# **OFSDF Unique Keystrokes and Access Keys**

**Accessibility Guidelines Document**

**Release 8.1.1.1.0**

**September 2021**

**F45464-01**

ORACLE **Financial Services** 

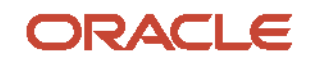

### **OFSDF Unique Keystrokes and Access Keys Document**

Copyright © 2021 Oracle and/or its affiliates. All rights reserved.

This software and related documentation are provided under a license agreement containing restrictions on use and disclosure and are protected by intellectual property laws. Except as expressly permitted in your license agreement or allowed by law, you may not use, copy, reproduce, translate, broadcast, modify, license, transmit, distribute, exhibit, perform, publish, or display any part, in any form, or by any means. Reverse engineering, disassembly, or decompilation of this software, unless required by law for interoperability, is prohibited.

The information contained herein is subject to change without notice and is not warranted to be errorfree. If you find any errors, please report them to us in writing.

If this is software or related documentation that is delivered to the U.S. Government or anyone licensing it on behalf of the U.S. Government, then the following notice is applicable.

U.S. GOVERNMENT END USERS: Oracle programs, including any operating system, integrated software, any programs installed on the hardware, and/or documentation, delivered to U.S. Government end users are "commercial computer software" pursuant to the applicable Federal Acquisition Regulation and agency-specific supplemental regulations. As such, use, duplication, disclosure, modification, and adaptation of the programs, including any operating system, integrated software, any programs installed on the hardware, and/or documentation, shall be subject to license terms and license restrictions applicable to the programs. No other rights are granted to the U.S. Government.

This software or hardware is developed for general use in a variety of information management applications. It is not developed or intended for use in any inherently dangerous applications, including applications that may create a risk of personal injury. If you use this software or hardware in dangerous applications, then you shall be responsible to take all appropriate fail-safe, backup, redundancy, and other measures to ensure its safe use. Oracle Corporation and its affiliates disclaim any liability for any damages caused by use of this software or hardware in dangerous applications.

Oracle and Java are registered trademarks of Oracle and/or its affiliates. Other names may be trademarks of their respective owners.

Intel and Intel Xeon are trademarks or registered trademarks of Intel Corporation. All SPARC trademarks are used under license and are trademarks or registered trademarks of SPARC International, Inc. AMD, Opteron, the AMD logo, and the AMD Opteron logo are trademarks or registered trademarks of Advanced Micro Devices. UNIX is a registered trademark of The Open Group.

This [software](http://www.google.com/) or hardware and documentation may provide access to or information about content, products, and services from third parties. Oracle Corporation and its affiliates are not responsible for and expressly disclaim all warranties of any kind with respect to third-party content, products, and services unless otherwise set forth in an applicable agreement between you and Oracle. Oracle Corporation and its affiliates will not be responsible for any loss, costs, or damages incurred due to your access to or use of third-party content, products, or services, except as set forth in an applicable agreement between you and Oracle.

Fo[r information](http://www.google.com/) on third party licenses, see the [OFSAA Licensing Information User Manual.](https://docs.oracle.com/cd/E61555_01/licensing.htm)

# **Document Control**

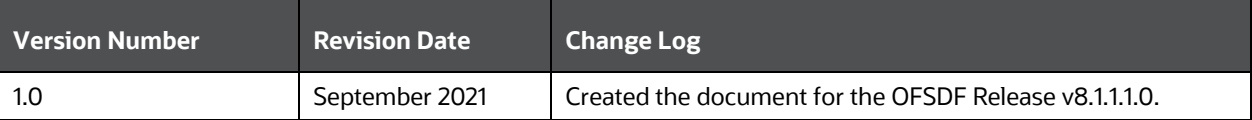

# **Table of Contents**

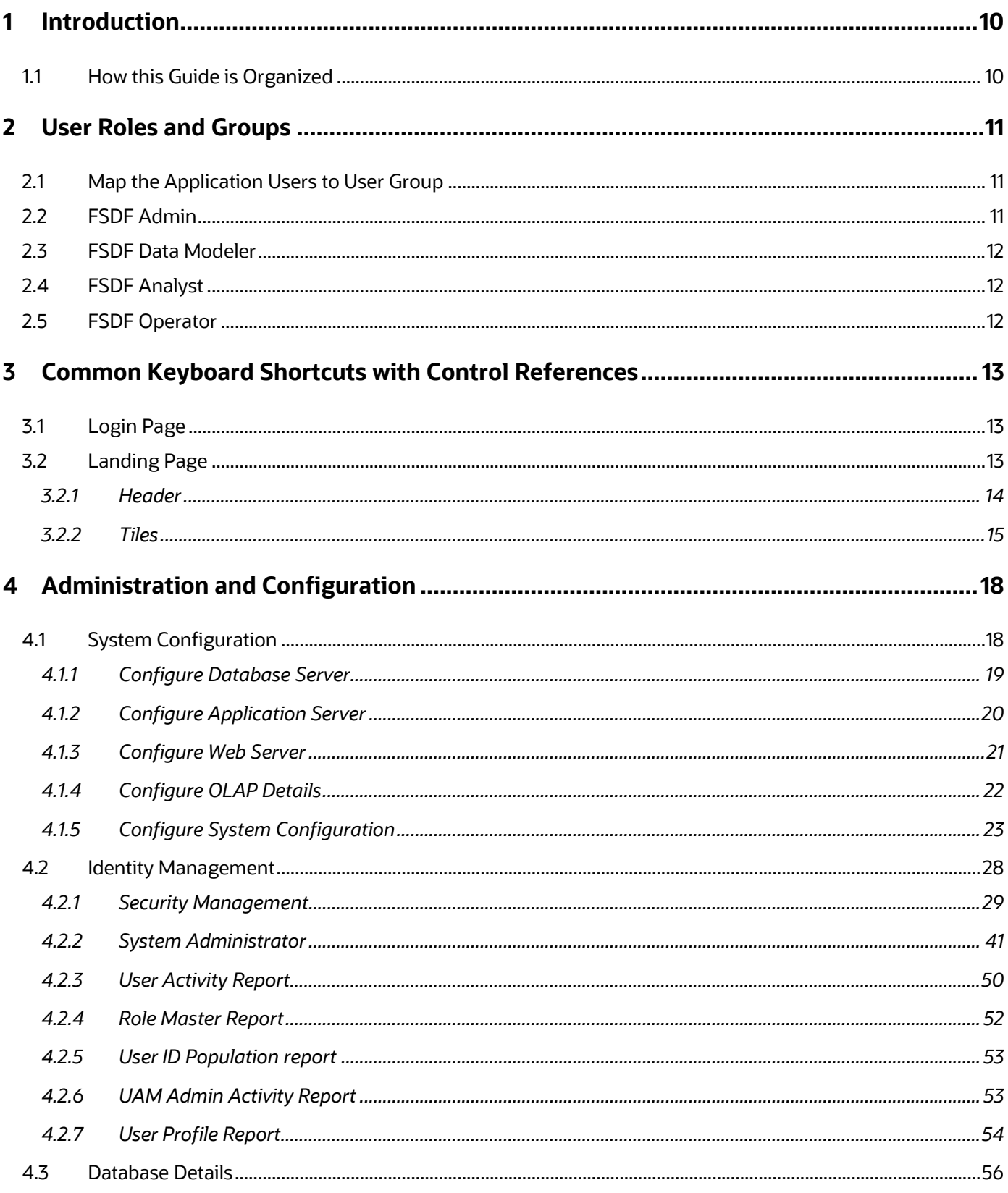

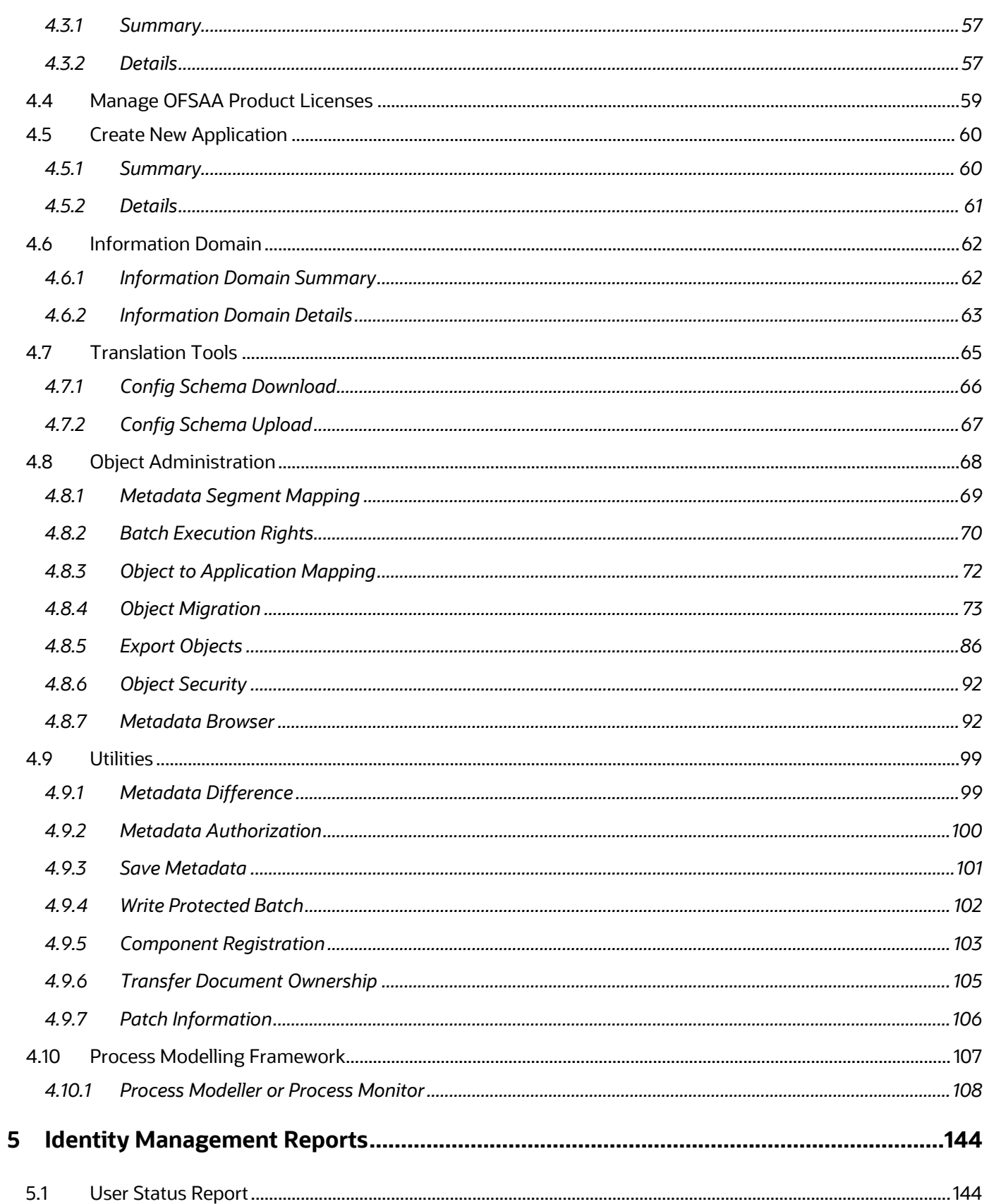

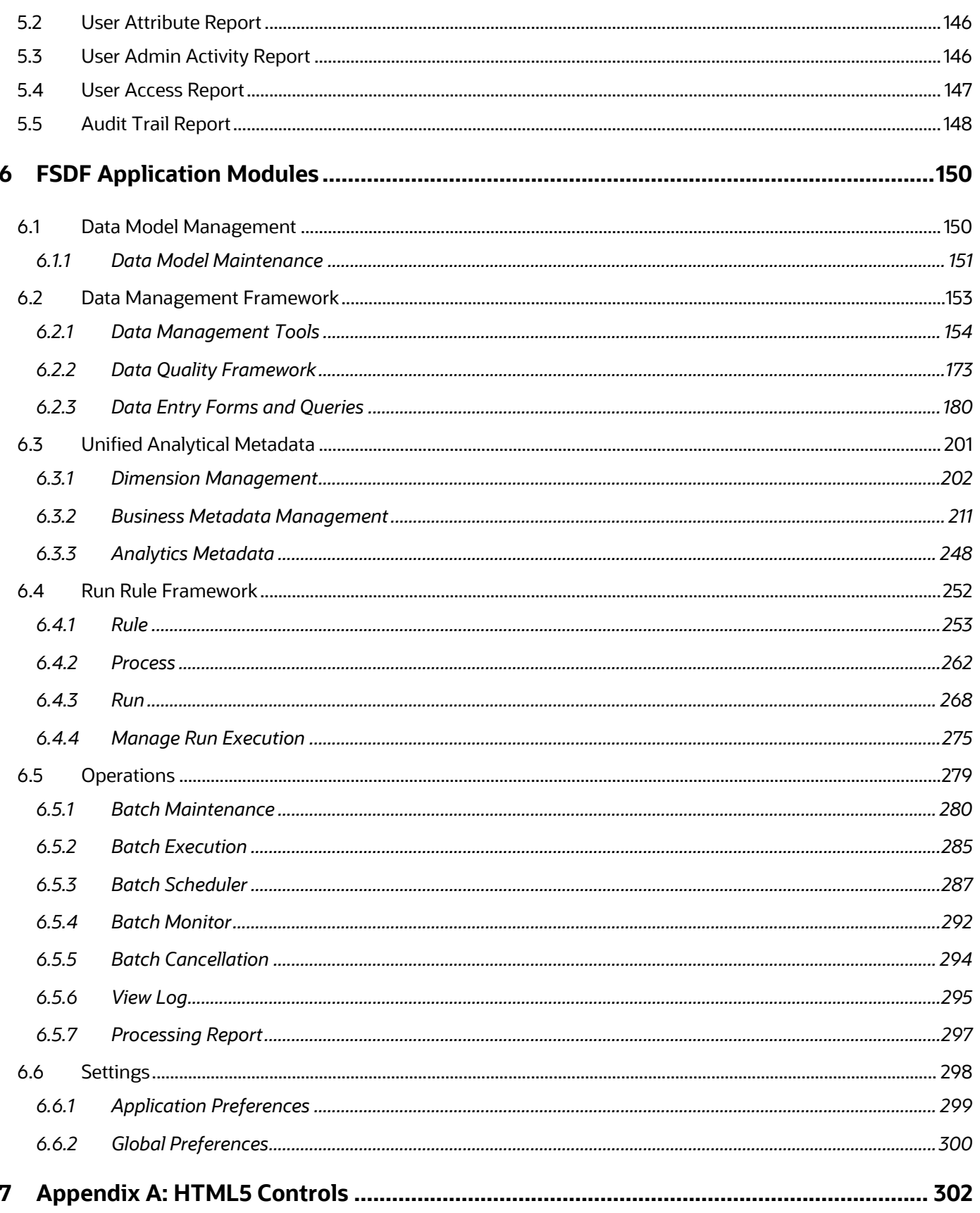

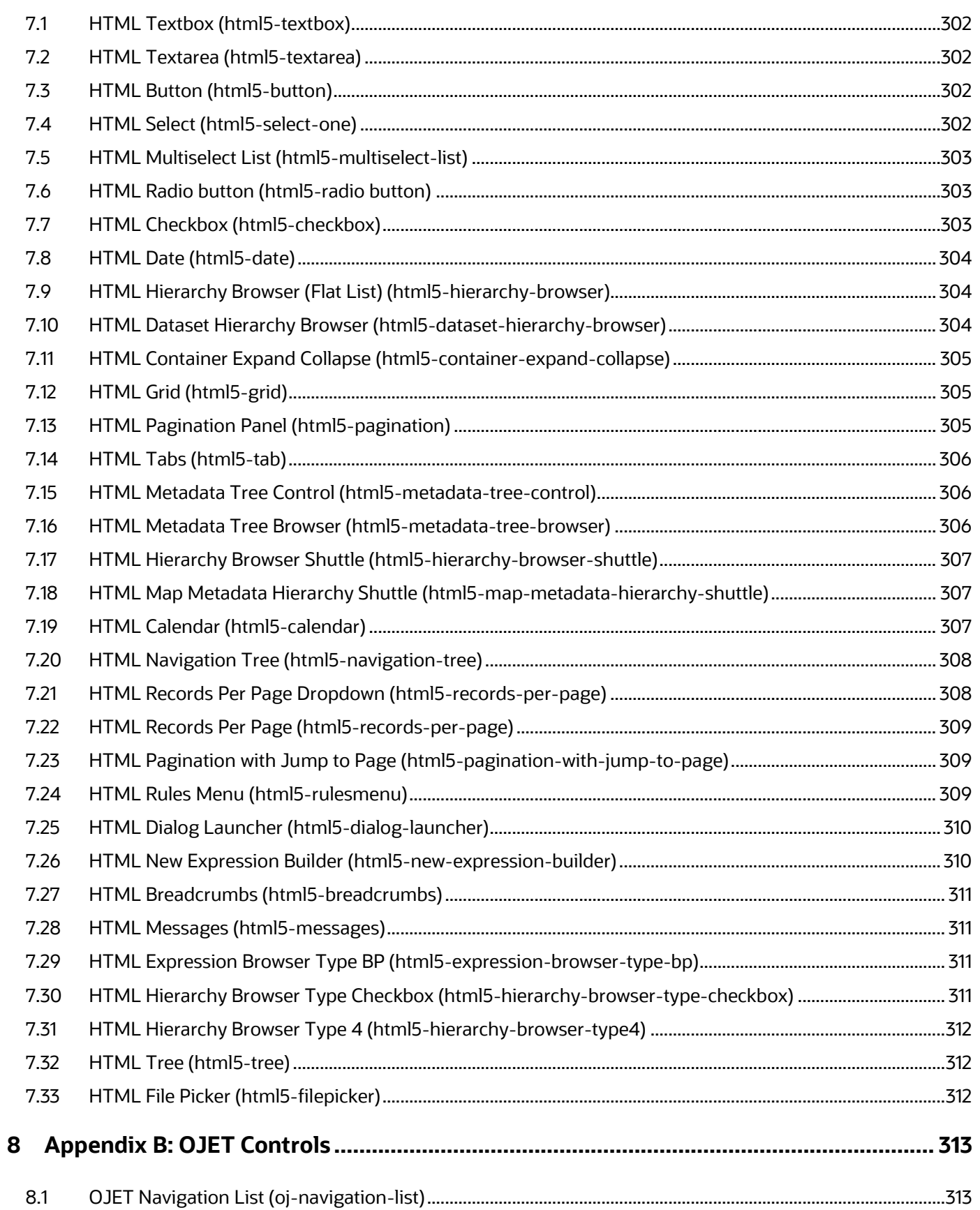

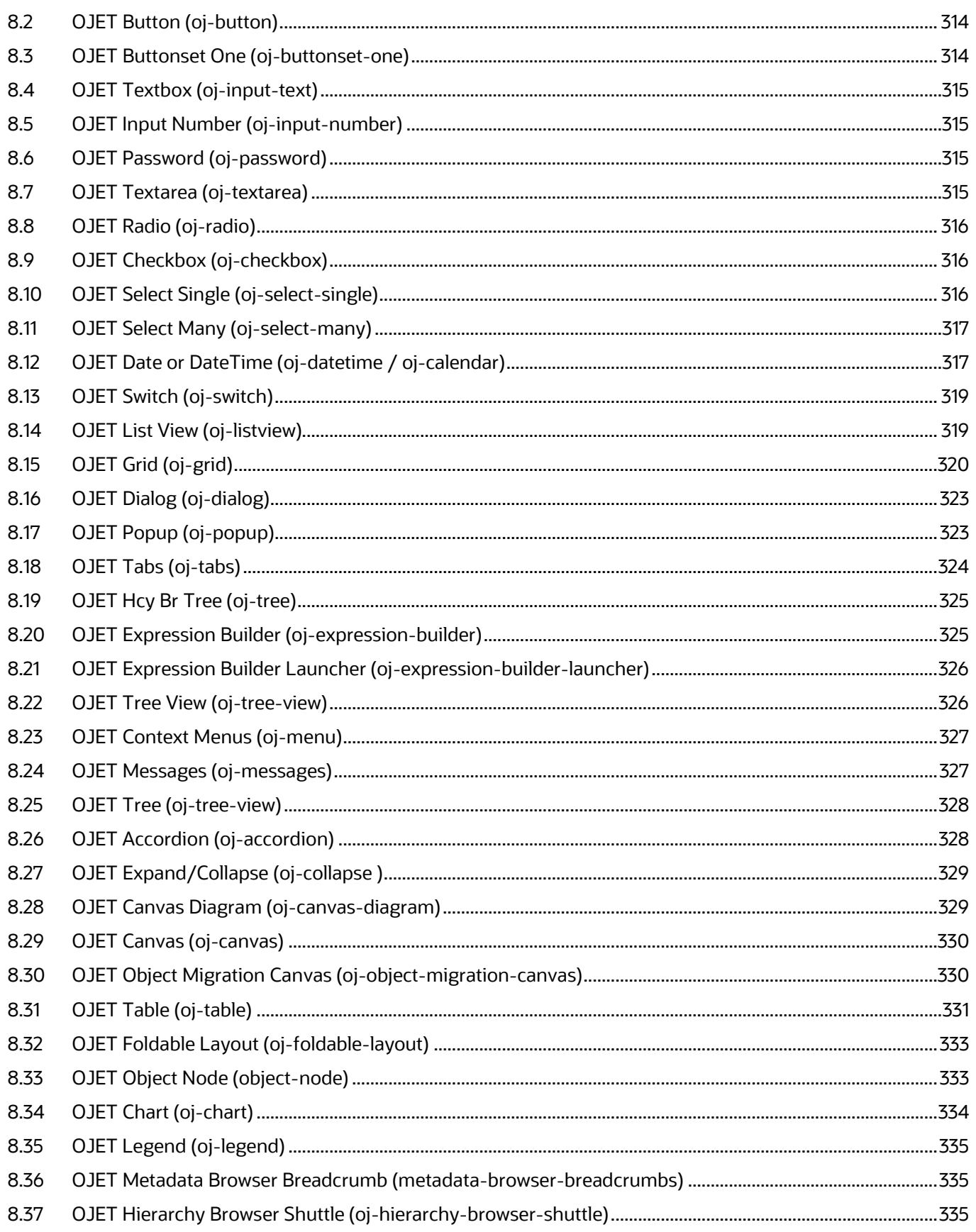

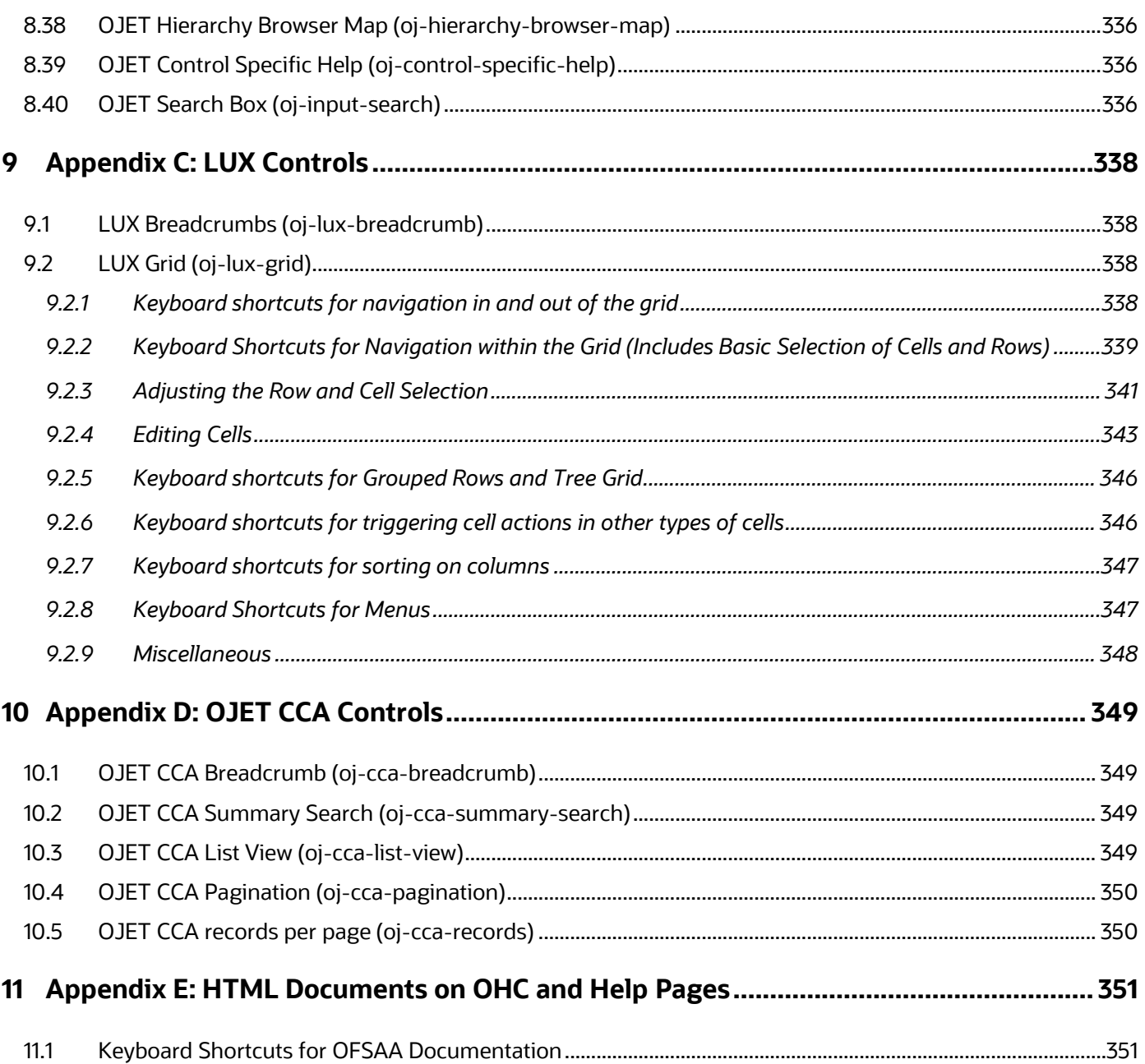

# <span id="page-9-0"></span>**1 Introduction**

This is the Unique Keystrokes and Access Keys Guidelines document for the OFSDF Application Pack.

This document provides accessibility information (Voluntary Product Accessibility Template - VPAT) about the OFSDF Application User Interface (UI) according to the OAG 3.0 Standards. The Keystrokes reference details for each UI control on each screen of the OFSDF Application and the information about the Access Keys required to access each UI control are explained. All the UI controls present in each UI screen of the OFSDF Application are listed.

# <span id="page-9-1"></span>**1.1 How this Guide is Organized**

This section provides information about the structure of this document.

- [Users, Roles and Groups:](#page-10-0) This section provides information about the OFSDF Users, mapping of the OFSDF Users to each User Group, and the functionalities that a specific User has access to and can perform.
- [Common Keyboard Shortcuts with](#page-12-0) Control References: This section provides information about the common keyboard controls.
- [Administration and Configuration:](#page-17-0) This section provides information about the keystrokes reference details of the Administration Modules.
- [Identity Management Reports:](#page-143-0) This section provides information about the keystrokes reference details of the Report Modules.
- [FSDF Application Modules:](#page-149-0) This section provides information about the keystrokes reference details of the modules in the OFSDF Application User Interface.
- [Appendix A: HTML5 Controls:](#page-301-0) This section provides information about the set of unique keystrokes for the HTML5 controls.
- **•** [Appendix B: OJET Controls:](#page-312-0) This section provides information about the set of unique keystrokes for the OJET controls.
- [Appendix C: LUX Controls:](#page-337-0) This section provides information about the set of unique keystrokes for the LUX controls.
- **•** [Appendix D: OJET CCA Controls:](#page-348-0) This section provides information about the set of unique keystrokes for the OJET CCA controls.
- [Appendix E: HTML Documents on OHC and Help Pages:](#page-350-0) This section provides information about the set of unique keystrokes for the OFSAA documents on the Oracle help center (OHC) and Online Help pages.

# <span id="page-10-0"></span>**2 User Roles and Groups**

This chapter includes information about the users mapped to each user group, and the functionalities that a specific user has access to and can perform.

- [Map the Application Users to User Group](#page-10-1)
- [FSDF Admin](#page-10-2)
- [FSDF Data](#page-11-0) Modeler
- FSDF Analyst
- [FSDF Operator](#page-11-3)

## <span id="page-10-1"></span>**2.1 Map the Application Users to User Group**

*UserGroup* Map facilitates you to map user(s) to a specific user group which in turn is mapped to a specific Information Domain and role. Every user group mapped to the Information Domain needs to be authorized. Otherwise, it cannot be mapped to users.

*UserGroup* Map Screen displays details such as User ID, Name, and the corresponding Mapped Groups. You can view and modify the existing mappings within the *UserGroup* Maintenance Screen.

Starting with the OFSAA 8.1 Release, with the installation of the OFSDF Application Pack, preconfigured Application user groups are seeded. These user groups are unique to every OFSAA Application Pack and have application roles pre-configured.

You can access the *UserGroup* Map by expanding the Identity Management Section within the tree structure of the LHS menu.

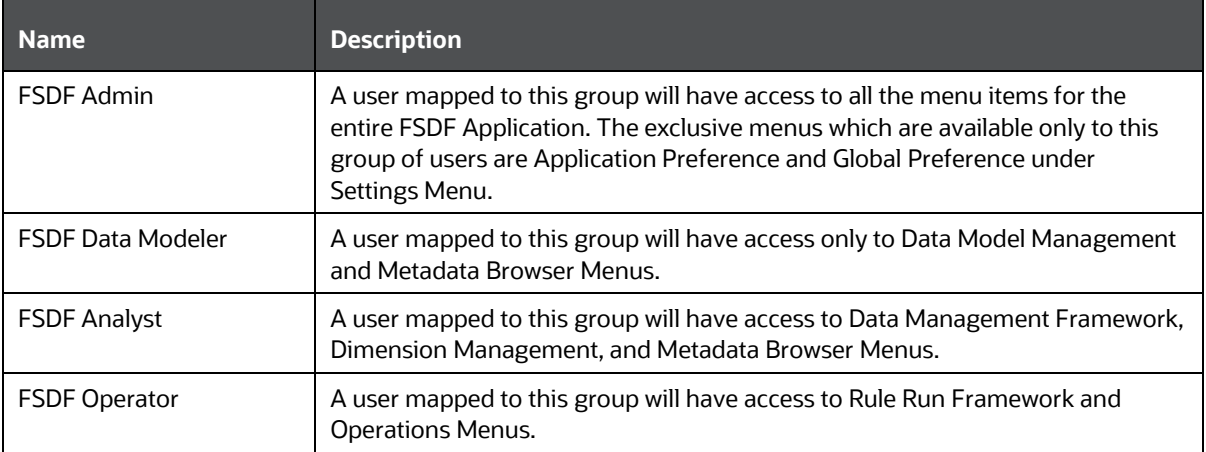

### **Table 1: Seeded User Groups**

# <span id="page-10-2"></span>**2.2 FSDF Admin**

This user has access to the following module:

**[Settings](#page-297-0)** 

# **2.3 FSDF Data Modeler**

<span id="page-11-0"></span>This user has access to the following modules:

- [Data Model Management](#page-149-1)
- <span id="page-11-1"></span>**[Metadata Browser](#page-91-1)**

# **2.4 FSDF Analyst**

This user has access to the following modules:

- **[Data Management Framework](#page-152-0)**
- **•** [Dimension Management](#page-201-0)
- **Metadata Browser**

## <span id="page-11-3"></span><span id="page-11-2"></span>**2.5 FSDF Operator**

This user has access to the following modules:

- [Rule Run Framework](#page-251-0)
- [Operations](#page-278-0)

# **3 Common Keyboard Shortcuts with Control References**

This chapter provides more information about the common keyboard controls.

### **TIP:**

- When you click a hyperlink and reach a page, if you want to get back to the page where the hyperlink was clicked, click Alt + Left Arrow.
- For OFSDF Application screens, press the Tab key on your keyboard to tab through all the controls within the browser window. Press Shift + Tab to navigate in the reverse direction.
- Disabled option items receive no highlight and are not selectable.

# <span id="page-12-0"></span>**3.1 Login Page**

The following table lists all the elements of the OFSAAI Login Page and the associated keystroke combinations to access them.

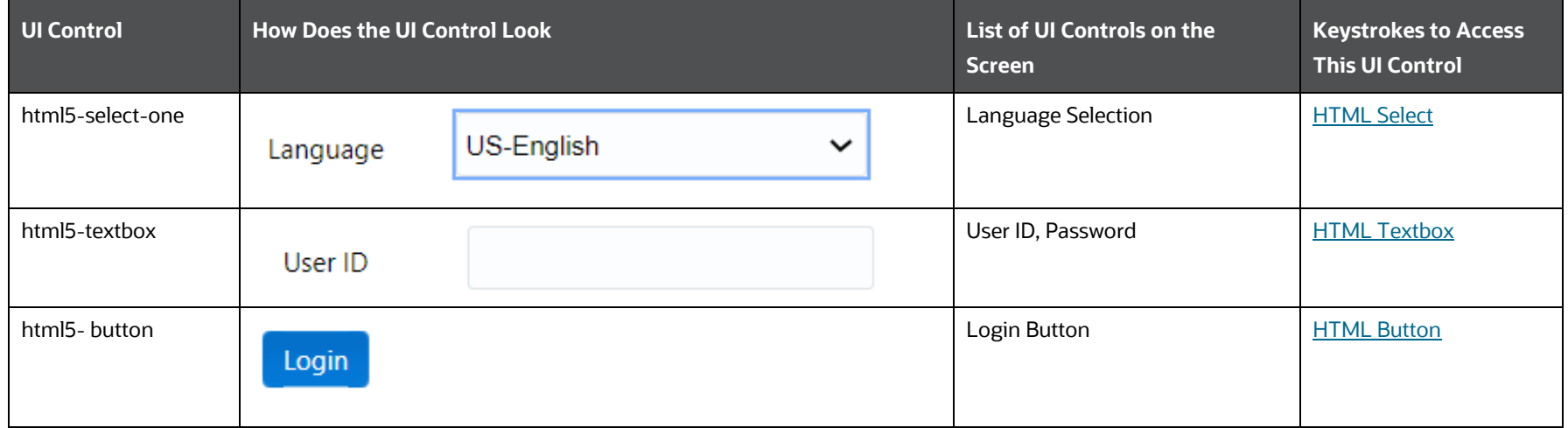

### <span id="page-12-1"></span>**Table 2: Keystroke References for the Controls in Login Page**

## **3.2 Landing Page**

<span id="page-12-2"></span>This section describes all the elements of the OFSAAI Login Page and the keystroke combinations to access them.

### **Topics**:

- [Header](#page-13-1)
- $\bullet$  [Tiles](#page-14-1)

### <span id="page-13-1"></span>**3.2.1 Header**

The following table describes all the elements of the header and the keystroke combinations to access them.

**Figure 1: OFSDF Header**

**ORACLE**<sup>\*</sup> Financial Services Data Foundation  $\equiv$ 

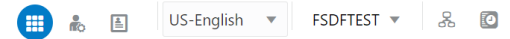

### **Table 3: Keystroke References for the Controls in Landing Page - Header**

<span id="page-13-0"></span>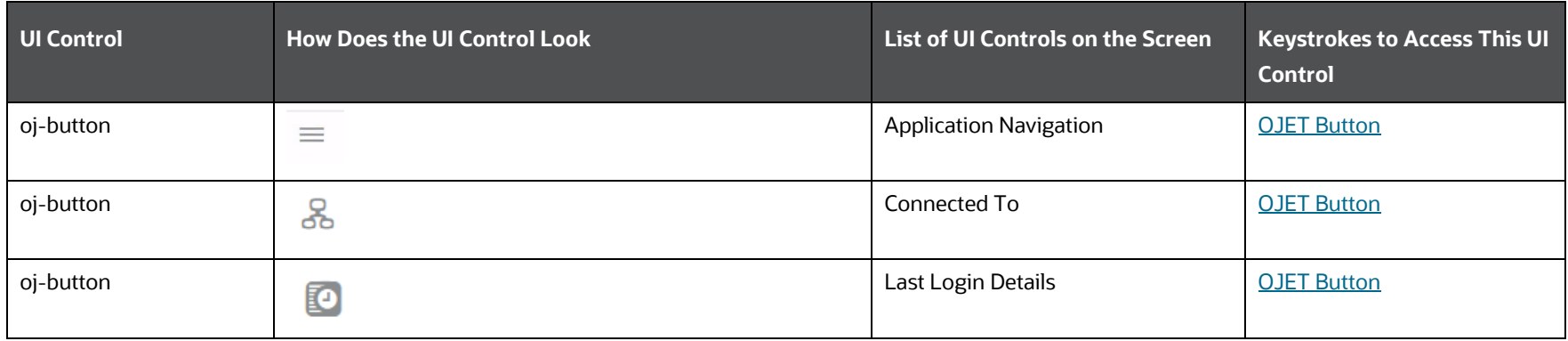

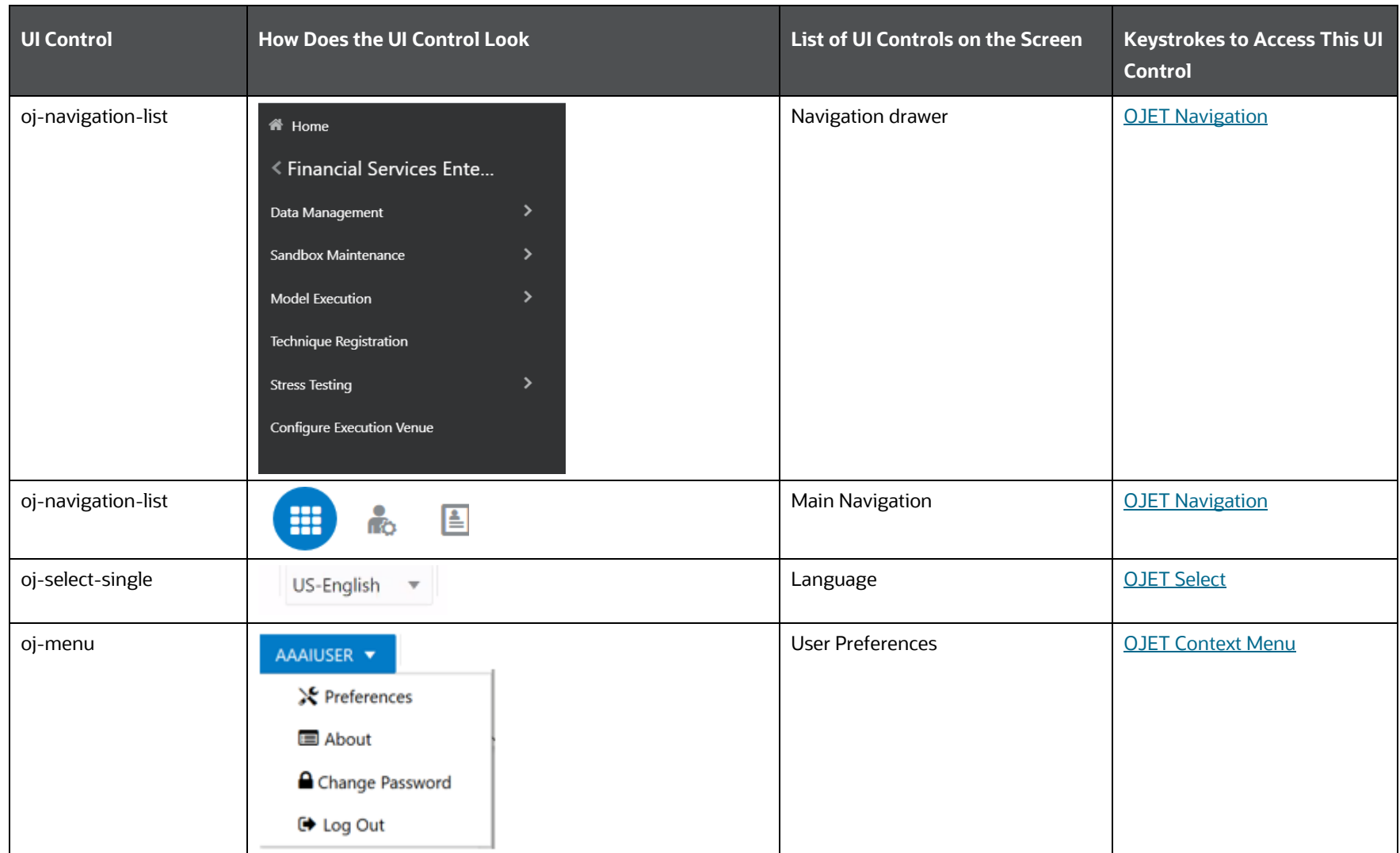

### <span id="page-14-1"></span>**3.2.2 Tiles**

<span id="page-14-0"></span>The following table lists all the elements of the Tiles Section and the associated keystroke combinations to access them.

LANDING PAGE

### **Figure 2: OFSDF Administration Page - TilesADMINISTRATION** Information Domain OFSAAAIINFO v **System Configuration Identity Management Database Details Create New Application** Configuration of various OFSAA Framework to manage fine Configure OFSAA Database Create New Application services grained user authentication and Server authorization security using access management constructs like passwords, user roles and functions Metadata Segment Mapping **Batch Execution Rights Utilities Information Domain Translation Tools** Object Migration Create and maintain an Manage Translation Tools Various Utilities Information Domain Export Objects **Import Objects**

LANDING PAGE

| <b>UI Control</b> | <b>How Does the UI Control Look</b>                                                                 | List of UI Controls on the Screen | <b>Keystrokes to Access This UI</b><br><b>Control</b> |
|-------------------|----------------------------------------------------------------------------------------------------|-----------------------------------|-------------------------------------------------------|
| oj-select-single  | Information Domain Select Infodom ▼<br>Select Infodom<br><b>OFSAAAIINFO</b>                         | <b>Information Domain</b>         | <b>OJET Select</b>                                    |
| oj-menu           | 鳫<br><b>Process Modeller</b><br><b>Process Monitor</b><br>Delegation<br><b>Attribution Analysis</b> | Tile                              | <b>OJET Context Menu</b>                              |

**Table 4: Keystroke References for the Controls in Administration Page - Tiles**

# **4 Administration and Configuration**

This chapter includes the keystroke reference details for the following Administration related modules:

- [System Configuration](#page-17-2)
- [Identity Management](#page-27-1)
- **•** [Database Details](#page-55-1)
- **•** [Information Domain](#page-61-2)
- **•** [Translation Tools](#page-64-1)
- [Object Administration](#page-67-1)
- <span id="page-17-0"></span>**•** [Utilities](#page-98-2)
- **•** [Process Modelling Framework](#page-106-1)

### **Figure 3: OFSDF Administration Page**

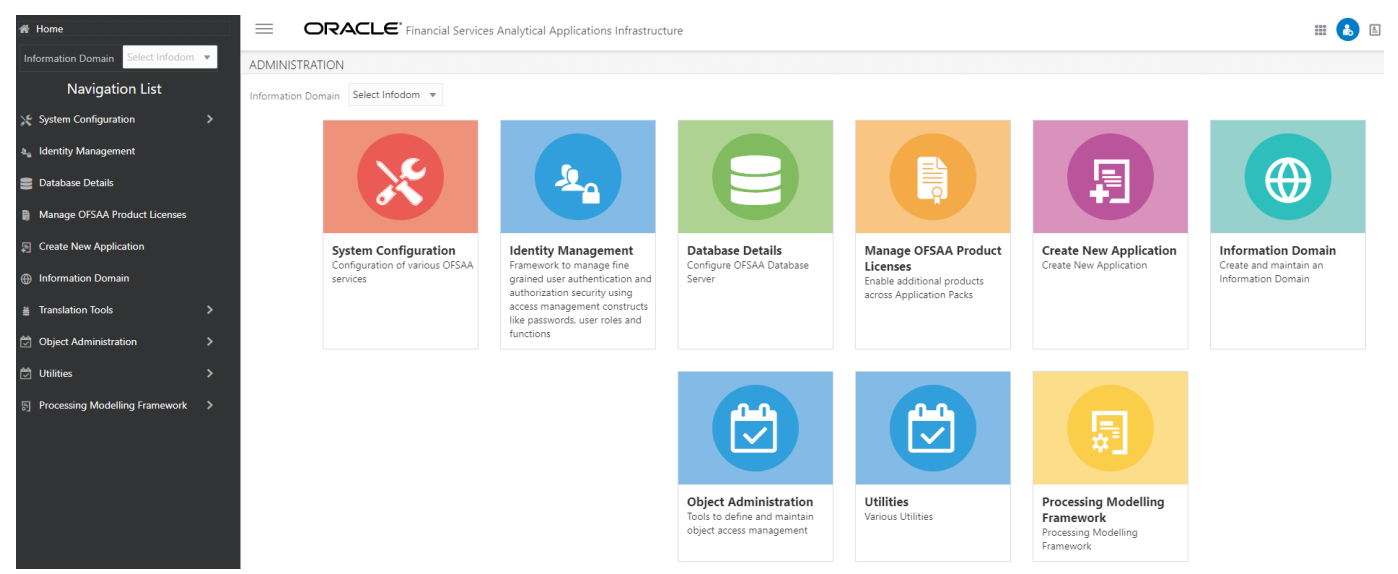

# <span id="page-17-2"></span>**4.1 System Configuration**

<span id="page-17-1"></span>This section includes the keystroke reference details for the following menus in the System Configuration Module:

- **•** [Configure Database Server](#page-18-1)
- **•** [Configure Application Server](#page-19-1)
- [Configure Web Server](#page-20-1)
- [Configure OLAP Details](#page-21-1)
- [Configure System Configuration](#page-21-2)

### <span id="page-18-1"></span>**4.1.1 Configure Database Server**

The following table describes all the elements of the System Configuration – Configure Database Server Section and the keystroke combinations to access them.

<span id="page-18-0"></span>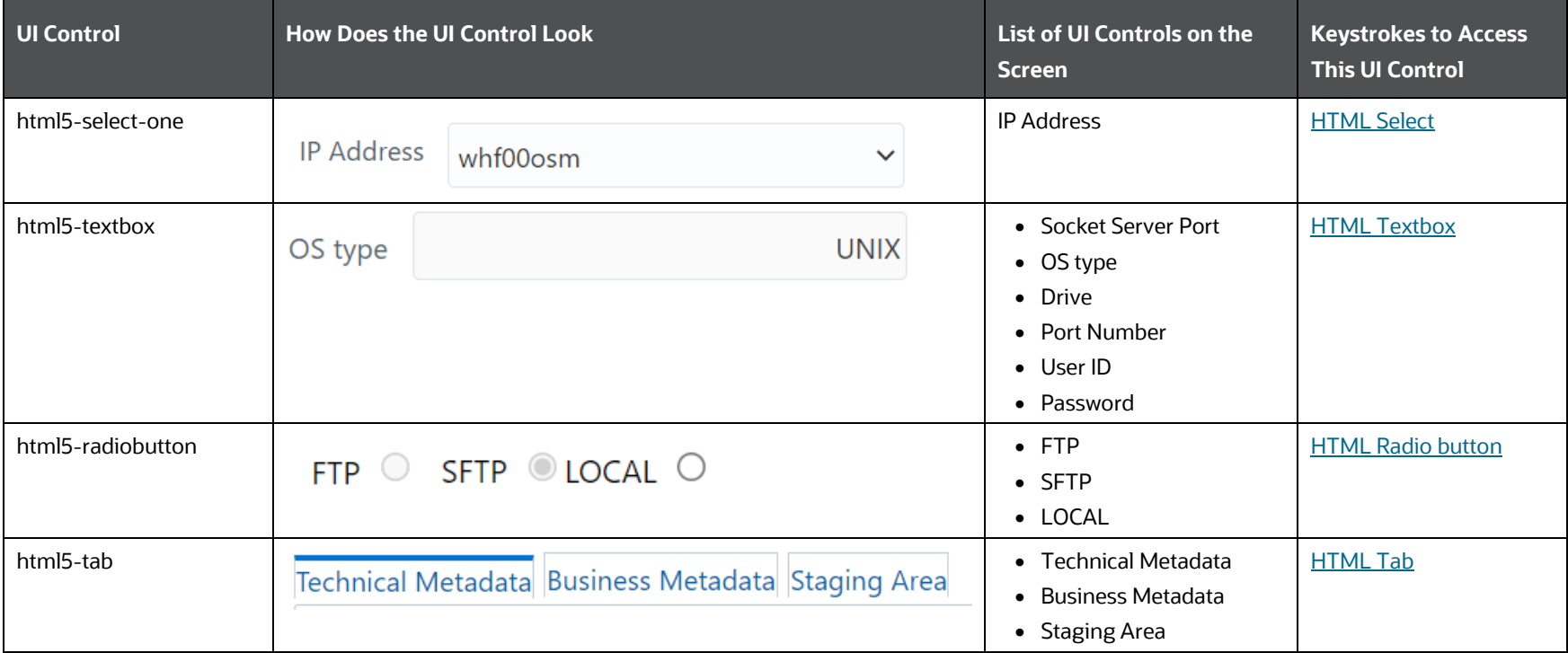

### **Table 5: Keystroke References for the Controls in System Configuration – Configure Database Server Section**

SYSTEM CONFIGURATION

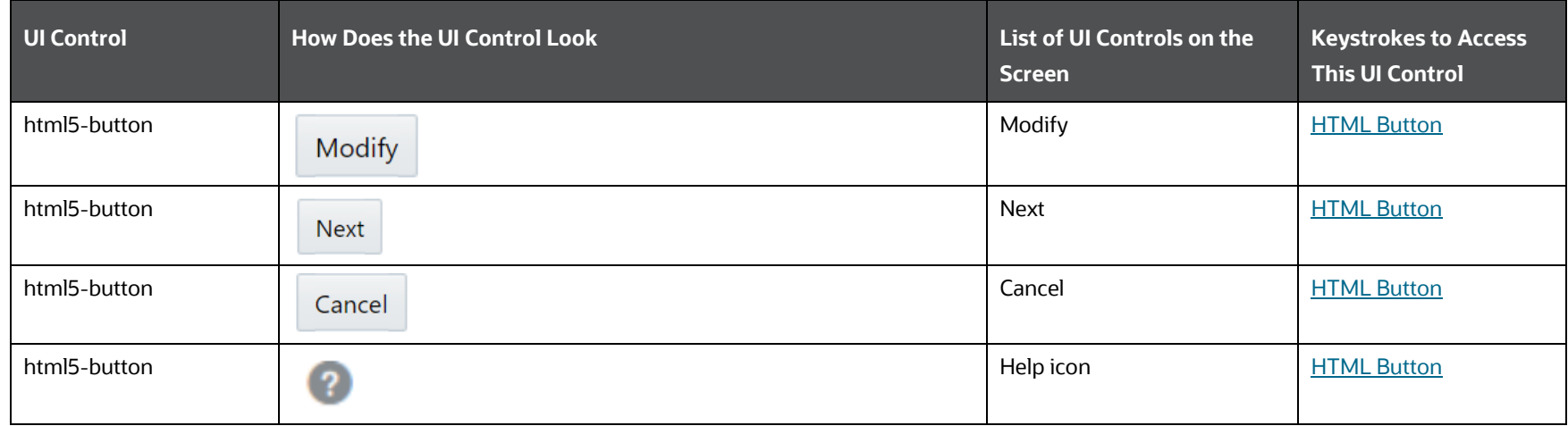

## <span id="page-19-1"></span>**4.1.2 Configure Application Server**

The following table describes all the elements of the System Configuration – Configure Application Server Section and the keystroke combinations to access them.

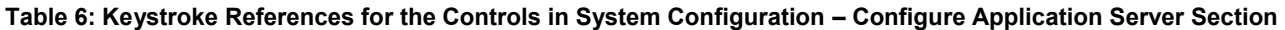

<span id="page-19-0"></span>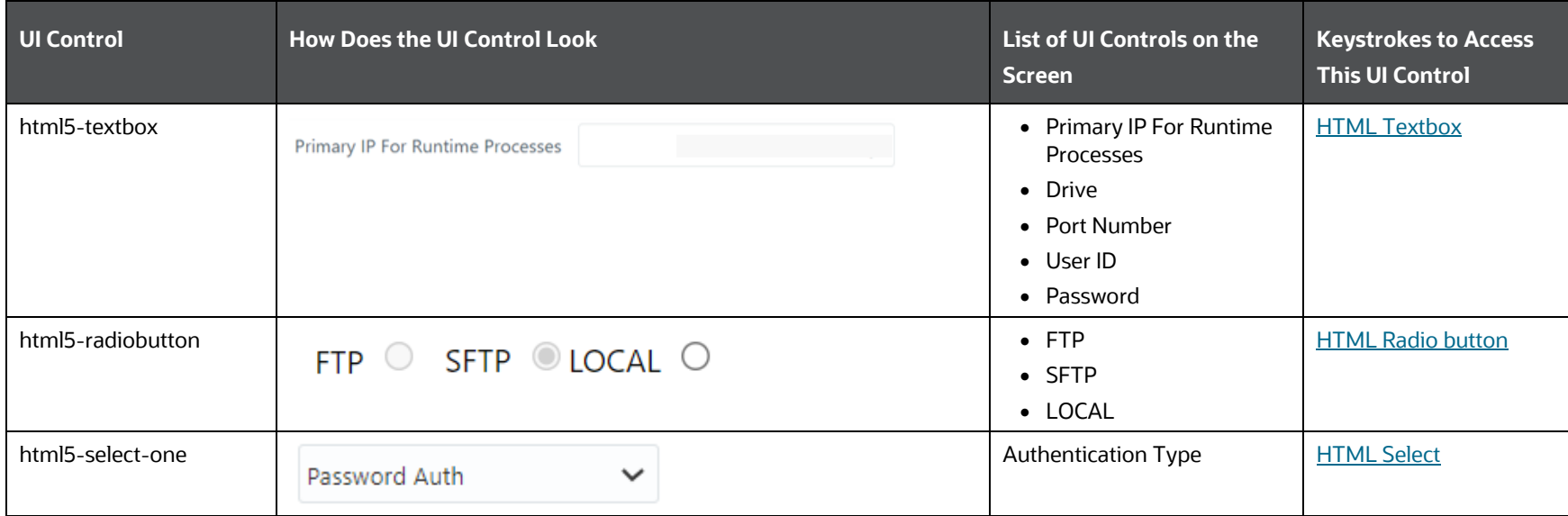

SYSTEM CONFIGURATION

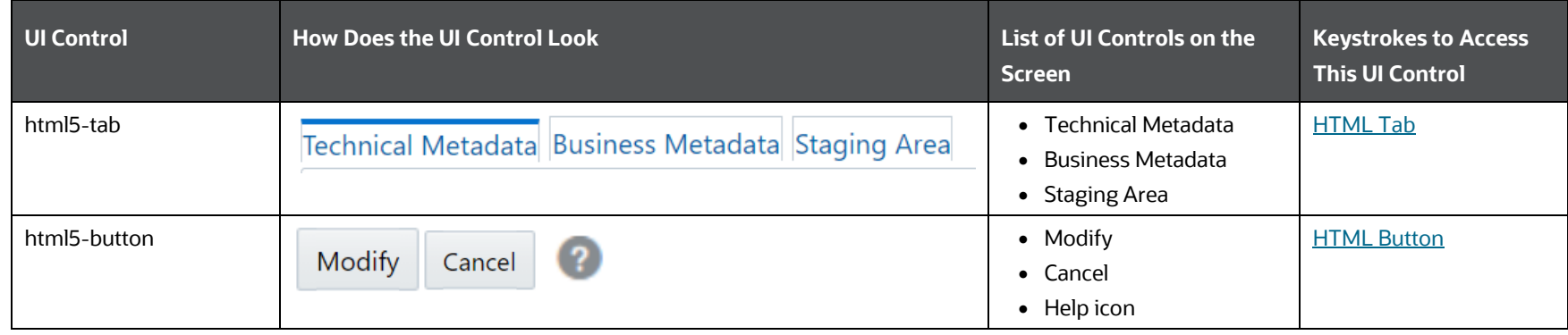

### <span id="page-20-1"></span>**4.1.3 Configure Web Server**

The following table describes all the elements of the System Configuration – Configure Web Server Section and the keystroke combinations to access them.

<span id="page-20-0"></span>

| <b>UI Control</b> | <b>How Does the UI Control Look</b>                                             | <b>List of UI Controls on the</b><br>Screen | <b>Keystrokes to Access</b><br><b>This UI Control</b> |
|-------------------|---------------------------------------------------------------------------------|---------------------------------------------|-------------------------------------------------------|
| html5-select-one  | <b>IP Address</b><br>$\checkmark$<br><b>Contract Contract Contract Contract</b> | $\bullet$ IP Address<br>• Protocol          | <b>HTML Select</b>                                    |
| html5-textbox     | Servlet Port                                                                    | • Servlet Port<br>• Local Path              | <b>HTML Textbox</b>                                   |
| html5-checkbox    | Transfer Protocol Details                                                       | • Transfer Protocol Details                 | <b>HTML Checkbox</b>                                  |
| html5-button      | Modify                                                                          | Modify                                      | <b>HTML Button</b>                                    |
| html5-button      | Cancel                                                                          | Cancel                                      | <b>HTML Button</b>                                    |
| html5-button      | $\left( 2\right)$                                                               | Help icon                                   | <b>HTML Button</b>                                    |

**Table 7: Keystroke References for the Controls in System Configuration – Configure Web Server Section**

## <span id="page-21-1"></span>**4.1.4 Configure OLAP Details**

The following table describes all the elements of the System Configuration – OLAP Details Section and the keystroke combinations to access them.

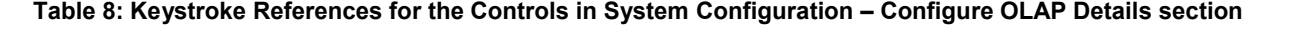

<span id="page-21-2"></span><span id="page-21-0"></span>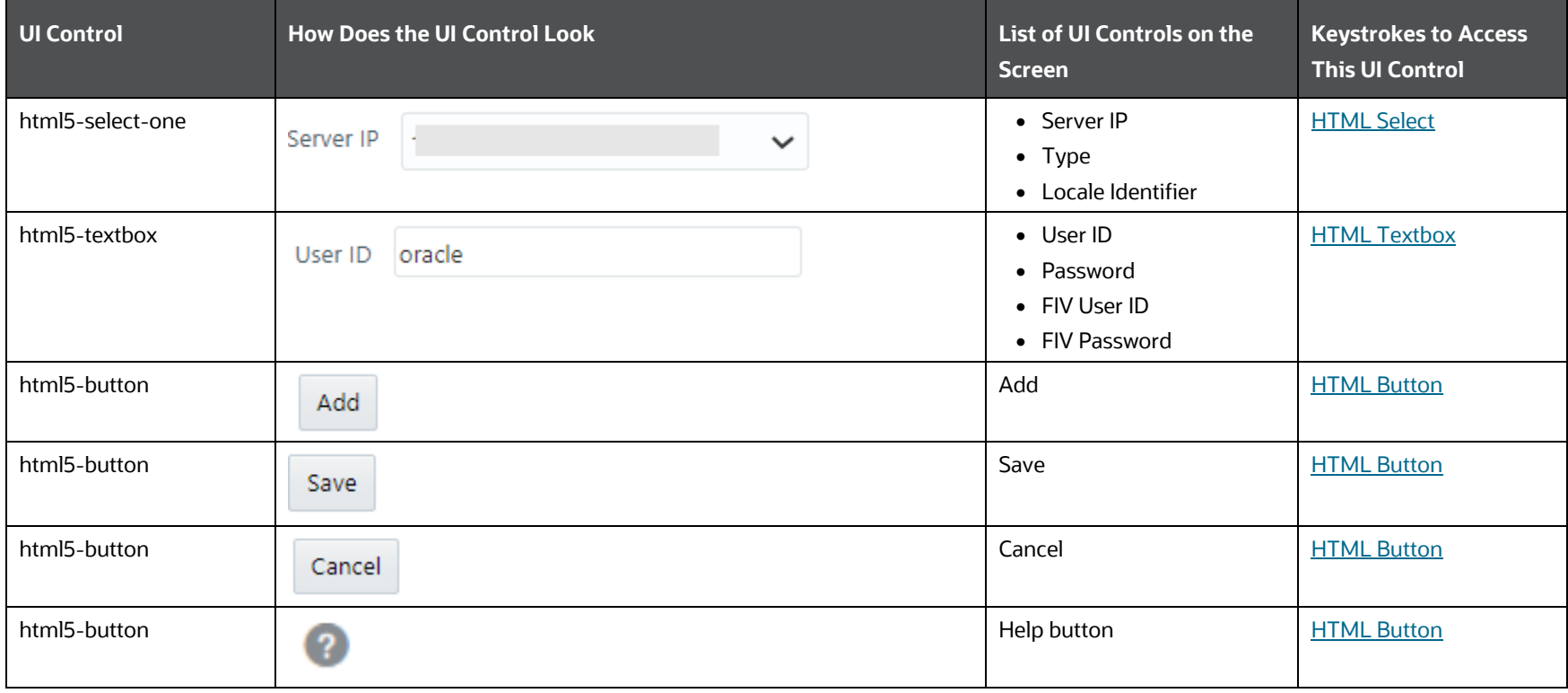

### **4.1.5 Configure System Configuration**

The following table describes all the elements of the System Configuration – Configure System Configuration Section and the keystroke combinations to access them.

<span id="page-22-0"></span>**Table 9: Keystroke References for the Controls in System Configuration – Configure System Configuration Section**

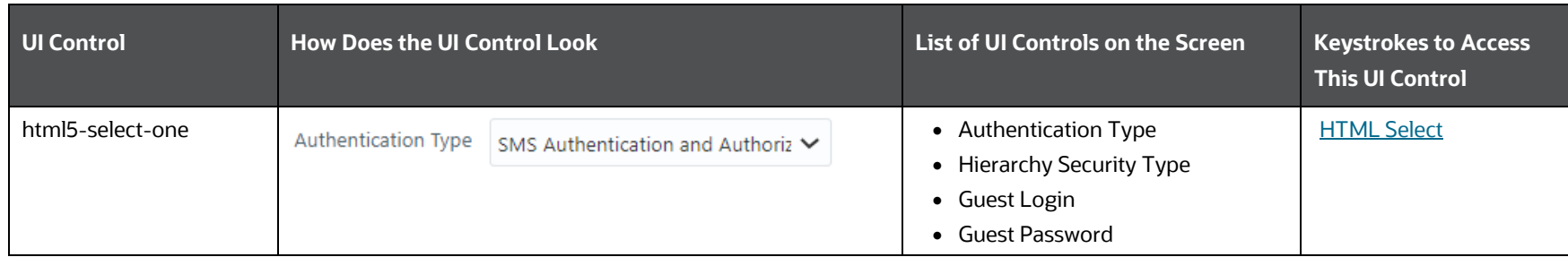

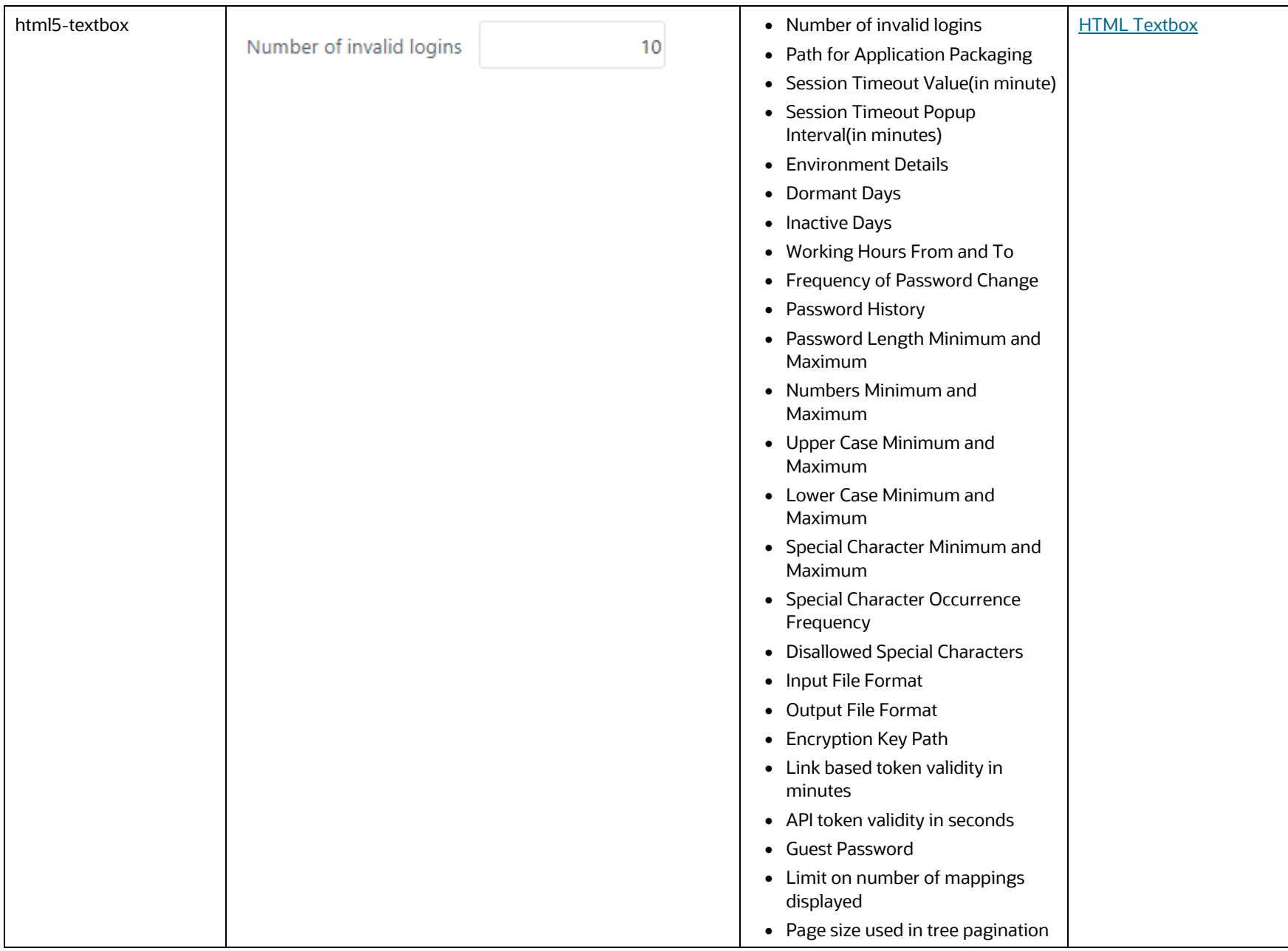

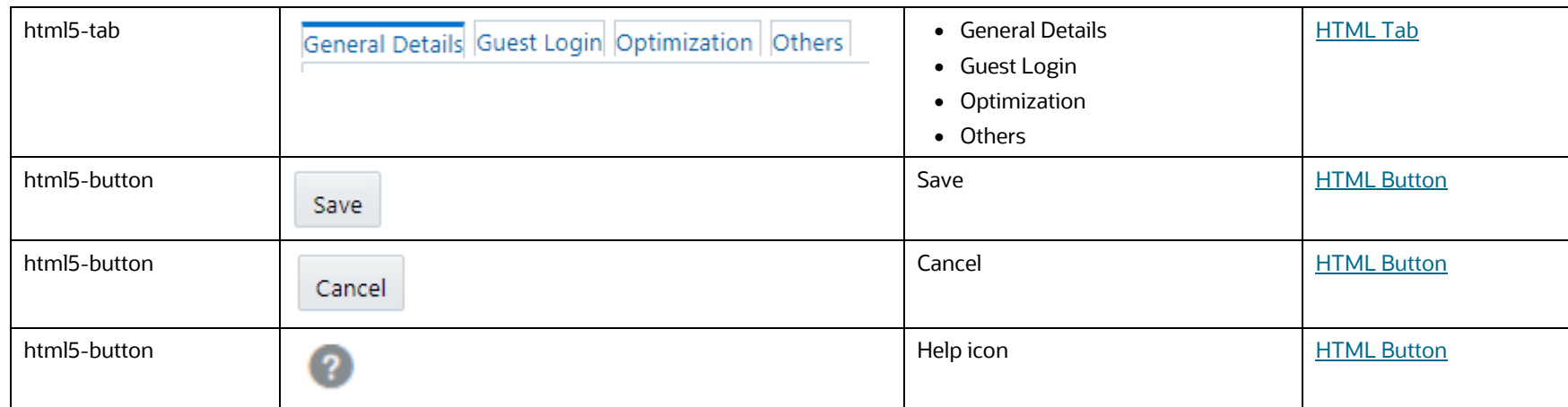

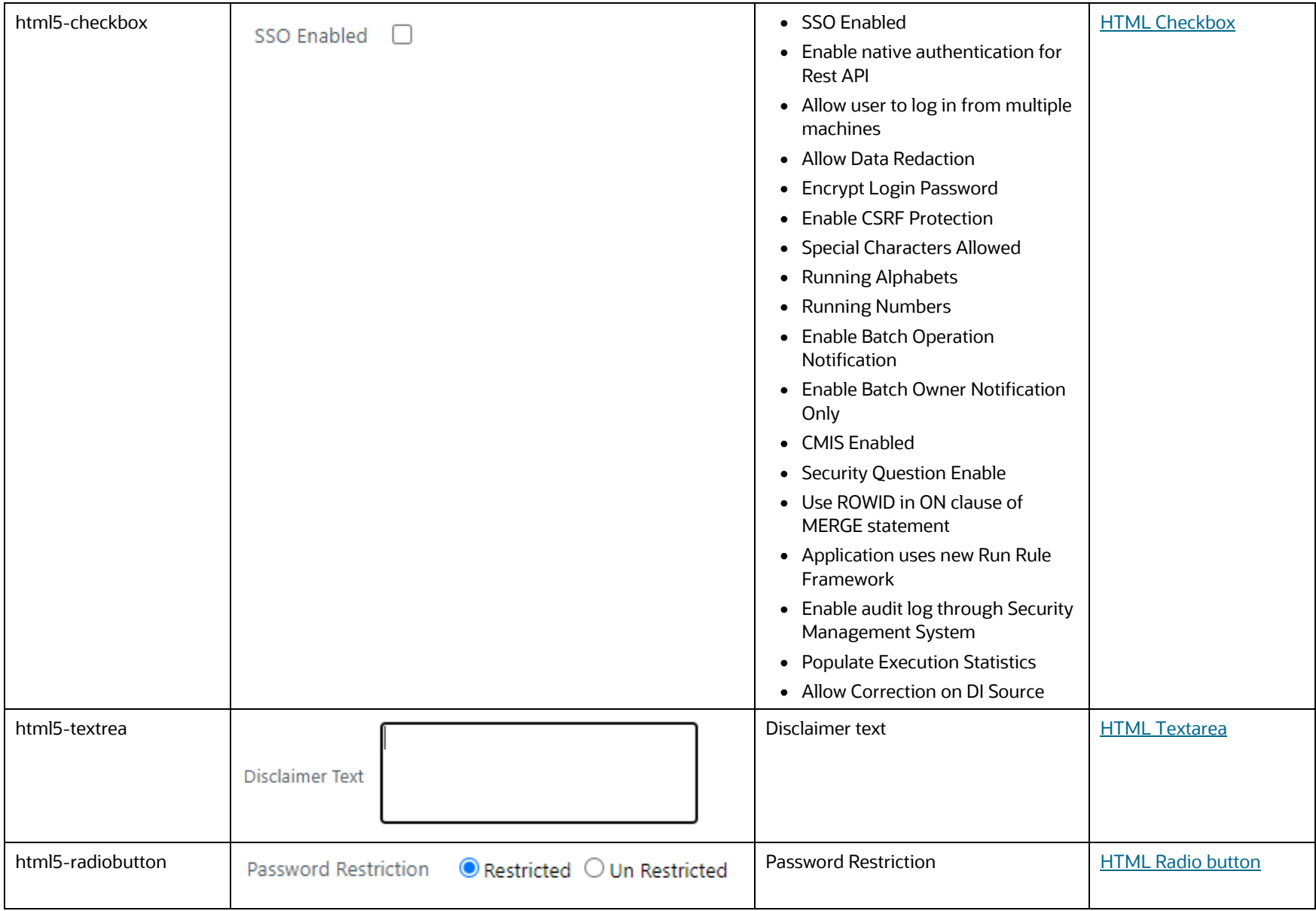

## <span id="page-27-1"></span>**4.2 Identity Management**

This section includes the keystroke reference details for the Identity Management Module. It includes the following screens:

- [Security Management](#page-28-1)
- [System Administrator](#page-40-1)
- [User Activity Report](#page-49-1)
- [Role Master Report](#page-51-1)
- **[User ID Population report](#page-52-2)**
- [UAM Admin Activity report](#page-52-3)
- <span id="page-27-0"></span>• [User Profile Report](#page-53-1)

#### **Figure 4: Identity Management**

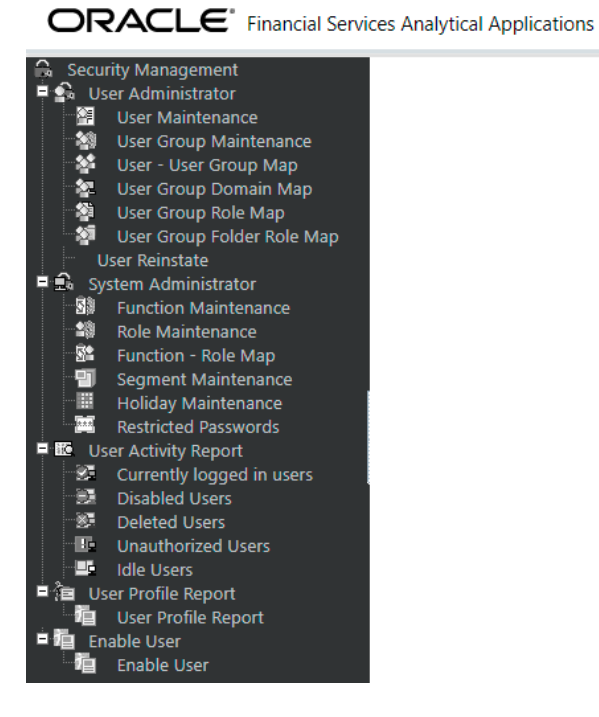

### <span id="page-28-1"></span>**4.2.1 Security Management**

This section includes the keystroke reference details for the menu in the Security Management Module.

### **4.2.1.1 User Administrator**

This section includes the keystroke reference details for the User Administrator Menu.

### **4.2.1.1.1 User Maintenance**

The following table describes all the elements of the User Maintenance Section and the keystroke combinations to access them.

### **Table 10: Keystroke References for the Controls in User Maintenance Section**

<span id="page-28-0"></span>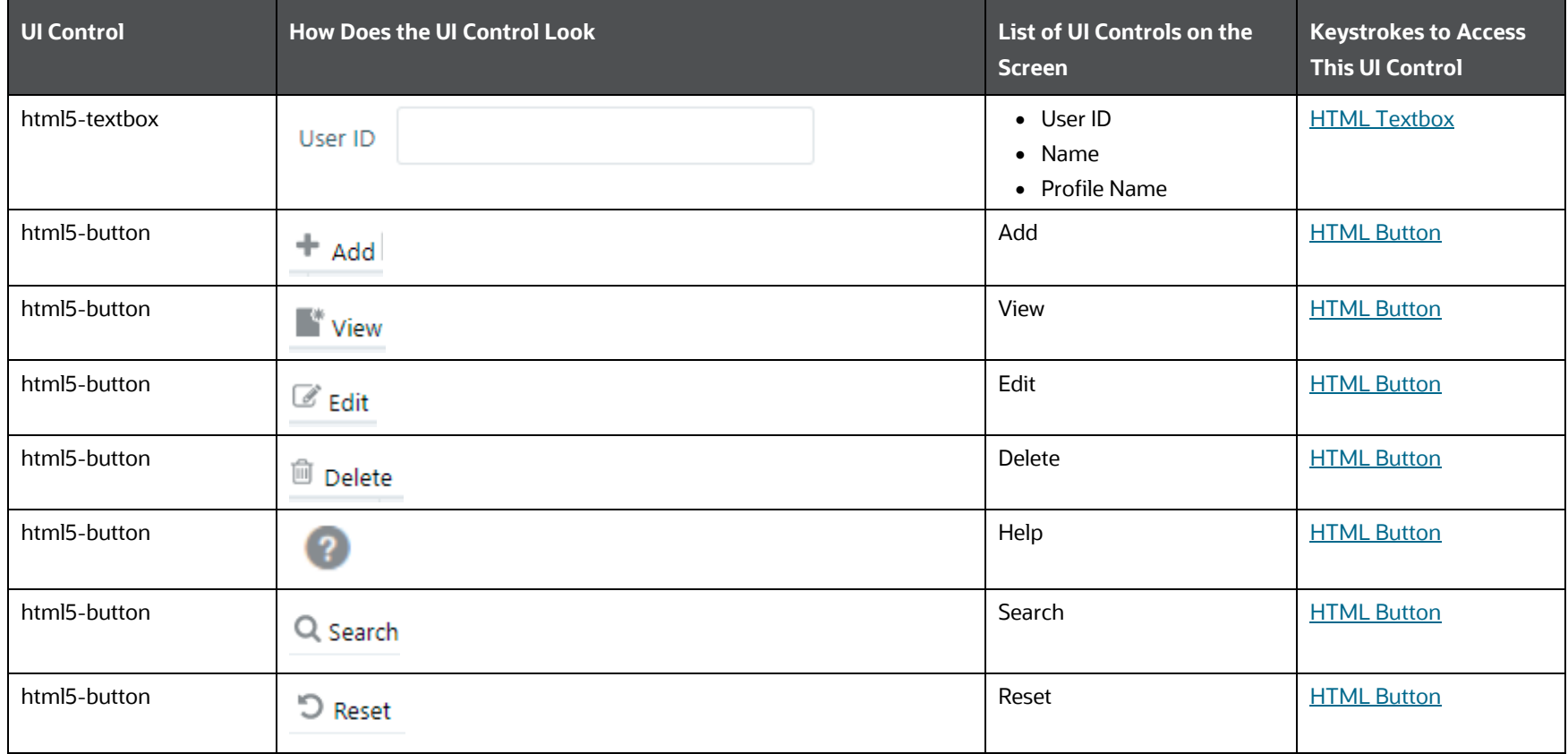

IDENTITY MANAGEMENT

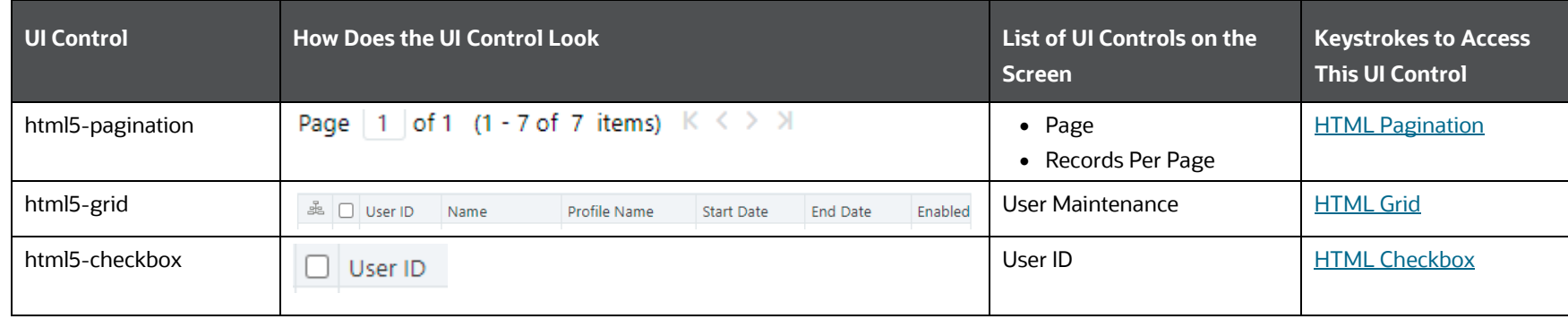

### **4.2.1.1.2 User Definition**

The following table describes all the elements of the User Definition (add/view/edit) section and the keystroke combinations to access them.

| <b>UI Control</b> | <b>How Does the UI Control Look</b>                                      | List of UI Controls on the<br>Screen                                                                                                    | <b>Keystrokes to Access</b><br><b>This UI Control</b> |
|-------------------|--------------------------------------------------------------------------|----------------------------------------------------------------------------------------------------|-------------------------------------------------------|
| html5-select-one  | $\star$<br>Profile Name<br>Profile for the Administrator<br>$\checkmark$ | • Profile Name<br>• Database authentication<br>principal                                                                                           | <b>HTML Select</b>                                    |
| html5-textbox     | <b>Employee Code</b>                                                     | • Employee Code<br>• Address<br>• Designation<br>• Password<br>$\bullet$ Start<br>$\bullet$ End<br>• Mobile Number<br>• Email ID<br>• Pager Number | <b>HTML Textbox</b>                                   |
| html5-calendar    | m<br>Date of Birth                                                       | • Date of Birth<br>• Start Date<br>• End Date                                                                                                    | <b>HTML Calendar</b>                                  |

**Table 11: Keystroke References for the Controls in User Definition Section**

IDENTITY MANAGEMENT

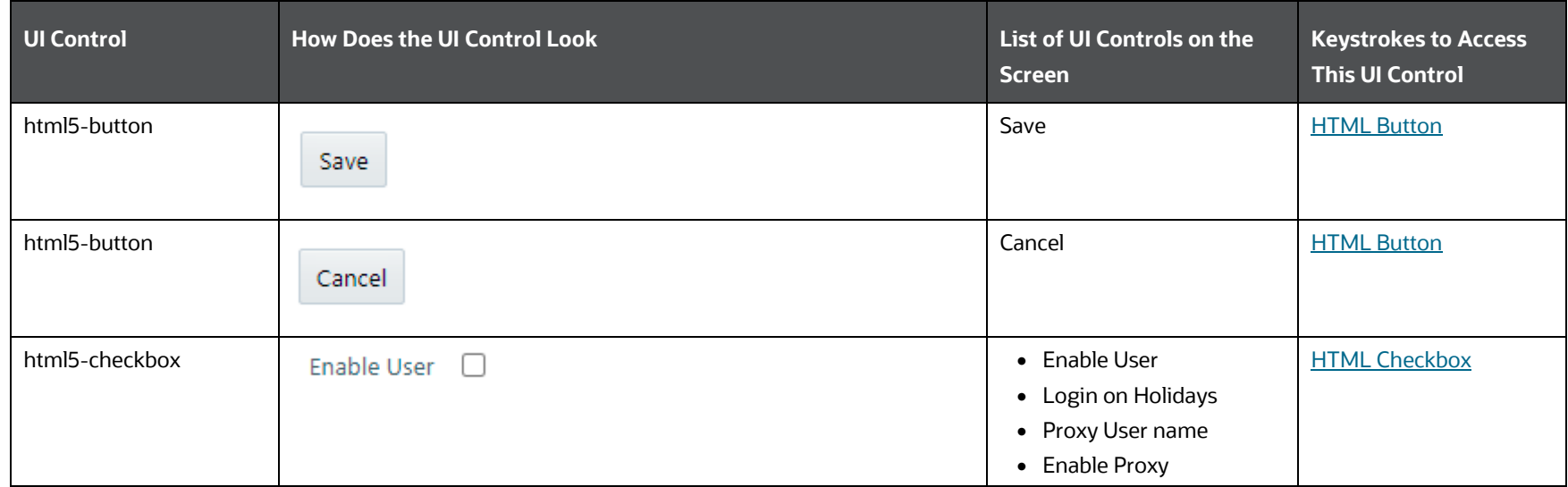

### **4.2.1.1.3 User Group Maintenance**

The following table describes all the elements of the Identity Management - User Group Maintenance section and the keystroke combinations to access them.

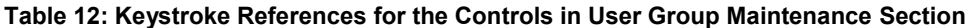

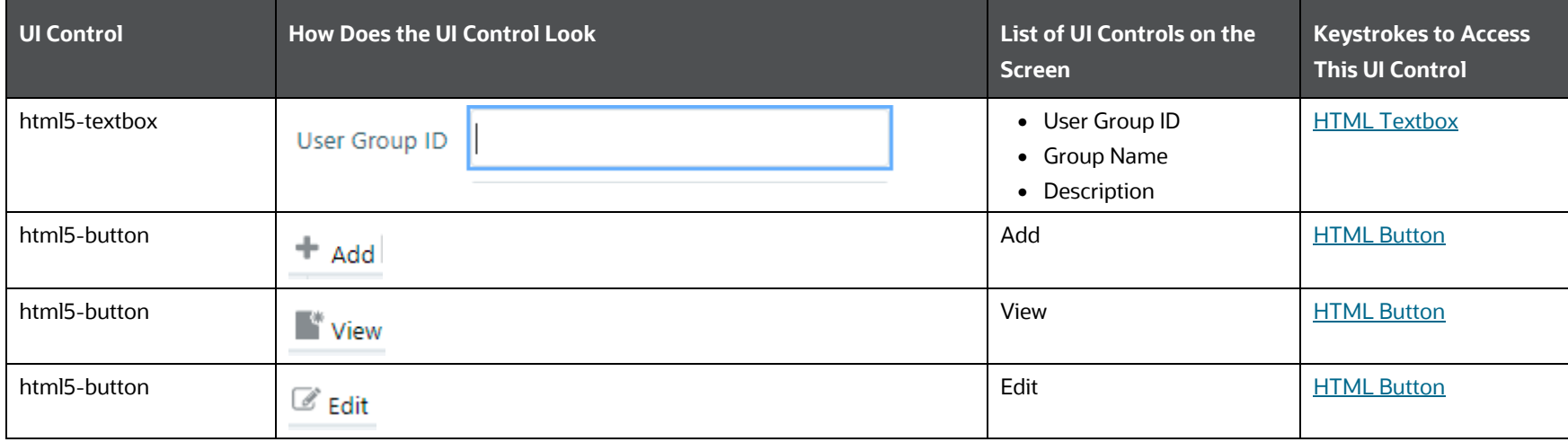

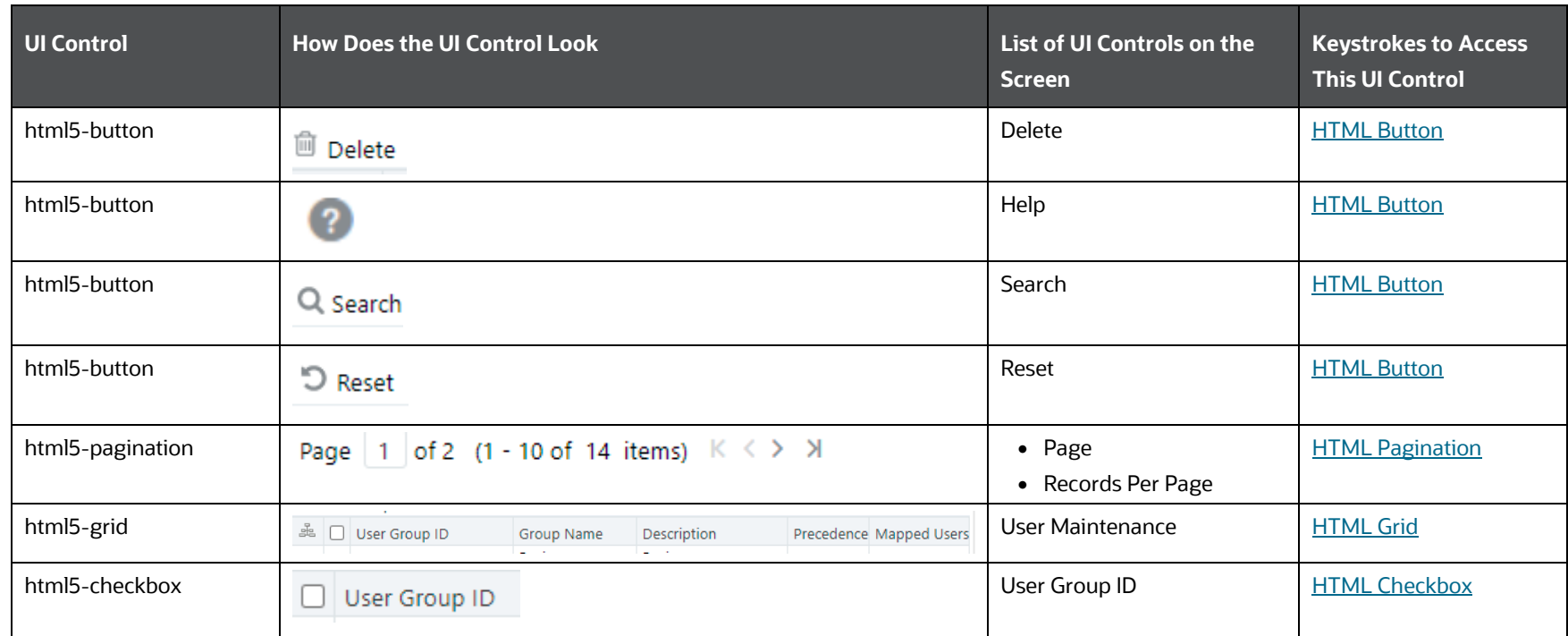

### **4.2.1.1.4 User Group Definition for Add or View or Edit**

The following table describes all the elements of the User Group Definition (add/view/edit) section and the keystroke combinations to access them.

### **Table 13: Keystroke References for the Controls in User Group Definition (add/view/edit) Section**

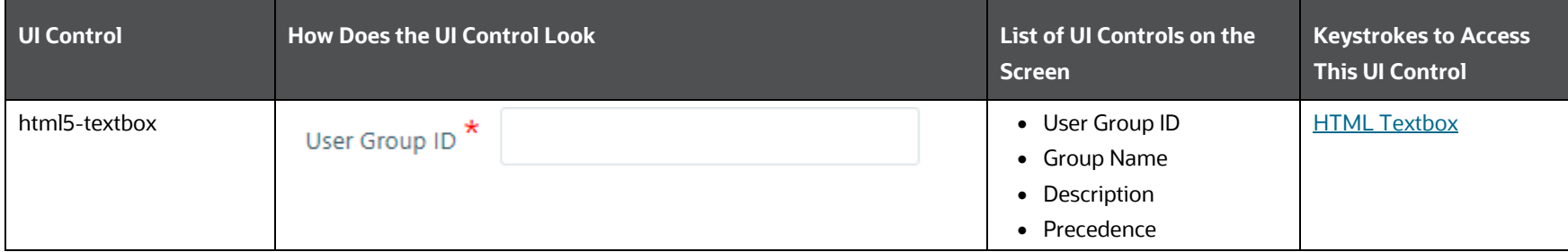

IDENTITY MANAGEMENT

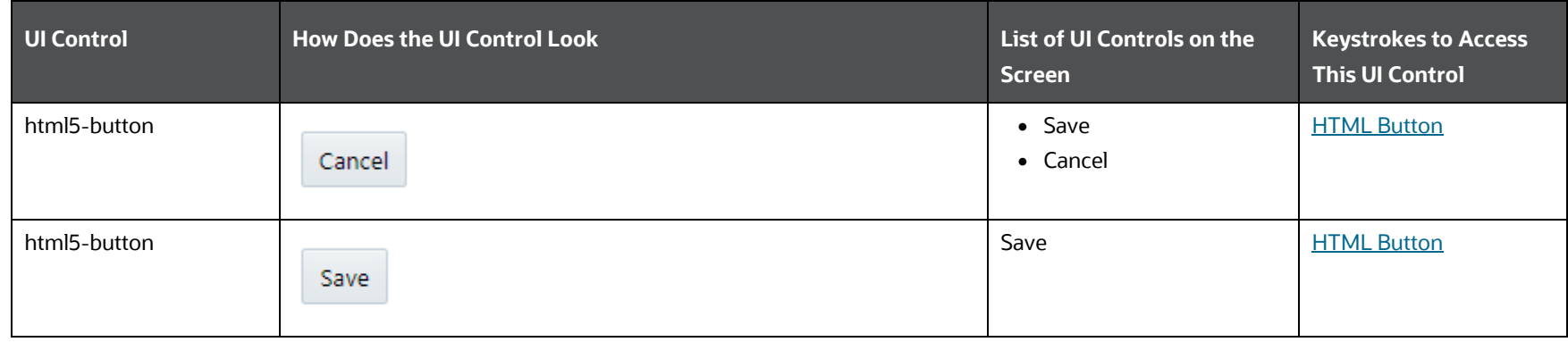

### **4.2.1.1.5 User-User Group Map**

The following table describes all the elements of the User Group Map Section and the keystroke combinations to access them.

| <b>UI Control</b>      | <b>How Does the UI Control Look</b>                   | List of UI Controls on the<br><b>Screen</b>   | <b>Keystrokes to Access</b><br><b>This UI Control</b> |
|------------------------|-------------------------------------------------------|-----------------------------------------------|-------------------------------------------------------|
| html5-textbox          | User ID                                               | • User ID<br>• Name                           | <b>HTML Textbox</b>                                   |
| html5-button           | 2                                                     | $\bullet$ Help<br>• Search<br>$\bullet$ Reset | <b>HTML Button</b>                                    |
| html5-button           | Q Search                                              | Search                                        | <b>HTML Button</b>                                    |
| html5-button           | D Reset                                               | Reset                                         | <b>HTML Button</b>                                    |
| html5-records-per-page | Records Per Page 7                                    | Records Per Page                              | <b>HTML Records per Page</b>                          |
| html5-grid             | 蟲 □ User ID<br>Name<br>$\Box$ FSDFAN<br><b>FSDFAN</b> | User – User Group Map                         | <b>HTML Grid</b>                                      |

**Table 14: Keystroke References for the Controls in User Group Map Section**

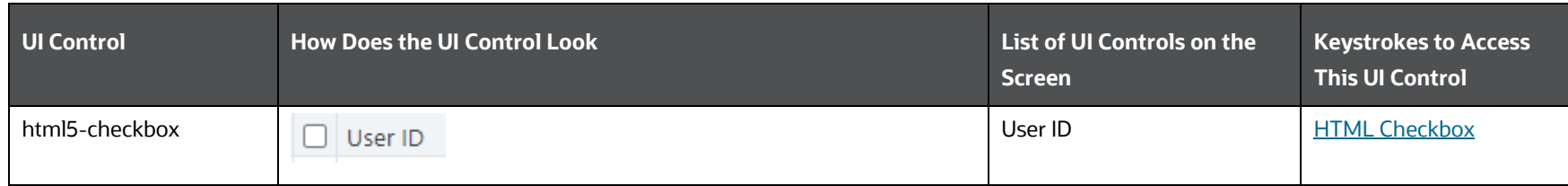

### **4.2.1.1.6 Profile Maintenance**

The following table describes all the elements of the Security Management – User Administrator –Profile Maintenance Section and the keystroke combinations to access them.

### **Table 15: Keystroke References for the Controls in Security Management – User Administrator –Profile Maintenance Section**

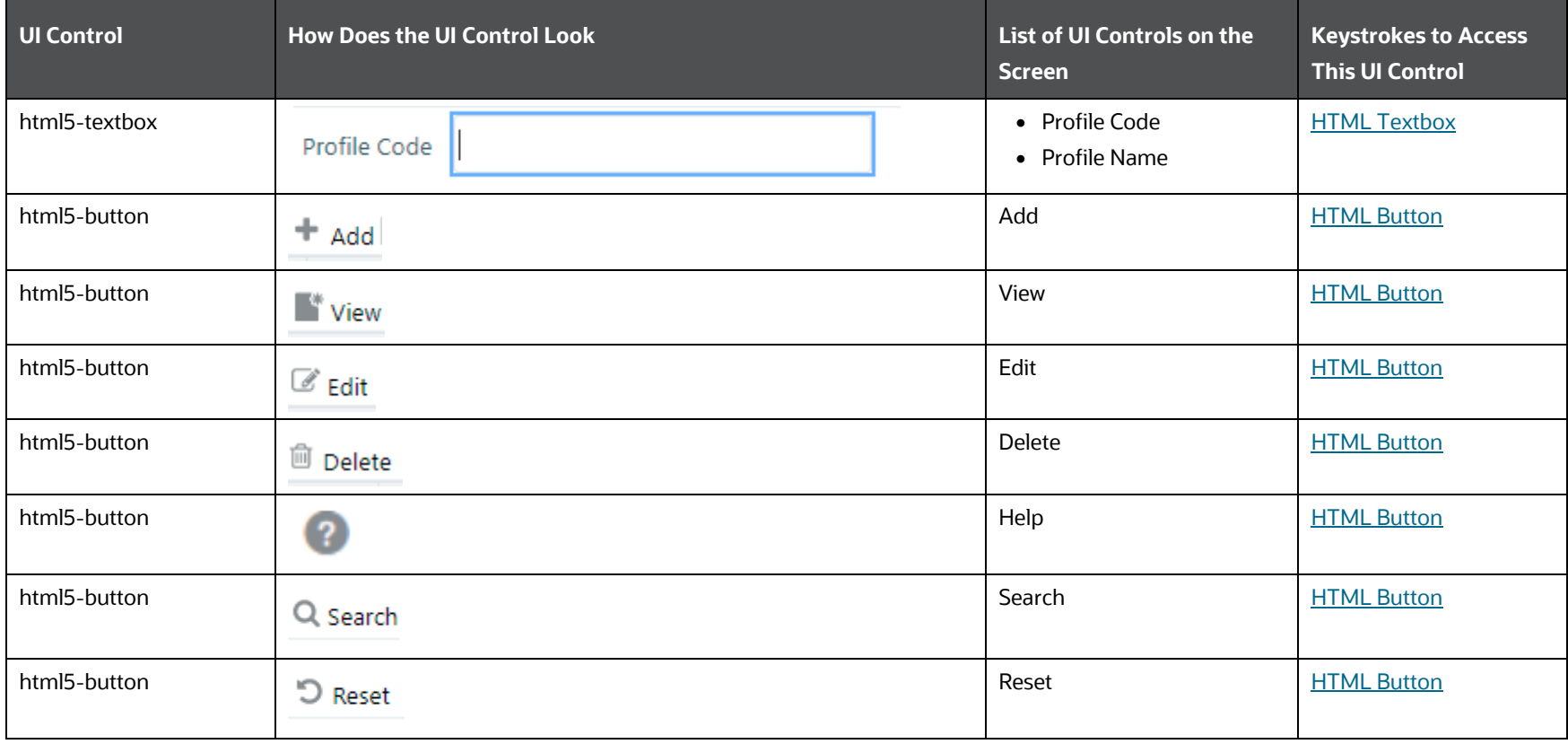

IDENTITY MANAGEMENT

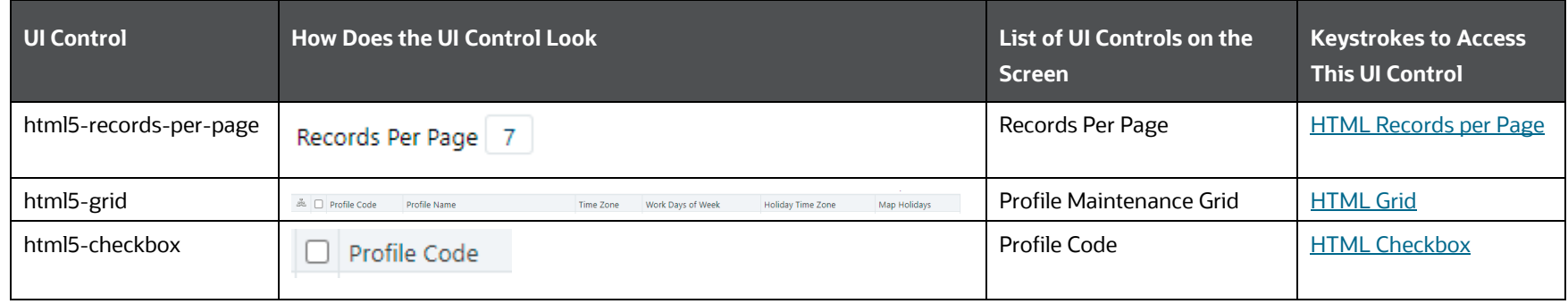

### **4.2.1.1.7 Profile Definition for Add or View or Edit**

The following table describes all the elements of the Profile Definition (add/view/edit) Section and the keystroke combinations to access them.

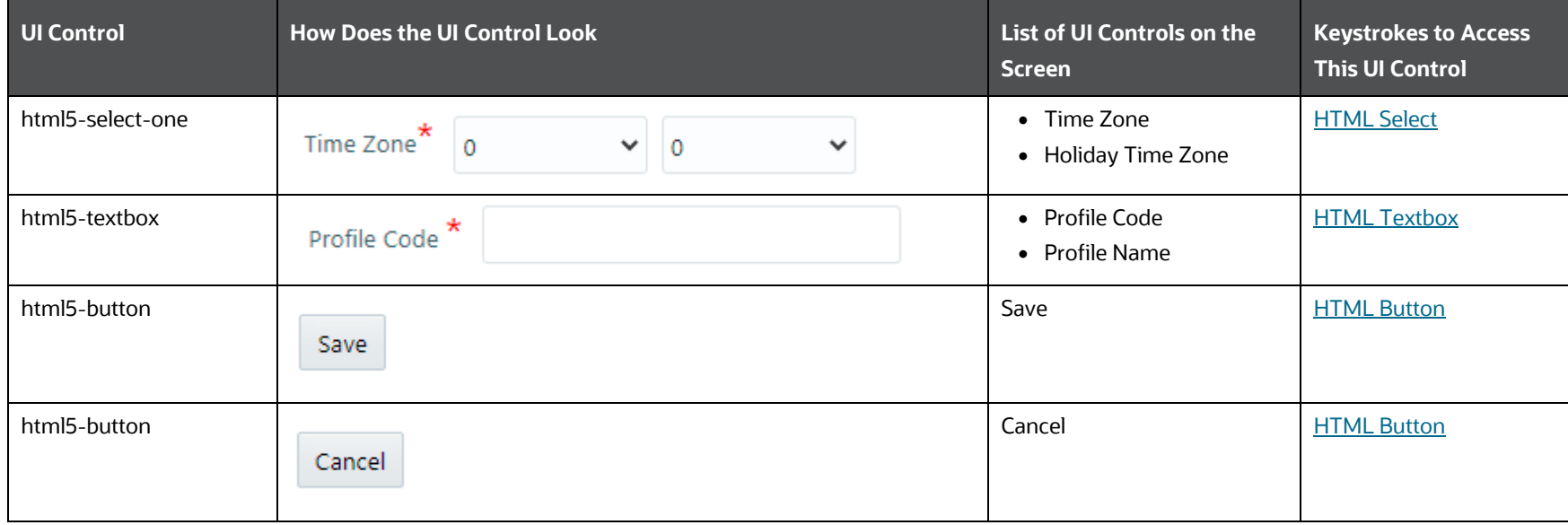

### **Table 16: Keystroke References for the Controls in Profile Definition (add/view/edit) Section**

IDENTITY MANAGEMENT

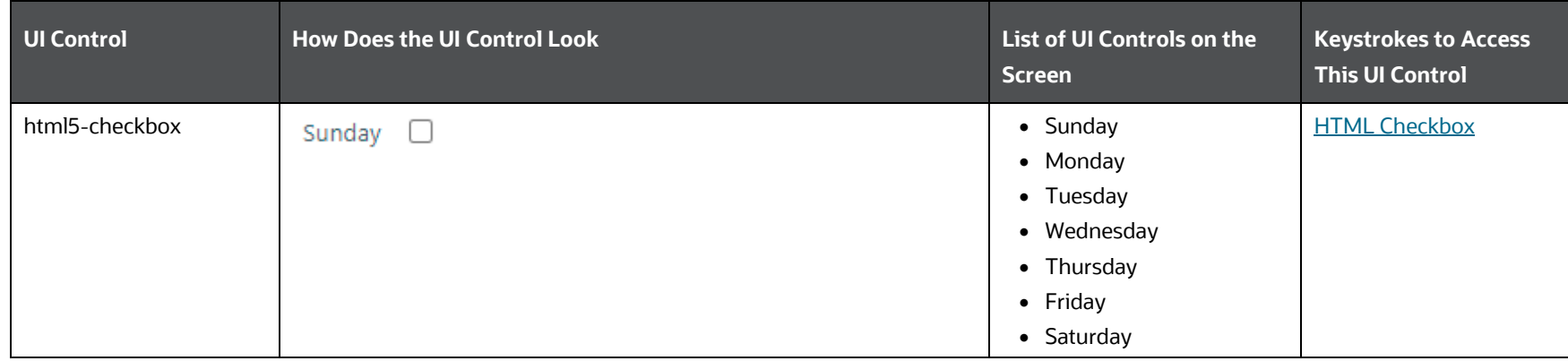

### **4.2.1.1.8 User Authorization**

The following table describes all the elements of the User Authorization Section and the keystroke combinations to access them.

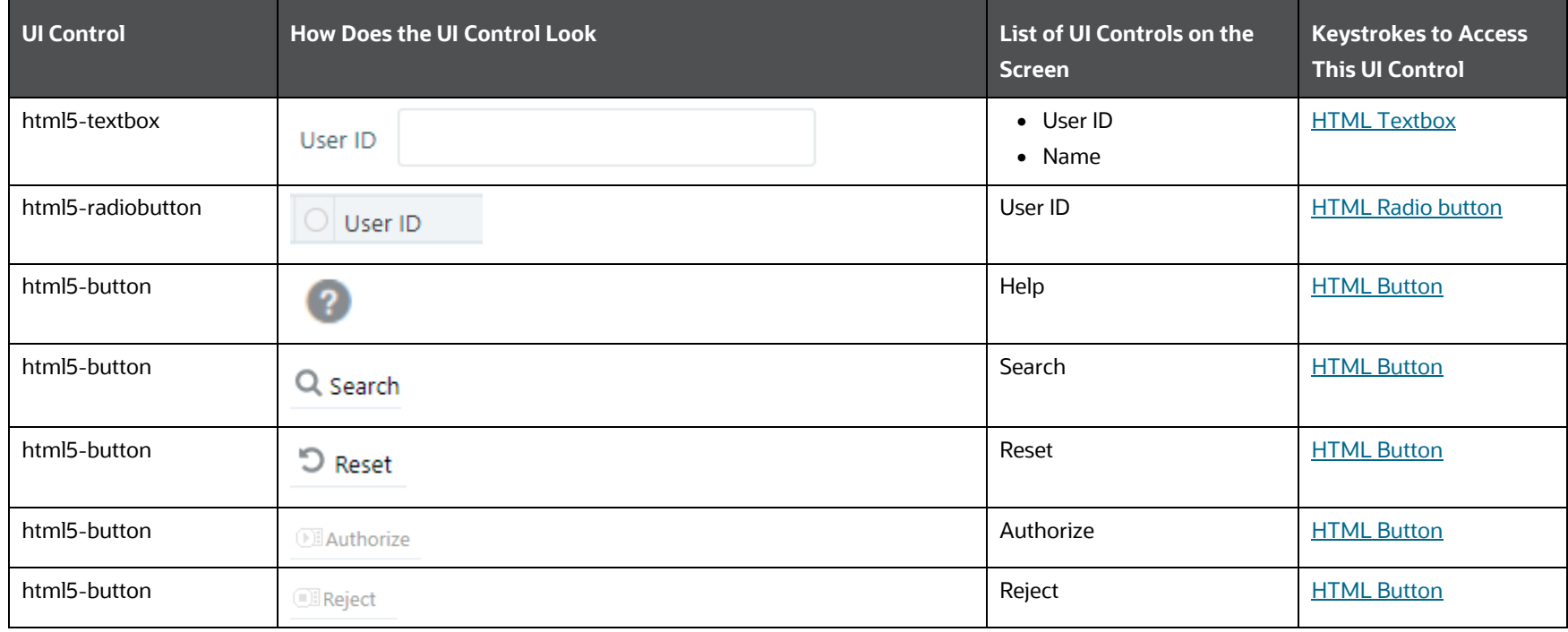

### **Table 17: Keystroke References for the Controls in User Authorization Section**
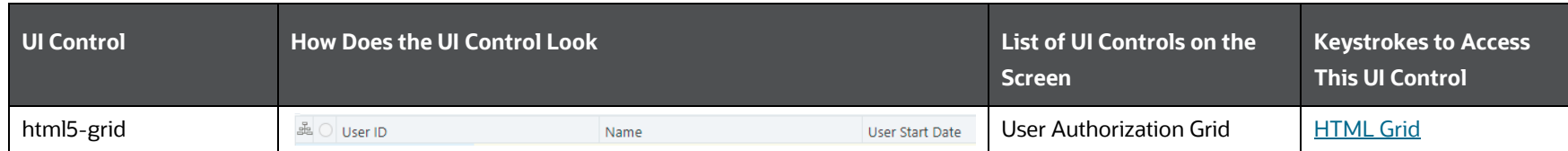

### **4.2.1.1.9 User Group Authorization**

The following table describes all the elements of the User Group Authorization Section and the keystroke combinations to access them.

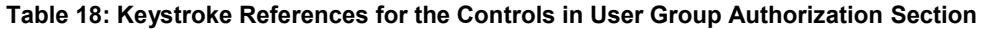

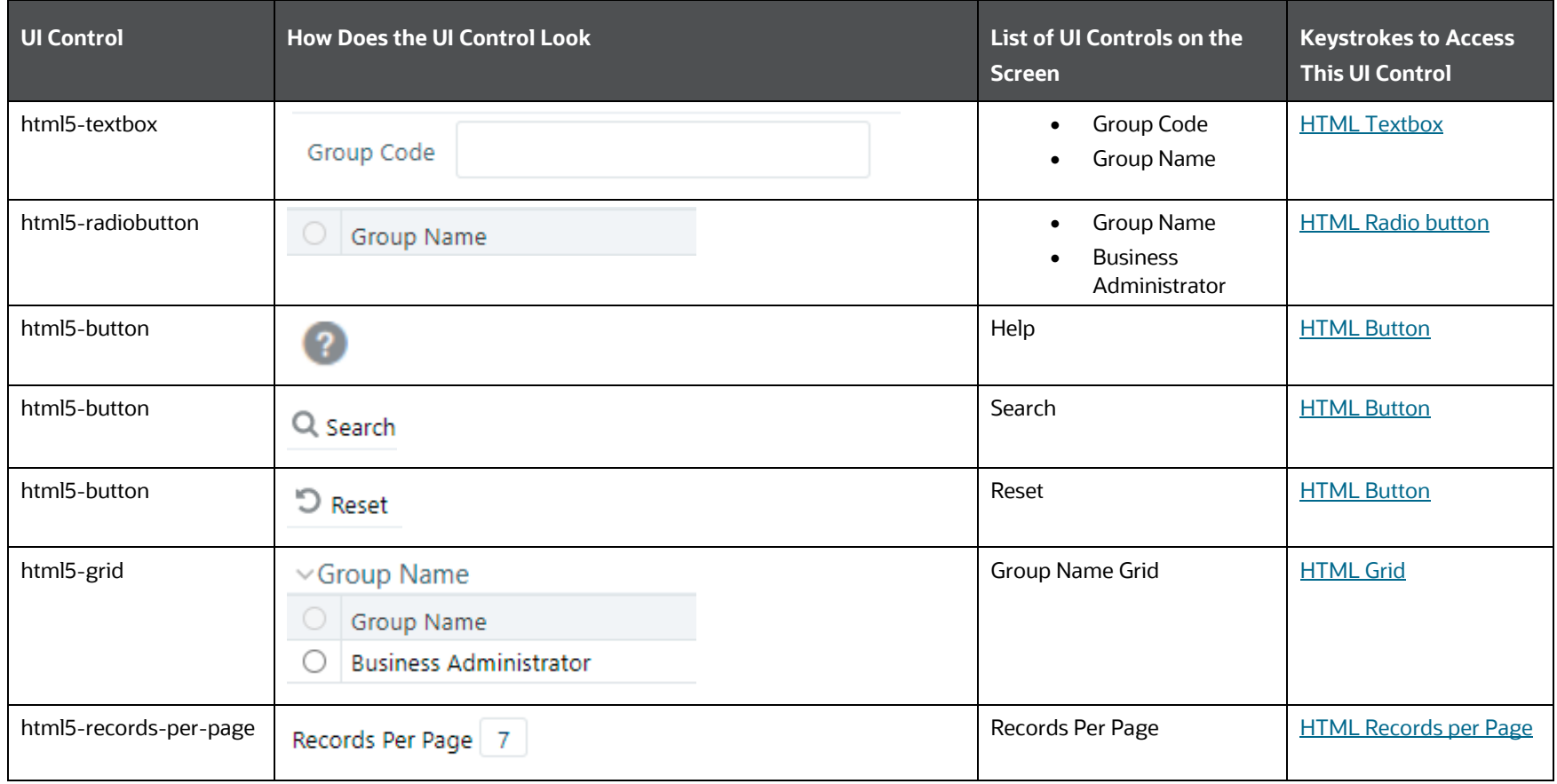

### **4.2.1.1.10 Authorization for User Group Folder Mapping**

The following table describes all the elements of the Authorization for User Group Folder Mapping Section and the keystroke combinations to access them.

#### **Table 19: Keystroke References for the Controls in Authorization for User Group Folder Mapping Section**

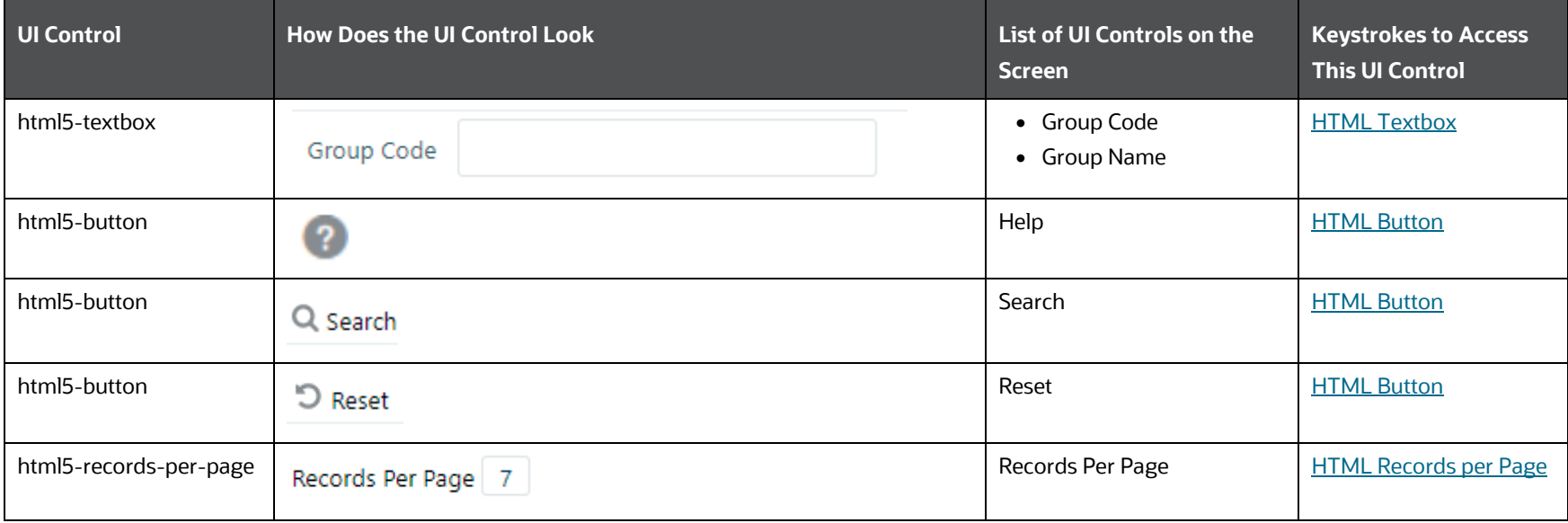

### **4.2.1.1.11 User Group Domain Map**

The following table describes all the elements of the User Group Domain Map Section and the keystroke combinations to access them.

#### **Table 20: Keystroke References for the Controls in User Group Domain Map Section**

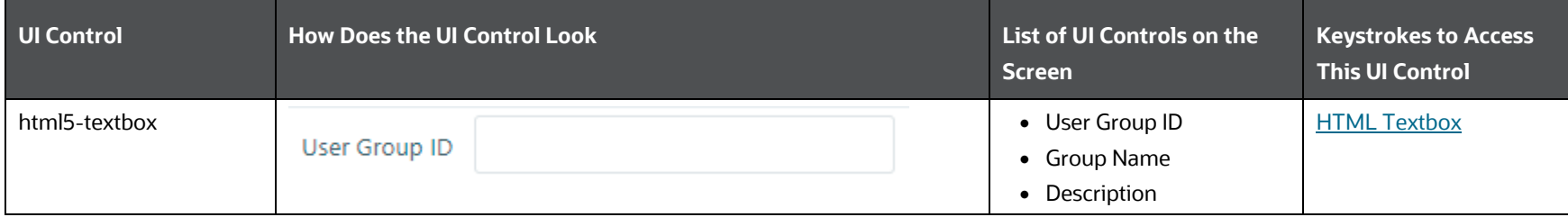

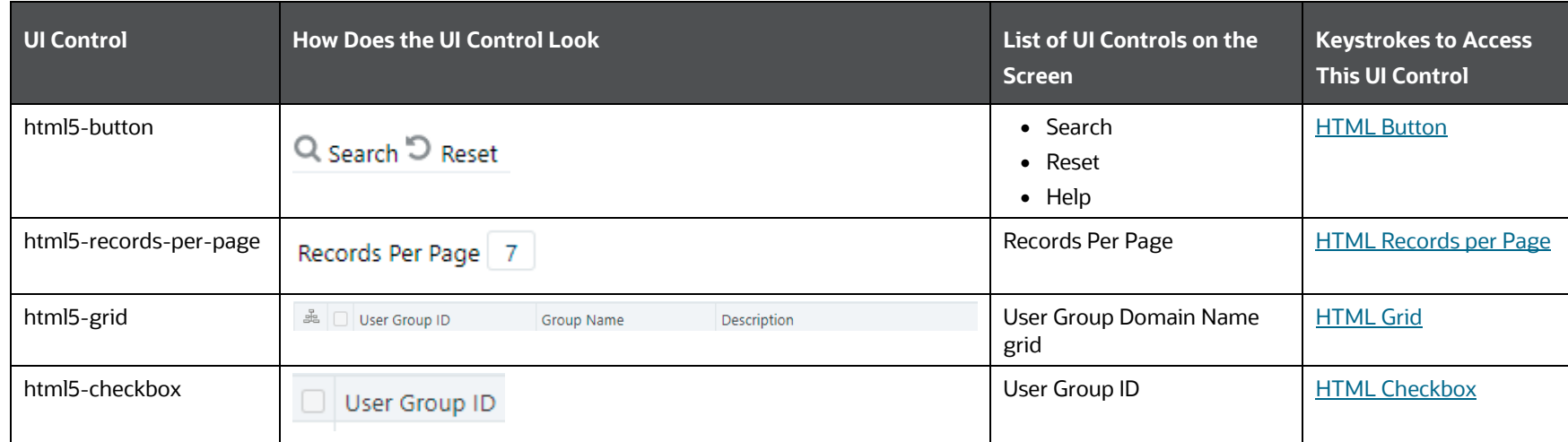

### **4.2.1.1.12 User Group Role Map**

The following table describes all the elements of the User Group Role Map Section and the keystroke combinations to access them.

### **Table 21: Keystroke References for the Controls in User Group Role Map Section**

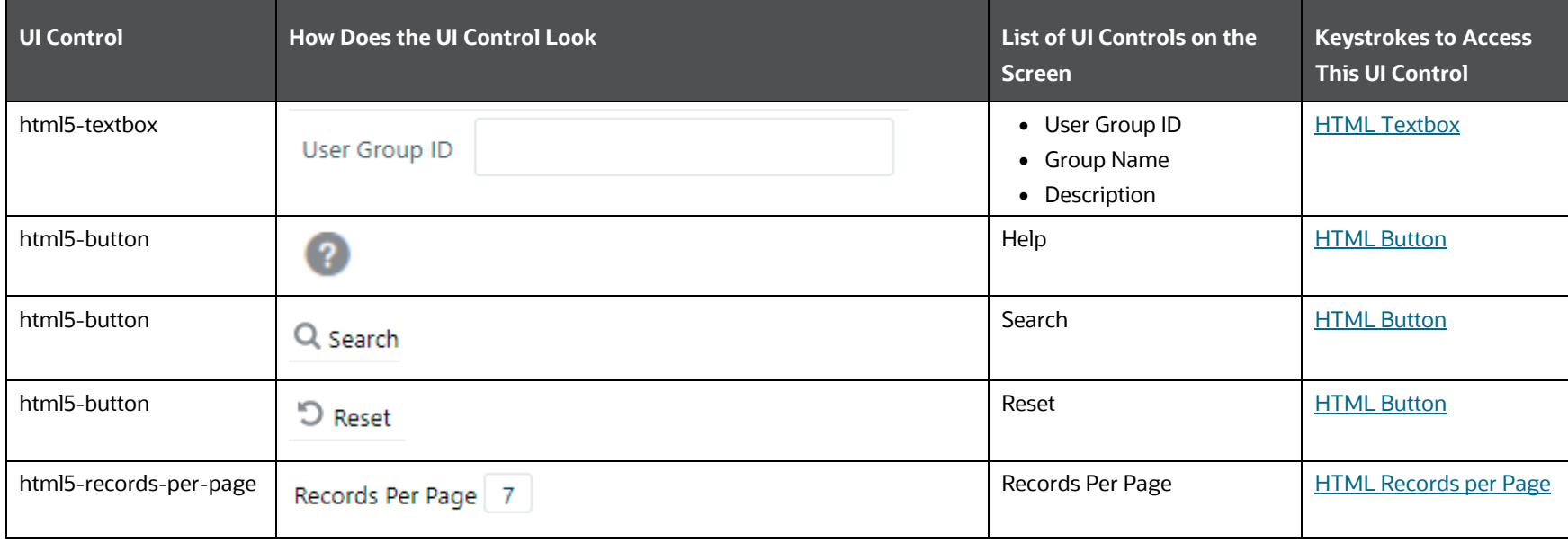

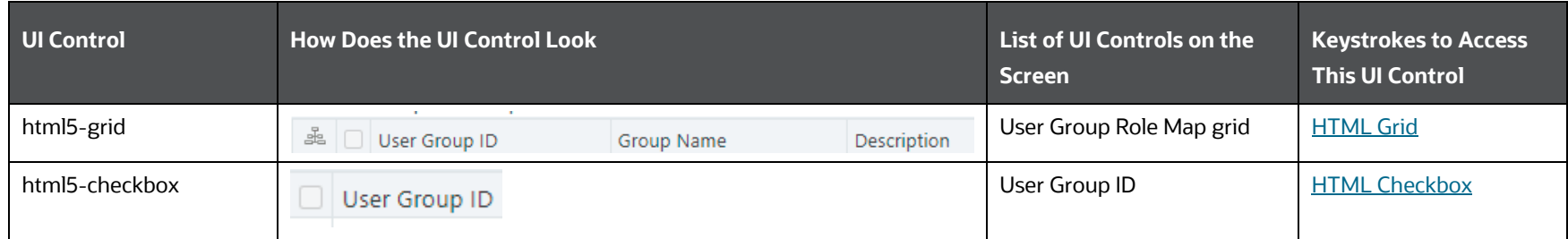

### **4.2.1.1.13 User Group Folder Role Map**

The following table describes all the elements of the User Group Folder Role Map Section and the keystroke combinations to access them.

#### **Table 22: Keystroke References for the Controls in User Group Folder Role Map Section**

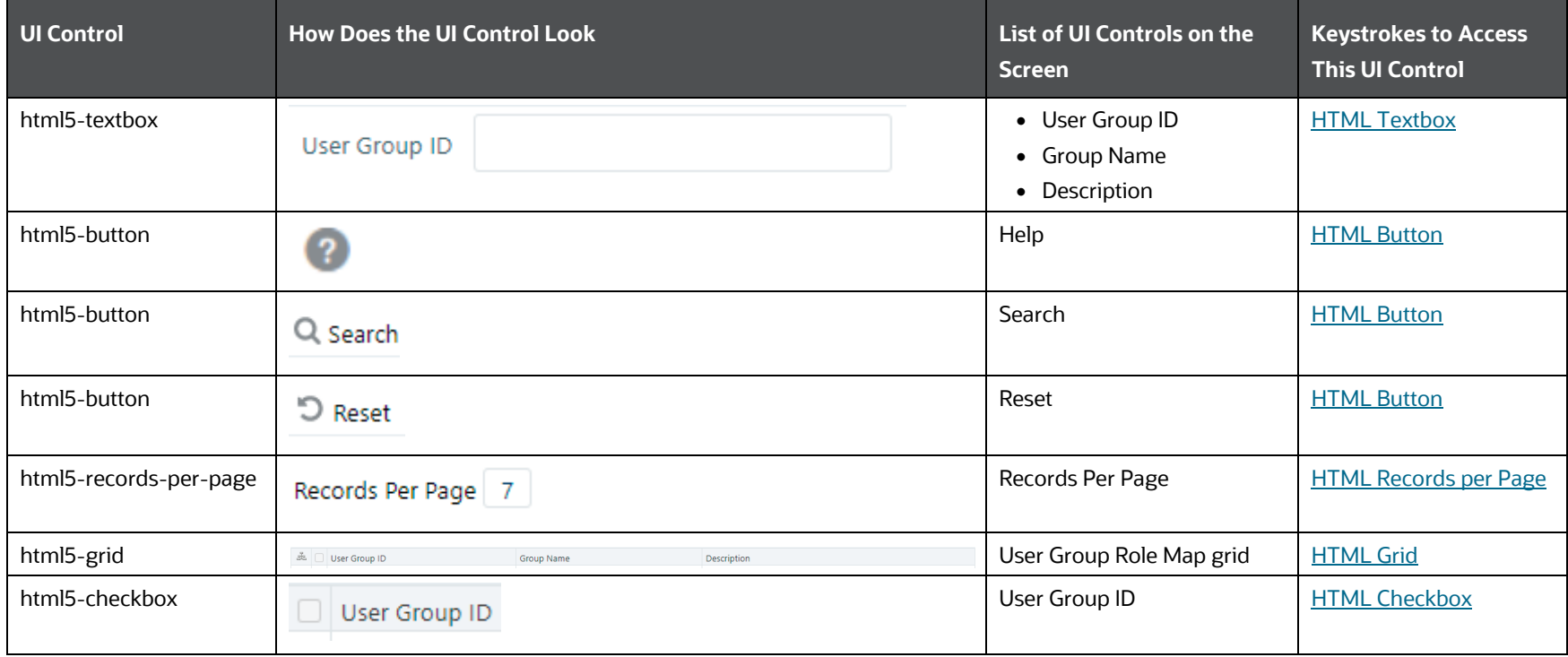

### **4.2.1.1.14 User Reinstate**

The following table describes all the elements of the User Reinstate Section and the keystroke combinations to access them.

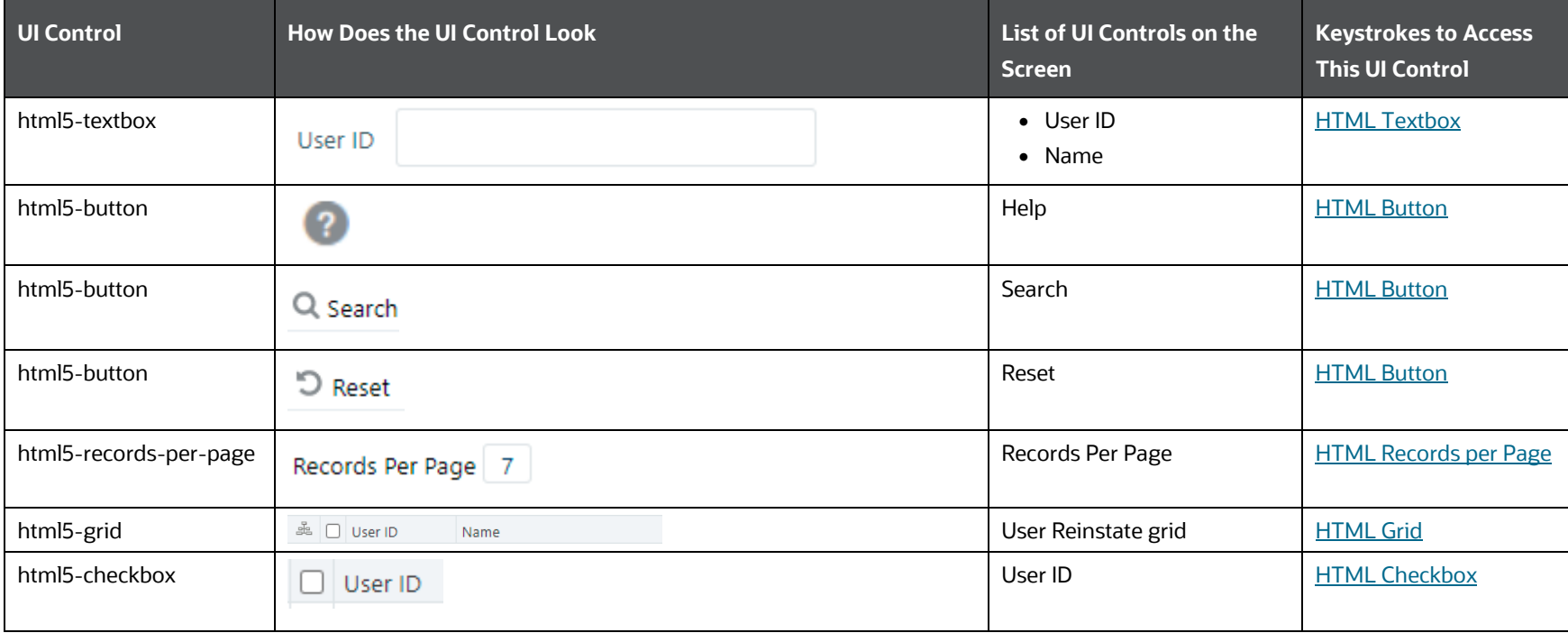

#### **Table 23: Keystroke References for the Controls in User Reinstate Section**

## **4.2.2 System Administrator**

This section includes the keystroke reference details for the System Administrator Menu.

### **4.2.2.1 Function Maintenance**

The following table describes all the elements of the Function Maintenance Section and the keystroke combinations to access them.

**Table 24: Keystroke References for the Controls in Function Maintenance Section**

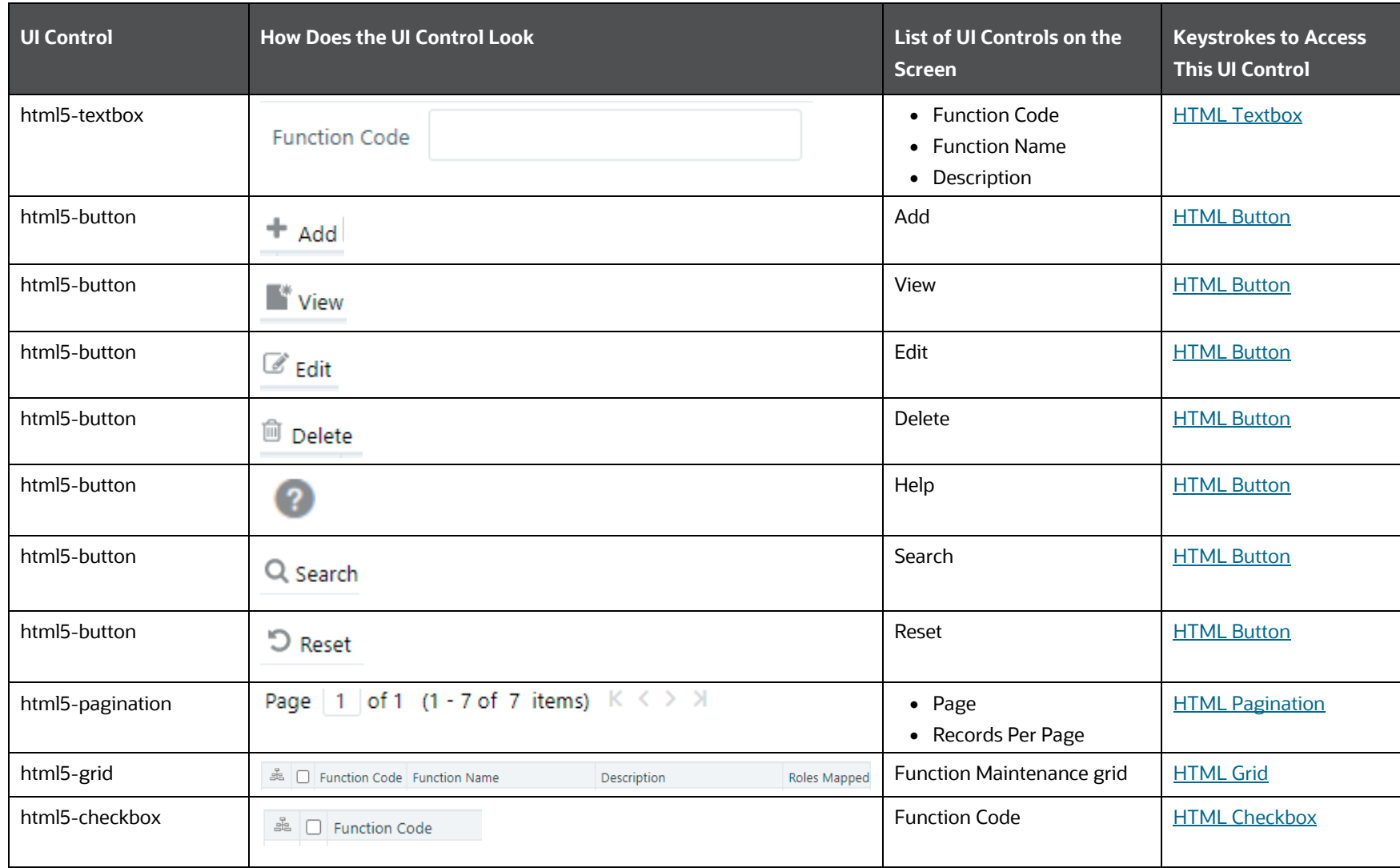

### **4.2.2.2 Function Definition for Add or View or Edit**

The following table describes all the elements of the Function Definition (add) section and the keystroke combinations to access them.

**Table 25: Keystroke References for the Controls in Function Definition (add/view/edit) Section**

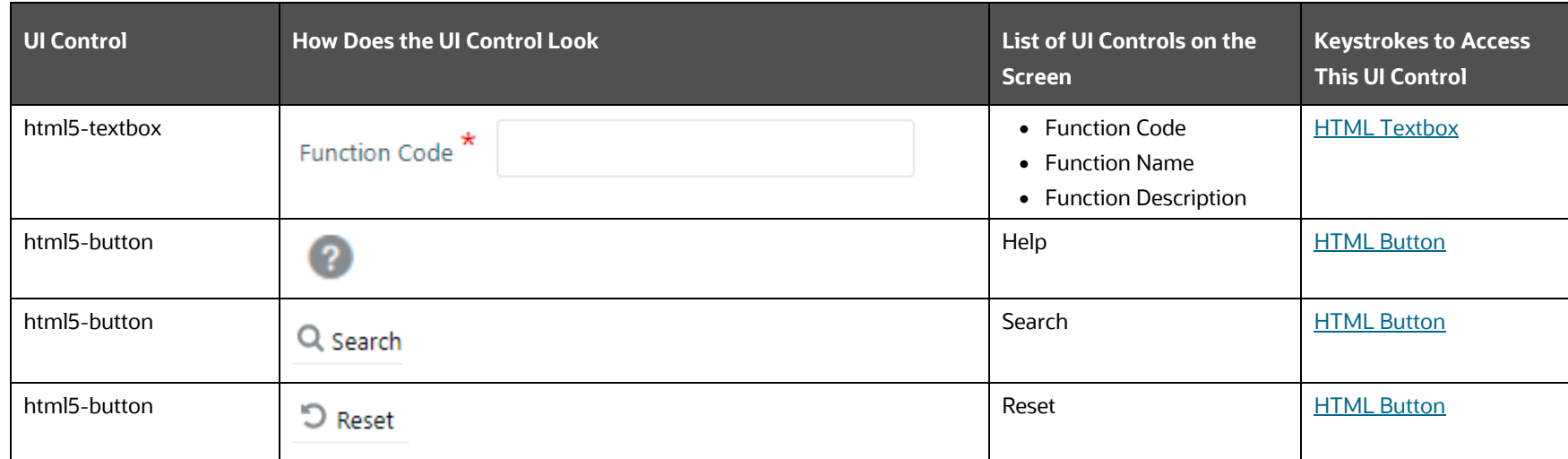

## **4.2.2.3 Role Maintenance**

The following table describes all the elements of the Role Maintenance Section and the keystroke combinations to access them.

**Table 26: Keystroke References for the Controls in the Role Maintenance Section**

| <b>UI Control</b> | <b>How Does the UI Control Look</b> | List of UI Controls on the<br><b>Screen</b>      | <b>Keystrokes to Access</b><br><b>This UI Control</b> |
|-------------------|-------------------------------------|--------------------------------------------------|-------------------------------------------------------|
| html5-textbox     | Role Code                           | • Role Code<br>• Role Name<br>• Role Description | <b>HTML Textbox</b>                                   |
| html5-button      | $+$ Add                             | Add                                              | <b>HTML Button</b>                                    |
| html5-button      | $\blacksquare$ View                 | View                                             | <b>HTML Button</b>                                    |
| html5-button      | ■ Edit                              | Edit                                             | <b>HTML Button</b>                                    |
| html5-button      | <sup>11</sup> Delete                | Delete                                           | <b>HTML Button</b>                                    |

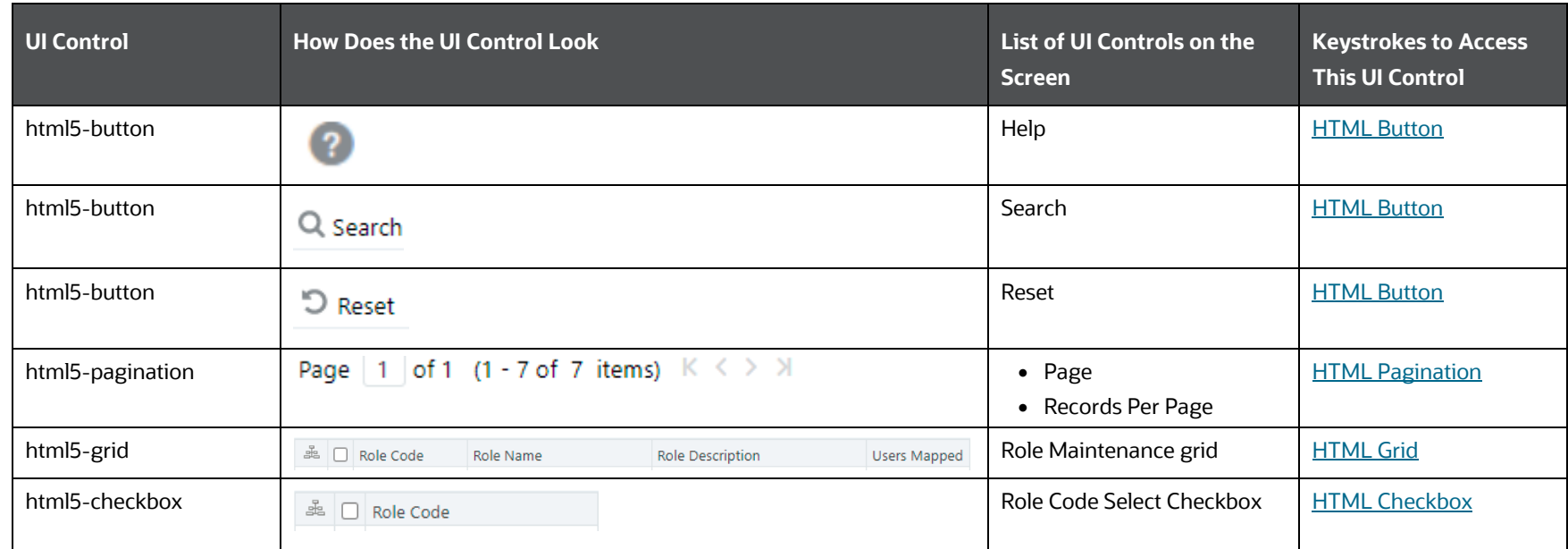

## **4.2.2.4 Role Definition for Add or View or Edit**

The following table describes all the elements of the Role Definition (add/view/edit) Section and the keystroke combinations to access them.

| UI Control    | <b>How Does the UI Control Look</b> | List of UI Controls on the<br><b>Screen</b>      | <b>Keystrokes to Access</b><br><b>This UI Control</b> |
|---------------|-------------------------------------|--------------------------------------------------|-------------------------------------------------------|
| html5-textbox | Role Code <sup>*</sup>              | • Role Code<br>• Role Name<br>• Role Description | <b>HTML Textbox</b>                                   |
| html5-button  | 2                                   | Help                                             | <b>HTML Button</b>                                    |
| html5-button  | Q Search                            | Search                                           | <b>HTML Button</b>                                    |

**Table 27: Keystroke References for the Controls in I Role Definition (add/view/edit) Section**

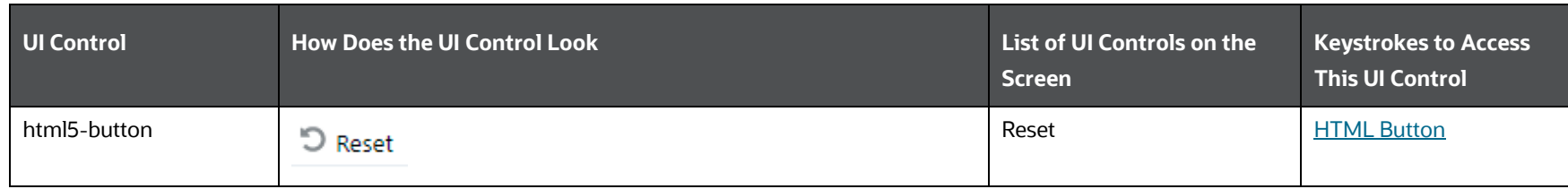

## **4.2.2.5 Function-Role Map**

The following table describes all the elements of the Function Role Map Section and the keystroke combinations to access them.

### **Table 28: Keystroke References for the Controls in Function Role Map Section**

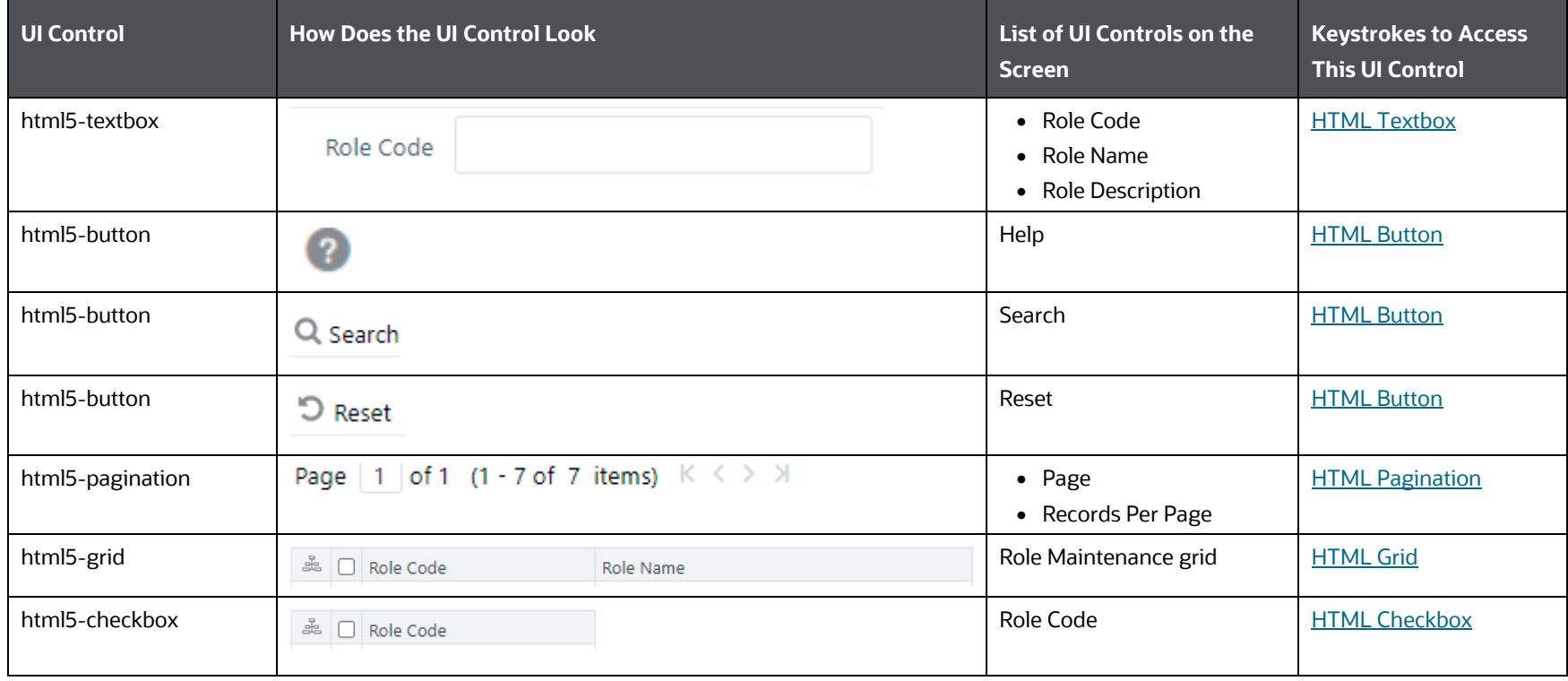

### **4.2.2.6 Segment Maintenance**

The following table describes all the elements of the Segment Maintenance Section and the keystroke combinations to access them.

IDENTITY MANAGEMENT

| <b>UI Control</b> | <b>How Does the UI Control Look</b>                                                       | <b>List of UI Controls on the</b><br><b>Screen</b>                    | <b>Keystrokes to Access</b><br><b>This UI Control</b> |
|-------------------|-------------------------------------------------------------------------------------------|-----------------------------------------------------------------------|-------------------------------------------------------|
| html5-select-one  | Segment/Folder Type<br>$-A$ ll-<br>٧                                                      | • Segment/Folder Type<br>• Owner Code                                 | <b>HTML Select</b>                                    |
| html5-textbox     | Domain                                                                                    | • Domain<br>• Segment Code<br>• Segment Name<br>• Segment Description | <b>HTML Textbox</b>                                   |
| html5-button      | $+$ Add                                                                                   | Add                                                                   | <b>HTML Button</b>                                    |
| html5-button      | $\blacksquare^*$ View                                                                     | View                                                                  | <b>HTML Button</b>                                    |
| html5-button      | $\mathbb{Z}$ Edit                                                                         | Edit                                                                  | <b>HTML Button</b>                                    |
| html5-button      | <sup>11</sup> Delete                                                                      | Delete                                                                | <b>HTML Button</b>                                    |
| html5-button      | 2                                                                                         | Help                                                                  | <b>HTML Button</b>                                    |
| html5-button      | Q Search                                                                                  | Search                                                                | <b>HTML Button</b>                                    |
| html5-button      | つ Reset                                                                                   | Reset                                                                 | <b>HTML Button</b>                                    |
| html5-pagination  | Page   1   of 1 (1 - 7 of 7 items) $K \leq 2 \pi$                                         | • Page<br>• Records Per Page                                          | <b>HTML Pagination</b>                                |
| html5-grid        | Segment Code Segment Name Segment Description Segment/Folder Type Owner Code Users Mapped | Segment Maintenance grid                                              | <b>HTML Grid</b>                                      |
| html5-checkbox    | 폁<br>[ ] Domain                                                                           | Domain                                                                | <b>HTML Checkbox</b>                                  |

**Table 29: Keystroke References for the Controls in Segment Maintenance Section**

## **4.2.2.7 Segment Definition for Add or View or Edit**

The following table describes all the elements of the Segment Definition (add/view/edit) section and the keystroke combinations to access them.

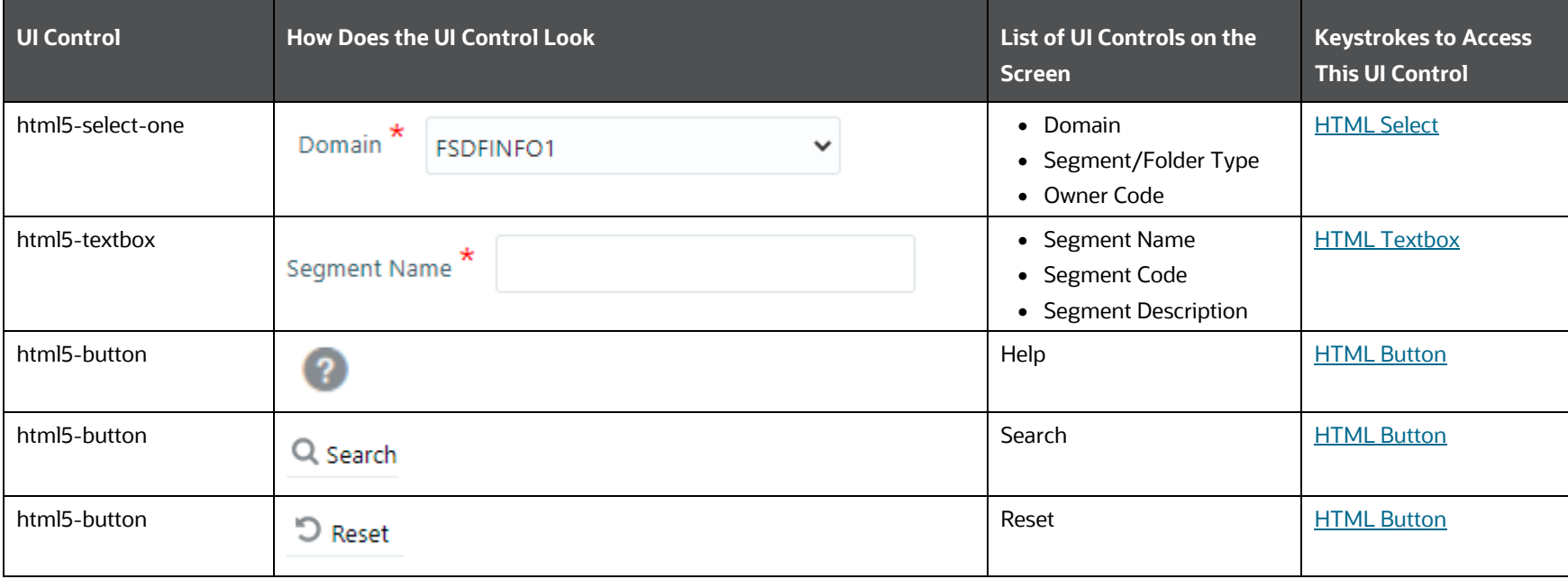

### **Table 30: Keystroke References for the Controls in Segment Definition (add/view/edit) Section**

## **4.2.2.8 Holiday Maintenance**

The following table describes all the elements of the Holiday Maintenance Section and the keystroke combinations to access them.

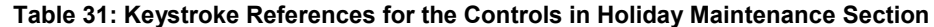

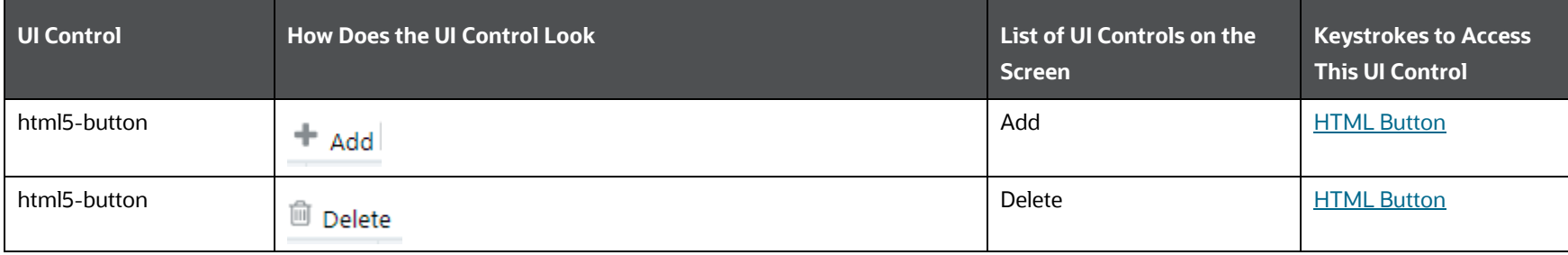

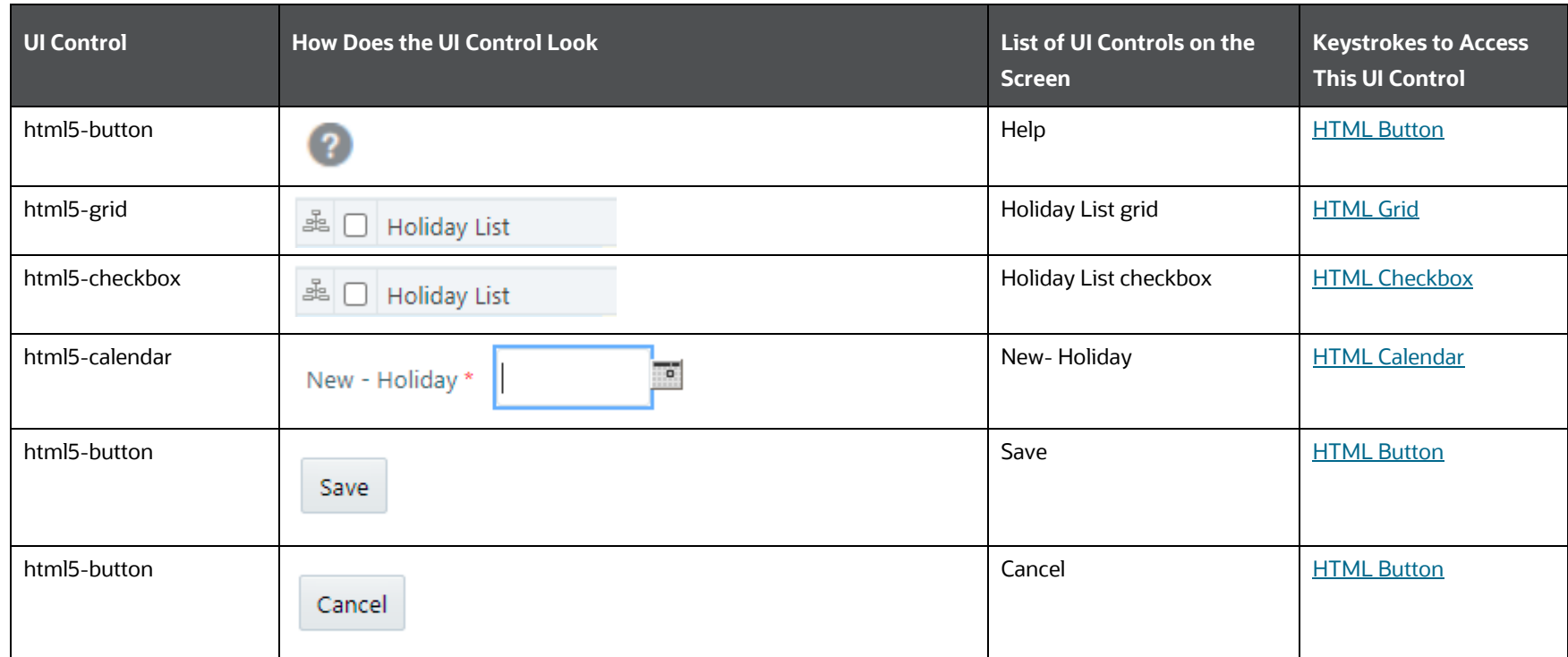

## **4.2.2.9 Restricted Password**

The following table describes all the elements of the Identity Management - Restricted Passwords Section and the keystroke combinations to access them.

### **Table 32: Keystroke References for the Controls in Restricted Passwords Section**

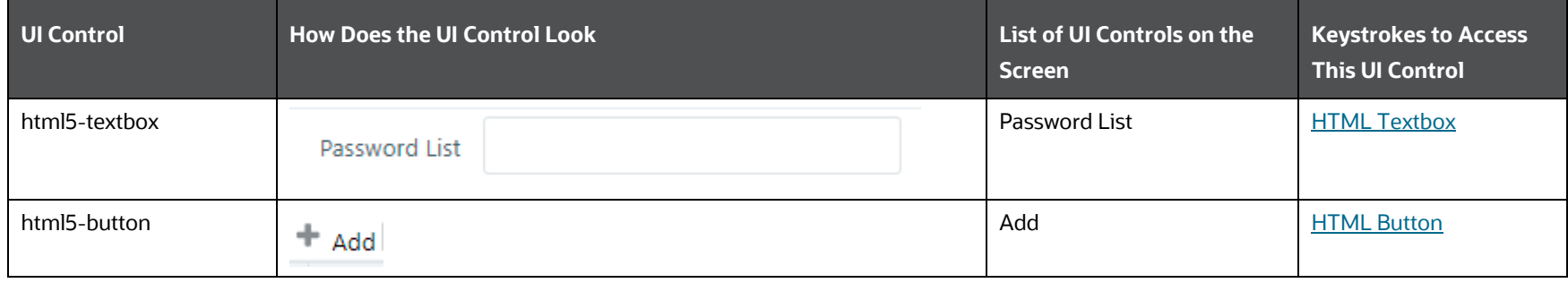

ADMINISTRATION AND CONFIGURATION

IDENTITY MANAGEMENT

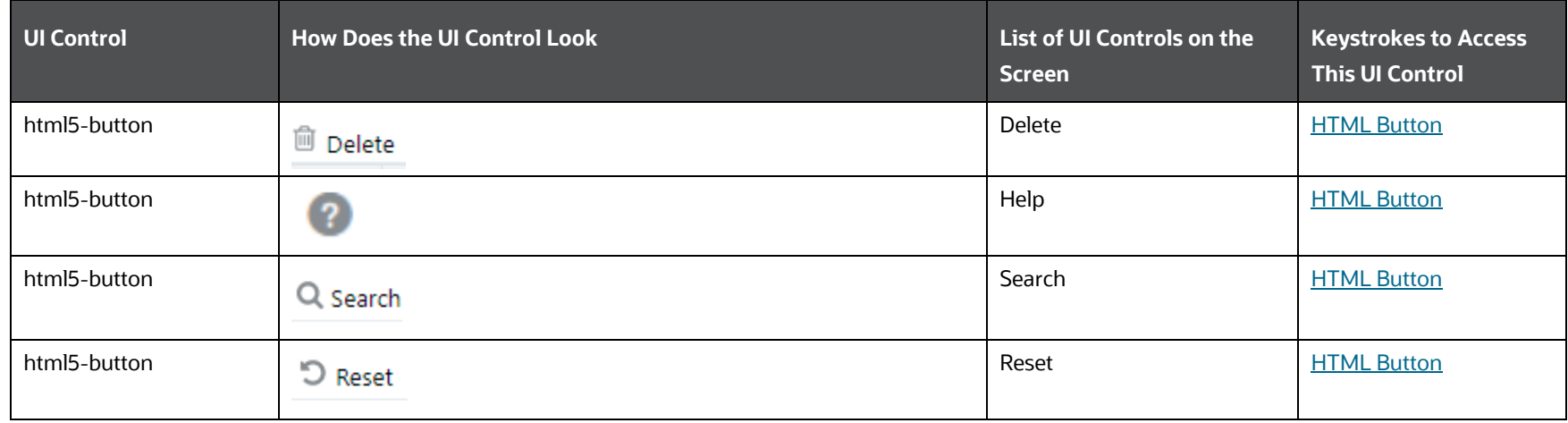

## **4.2.2.10 Restricted Passwords for Add or View or Edit**

The following table describes all the elements of the Restricted Passwords (add/view/edit) Section and the keystroke combinations to access them.

**Table 33: Keystroke References for the Controls in Restricted Passwords (add/view/edit) Section**

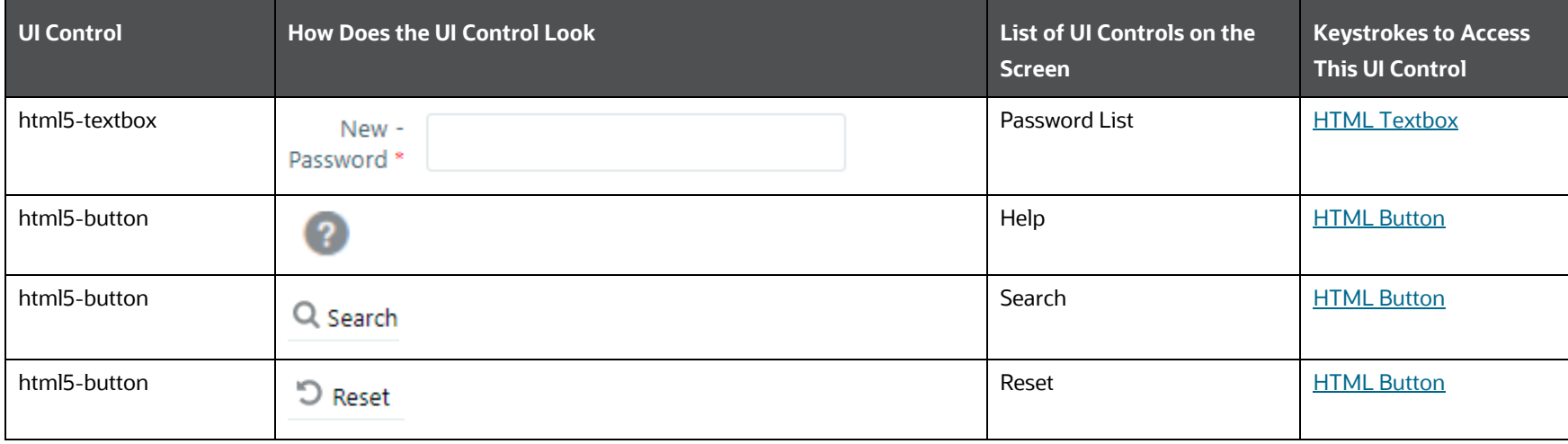

## **4.2.3 User Activity Report**

This section includes the keystroke reference details for the User Activity Report Menu.

### **4.2.3.1 Currently Logged in Users**

The following table describes all the elements of the Currently Logged in Users Section and the keystroke combinations to access them.

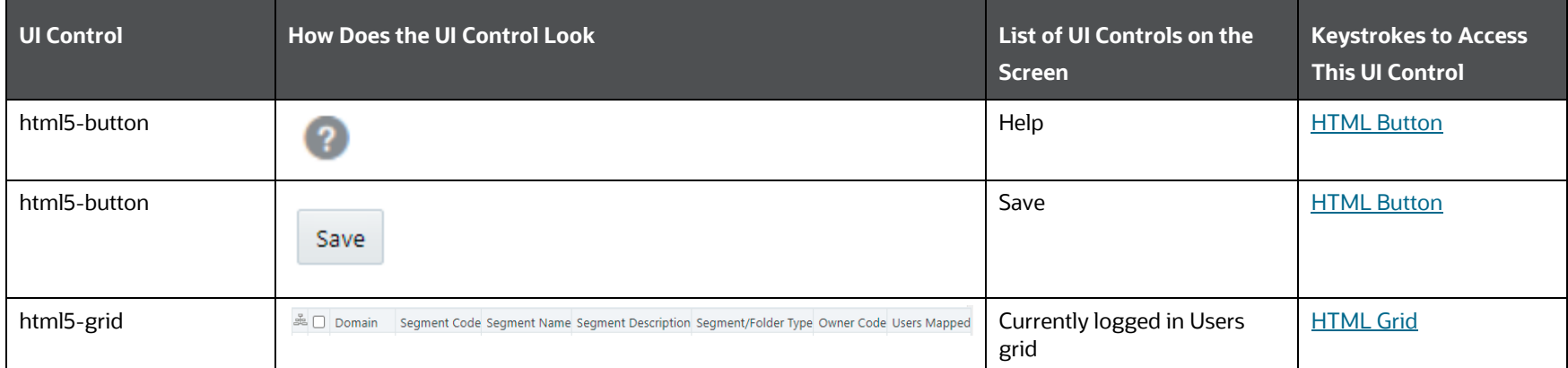

#### **Table 34: Keystroke References for the Controls in Currently Logged in Users Section**

## **4.2.3.2 Disabled users**

The following table describes all the elements of the Security Management – User Activity Report – Disabled Users Section and the keystroke combinations to access them.

#### **Table 35: Keystroke References for the Controls in Disabled Users Section**

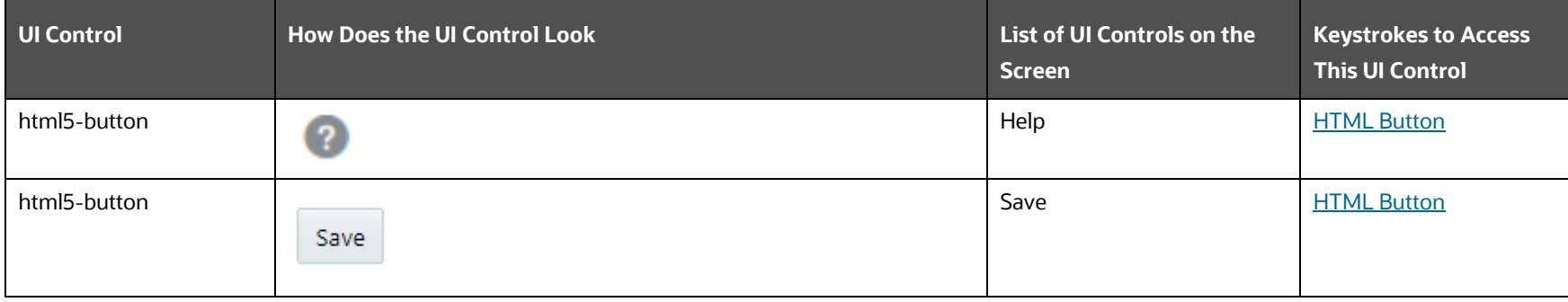

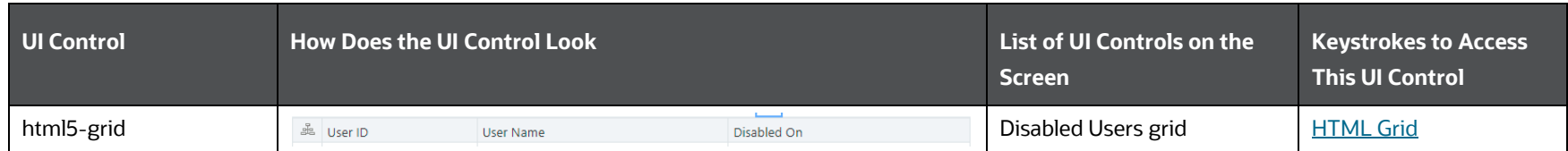

## **4.2.3.3 Deleted users**

The following table describes all the elements of the Deleted Users Section and the keystroke combinations to access them.

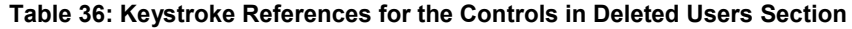

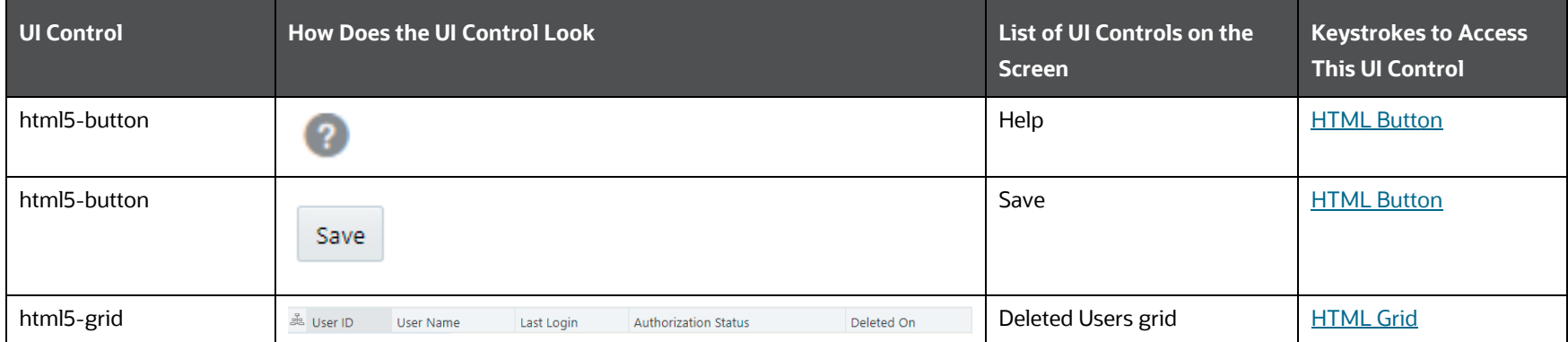

## **4.2.3.4 Unauthorized Users**

The following table describes all the elements of the Unauthorized Users Section and the keystroke combinations to access them.

### **Table 37: Keystroke References for the Controls in Unauthorized Users Section**

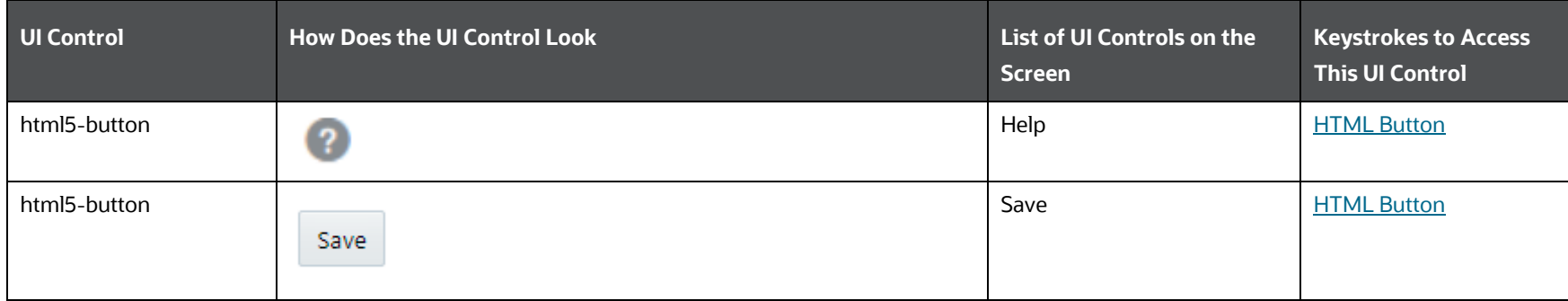

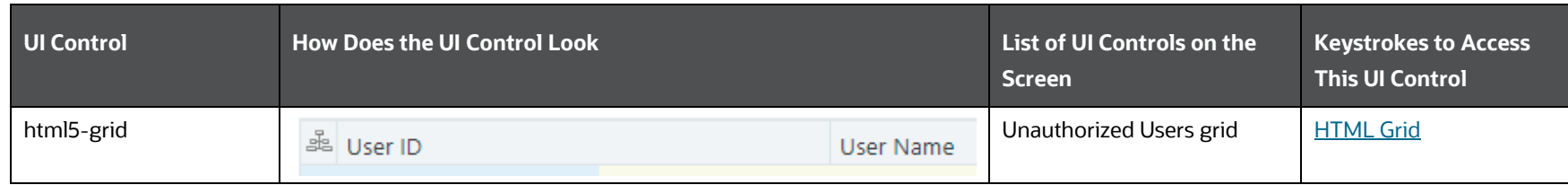

## **4.2.3.5 Idle Users**

The following table describes all the elements of the Idle Users section and the keystroke combinations to access them.

#### **Table 38: Keystroke References for the Controls Idle Users Section**

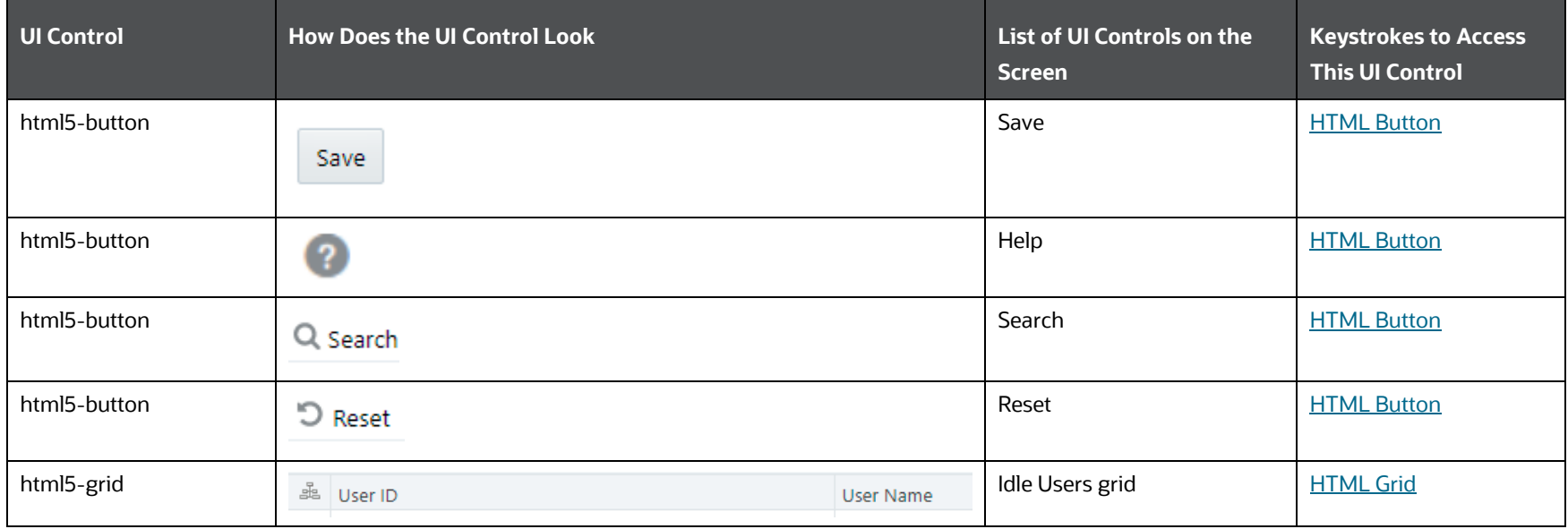

## **4.2.4 Role Master Report**

The following table describes all the elements of the Role Master Report Section and the keystroke combinations to access them.

**Table 39: Keystroke References for the Controls in Role Master Report Section**

IDENTITY MANAGEMENT

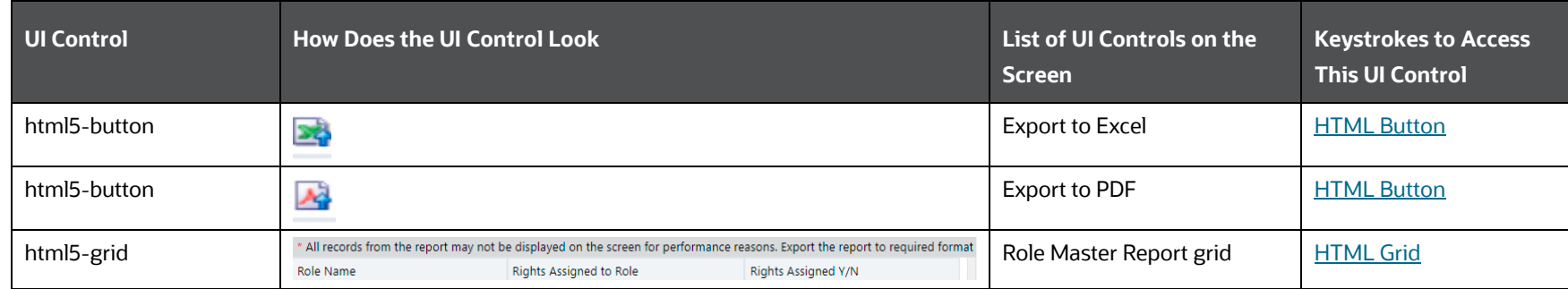

## **4.2.5 User ID Population report**

The following table describes all the elements of the User ID Population Report Section and the keystroke combinations to access them.

#### **Table 40: Keystroke References for the Controls in User ID Population Report Section**

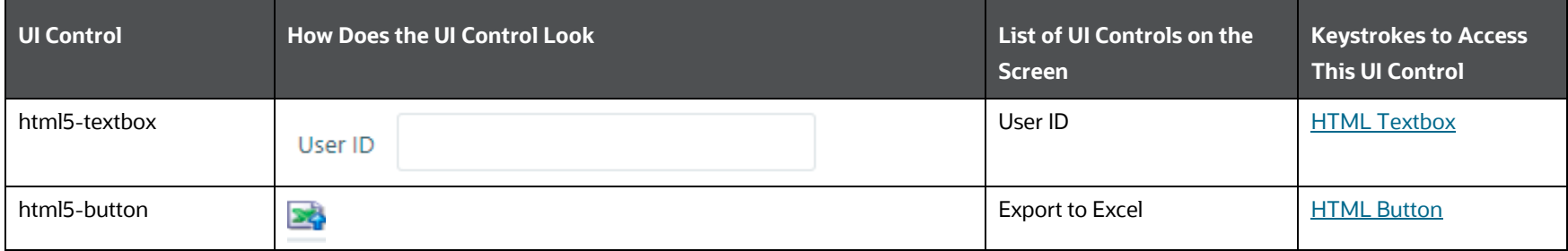

## **4.2.6 UAM Admin Activity Report**

The following table describes all the elements of the UAM Admin Activity Report Section and the keystroke combinations to access them.

| UI Control    | How Does the UI Control Look . | List of UI Controls on the<br><b>Screen</b> | <b>Keystrokes to Access</b><br><b>This UI Control</b> |
|---------------|--------------------------------|---------------------------------------------|-------------------------------------------------------|
| html5-textbox | User ID.                       | User ID                                     | <b>HTML Textbox</b>                                   |

**Table 41: Keystroke References for the Controls in UAM Admin Activity Report Section**

ADMINISTRATION AND CONFIGURATION

IDENTITY MANAGEMENT

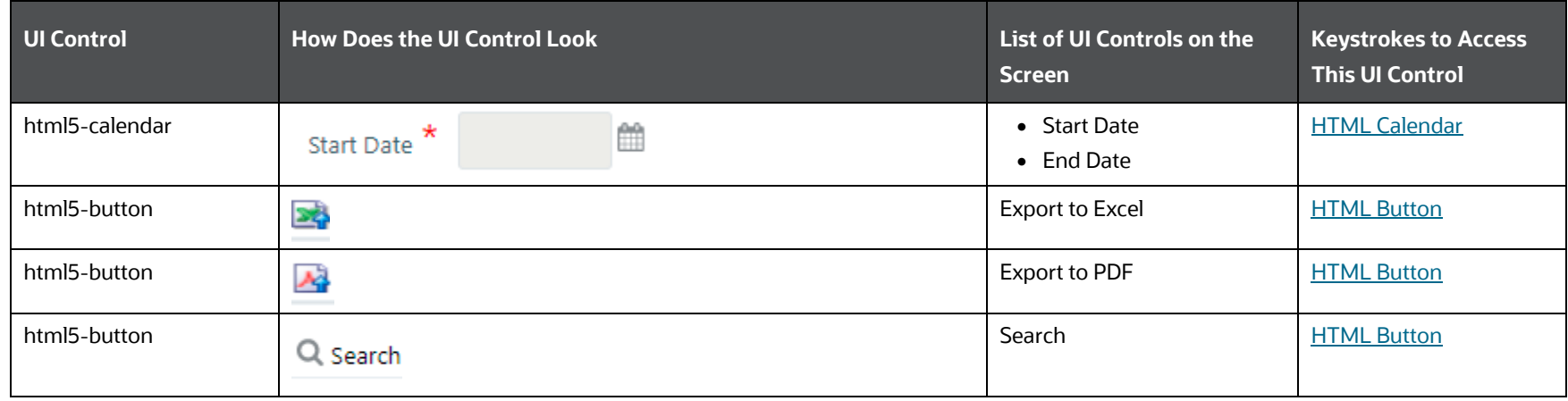

## **4.2.7 User Profile Report**

This section includes the keystroke reference details for the User Profile Report Menu.

### **4.2.7.1 User Profile Report**

The following table describes all the elements of User Profile Report Section and the keystroke combinations to access them.

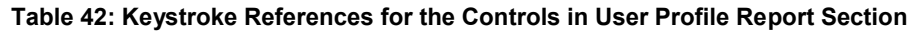

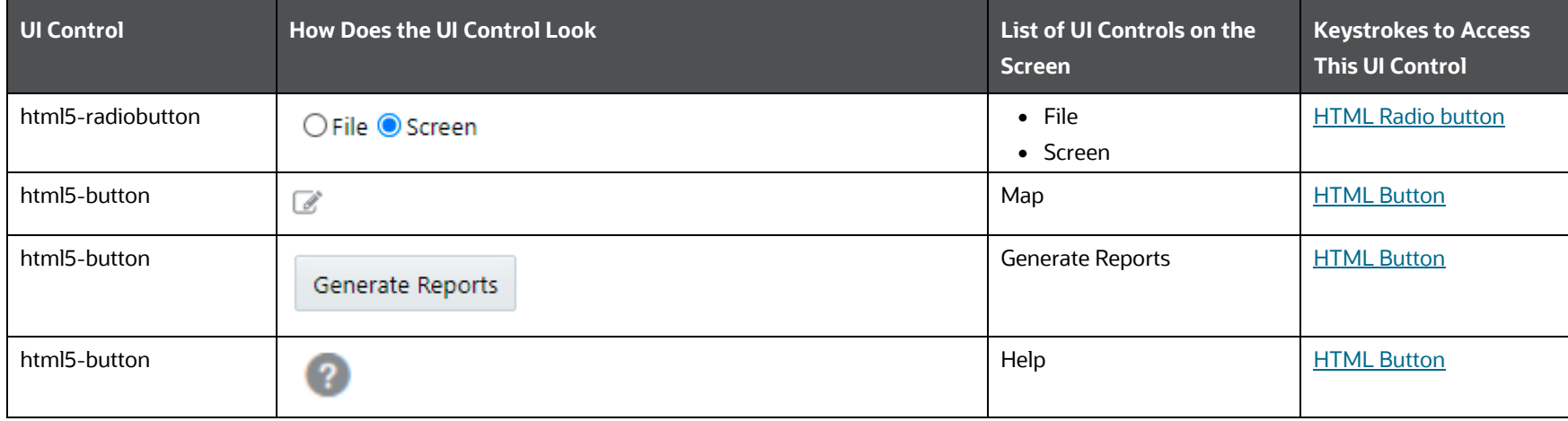

IDENTITY MANAGEMENT

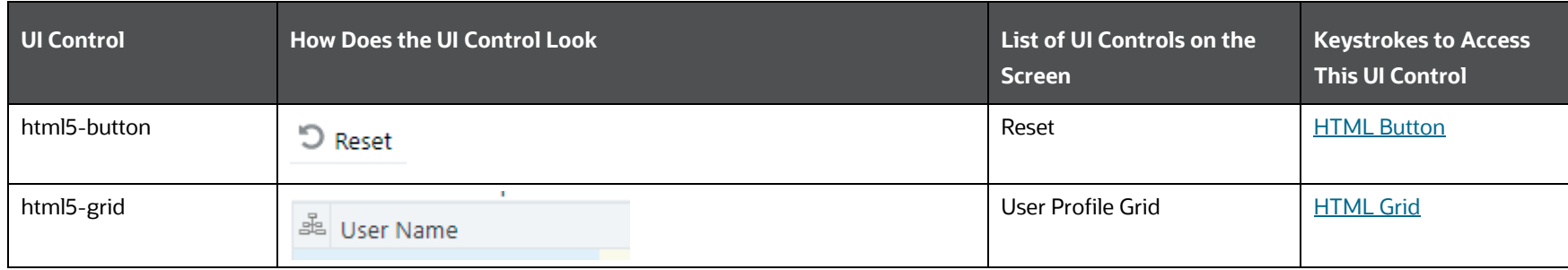

#### **Table 43: Keystroke References for the Controls in User Map Section**

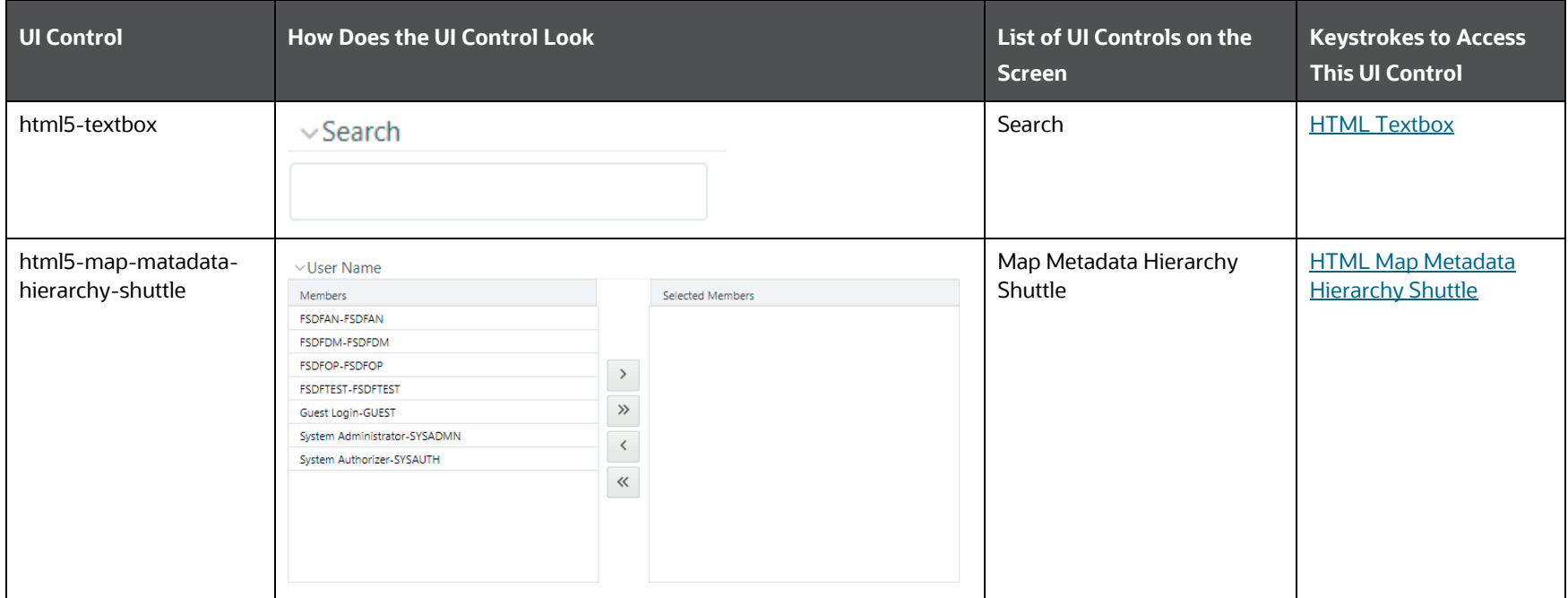

## **4.2.7.2 Enable User**

The following table describes all the elements of the Enable User Section and the keystroke combinations to access them.

**Table 44: Keystroke References for the Enable User Section**

ADMINISTRATION AND CONFIGURATION

DATABASE DETAILS

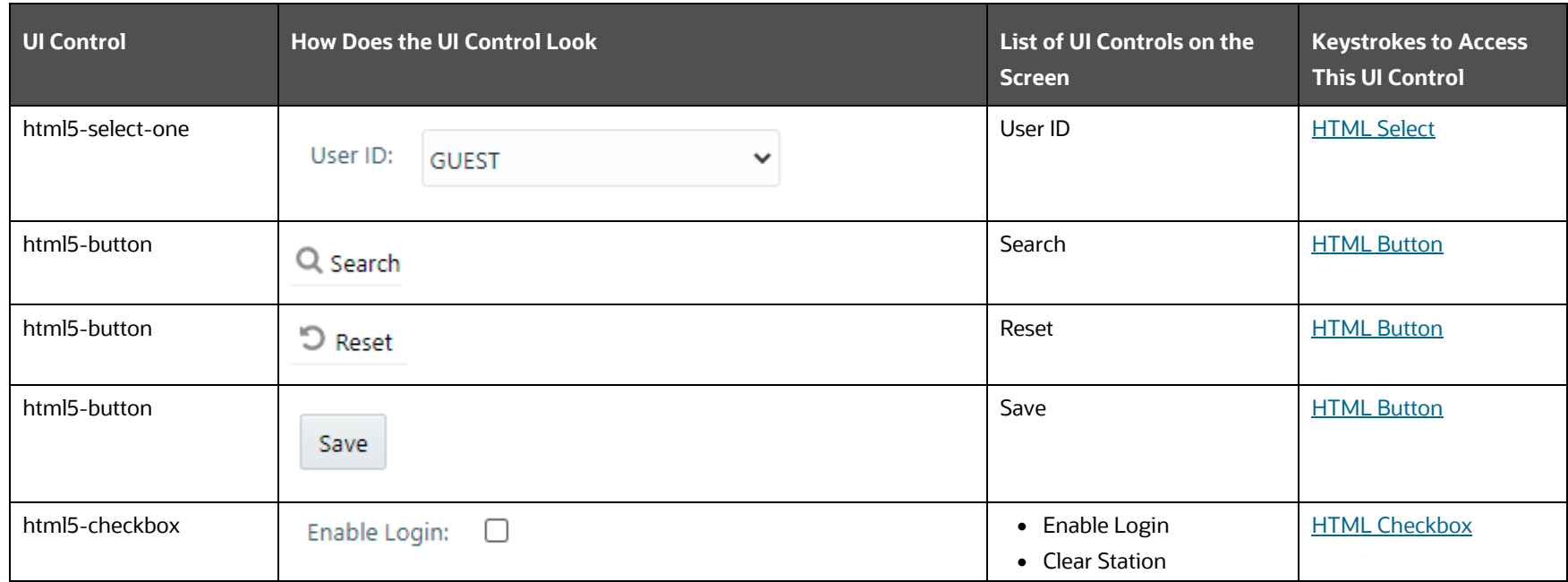

# **4.3 Database Details**

This section includes the keystroke reference details for the Database Details Module.

**Topics**:

- [Summary](#page-56-0)
- **•** [Details](#page-56-1)

#### **Figure 5: Database Details Module**

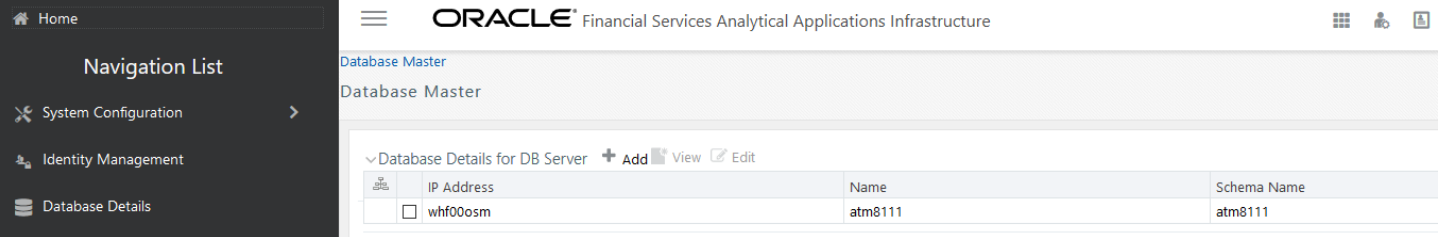

## <span id="page-56-0"></span>**4.3.1 Summary**

The following table describes all the elements of the Summary Section (Database Master Page with Database Details for DB Server Section) and the keystroke combinations to access them.

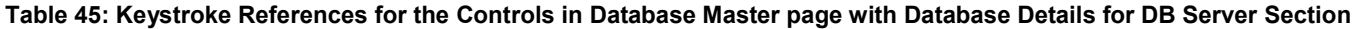

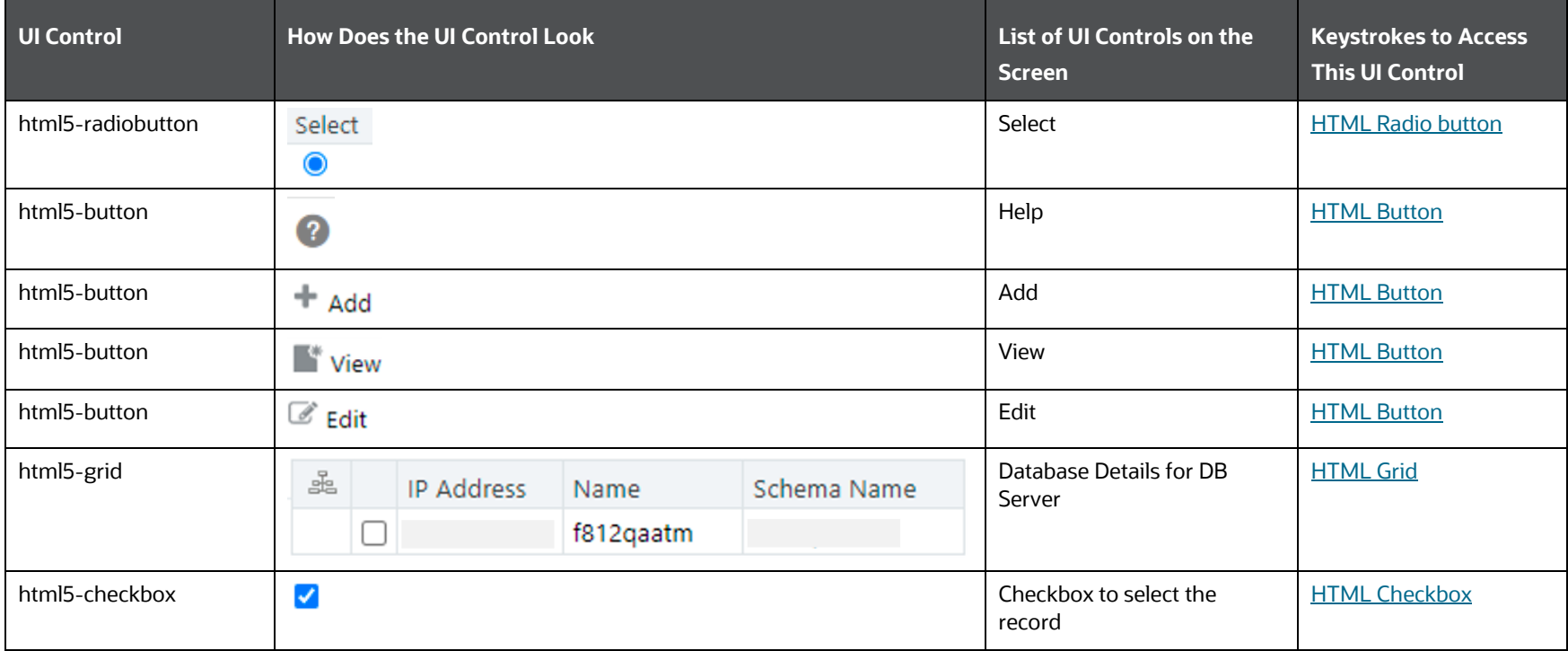

## <span id="page-56-1"></span>**4.3.2 Details**

The following table lists all the elements of the Database Master Details Page for Add, View, and Edit operations, and the associated keystroke combinations to access them.

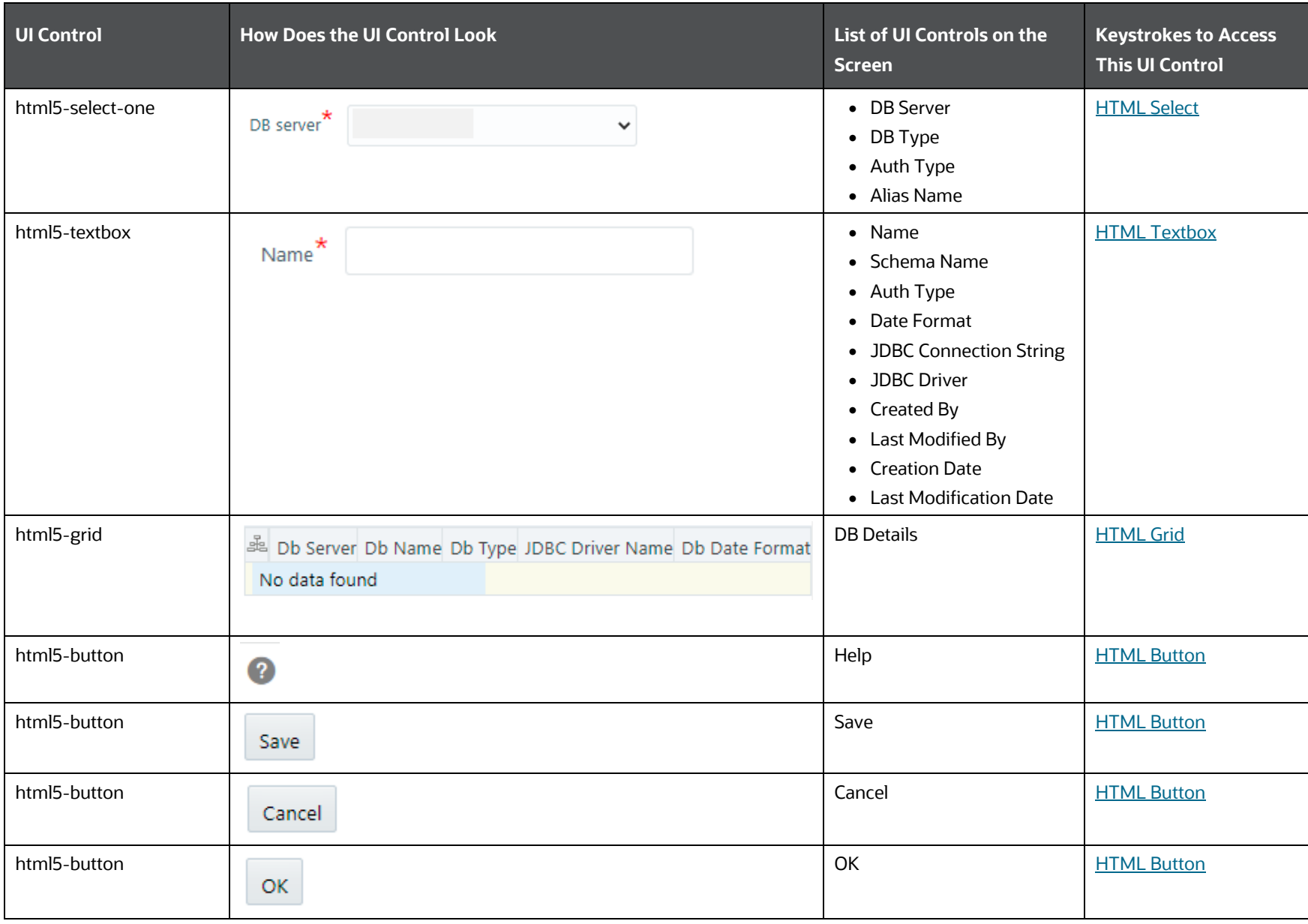

**Table 46: Keystroke References for the Controls in Database Master Details Page for Add, View, and Edit operations**

MANAGE OFSAA PRODUCT LICENSES

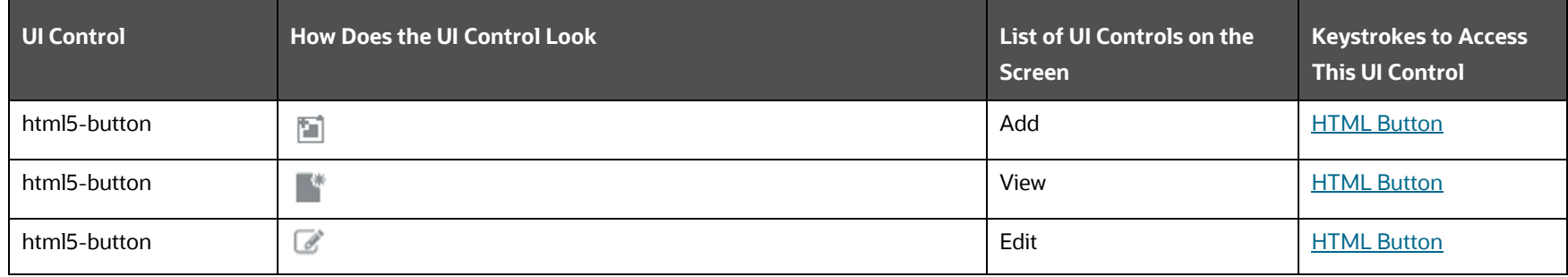

### **4.3.2.1 Alias Details**

The following table lists all the elements of the Alias Details Page and the associated keystroke combinations to access them.

| <b>UI Control</b> | <b>How Does the UI Control Look</b> | List of UI Controls on the<br><b>Screen</b>            | <b>Keystrokes to Access</b><br><b>This UI Control</b> |
|-------------------|-------------------------------------|--------------------------------------------------------|-------------------------------------------------------|
| html5-textbox     | Auth<br>Alias                       | • Auth Alias<br>• User/Principal Name<br>• Auth String | <b>HTML Textbox</b>                                   |
| html5-button      | Save                                | Save                                                   | <b>HTML Button</b>                                    |
| html5-button      | Cancel                              | Cancel                                                 | <b>HTML Button</b>                                    |

**Table 47: Keystroke References for the Controls in Alias Details Page**

# **4.4 Manage OFSAA Product Licenses**

The following table describes all the elements of the Manage OFSAA Application Pack Licenses Section and the keystroke combinations to access them.

**Table 48: Keystroke References for the Manage OFSAA Application Pack Licenses Section** 

CREATE NEW APPLICATION

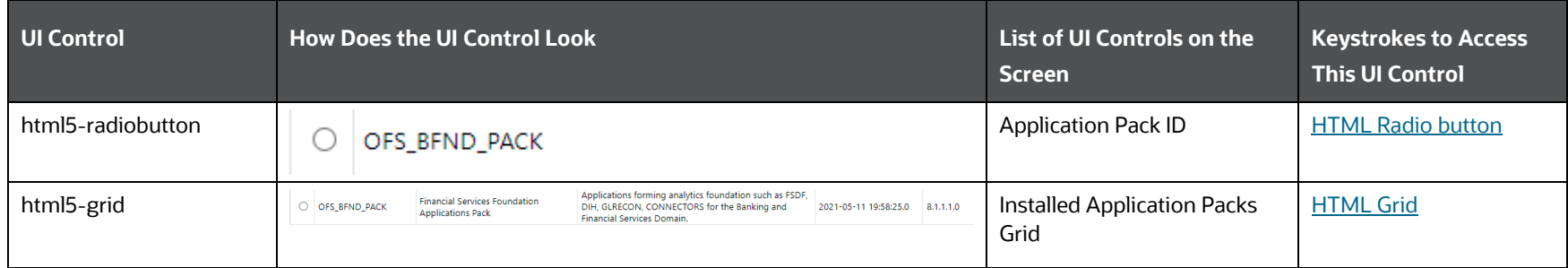

# **4.5 Create New Application**

This section includes the keystroke reference details for the Create New Application Module.

**Topics**:

- [Summary](#page-59-0)
- **•** [Details](#page-60-0)

## <span id="page-59-0"></span>**4.5.1 Summary**

The following table describes all the elements of the Create New Application Summary Screen and the keystroke combinations to access them.

| UI Control       | <b>How Does the UI Control Look</b>       | List of UI Controls on the<br>Screen                              | <b>Keystrokes to Access</b><br><b>This UI Control</b> |
|------------------|-------------------------------------------|-------------------------------------------------------------------|-------------------------------------------------------|
| html5-select-one | <b>Information Domain</b><br>$\checkmark$ | <b>Information Domain</b>                                         | <b>HTML Select</b>                                    |
| html5-textbox    | <b>Application ID</b>                     | • Application ID<br>• Application Pack Name<br>• Application Name | <b>HTML Textbox</b>                                   |
| html5-button     | Search                                    | Search                                                            | <b>HTML Button</b>                                    |

**Table 49: Keystroke References for the Controls in Create New Application Summary Screen**

ADMINISTRATION AND CONFIGURATION

CREATE NEW APPLICATION

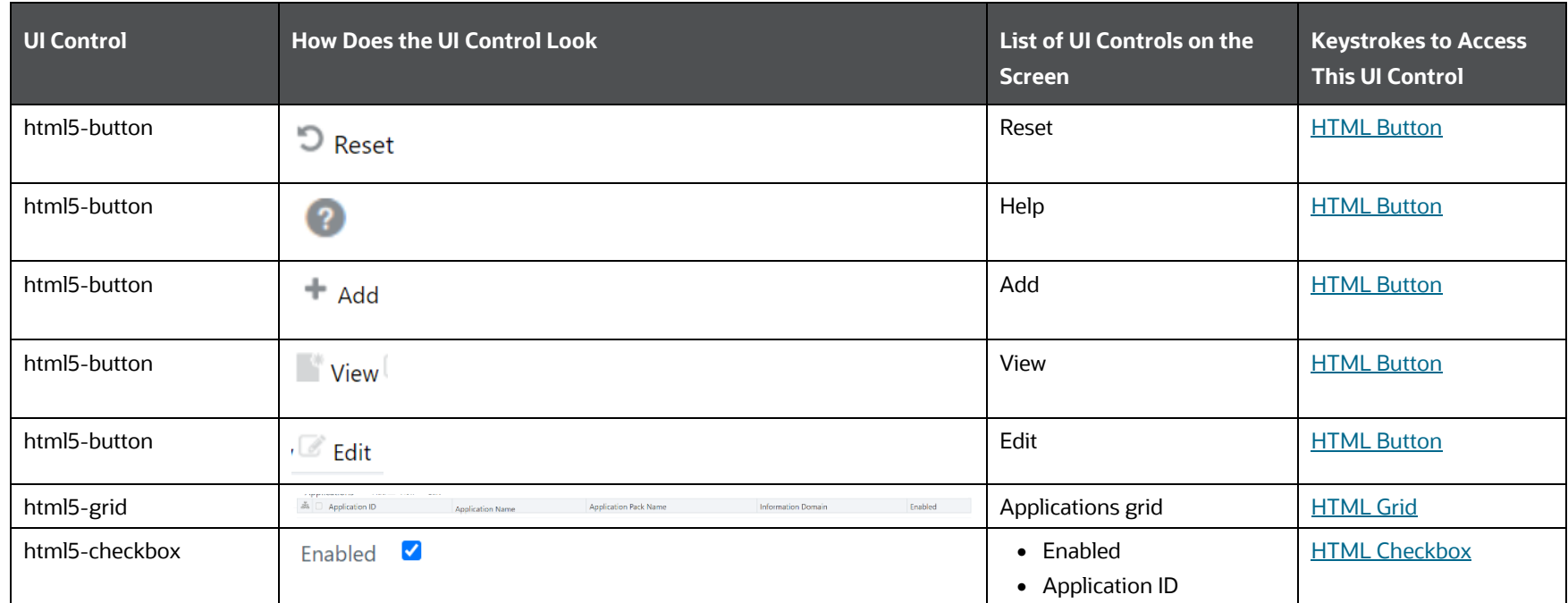

## <span id="page-60-0"></span>**4.5.2 Details**

The following table describes all the elements of the Create New Application Details Screen and the keystroke combinations to access them.

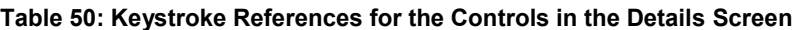

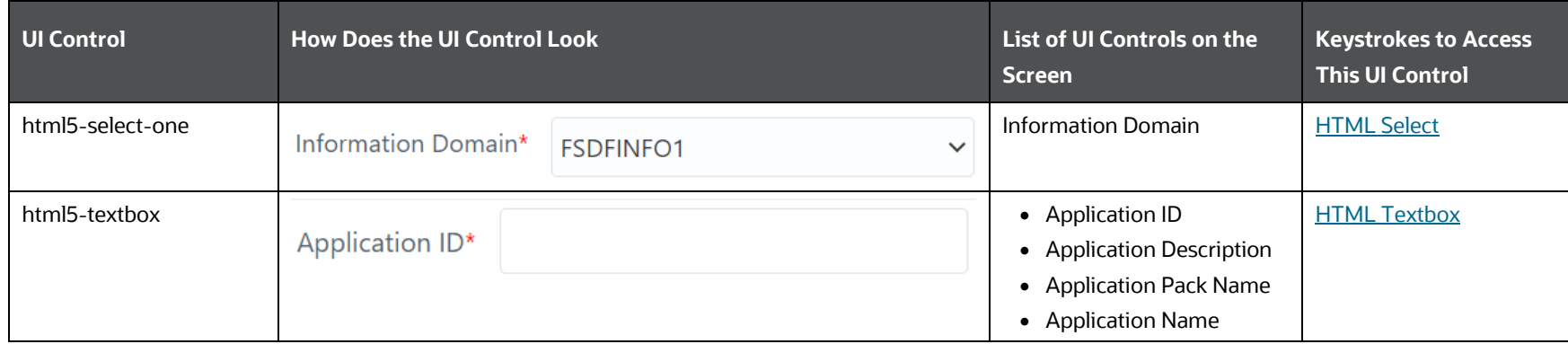

INFORMATION DOMAIN

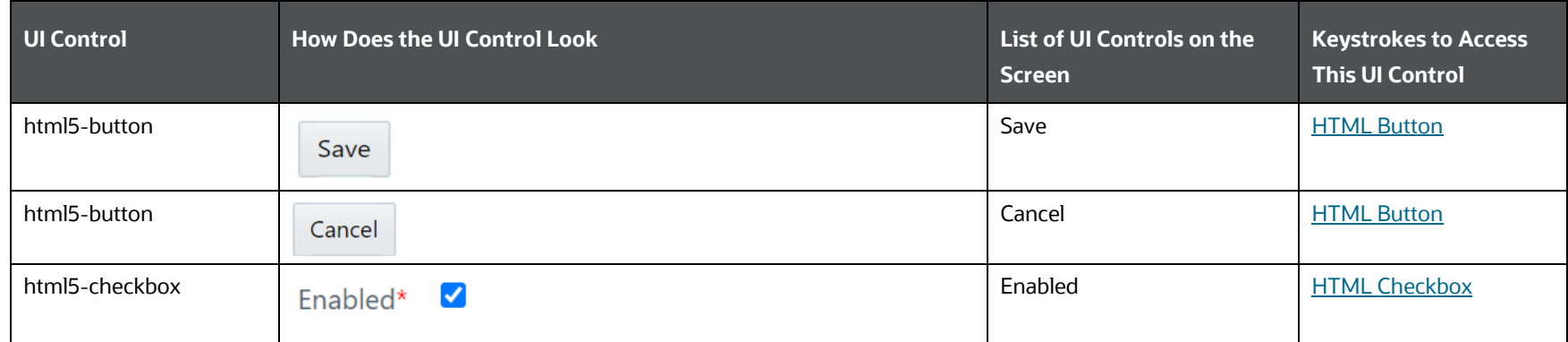

# **4.6 Information Domain**

This section includes the keystroke reference details for the Information Domain Module. It includes the following screens:

**Topics**:

- [Information Domain](#page-61-0)  Summary
- [Information Domain -](#page-62-0) Details

#### **Figure 6: Information Domain Module**

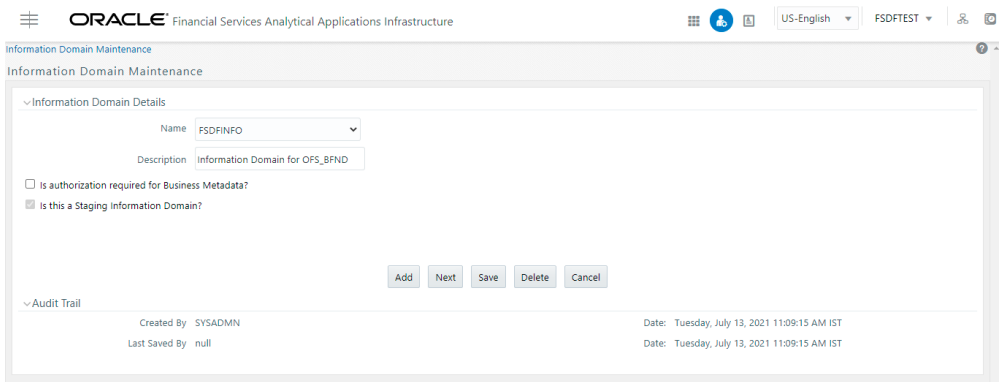

# <span id="page-61-0"></span>**4.6.1 Information Domain Summary**

The following table describes all the elements of the Information Domain Screen and the keystroke combinations to access them.

INFORMATION DOMAIN

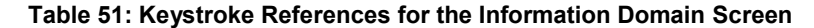

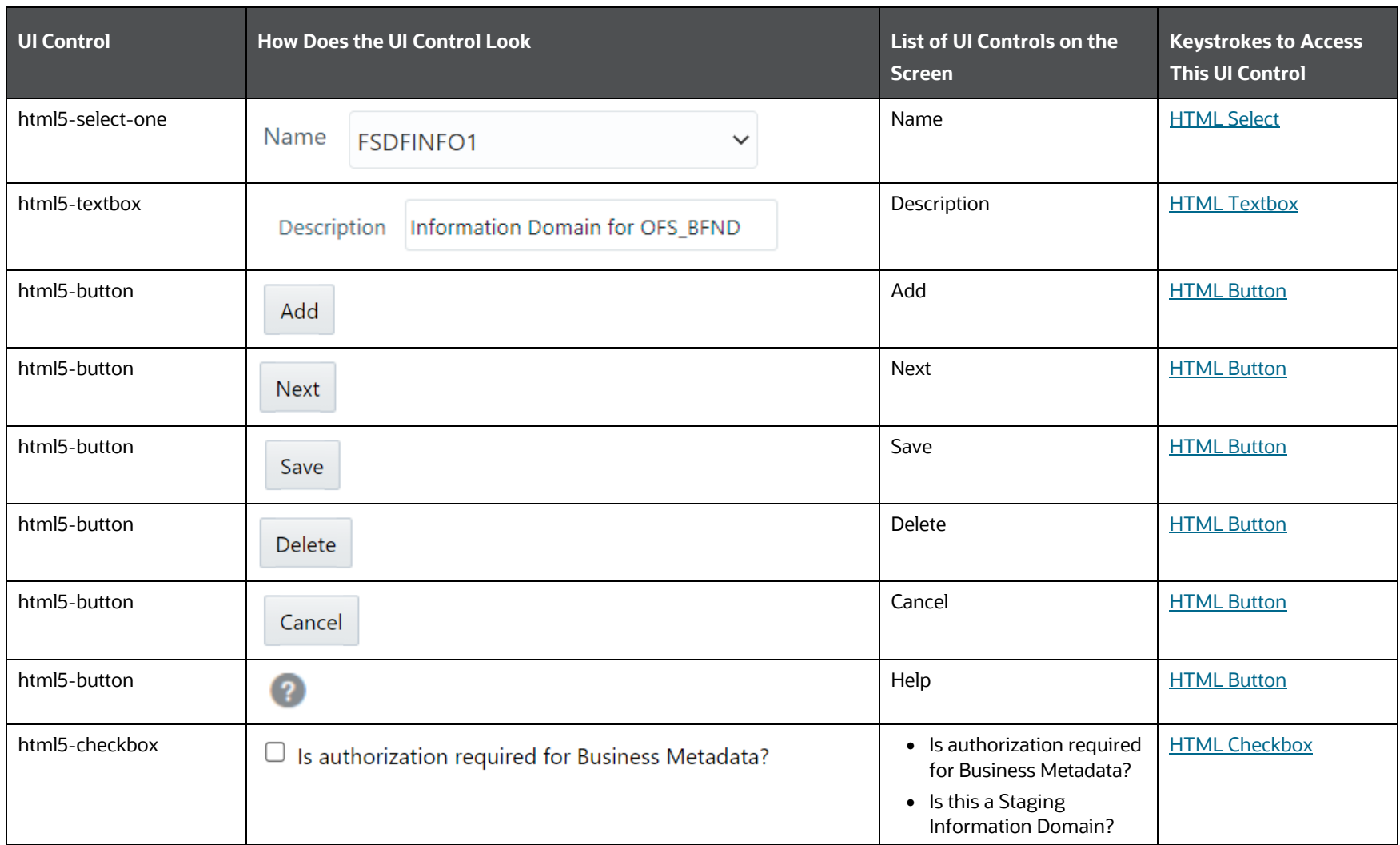

## <span id="page-62-0"></span>**4.6.2 Information Domain Details**

The following table describes all the elements of the Information Domain - Details screen and the keystroke combinations to access them.

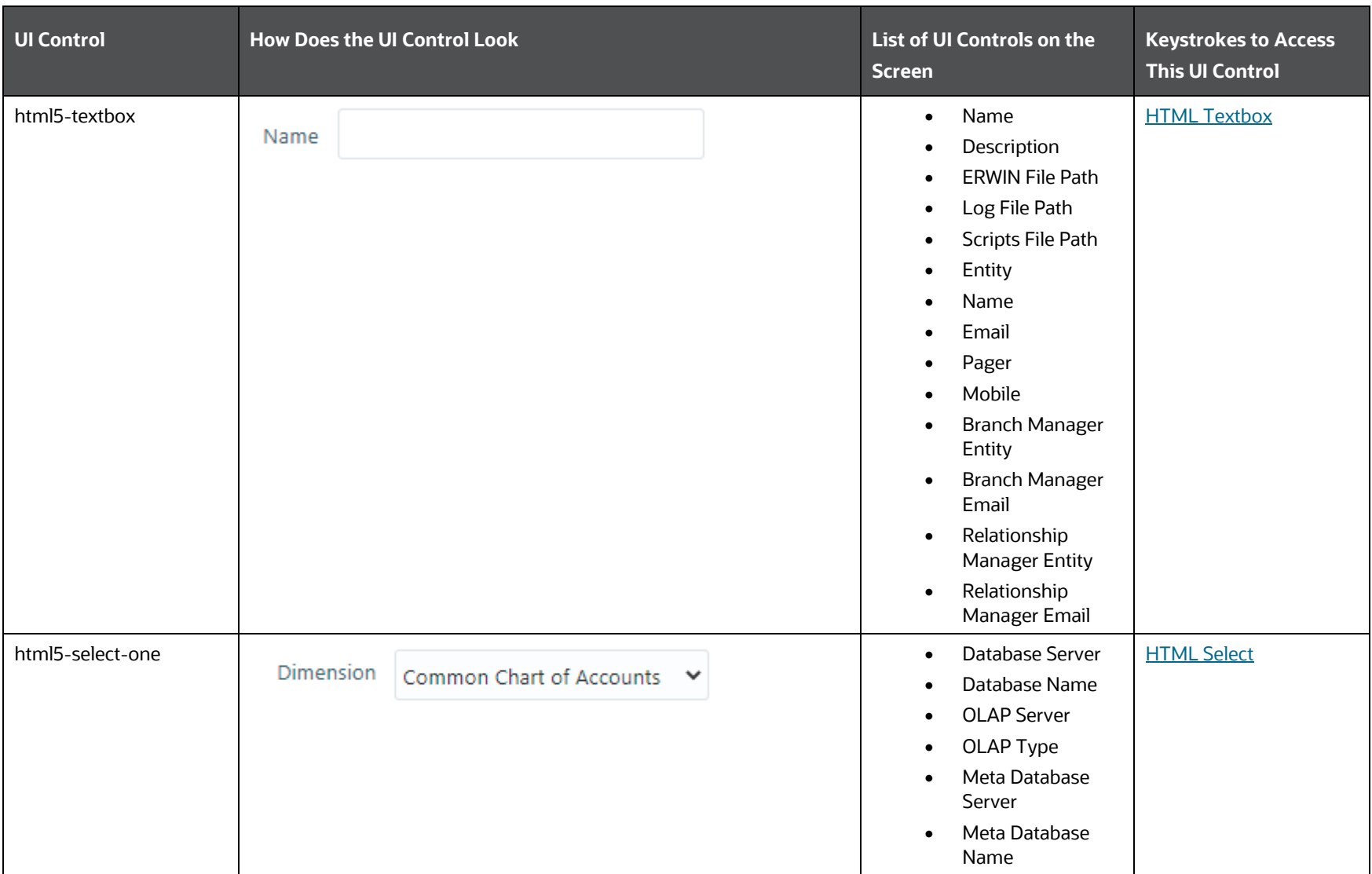

**Table 52: Keystroke References for the Controls in the Details Screen of the Information Domain Details**

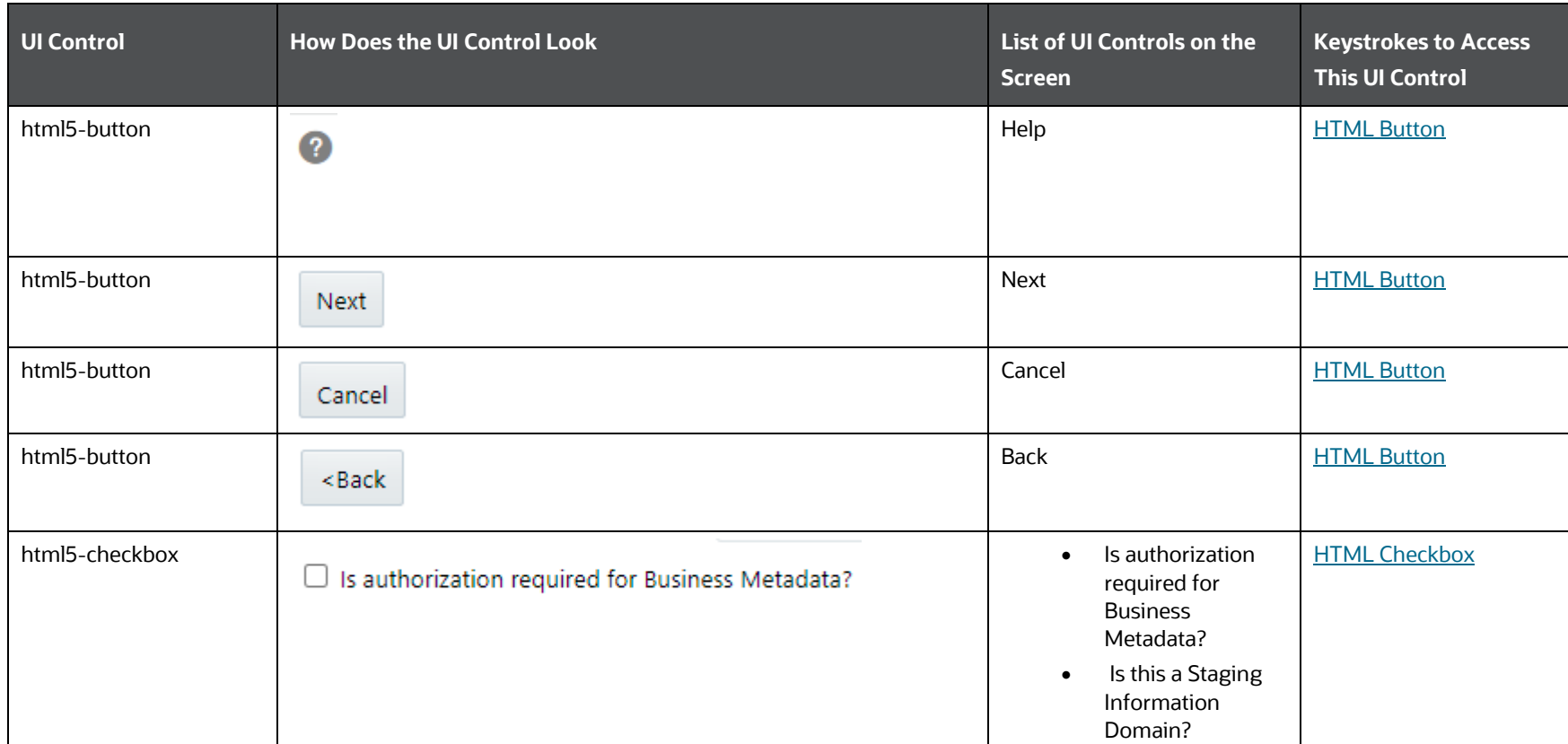

# **4.7 Translation Tools**

This section includes the keystroke reference details for the Translation Tools Module. It includes the following screens:

**Topics**:

- **•** [Config Schema Download](#page-65-0)
- [Config Schema Upload](#page-66-0)

**Figure 7: Config Schema Download Module**

TRANSLATION TOOLS

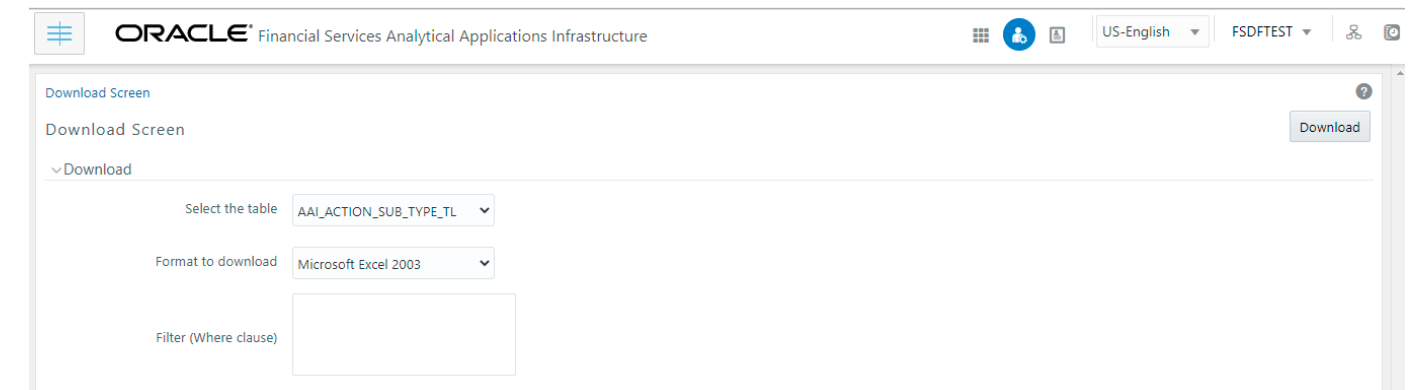

### **Figure 8: Config Schema Upload Module**

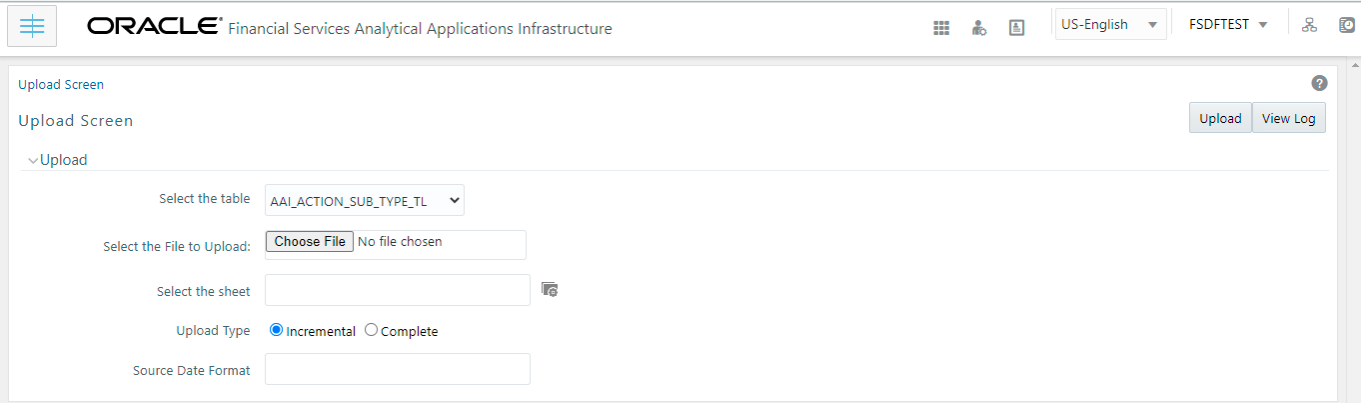

## <span id="page-65-0"></span>**4.7.1 Config Schema Download**

The following table describes all the elements of the Config Schema Download Section and the keystroke combinations to access them.

**Table 53: Keystroke References for the Config Schema Download Section**

TRANSLATION TOOLS

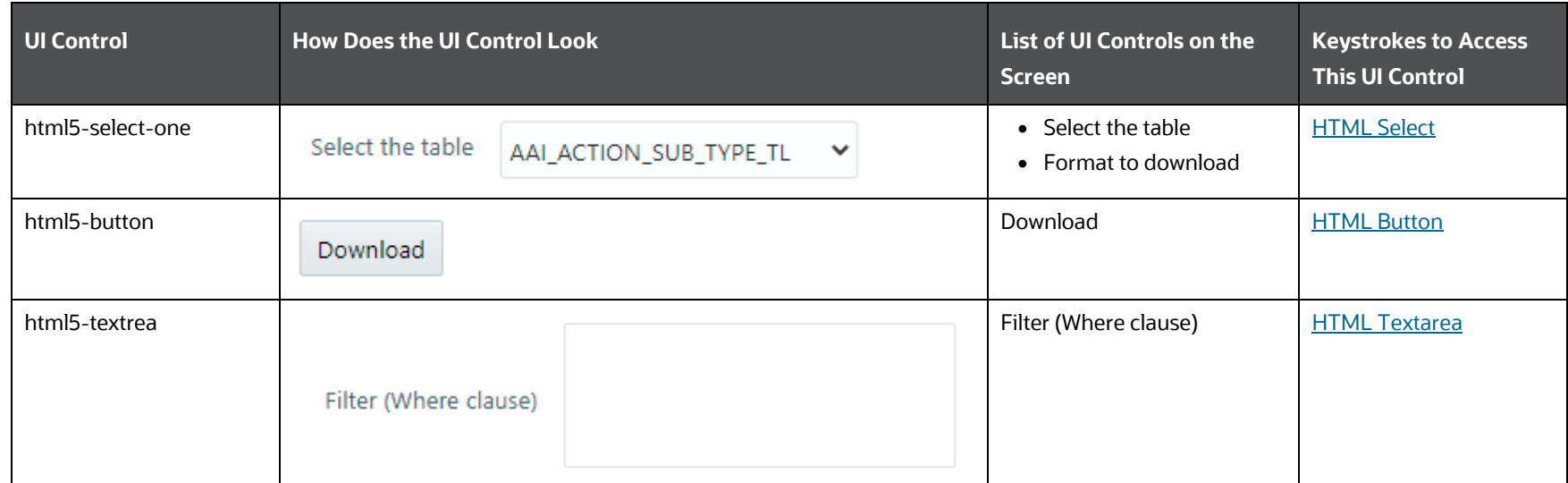

# <span id="page-66-0"></span>**4.7.2 Config Schema Upload**

The following table describes all the elements of the Config Schema Upload Section and the keystroke combinations to access them.

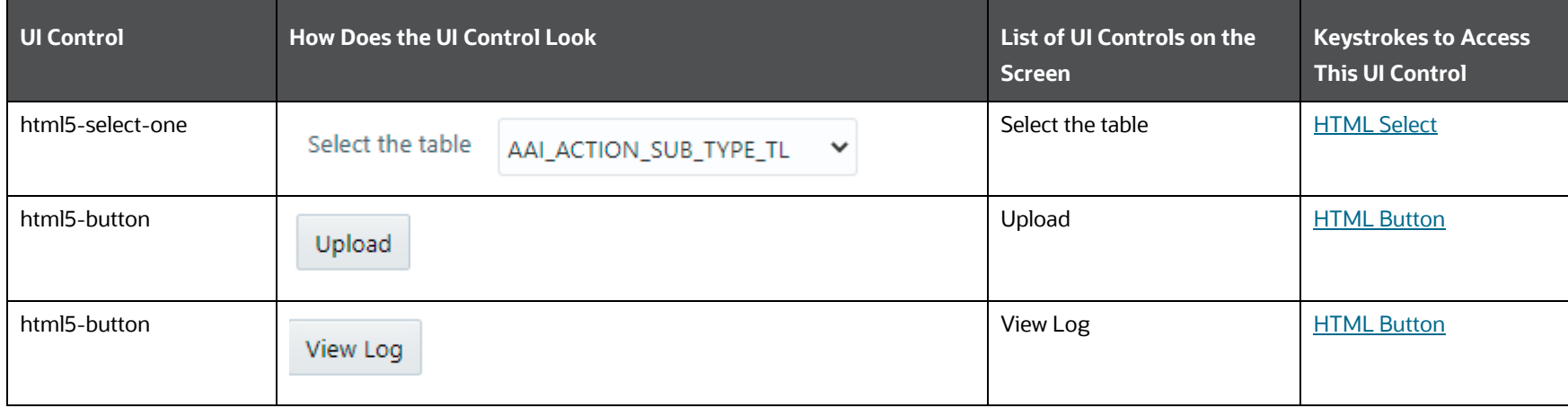

### **Table 54: Keystroke References for the Config Schema Upload Section**

**OBJECT ADMINISTRATION** 

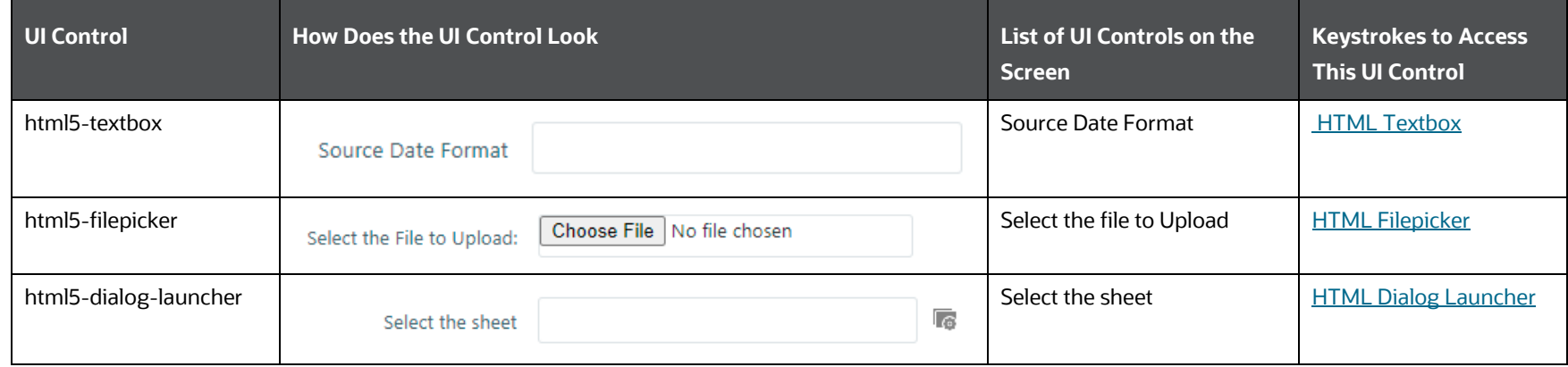

# **4.8 Object Administration**

This section includes the keystroke reference details for the Object Administration Module. This module includes the following screens:

- [Metadata Segment Mapping](#page-68-0)
- **[Batch Execution Rights](#page-69-0)**
- [Object to Application Mapping](#page-71-0)
- [Object Migration](#page-72-0)
- [Export Objects](#page-85-0)
- [Object Security](#page-91-0)
- [Metadata Browser](#page-91-1)

**OBJECT ADMINISTRATION** 

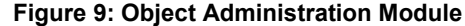

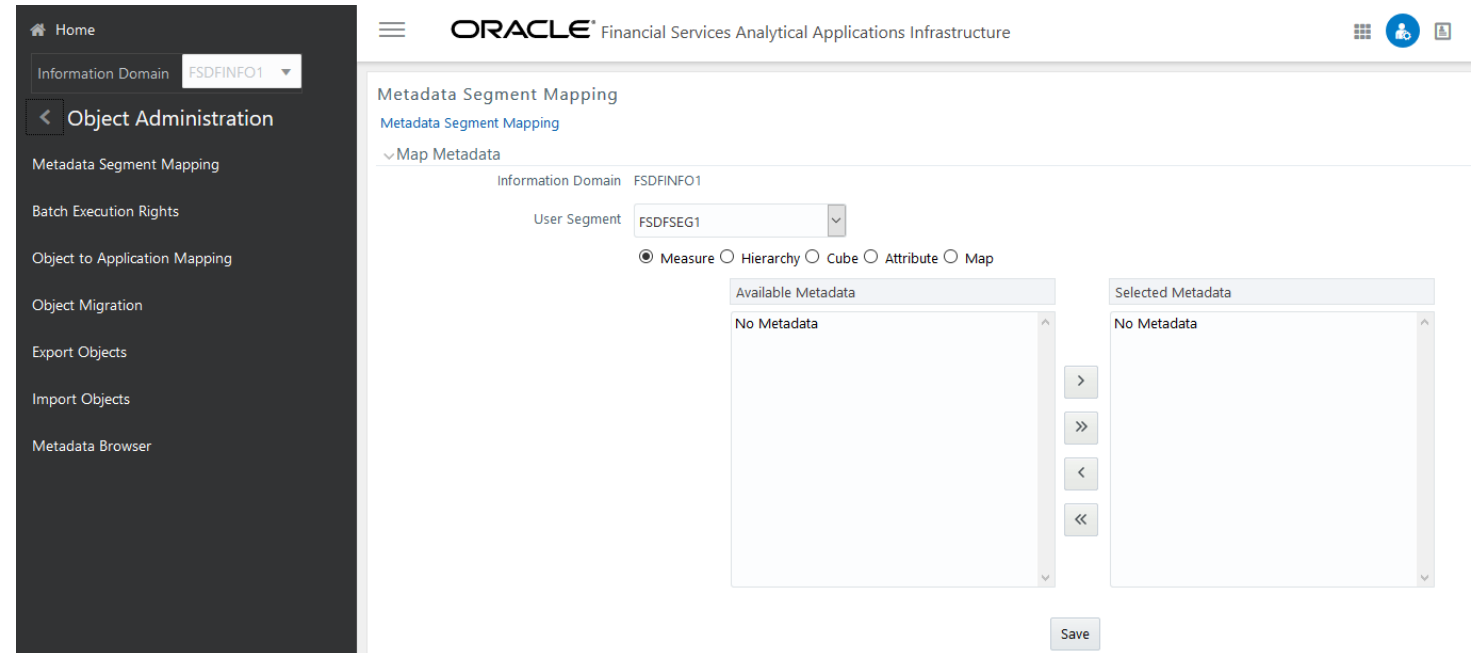

## <span id="page-68-0"></span>**4.8.1 Metadata Segment Mapping**

This section includes the keystroke reference details for the Metadata Segment Mapping Module.

The following table lists all the elements of the Object Administration - Metadata Segment Mapping Page and the associated keystroke combinations to access them.

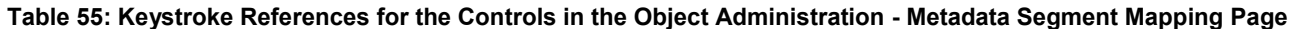

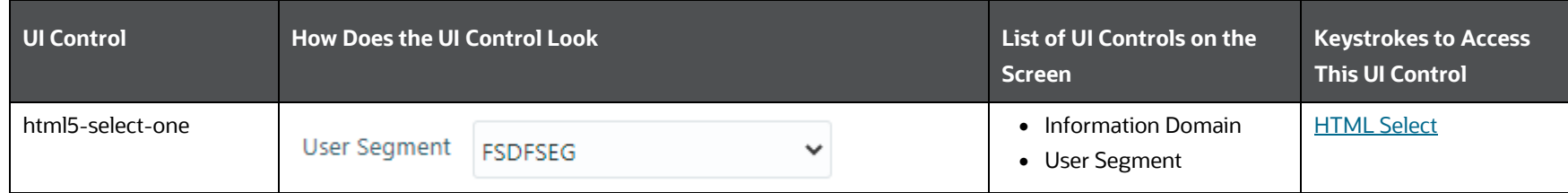

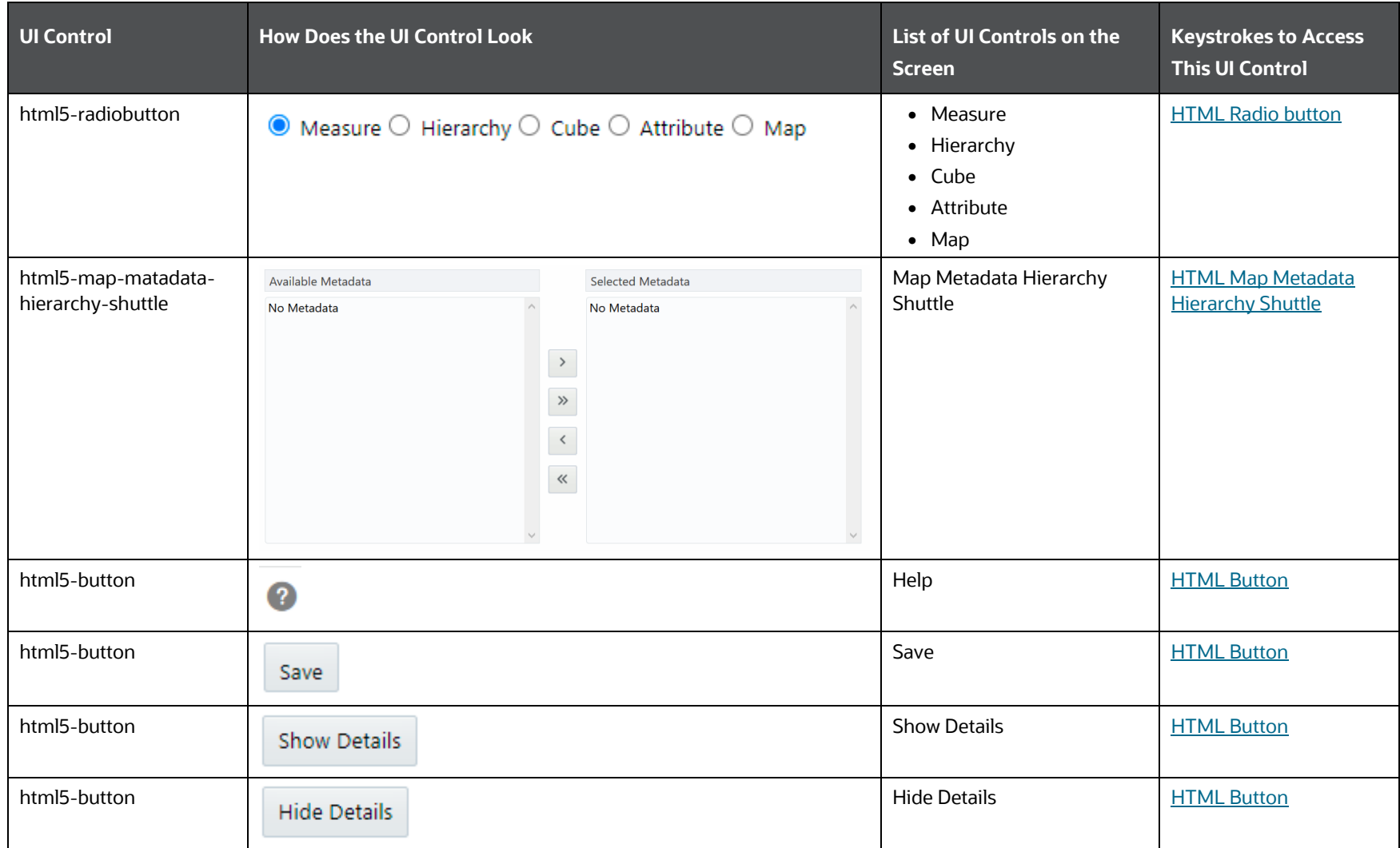

# <span id="page-69-0"></span>**4.8.2 Batch Execution Rights**

This section includes the keystroke reference details for the Batch Execution Rights Module.

## **4.8.2.1 Batch Execution Map**

The following table lists all the elements of the Batch Execution Map Page and the associated keystroke combinations to access them.

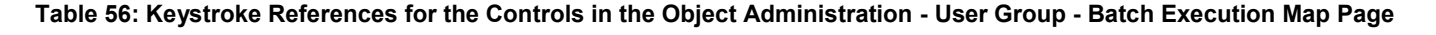

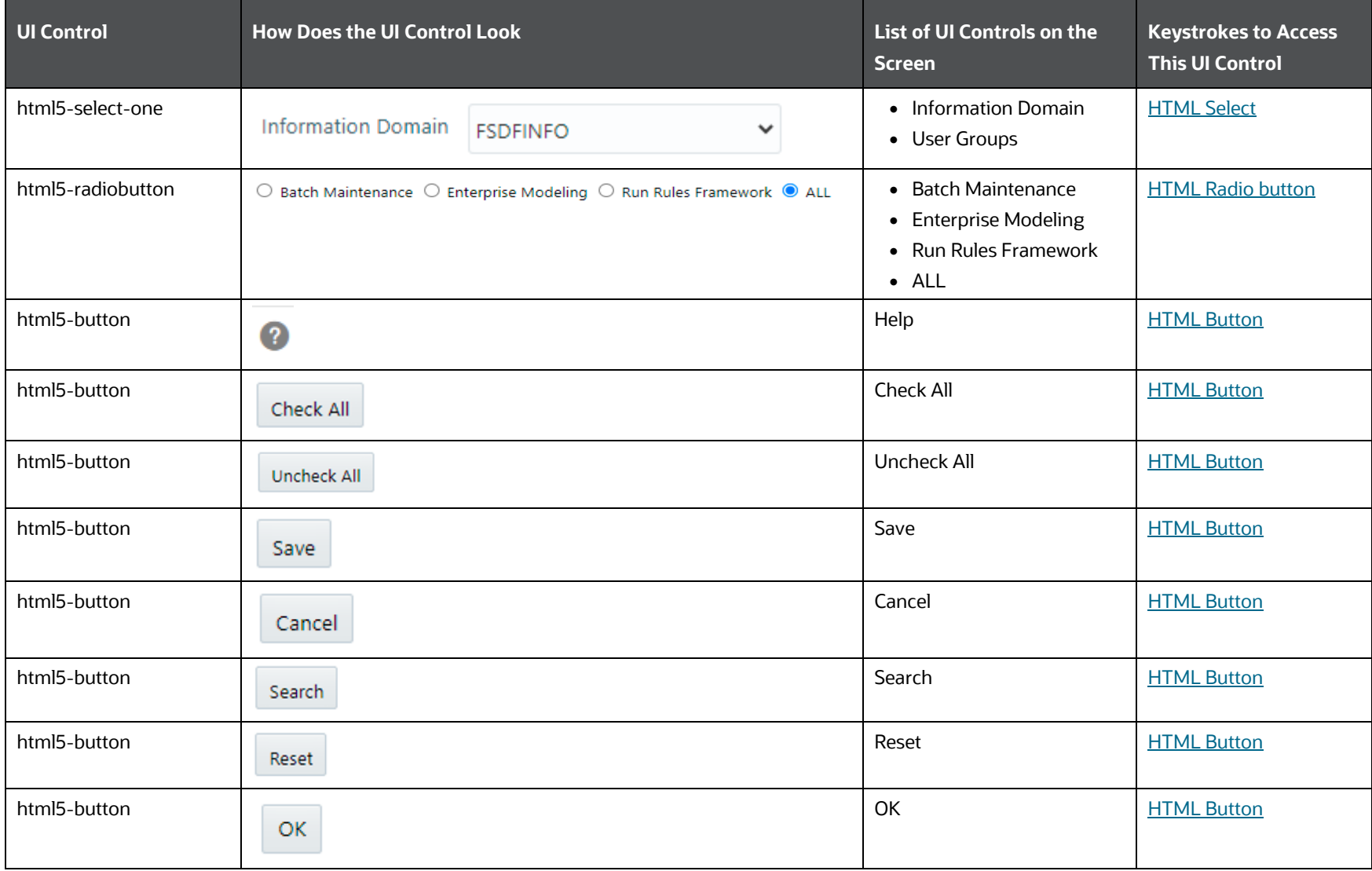

OBJECT ADMINISTRATION

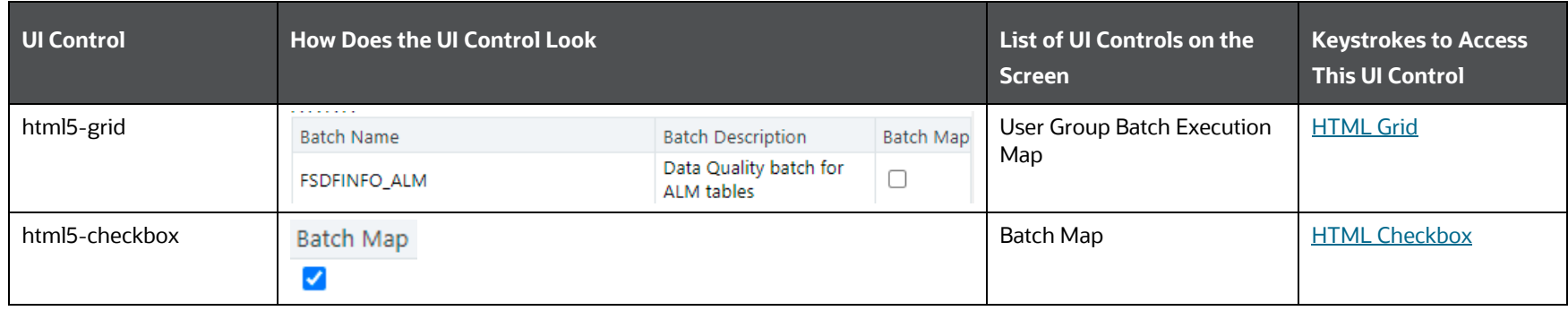

### **4.8.2.2 Search**

The following table lists all the elements of the Batch Execution Rights– Search Page and the associated keystroke combinations to access them.

**Table 57: Keystroke References for the Controls in the Object Administration - User Group - Batch Execution Rights - Search for Group Page**

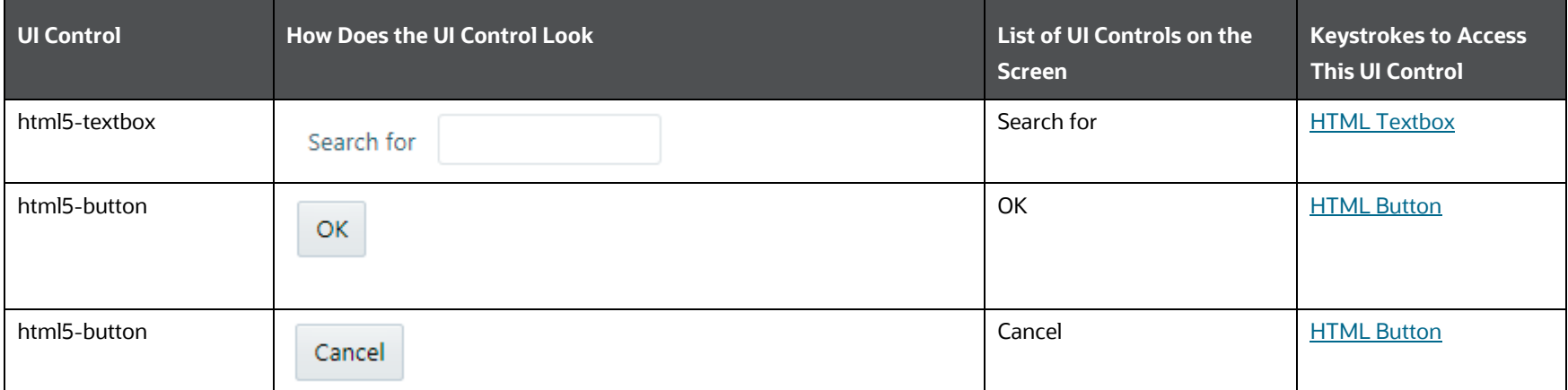

## <span id="page-71-0"></span>**4.8.3 Object to Application Mapping**

This section includes the keystroke reference details for the Object to Application Mapping Module. Se[e Metadata Browser](#page-91-1) section for details.
# **4.8.4 Object Migration**

This section includes the keystroke reference details for the Object Migration Module.

### **4.8.4.1 Object Migration Summary**

The following table describes all the elements of the Object Migration Summary Section and the keystroke combinations to access them.

| UI Control       | <b>How Does the UI Control Look</b> | List of UI Controls on the<br><b>Screen</b> | <b>Keystrokes to Access</b><br><b>This UI Control</b> |
|------------------|-------------------------------------|---------------------------------------------|-------------------------------------------------------|
| html5-select-one | Folder<br><b>FSDFSEG</b><br>✓       | Folder                                      | <b>HTML Select</b>                                    |
| html5-textbox    | Name                                | Name                                        | <b>HTML Textbox</b>                                   |
| html5-button     | ◙                                   | Help                                        | <b>HTML Button</b>                                    |
| html5-button     | Q Search                            | Search                                      | <b>HTML Button</b>                                    |
| html5-button     | つ Reset                             | Reset                                       | <b>HTML Button</b>                                    |
| html5-button     | $+$ Add                             | Add                                         | <b>HTML Button</b>                                    |
| html5-button     | <sup>*</sup> View                   | View                                        | <b>HTML Button</b>                                    |
| html5-button     | $\mathbb{Z}$ Edit                   | Edit                                        | <b>HTML Button</b>                                    |
| html5-button     | Geopy                               | Copy                                        | <b>HTML Button</b>                                    |
| html5-button     | 俞<br>Delete                         | Delete                                      | <b>HTML Button</b>                                    |
| html5-button     | ு∱ Run                              | Run                                         | <b>HTML Button</b>                                    |
| html5-button     | ·煽Cancel Run                        | Cancel Run                                  | <b>HTML Button</b>                                    |

**Table 58: Keystroke References for the Controls in the Object Migration Summary Section**

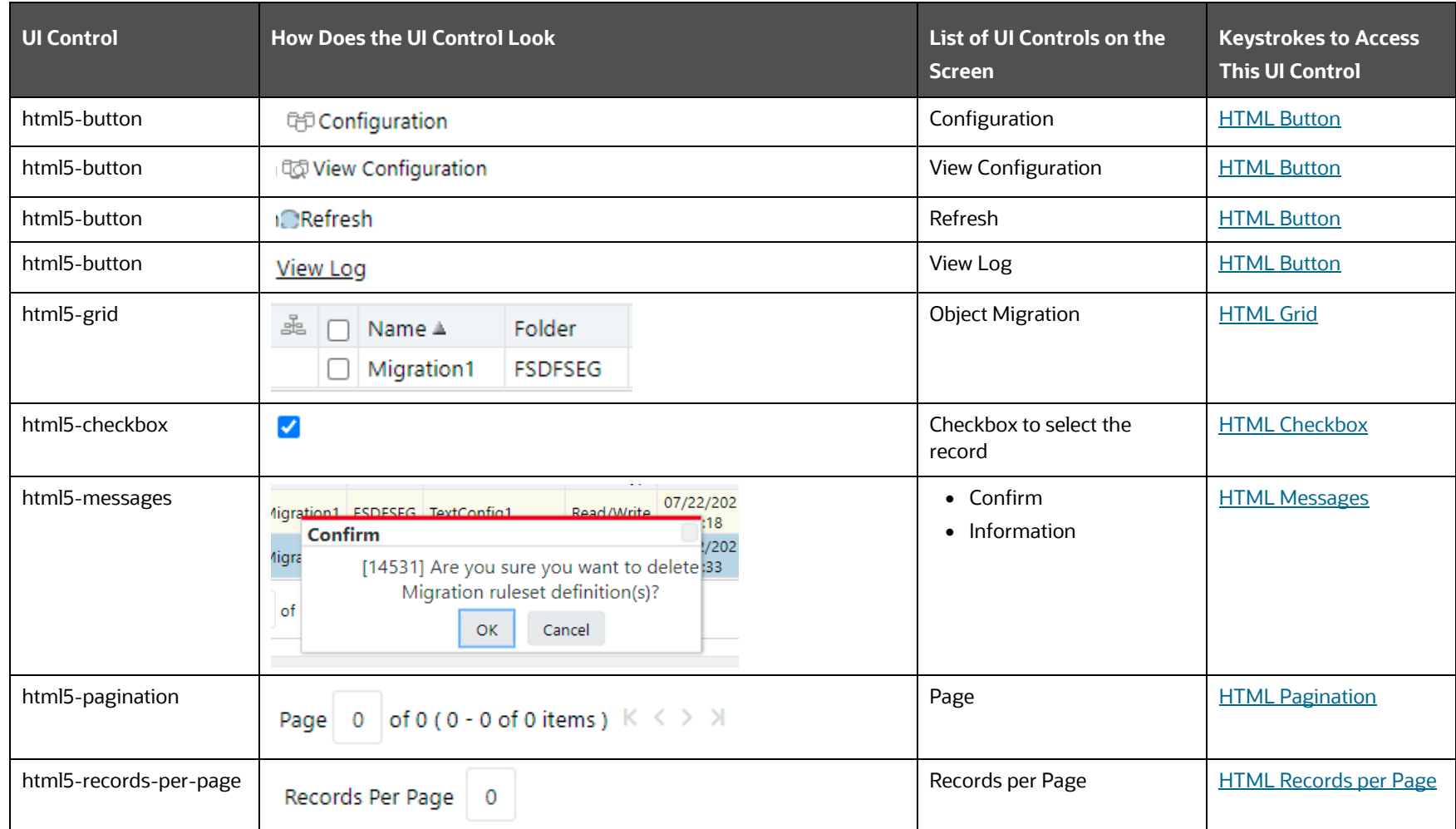

The following table lists all the elements of the View Log Page with summary and the associated keystroke combinations to access them.

**Table 59: Keystroke References for the Controls in the View Log Page**

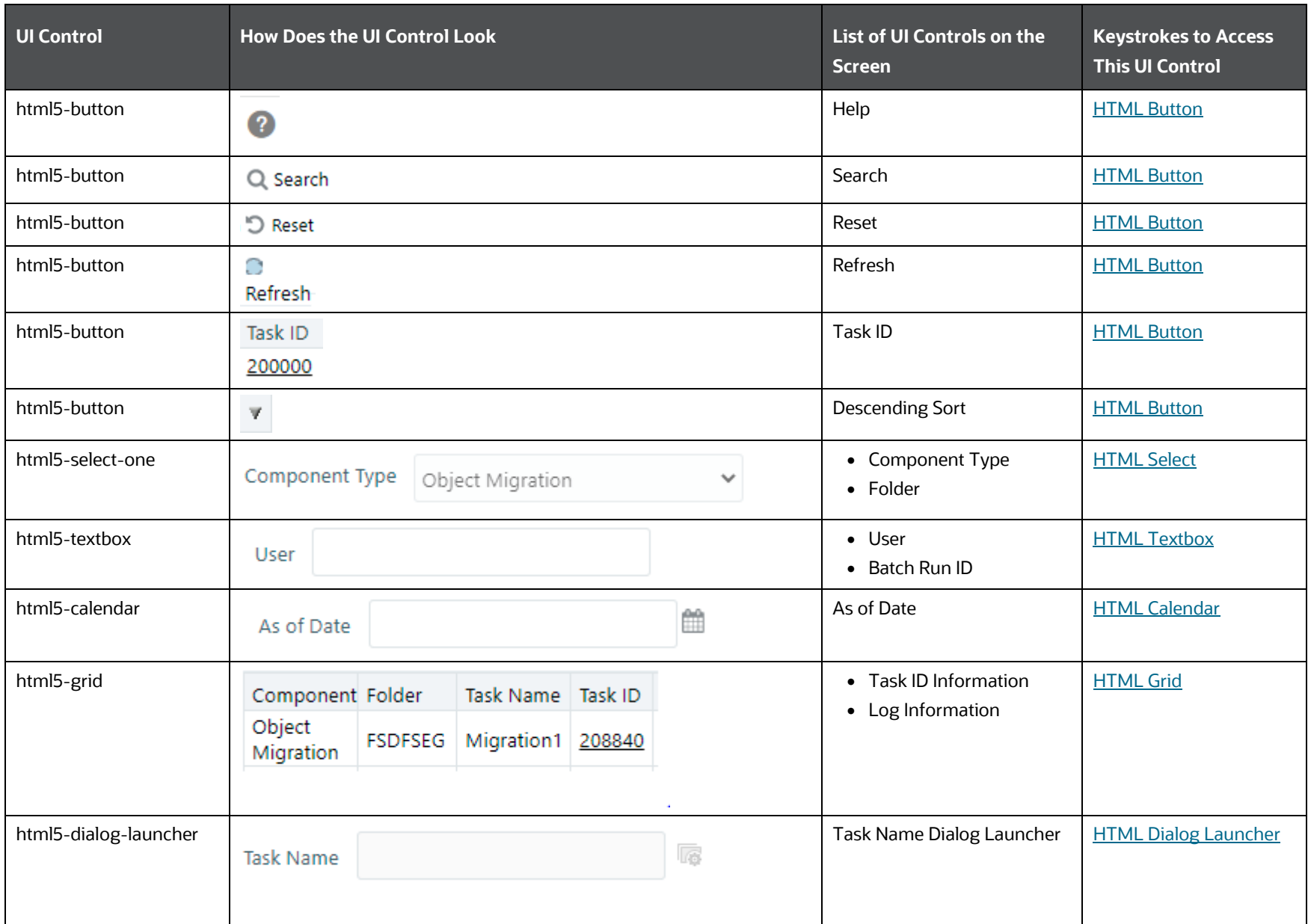

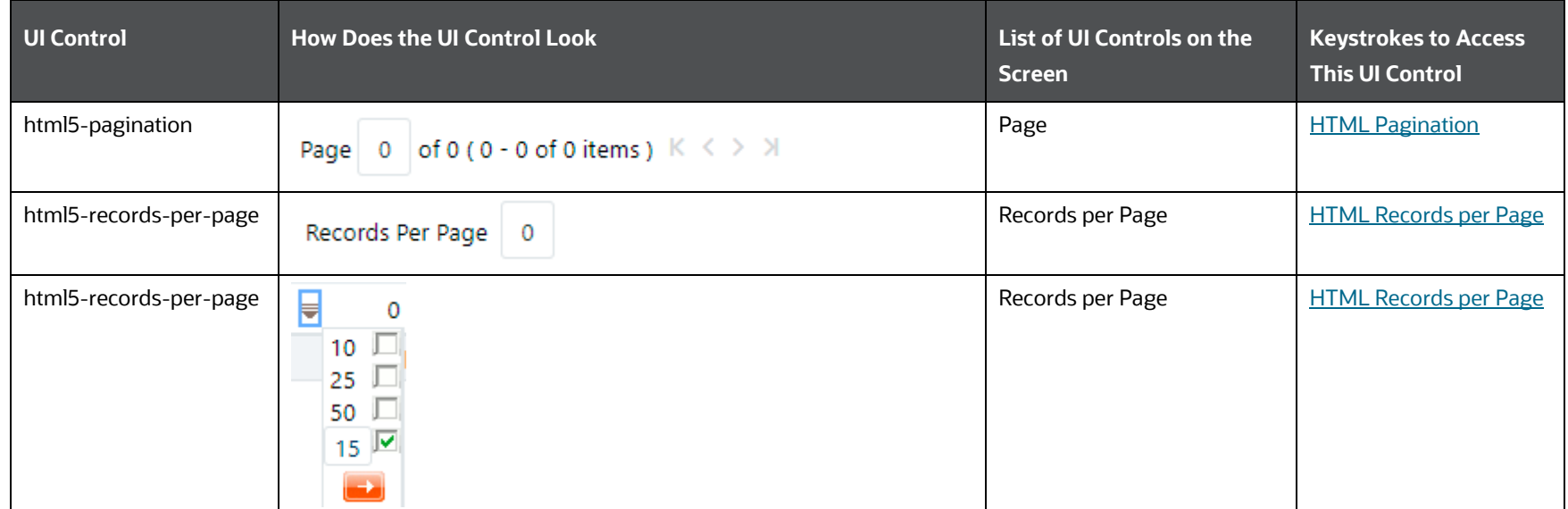

### **4.8.4.2 Source Configuration and View Configuration**

The following table describes all the elements of the Source Configuration and View Configuration Sections, and the keystroke combinations to access them.

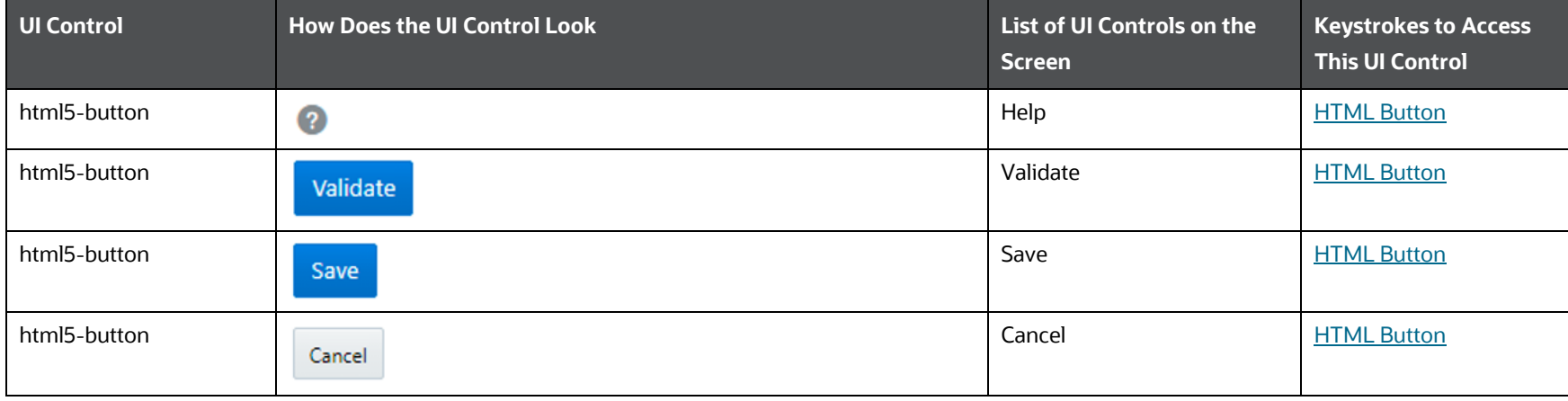

#### **Table 60: Keystroke References for the Controls in the Source Configuration and View Configuration Sections**

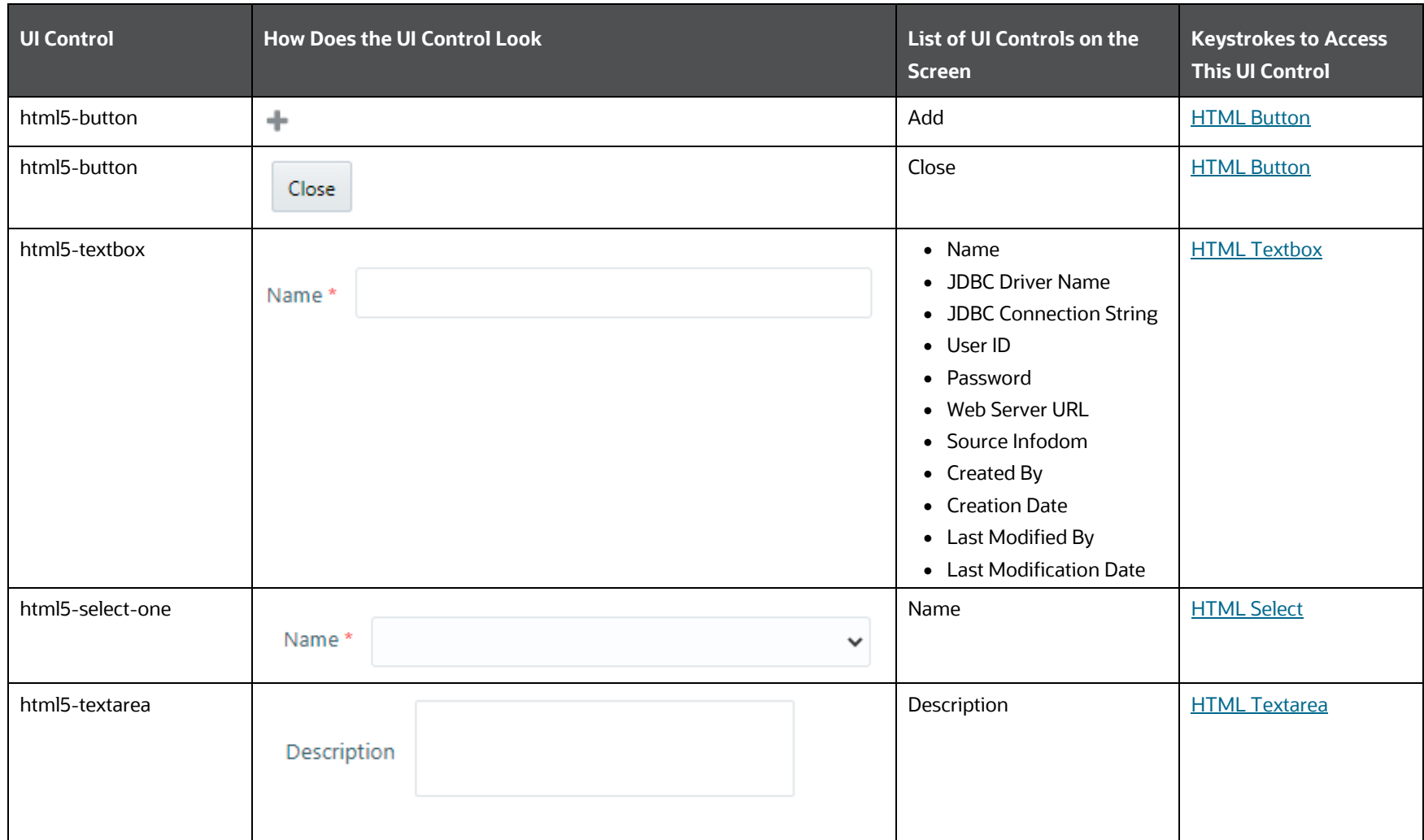

### **4.8.4.3 Details**

The elements in the Add, View, and Edit operations pages are mentioned in the following tables.

### **4.8.4.3.1 Object Migration Details**

The following table describes all the elements of the Object Migration Details Section and the keystroke combinations to access them.

| UI Control            | <b>How Does the UI Control Look</b>                                                                                                    | List of UI Controls on the<br><b>Screen</b> | <b>Keystrokes to Access</b><br><b>This UI Control</b> |
|-----------------------|----------------------------------------------------------------------------------------------------|---------------------------------------------|-------------------------------------------------------|
| html5-navigation-tree | ■ Core Infrastructure<br><b>Aliases</b><br>Data Quality Rule<br><b>Datasets</b><br><b>Business Measures</b><br>Data Quality Group<br><b>Business Hierarchies</b><br><b>Business Dimensions</b><br><b>Essbase Cubes</b><br><b>Business Processors</b><br><b>E</b> Financial Services Applications<br>Infrastructure<br><b>Dimensions</b><br>⋓<br>寮<br>Hierarchies<br><b>Filters</b><br><b>Expressions</b><br>∑% <br><b>SQL Rules</b><br>Ñ. | Navigation Tree                             | <b>HTML Navigation Tree</b>                           |
| html5-select-one      | Folder<br><b>FSDFSEG</b><br>v                                                                                                    | • Folder<br>• Source                        | <b>HTML Select</b>                                    |

**Table 61: Keystroke References for the Controls in the Object Migration Details Section**

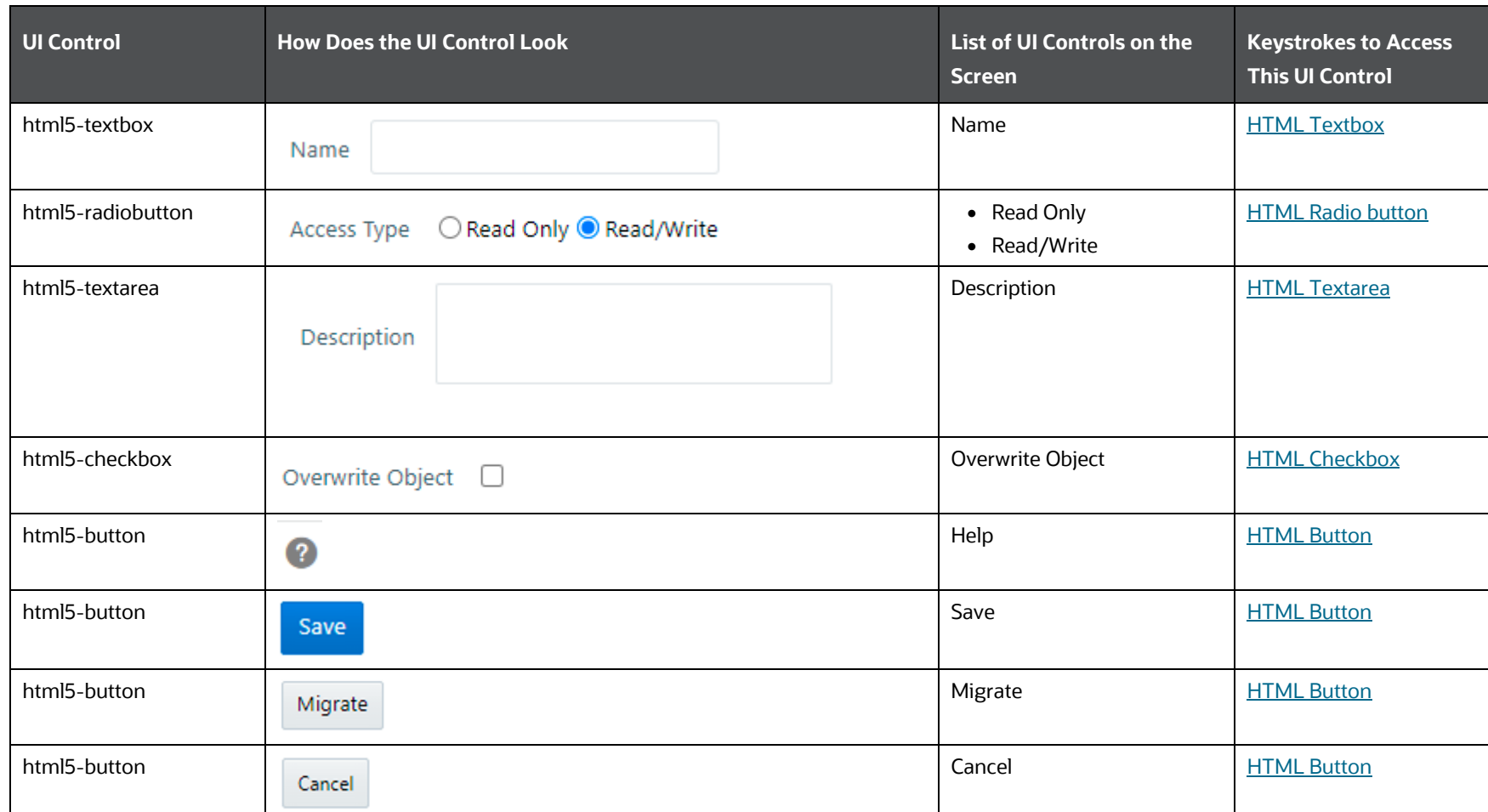

### **4.8.4.3.2 Object Selection and Placement**

The following table describes all the elements of the Object Selection and Placement Section and the keystroke combinations to access them.

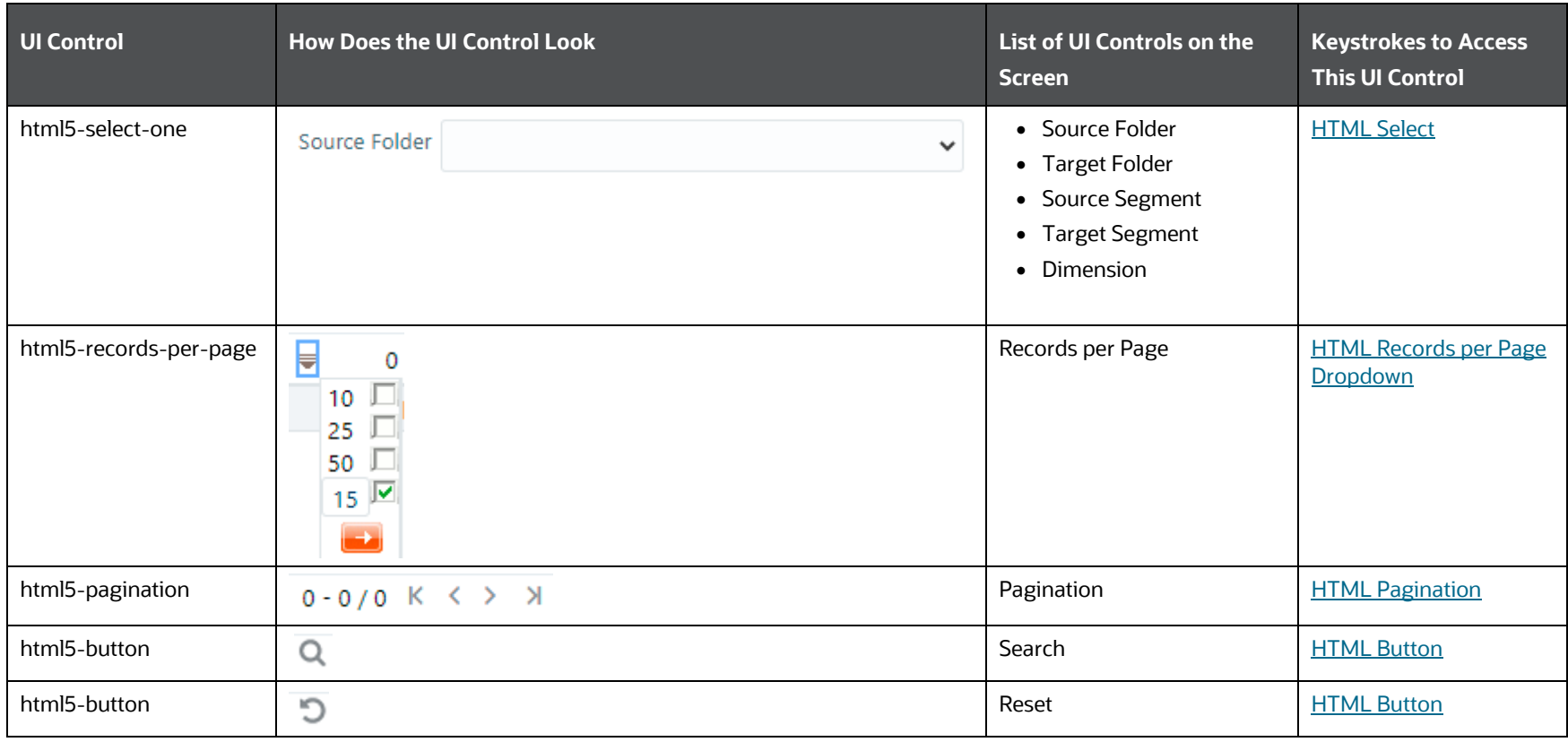

**Table 62: Keystroke References for the Controls in the Object Selection and Placement Section**

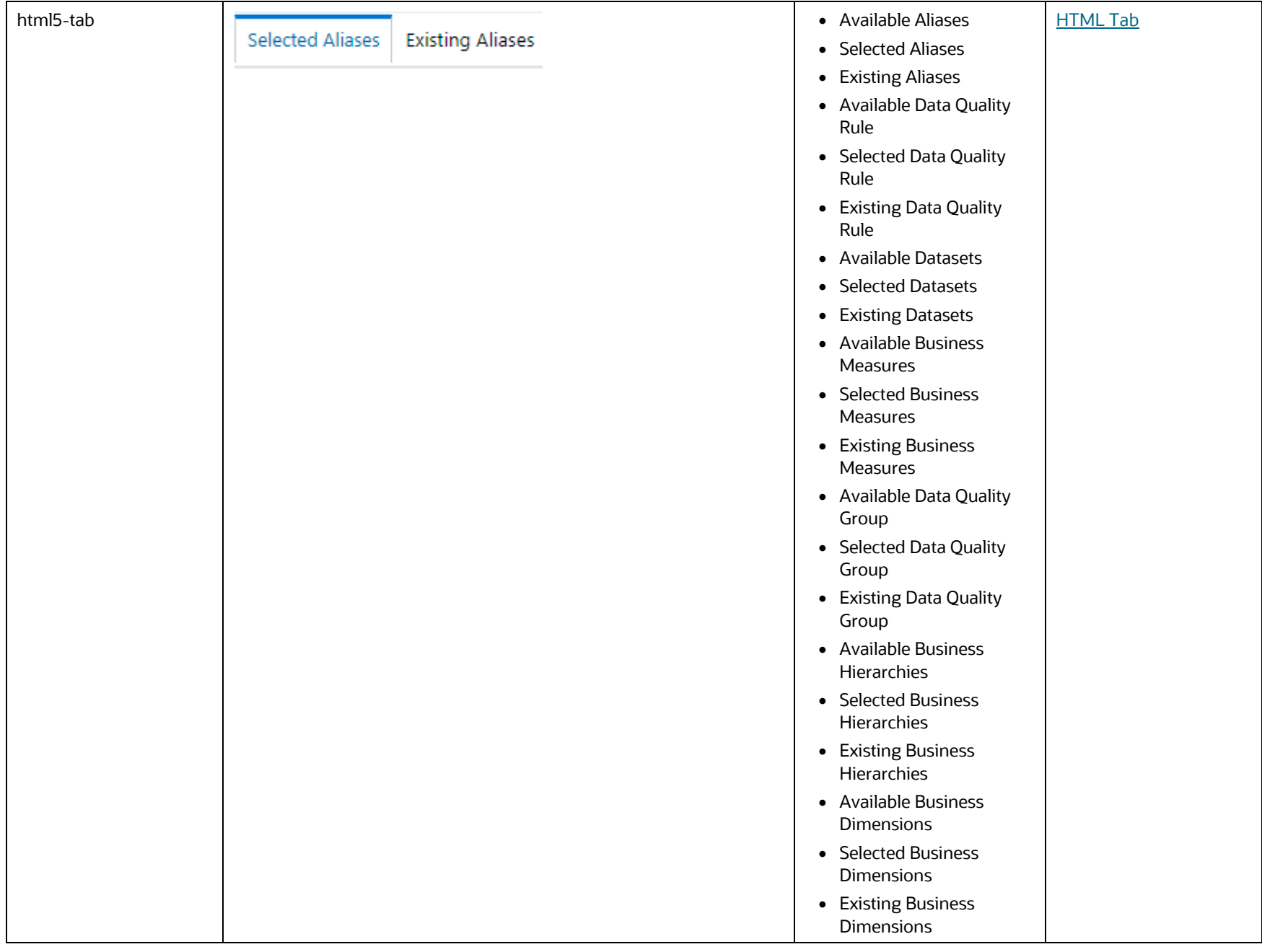

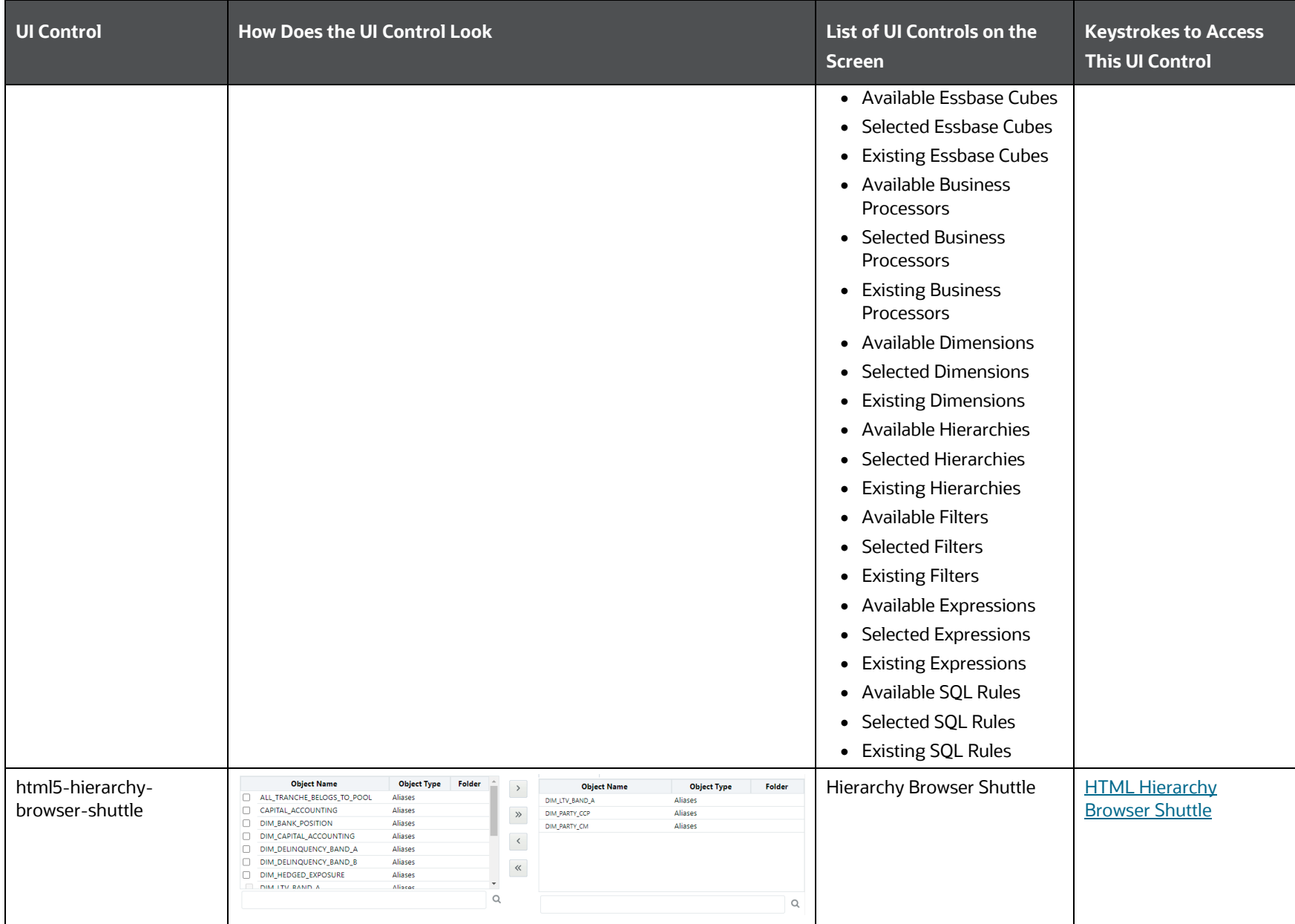

| <b>UI Control</b> | <b>How Does the UI Control Look</b> | List of UI Controls on the<br><b>Screen</b> | <b>Keystrokes to Access</b><br><b>This UI Control</b> |
|-------------------|-------------------------------------|---------------------------------------------|-------------------------------------------------------|
| html5-textbox     | Name                                | $\bullet$ Name<br>• Description             | <b>HTML Textbox</b>                                   |
| html5-button      | Q                                   | Search                                      | <b>HTML Button</b>                                    |
| html5-button      | D                                   | Reset                                       | <b>HTML Button</b>                                    |
| html5-button      | Cancel                              | Cancel                                      | <b>HTML Button</b>                                    |

**Table 63: Keystroke References for the Controls in the Source Infodom Search Section**

### **4.8.4.3.3 Selected Objects**

The following table describes all the elements of the Selected Objects Section, and the keystroke combinations to access them.

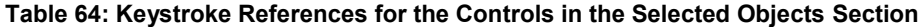

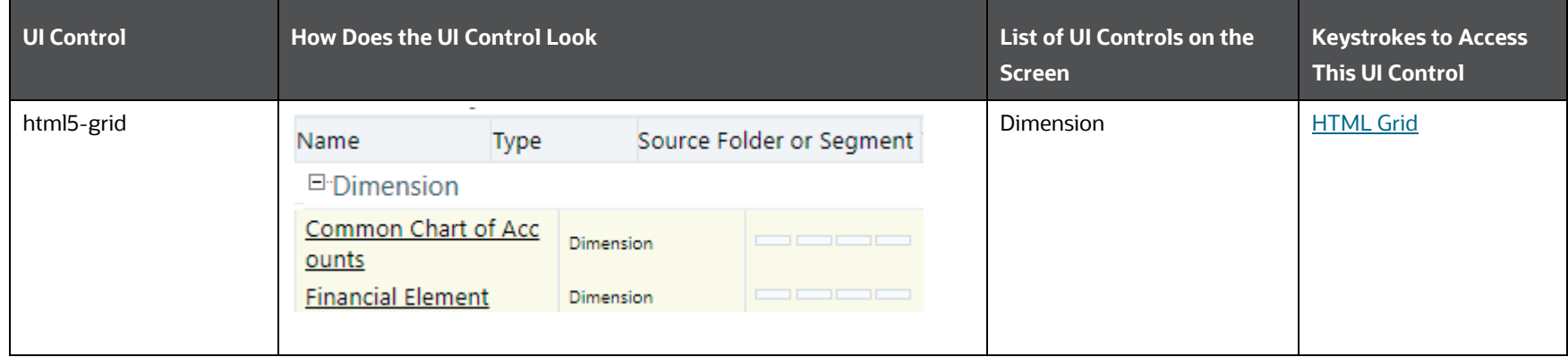

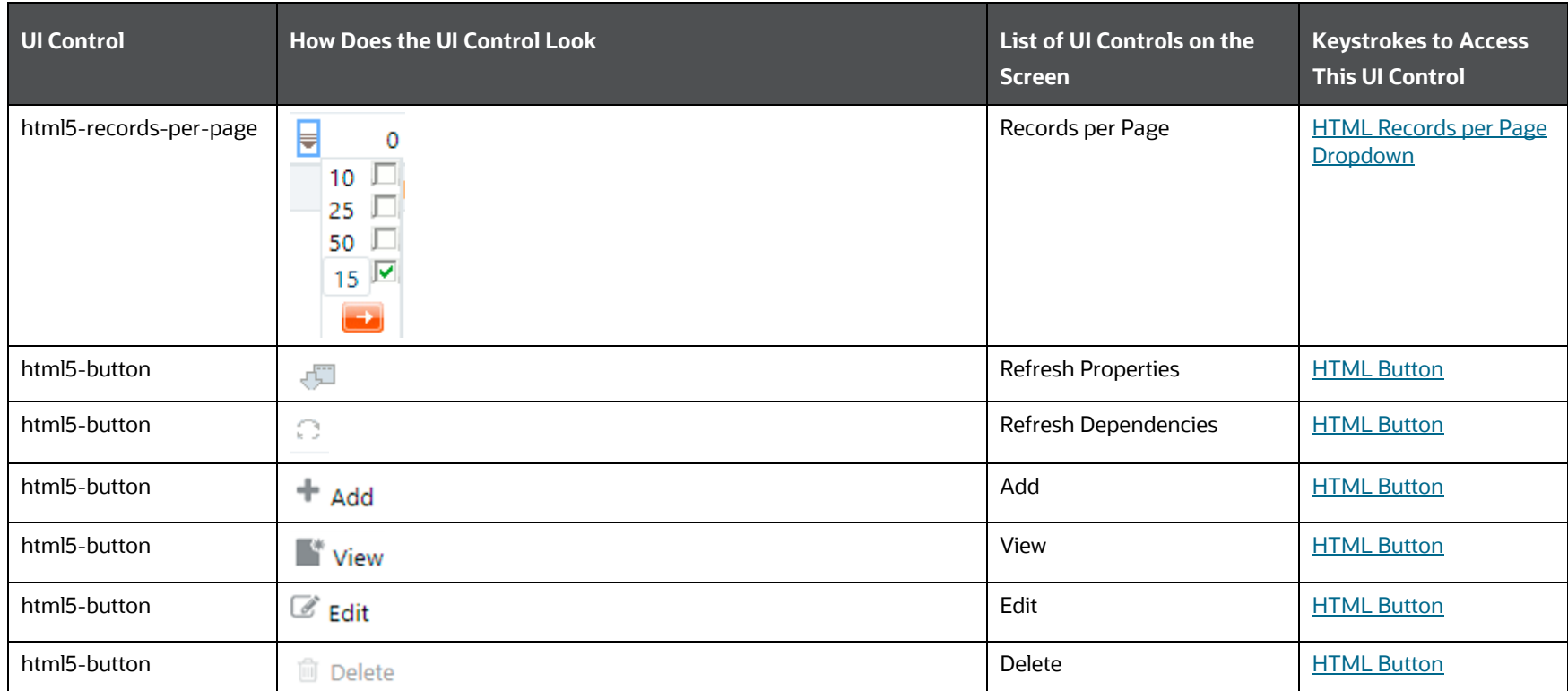

### **4.8.4.3.4 Selected Objects section with Child and Parent Dependency Information**

The following table describes all the elements of the Selected Objects Section with Child and Parent Dependency Information and the keystroke combinations to access them.

#### **Table 65: Keystroke References for the Controls in the Selected Objects Section with Child and Parent Dependency Information**

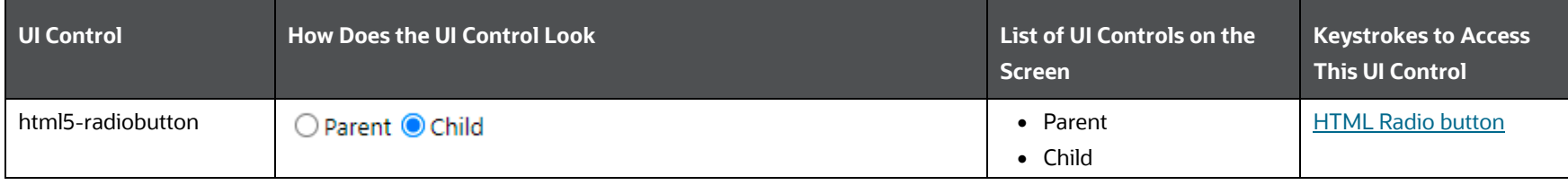

ADMINISTRATION AND CONFIGURATION

**OBJECT ADMINISTRATION** 

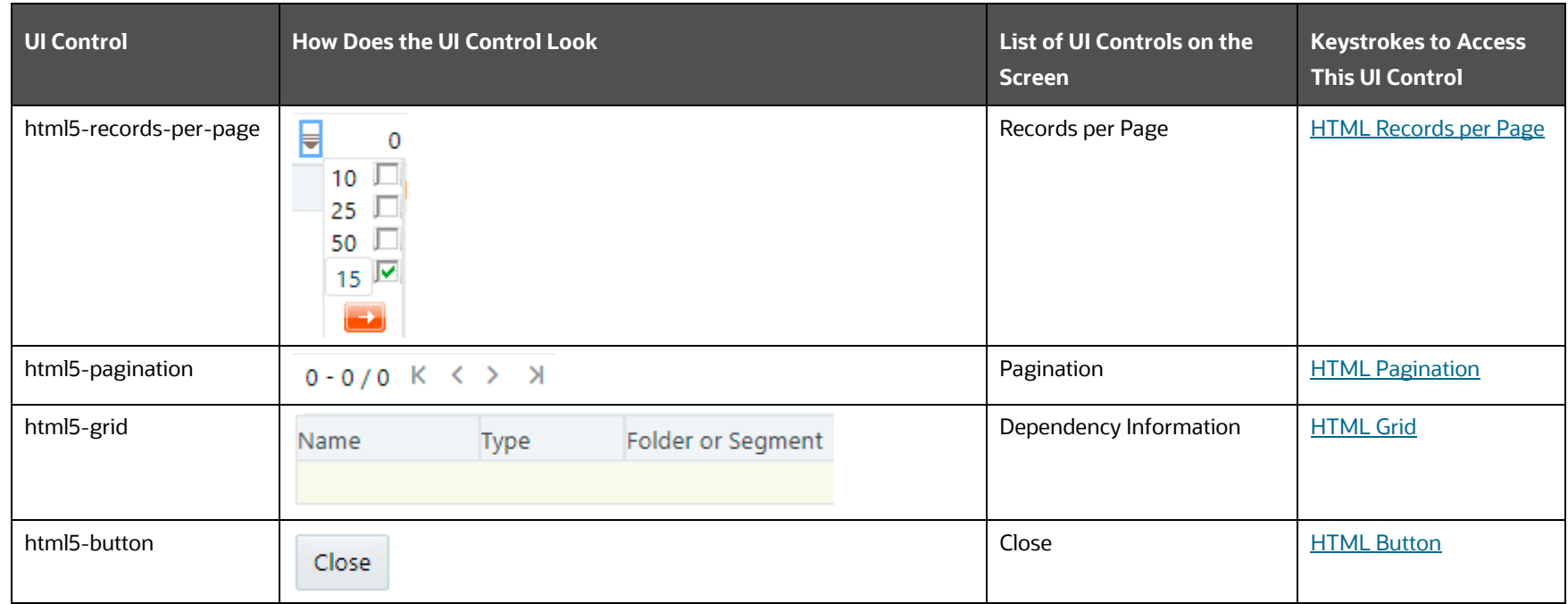

### **4.8.4.3.5 Dependent Objects**

The following table describes all the elements of the Dependent Objects Section and the keystroke combinations to access them.

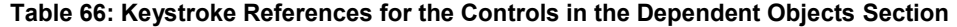

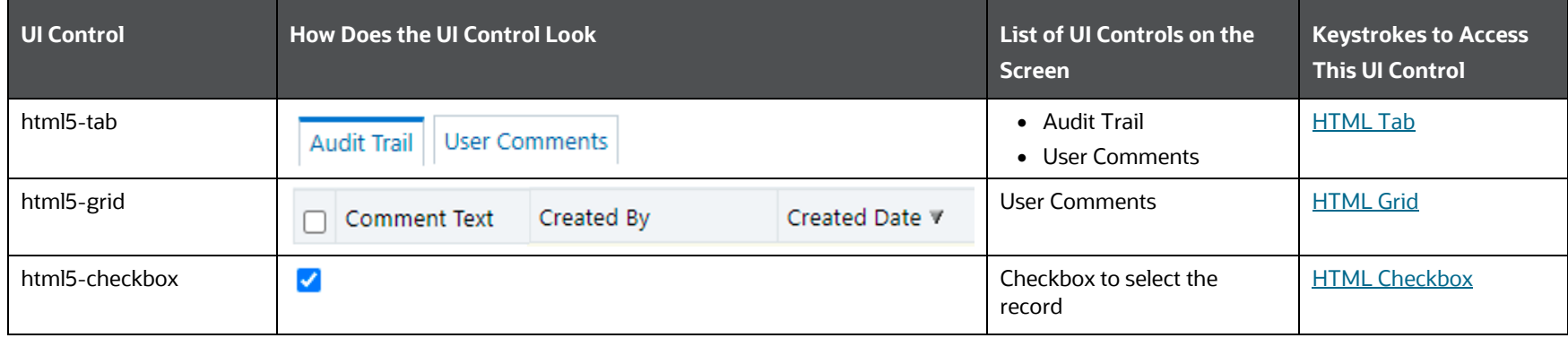

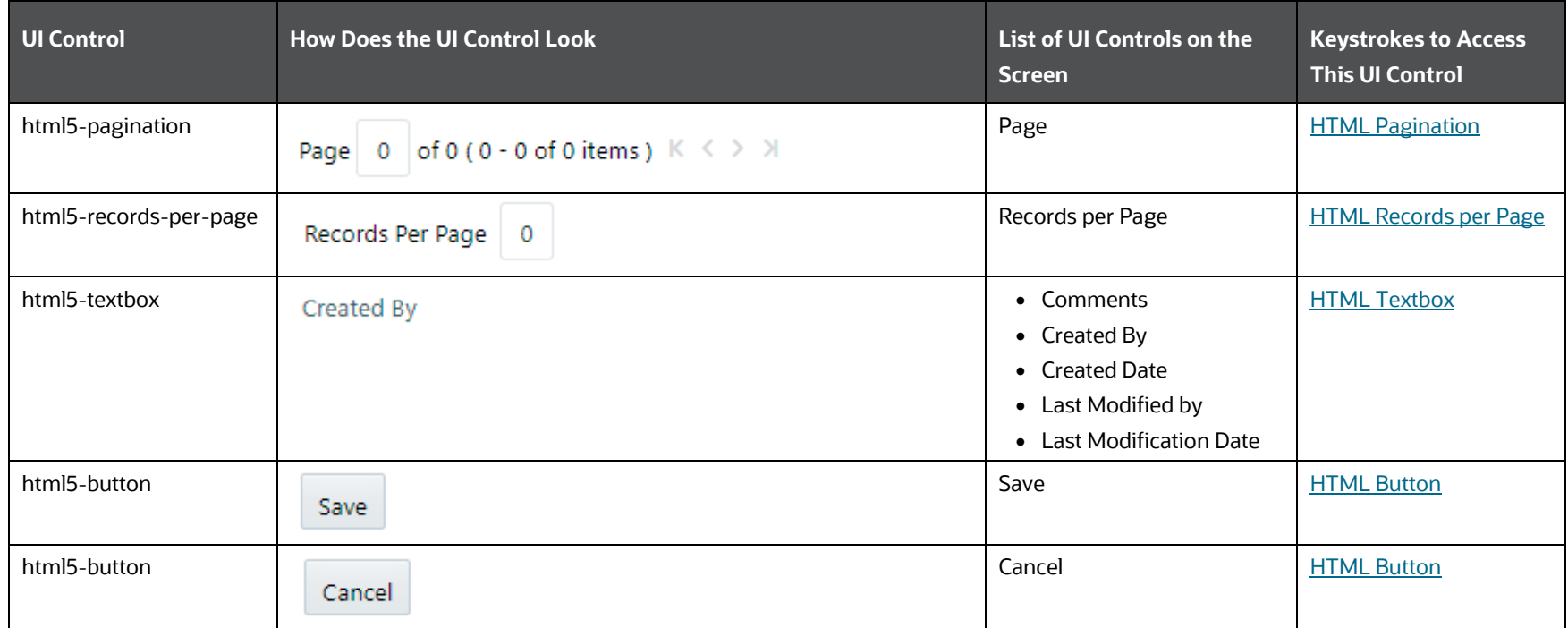

# **4.8.5 Export Objects**

This section includes the keystroke reference details for the Export Objects Module.

### **4.8.5.1 Summary**

The following table lists all the elements of the Export Objects Summary Page, and the associated keystroke combinations to access them.

### **Table 67: Keystroke References for the Controls in the Export Objects Summary Page**

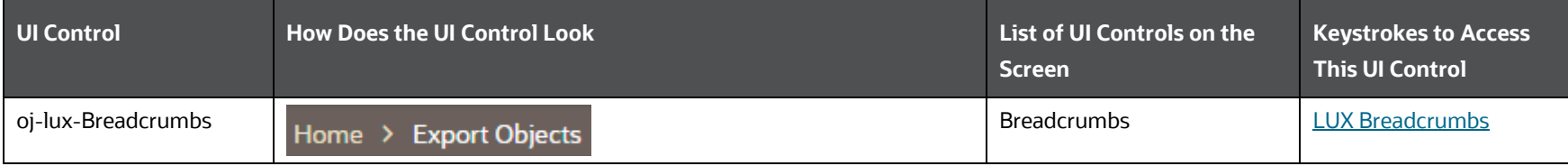

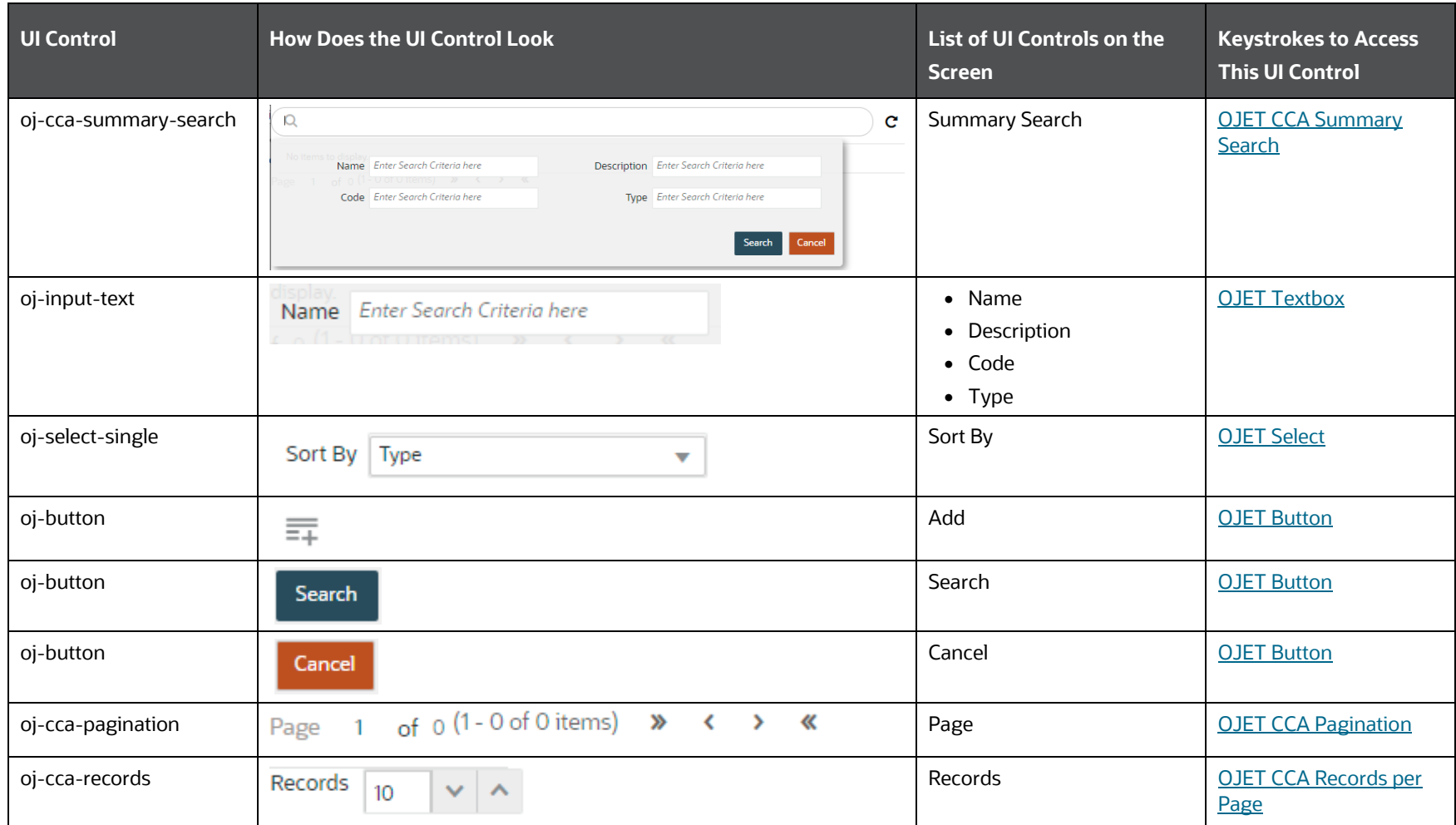

# **4.8.5.2 Details**

The following table lists all the elements of the Outline Definition, and the associated keystroke combinations to access them.

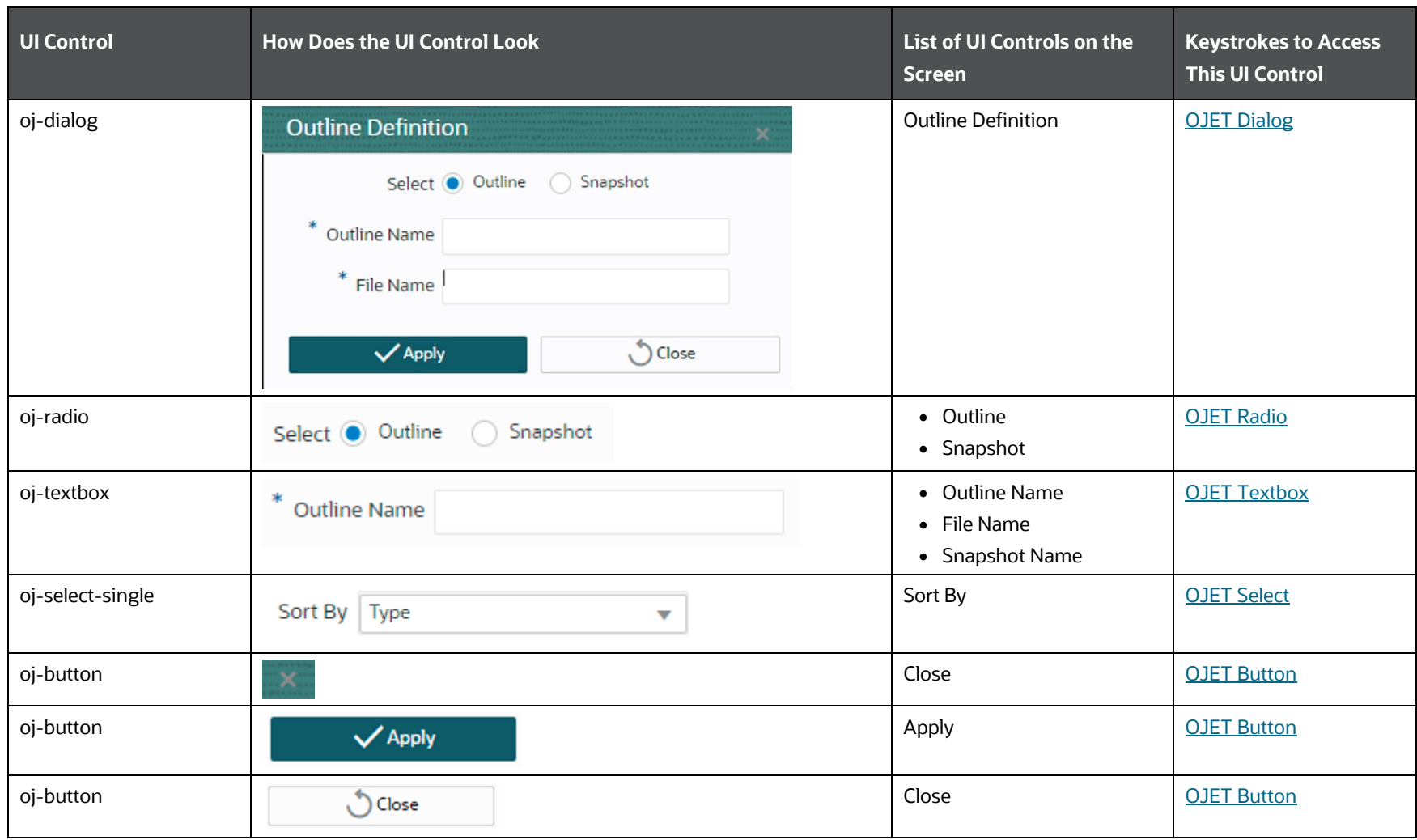

**Table 68: Keystroke References for the Controls in the Outline Definition Section**

### **4.8.5.2.1 Object Selection**

The following table lists all the elements of the Object Selection Page in the Export Objects, and the associated keystroke combinations to access them.

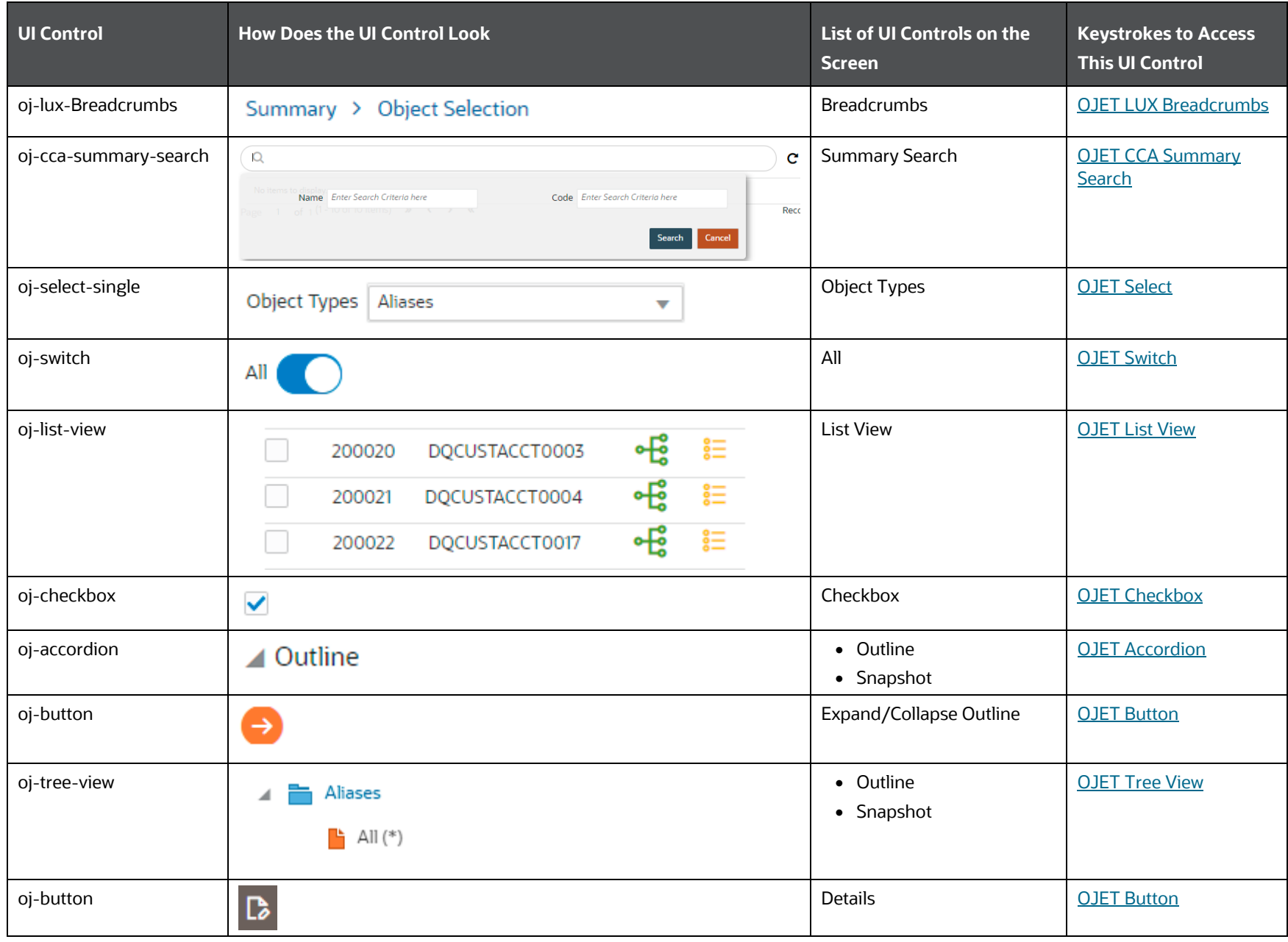

**Table 69: Keystroke References for the Controls in the Object Selection Page**

ADMINISTRATION AND CONFIGURATION

**OBJECT ADMINISTRATION** 

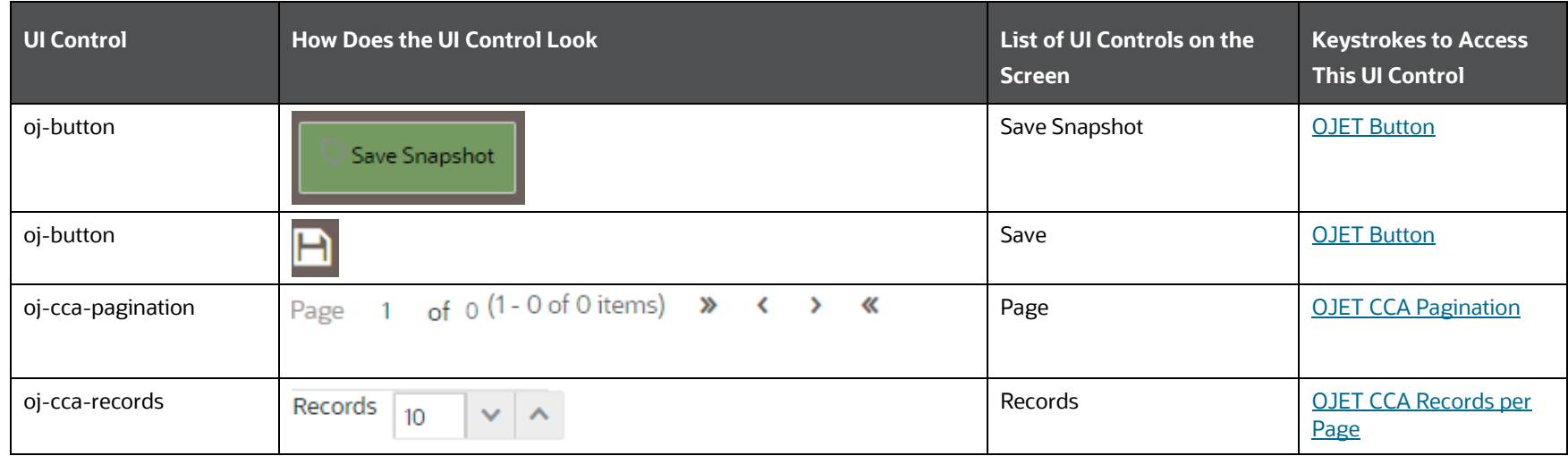

### **4.8.5.2.2 Show Dependency**

The following table lists all the elements of the Show Dependency Page in the Export Objects, and the associated keystroke combinations to access them.

### **Table 70: Keystroke References for the Controls in the Show Dependency Page**

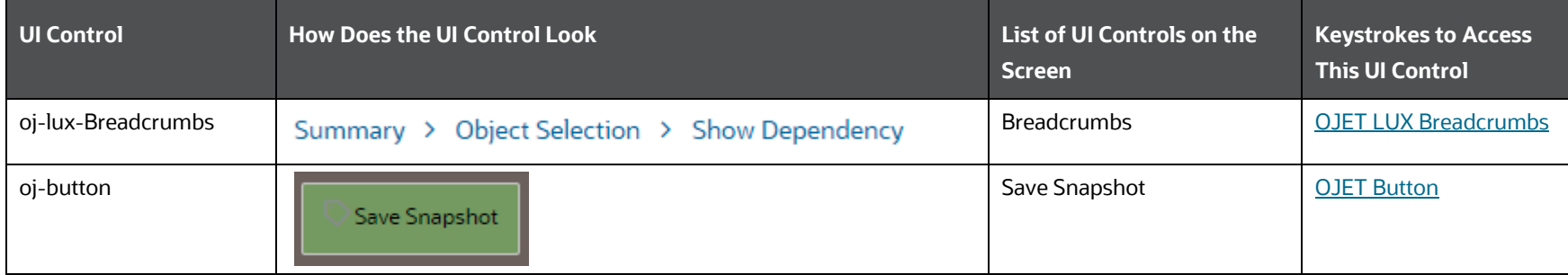

ADMINISTRATION AND CONFIGURATION

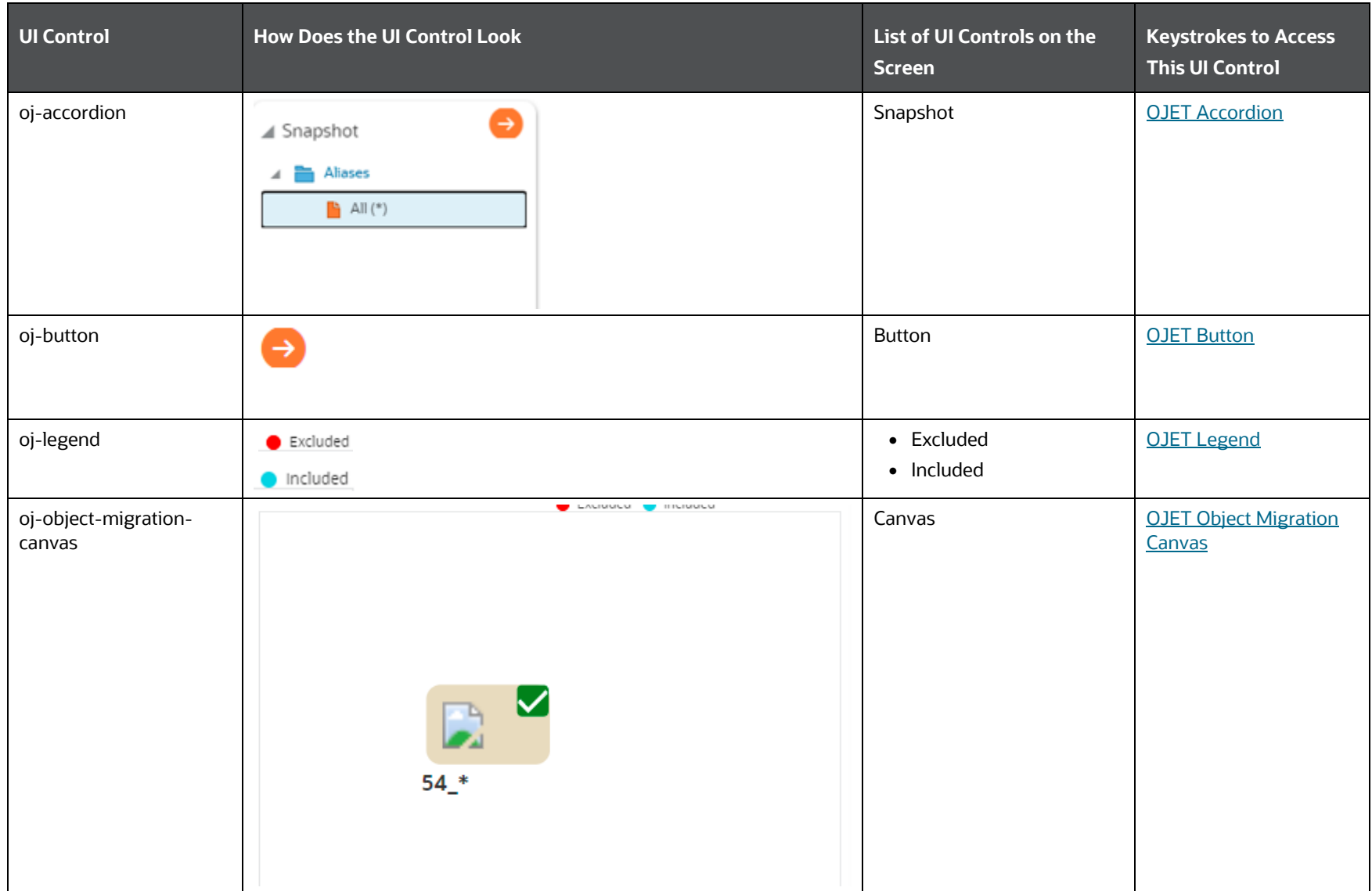

## **4.8.6 Object Security**

This section includes the keystroke reference details for the Object Security Module. This module includes the following screens:

- [Metadata Segment Mapping](#page-68-0)
- [Batch Execution Rights](#page-69-0)
- [Object to Application Mapping](#page-71-0)

### **4.8.7 Metadata Browser**

This section includes the keystroke reference details for the Metadata Browser Module.

The following table lists all the elements of the Metadata Browser Module, and the associated keystroke combinations to access them.

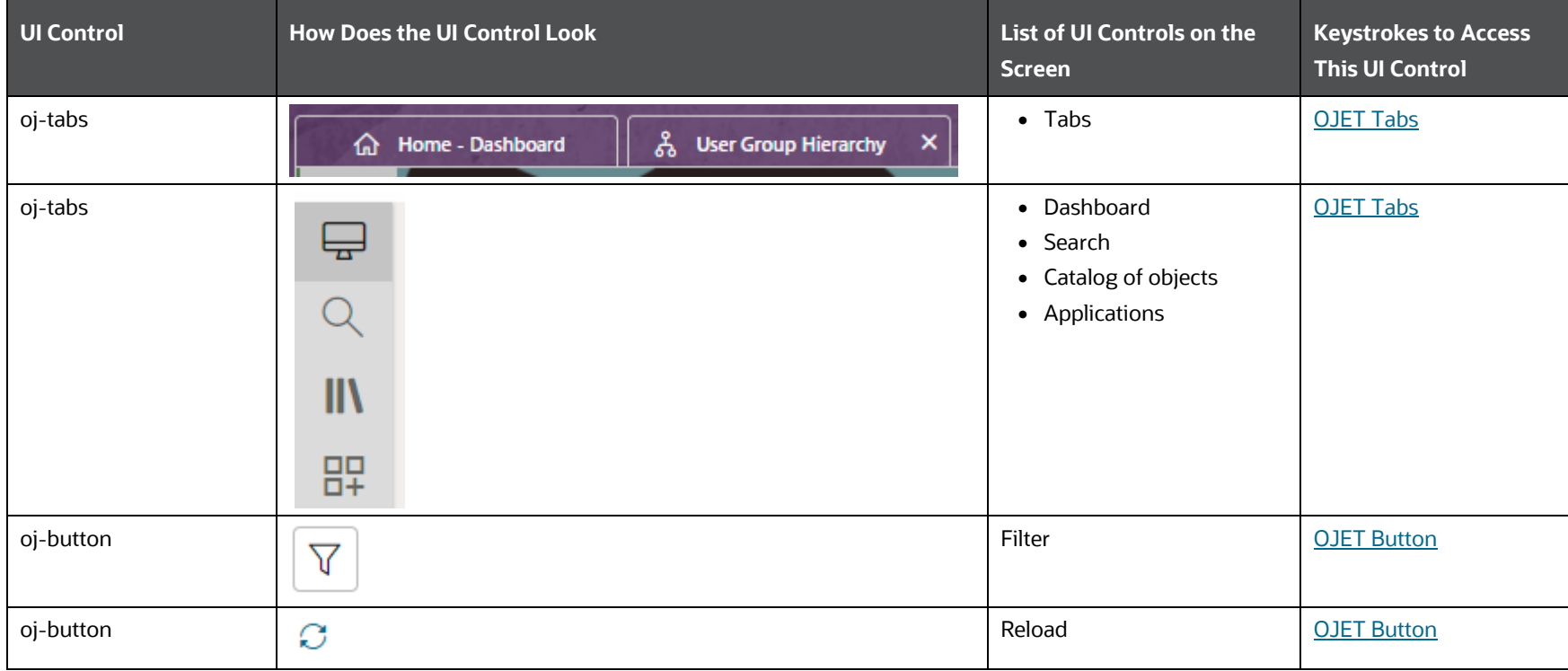

#### **Table 71: Keystroke References for the Controls in the Metadata Browser Module**

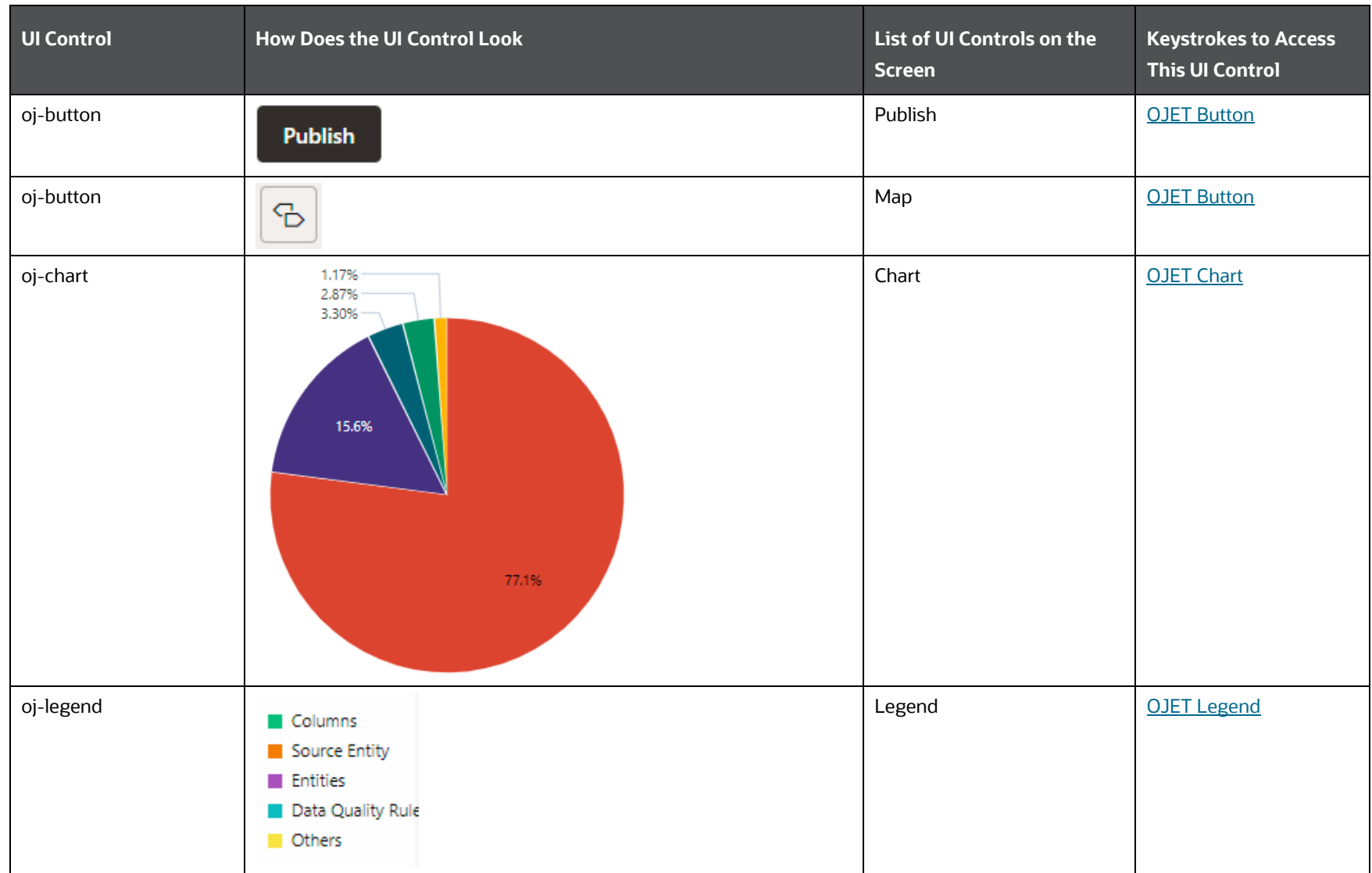

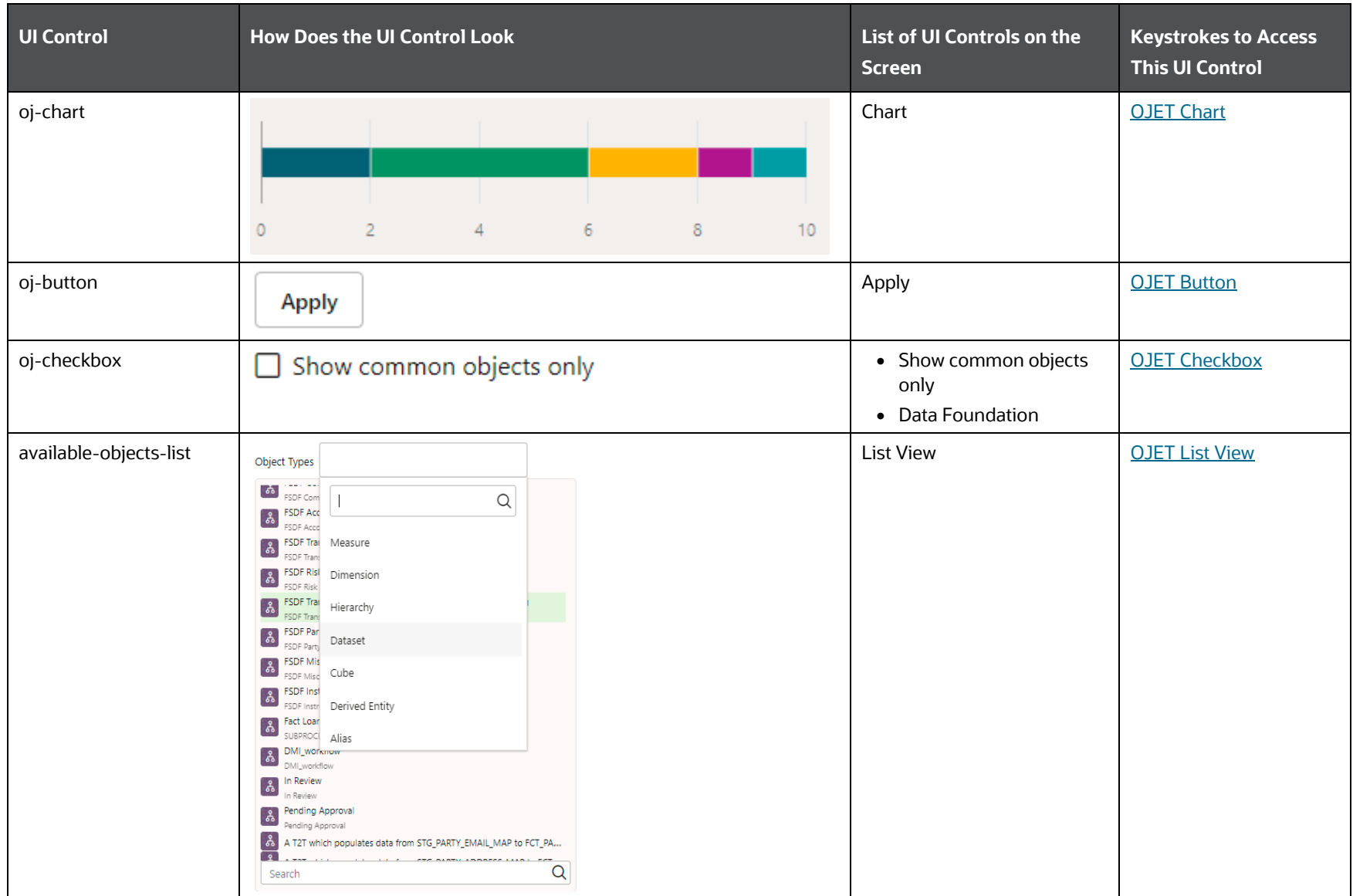

ADMINISTRATION AND CONFIGURATION

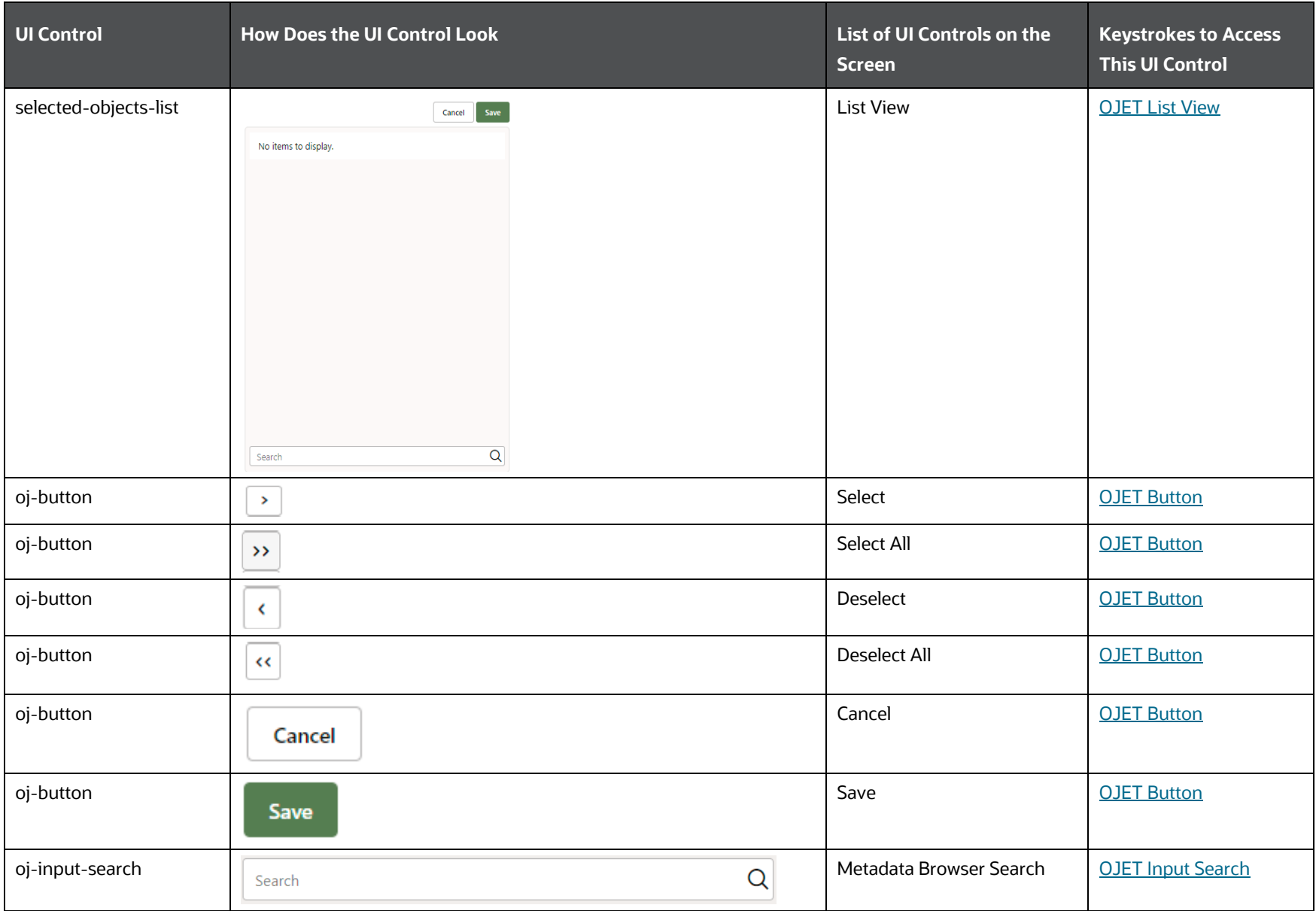

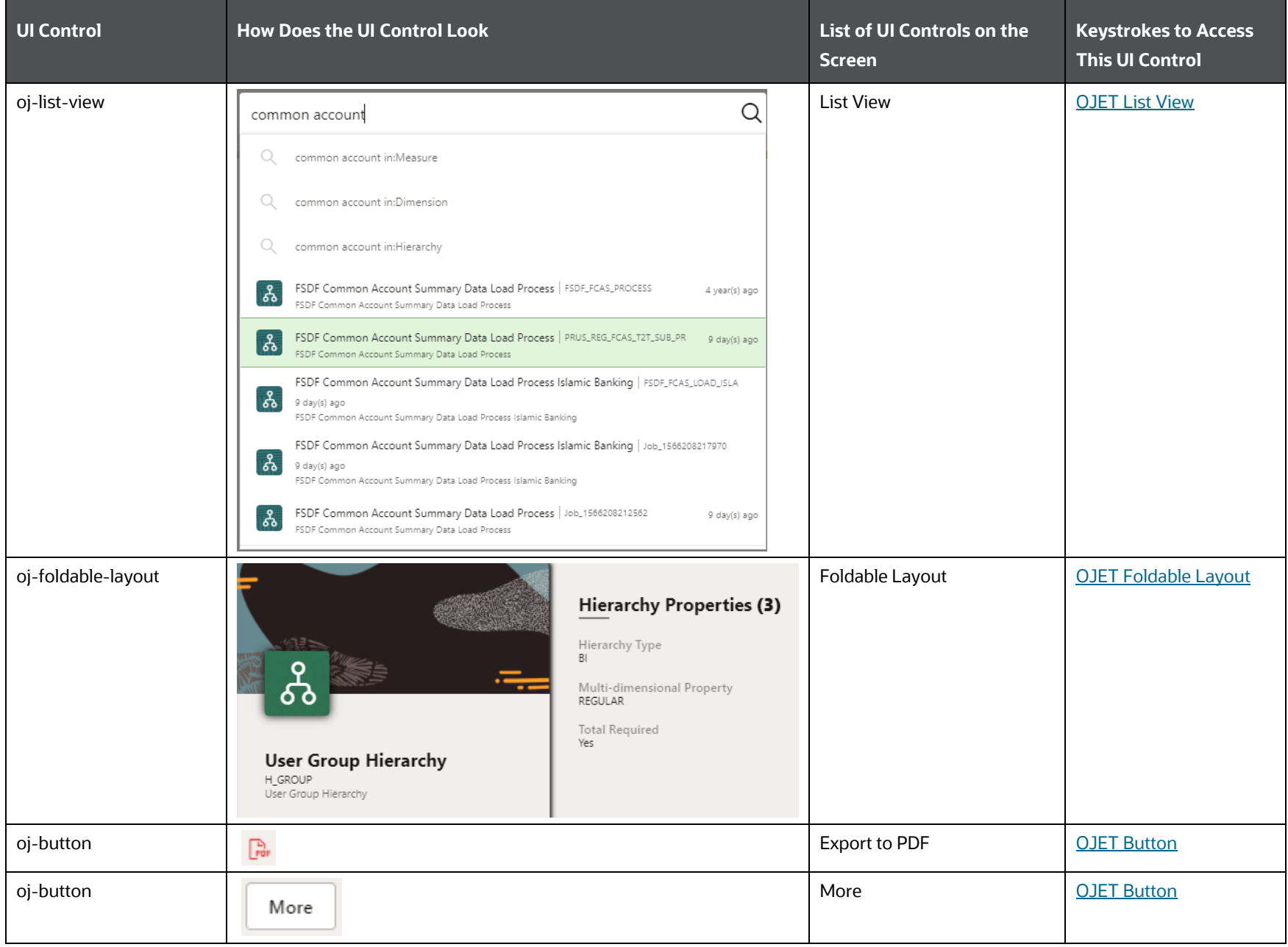

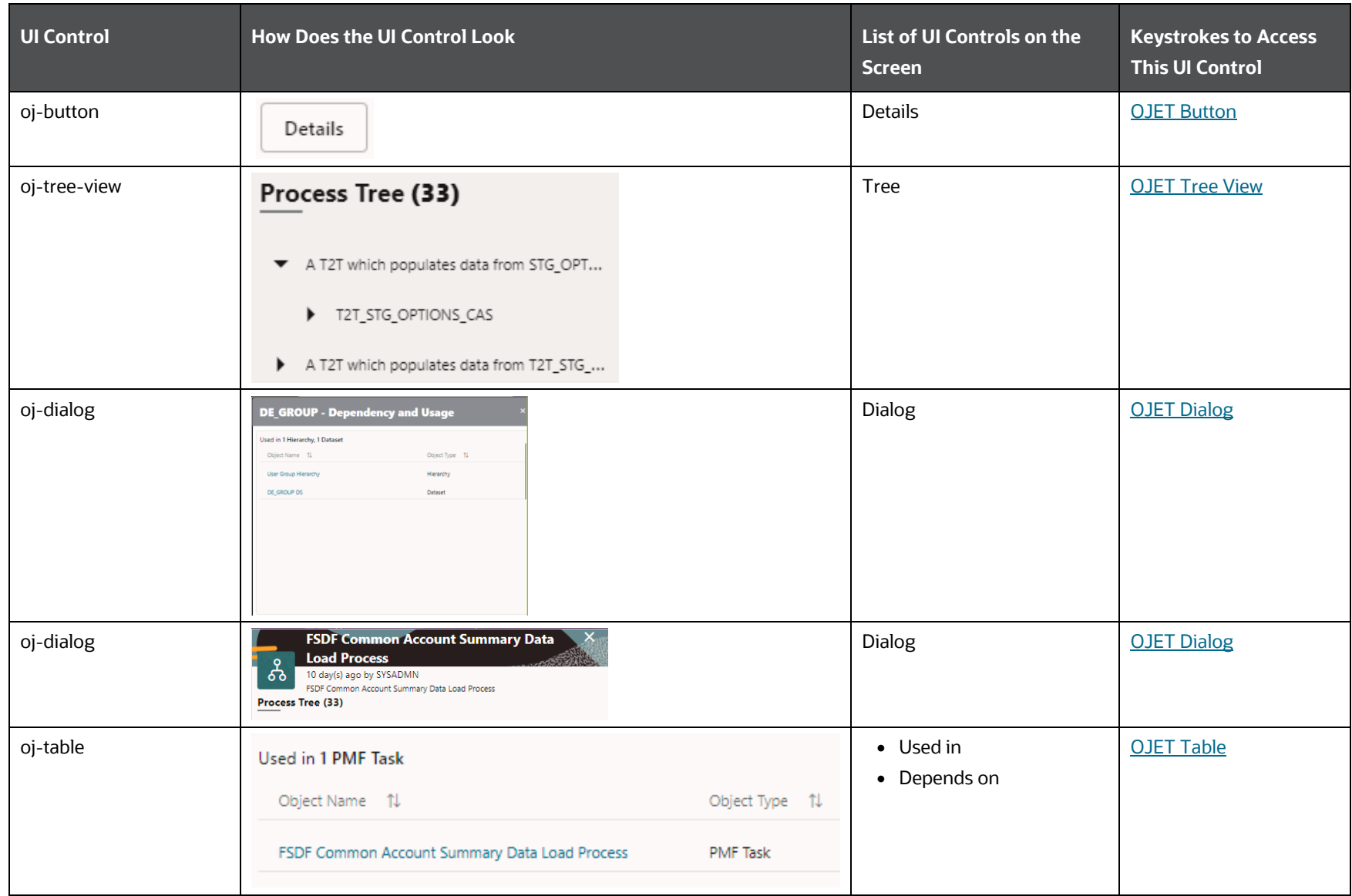

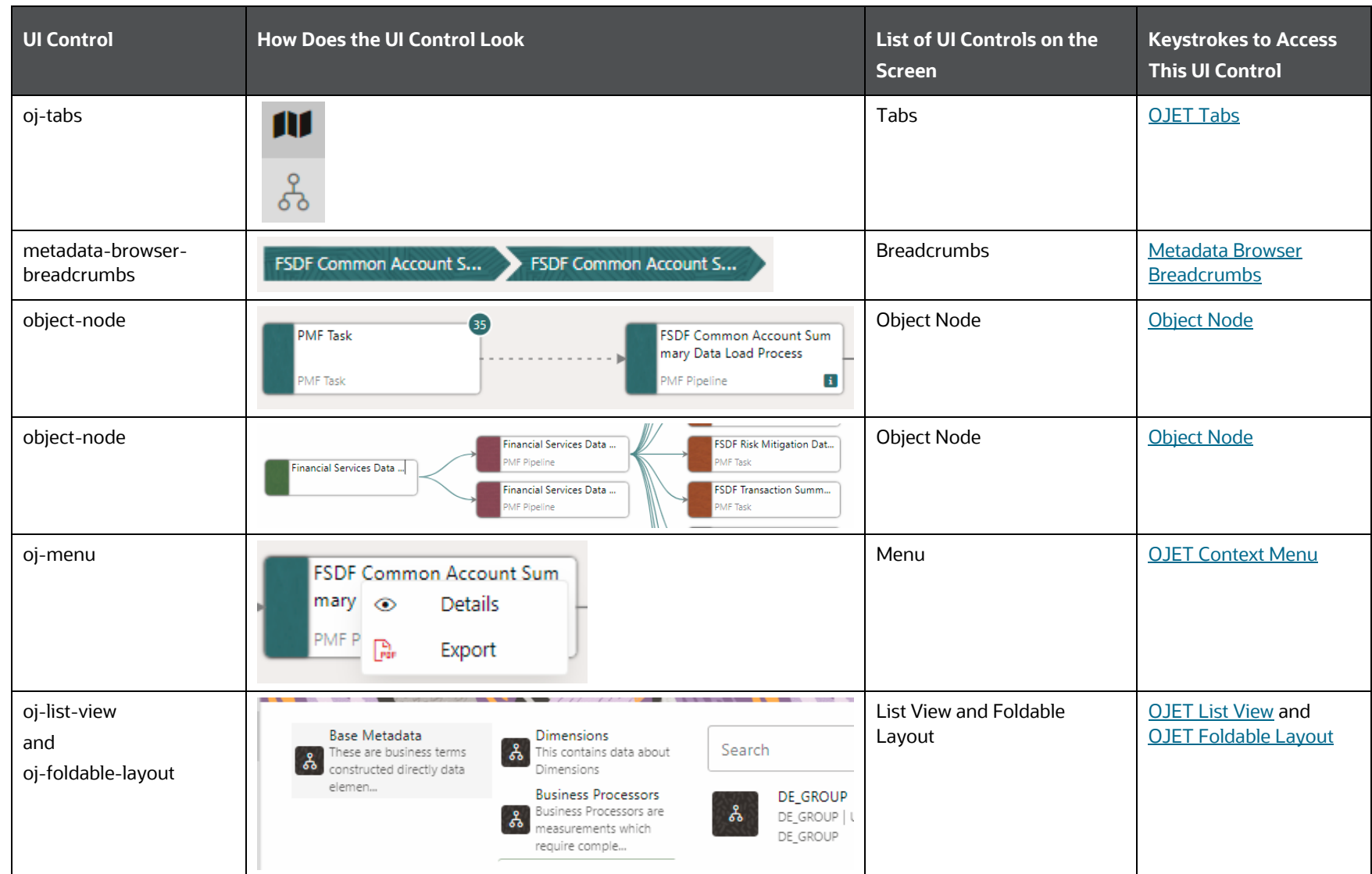

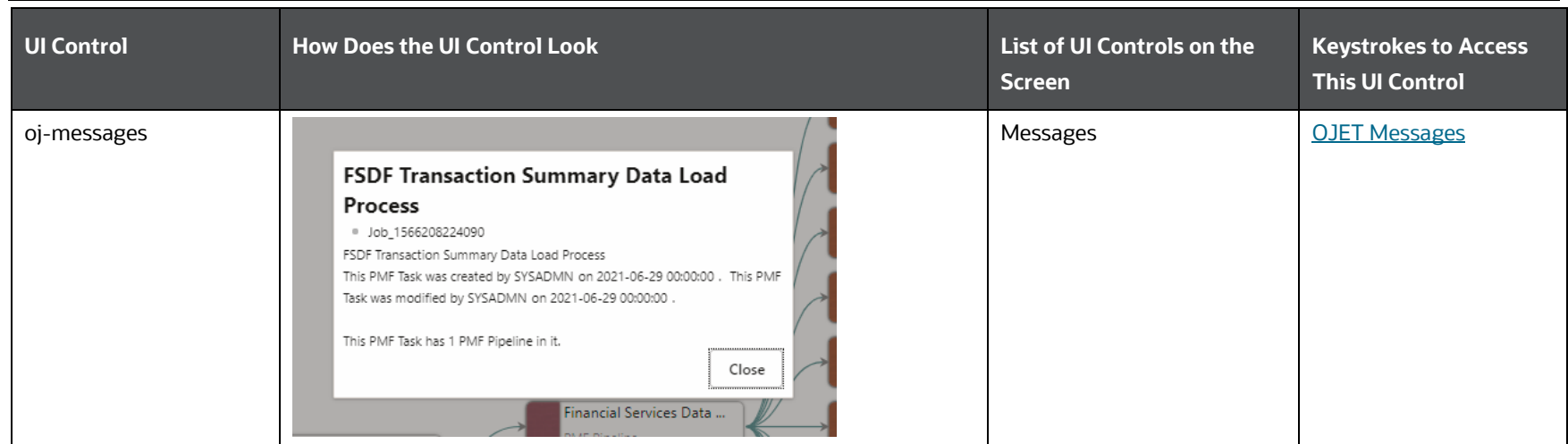

# **4.9 Utilities**

This section includes the keystroke reference details for the Utilities Module. It includes the following screens:

- **•** [Metadata Difference](#page-98-0)
- [Metadata Authorization](#page-99-0)
- **•** [Save Metadata](#page-100-0)
- **•** [Write Protected Batch](#page-101-0)
- **•** [Component Registration](#page-102-0)
- **•** [Transfer Document Ownership](#page-104-0)
- [Patch Information](#page-105-0)

## <span id="page-98-0"></span>**4.9.1 Metadata Difference**

The following table describes all the elements of the Utilities – Metadata Difference Section and the Keystroke combinations to access them.

**Table 72: Keystroke References for the Utilities – Metadata Difference Section** 

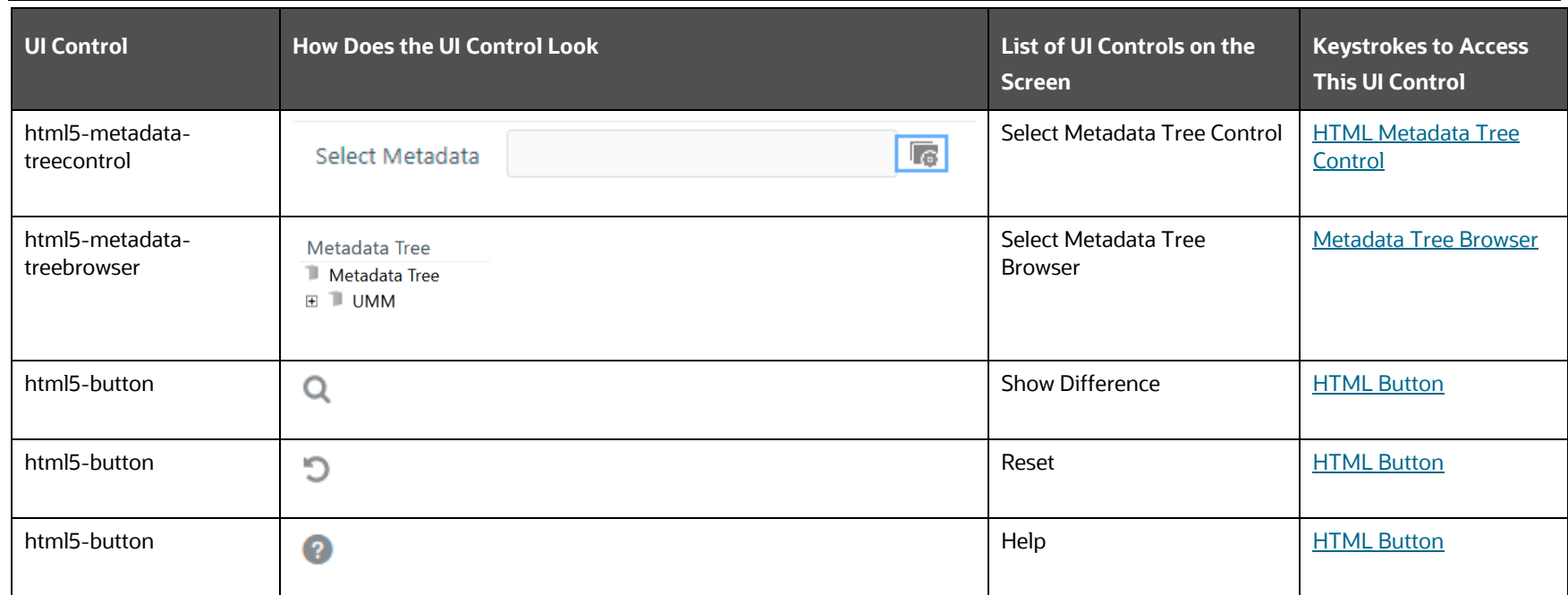

# <span id="page-99-0"></span>**4.9.2 Metadata Authorization**

The following table describes all the elements of the Metadata Authorization Section and the keystroke combinations to access them.

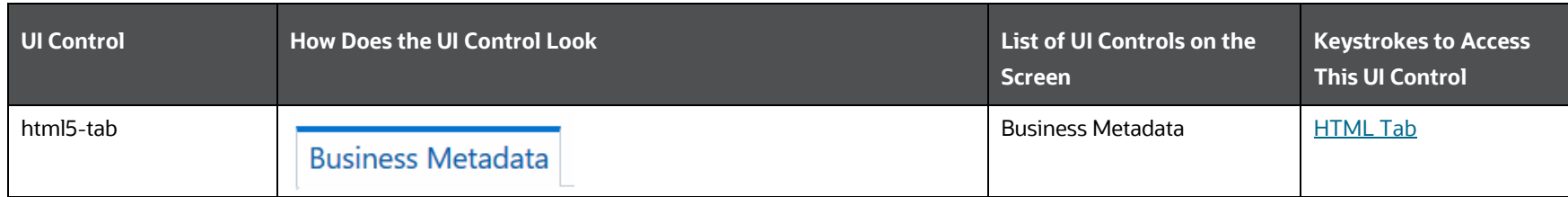

#### **Table 73: Keystroke References for the Metadata Authorization Section**

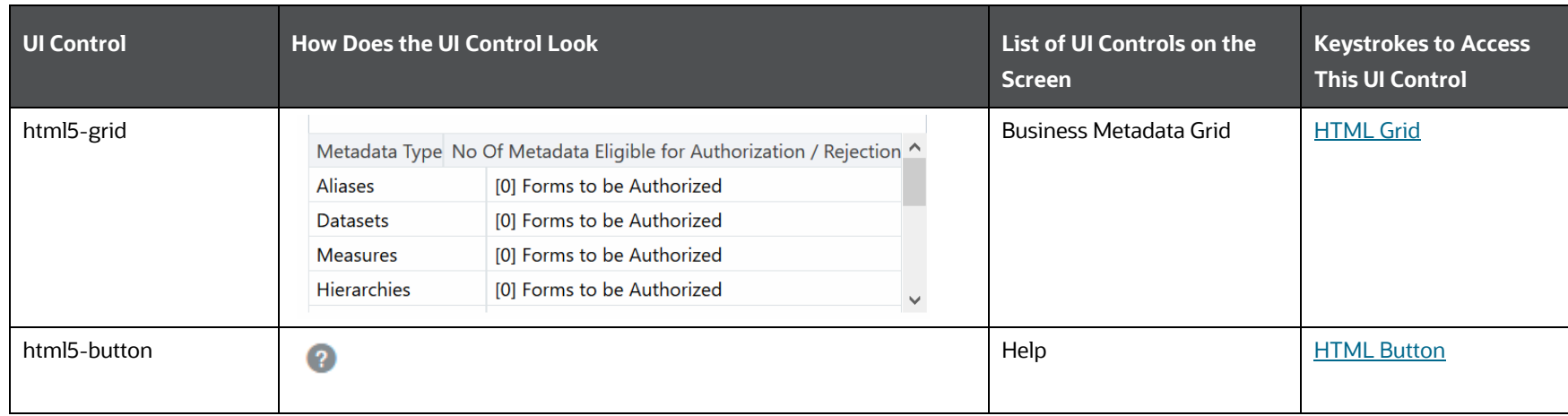

# <span id="page-100-0"></span>**4.9.3 Save Metadata**

The following table describes all the elements of the Save Metadata Section and the keystroke combinations to access them.

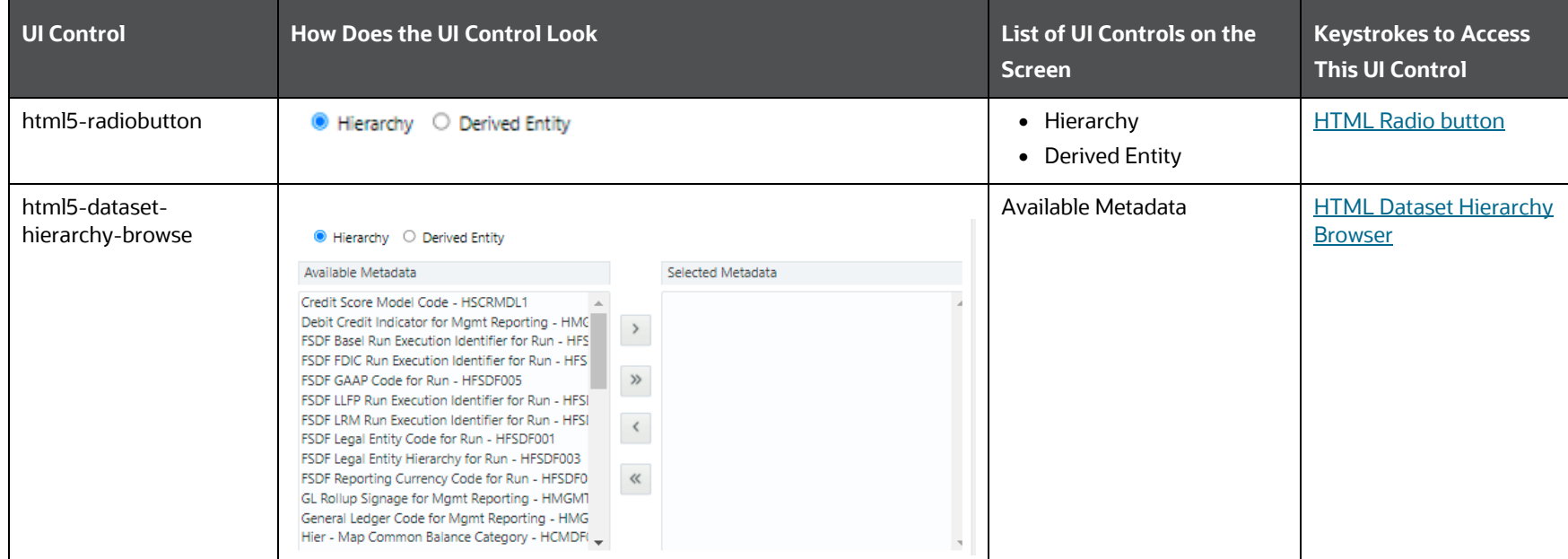

#### **Table 74: Keystroke References for the Save Metadata Section**

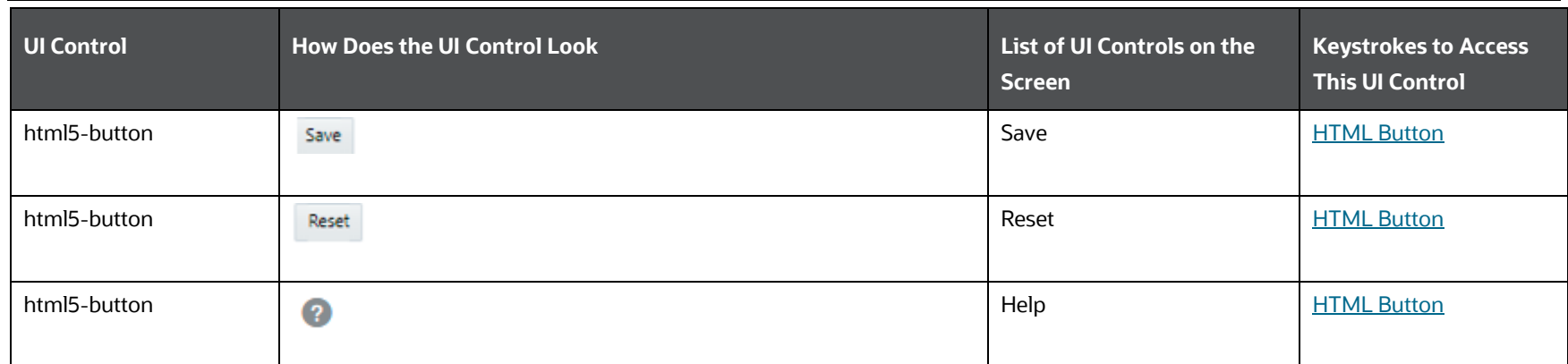

# <span id="page-101-0"></span>**4.9.4 Write Protected Batch**

The following table describes all the elements of the Write Protected Batch Section and the keystroke combinations to access them.

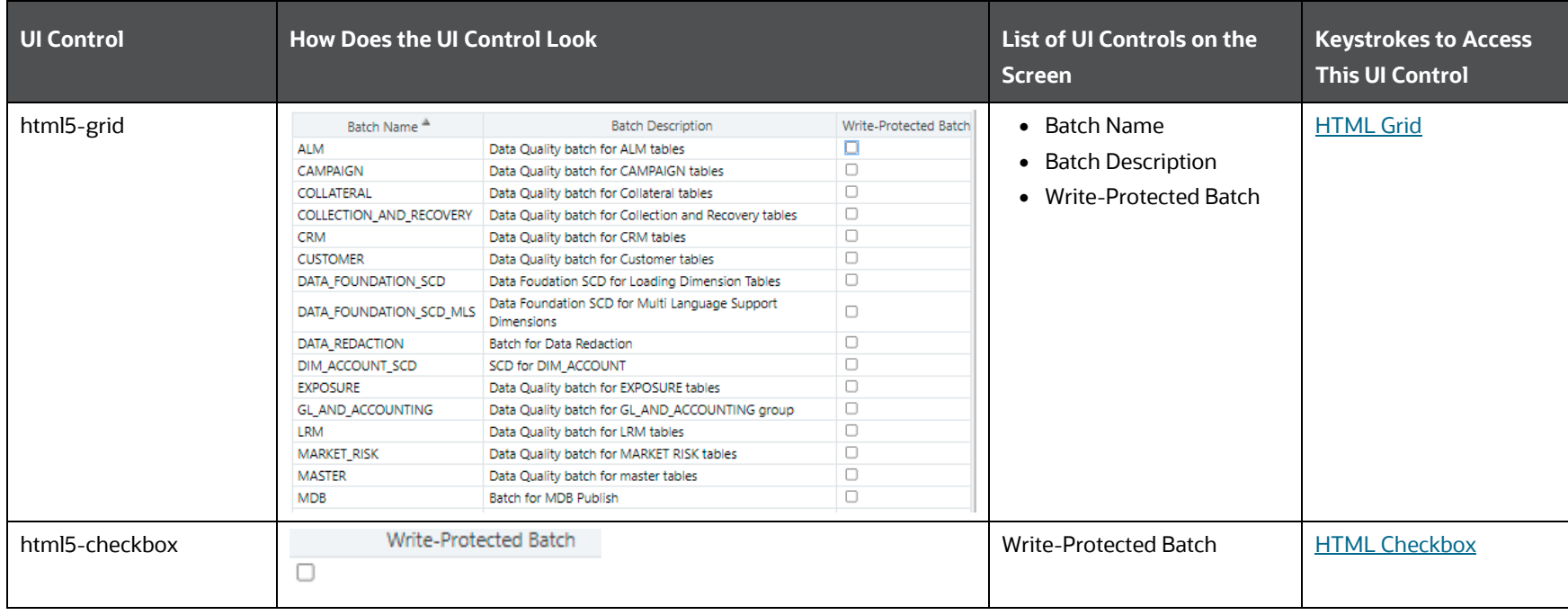

#### **Table 75: Keystroke References for the Write Protected Batch Section**

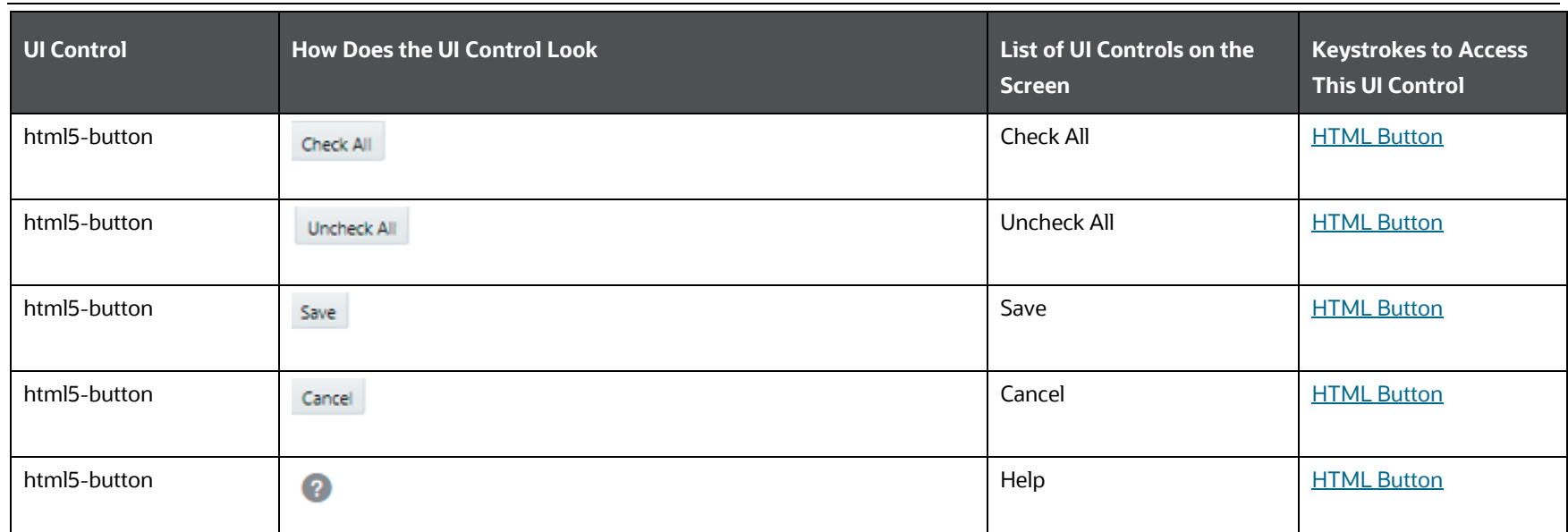

# <span id="page-102-0"></span>**4.9.5 Component Registration**

The following table describes all the elements of the Component Registration section and the keystroke combinations to access them.

| UI Control   | <b>How Does the UI Control Look</b> | List of UI Controls on the<br><b>Screen</b> | <b>Keystrokes to Access</b><br><b>This UI Control</b> |
|--------------|-------------------------------------|---------------------------------------------|-------------------------------------------------------|
| html5-button | $+$ New $+$                         | <b>New</b>                                  | <b>HTML Button</b>                                    |
| html5-button | Edit                                | Edit                                        | <b>HTML Button</b>                                    |
| html5-button | Remove                              | Remove                                      | <b>HTML Button</b>                                    |

**Table 76: Keystroke References for the Component Registration Section** 

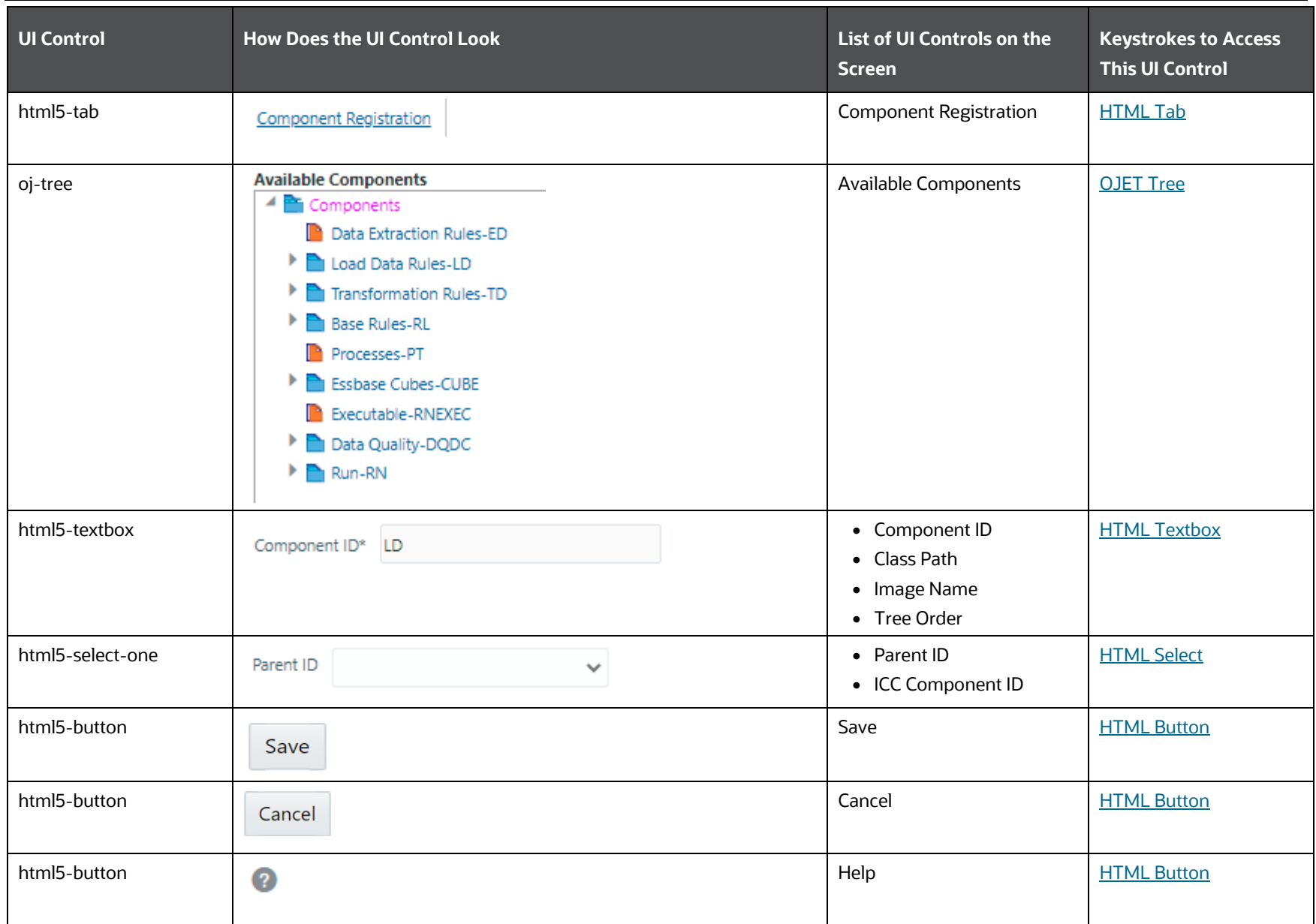

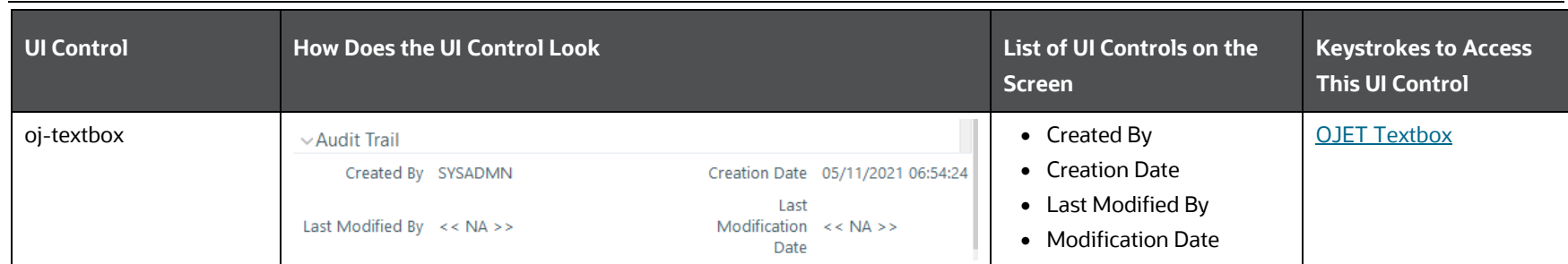

# <span id="page-104-0"></span>**4.9.6 Transfer Document Ownership**

The following table describes all the elements of the Transfer Document Ownership Section and the keystroke combinations to access them.

| <b>UI Control</b>                   | <b>How Does the UI Control Look</b>                                                                     | List of UI Controls on the<br><b>Screen</b>    | <b>Keystrokes to Access</b><br><b>This UI Control</b> |
|-------------------------------------|----------------------------------------------------------------------------------------------------|------------------------------------------------|-------------------------------------------------------|
| html5-radiobutton                   | <b>O</b> Users                                                                                          | • Users<br>• User Groups                       | <b>HTML Radio button</b>                              |
| html5-select-one                    | User<br>$\checkmark$                                                                                    | • User<br><b>Destination User</b><br>$\bullet$ | <b>HTML Select</b>                                    |
| html5-dataset-<br>hierarchy-browser | <b>Available Documents</b><br><b>Selected Documents</b><br>$\rightarrow$<br>$\gg$<br>$\langle$<br>$\ll$ | • Available Documents<br>• Selected Documents  | <b>HTML Dataset Hierarchy</b><br><b>Browser</b>       |
| html5-button                        | Save                                                                                                    | Save                                           | <b>HTML Button</b>                                    |

**Table 77: Keystroke References for the Transfer Document Ownership Section** 

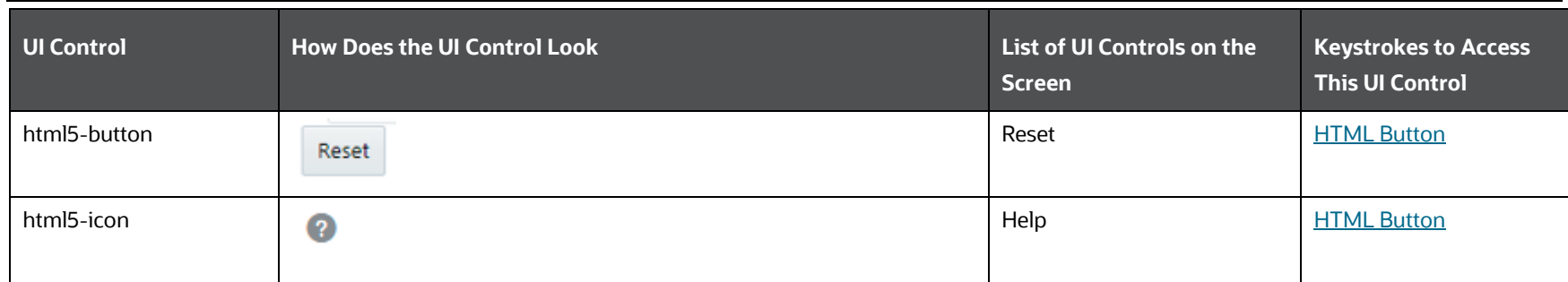

# <span id="page-105-0"></span>**4.9.7 Patch Information**

The following table describes all the elements of the Patch Information Section and the keystroke combinations to access them.

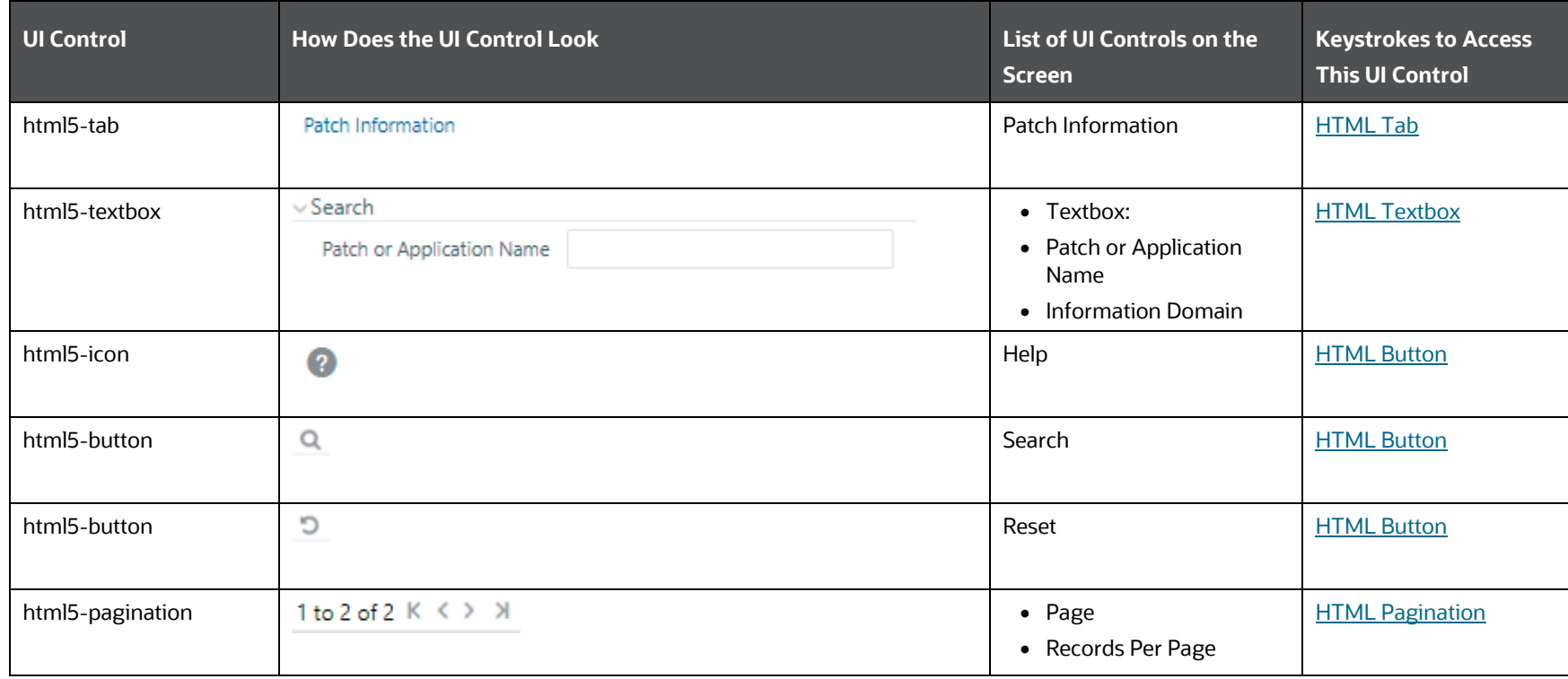

### **Table 78: Keystroke References for the Patch Information Section**

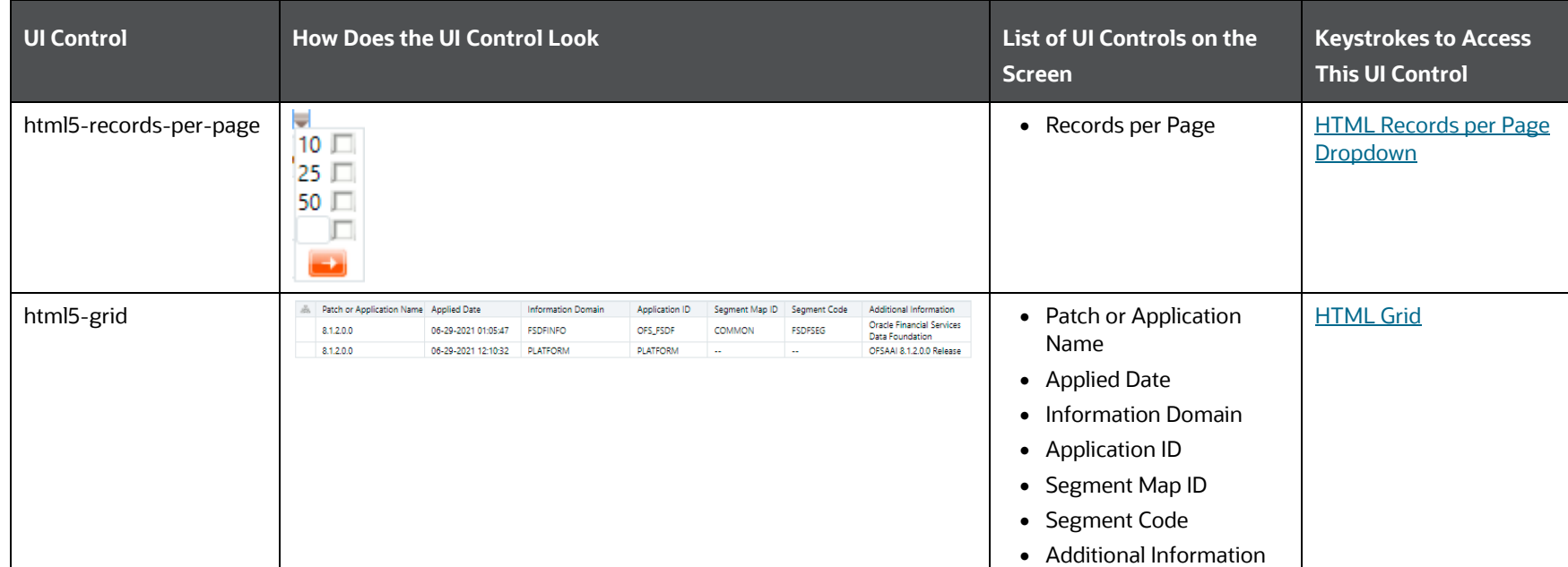

# **4.10 Process Modelling Framework**

This section includes the keystroke reference details for the Process Modelling Framework Module. This module includes the following screens:

**•** [Process Modeller/Process Monitor](#page-107-0)

PROCESS MODELLING FRAMEWORK

#### $\bigoplus$  Home ORACLE<sup>\*</sup> Financial Services Analytical Applications Infrastructure  $\equiv$ 田高昌 Home > Process Modeller < Processing Modelling ... Process Modeller Process Modeller Sort By  $\mathbf{C}$ Q **Process Monitor** Application Delegation **Financial Services Dat** a Foundation Sourced Application Financial Services Data Foun 5  $\mathbf 0$ Last Modified By SYSADMN 忆 **Run** dation Last Modified Date 2021-05-12 09:1 Version Instances Type RUN Process Id FSDF\_SOURCE\_RUN Description Financial Services Data Found ation Sourced Run

#### **Figure 10: Process Modelling Framework Module**

### <span id="page-107-0"></span>**4.10.1 Process Modeller or Process Monitor**

This section includes the keystroke reference details for the Process Modeller and Process Monitor Modules.

#### **4.10.1.1 Summary**

The following table lists all the elements of the Process Modeller/Process Monitor Summary Page, and the associated keystroke combinations to access them.

| UI Control          | How Does the UI Control Look                   | List of UI Controls on the<br><b>Screen</b> | <b>Keystrokes to Access</b><br><b>This UI Control</b> |
|---------------------|------------------------------------------------|---------------------------------------------|-------------------------------------------------------|
| cca-pmf-breadcrumbs | Home > Process Modeller                        | • Process Modeller<br>• Process Monitor     | <b>CCA Breadcrumb</b>                                 |
| oj-input-number     | $\checkmark$<br>∼<br>Refresh Interval (In Min) | Refresh Interval (In Min)                   | <b>OJET Input Number</b>                              |

**Table 79: Keystroke References for the Controls in the Process Modeller/Process Monitor Summary Page**
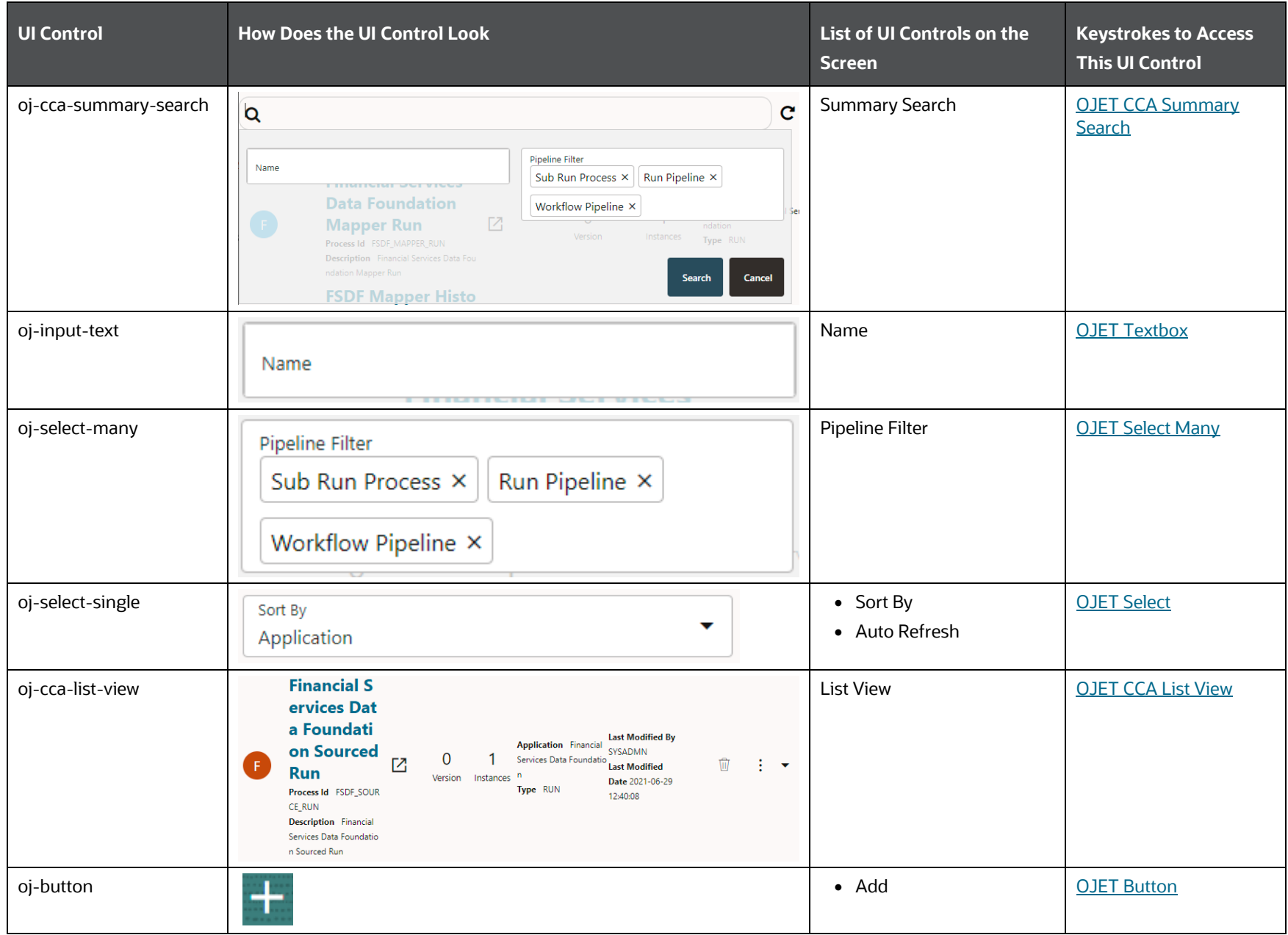

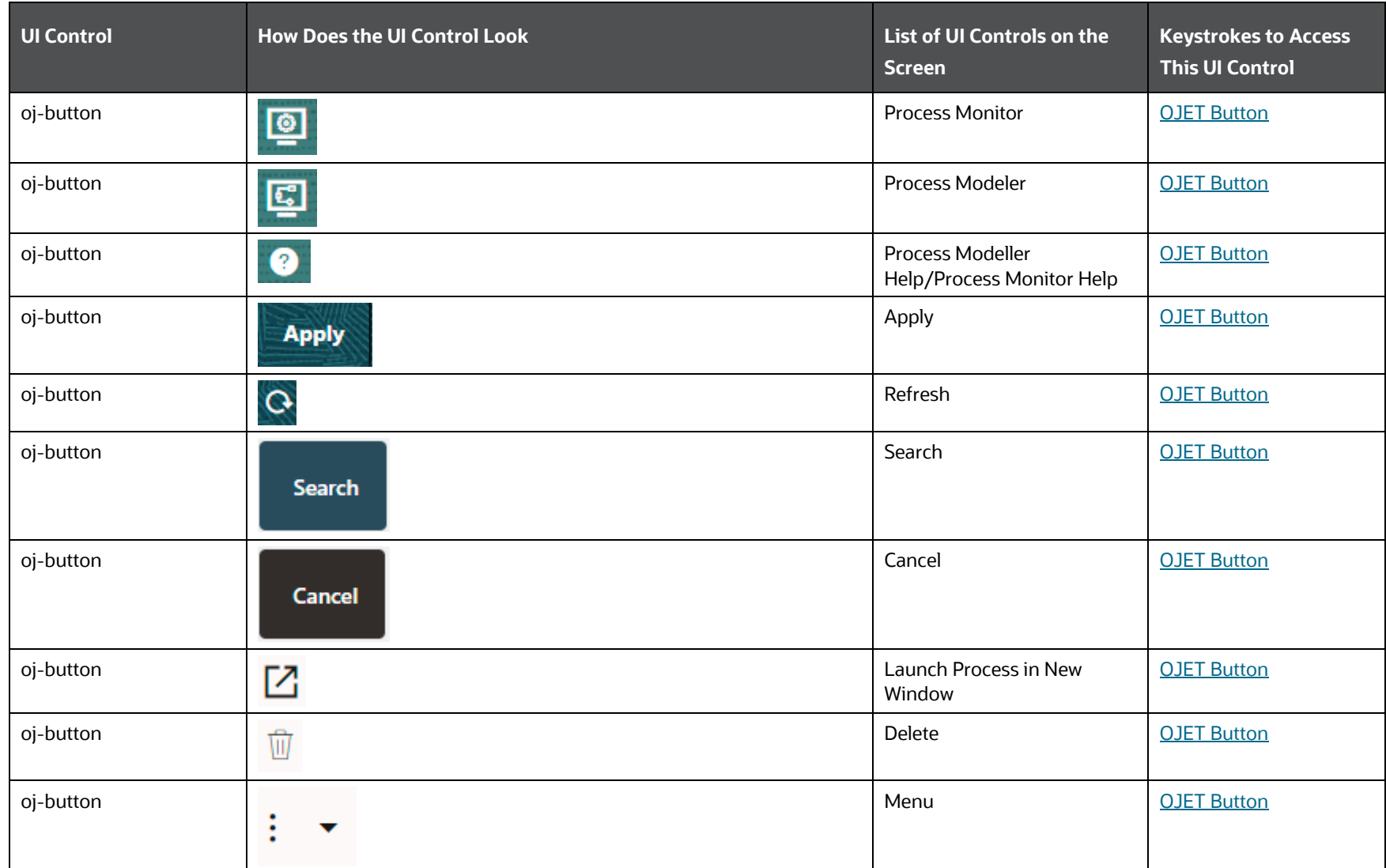

PROCESS MODELLING FRAMEWORK

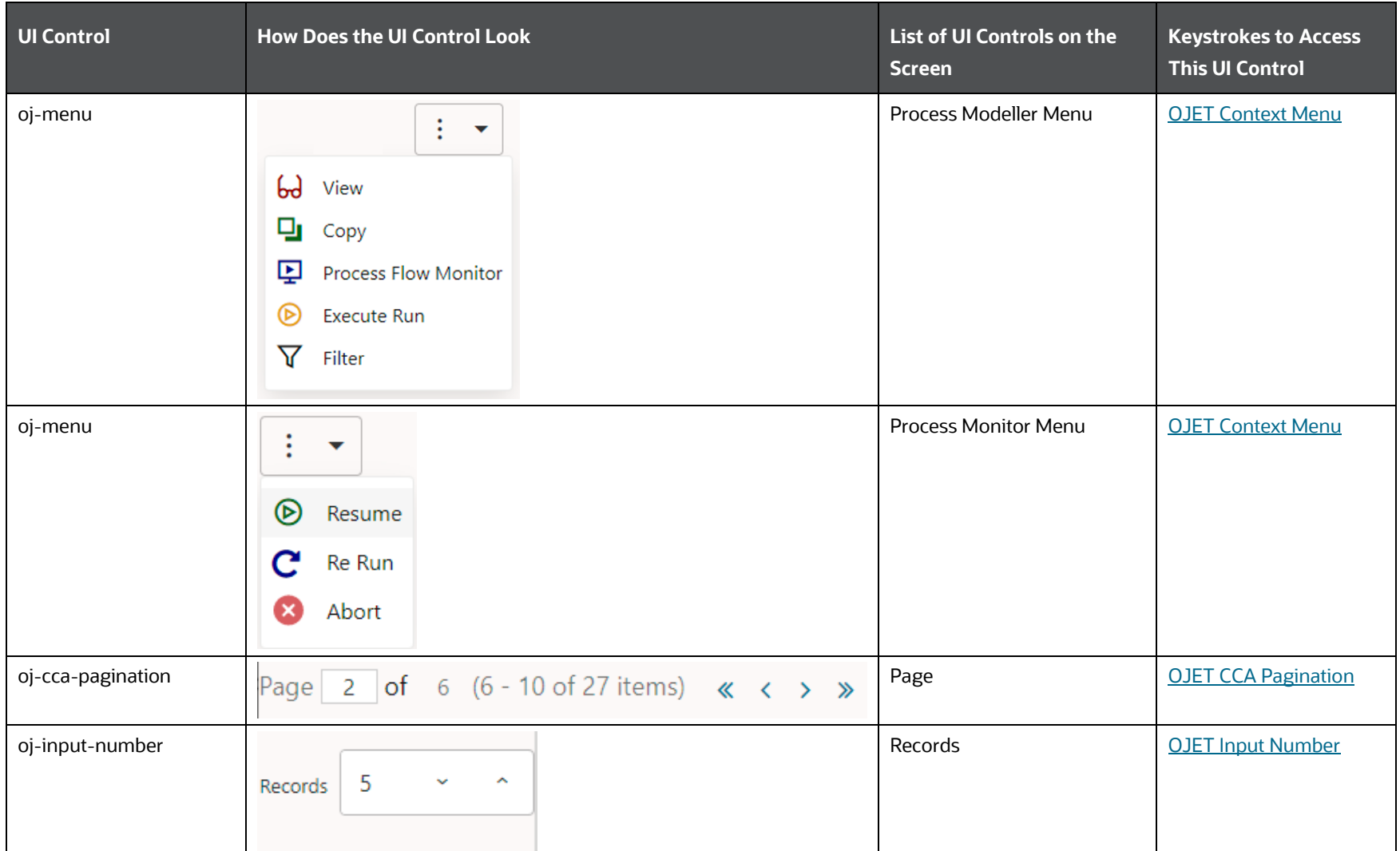

# **4.10.1.2 Details**

This section includes the keystroke reference details for the Process Modeller/Process Monitor details Module.

## **4.10.1.2.1 Process Flow**

The following table lists all the elements of the Process Flow Page, and the associated keystroke combinations to access them.

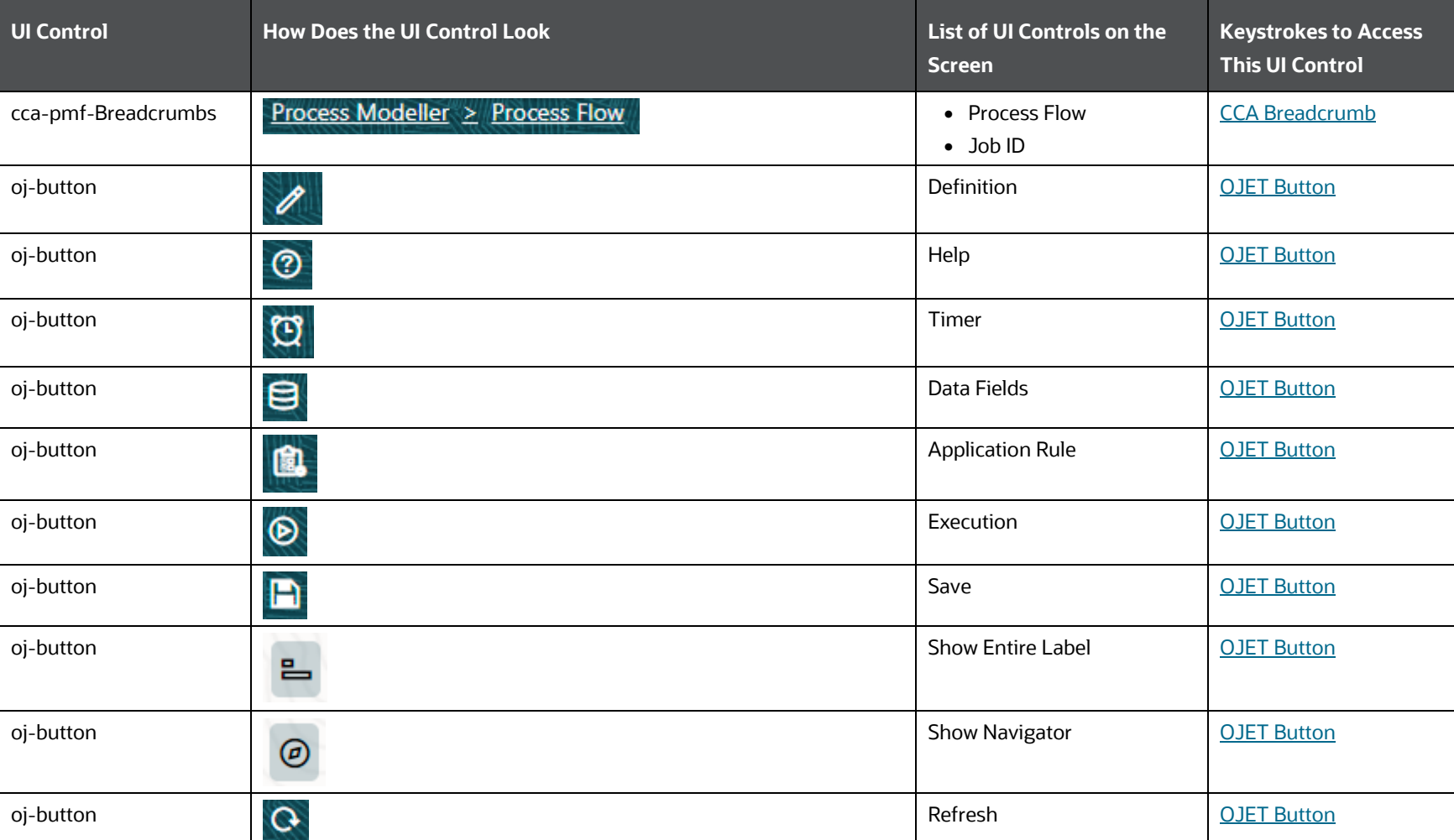

## **Table 80: Keystroke References for the Controls in the Process Flow Page**

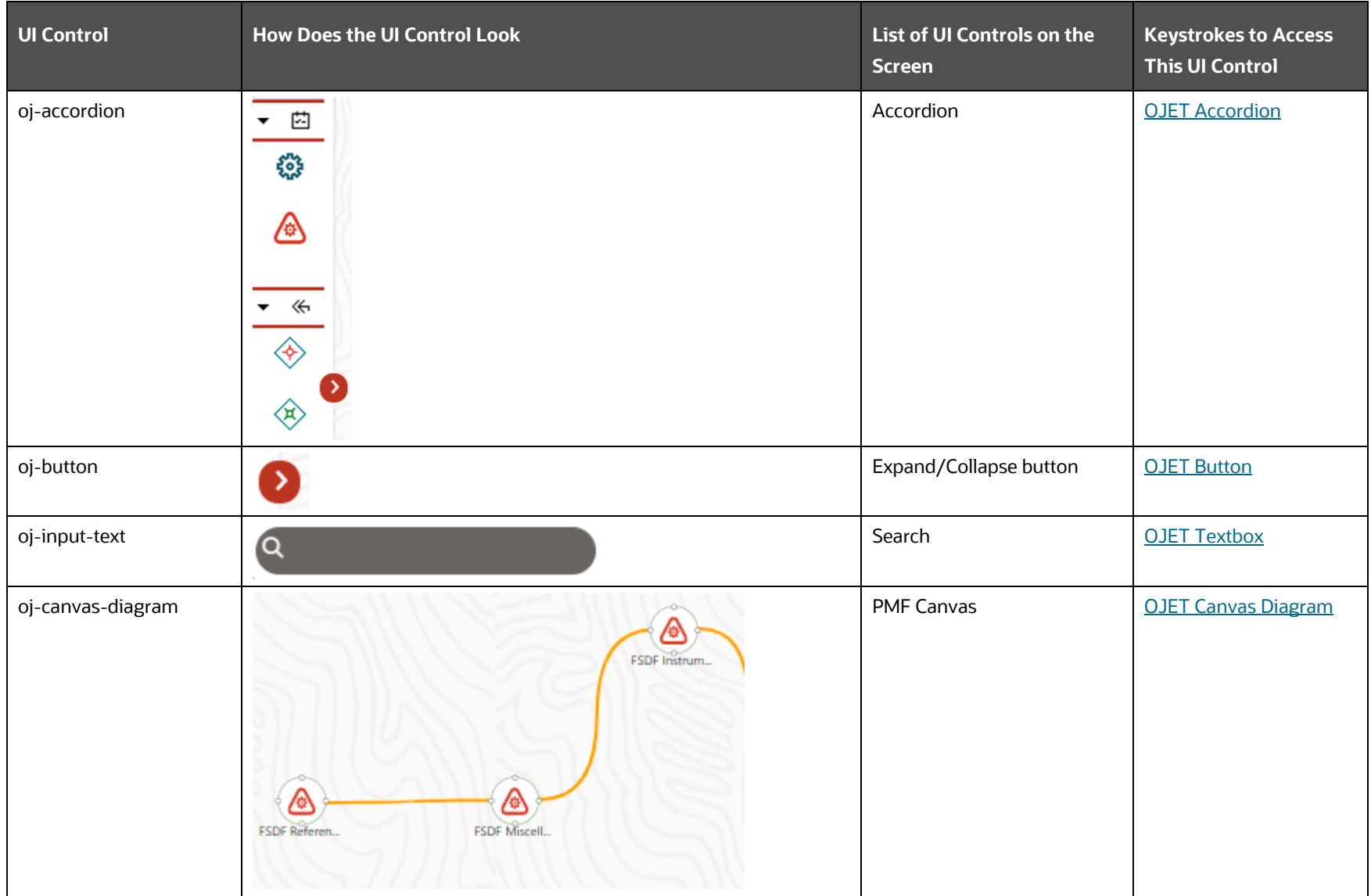

## **4.10.1.2.2 Process Details**

The following table lists all the elements of the Process Flow – Process Details Section, and the associated keystroke combinations to access them.

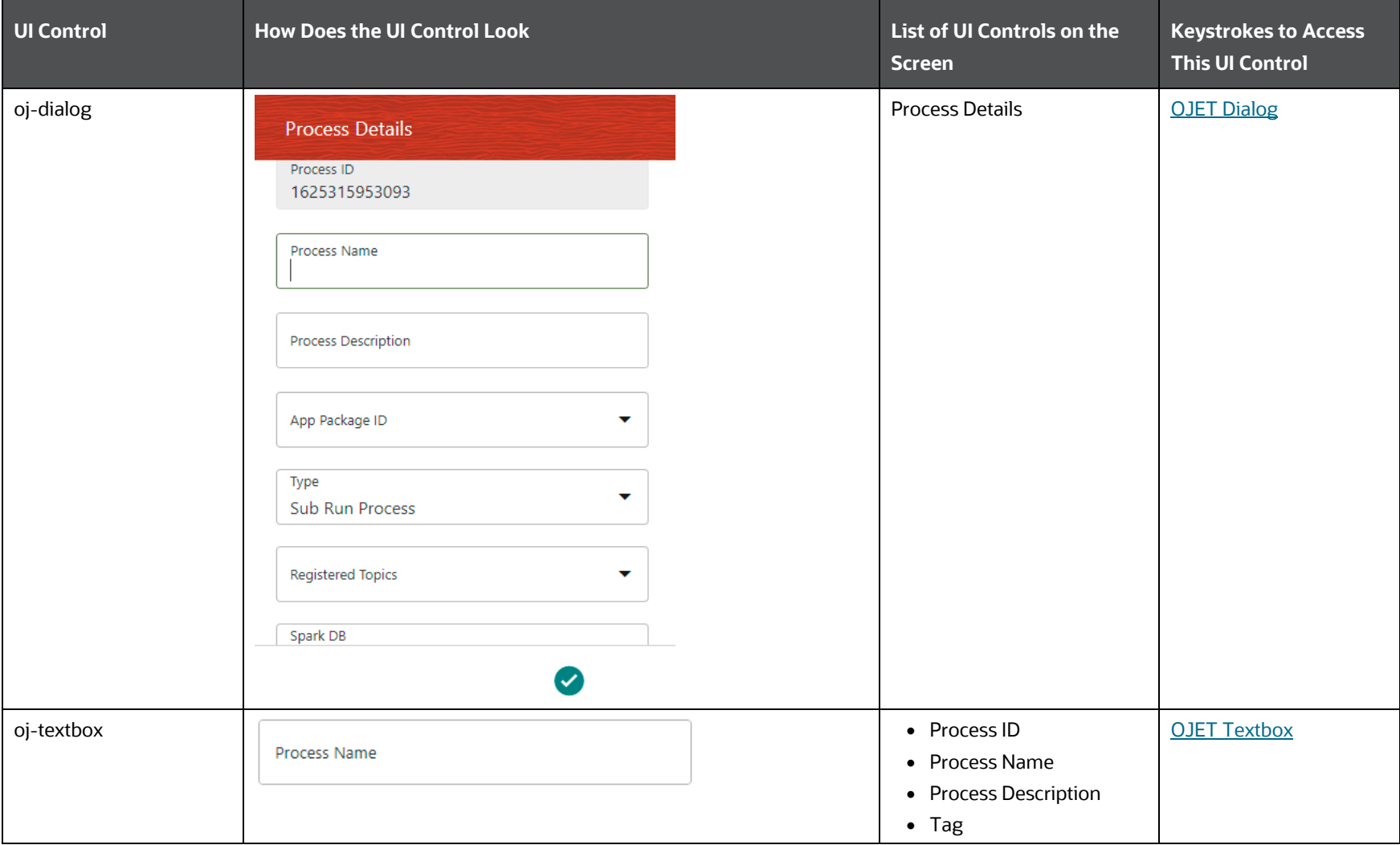

## **Table 81: Keystroke References for the Controls in the Process Flow – Process Details Section**

PROCESS MODELLING FRAMEWORK

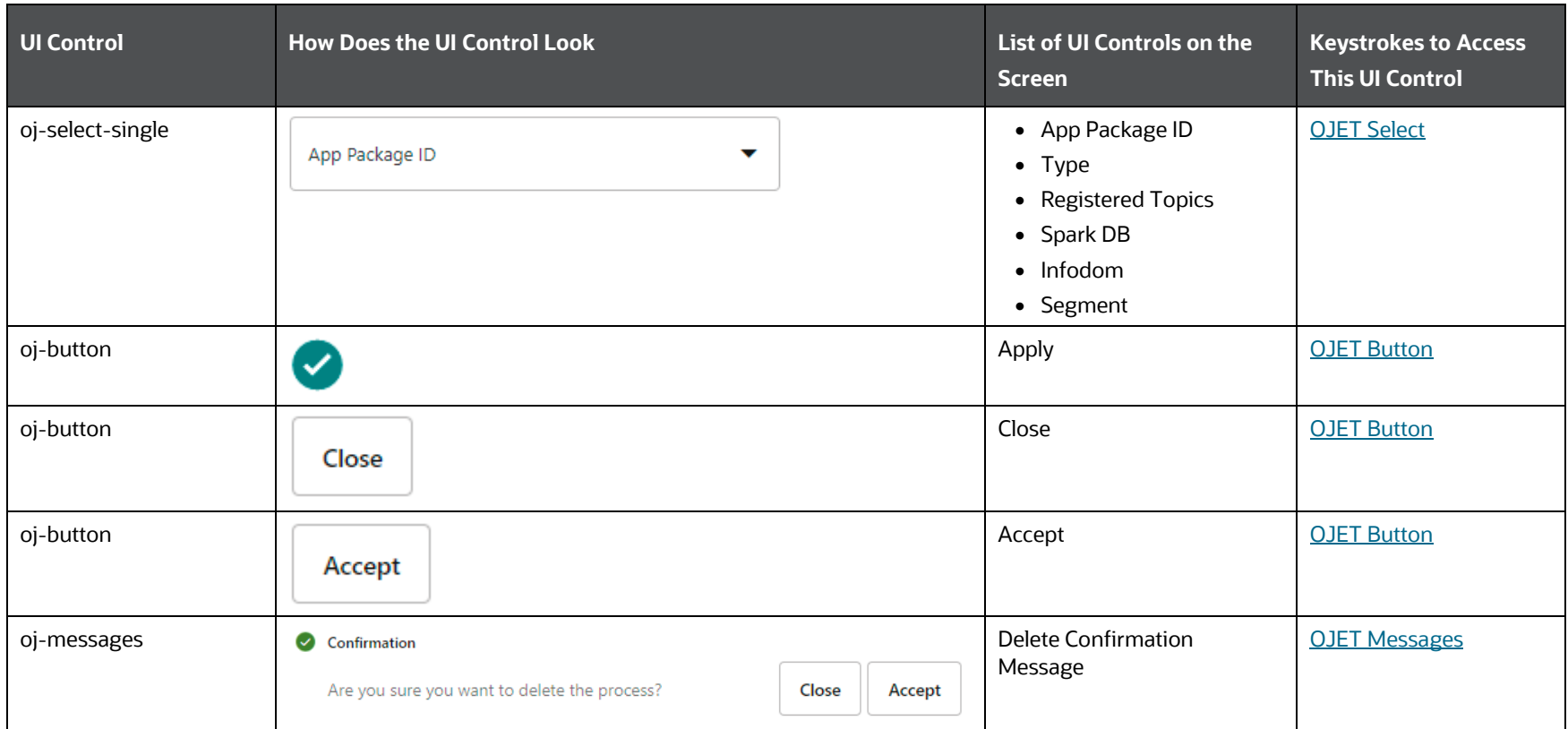

## **4.10.1.2.3 Definition Section**

The following table lists all the elements of the Process Flow – Definition Section, and the associated keystroke combinations to access them.

| <b>UI Control</b> | <b>How Does the UI Control Look</b>                                                                                                    | List of UI Controls on the<br><b>Screen</b>                                                                | <b>Keystrokes to Access</b><br><b>This UI Control</b> |
|-------------------|----------------------------------------------------------------------------------------------------|----------------------------------------------------------------------------------------------------|-------------------------------------------------------|
| oj-dialog         | <b>Definition</b><br>Process Id<br>FSDF_SOURCE_RUN<br>Process Name<br>Financial Services Data Foundation Sourced Ru<br><b>Process Description</b><br>Financial Services Data Foundation Sourced Ru<br><b>Created Date</b><br>2021-06-29 12:40:08<br>Created By<br>SYSADMN<br>Tag<br>$\bullet$ | Definition                                                                                                 | <b>OJET Dialog</b>                                    |
| oj-textbox        | Process Name<br>Financial Services Data Foundation Sourced Ru                                                                                                    | • Process Name<br>• Process ID<br>• Process Description<br>• Created Date<br>• Created By<br>$\bullet$ Tag | <b>OJET Textbox</b>                                   |
| oj-button         | $\checkmark$                                                                                                    | Apply                                                                                                    | <b>OJET Button</b>                                    |
| oj-button         | $\sqrt{$ Apply                                                                                                    | Apply                                                                                                    | <b>OJET Button</b>                                    |
| oj-button         | Close                                                                                                    | Close                                                                                                    | <b>OJET Button</b>                                    |

**Table 82: Keystroke References for the Controls in the Process Flow – Definition Section**

## **4.10.1.2.4 Timer Section**

The following table lists all the elements of the Process Flow – Timer Section, and the associated keystroke combinations to access them.

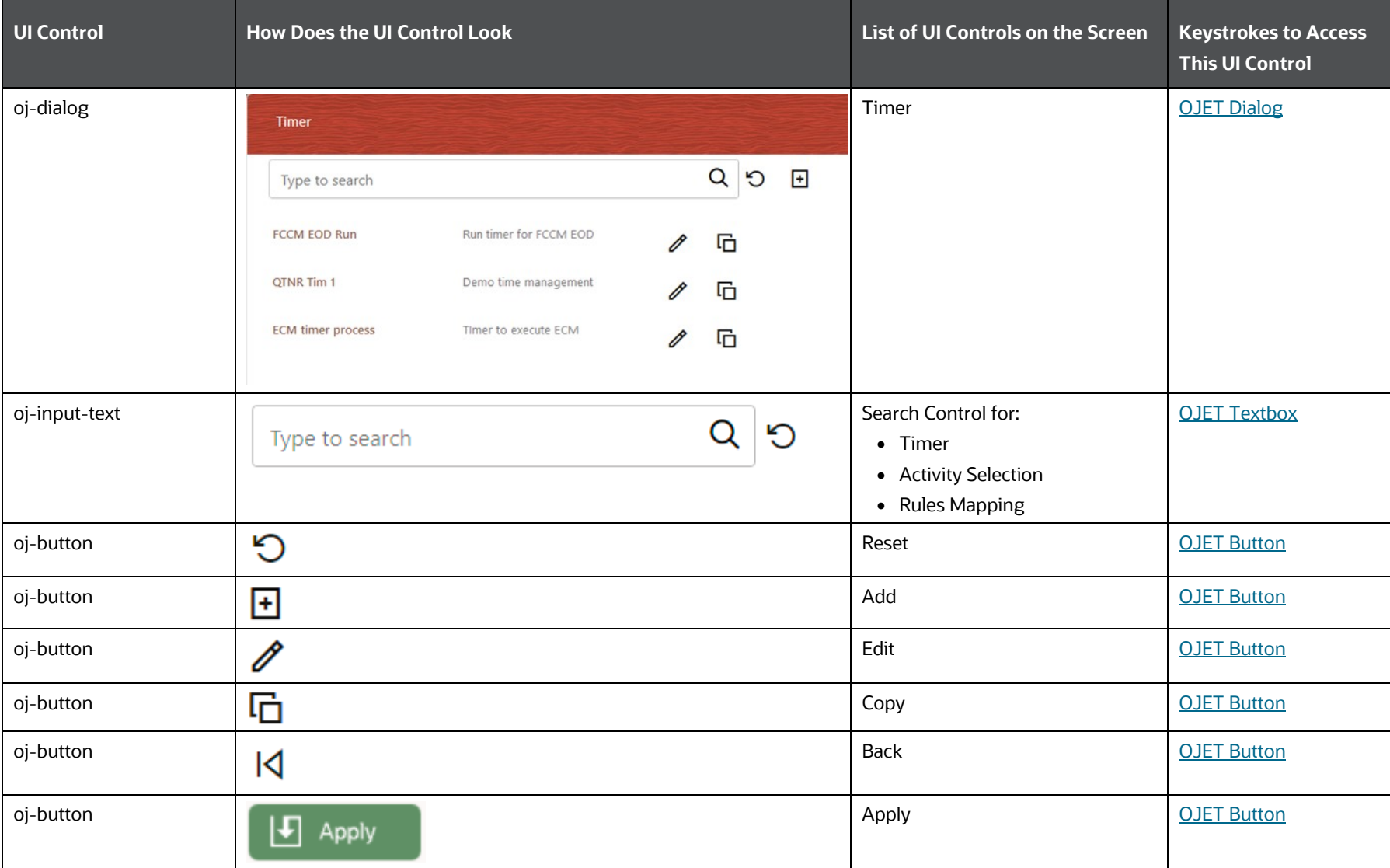

## **Table 83: Keystroke References for the Controls in the Process Flow – Timer Section**

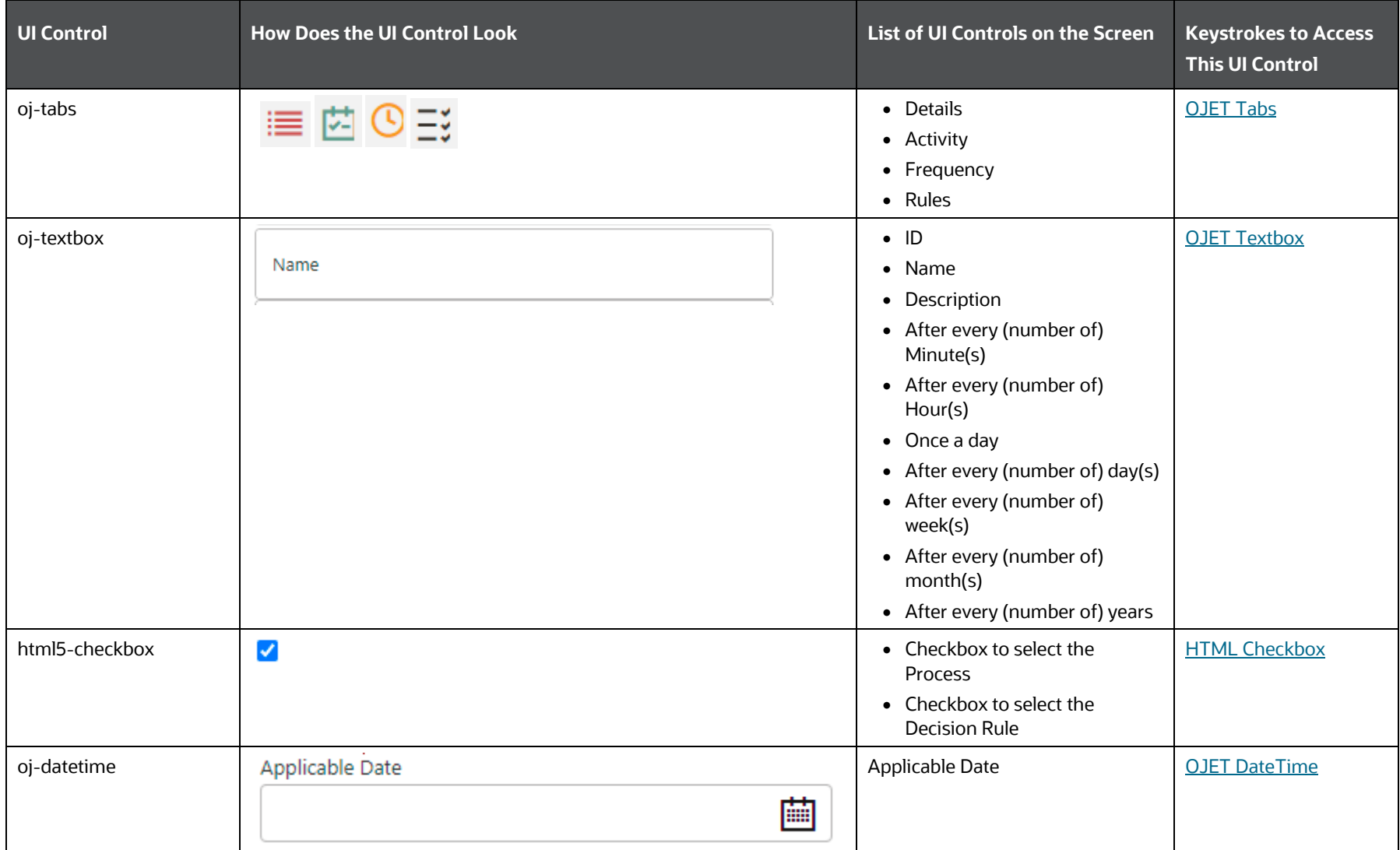

PROCESS MODELLING FRAMEWORK

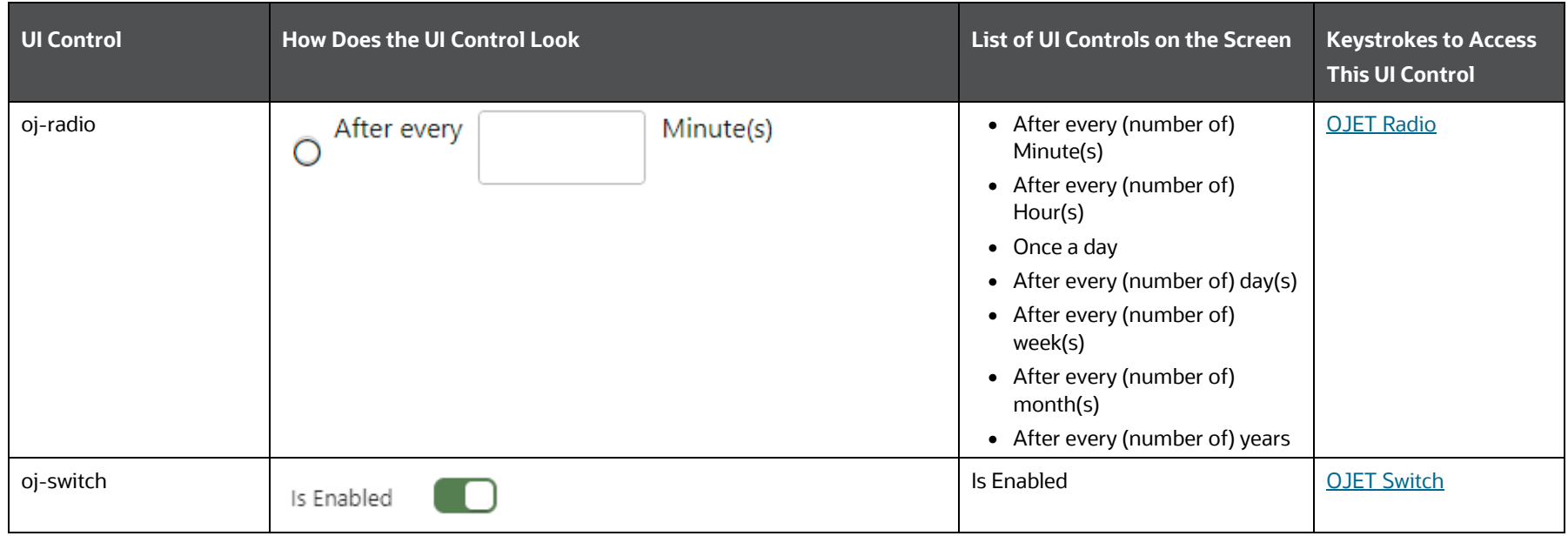

## **4.10.1.2.5 Data Fields Section**

The following table lists all the elements of the Process Flow – Data Fields Section, and the associated keystroke combinations to access them.

| <b>UI Control</b> | <b>How Does the UI Control Look</b> |                                                    |                                            | List of UI Controls on the<br><b>Screen</b> | <b>Keystrokes to Access</b><br><b>This UI Control</b> |                    |
|-------------------|-------------------------------------|----------------------------------------------------|--------------------------------------------|---------------------------------------------|-------------------------------------------------------|--------------------|
| oj-dialog         | Data Fields                         |                                                    |                                            |                                             | Data Fields                                           | <b>OJET Dialog</b> |
|                   | Search                              |                                                    |                                            | $\boxplus$                                  |                                                       |                    |
|                   | <b>WF ENTITYID</b>                  | <b>Description Entity ID</b><br><b>Type STRING</b> | <b>Is Mandatory</b><br>No<br>Value         | Ŵ                                           |                                                       |                    |
|                   | <b>FIC MIS DATE</b>                 | <b>Description FIC MIS Date</b><br><b>Type AOM</b> | <b>Is Mandatory</b><br><b>Yes</b><br>Value | 侕                                           |                                                       |                    |

**Table 84: Keystroke References for the Controls in the Process Flow – Data Fields Section**

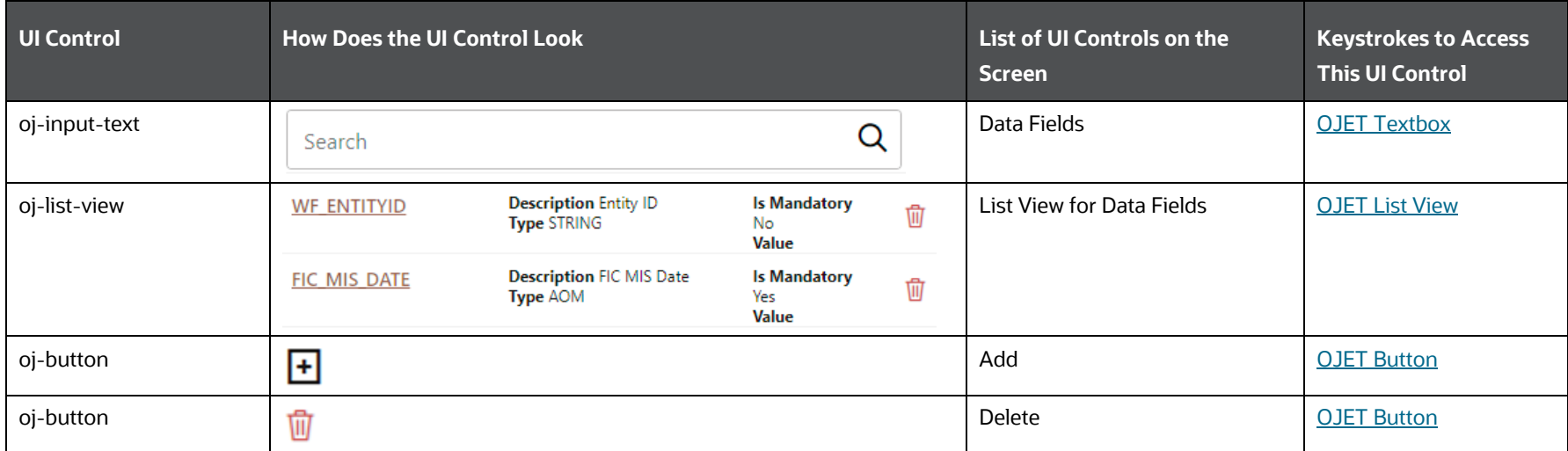

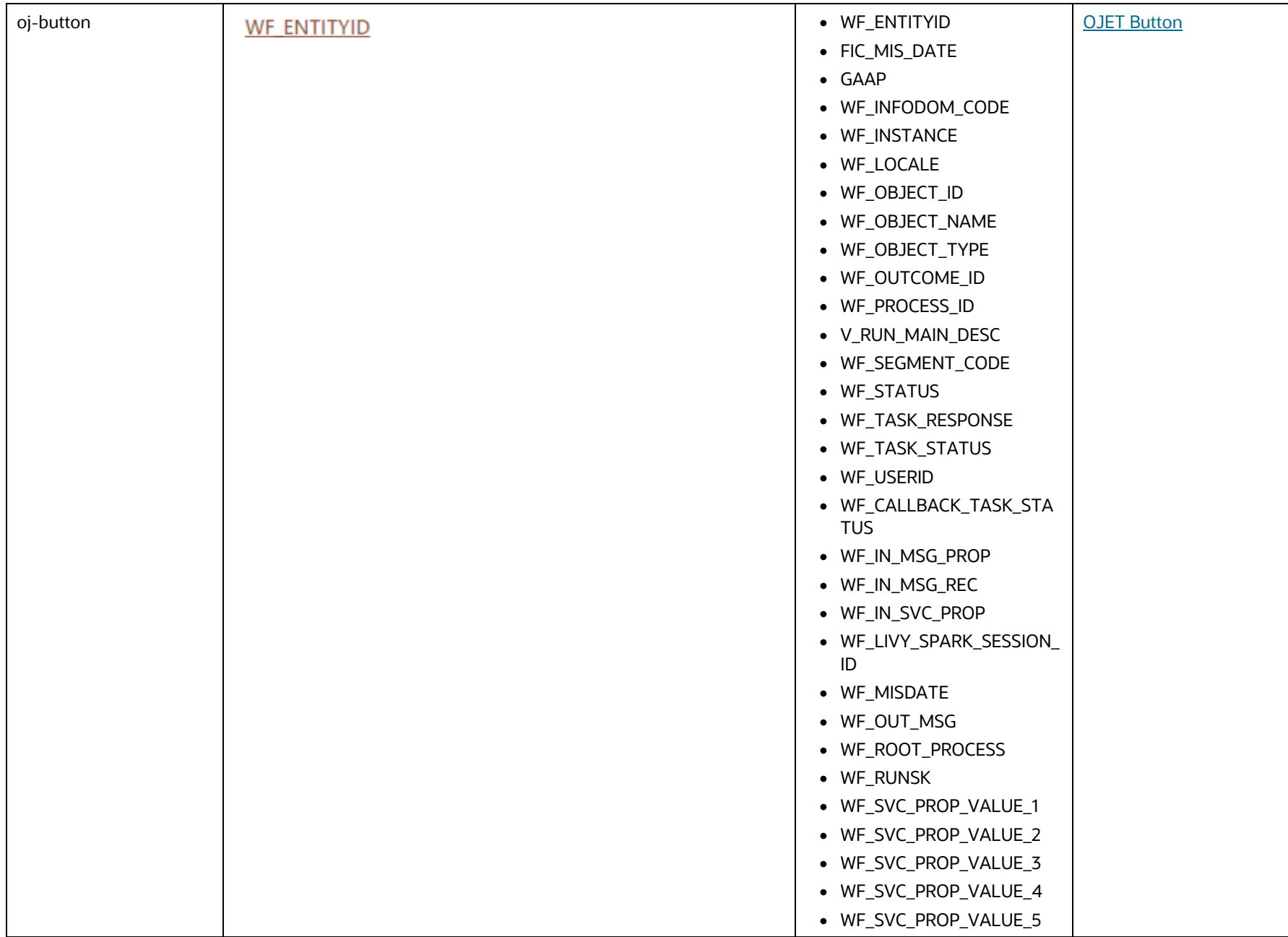

PROCESS MODELLING FRAMEWORK

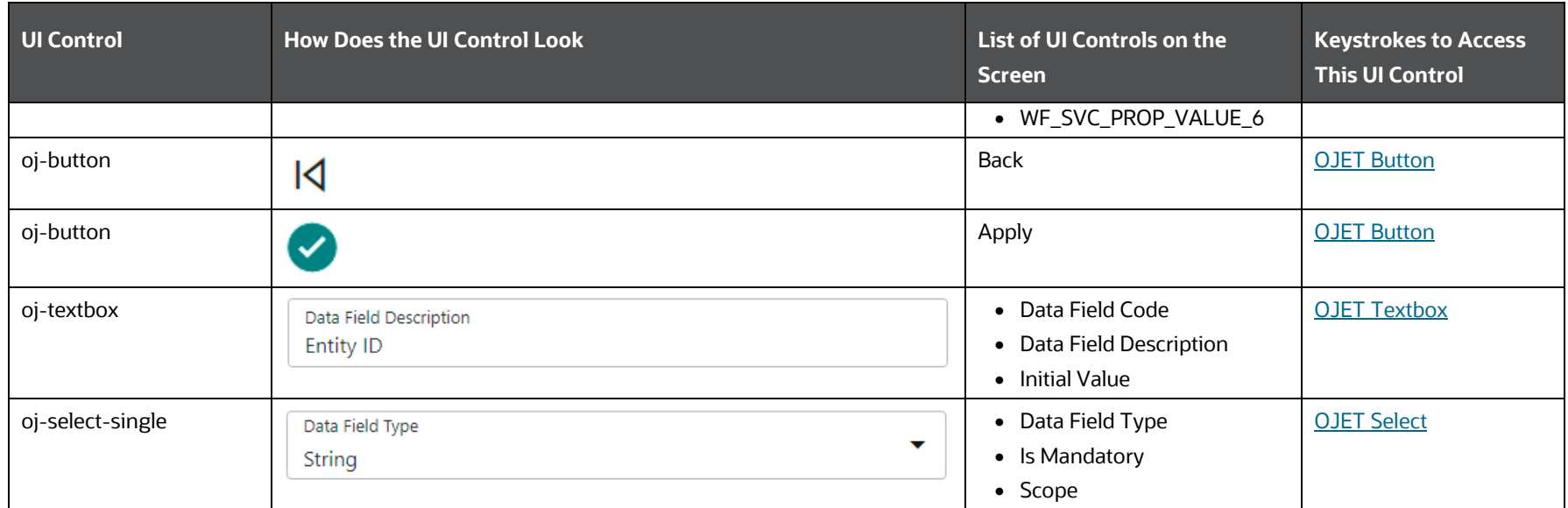

## <span id="page-121-0"></span>**4.10.1.2.6 Application Rule Section**

The following table lists all the elements of the Process Flow – Application Rule Section, and the associated keystroke combinations to access them.

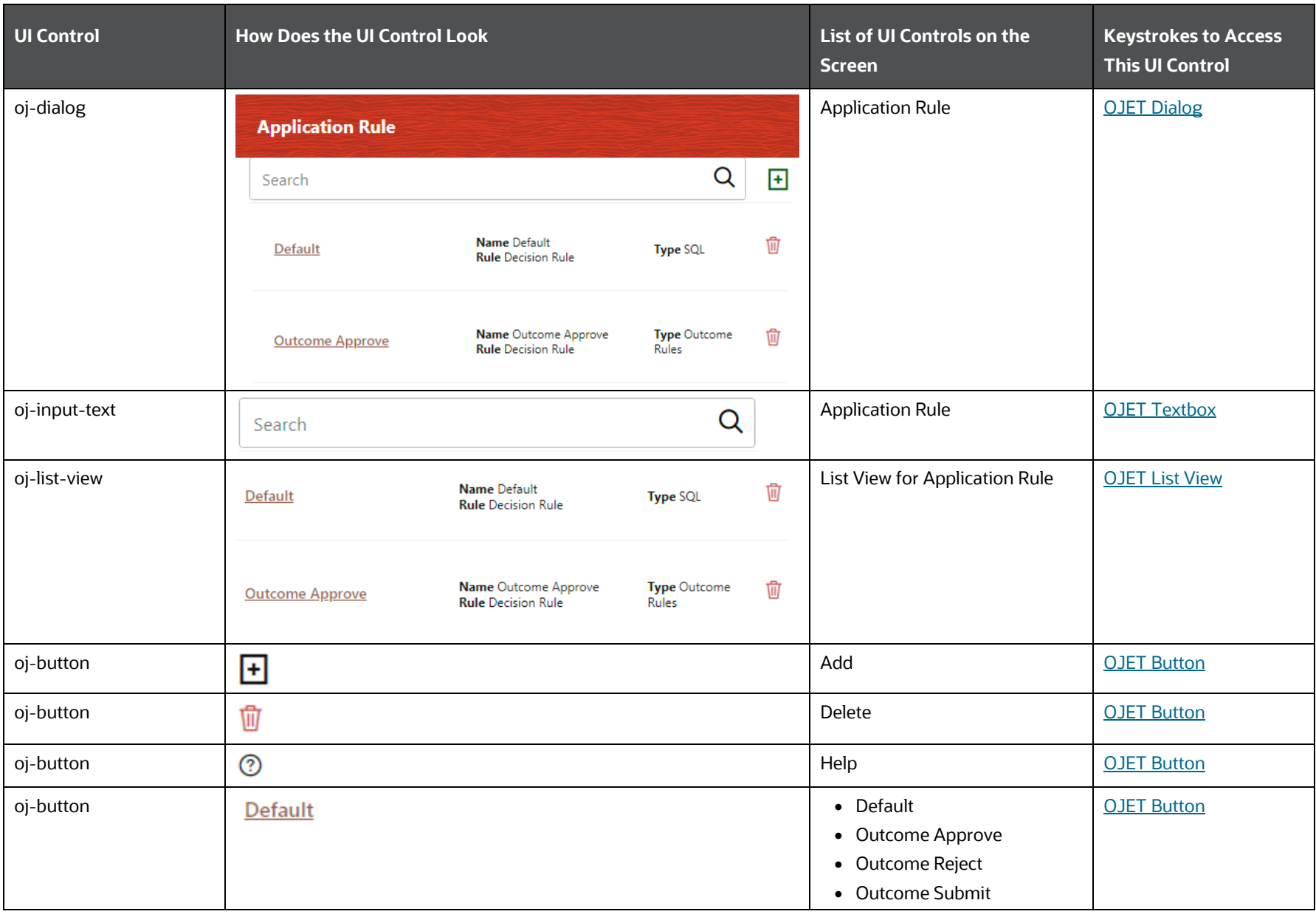

**Table 85: Keystroke References for the Controls in the Process Flow – Application Rule Section**

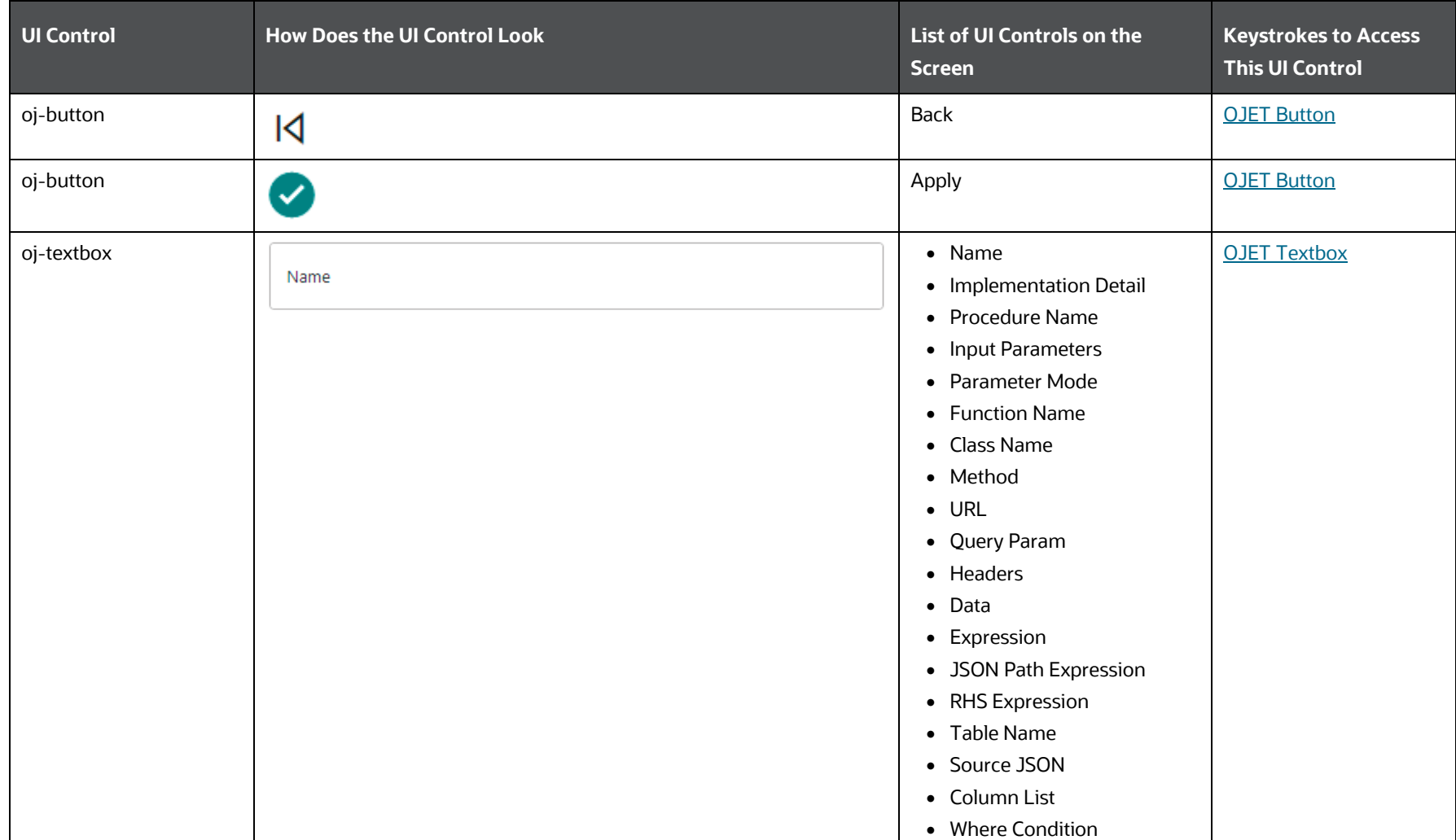

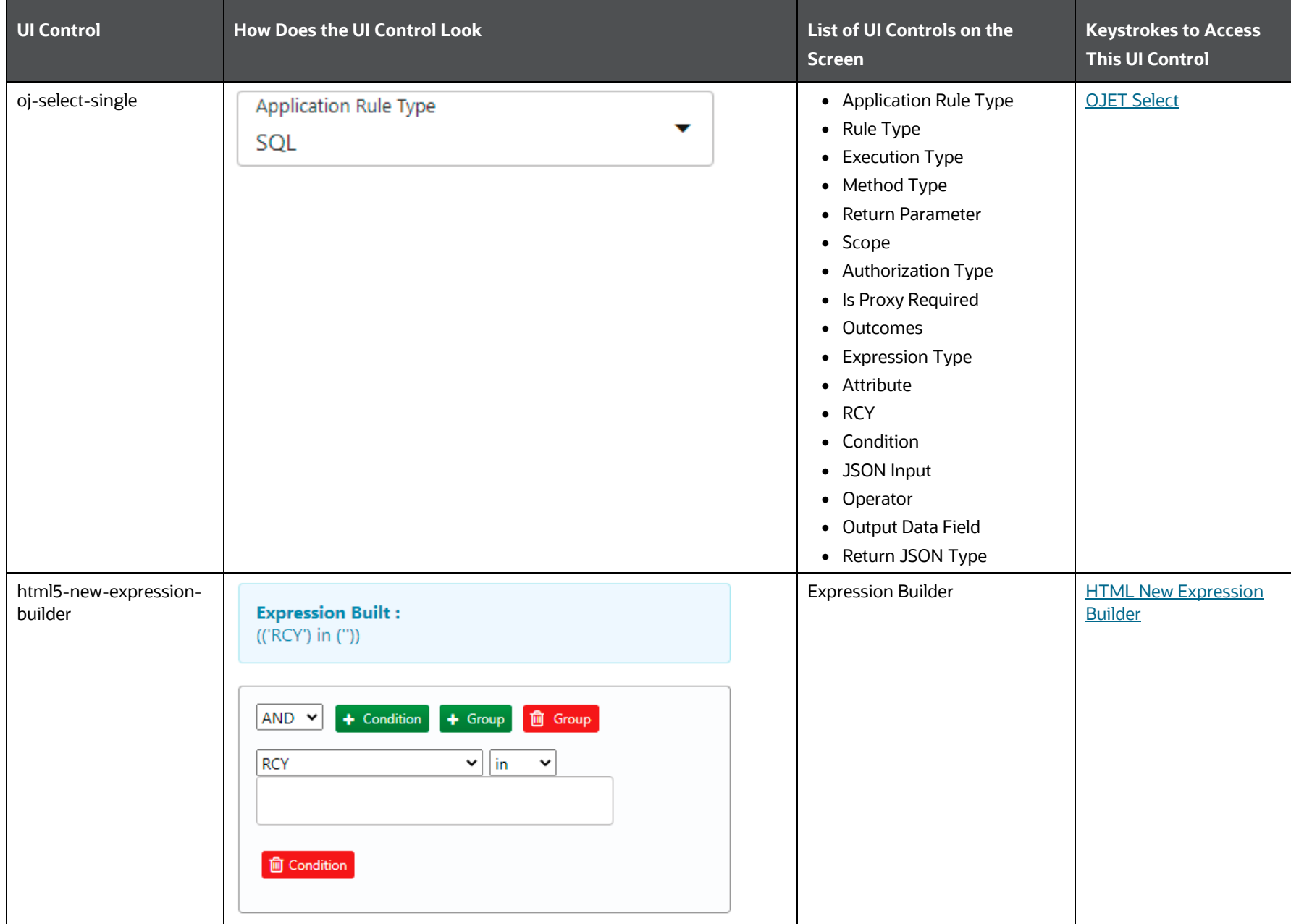

#### **4.10.1.2.7 Execution Section**

The following table lists all the elements of the Process Flow – Execution Section, and the associated keystroke combinations to access them.

## **UI Control How Does the UI Control Look List of UI Controls on the Keystrokes to Access This Screen UI Control** [OJET Dialog](#page-322-0)oj-dialog Execution Dialog with Execution Dialog with Execution Dialog with  $\frac{1}{2}$  Execution Dialog with  $\frac{1}{2}$  Execution Dialog with  $\frac{1}{2}$  Execution Dialog with  $\frac{1}{2}$  Execution Dialog with  $\frac{1}{2}$  Executio parameters **Execution Type**  $\overline{\mathbf{t}}$ **With Parameters** 繭 FIC MIS Date Required O GAAP Code Required Run Execution Description Required  $\boldsymbol{\mathcal{S}}$

## **Table 86: Keystroke References for the Controls in the Process Flow – Execution Section**

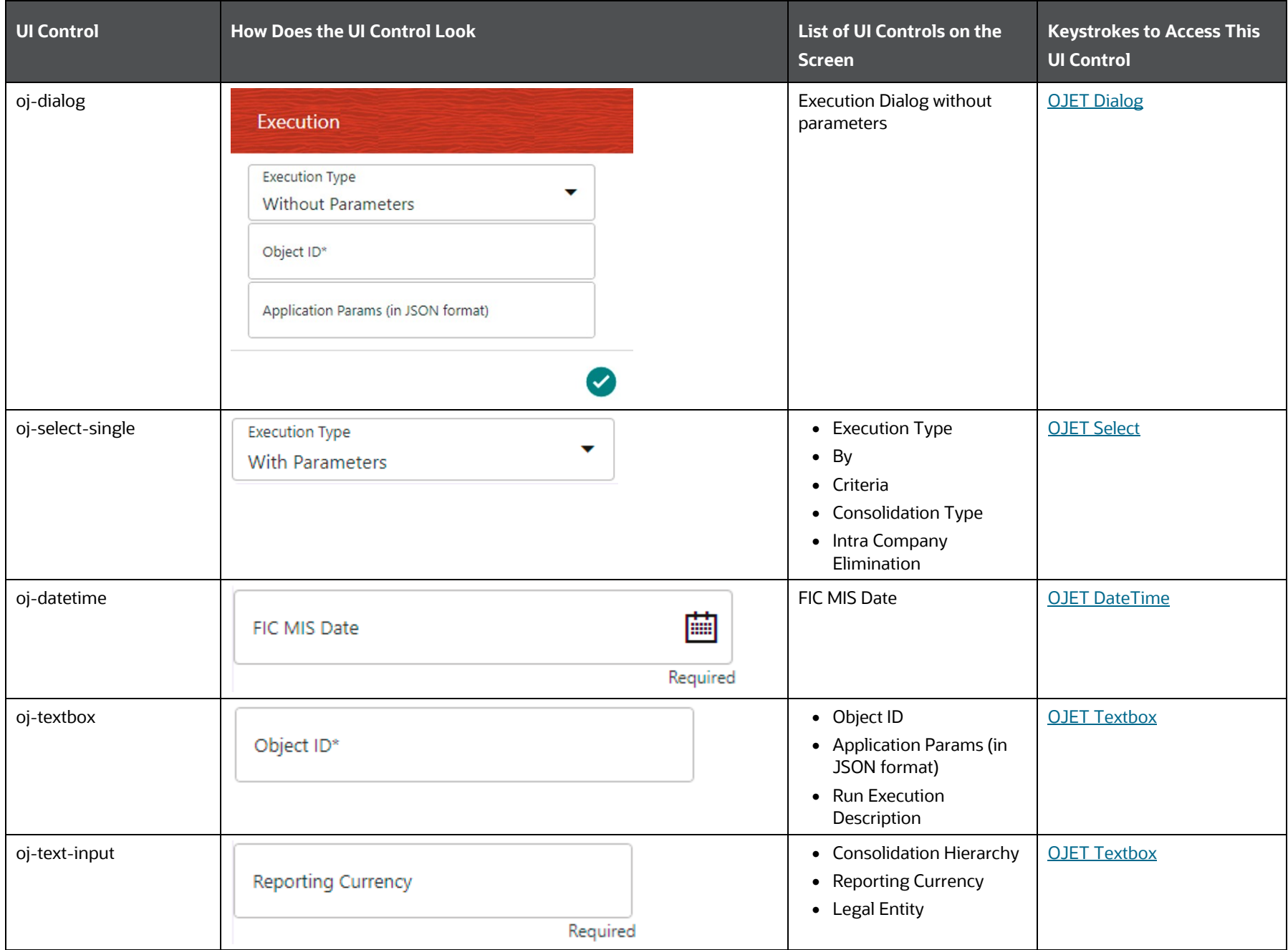

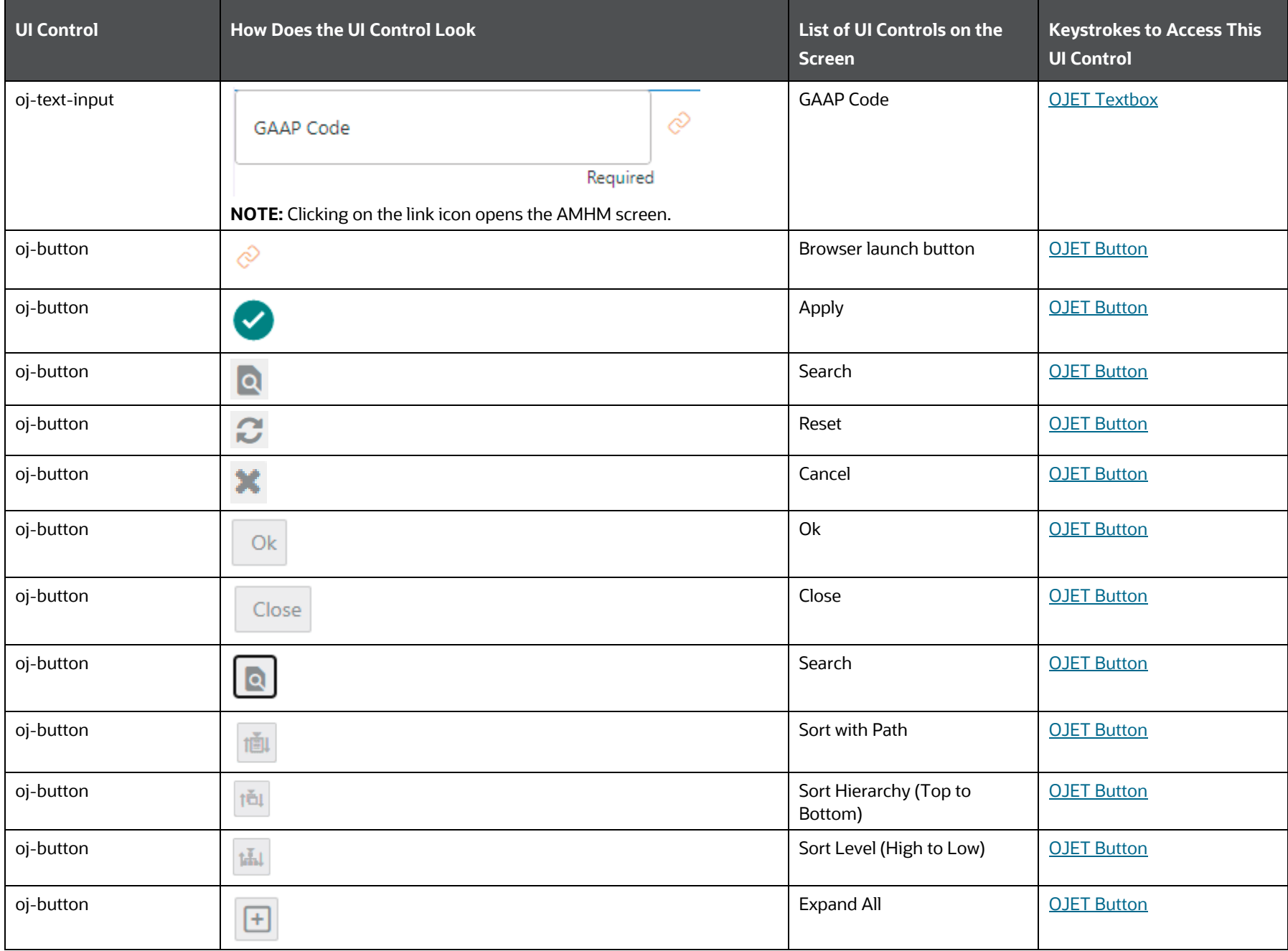

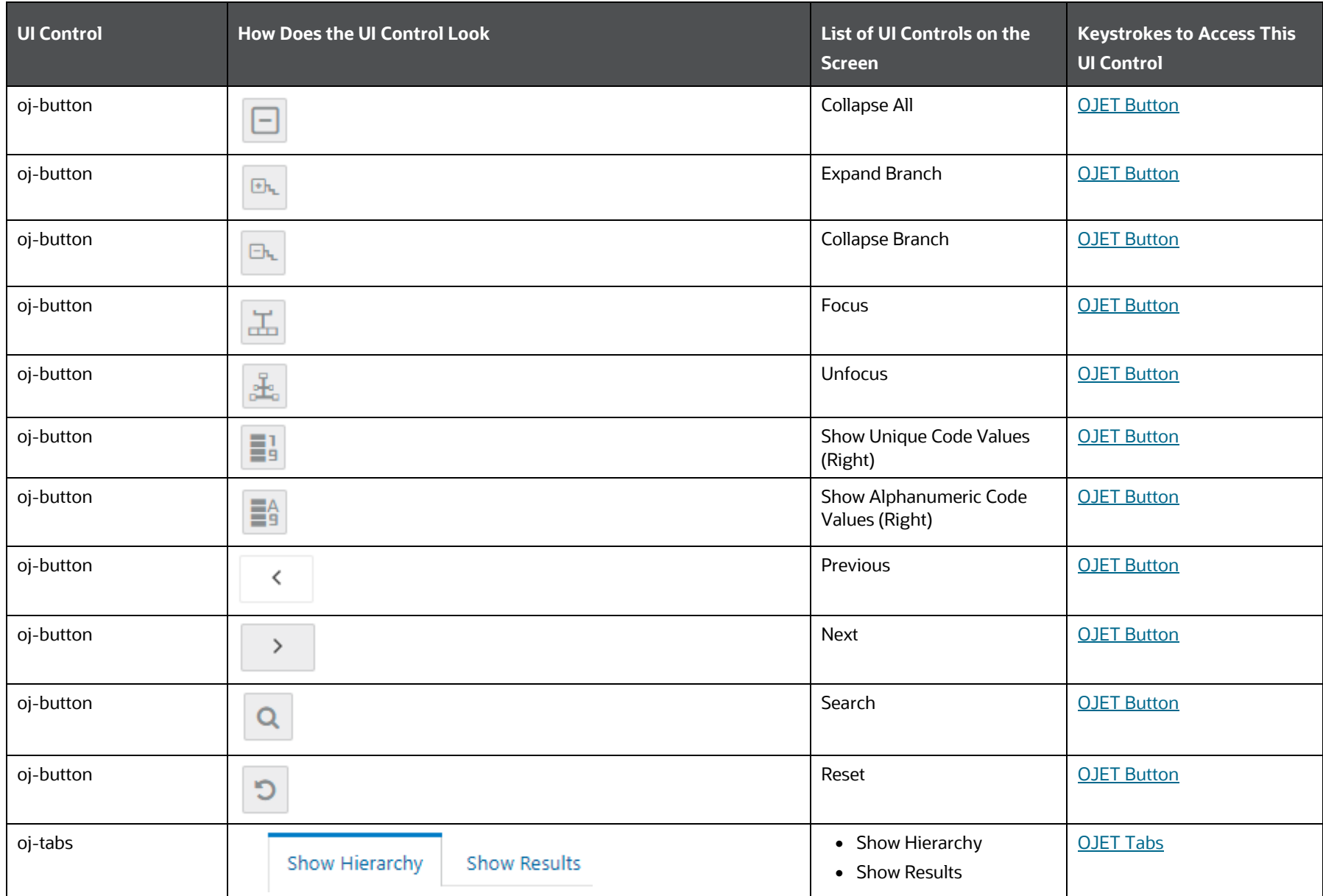

PROCESS MODELLING FRAMEWORK

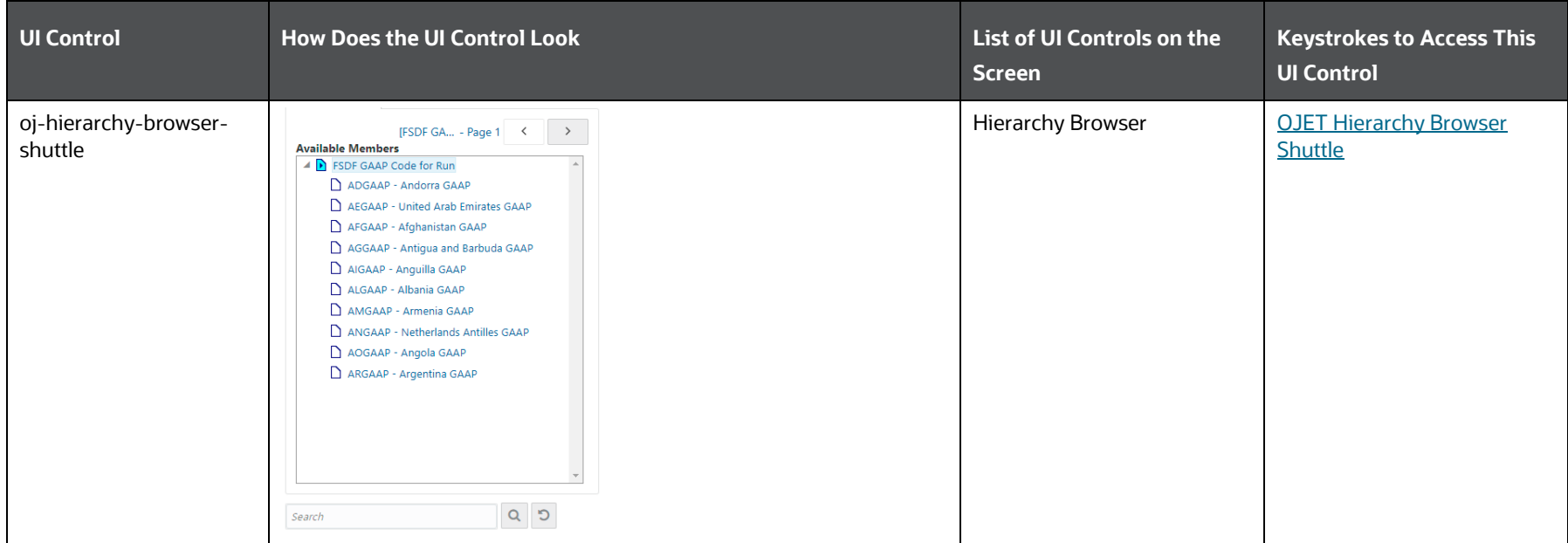

## **4.10.1.2.8 PMF Activities Section**

The following table lists all the elements of all the PMF Activities in the Process Modeller and Process Monitor, and the associated keystroke combinations to access them. The PMF Activities are Start, Human Task, Service Task, Sub Pipeline, Parallel Gateway, Sequential Gateway, Multichoice Gateway, Connector, RuleType3, MFModel, Run, DataQualityGroups, RunExecutable, LoadT2T, TransformDT, and RuleType2.

| <b>UI Control</b> | <b>How Does the UI Control Look</b>                                                                                                    | List of UI Controls on the Screen                                                                                                    | <b>Keystrokes to Access</b><br><b>This UI Control</b> |
|-------------------|----------------------------------------------------------------------------------------------------|----------------------------------------------------------------------------------------------------|-------------------------------------------------------|
| oj-dialog         | Job_1566208153410<br>$\overline{\phantom{a}}$<br>Activity ID<br>囪<br>Job_1566208153410<br><b>Activity Name</b><br>ᅐ<br>Job_1566208153410<br><b>Activity Description</b><br><b>Activity Type</b><br><b>Status</b><br><b>Execution Rule</b> | $\bullet$ Job_ID<br>• Edit Transition<br>• Add New Transition<br>• Application Rule<br>• Load T2T<br>• T2T Activity<br>• Parallel Activity<br>TransformDT<br>$\bullet$<br>$\bullet$ Start<br>• Participant Details<br>Action<br>$\bullet$<br>• Notification Details<br>• Notification Group<br>• RuleType3<br>MFModel<br>$\bullet$<br>DataQualityGroups<br>$\bullet$<br>• RunExecutable<br>Run<br>$\bullet$<br>• (Human Task) | <b>OJET Dialog</b>                                    |
| oj-tabs           | 연 <mark>조지 한</mark>                                                                                                    | • Activity<br>• Transition<br>• Logs<br>Implementation<br>$\bullet$<br>• Action<br>• Notification                                                                                                    | <b>OJET Tabs</b>                                      |

**Table 87: Keystroke References for the Controls of the PMF Activities in the Process Modeller and Process Monitor**

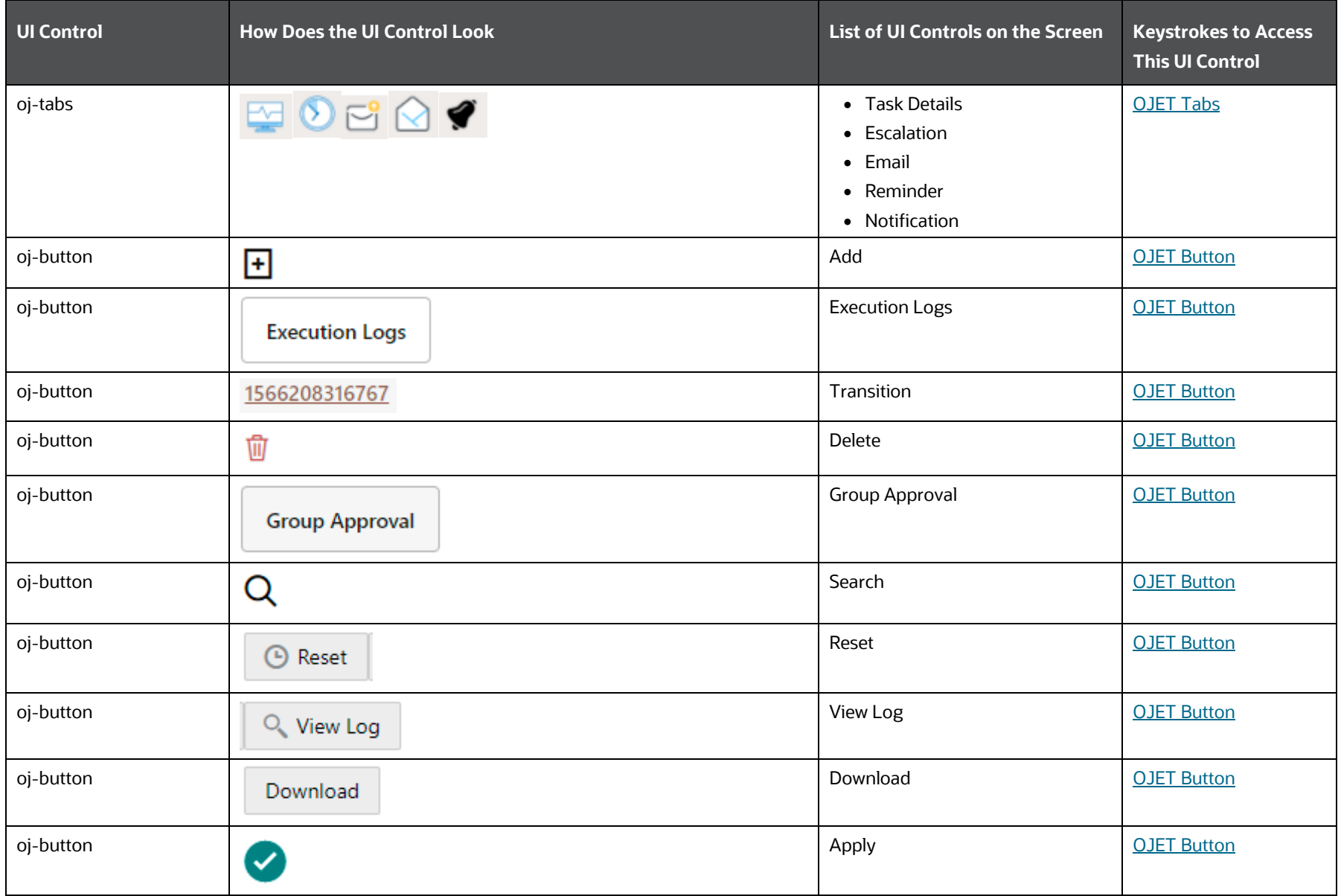

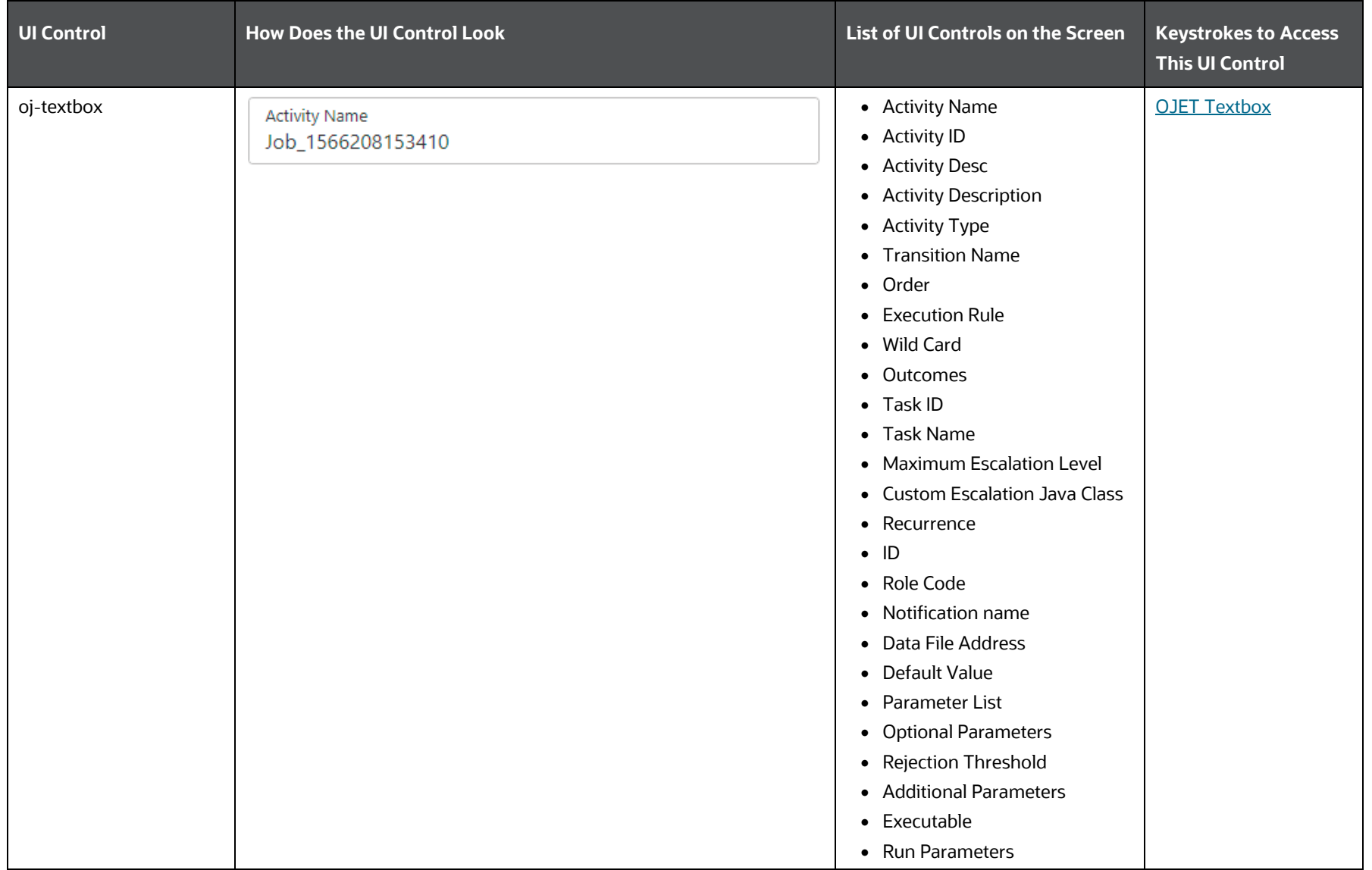

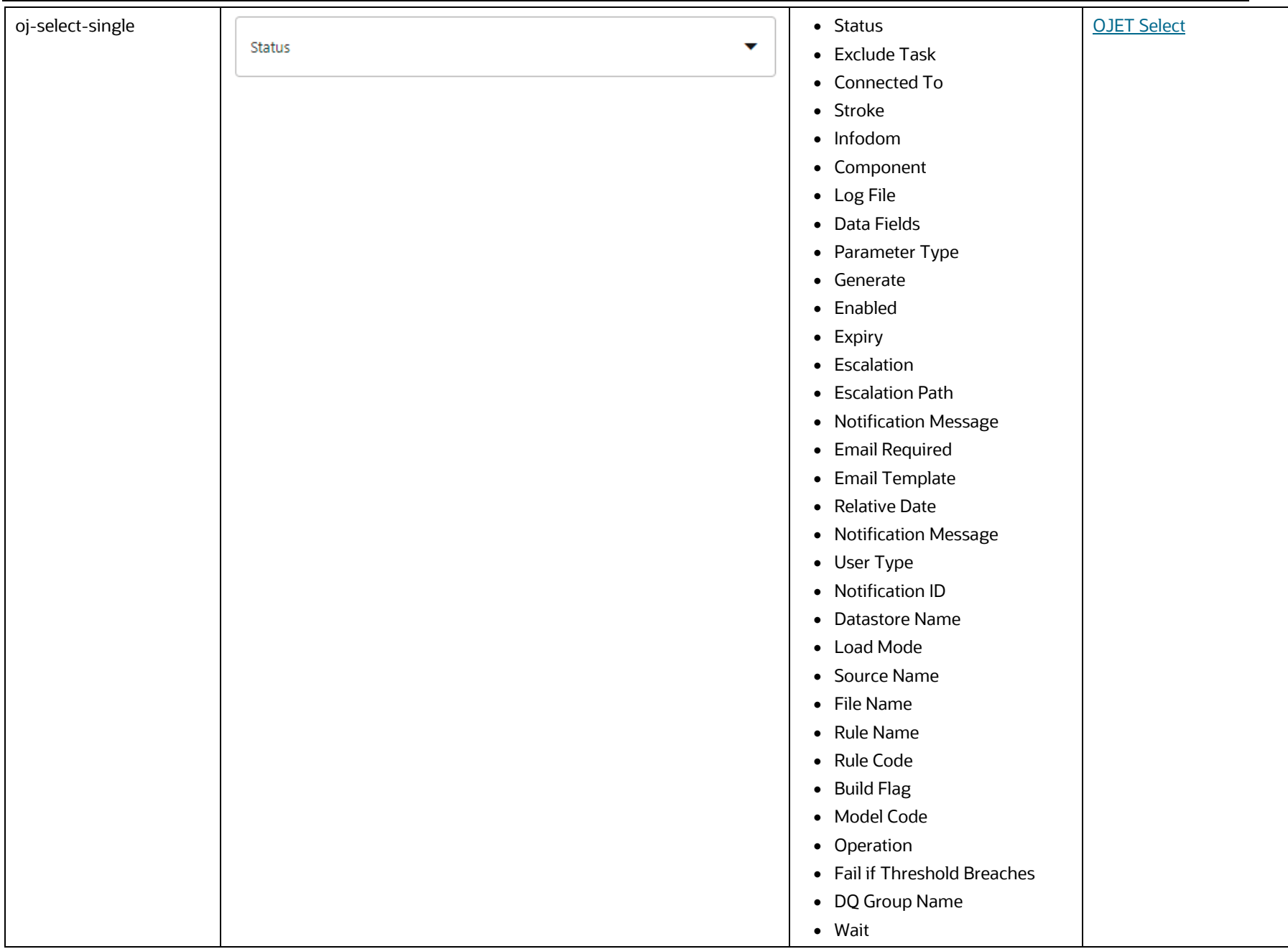

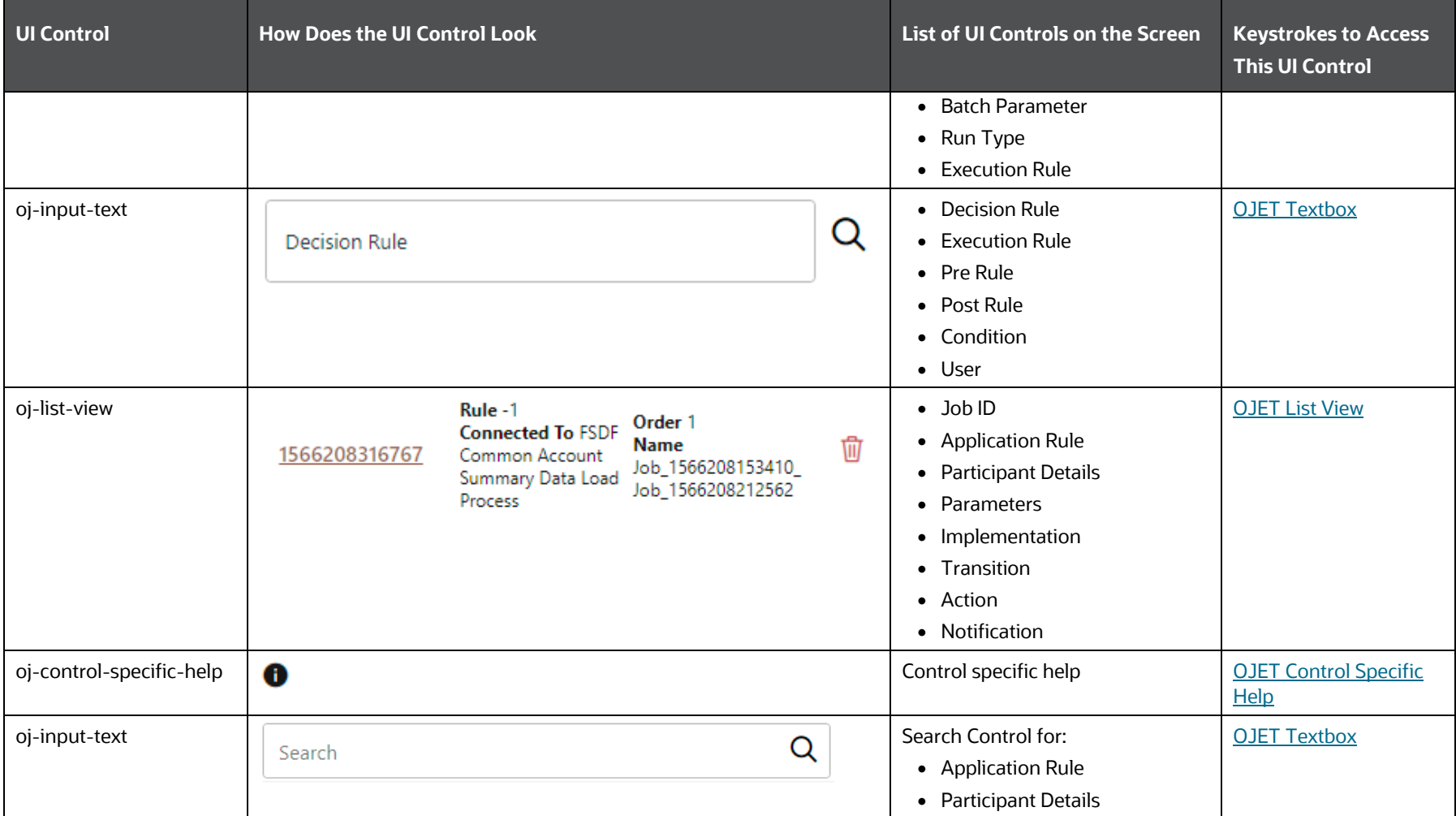

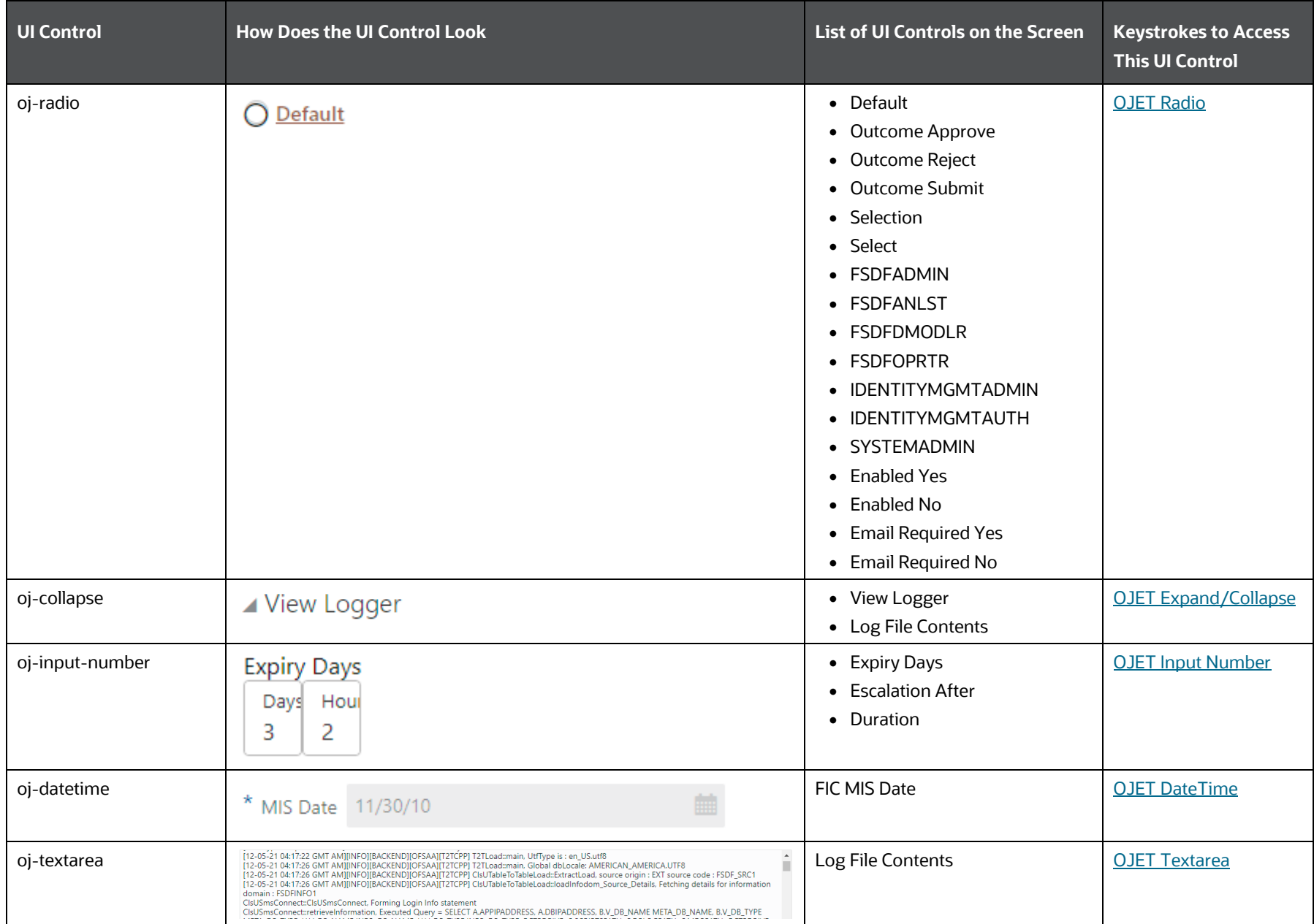

For information about the Application Rule UI controls, see the section [Application Rule Section.](#page-121-0)

#### **4.10.1.2.9 Subprocess Details**

The following table lists all the elements of the Process Flow Sub-Process Details Section, and the associated keystroke combinations to access them.

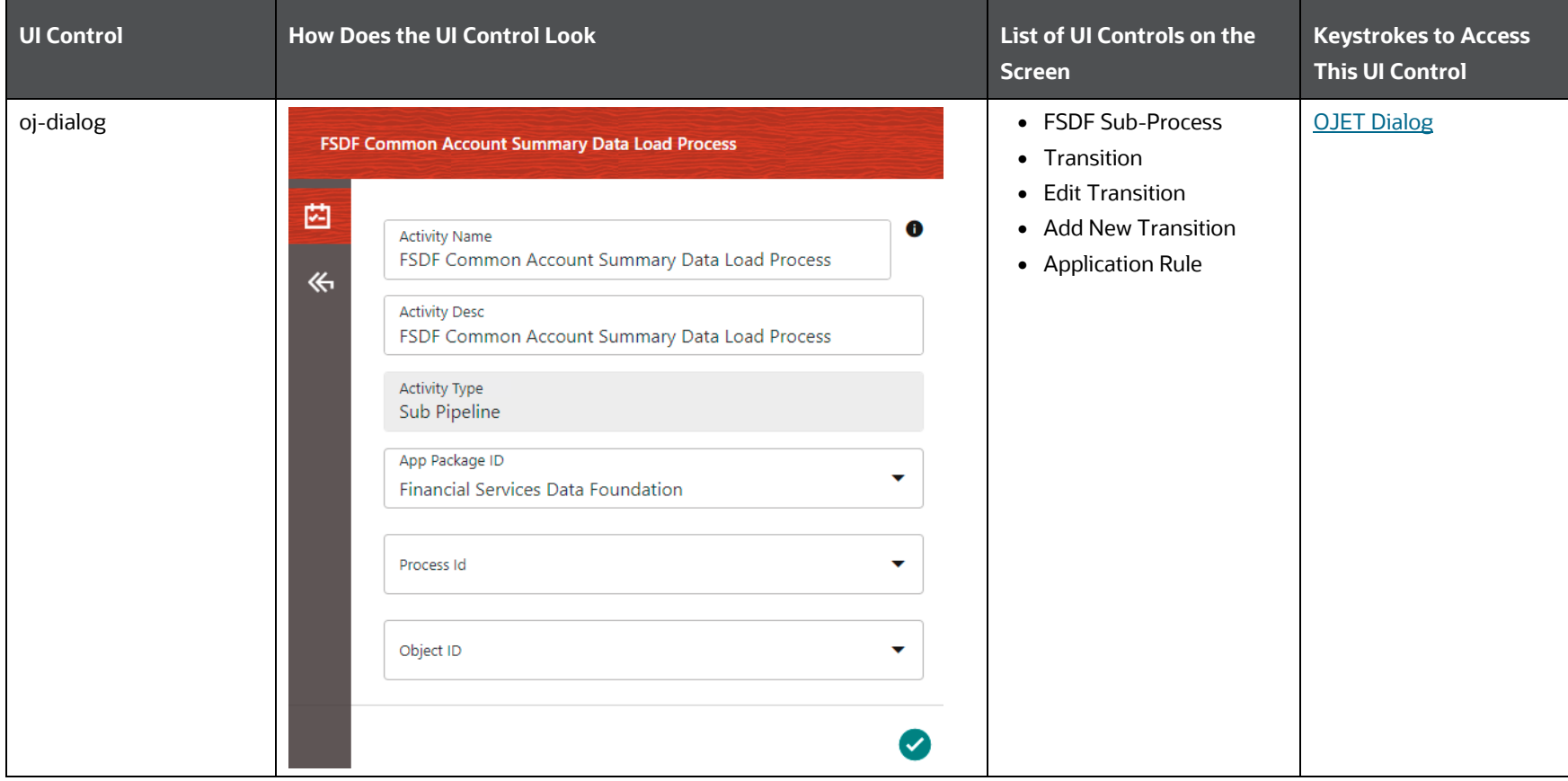

## **Table 88: Keystroke References for the Controls in the Process Flow Sub-Process Details Section**

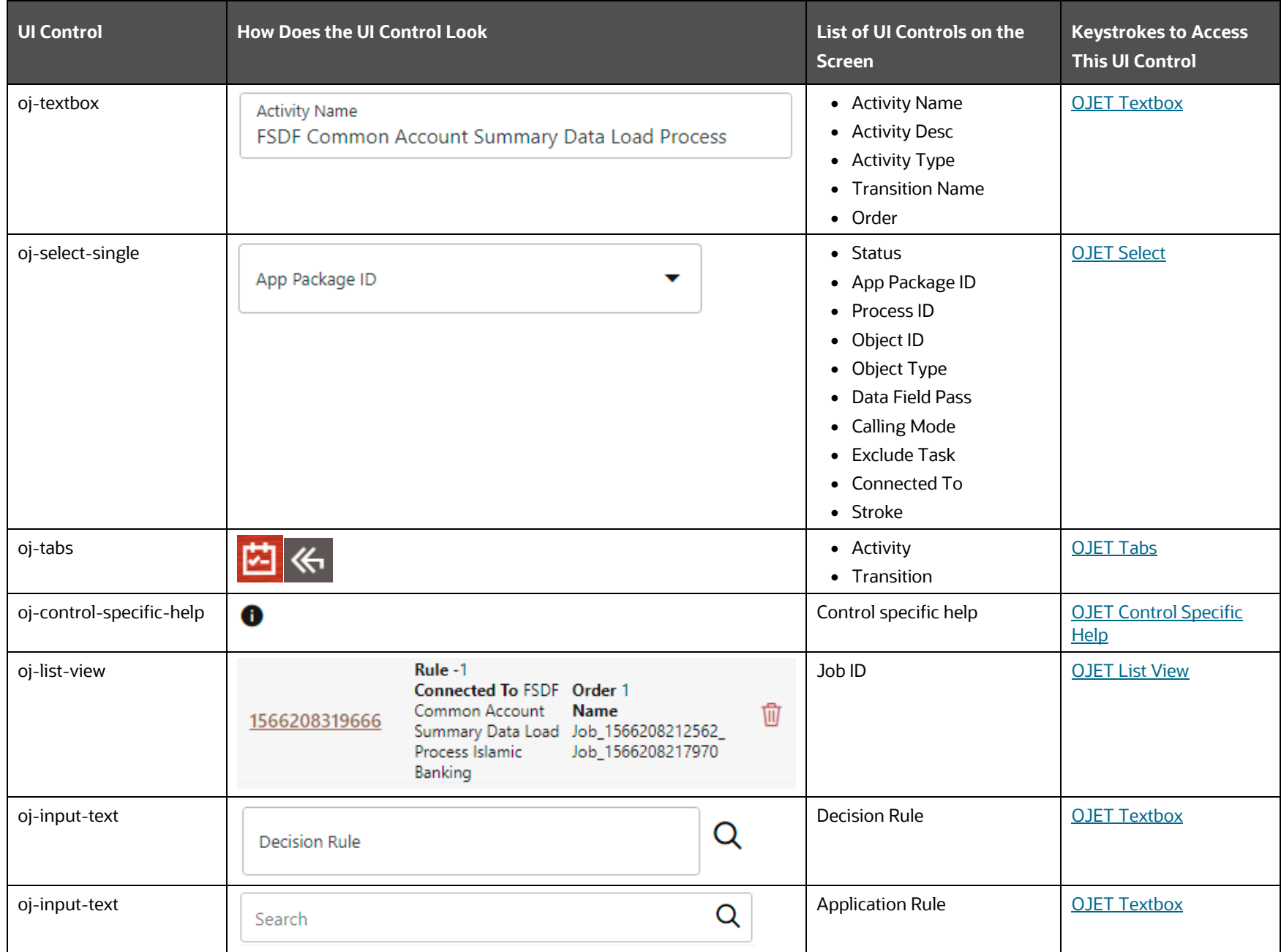

PROCESS MODELLING FRAMEWORK

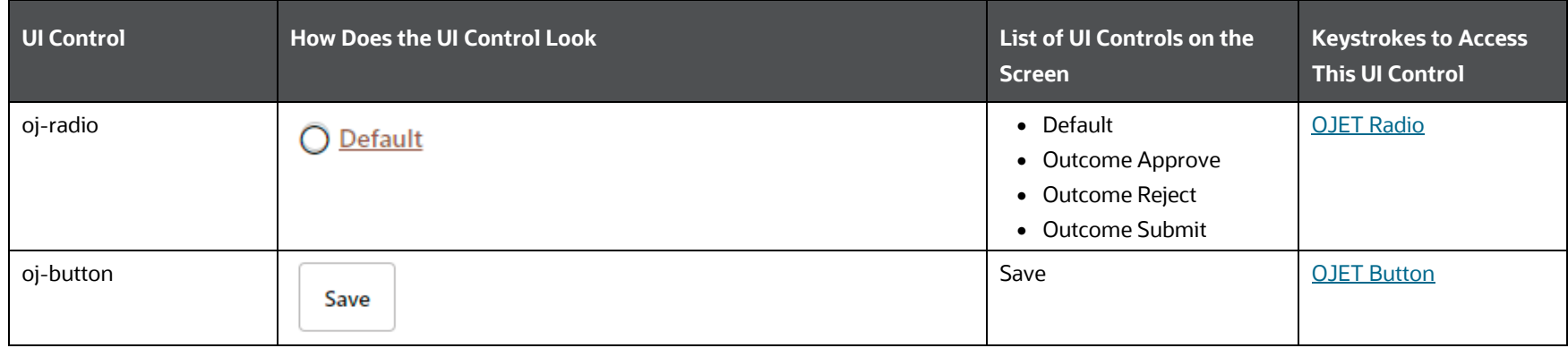

See the **Application Rule Section**, for information about the Application Rule UI Controls.

## **4.10.1.2.10 Filter Section**

The following table lists all the elements of the Process Modeller – Filter section, and the associated keystroke combinations to access them.

## **Table 89: Keystroke References for the Controls in the Process Modeller – Filter Section**

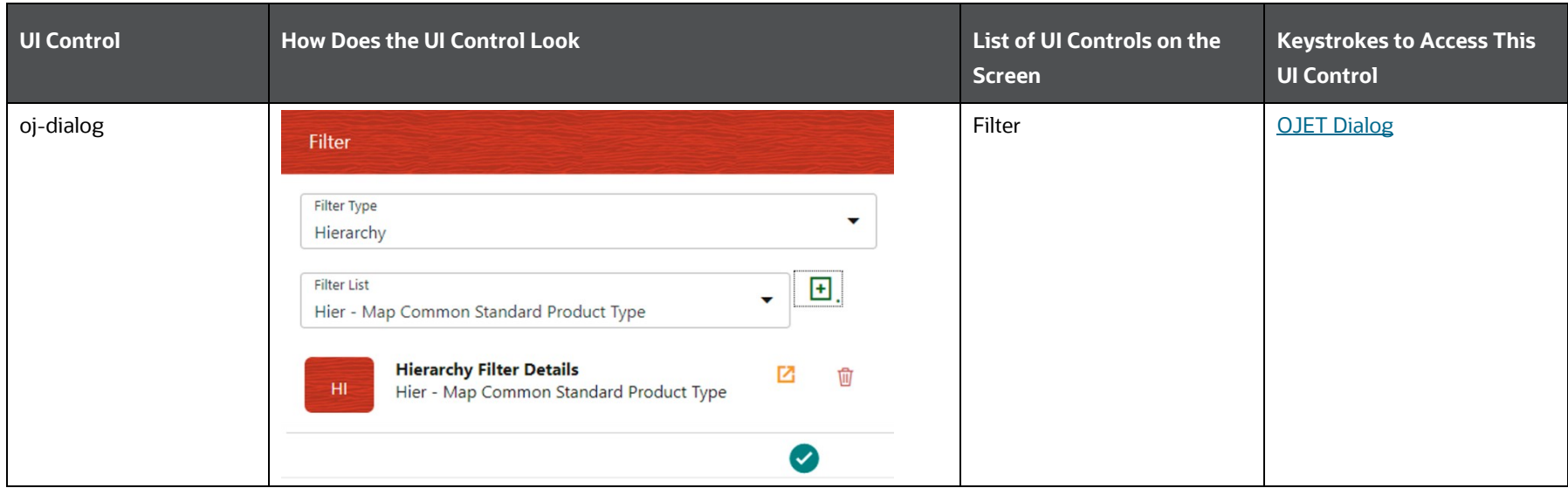

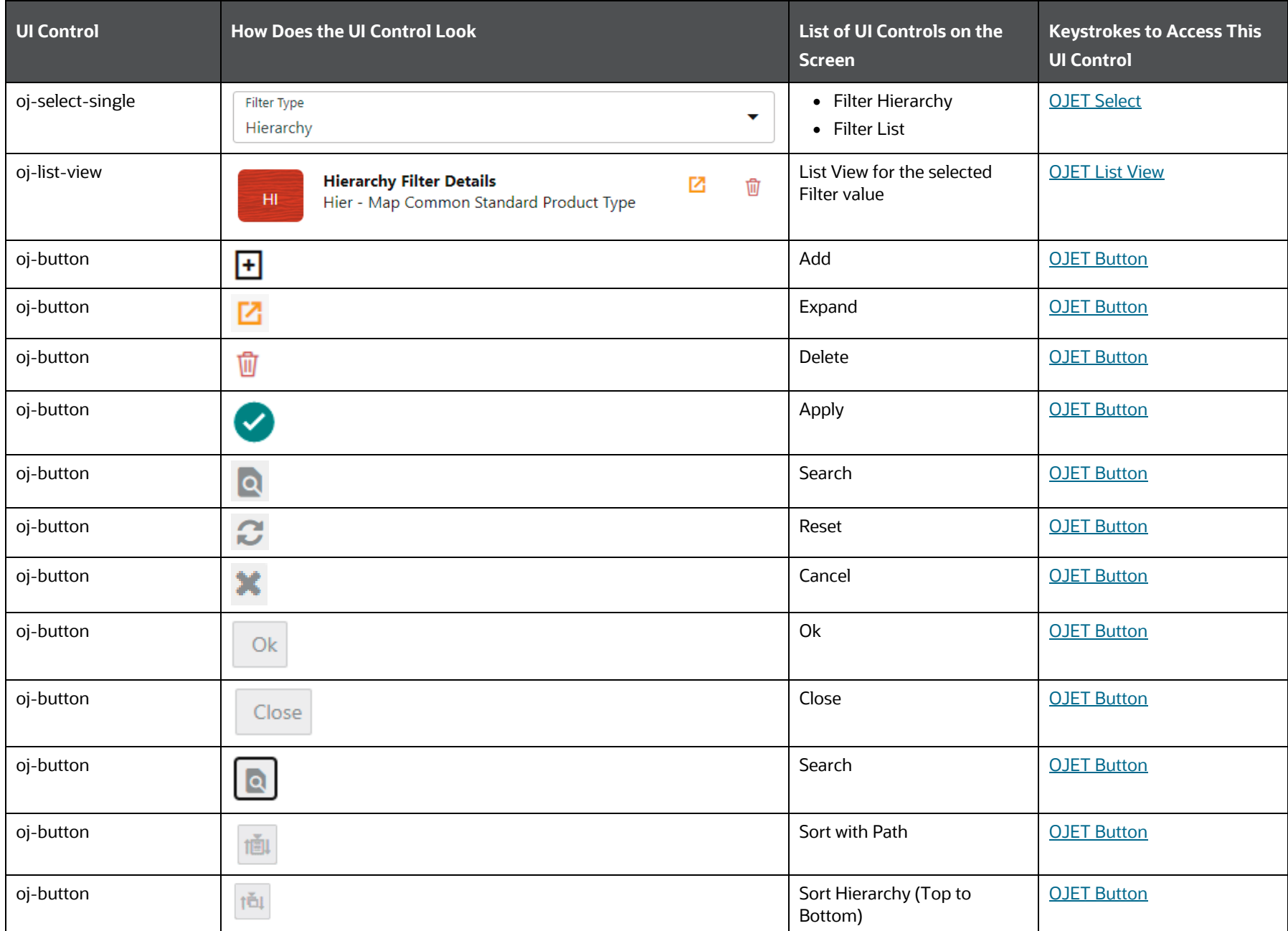

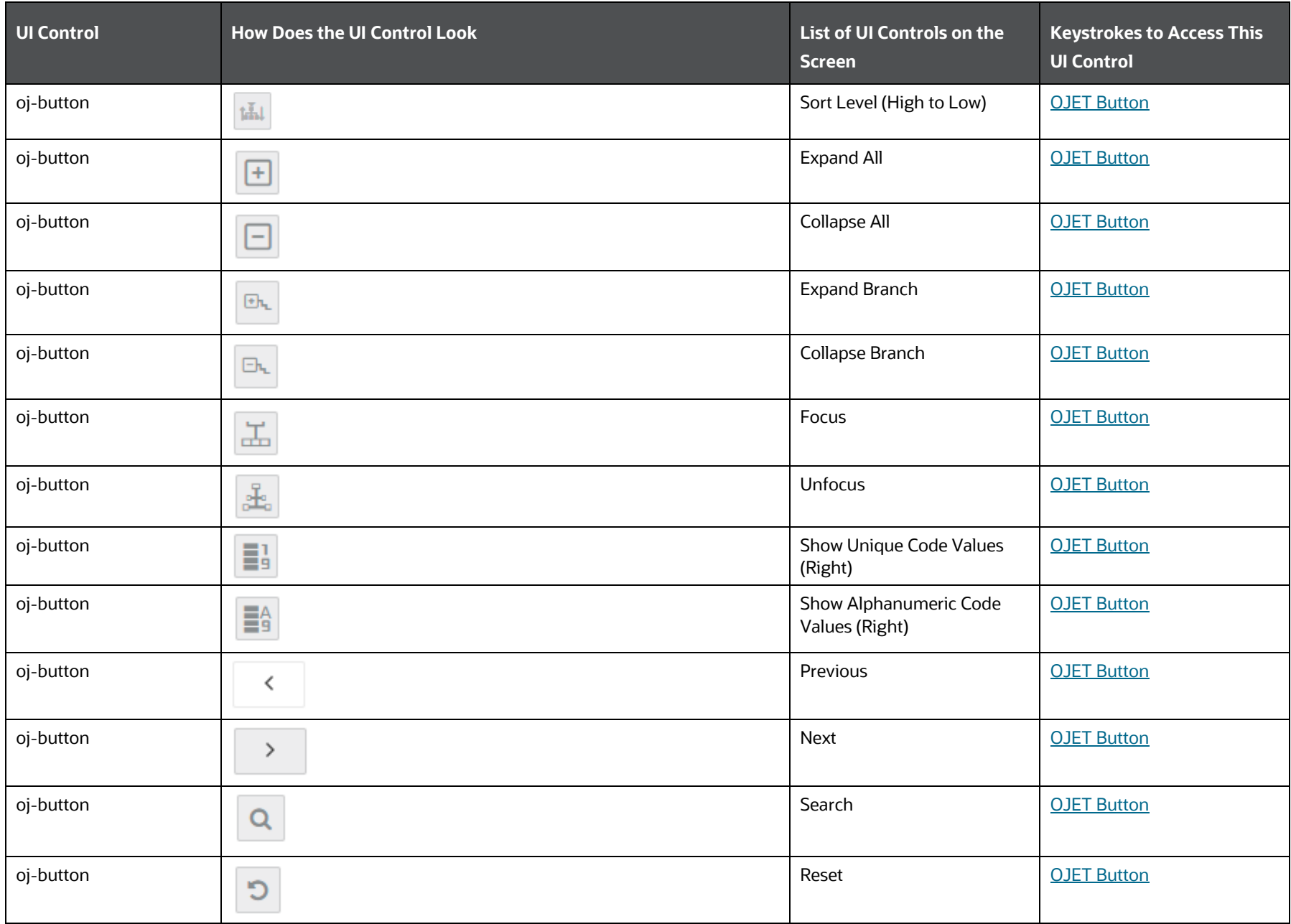

PROCESS MODELLING FRAMEWORK

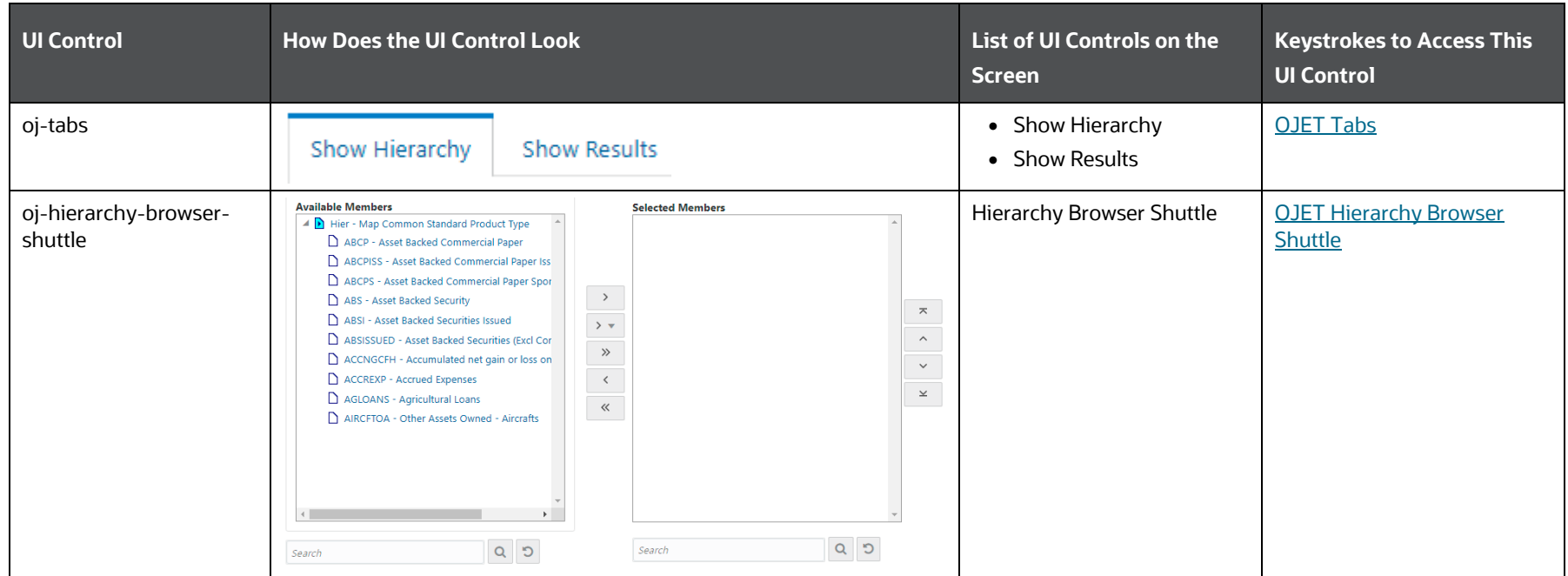

## **4.10.1.2.11 Messages**

The following table lists all the elements of the messages in the Process Modelling Framework, and the associated keystroke combinations to access them.

#### **Table 90: Keystroke References for the Controls in the messages of the Process Modelling Framework**

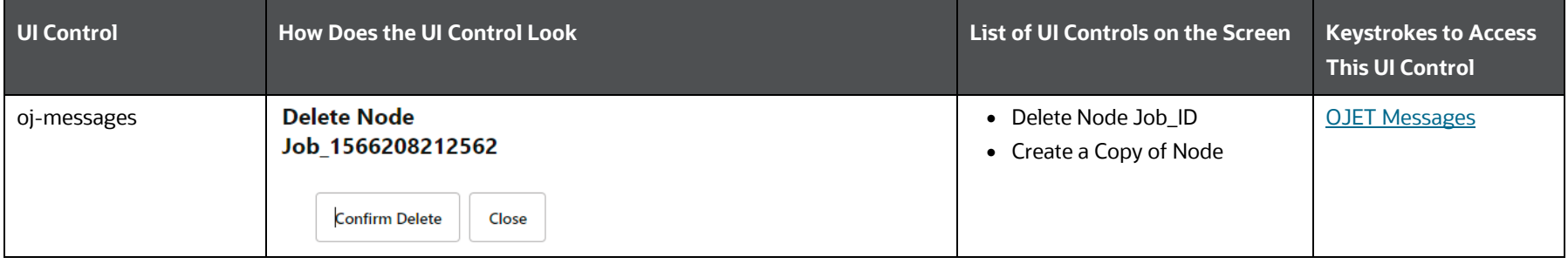

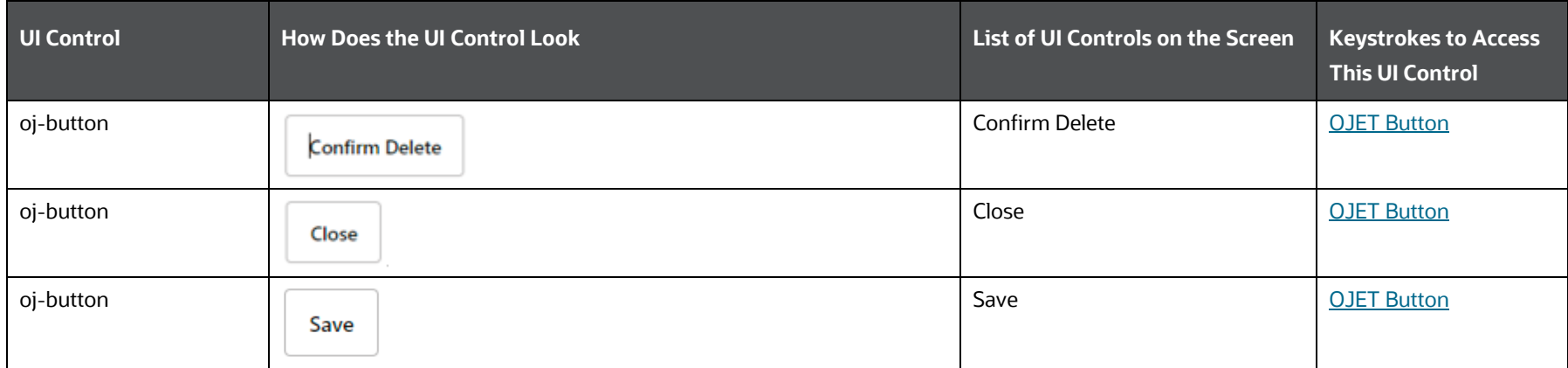

# **5 Identity Management Reports**

This chapter includes the keystroke reference details for the following Report related modules:

- [User Status Report](#page-143-0)
- [User Attribute Report](#page-145-0)
- [User Admin Activity Report](#page-145-1)
- [User Access Report](#page-146-0)
- [Audit Trail Report](#page-147-0)

#### **Figure 11: OFSDF Reports Page**

**REPORTS** 

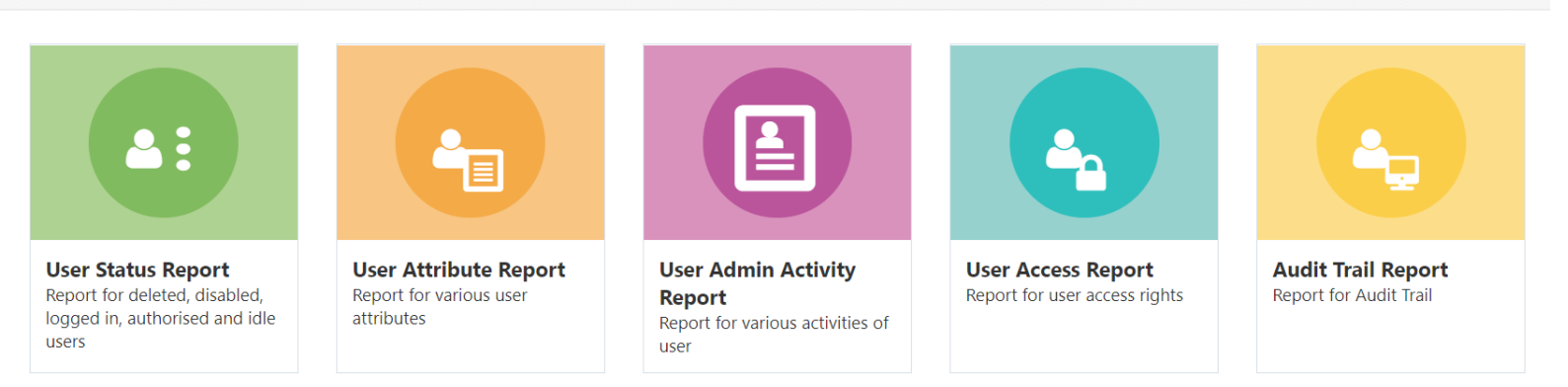

# <span id="page-143-0"></span>**5.1 User Status Report**

The following table describes all the elements of the User Status Report section and the keystroke combinations to access them.

**Table 91: Keystroke References for the Controls in User Status Report Section**
IDENTITY MANAGEMENT REPORTS

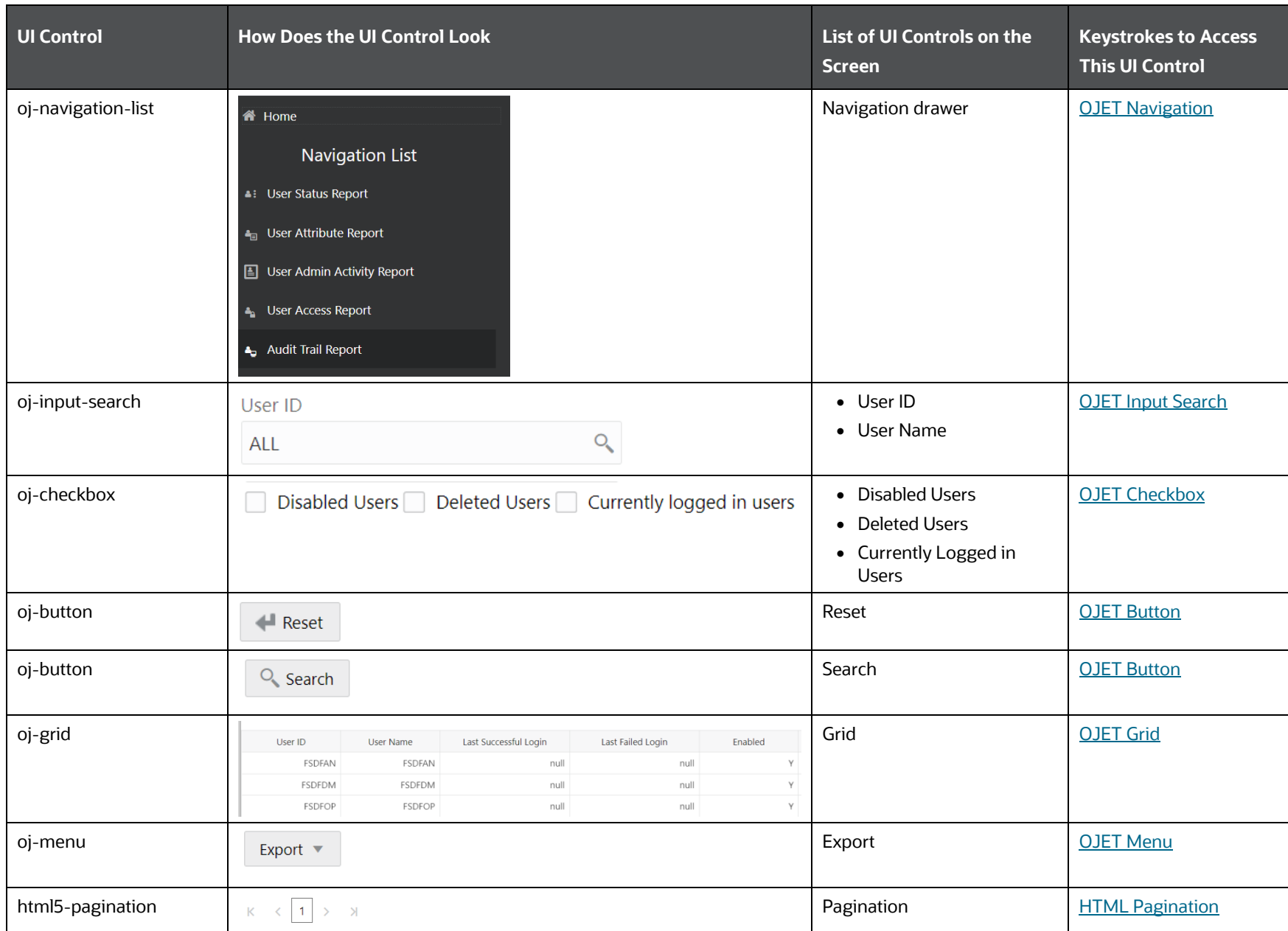

# **5.2 User Attribute Report**

The following table describes all the elements of the User Attribute Report section and the keystroke combinations to access them.

| <b>UI Control</b> | <b>How Does the UI Control Look</b>                              |                                                          |             | List of UI Controls on the<br><b>Screen</b> | <b>Keystrokes to Access</b><br><b>This UI Control</b> |
|-------------------|------------------------------------------------------------------|----------------------------------------------------------|-------------|---------------------------------------------|-------------------------------------------------------|
| oj-input-search   | User ID<br>ALL                                                   | $\mathsf{Q}$                                             |             | • User ID<br>• User Name                    | <b>OJET Input Search</b>                              |
| oj-button         | ← Reset                                                          |                                                          |             | Reset                                       | <b>OJET Button</b>                                    |
| oj-button         | $Q_{\mathbf{c}}$<br>Search                                       |                                                          |             | Search                                      | <b>OJET Button</b>                                    |
| oj-grid           | User ID<br>$\blacktriangle$<br><b>SYSAUTH</b><br><b>FSDFTEST</b> | <b>User Name</b><br>System Authorizer<br><b>FSDFTEST</b> | Employee ID | Grid                                        | <b>OJET Grid</b>                                      |
| oj-menu-button    | Export $\blacktriangledown$                                      |                                                          |             | Export                                      | <b>OJET Button</b>                                    |
| html5-pagination  | $\overline{1}$<br>K<br>$\rightarrow$<br>$\prec$                  |                                                          |             | Pagination                                  | <b>HTML Pagination</b>                                |

**Table 92: Keystroke References for the Controls in User Attribute Report Section**

# **5.3 User Admin Activity Report**

The following table describes all the elements of the User Admin Activity Report Section and the keystroke combinations to access them.

**Table 93: Keystroke References for the Controls in User Admin Activity Report Section**

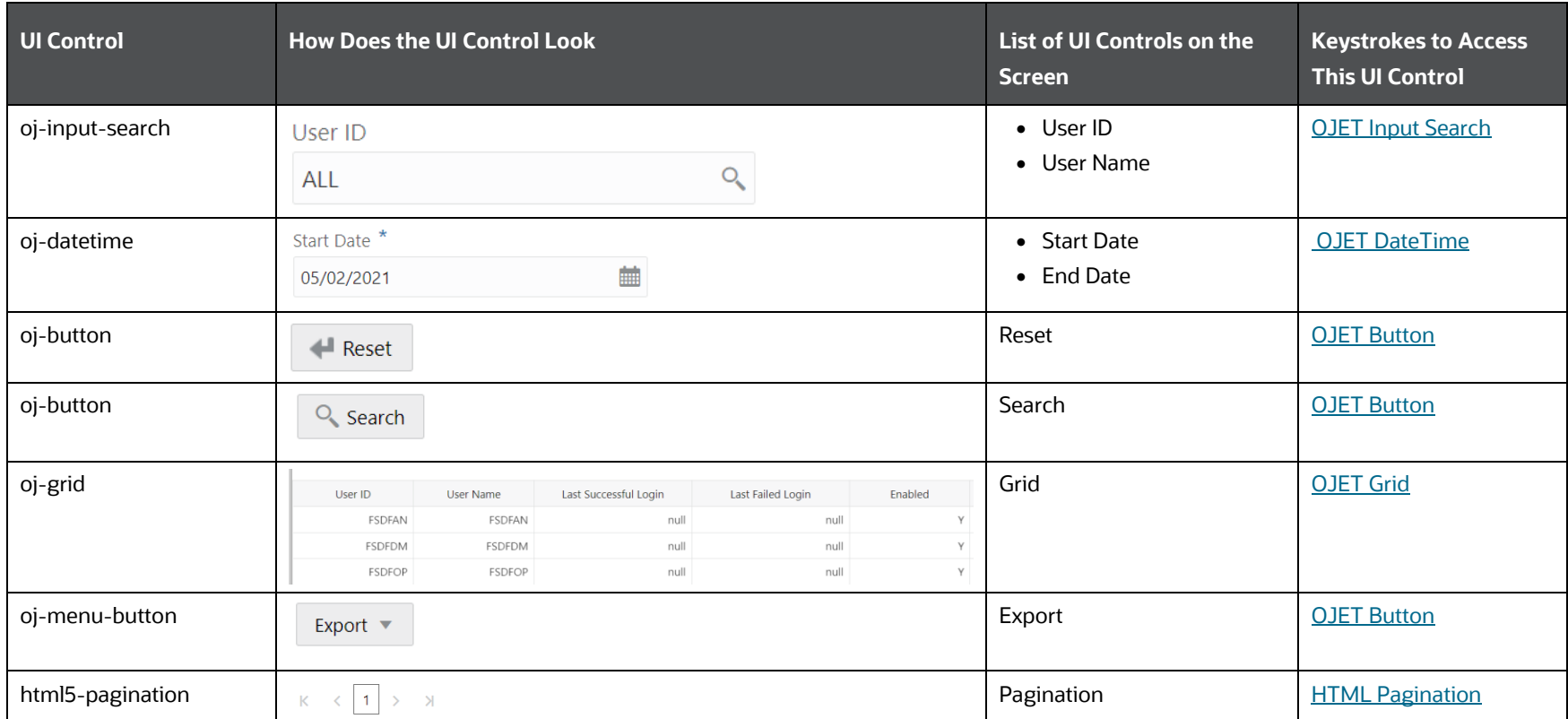

# **5.4 User Access Report**

The following table describes all the elements of the User Access Report Section and the keystroke combinations to access them.

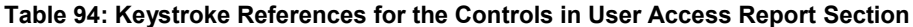

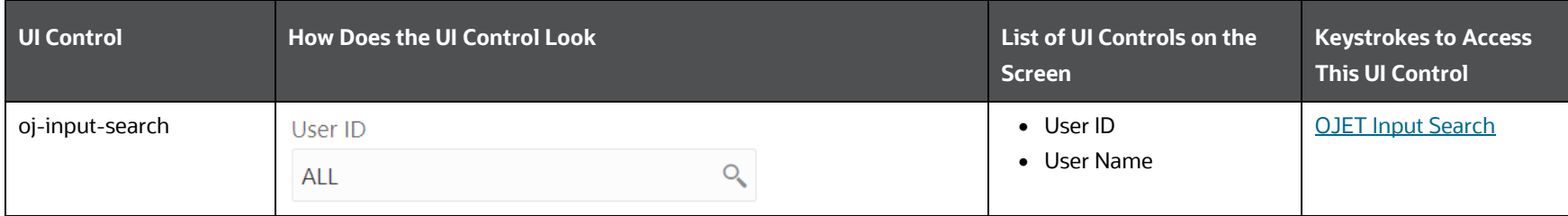

IDENTITY MANAGEMENT REPORTS

AUDIT TRAIL REPORT

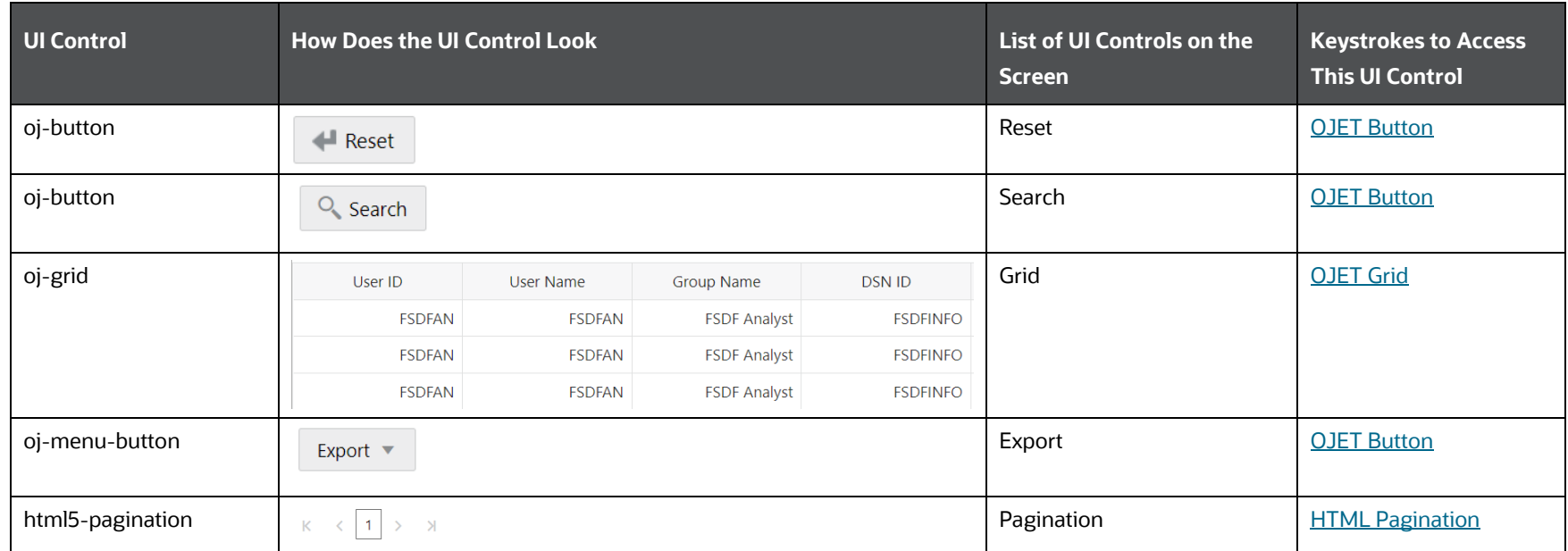

# **5.5 Audit Trail Report**

The following table describes all the elements of the Audit Trail Report Section and the keystroke combinations to access them.

**Table 95: Keystroke References for the Controls in Audit Trail Report Section**

| <b>UI Control</b> | <b>How Does the UI Control Look</b>            | List of UI Controls on the<br><b>Screen</b> | <b>Keystrokes to Access</b><br><b>This UI Control</b> |
|-------------------|------------------------------------------------|---------------------------------------------|-------------------------------------------------------|
| oj-input-search   | User Name<br>Search UserName                   | • User ID<br>• Action Detail                | <b>HTML Textbox</b>                                   |
| oj-select-single  | Action<br>Advanced<br>$\overline{\phantom{a}}$ | Action                                      | <b>OJET Single Select</b>                             |
| oj-calendar       | From Date *<br>miller<br>Tillia<br>06/02/2021  | • From Date<br>$\bullet$ To Date            | <b>OJET Date or Date Time</b>                         |

IDENTITY MANAGEMENT REPORTS

AUDIT TRAIL REPORT

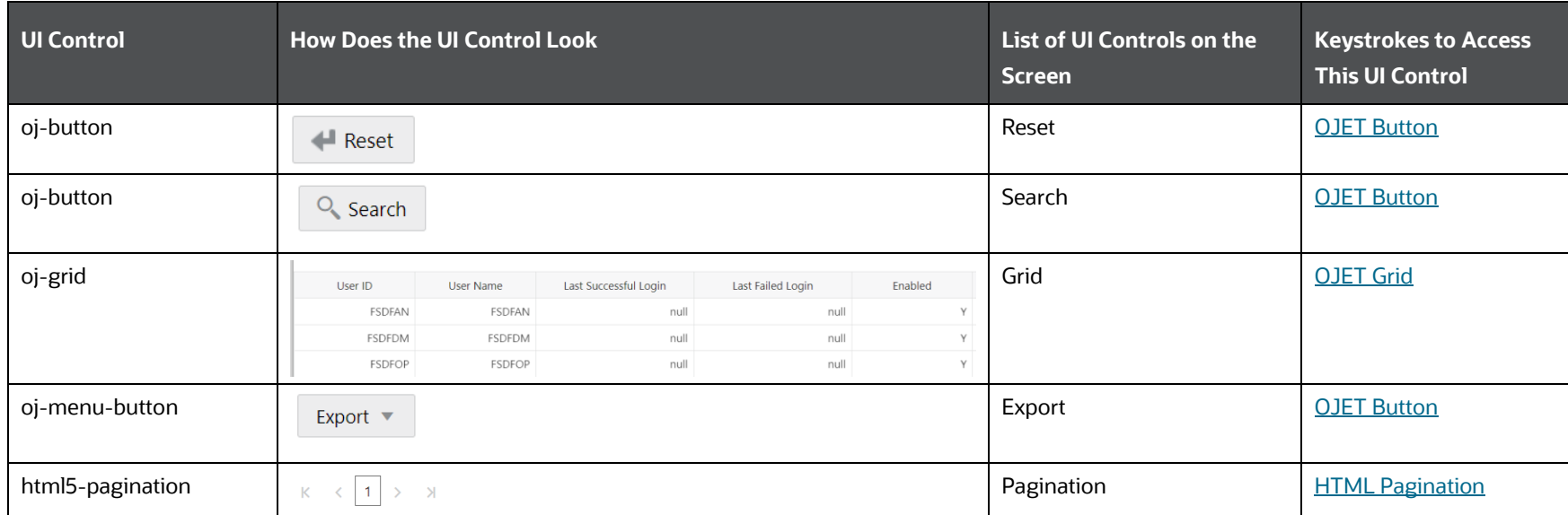

# **6 FSDF Application Modules**

This chapter includes the keystroke reference details for the following modules in the OFSDF User Interface:

**Topics**:

- **[Data Model Management](#page-149-0)**
- [Data Management Framework](#page-149-0)
- **•** [Unified Analytical Metadata](#page-179-0)
- [Run Rule Framework](#page-247-0)
- **[Operations](#page-274-0)**
- [Settings](#page-274-0)

### **Figure 12: OFSDF Landing Page**

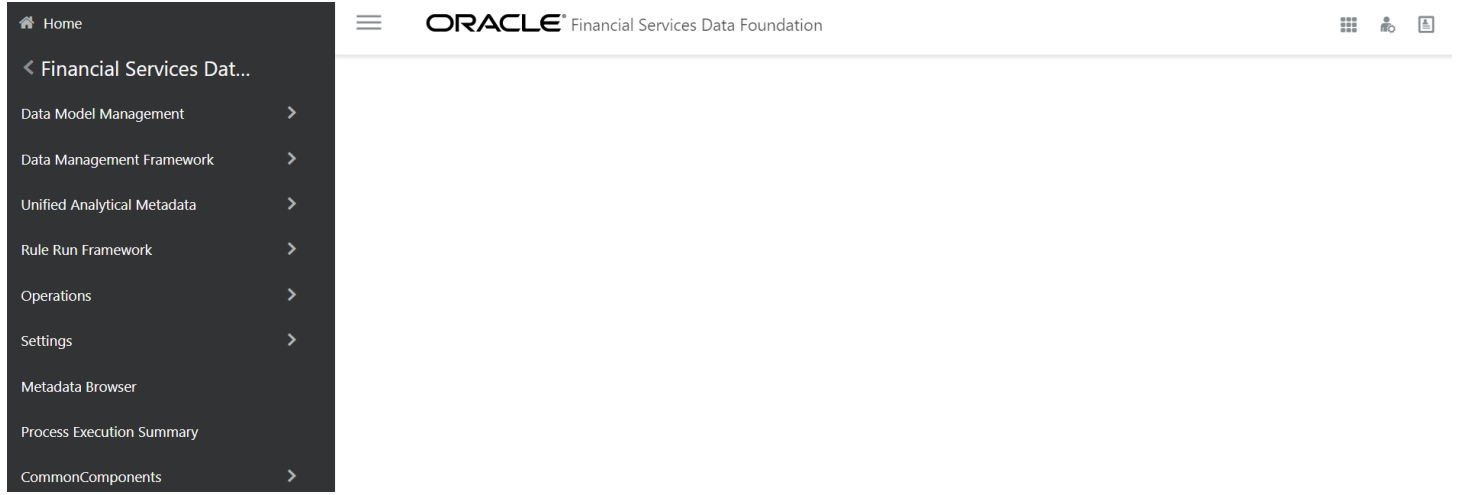

# <span id="page-149-0"></span>**6.1 Data Model Management**

This section includes the keystroke reference details for the Data Model Management Module. It includes the following screens:

- [Data Model Maintenance](#page-150-0)
- [Data Model Maintenance](#page-150-1)  Summary

• [Data Model Maintenance -](#page-151-0) Details

**Figure 13: Unified Analytical Metadata Module**

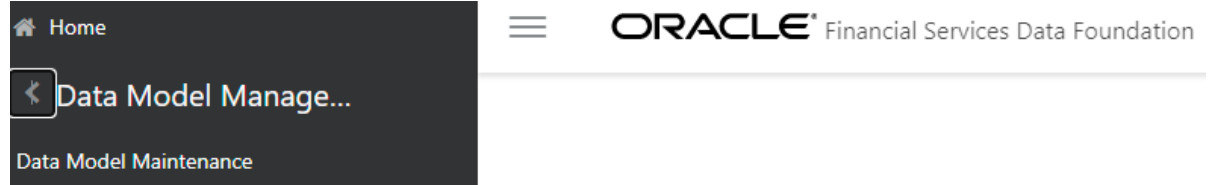

# <span id="page-150-0"></span>**6.1.1 Data Model Maintenance**

This section includes keystroke elements for the Data Model Maintenance Module.

### <span id="page-150-1"></span>**6.1.1.1 Data Model Maintenance Summary**

The following table describes all the elements of the Data Model Maintenance - Summary Section and the keystroke combinations to access them.

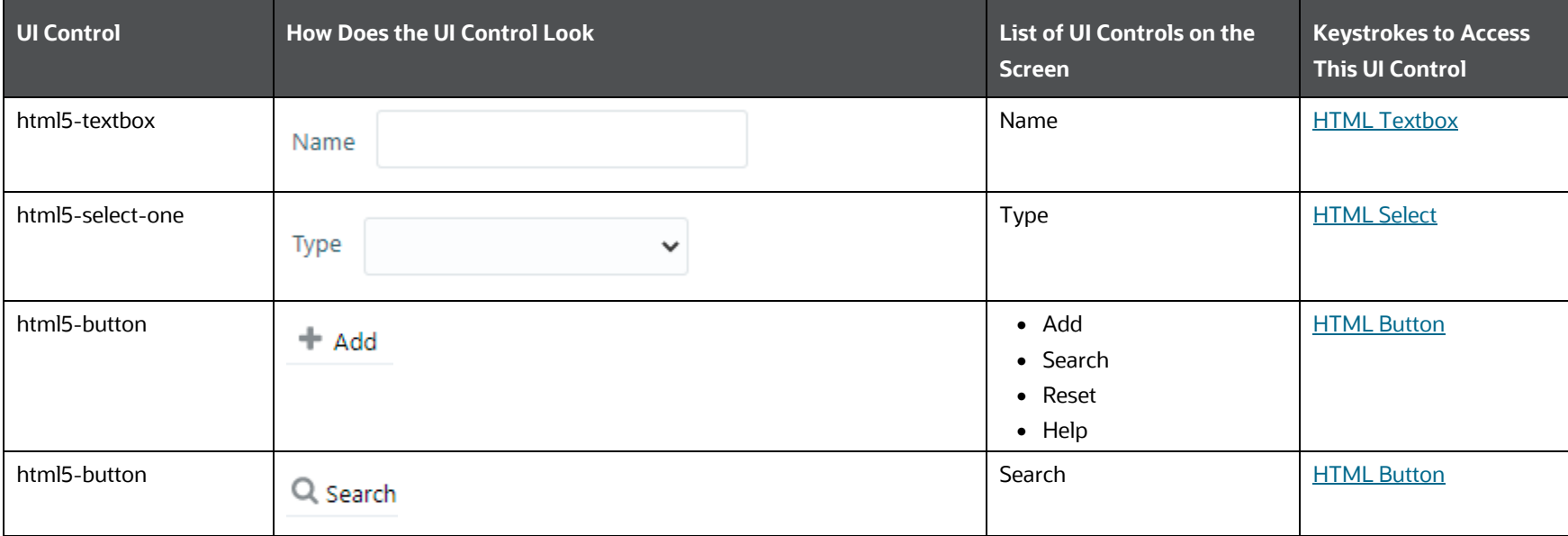

#### **Table 96: Keystroke References for the Data Model Maintenance - Summary Section**

DATA MODEL MANAGEMENT

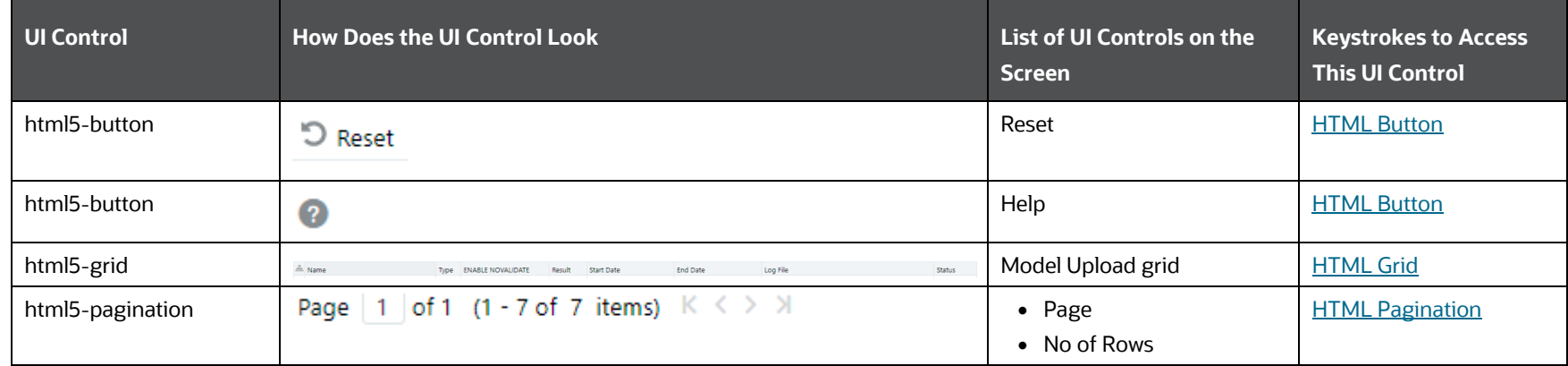

# <span id="page-151-0"></span>**6.1.1.2 Data Model Maintenance Details**

The following table describes all the elements of the Data Model Maintenance - Details Section and the keystroke combinations to access them.

### **Table 97: Keystroke References for the Data Model Maintenance - Details Section**

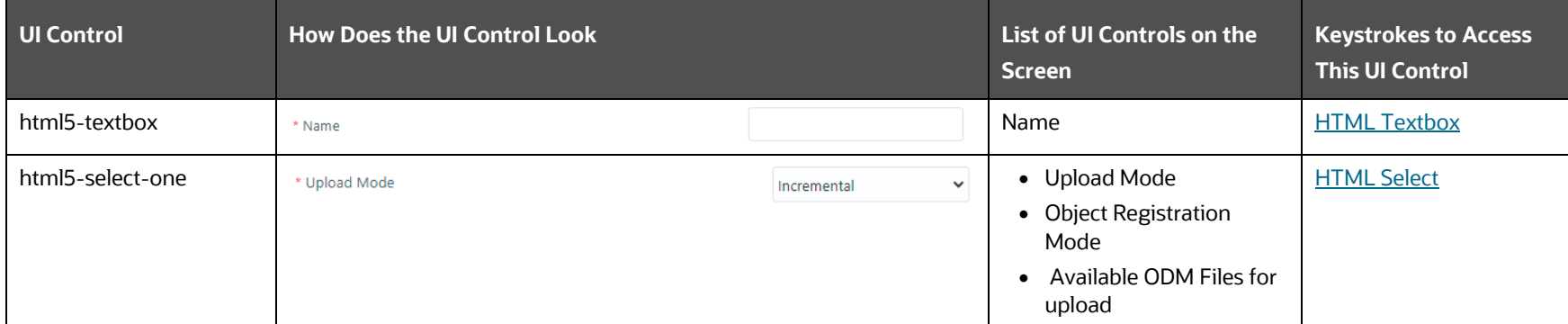

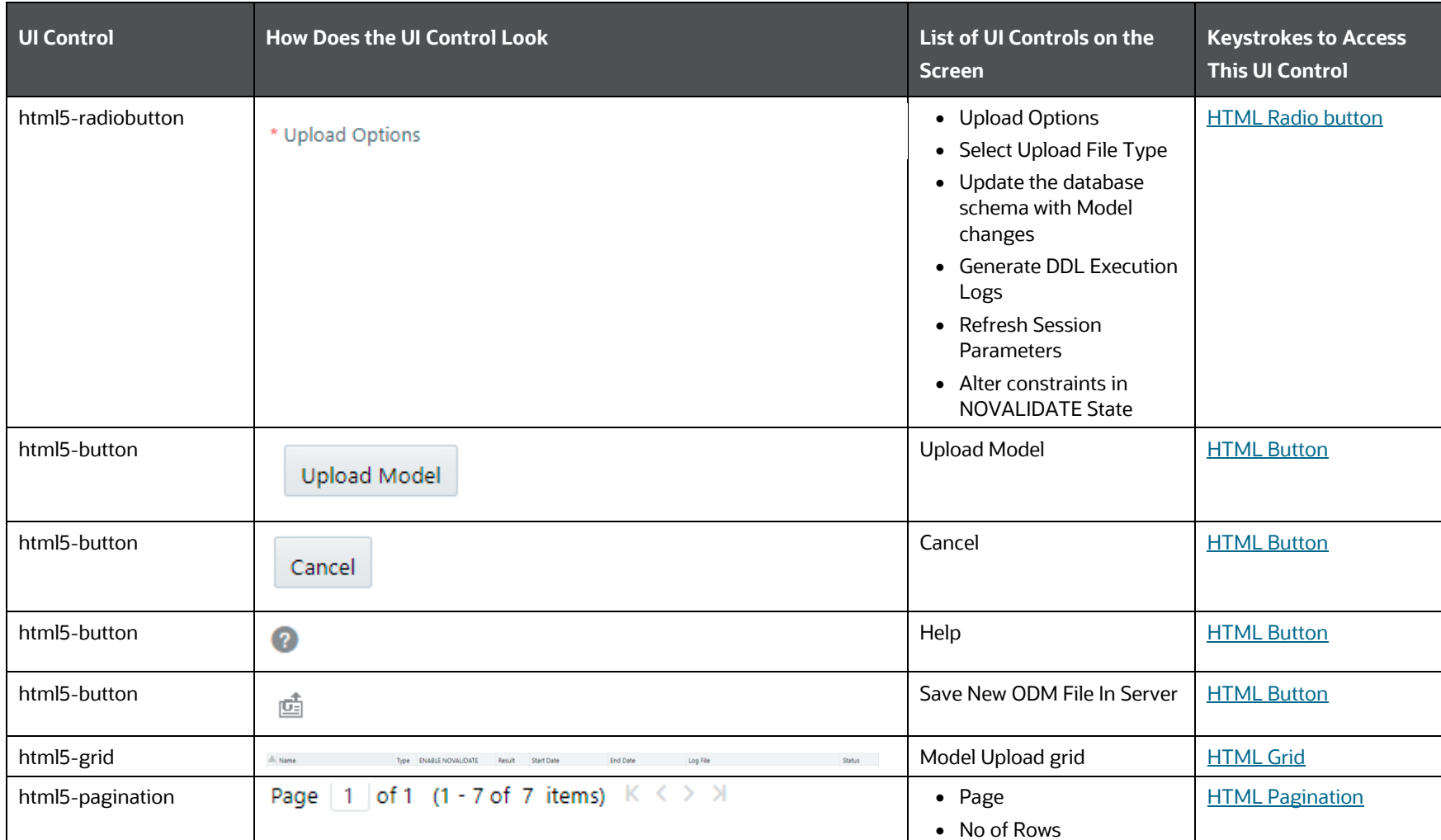

# **6.2 Data Management Framework**

This section includes the keystroke reference details for the Data Management Framework Module. It includes the following screens:

- [Data Management Tools](#page-153-0)
- **•** [Data Quality Framework](#page-172-0)
- [Data Entry forms and Queries](#page-179-0)

# <span id="page-153-0"></span>**6.2.1 Data Management Tools**

This section includes the keystroke combinations for the Data Management Tools Section.

## **6.2.1.1 Data Sources**

This section includes the keystroke combinations for the Data Sources Summary and Details Screens.

### **6.2.1.1.1 Summary**

The following table describes all the elements of the Summary Section and the keystroke combinations to access them.

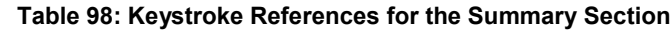

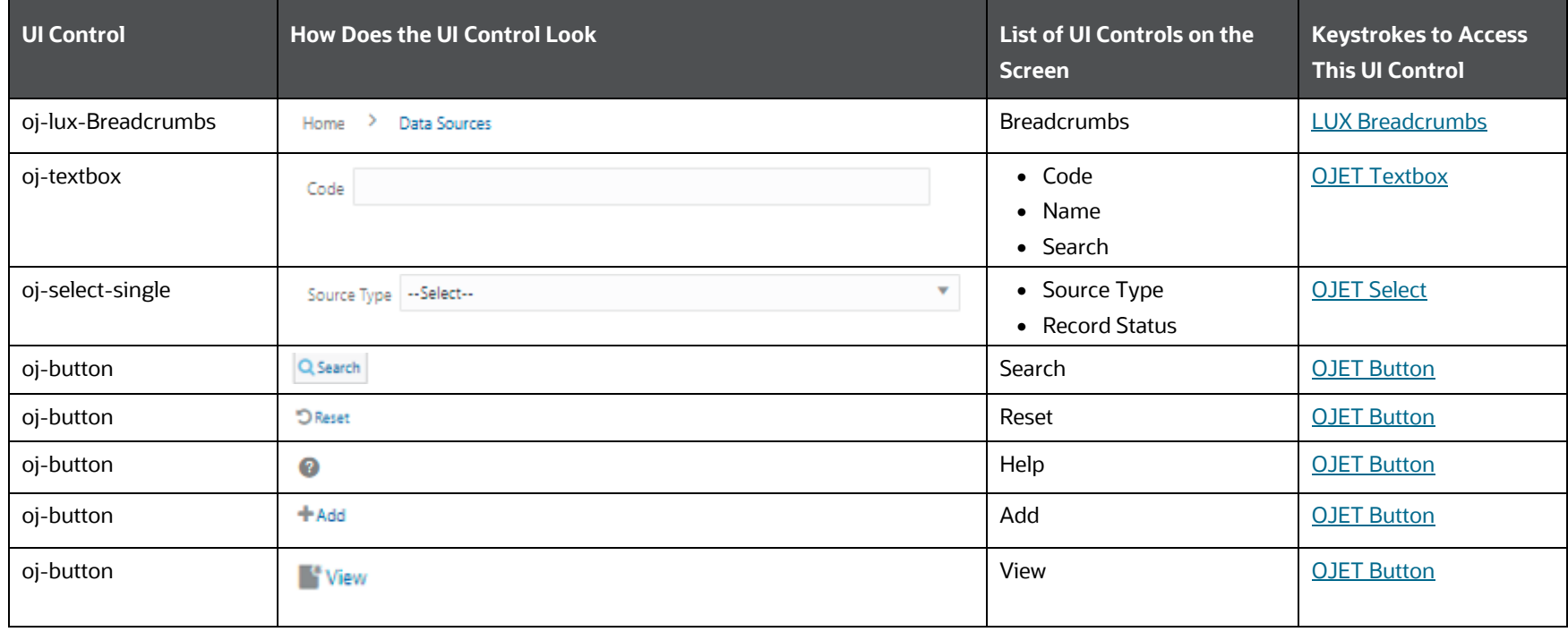

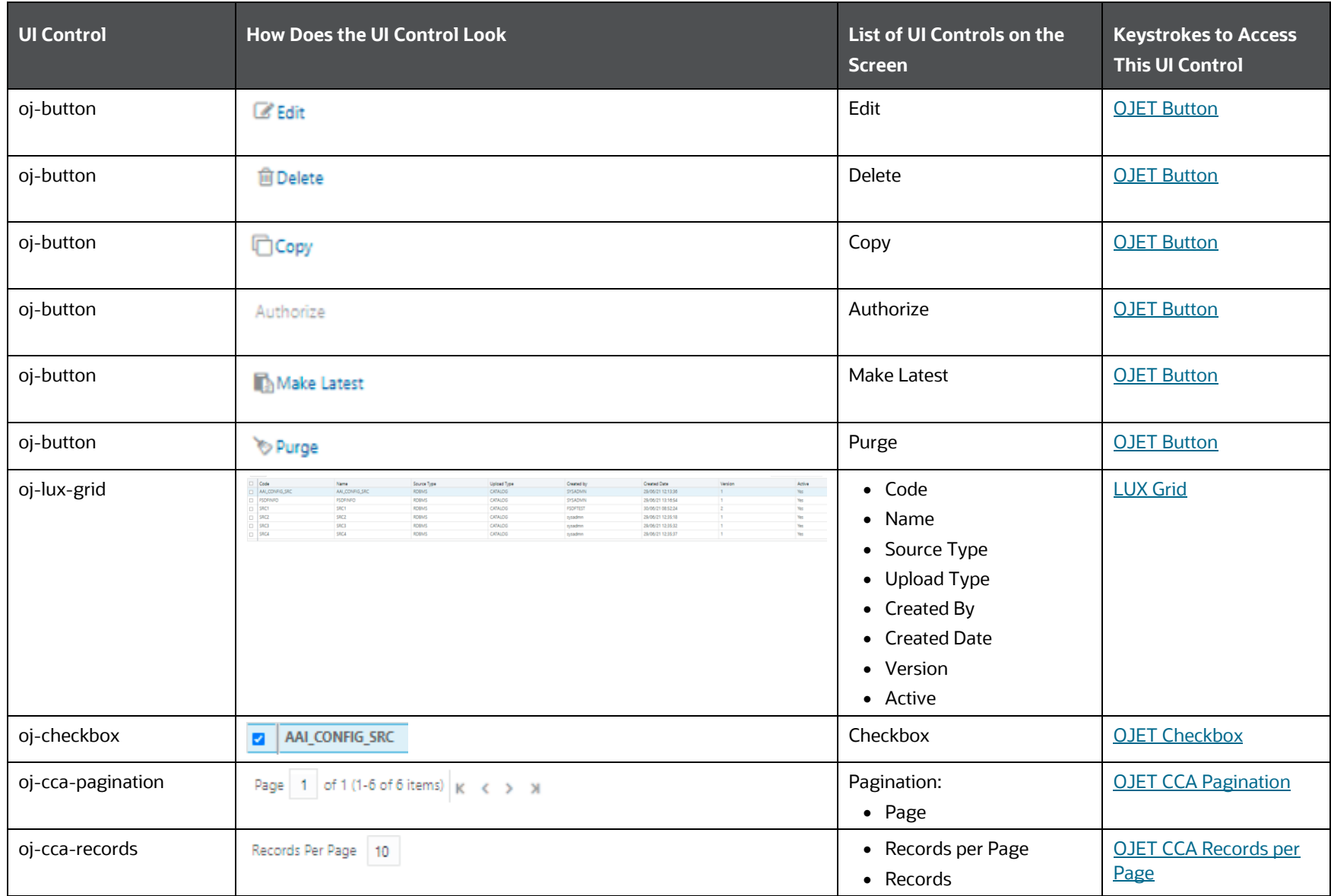

### **6.2.1.1.2 Details**

The following table describes all the elements of the Details Section and the keystroke combinations to access them.

DATA MANAGEMENT FRAMEWORK

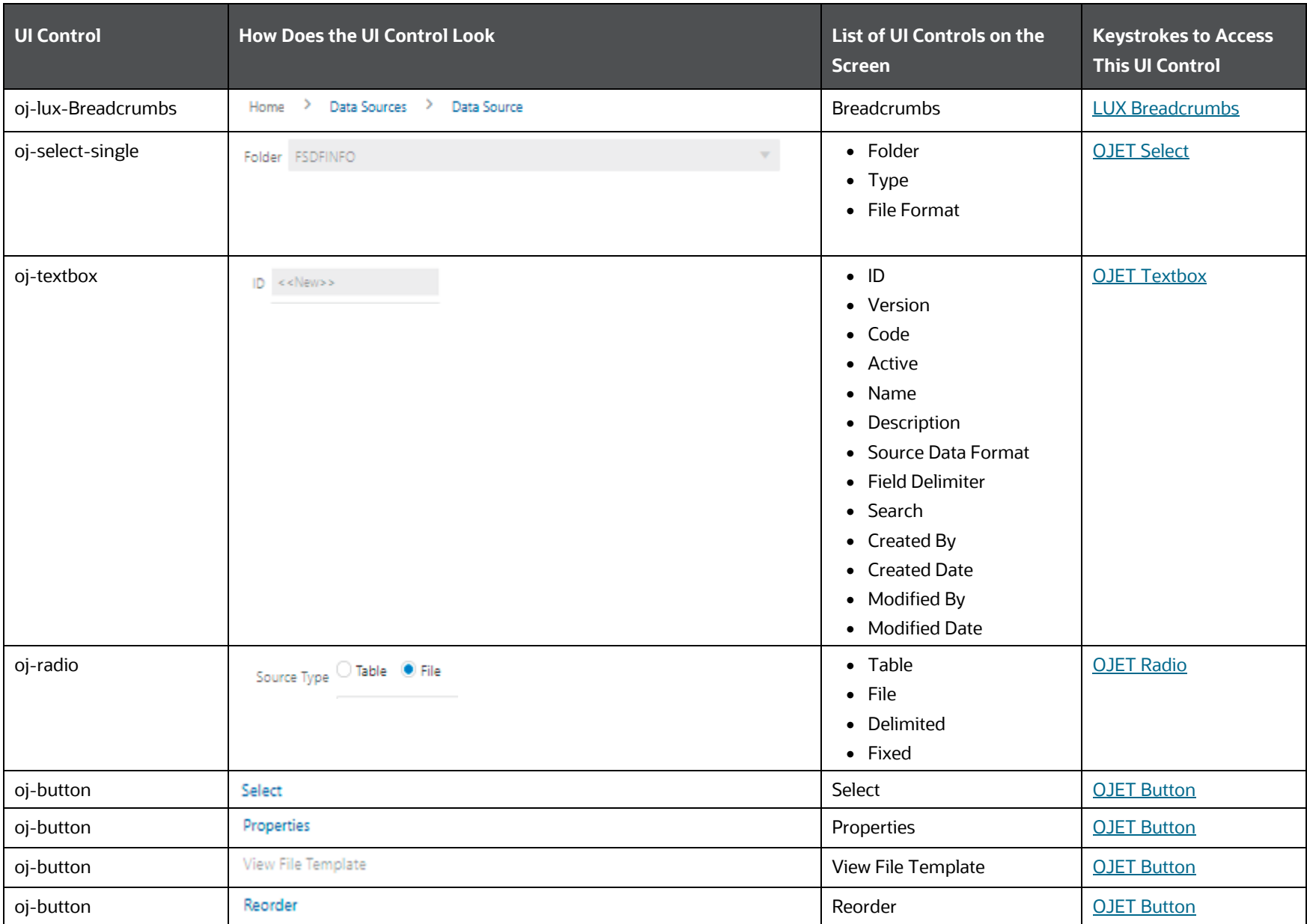

**Table 99: Keystroke References for the Details section**

DATA MANAGEMENT FRAMEWORK

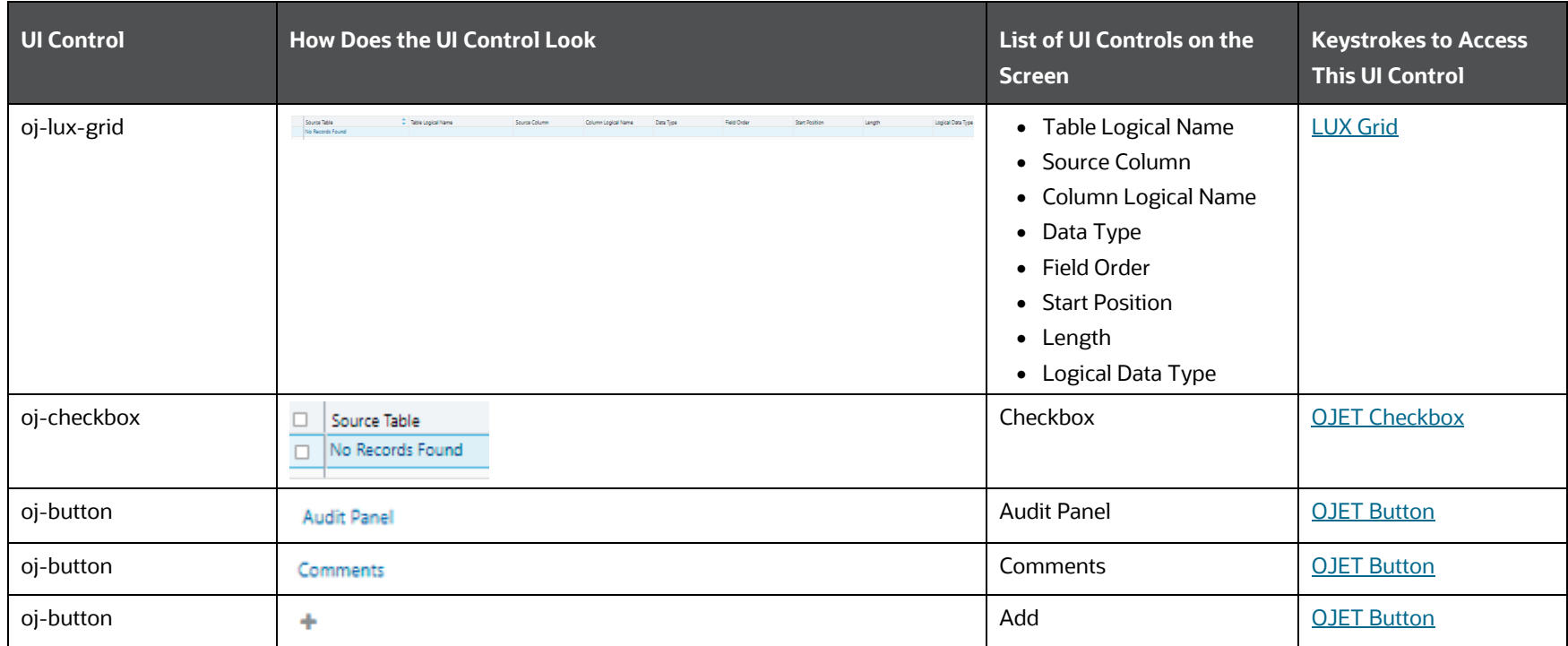

## **6.2.1.2 Data Mapping**

This section includes the key stroke combinations for the Data Mapping Summary and Details Screens.

### **6.2.1.2.1 Summary**

The following table describes all the elements of the Summary Section and the keystroke combinations to access them.

#### **Table 100: Keystroke References for the Summary Section**

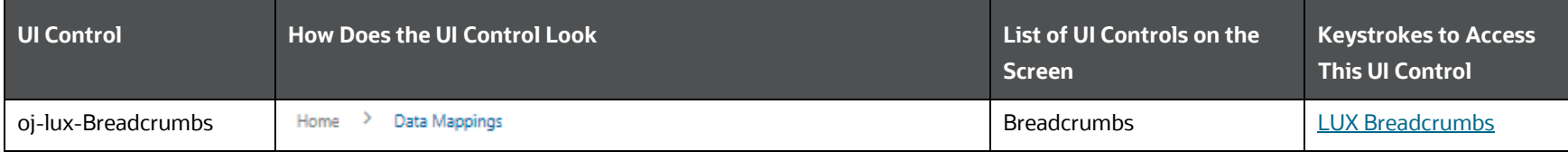

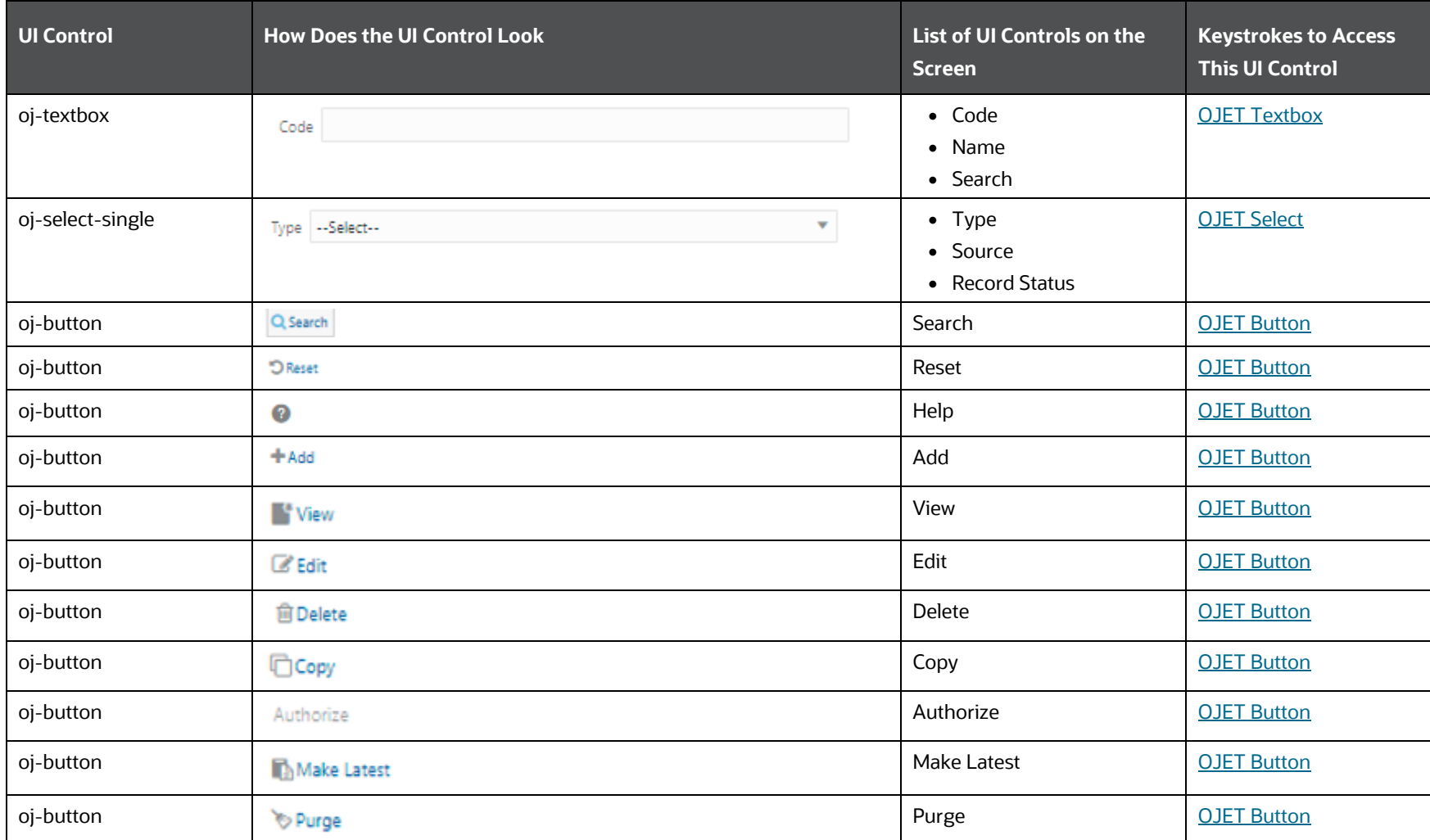

DATA MANAGEMENT FRAMEWORK

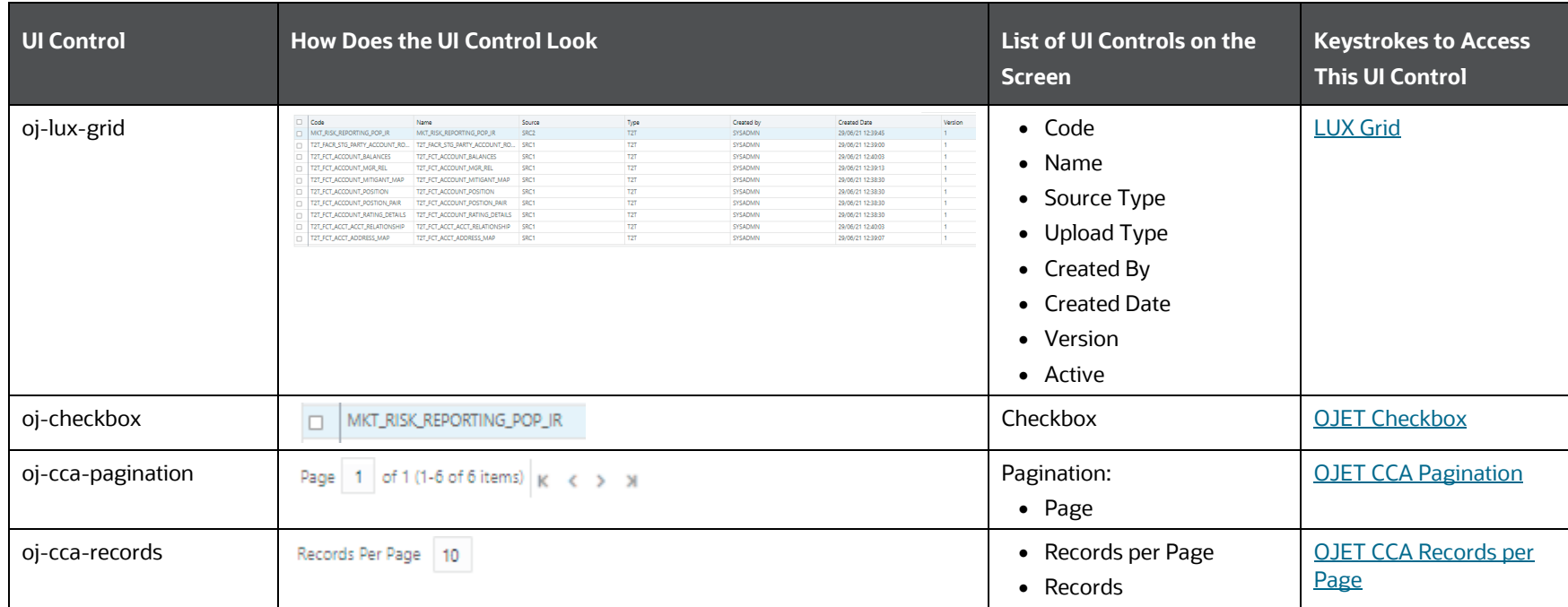

### **6.2.1.2.2 Details**

The following table describes all the elements of the Details section and the keystroke combinations to access them.

#### **Table 101: Keystroke References for the Details Section**

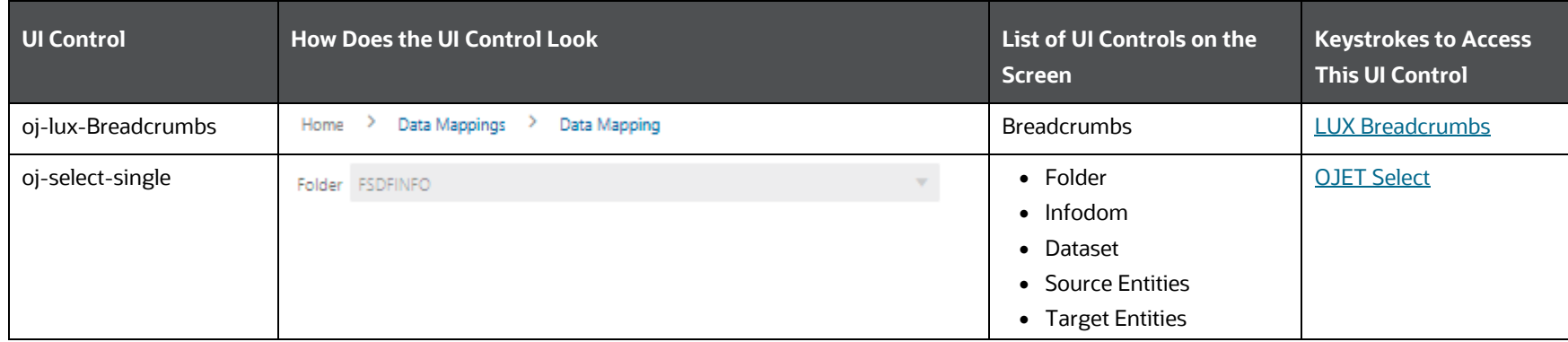

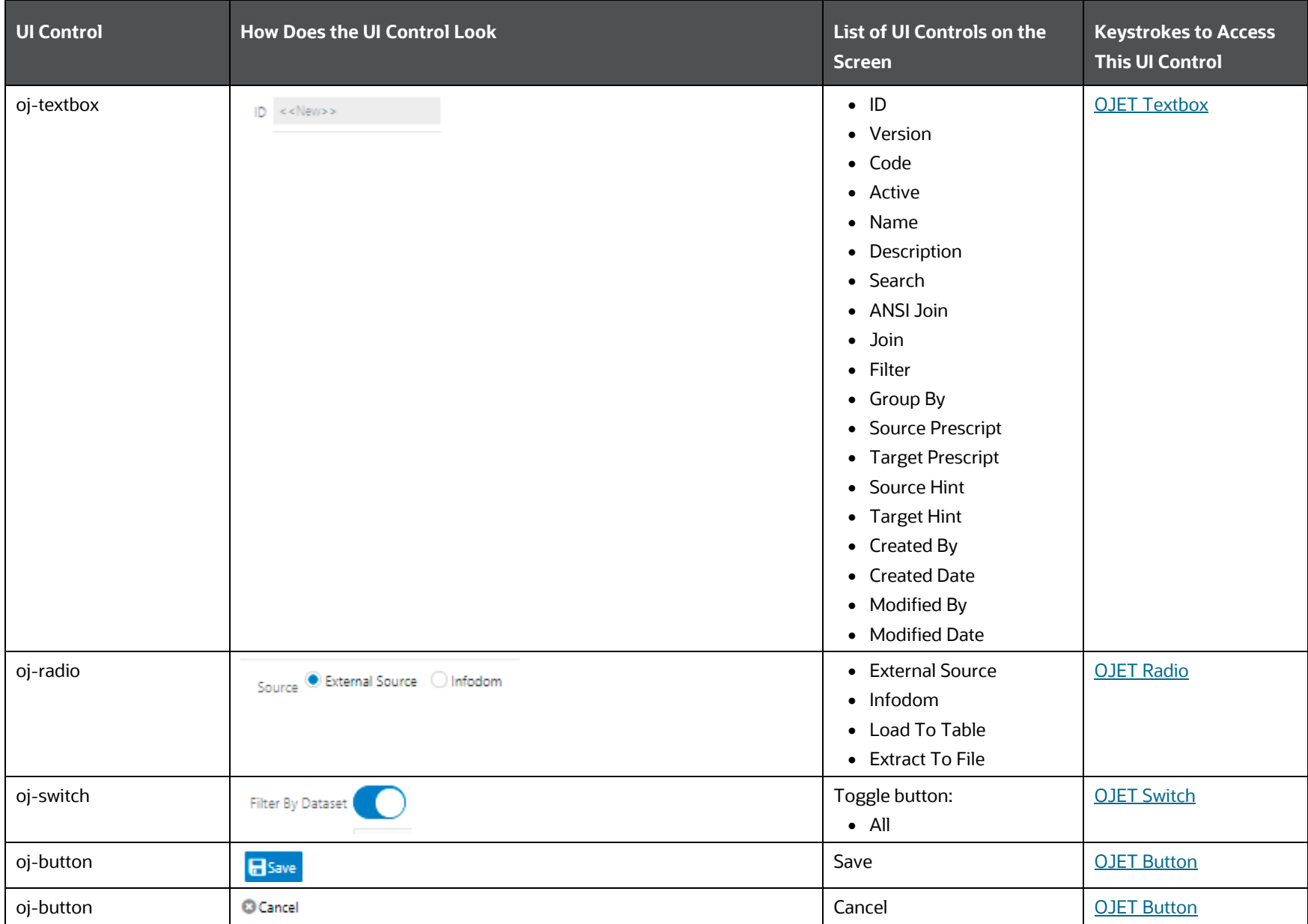

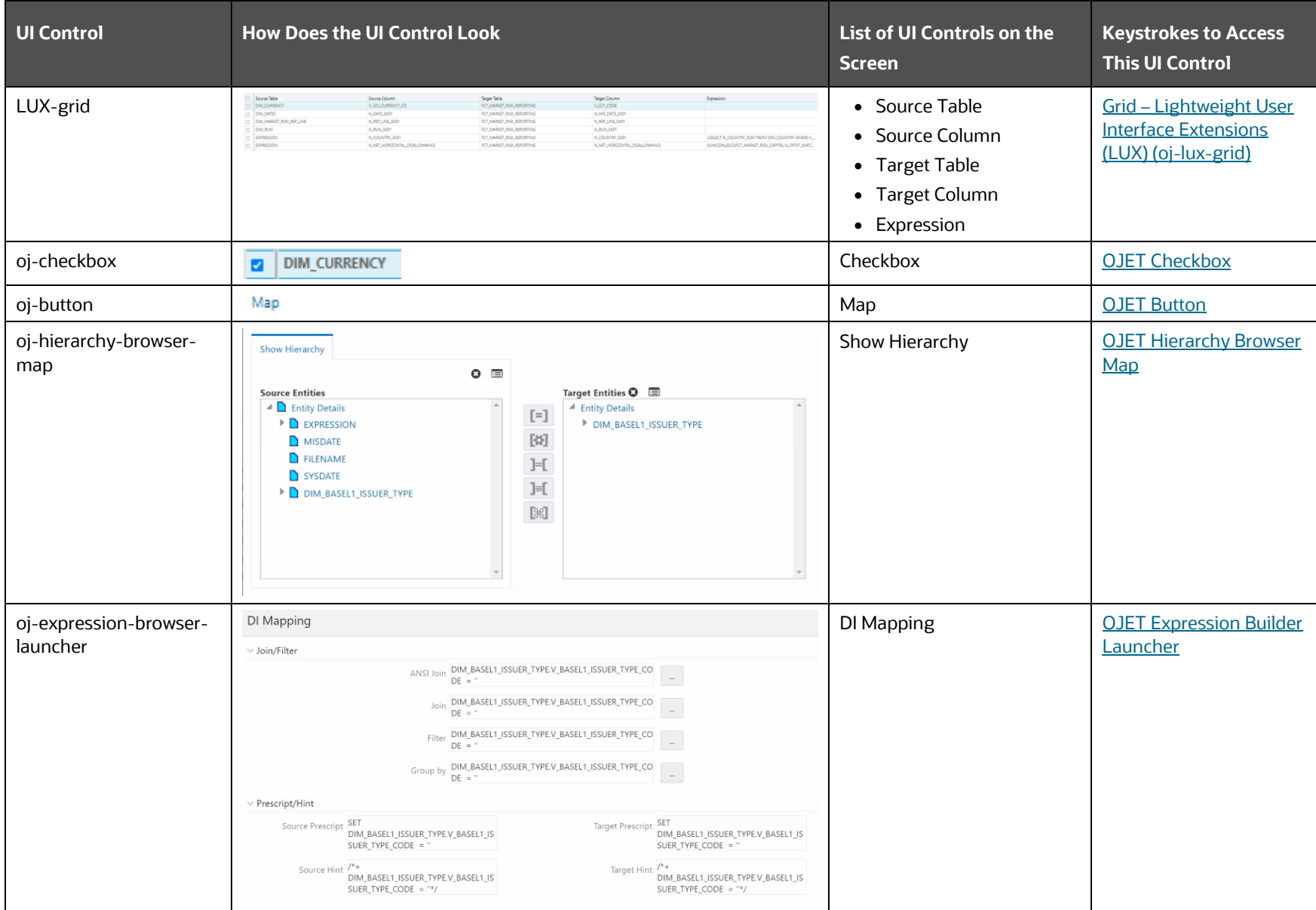

#### DATA MANAGEMENT FRAMEWORK

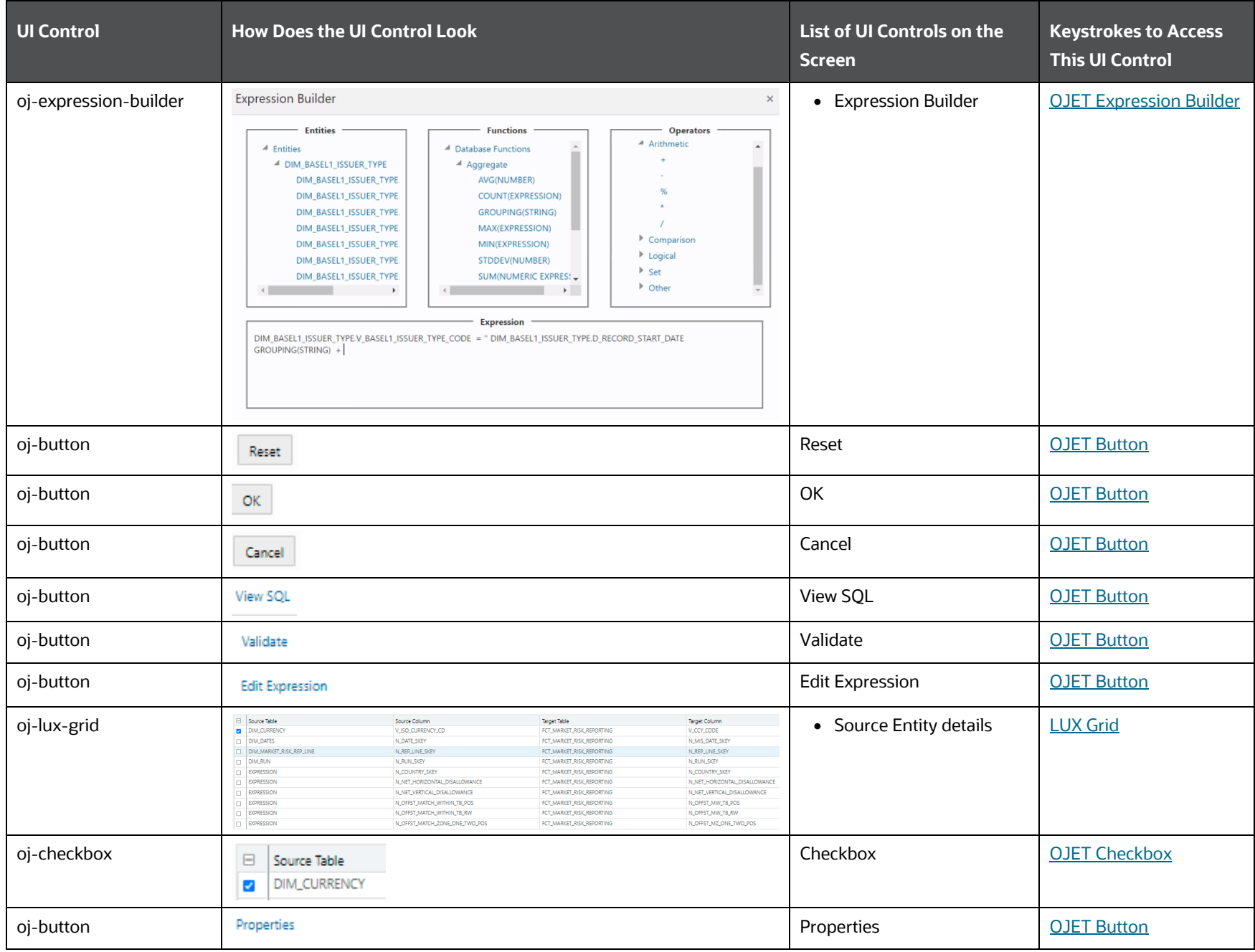

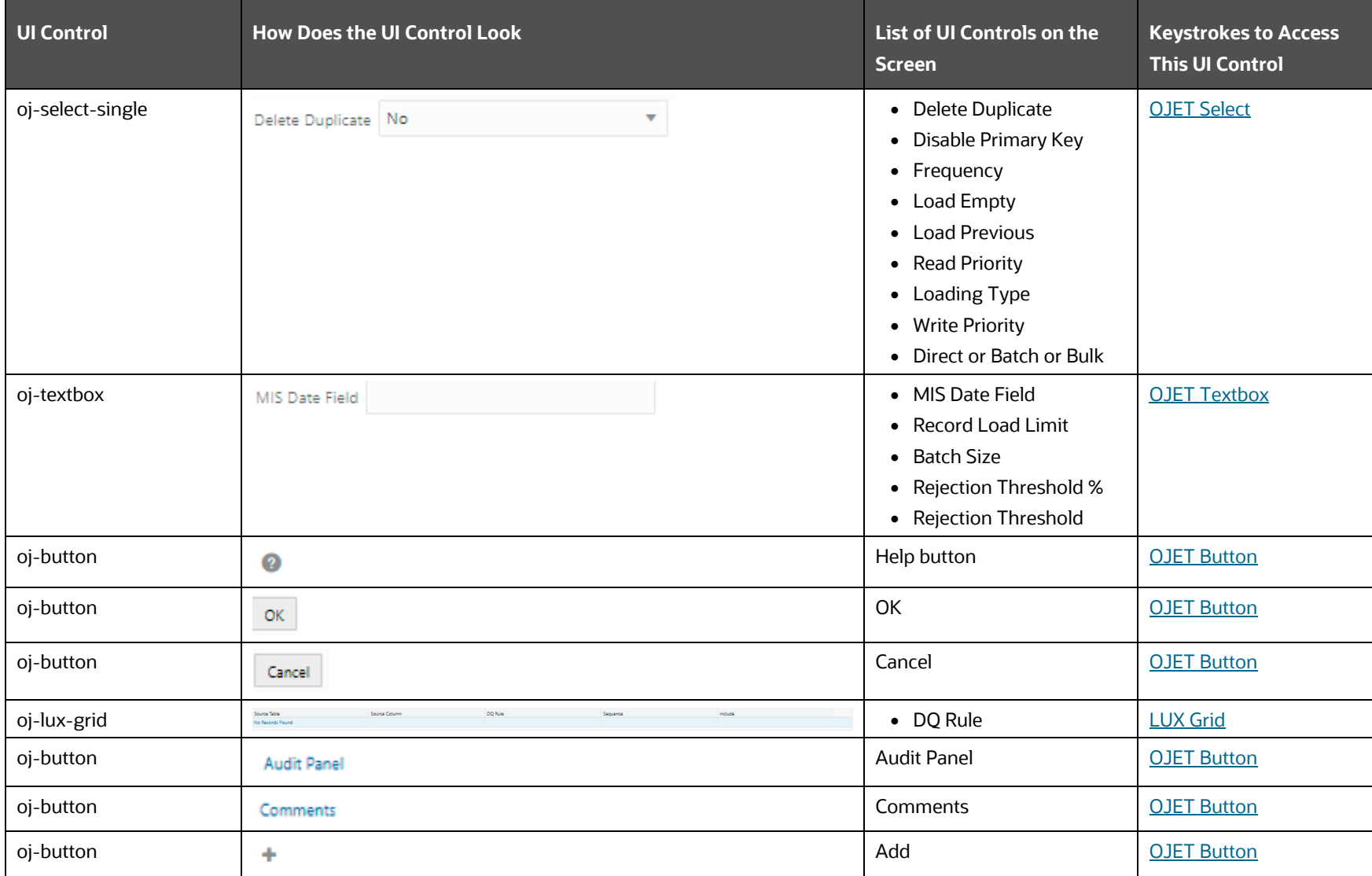

# **6.2.1.3 Post Load Changes**

This section includes the keystroke combinations for the Post Load Changes Summary and Details Screen.

### **6.2.1.3.1 Summary**

The following table describes all the elements of the Summary Section and the keystroke combinations to access them.

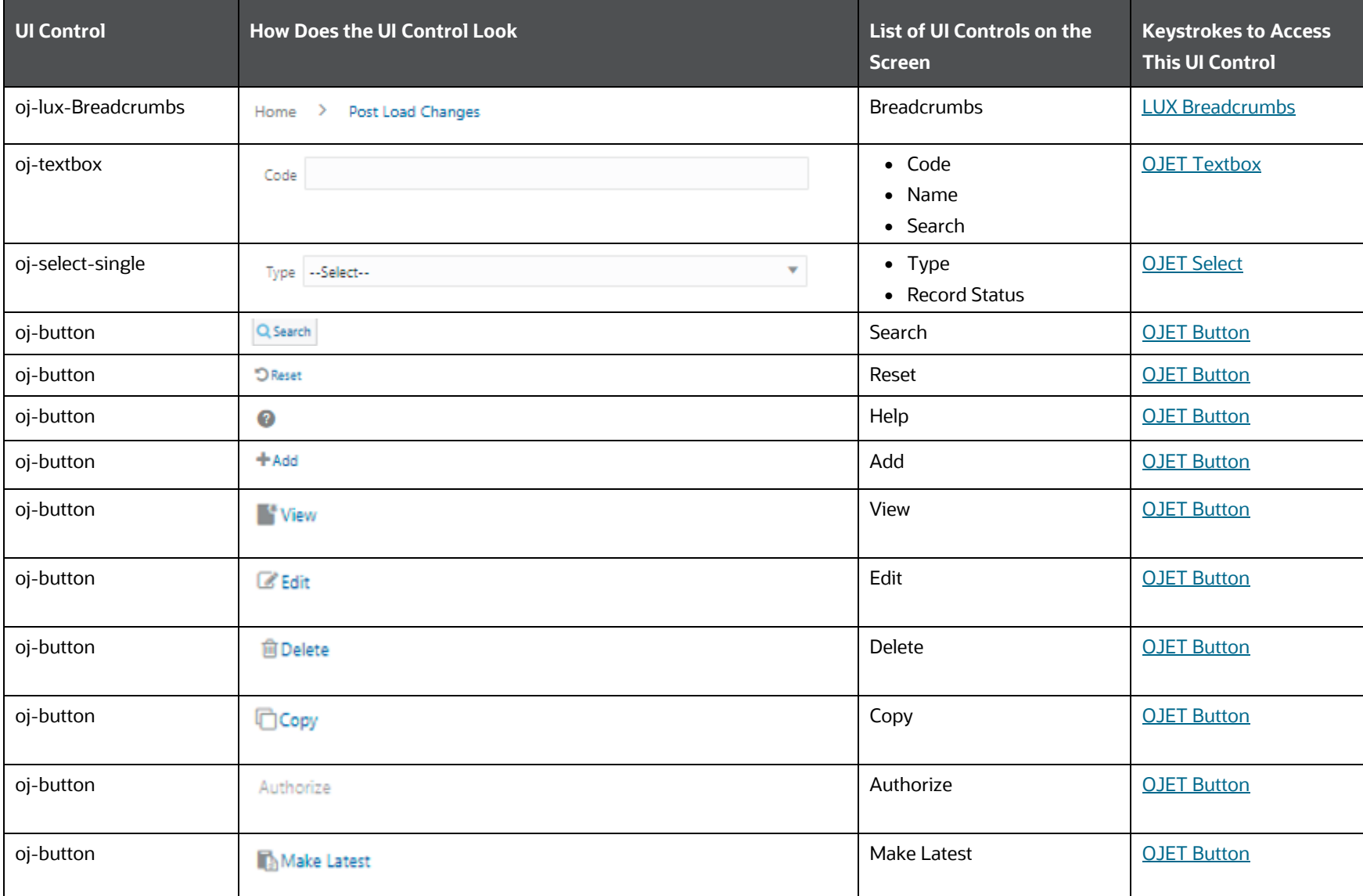

### **Table 102: Keystroke References for the Summary Section**

DATA MANAGEMENT FRAMEWORK

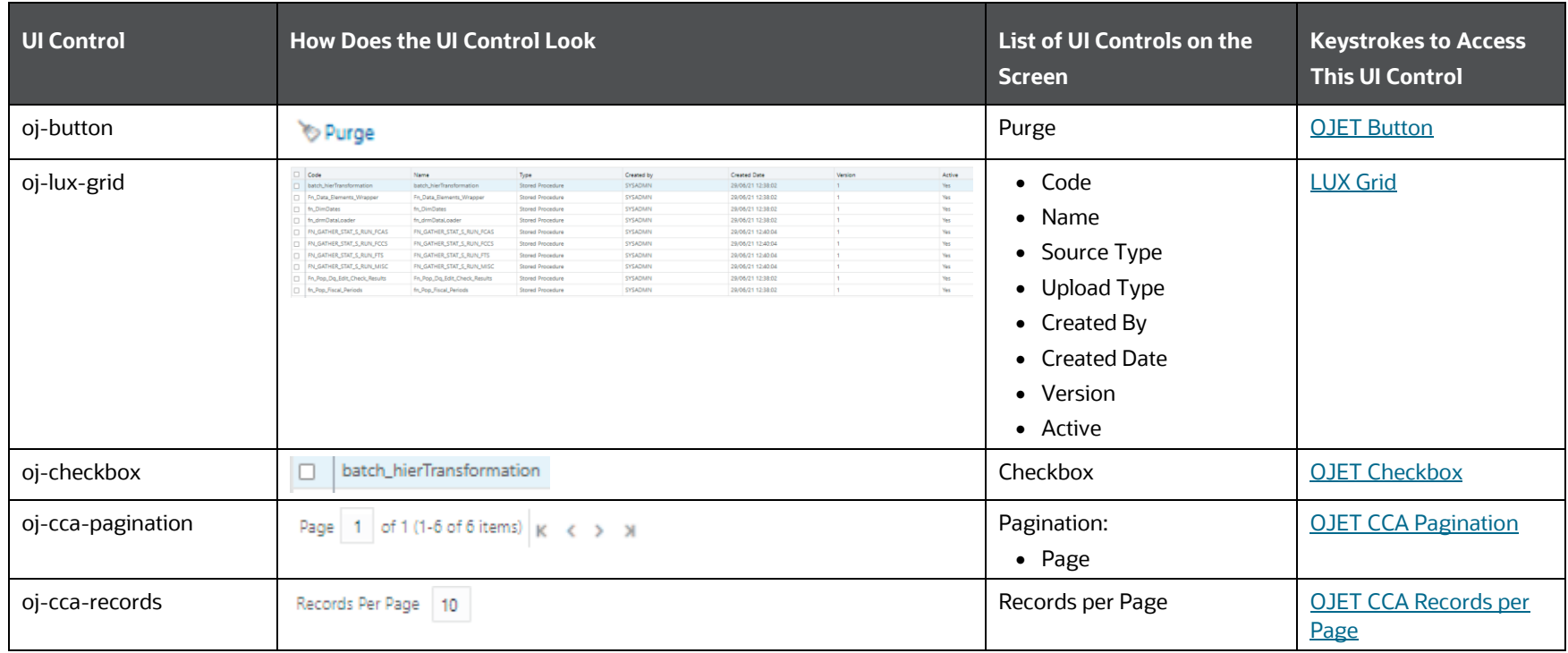

### **6.2.1.3.2 Details**

The following table describes all the elements of the Details Section and the keystroke combinations to access them.

## **Table 103: Keystroke References for the Details section**

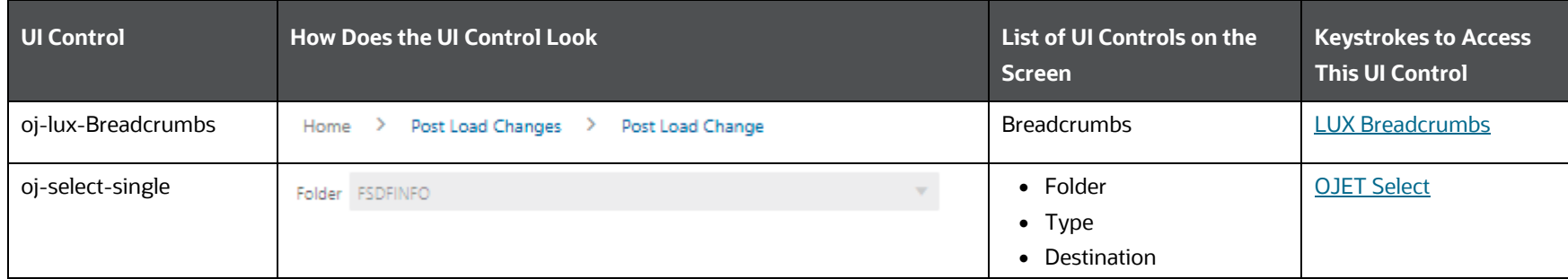

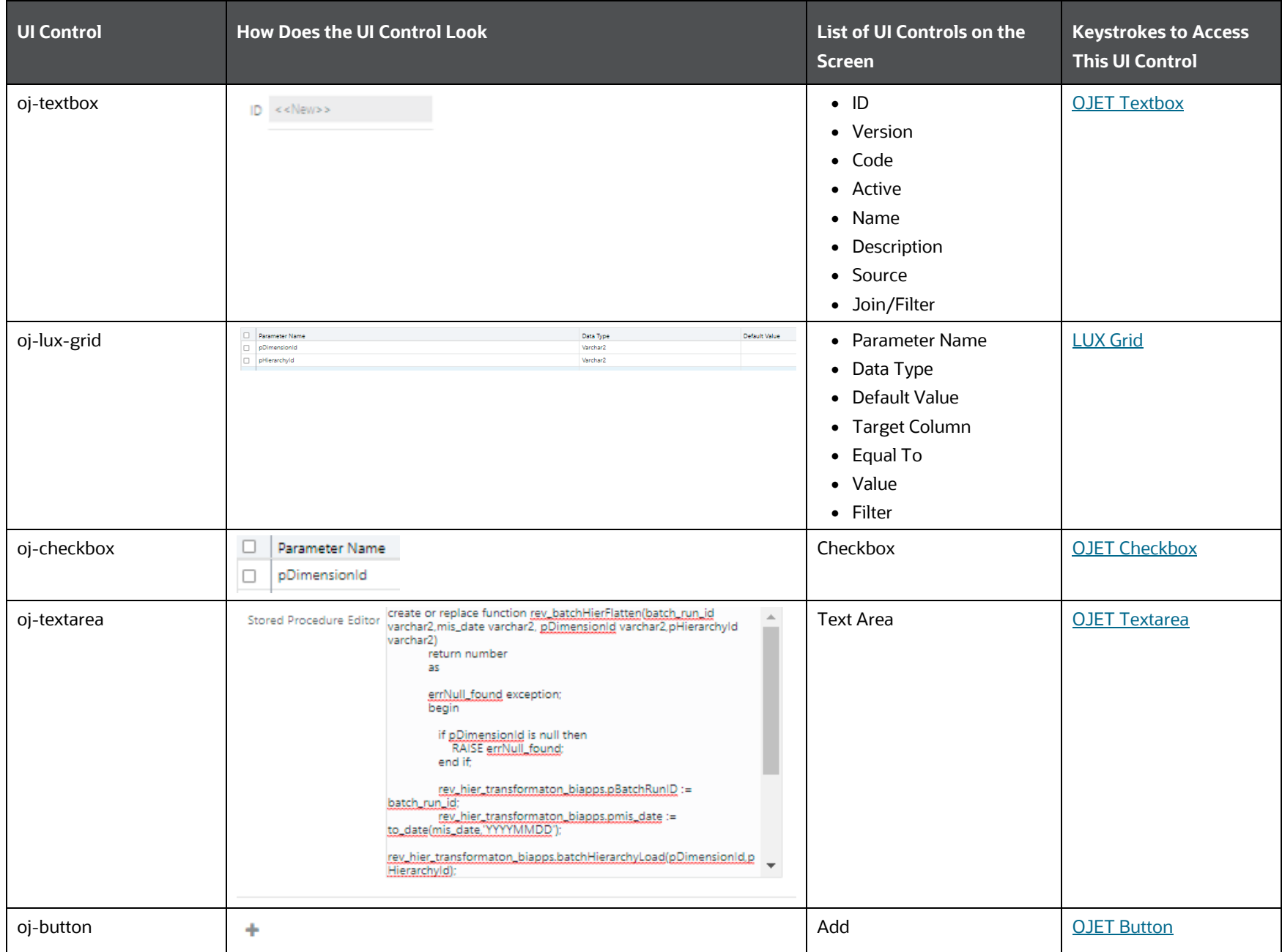

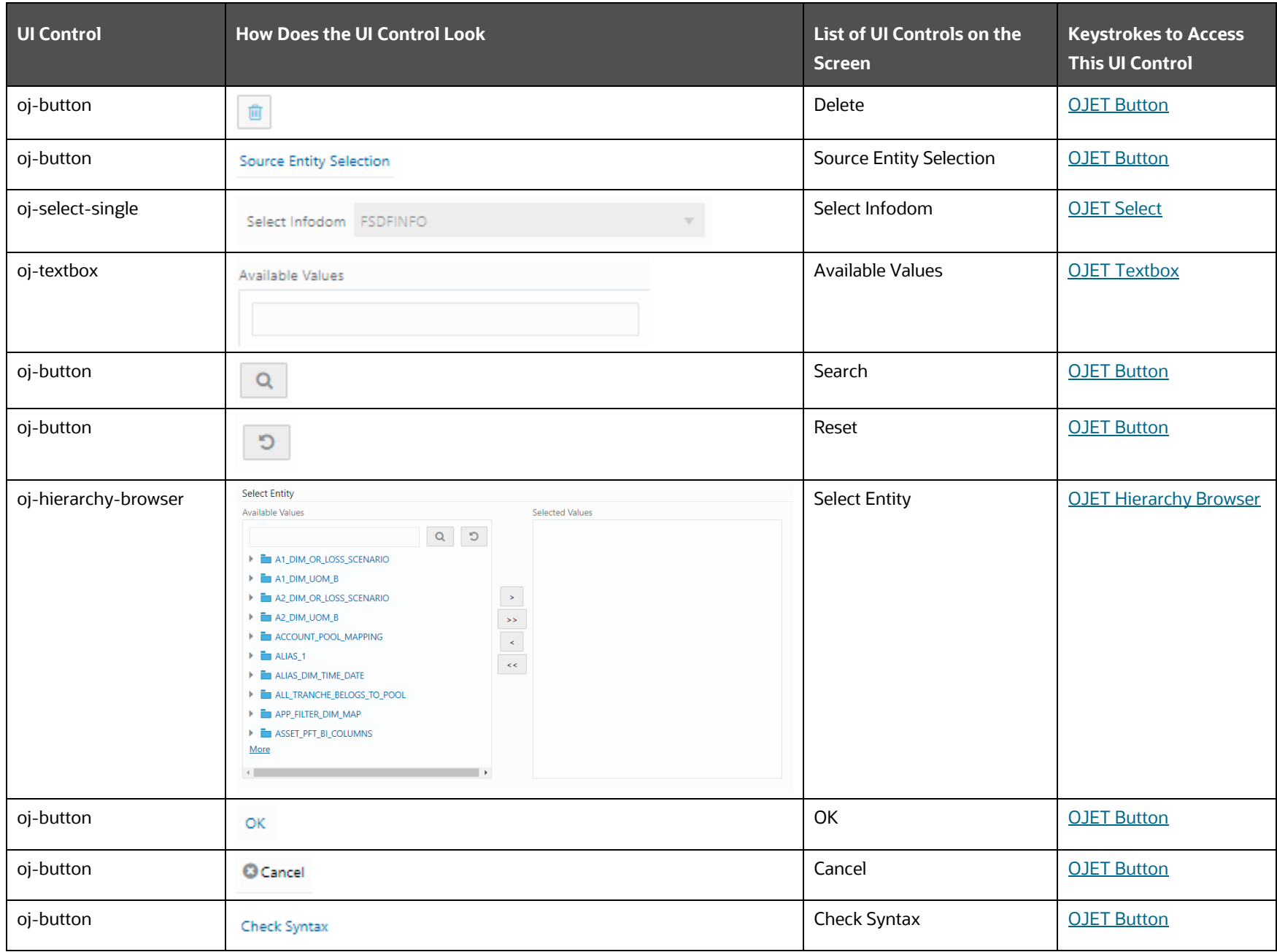

DATA MANAGEMENT FRAMEWORK

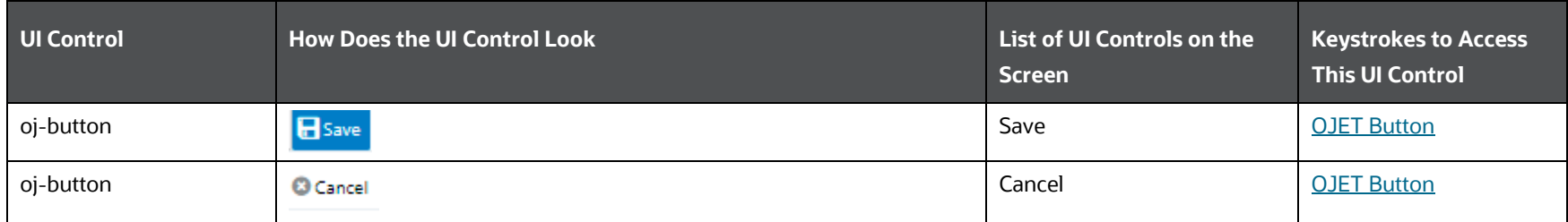

# **6.2.1.4 User Defined Functions**

This section includes the keystroke combinations for the User Defined Functions Summary and Details Screens.

### **6.2.1.4.1 Summary**

The following table describes all the elements of the Summary Section and the keystroke combinations to access them.

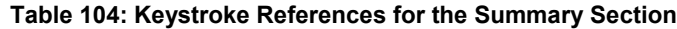

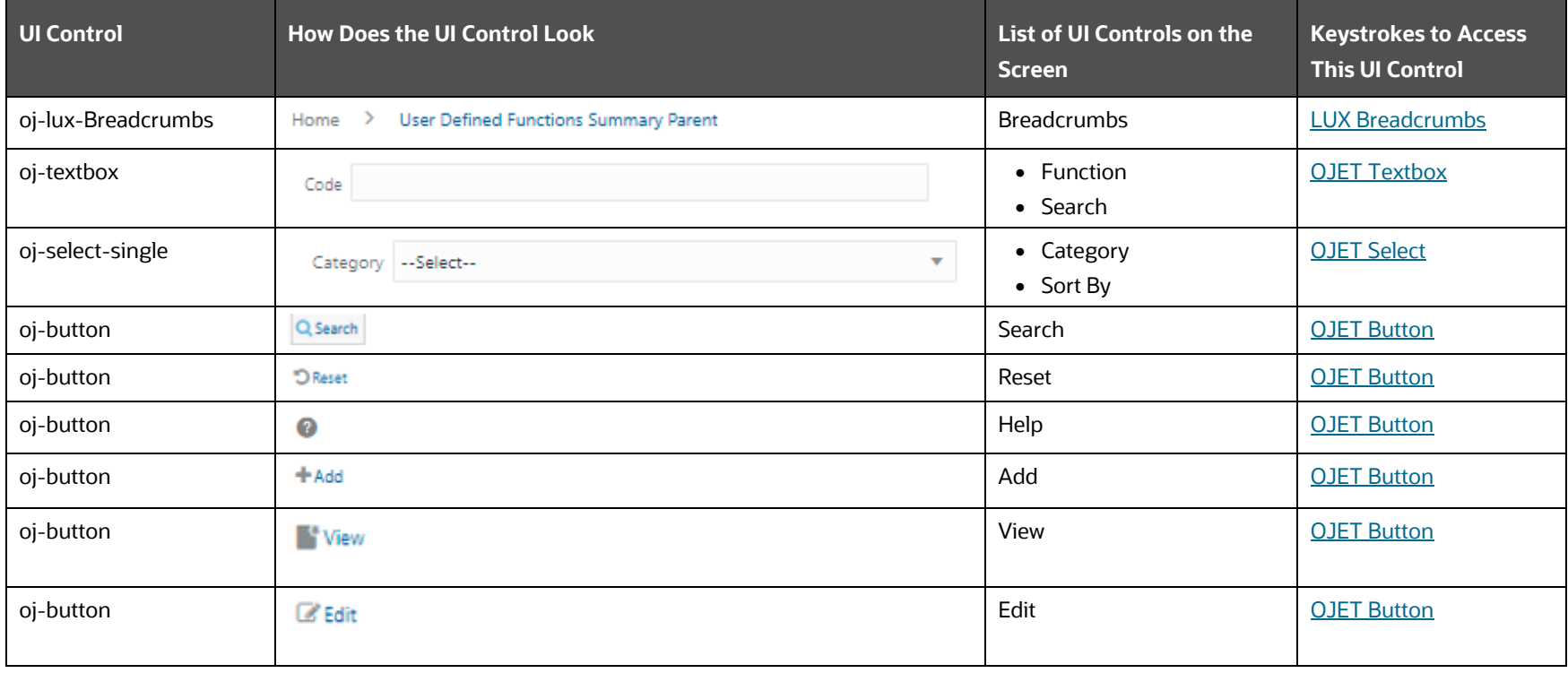

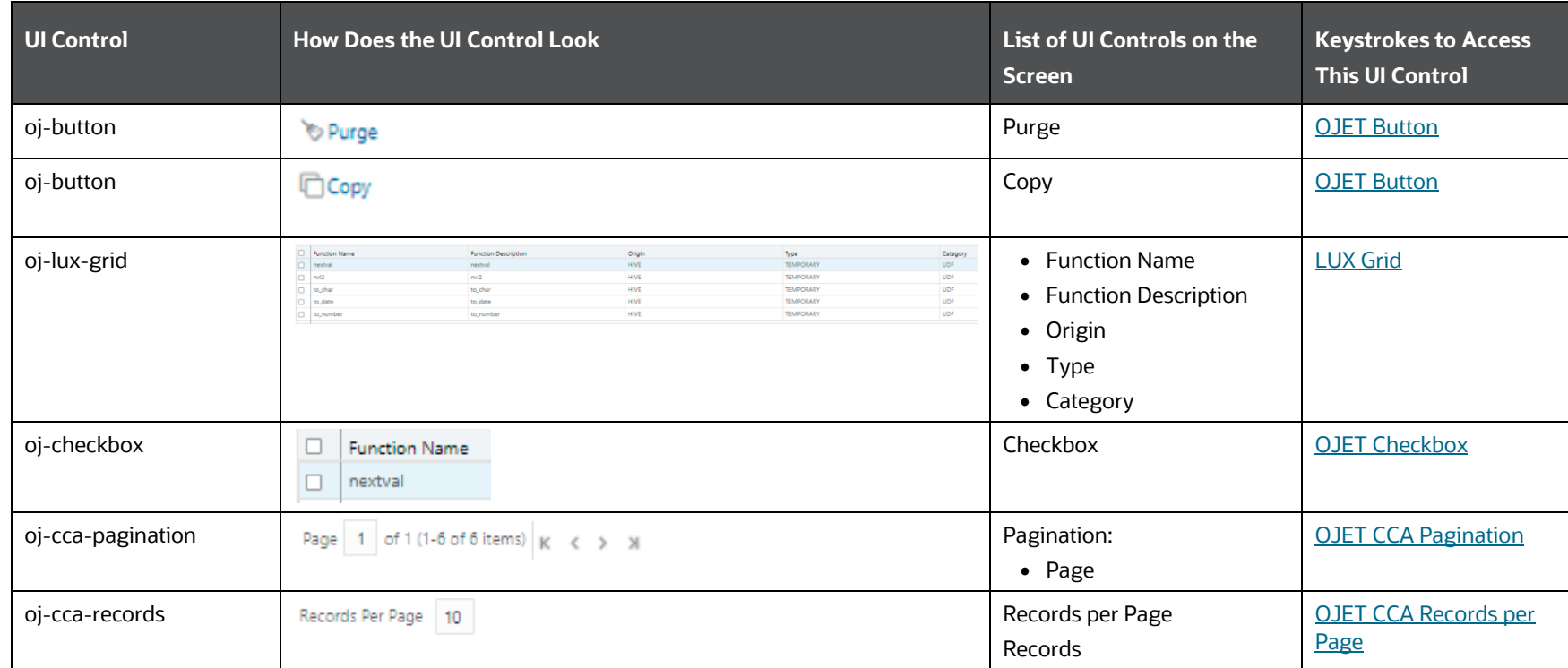

### **6.2.1.4.2 Details**

The following table describes all the elements of the Details section and the keystroke combinations to access them.

#### **Table 105: Keystroke References for the Details section**

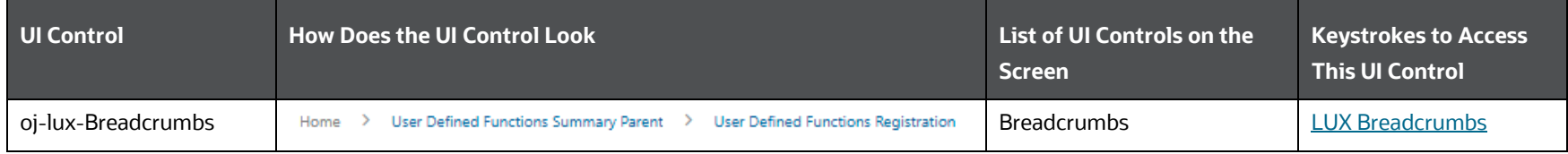

DATA MANAGEMENT FRAMEWORK

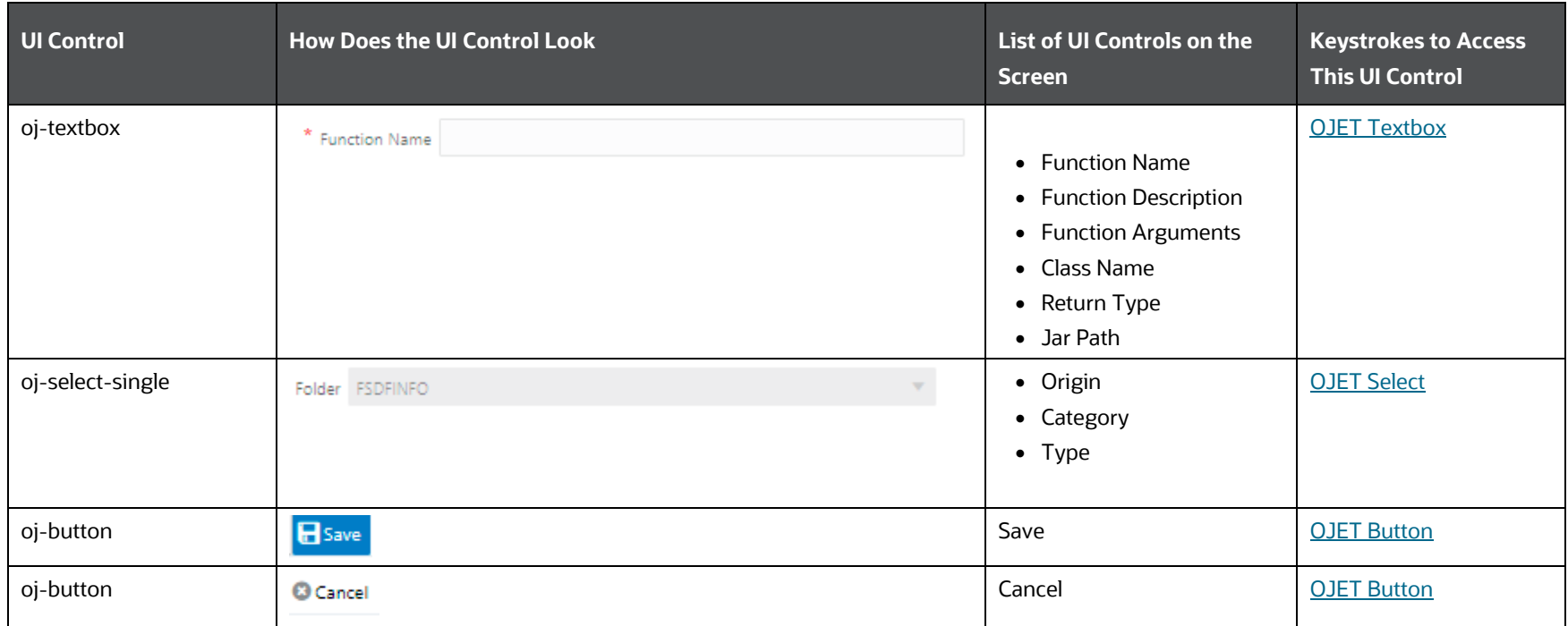

## **6.2.1.5 DMT Configurations**

This section includes the keystroke combinations for the DMT Configurations - General Configurations and Optimization Screen.

### **6.2.1.5.1 General Configurations**

The following table describes all the elements of the General Configurations Section and the keystroke combinations to access them.

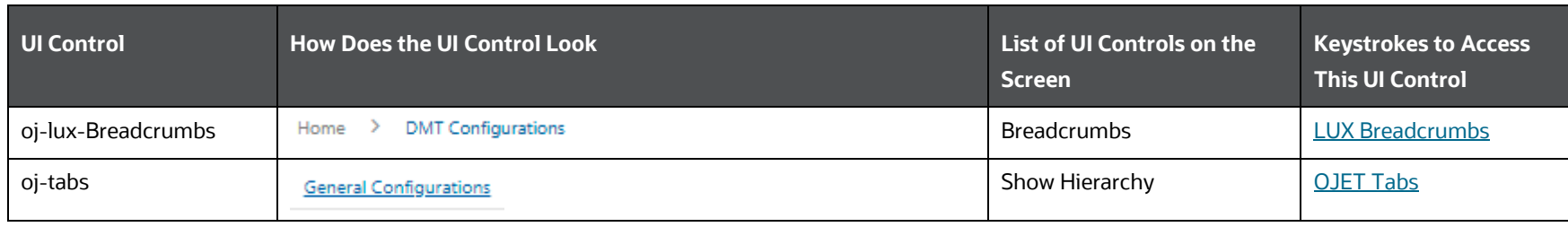

#### **Table 106: Keystroke References for the Summary Section**

DATA MANAGEMENT FRAMEWORK

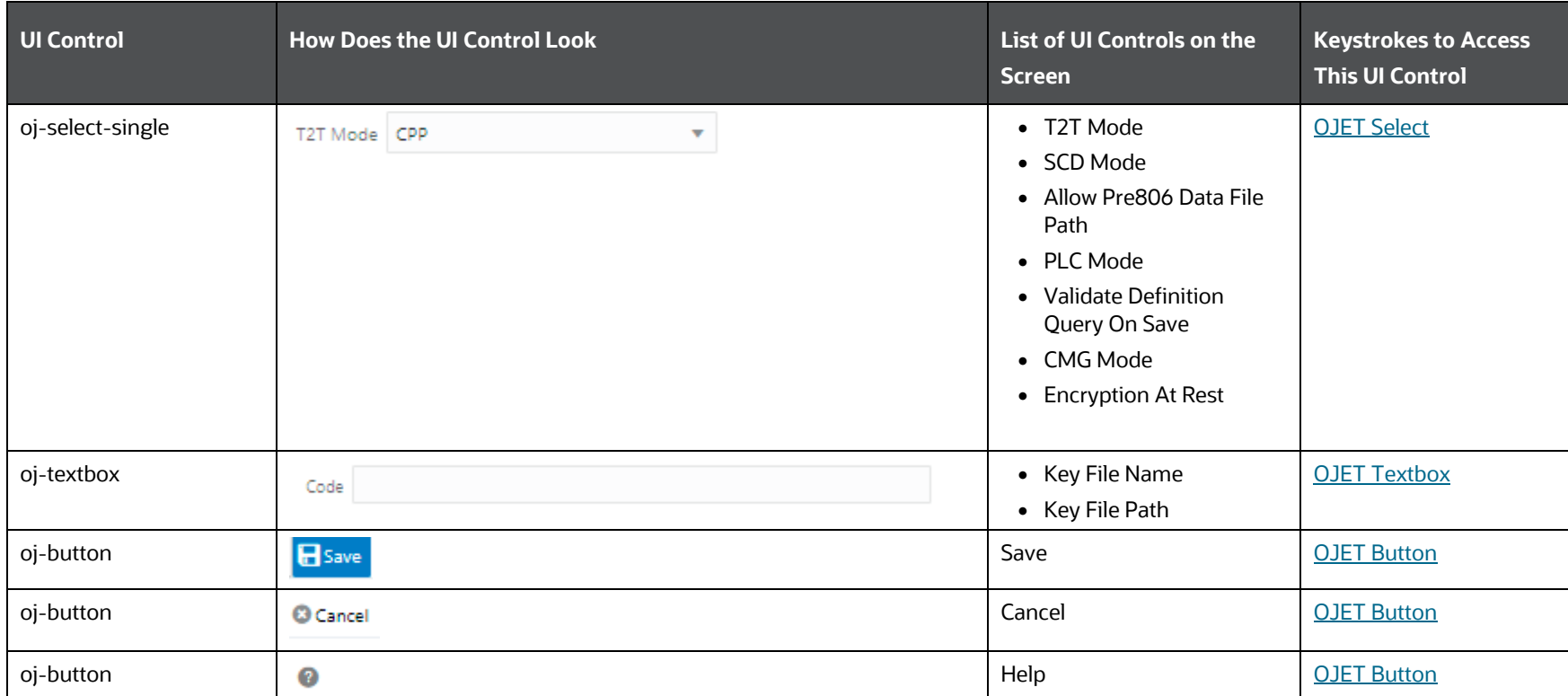

### **6.2.1.5.2 Optimization**

The following table describes all the elements of the Optimization Section and the keystroke combinations to access them.

### **Table 107: Keystroke References for the Optimization Section**

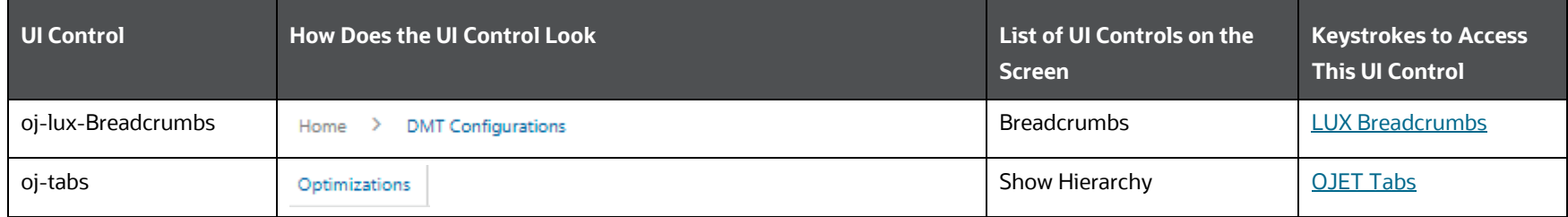

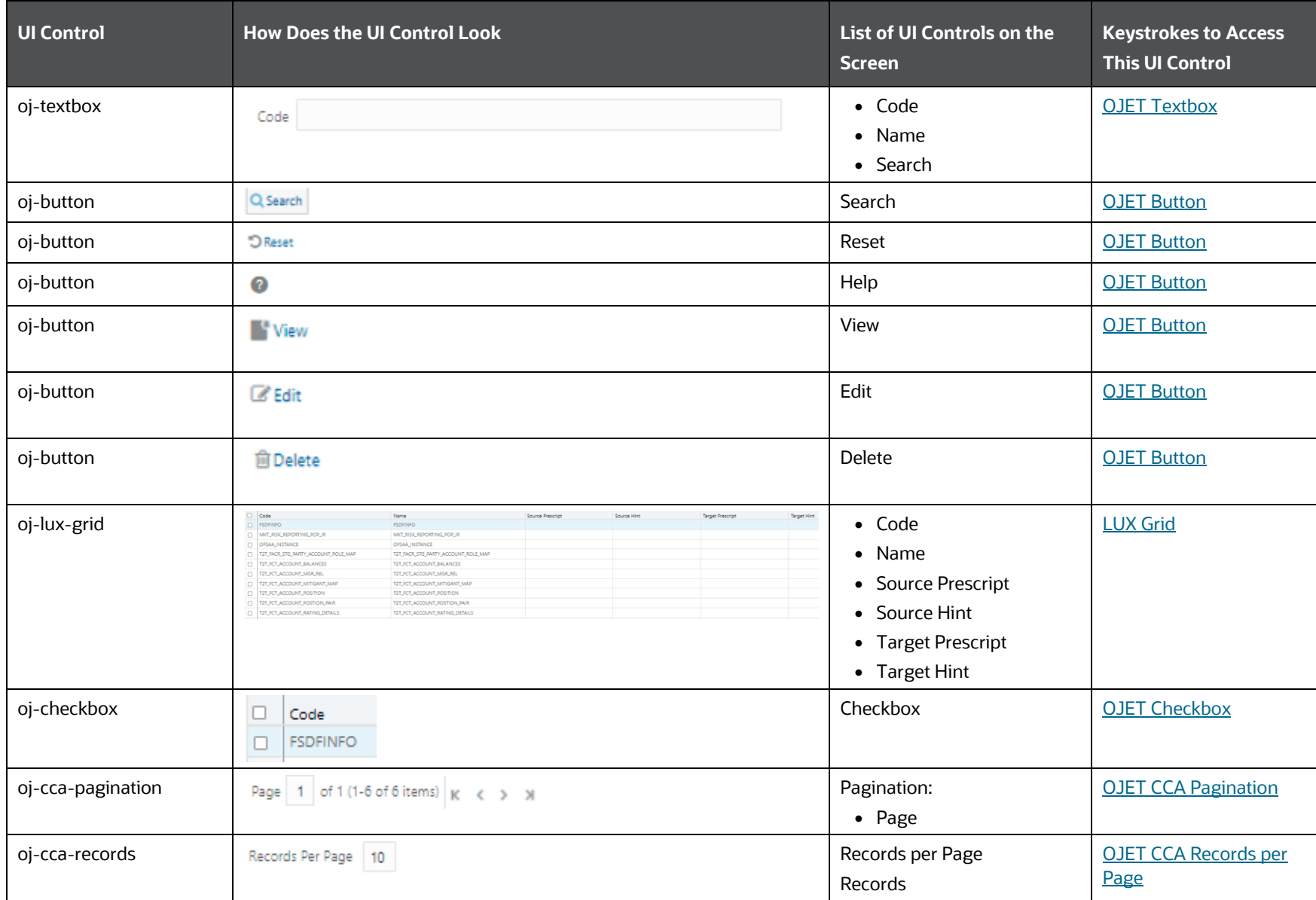

# <span id="page-172-0"></span>**6.2.2 Data Quality Framework**

This section includes the keystroke combinations for the following screens in the Data Quality Framework Module:

- [Data Quality Groups](#page-172-1)
- [Data Quality Rules](#page-175-0)
- [Data Entry Forms and Queries](#page-179-0)

## <span id="page-172-1"></span>**6.2.2.1 Data Quality Groups**

This section includes the keystroke combinations for the Data Quality Groups – Summary and Details Screen.

### **6.2.2.1.1 Summary**

The following table describes all the elements of the Data Quality Groups - Summary Section and the keystroke combinations to access them.

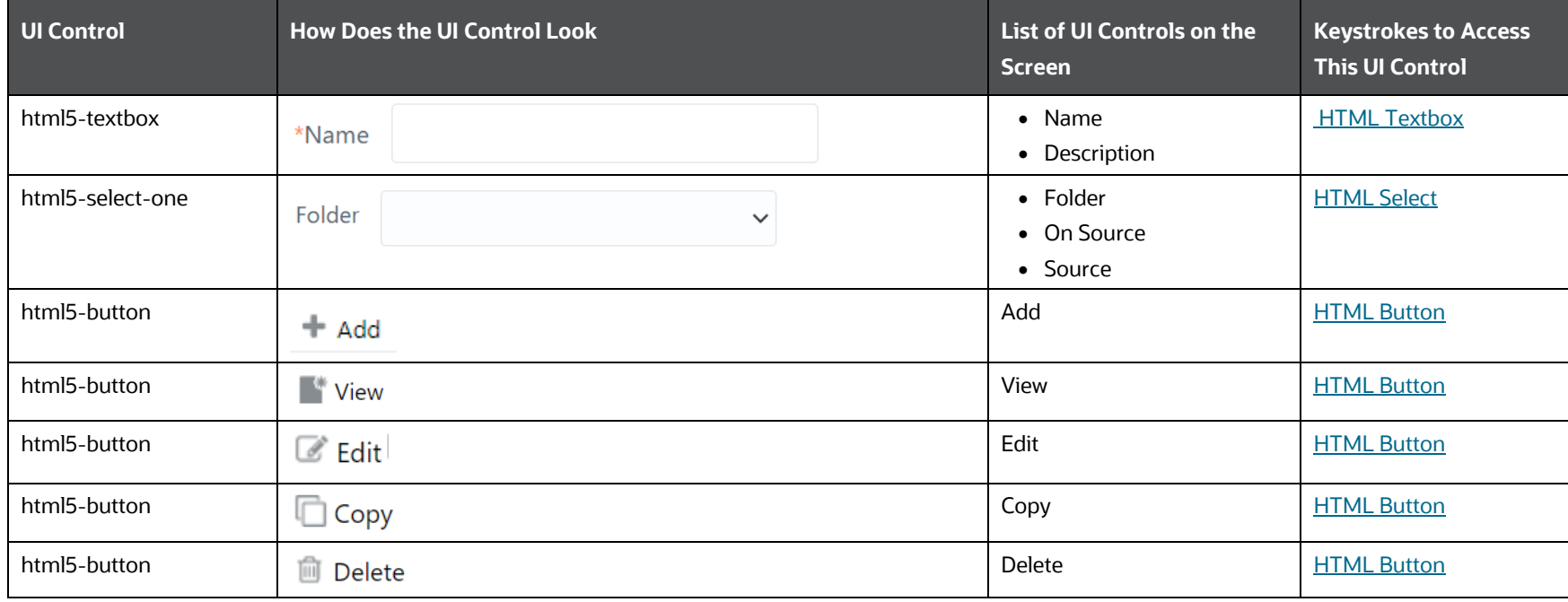

#### **Table 108: Keystroke References for the Data Quality Groups - Summary Section**

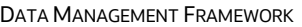

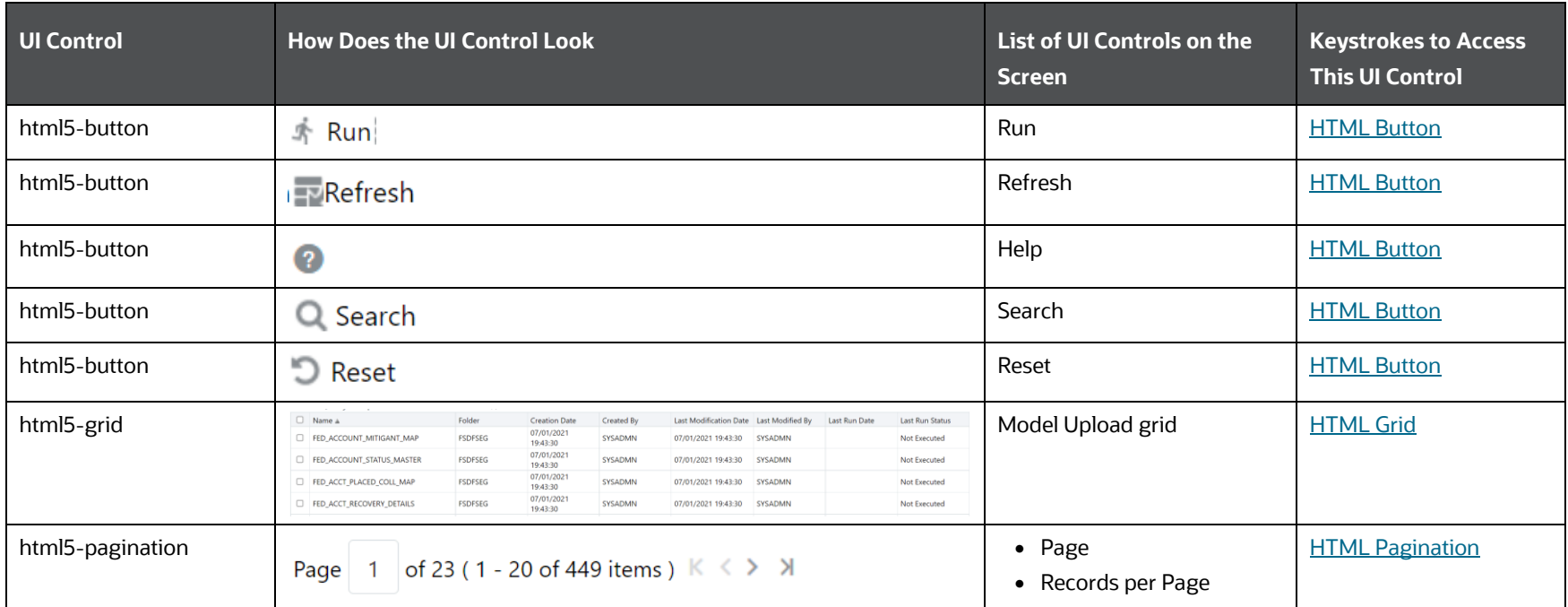

### **6.2.2.1.2 Details**

The following table describes all the elements of the Data Quality Groups - Details Section and the keystroke combinations to access them.

### **Table 109: Keystroke References for the Data Quality Groups - Details Section**

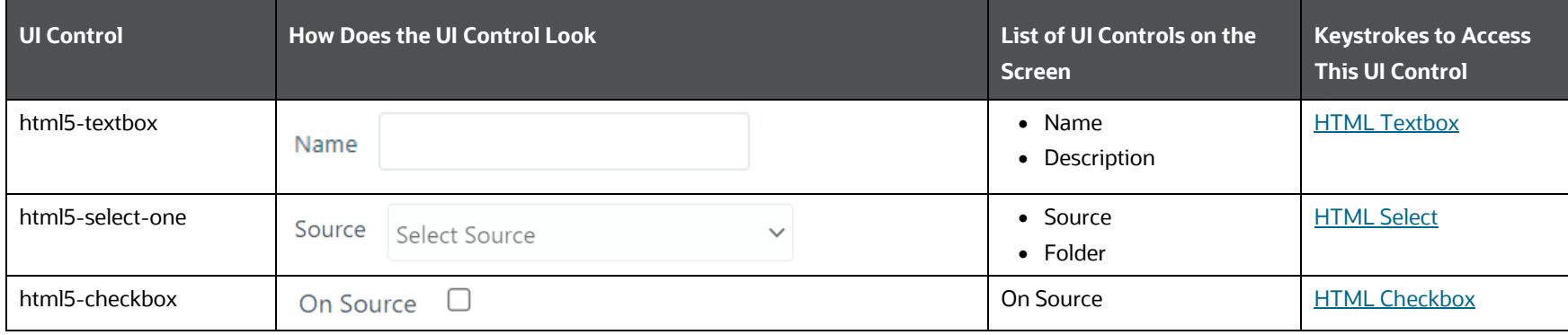

DATA MANAGEMENT FRAMEWORK

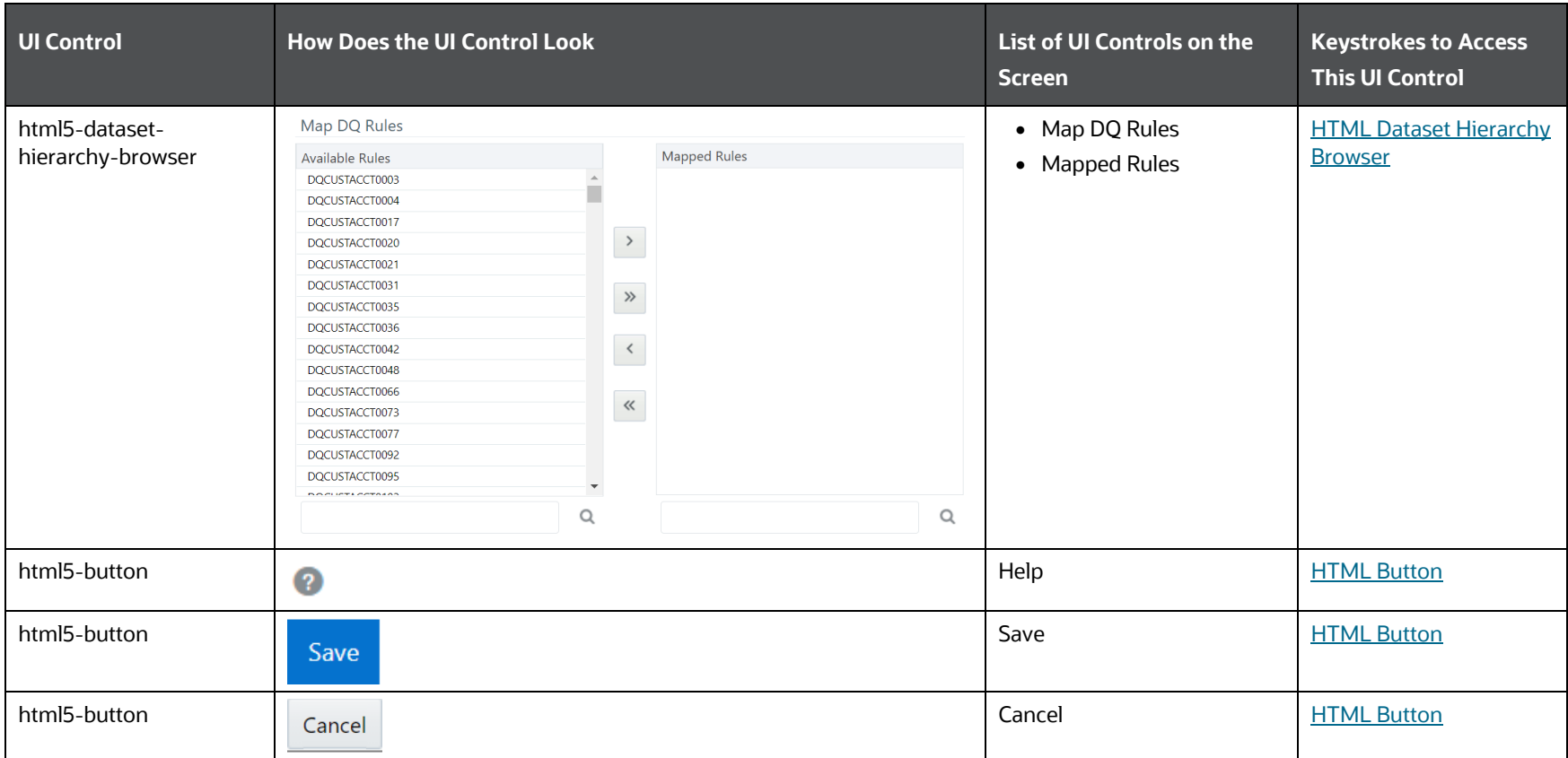

### **6.2.2.1.3 Details for Run**

The following table describes all the elements of the Data Quality Groups - Summary Section and the keystroke combinations to access them.

**Table 110: Keystroke References for the Data Quality Groups - Summary Section**

DATA MANAGEMENT FRAMEWORK

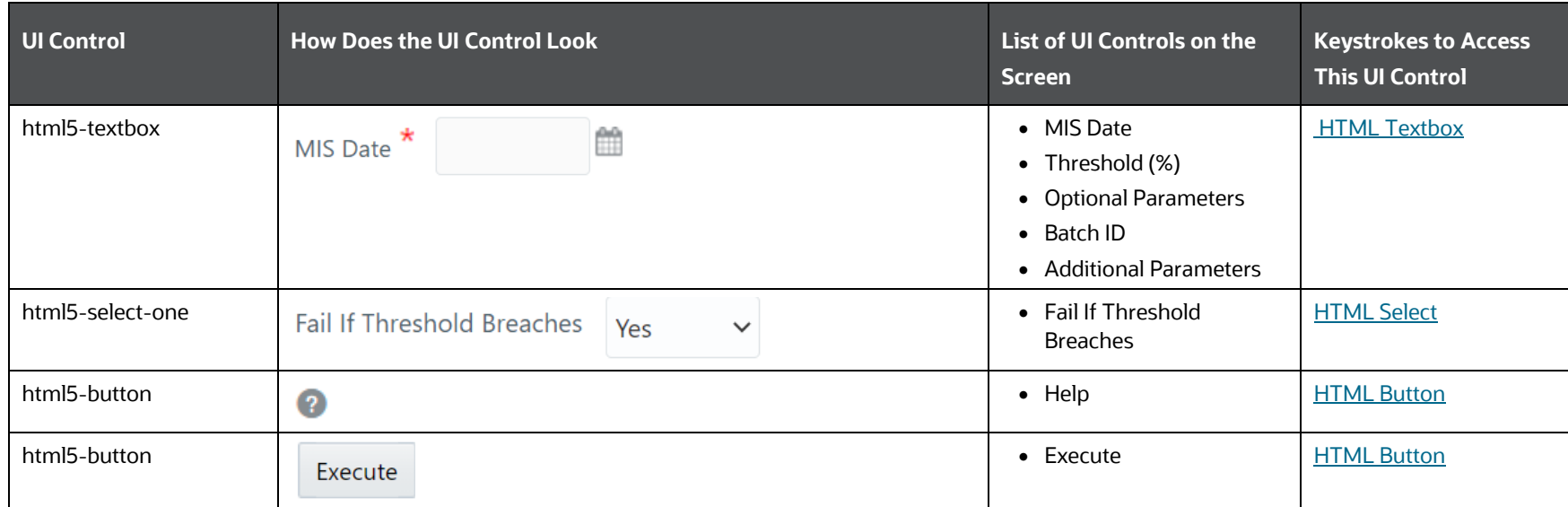

## <span id="page-175-0"></span>**6.2.2.2 Data Quality Rules**

This section includes the keystroke combinations for the Data Quality Rules Summary and Details Screen.

### **6.2.2.2.1 Summary**

The following table describes all the elements of the Data Quality Rules - Summary Section and the keystroke combinations to access them.

#### **Table 111: Keystroke References for the Data Quality Rules - Summary Section**

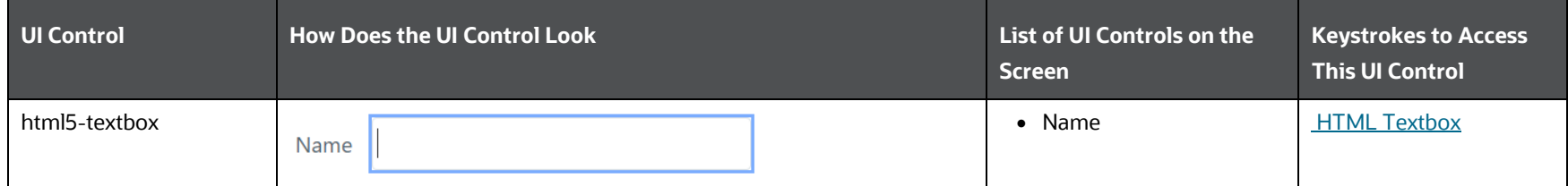

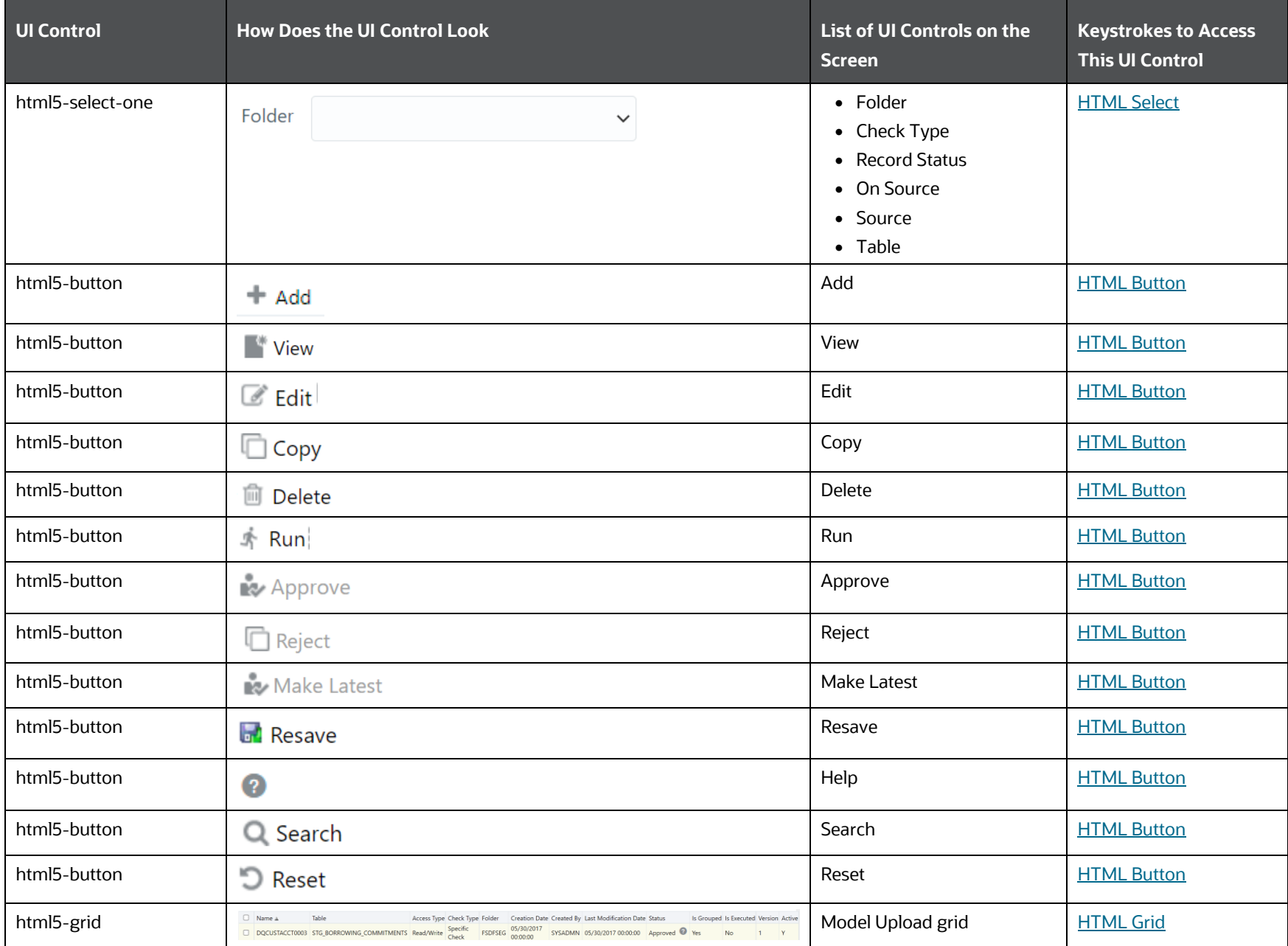

DATA MANAGEMENT FRAMEWORK

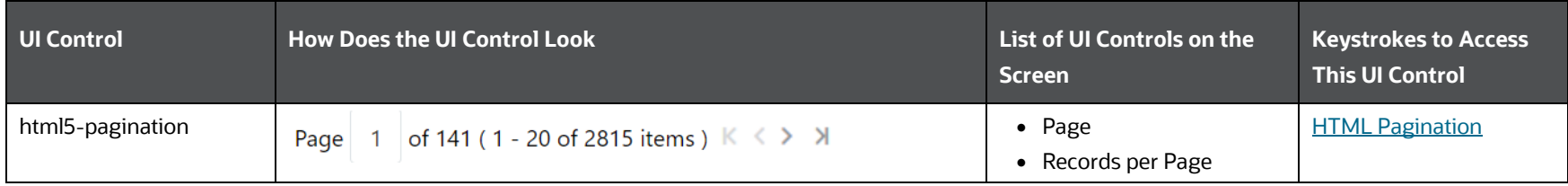

### **6.2.2.2.2 Details**

The following table describes all the elements of the Data Quality Rules - Details Section and the keystroke combinations to access them.

### **Table 112: Keystroke References for the Data Quality Rules - Details Section**

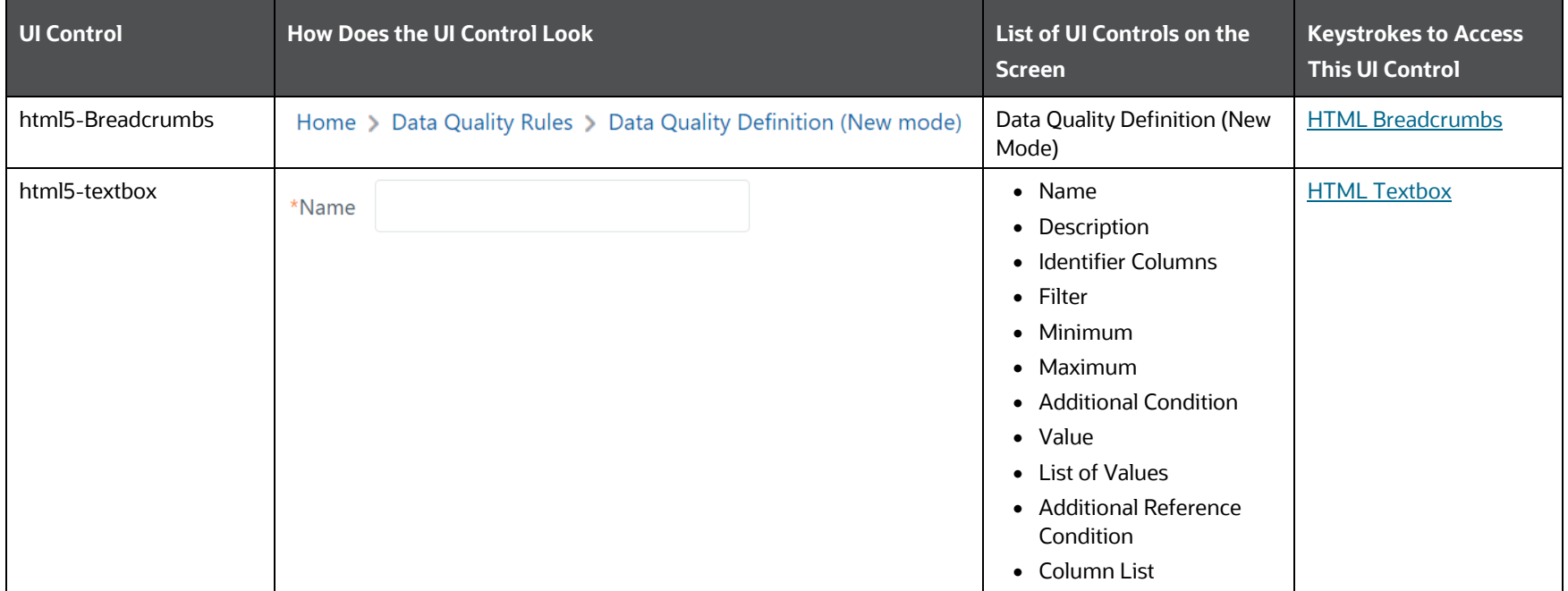

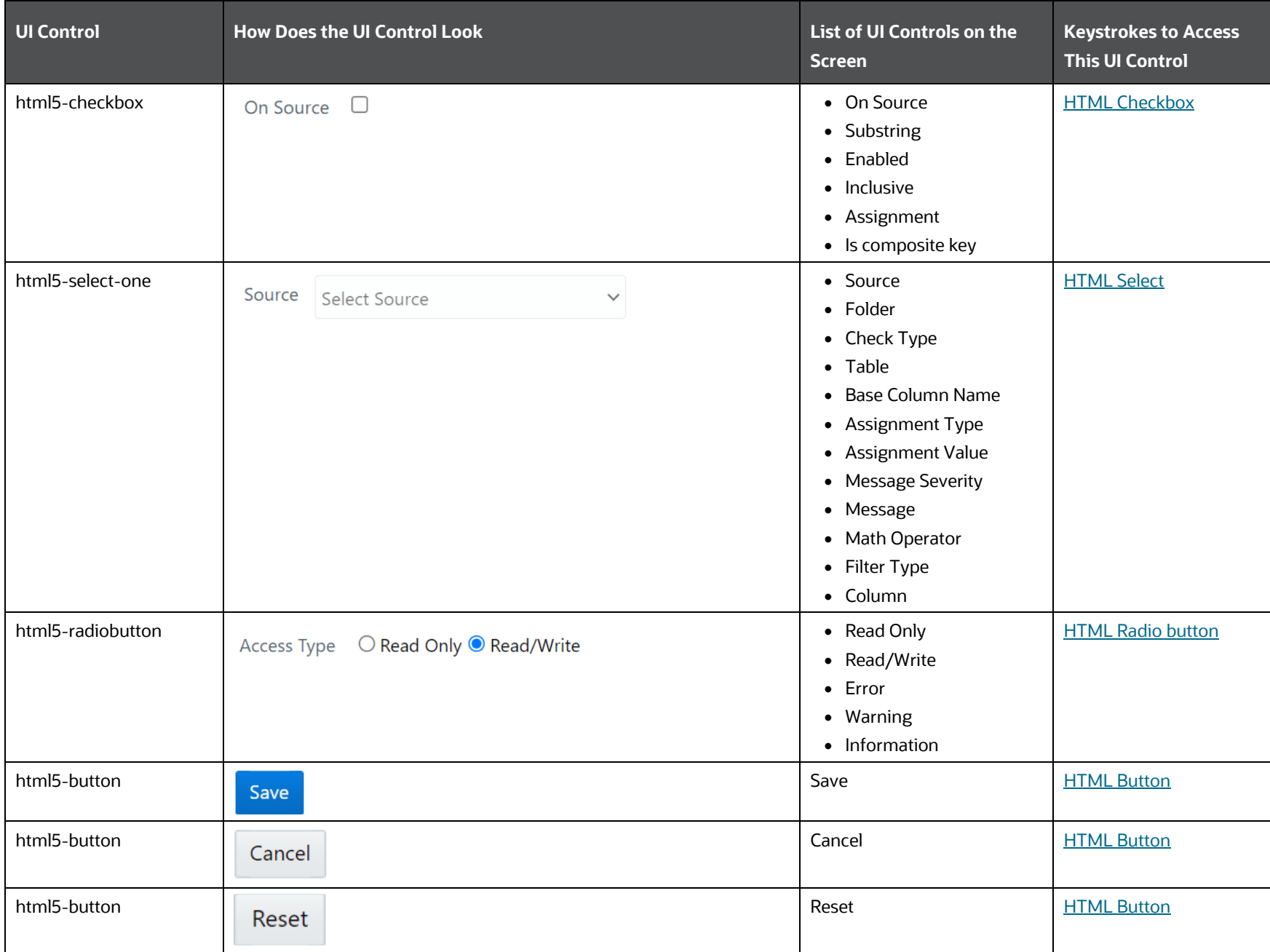

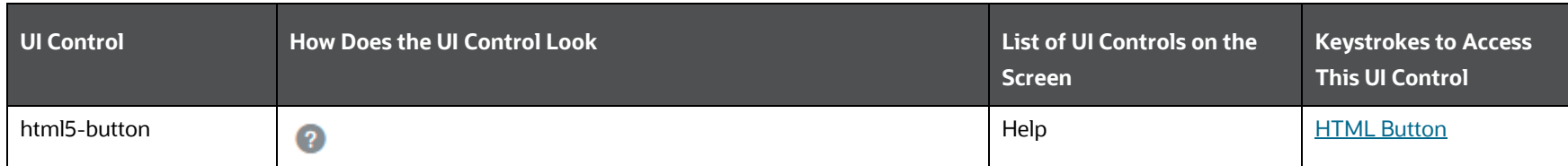

# <span id="page-179-0"></span>**6.2.3 Data Entry Forms and Queries**

This section includes keystroke elements for the following Data Entry Forms and Queries Module.

- [Excel Upload \(Atomic\)](#page-179-1)
- **•** [Forms Designer](#page-183-0)
- [Forms Authorization](#page-197-0)
- [Data Entry](#page-197-1)

## <span id="page-179-1"></span>**6.2.3.1 Excel Upload for Atomic**

This section includes keystroke elements for the Excel Upload Menu options.

### **6.2.3.1.1 Excel Utility for Excel Entity Mappings**

The following table describes all the elements of the Excel Entity Mappings Section and the keystroke combinations to access them.

### **Table 113: Keystroke References for the Excel Entity Mappings Section**

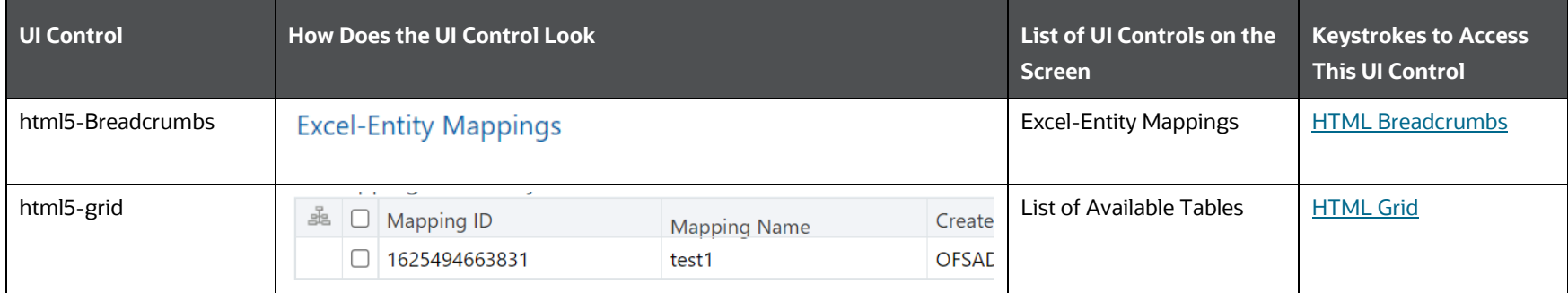
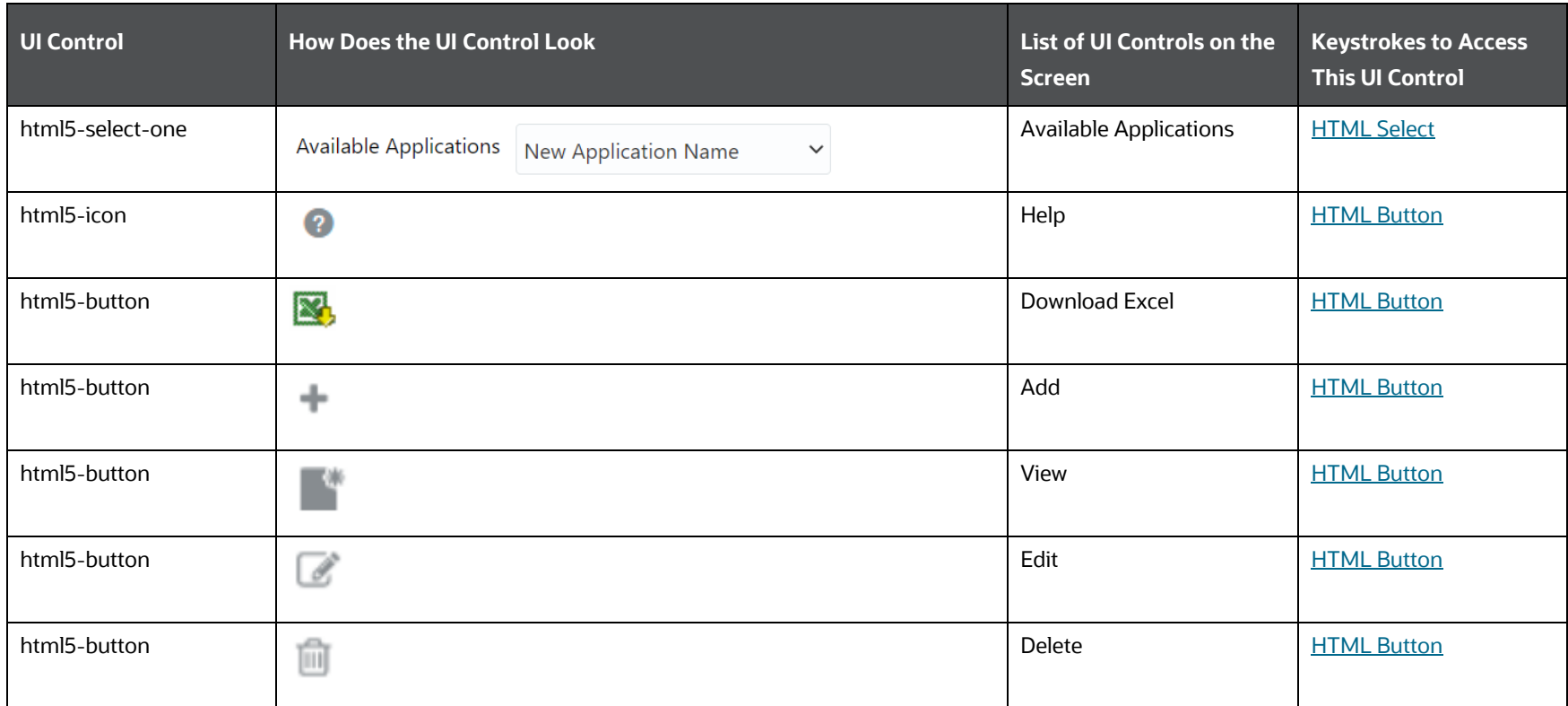

### *6.3.2.2.1.1 Add*

The following table describes all the elements of the Excel Entity Mappings section and the keystroke combinations to access them.

### **Table 114: Keystroke References for the Excel Entity Mappings section**

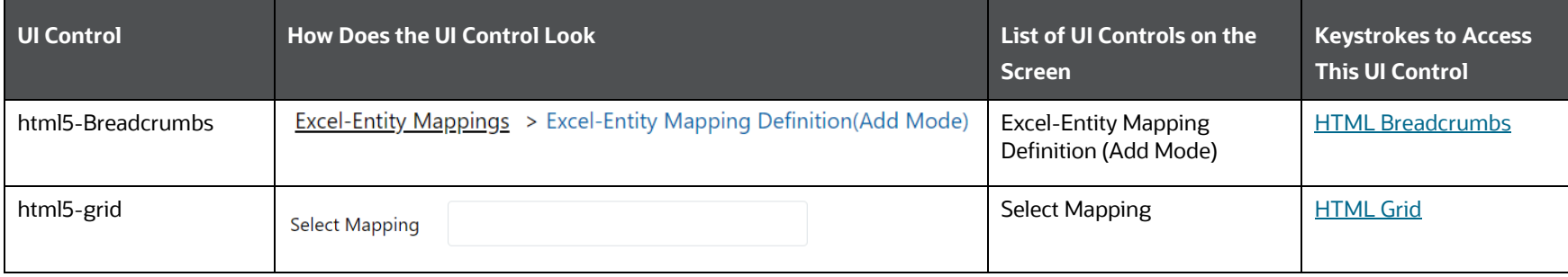

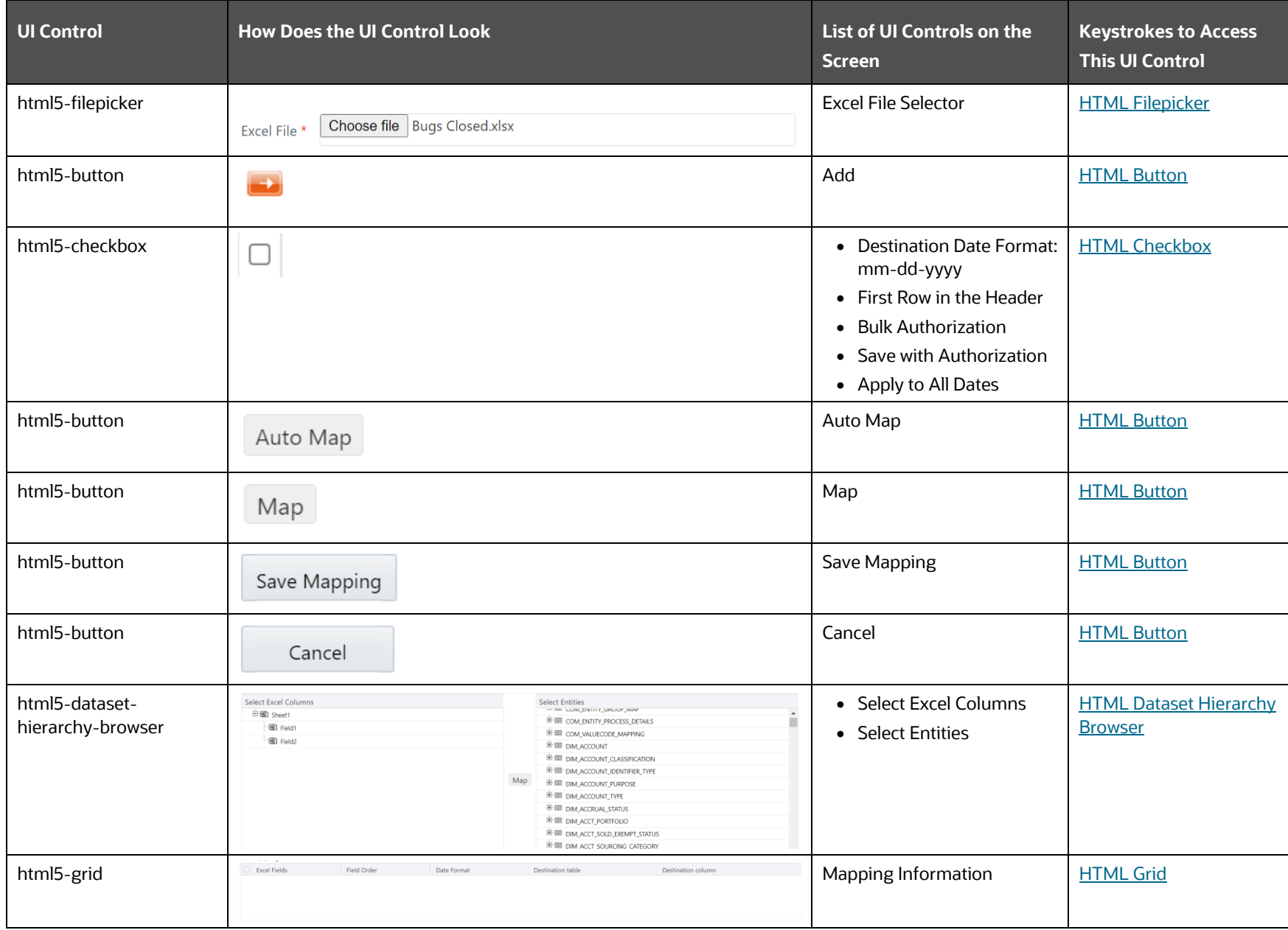

DATA MANAGEMENT FRAMEWORK

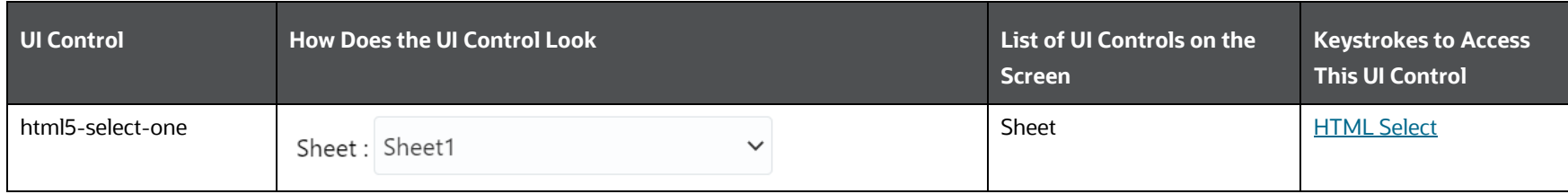

## **6.2.3.1.2 Excel Utility for Excel Upload**

The following table describes all the elements of the Excel Upload section and the keystroke combinations to access them.

### **Table 115: Keystroke References for the Excel Upload section**

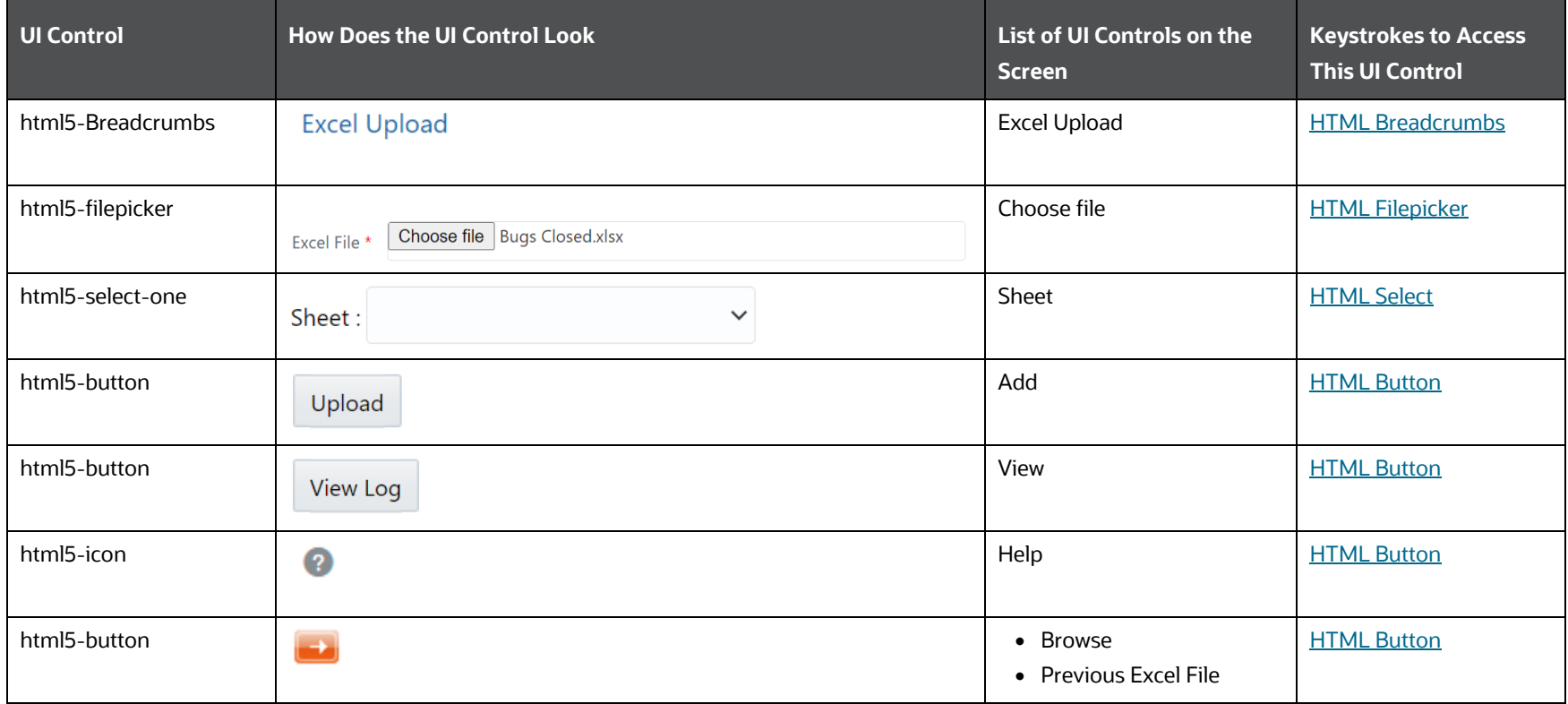

DATA MANAGEMENT FRAMEWORK

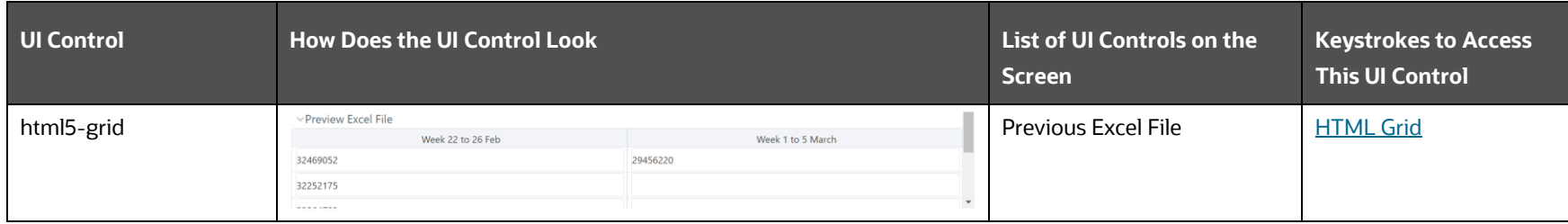

# **6.2.3.2 Forms Designer**

This section includes keystroke combinations for all the screens in the Forms designer Module.

### **6.2.3.2.1 Screen 1**

The following table describes all the elements of the Forms Designer Section and the keystroke combinations to access them.

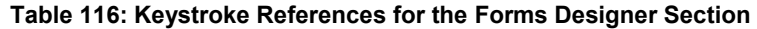

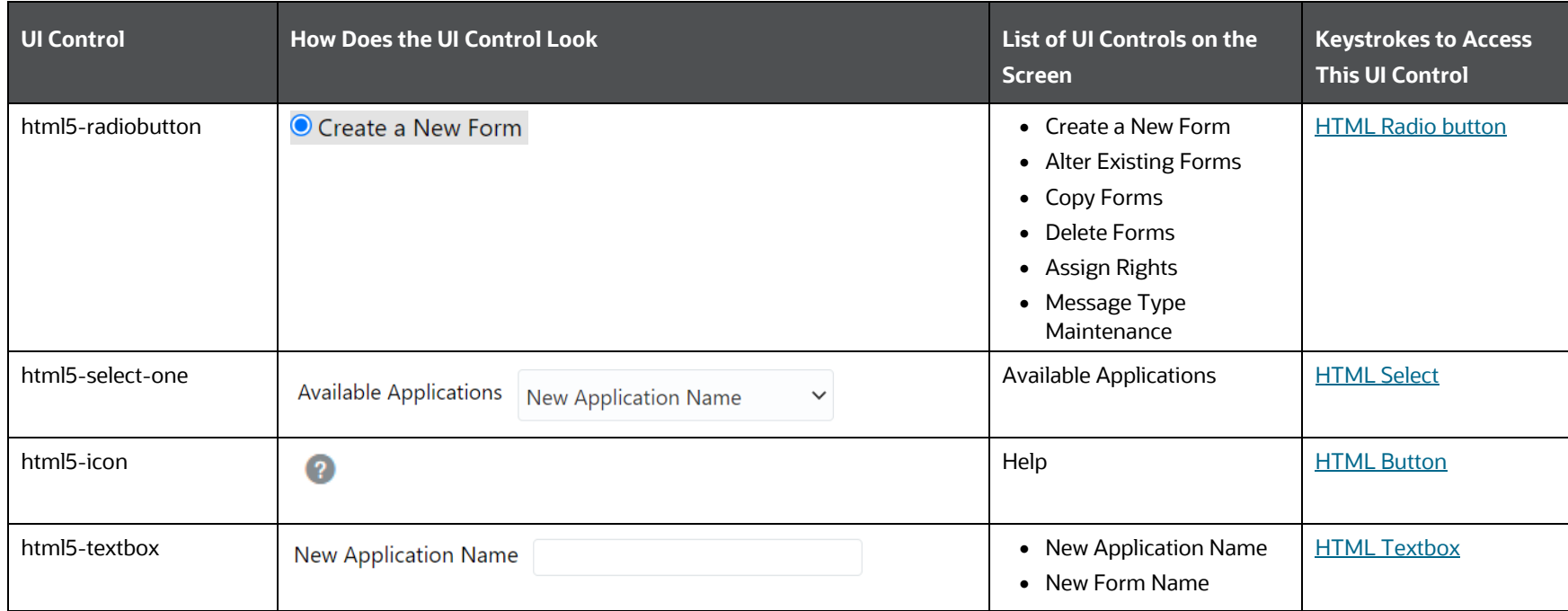

DATA MANAGEMENT FRAMEWORK

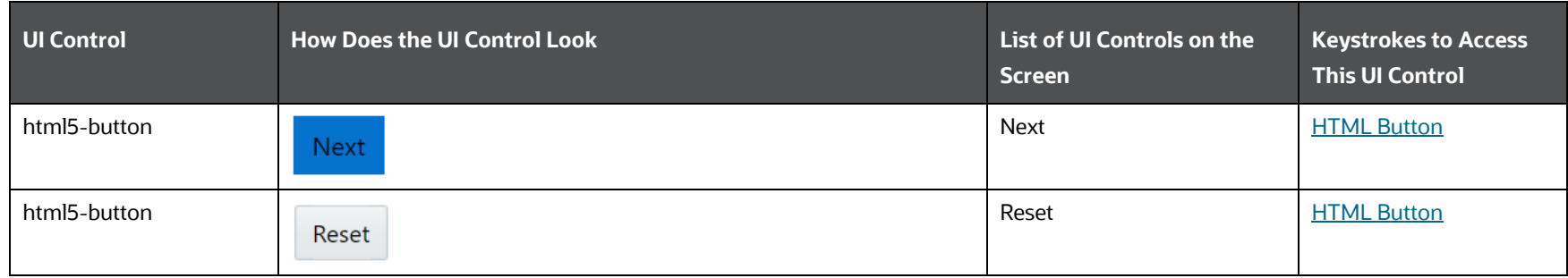

### **6.2.3.2.2 Screen 2**

The following table describes all the elements of the Forms Designer Section and the keystroke combinations to access them.

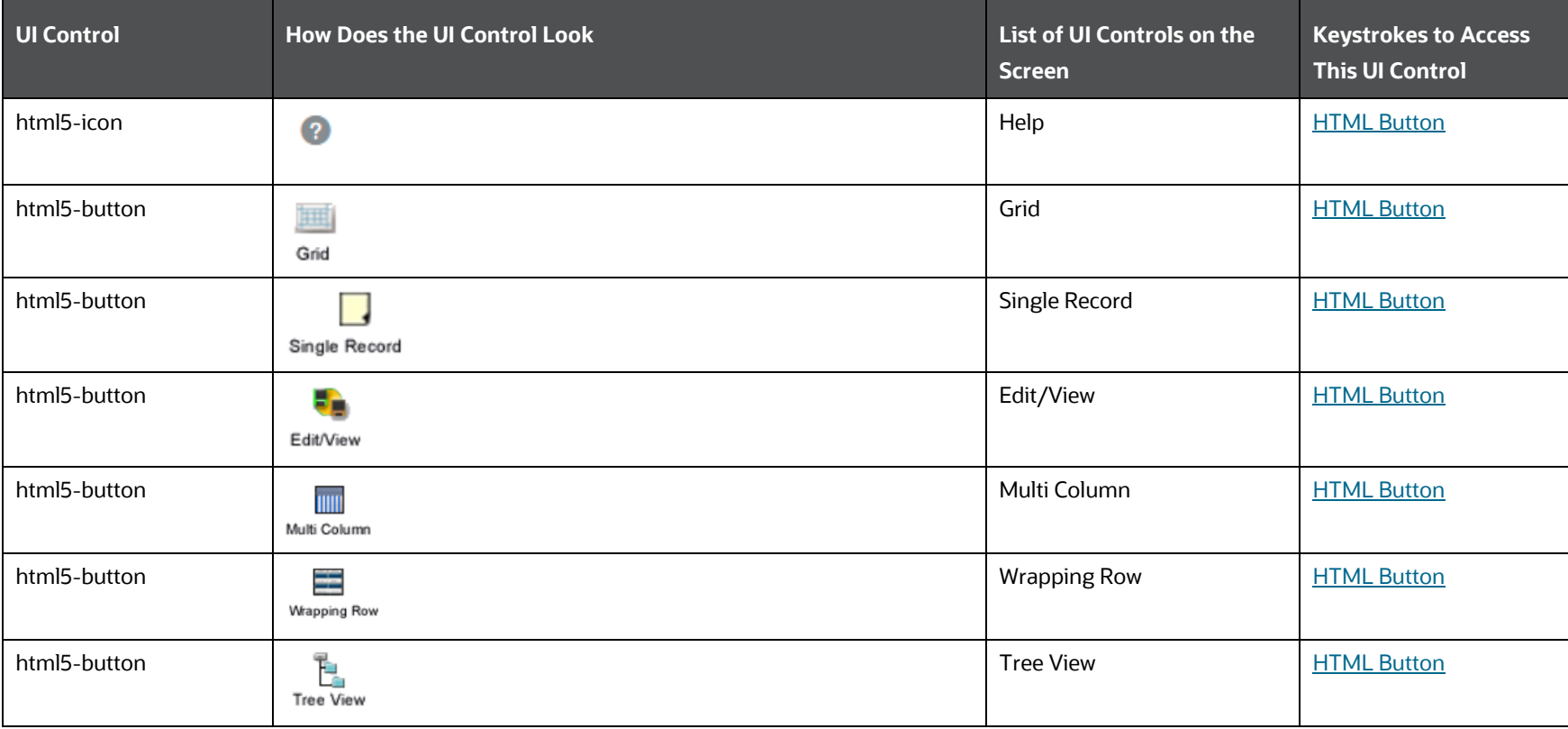

### **Table 117: Keystroke References for the Forms Designer Section**

DATA MANAGEMENT FRAMEWORK

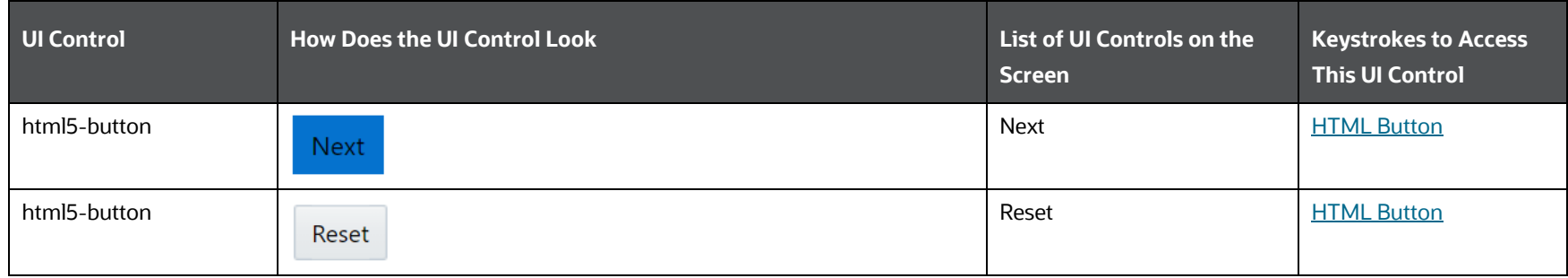

## **6.2.3.2.3 Screen 3**

The following table describes all the elements of the Forms Designer Section and the keystroke combinations to access them.

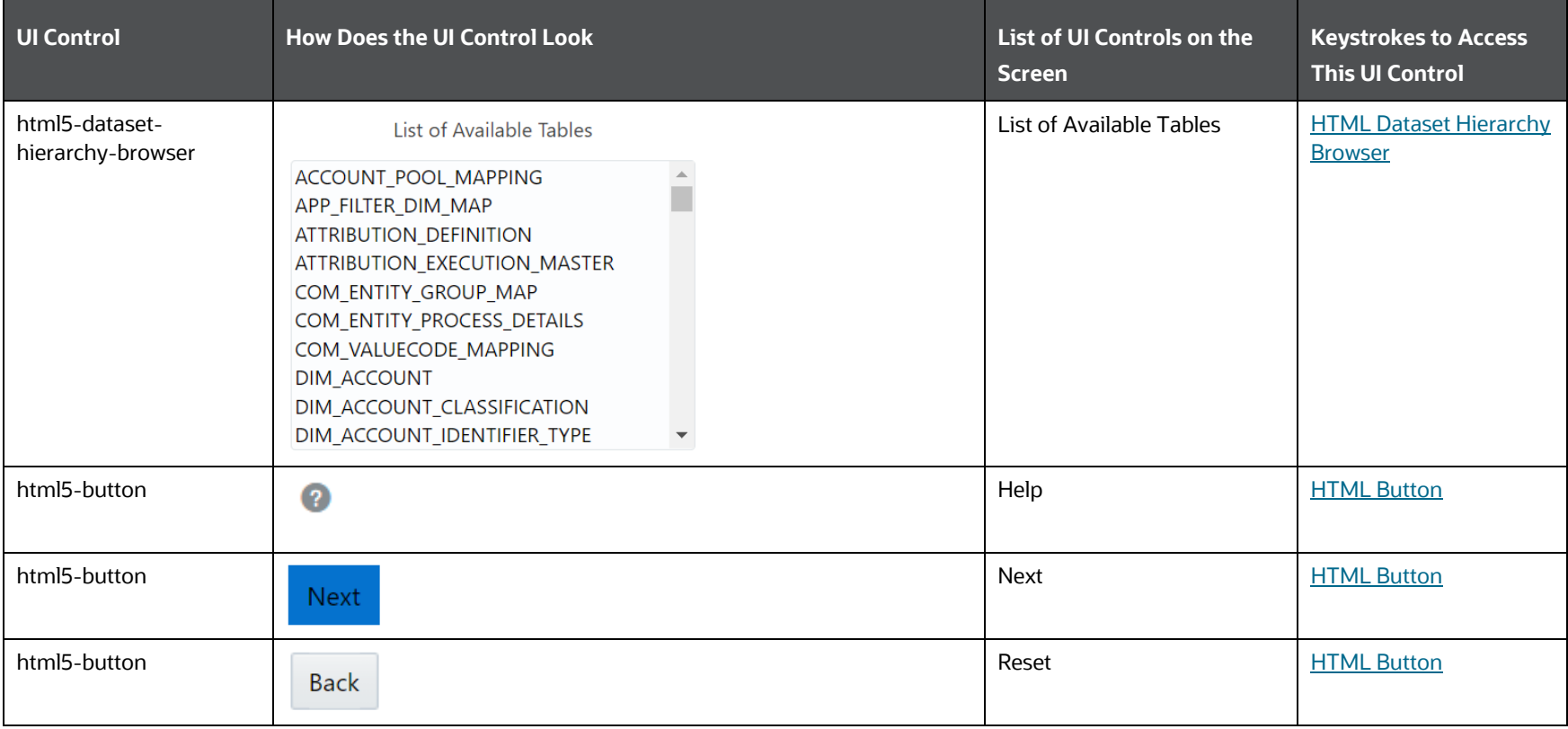

### **Table 118: Keystroke References for the Forms Designer Section**

### **6.2.3.2.4 Screen 4**

The following table describes all the elements of the Forms Designer Section and the keystroke combinations to access them.

| <b>UI Control</b>                   | <b>How Does the UI Control Look</b>                                                                                                    | List of UI Controls on the<br><b>Screen</b> | <b>Keystrokes to Access</b><br><b>This UI Control</b> |
|-------------------------------------|----------------------------------------------------------------------------------------------------|---------------------------------------------|-------------------------------------------------------|
| html5-dataset-<br>hierarchy-browser | Available fields<br><b>Fields to Display</b><br>ATTRIBUTION_EXECUTION_MASTER.D_CURR_MIS_DATE<br>*ATTRIBUTION_EXECUTION_MASTER.N_ATTRIBUTION_RUN_SKEY ~<br>ATTRIBUTION_EXECUTION_MASTER.D_PREV_MIS_DATE<br>ATTRIBUTION_EXECUTION_MASTER.F_RULES_CHANGED<br>ATTRIBUTION_EXECUTION_MASTER.N_ANALYSIS_PERIOD<br>$\rightarrow$<br>ATTRIBUTION_EXECUTION_MASTER.N_CURR_RUN_SKEY<br>ATTRIBUTION_EXECUTION_MASTER.N_PREV_REPORTING_RUN_SKEY<br>$\prec$<br>ATTRIBUTION_EXECUTION_MASTER.N_PREV_RUN_SKEY<br>ATTRIBUTION_EXECUTION_MASTER.N_RULE_APPROACH_RUN_SKEY<br>$\overline{\phantom{a}}$<br>$\rightarrow$ $>$<br>ATTRIBUTION_EXECUTION_MASTER.V_ATTRIBUTION_APPROACH<br>ATTRIBUTION_EXECUTION_MASTER.V_ATTRIBUTION_EXECUTION_DESC<br>$\prec\prec$<br>ATTRIBUTION_EXECUTION_MASTER.V_ATTRIBUTION_ID | • Available Fields<br>• Fields to Display   | <b>HTML Dataset Hierarchy</b><br><b>Browser</b>       |
| html5-button                        | Q                                                                                                    | Help                                        | <b>HTML Button</b>                                    |
| html5-button                        | <b>Next</b>                                                                                                    | <b>Next</b>                                 | <b>HTML Button</b>                                    |
| html5-button                        | <b>Back</b>                                                                                                    | Reset                                       | <b>HTML Button</b>                                    |

**Table 119: Keystroke References for the Forms Designer Section** 

### **6.2.3.2.5 Screen 5**

The following table describes all the elements of the Forms Designer Section and the keystroke combinations to access them.

**Table 120: Keystroke References for the Forms Designer Section** 

DATA MANAGEMENT FRAMEWORK

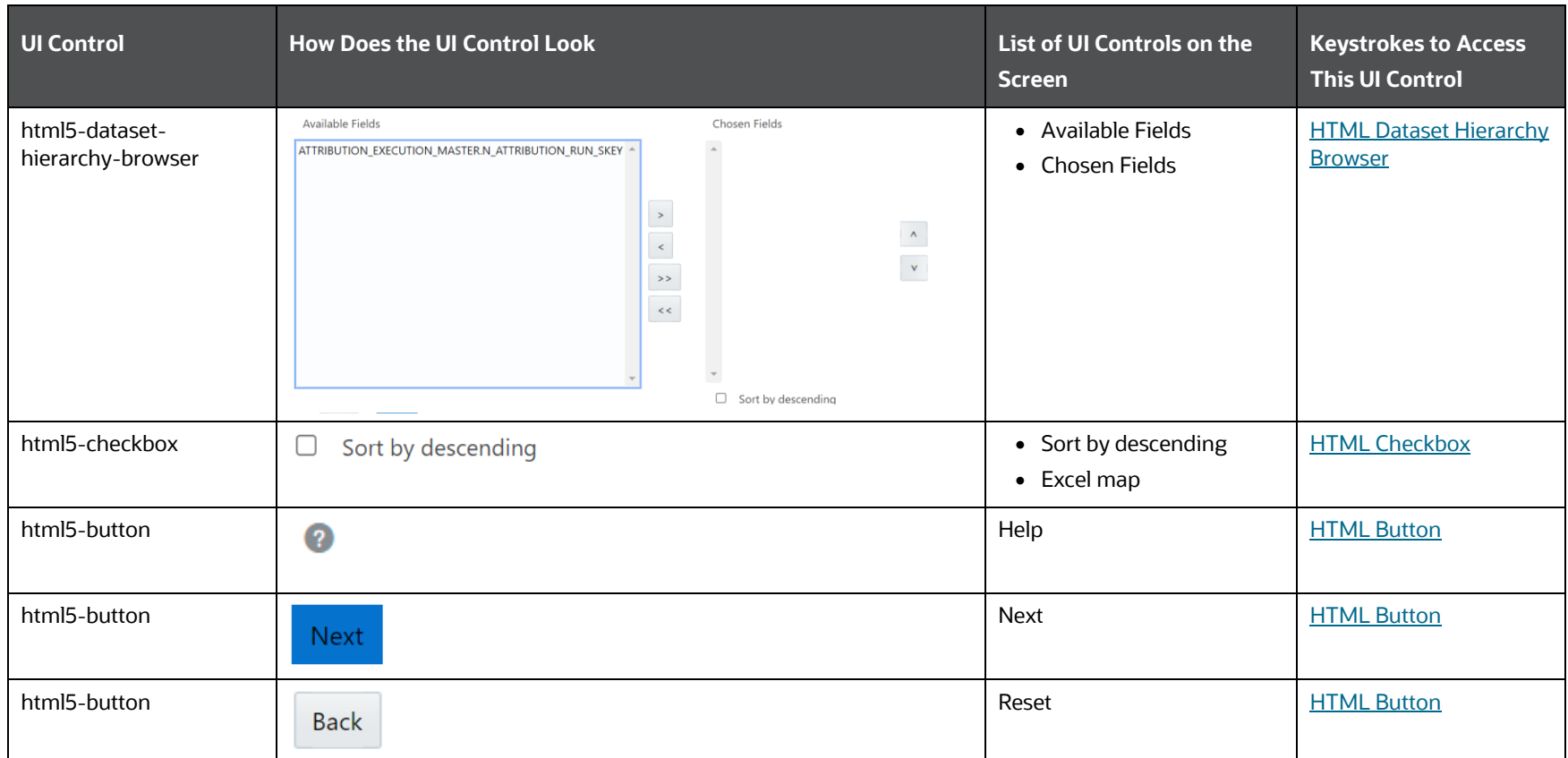

## **6.2.3.2.6 Screen 6**

The following table describes all the elements of the Forms Designer Section and the keystroke combinations to access them.

#### **Table 121: Keystroke References for the Forms Designer Section**

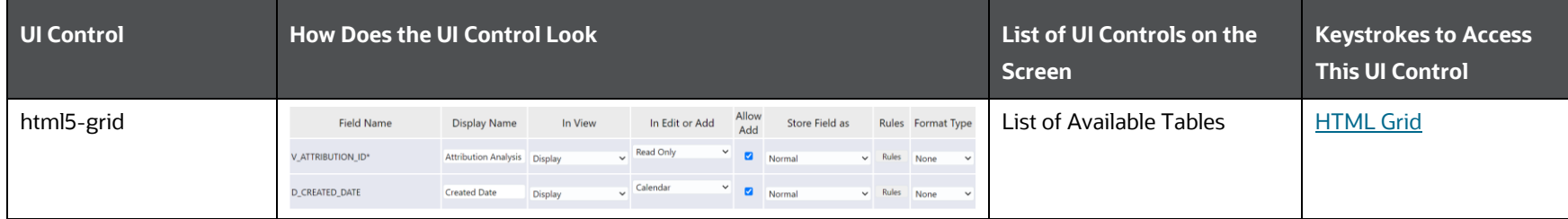

DATA MANAGEMENT FRAMEWORK

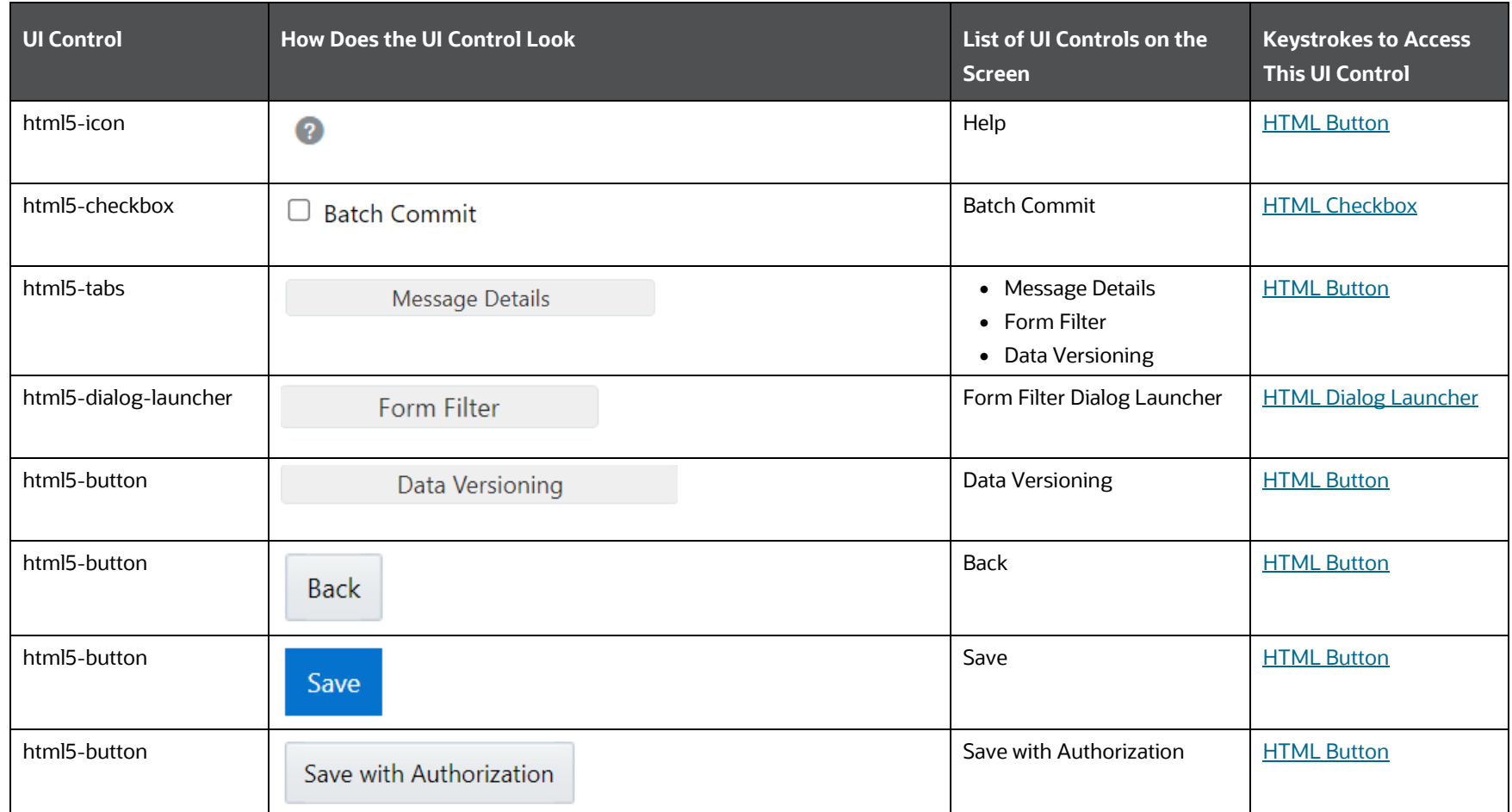

## *6.2.3.3.9.1 Message Details*

The following table describes all the elements of the Forms Designer – Message Details Section and the keystroke combinations to access them.

**Table 122: Keystroke References for the Forms Designer – Message Details Section** 

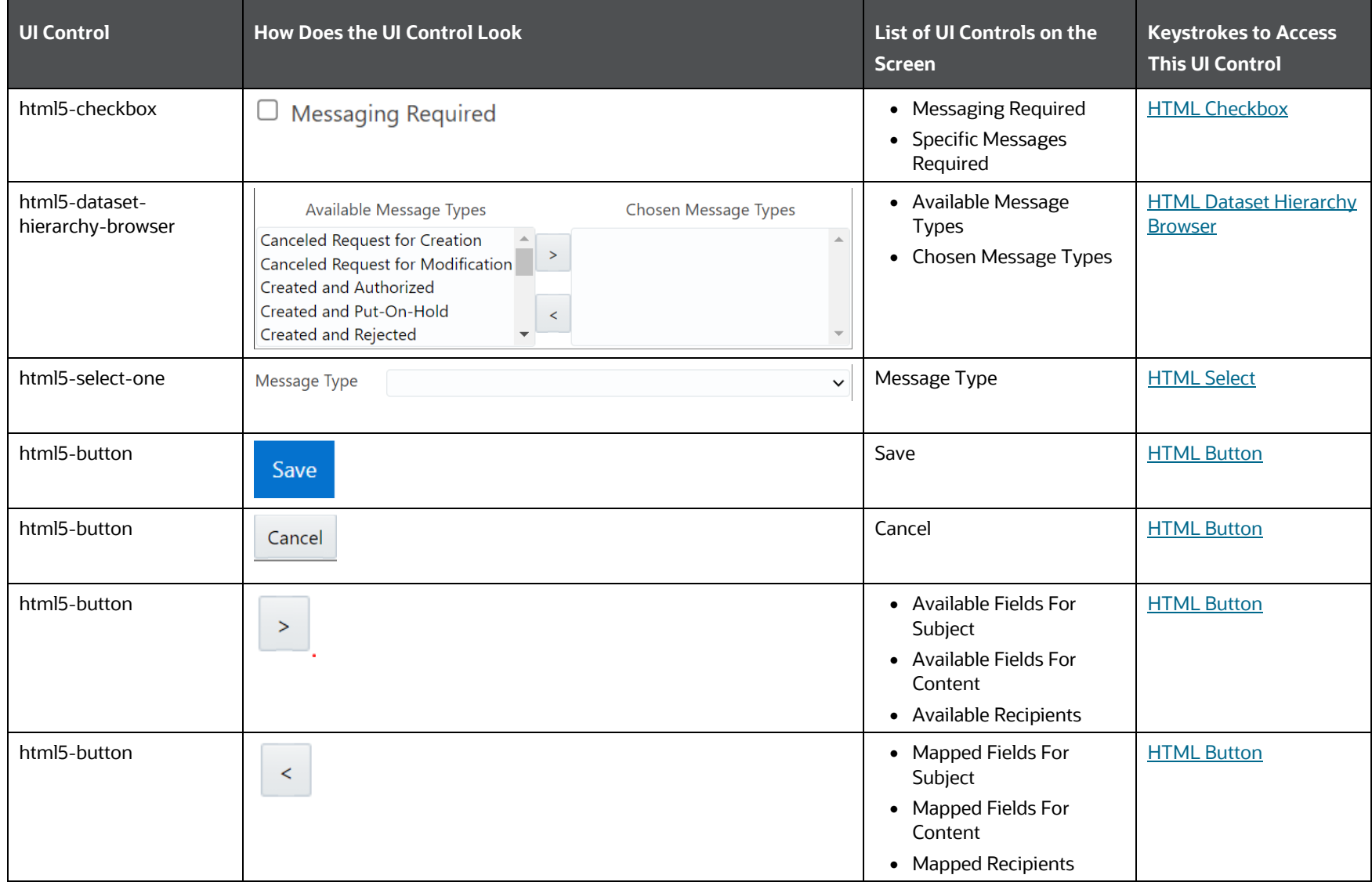

## *6.2.3.3.9.2 Form Filter*

The following table describes all the elements of the Forms Designer - Filter Section and the keystroke combinations to access them.

DATA MANAGEMENT FRAMEWORK

| <b>UI Control</b>            | <b>How Does the UI Control Look</b>                                                                                                    |                                                                                                    | List of UI Controls on the<br><b>Screen</b> | <b>Keystrokes to Access</b><br><b>This UI Control</b> |
|------------------------------|----------------------------------------------------------------------------------------------------|----------------------------------------------------------------------------------------------------|---------------------------------------------|-------------------------------------------------------|
| html5-expression-<br>builder | Fields:<br>Operators :<br>ATTRIBUTION_DEFINITION.D_C -<br>$\frac{1}{\sqrt{2}}$<br>ATTRIBUTION_DEFINITION.D_N<br>ATTRIBUTION_DEFINITION.F_C<br>$\star$<br>ATTRIBUTION_DEFINITION.F_C<br>w<br>ATTRIBUTION_DEFINITION.F_II<br>$+$<br>ATTRIBUTION_DEFINITION.F_IS<br>$\sim$<br>ATTRIBUTION_DEFINITION.F_N <<br>ATTRIBUTION_DEFINITION.F_C = ><br>$\overline{\phantom{a}}$<br><b>Expression Viewer:</b> | Specifying Expressions for Form-Level Filter Condition<br>Functions :<br>$\hat{\blacksquare}$<br>ABS()<br>ACOS()<br>ADD_MONTHS()<br>ASCII <sub>0</sub><br>ATAN <sub>()</sub><br>ATAN <sub>2</sub> ()<br>CEIL()<br>CHR()<br>$\mathbf{v}$<br>Close<br>Clear | <b>Expression Builder</b>                   | <b>HTML Expression</b><br><b>Builder</b>              |

**Table 123: Keystroke References for the Forms Designer - Form Filter Section**

### *6.2.3.3.9.3 Data Versioning*

The following table describes all the elements of the Forms Designer - Data Versioning Section and the keystroke combinations to access them.

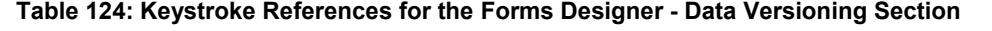

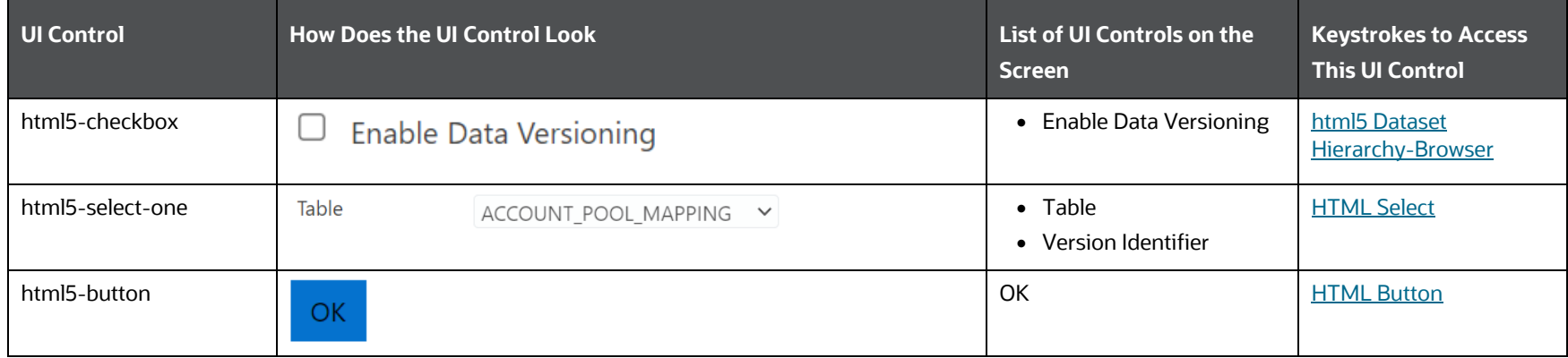

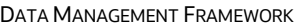

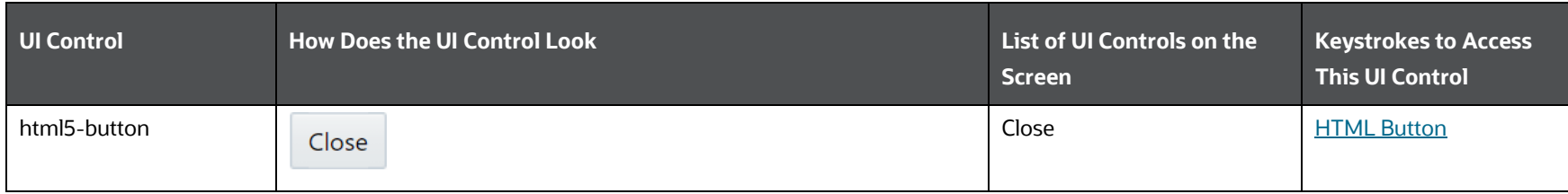

## **6.2.3.2.7 Screen 7**

The following table describes all the elements of the Forms Designer Section and the keystroke combinations to access them.

### **Table 125: Keystroke References for the Forms Designer Section**

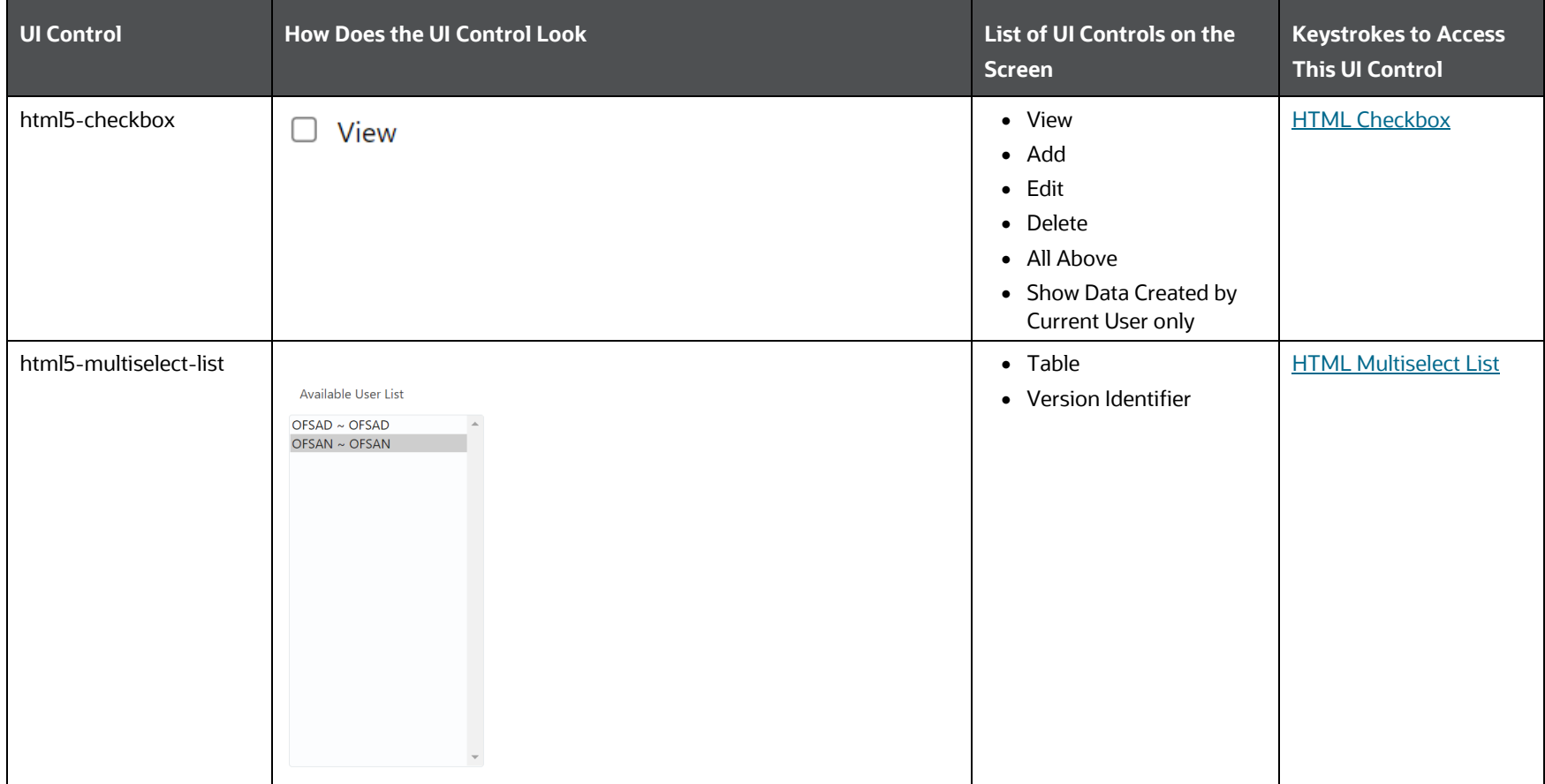

DATA MANAGEMENT FRAMEWORK

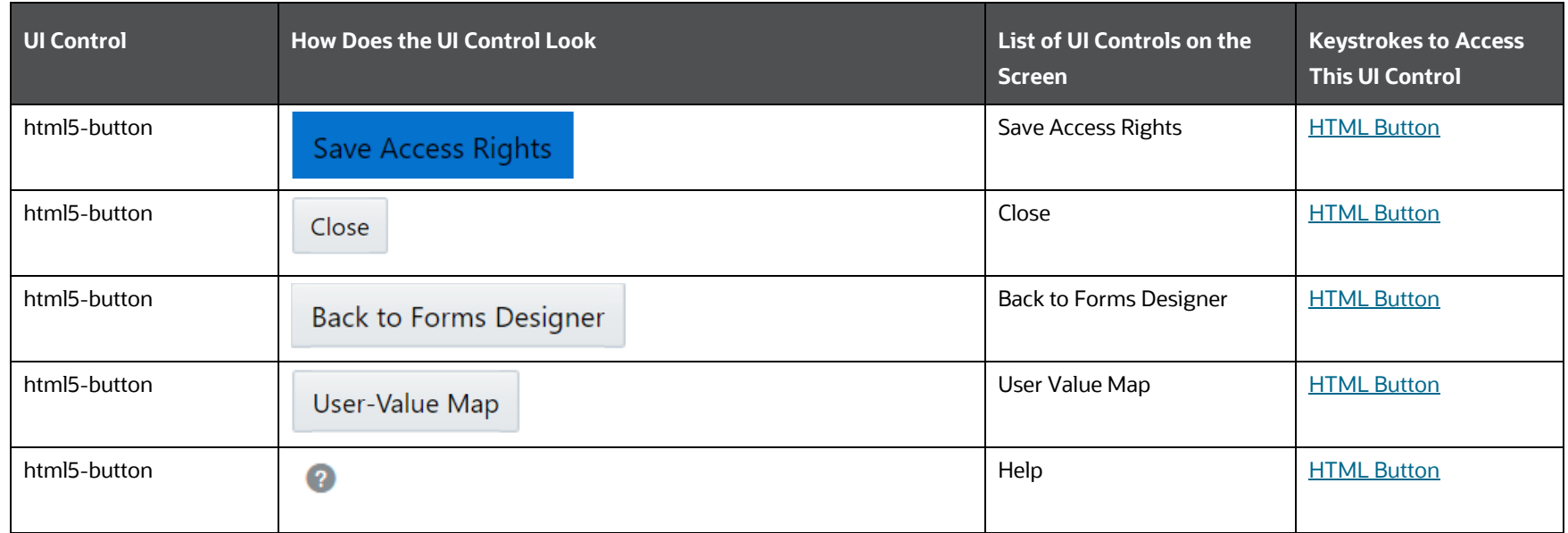

### *6.2.3.3.8.1 Message Details*

The following table describes all the elements of the Forms Designer Screen 7 - Message Details Tab and the keystroke combinations to access them.

### **Table 126: Keystroke References for the Forms Designer Screen 7 - Message Details Tab**

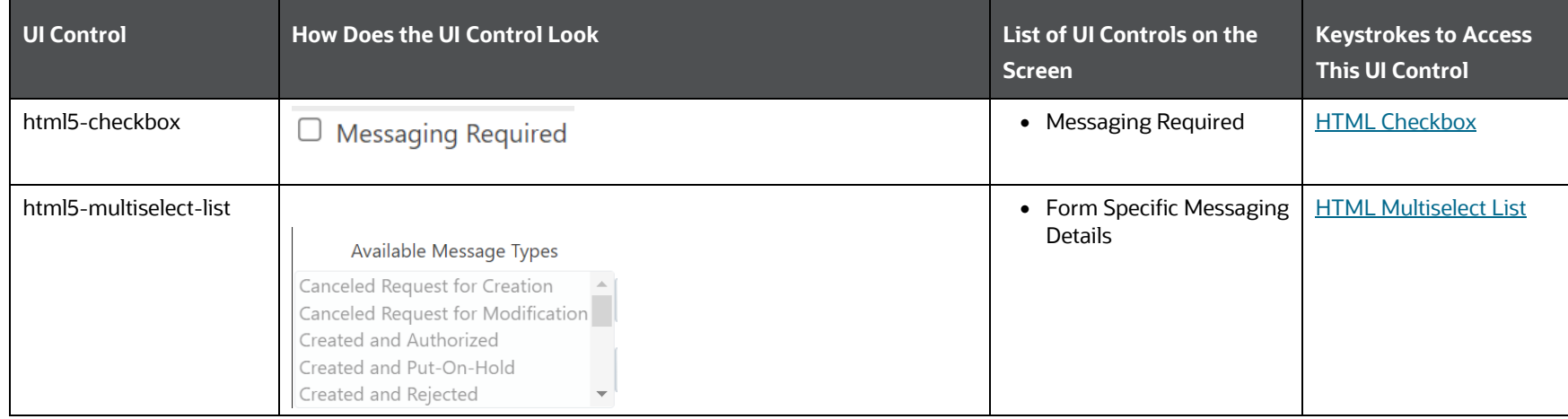

DATA MANAGEMENT FRAMEWORK

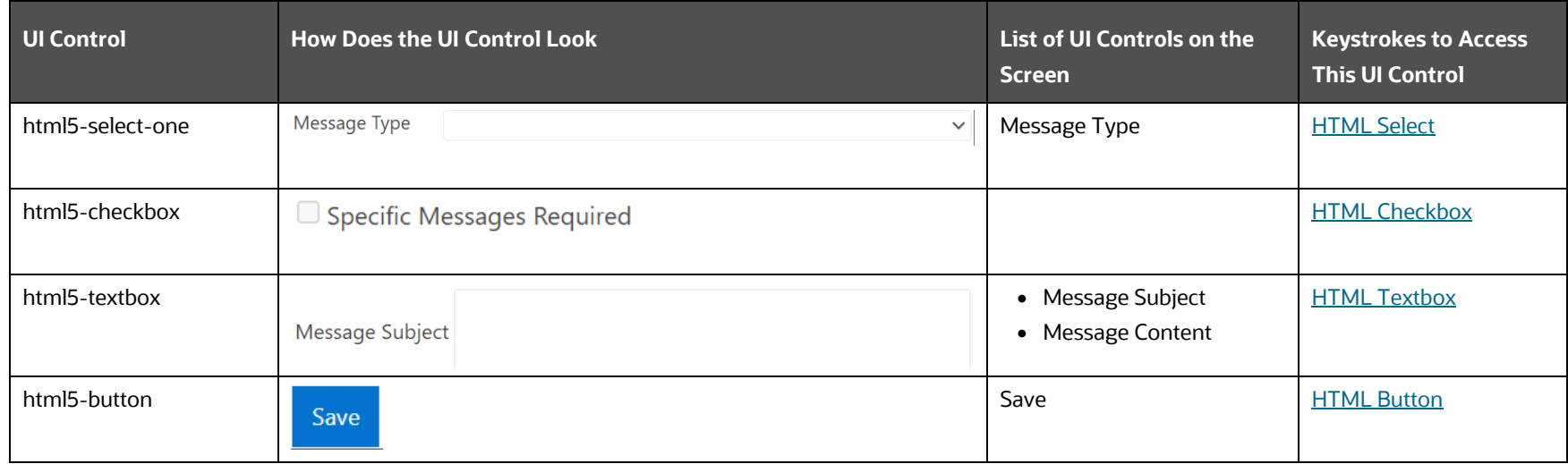

*6.2.3.3.8.2 Form Filter*

The following table describes all the elements of the Form Filter Tab and the keystroke combinations to access them.

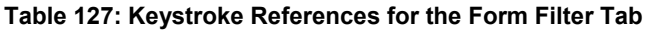

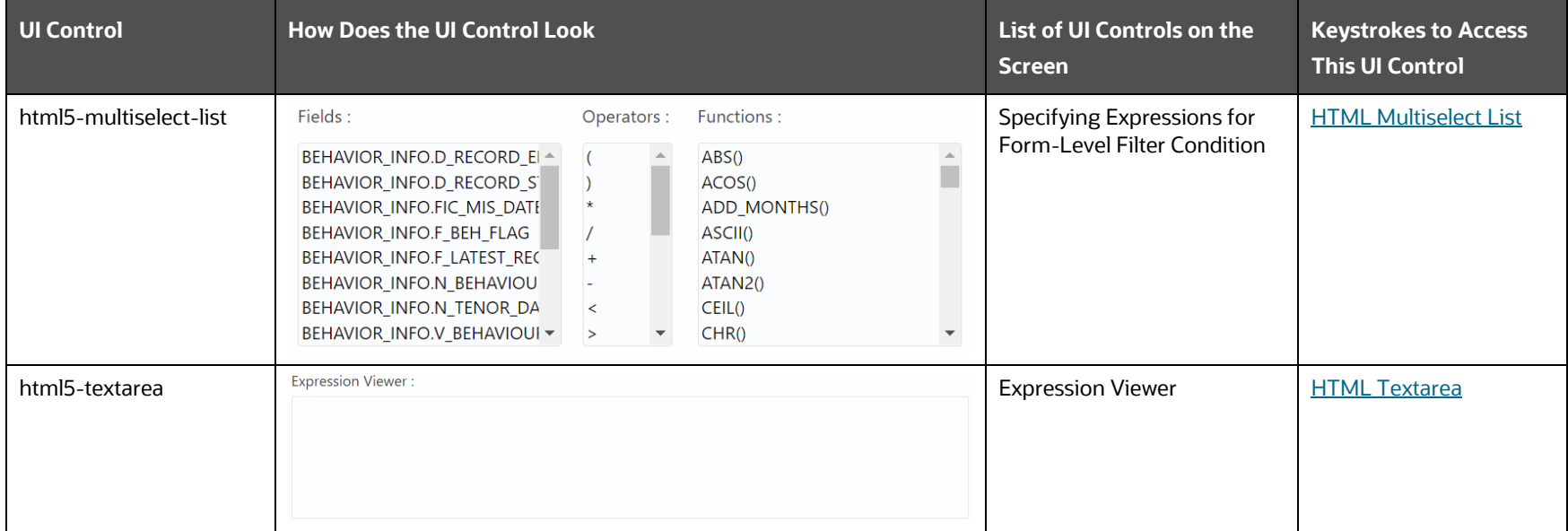

DATA MANAGEMENT FRAMEWORK

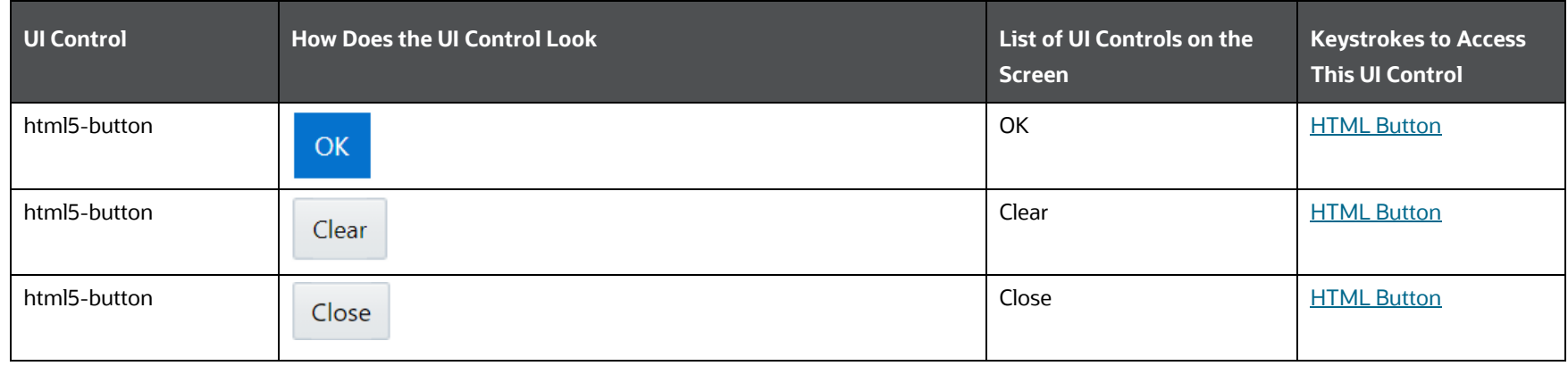

### *6.2.3.3.8.3 Data Versioning*

The following table describes all the elements of the Data Versioning Tab and the keystroke combinations to access them.

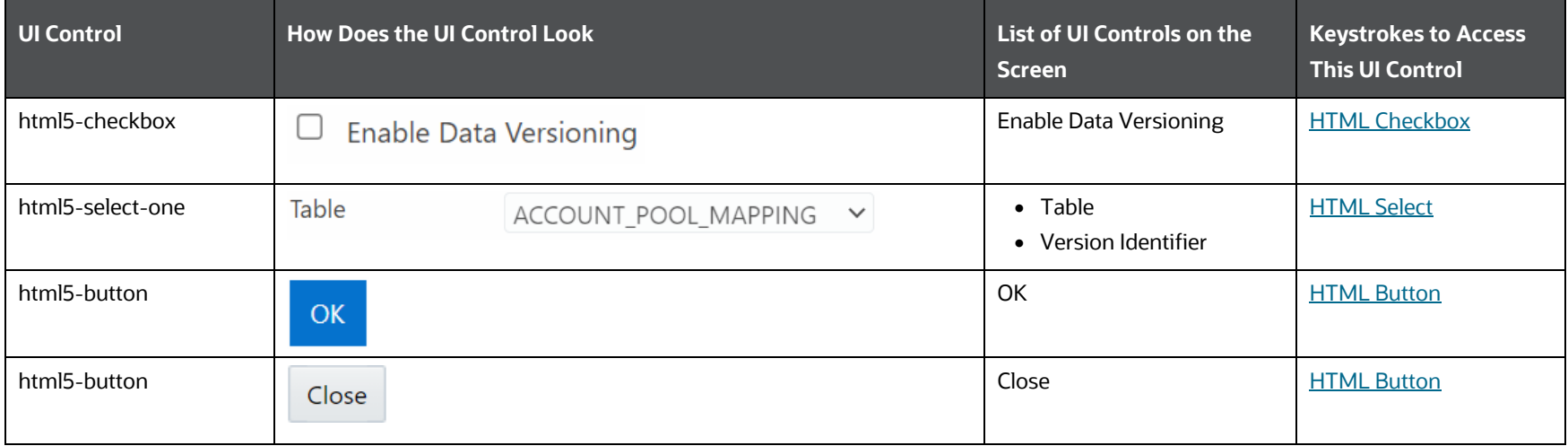

### **Table 128: Keystroke References for the Data Versioning Tab**

### **6.2.3.2.8 Screen 8**

The following table describes all the elements of the Forms Designer Section and the keystroke combinations to access them.

### **Table 129: Keystroke References for the Form Designer Section**

DATA MANAGEMENT FRAMEWORK

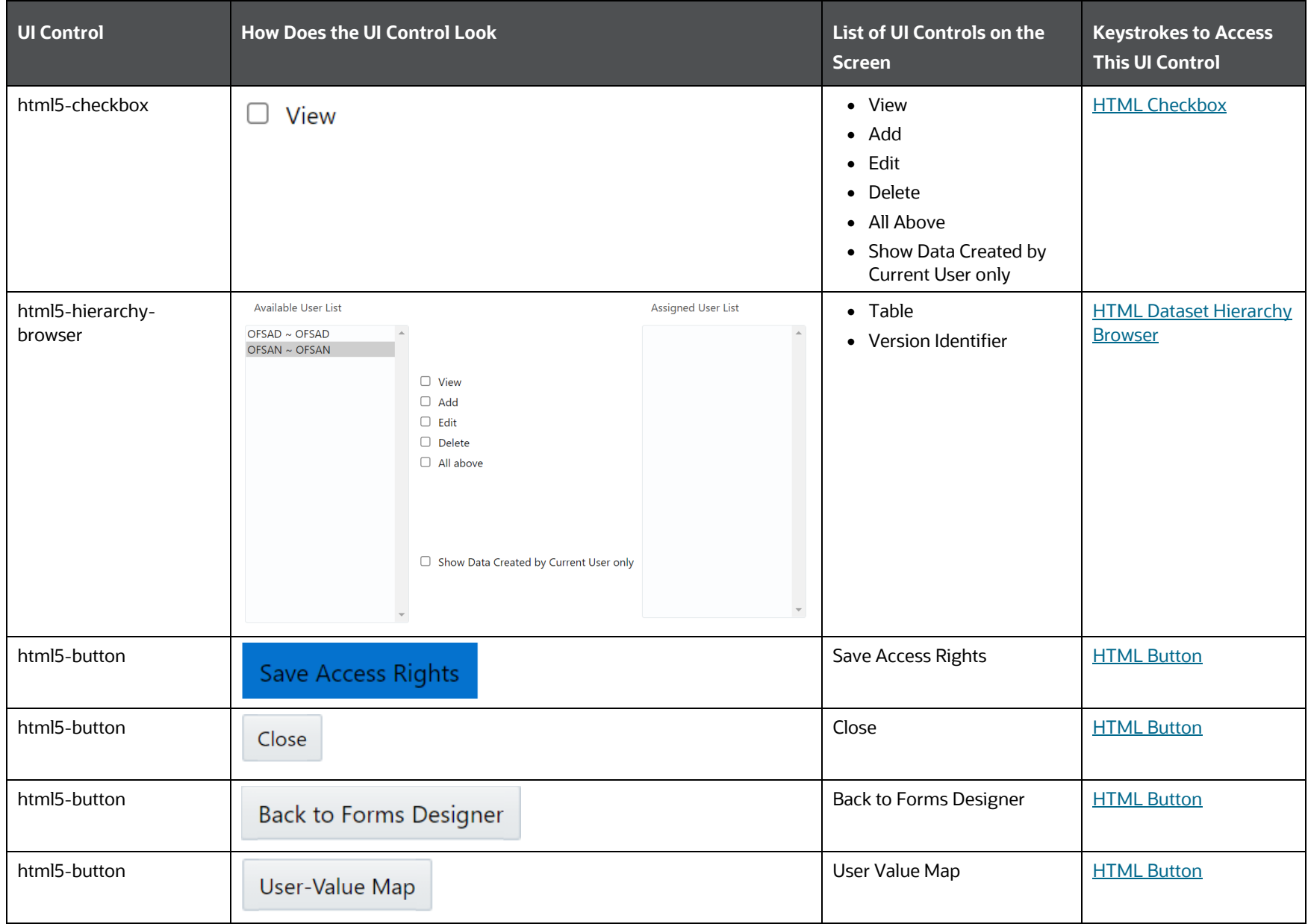

DATA MANAGEMENT FRAMEWORK

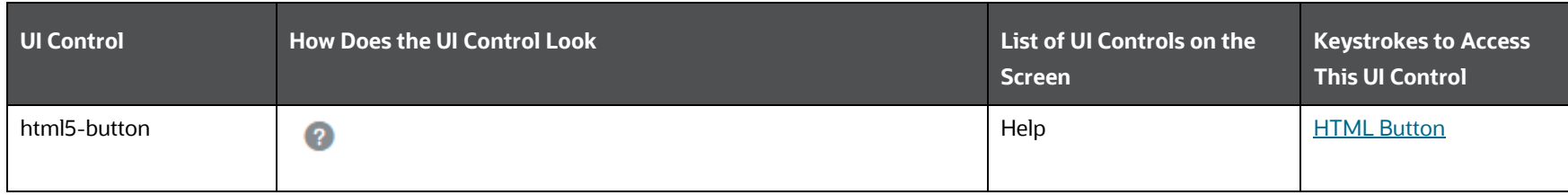

### **6.2.3.2.9 Screen 9**

The following table describes all the elements of the Forms Designer Section and the keystroke combinations to access them.

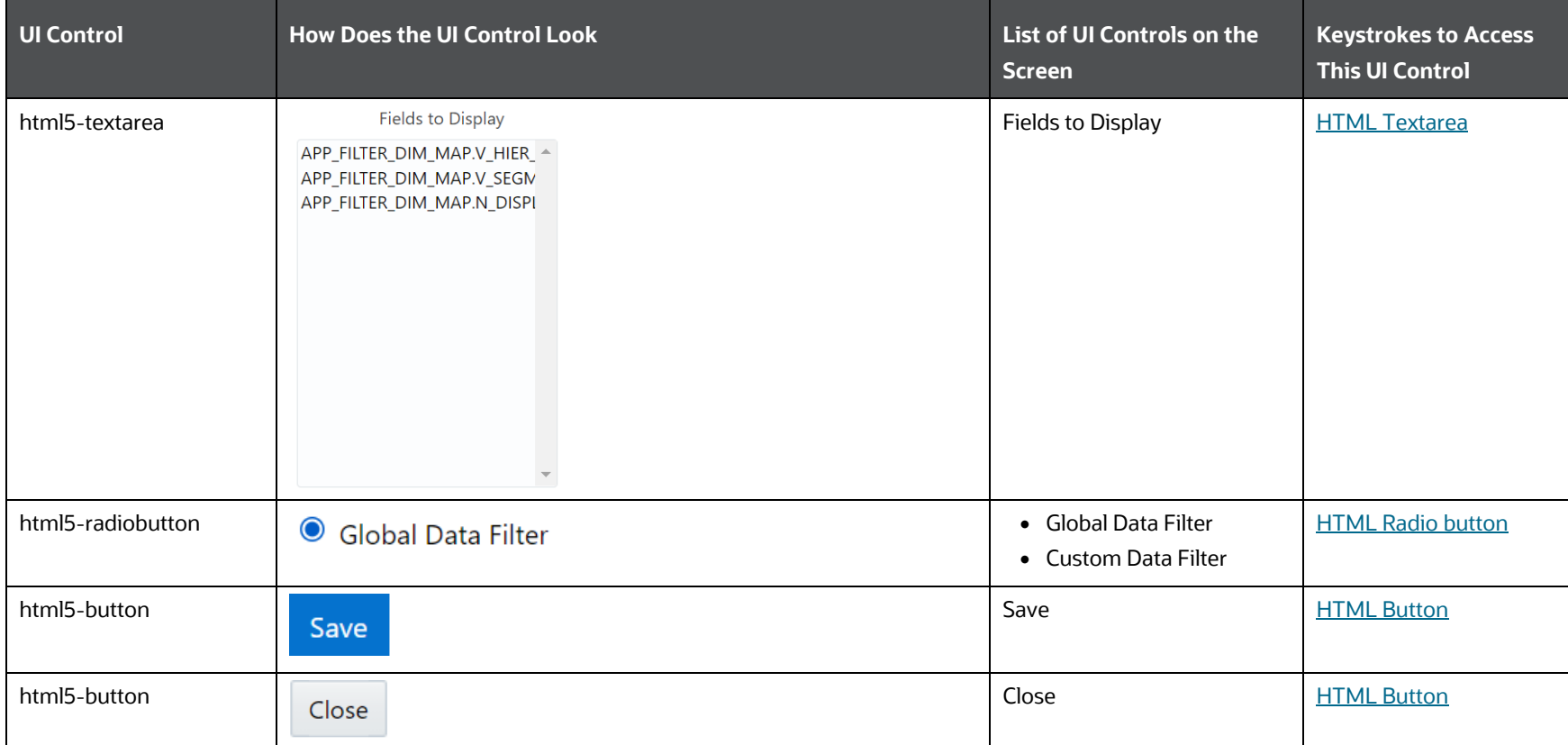

### **Table 130: Keystroke References for the Form Designer Section**

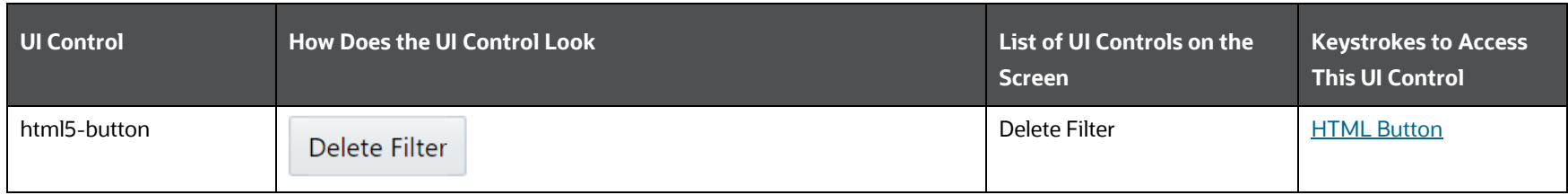

## **6.2.3.3 Forms Authorization**

The following table describes all the elements of the Form Authorization Section and the keystroke combinations to access them.

### **Table 131: Keystroke References for the Forms Authorization Section**

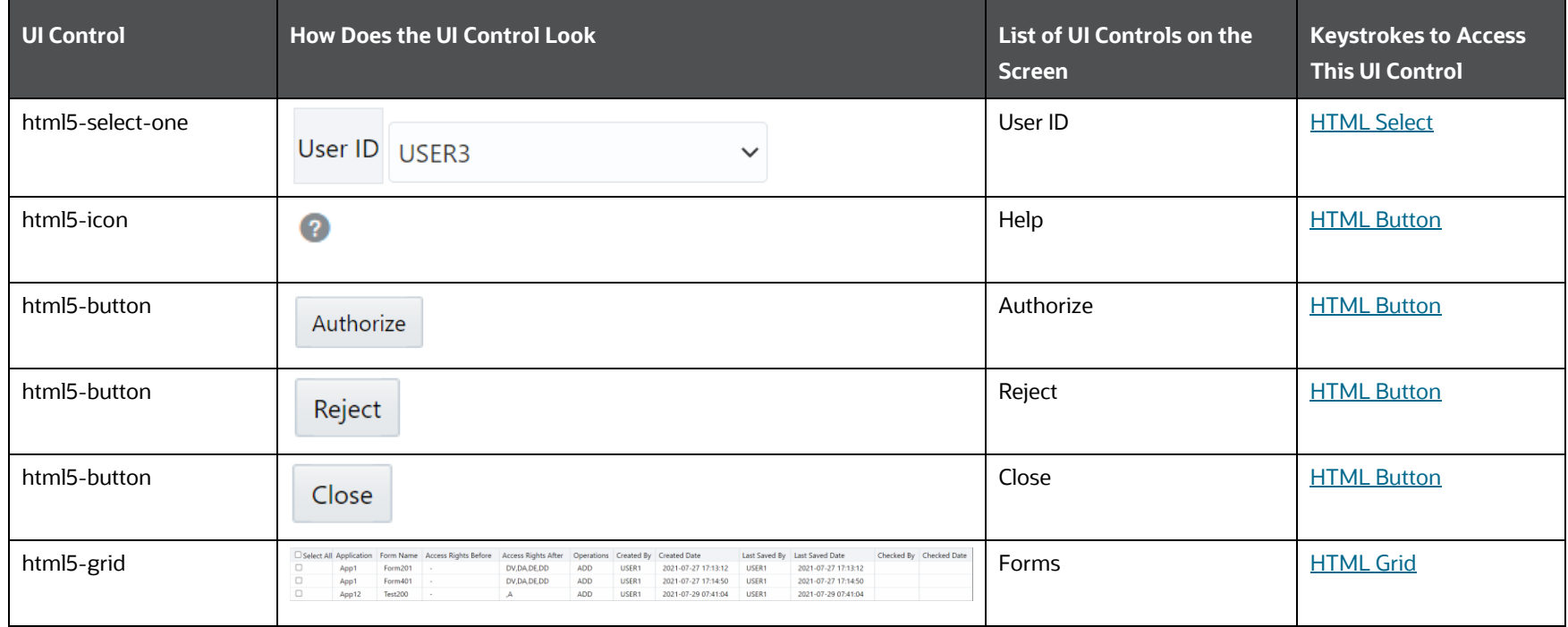

## **6.2.3.4 Data Entry**

The following table describes all the elements of the Data Entry section and the keystroke combinations to access them.

DATA MANAGEMENT FRAMEWORK

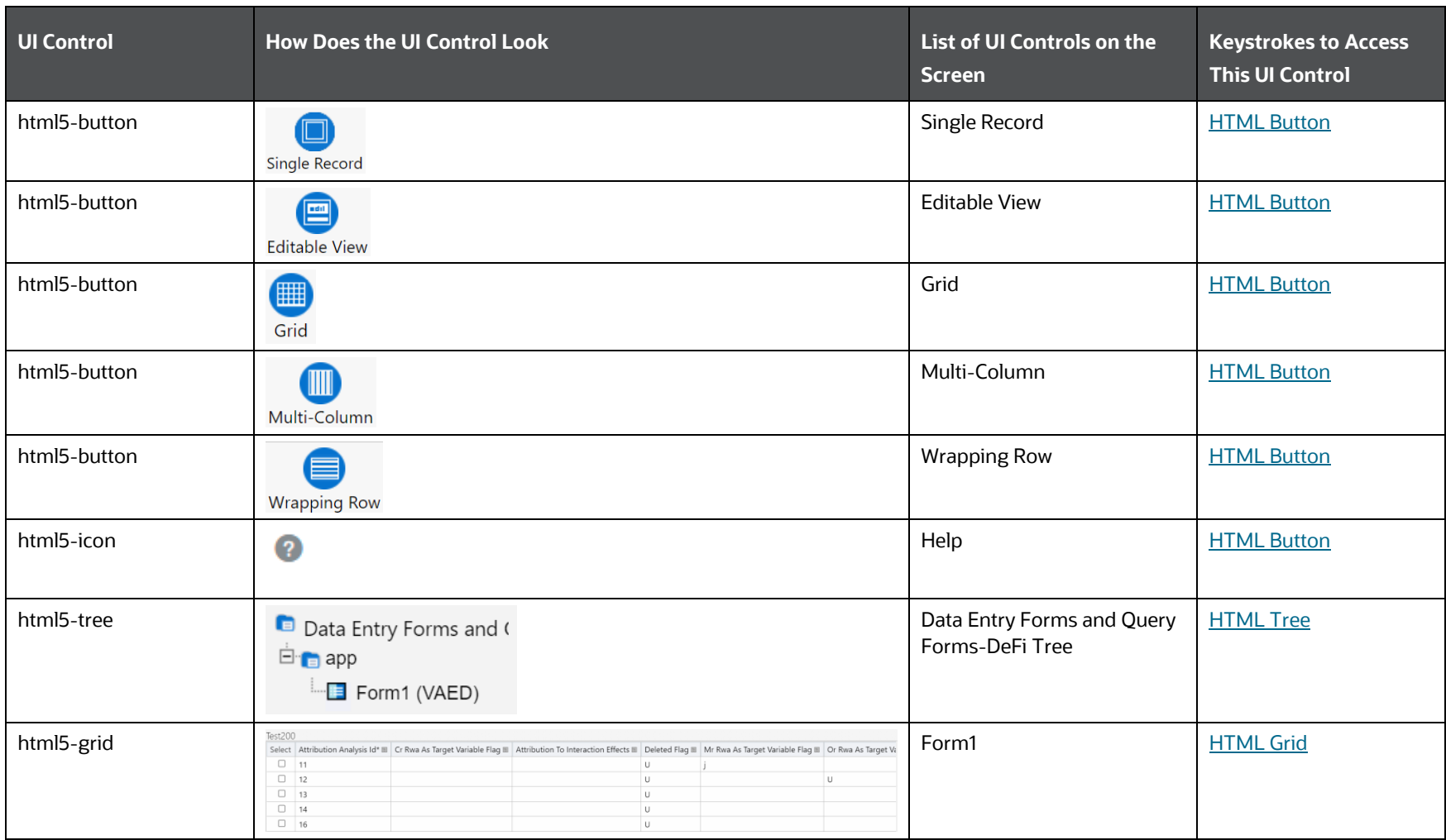

### **Table 132: Keystroke References for the Data Entry Section**

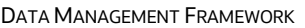

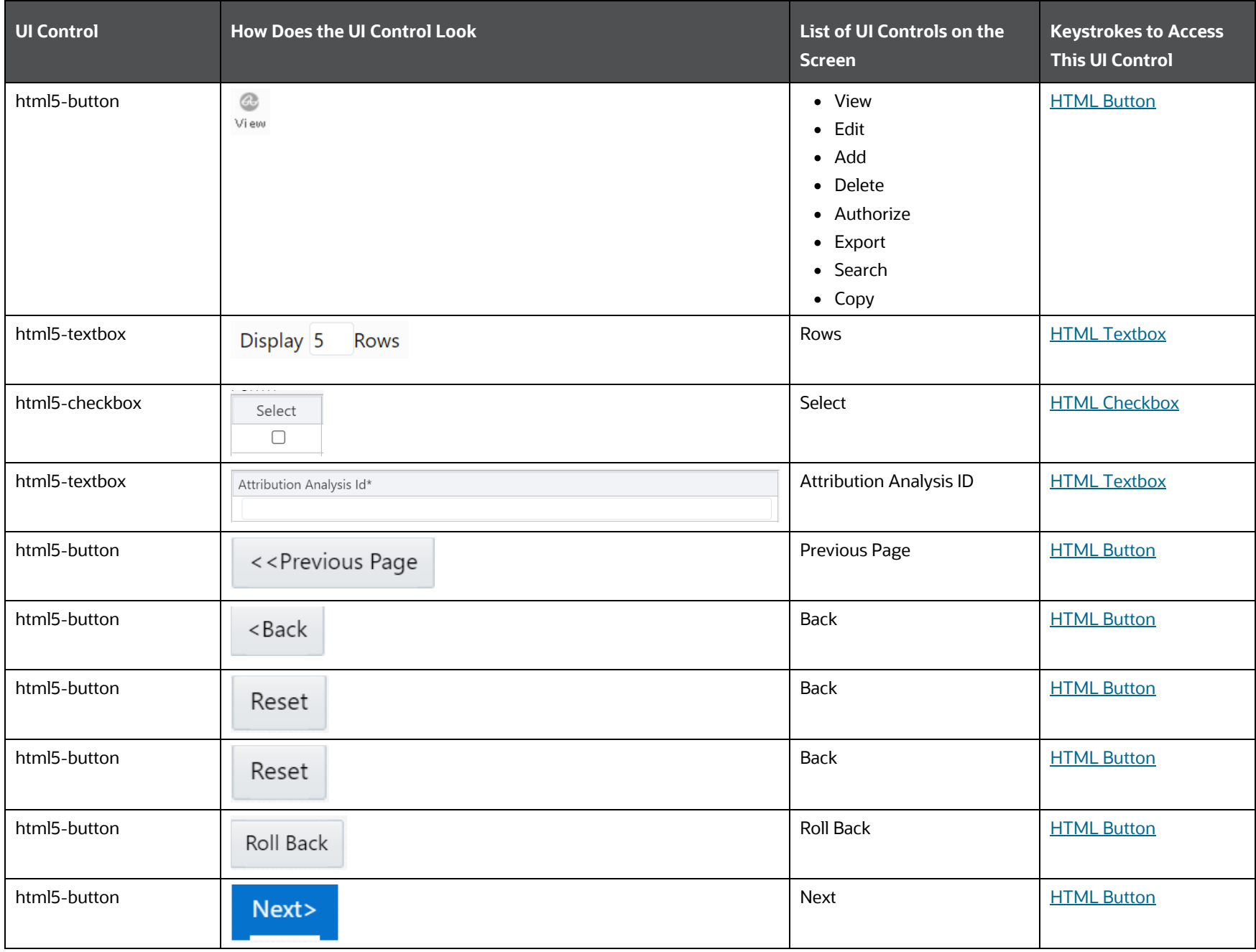

UNIFIED ANALYTICAL METADATA

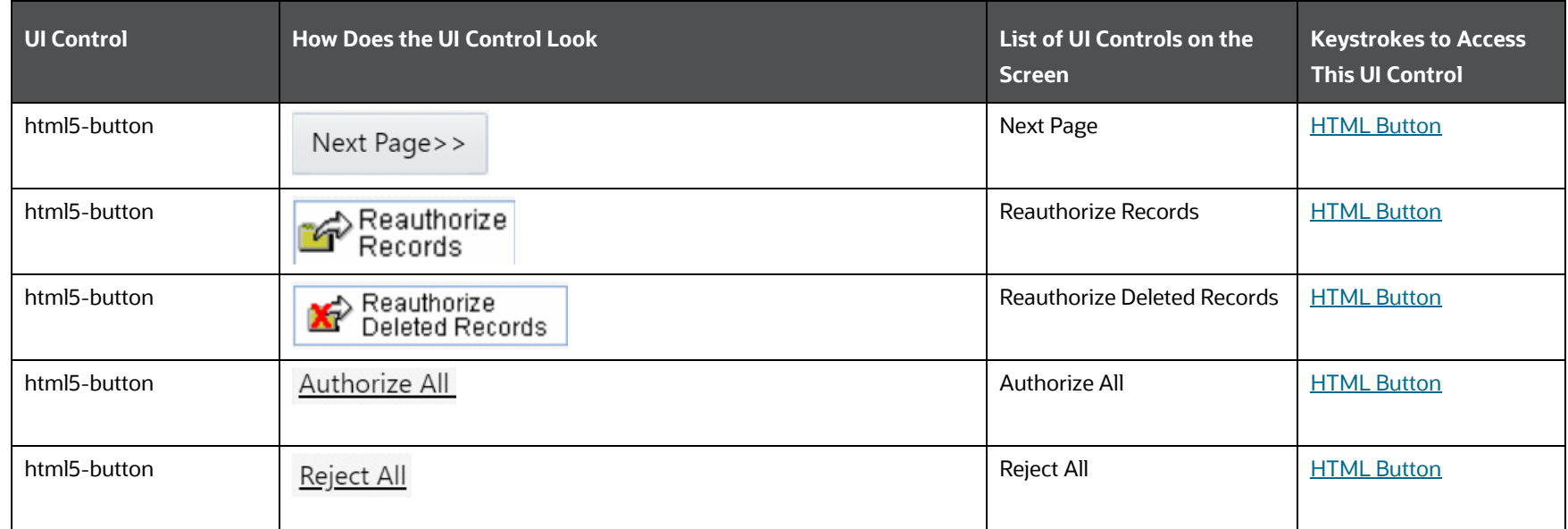

# **6.3 Unified Analytical Metadata**

This section includes the keystroke reference details for the Unified Analytical Metadata Module. It includes the following screens:

- [Dimension Management](#page-201-0)
- **[Business Metadata Management](#page-210-0)**
- **•** [Analytics Metadata](#page-247-0)

### **Figure 14: Unified Analytical Metadata Module**

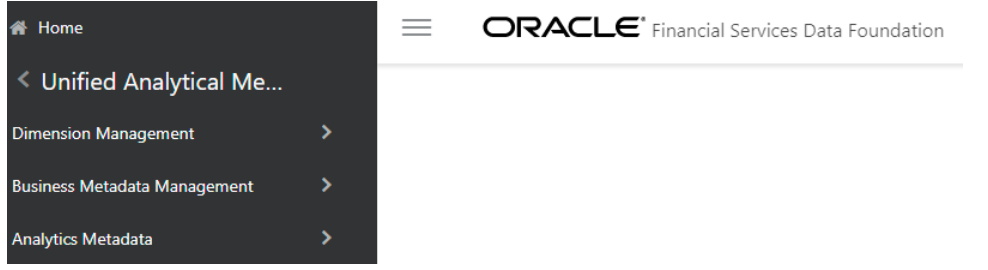

# <span id="page-201-0"></span>**6.3.1 Dimension Management**

This section includes the keystroke combinations for the following Dimension Management Screens:

- **•** [Attribute](#page-201-1)
- [Member](#page-203-0)
- **[Hierarchy Maintenance](#page-205-0)**

## <span id="page-201-1"></span>**6.3.1.1 Attribute**

This section includes the keystroke combinations for the Attribute Summary and Details Screens.

### **6.3.1.1.1 Summary**

The following table describes all the elements of the Attributes - Summary Section and the keystroke combinations to access them.

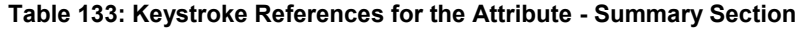

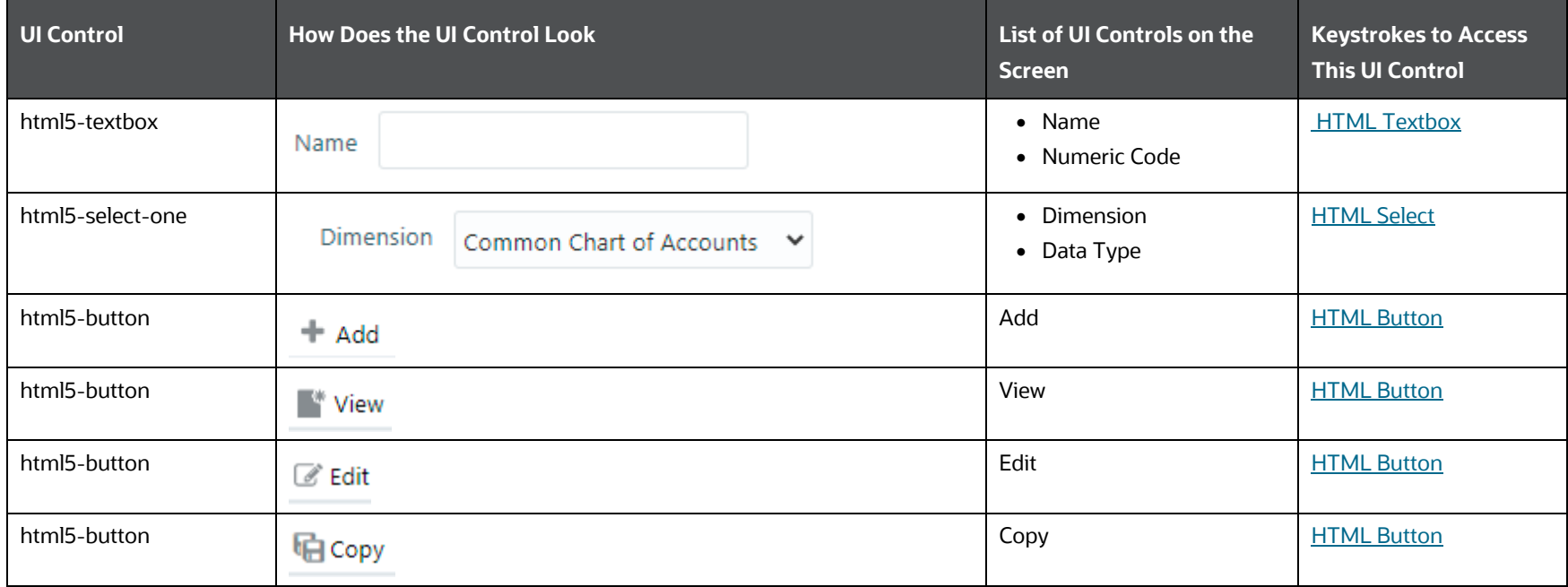

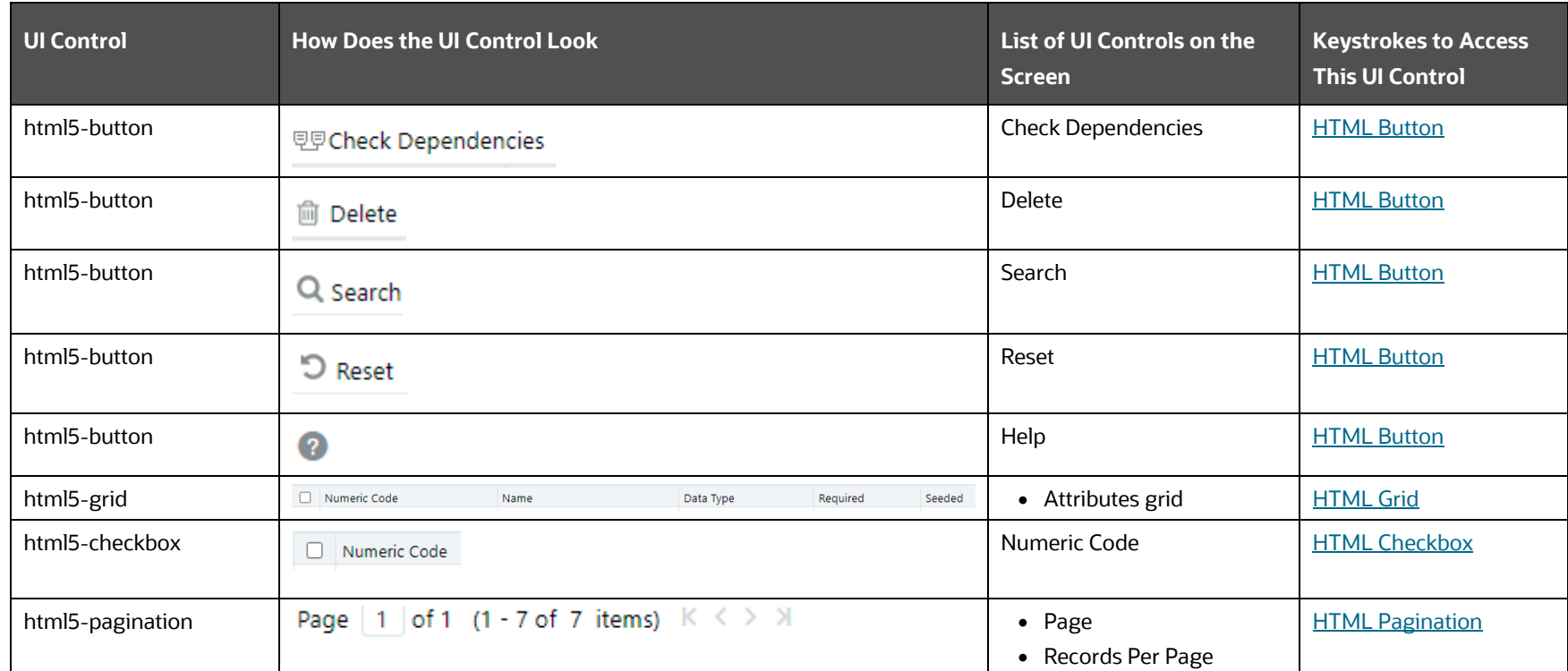

## **6.3.1.1.2 Details**

The following table describes all the elements of the Attributes - Details Section and the keystroke combinations to access them.

## **Table 134: Keystroke References for the Attribute - Details Section**

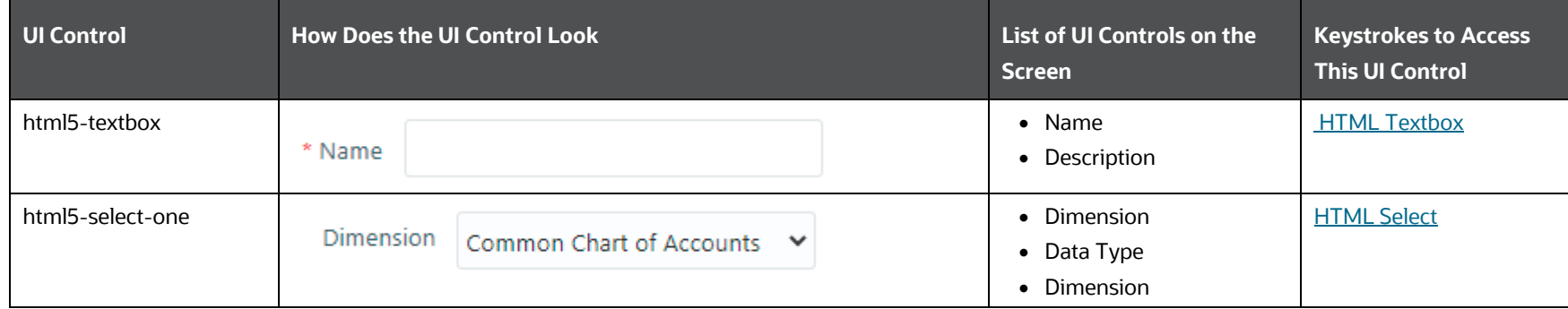

UNIFIED ANALYTICAL METADATA

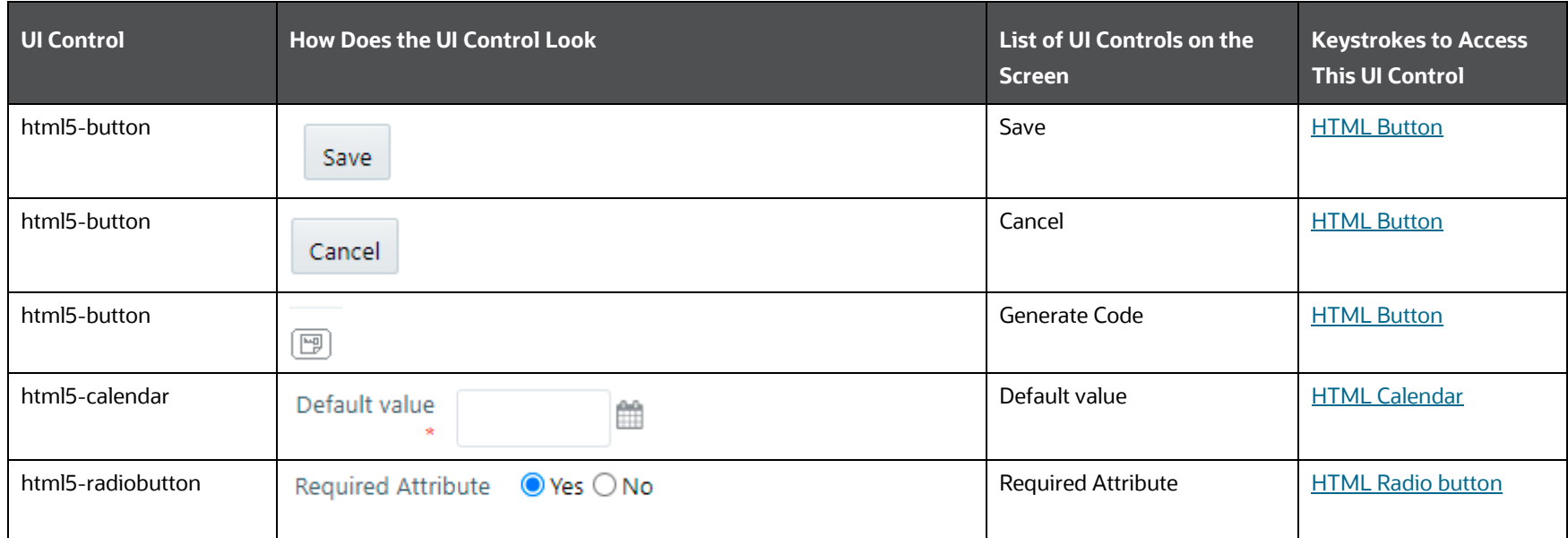

# <span id="page-203-0"></span>**6.3.1.2 Member**

This section includes the keystroke combinations for the Member Summary and Details Screens.

### **6.3.1.2.1 Summary**

The following table describes all the elements of the Member - Summary Section and the keystroke combinations to access them.

### **Table 135: Keystroke References for the Member - Summary section**

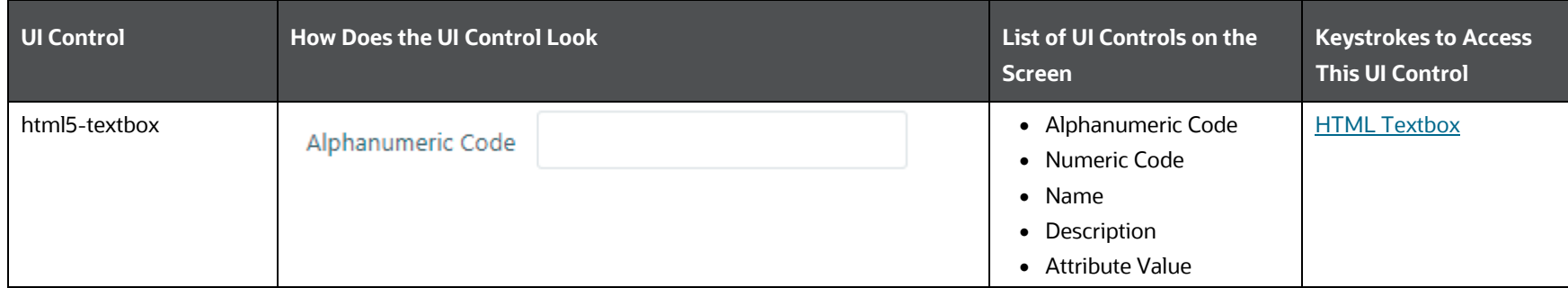

UNIFIED ANALYTICAL METADATA

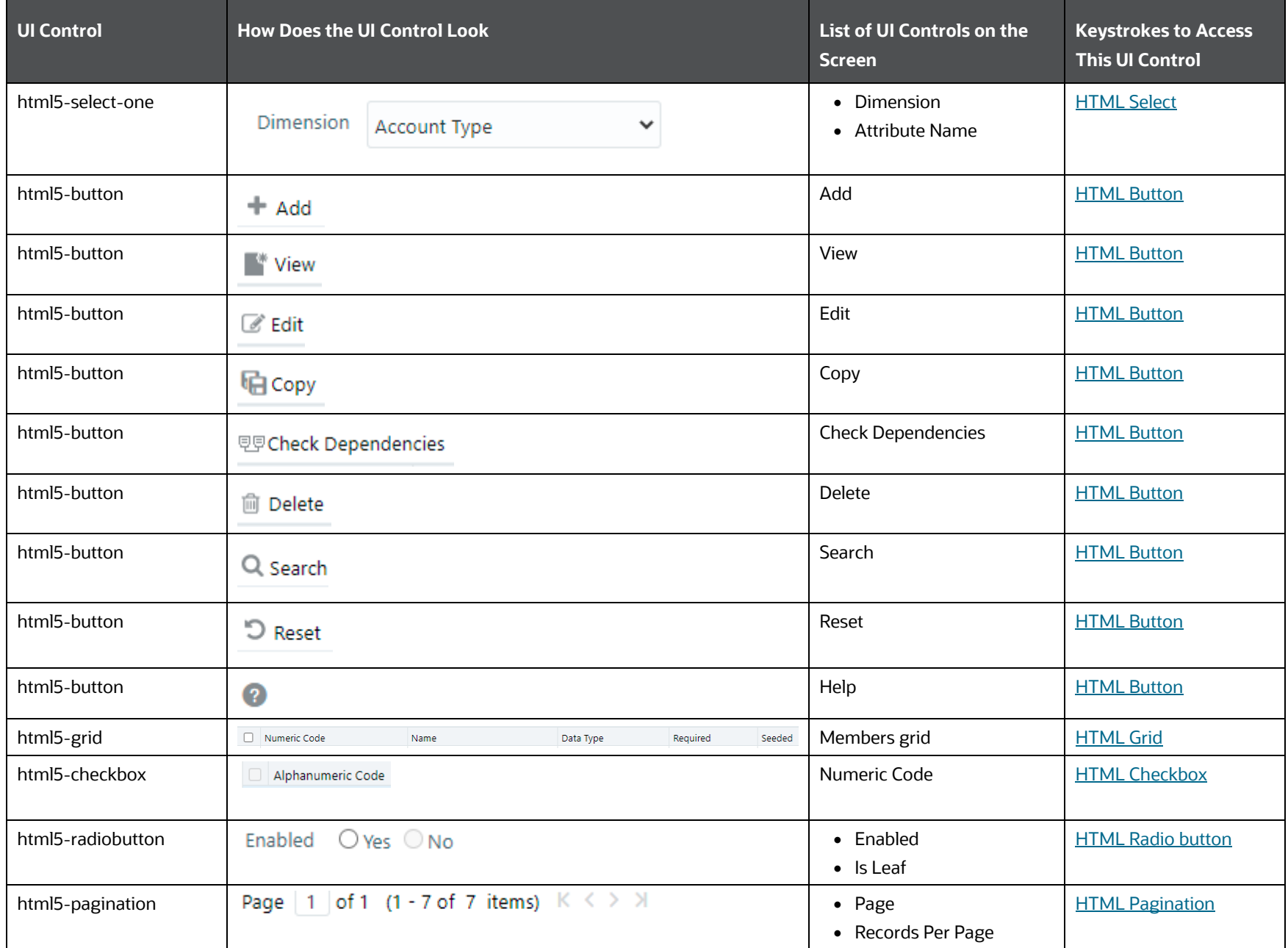

## **6.3.1.2.2 Details**

The following table describes all the elements of the Member - Details Section and the keystroke combinations to access them.

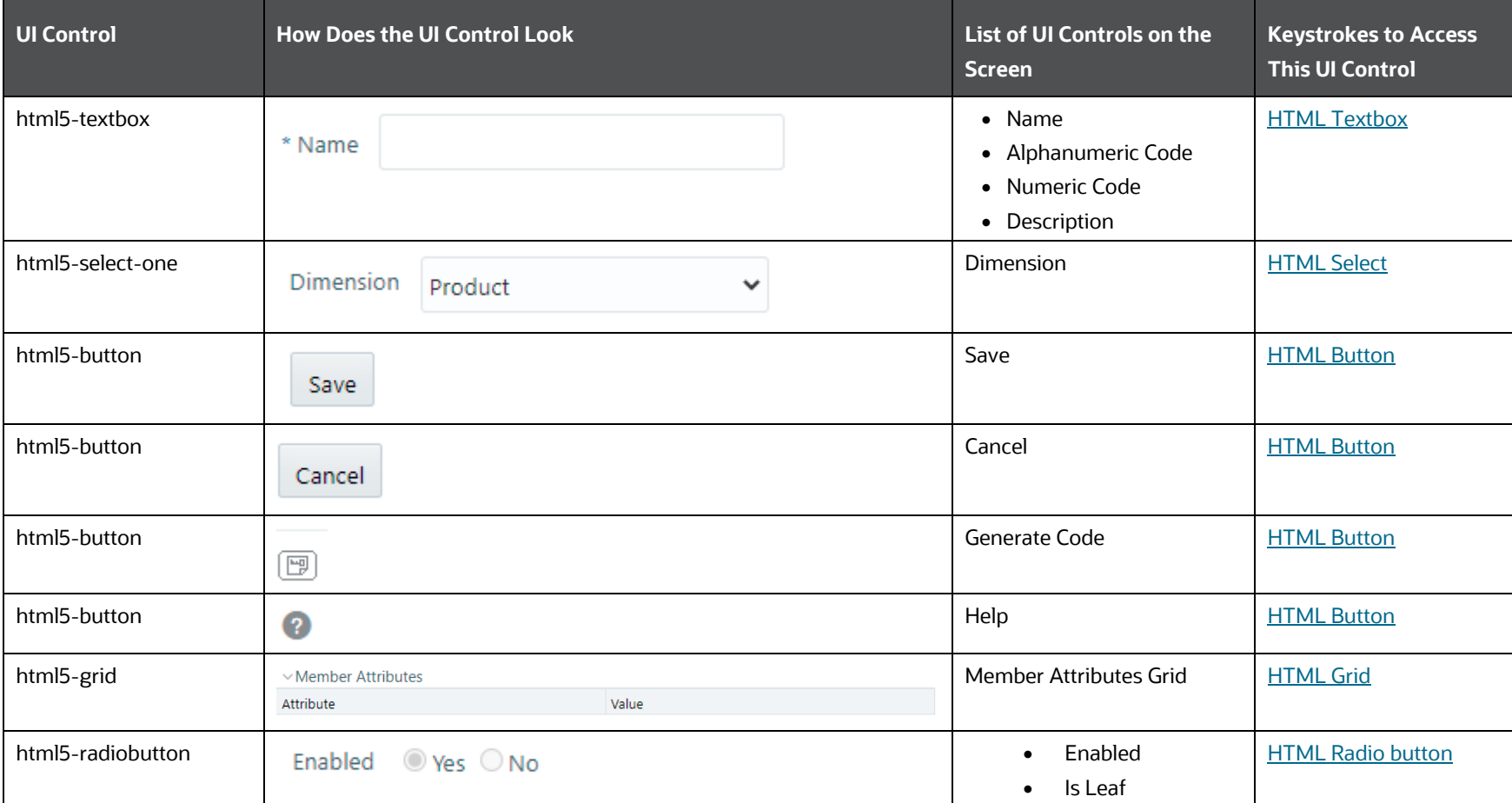

### **Table 136: Keystroke References for the Member - Details Section**

# <span id="page-205-0"></span>**6.3.1.3 Hierarchy Maintenance**

This section includes the keystroke combinations for the Hierarchy Maintenance Summary and Details Screens.

## **6.3.1.3.1 Summary**

The following table describes all the elements of the Hierarchy Maintenance - Summary Section and the keystroke combinations to access them.

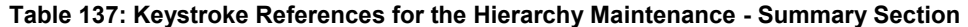

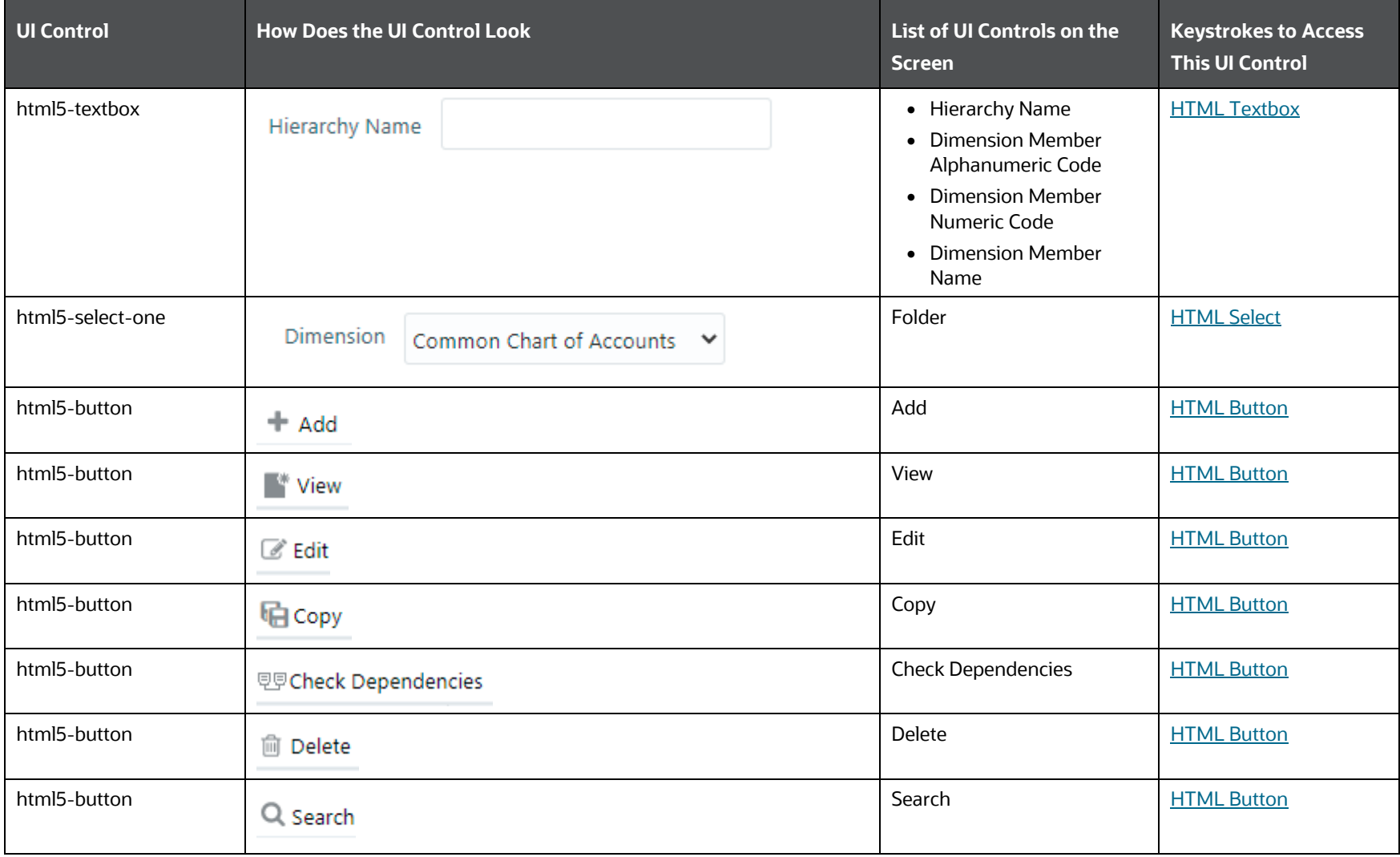

UNIFIED ANALYTICAL METADATA

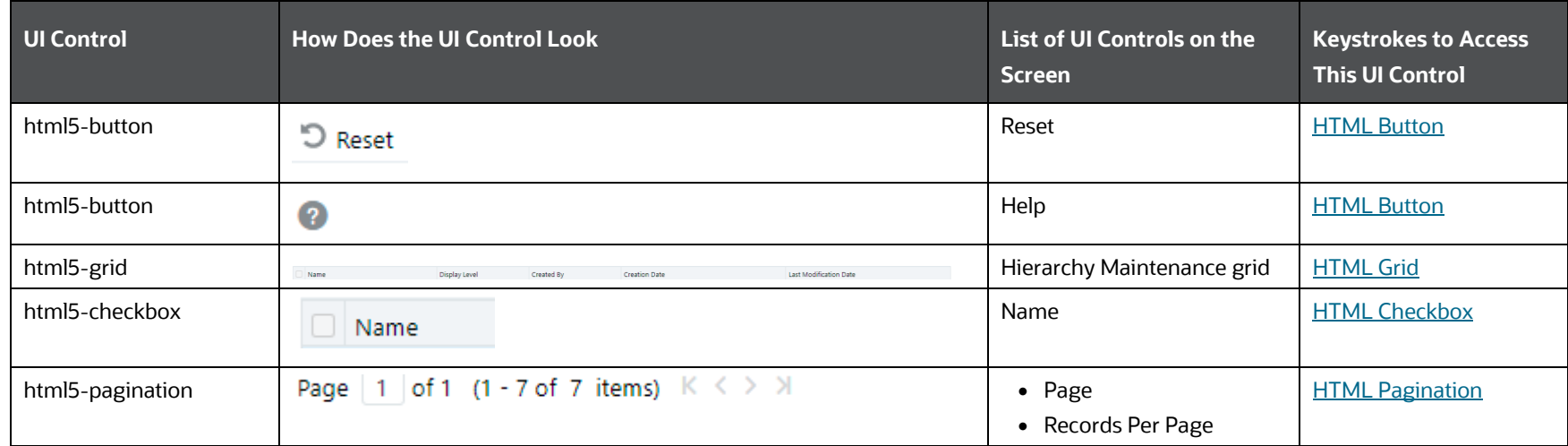

## **6.3.1.3.2 Details**

The following table describes all the elements of the Hierarchy Maintenance - Details Section and the keystroke combinations to access them.

### **Table 138: Keystroke References for the Hierarchy Maintenance - Details Section**

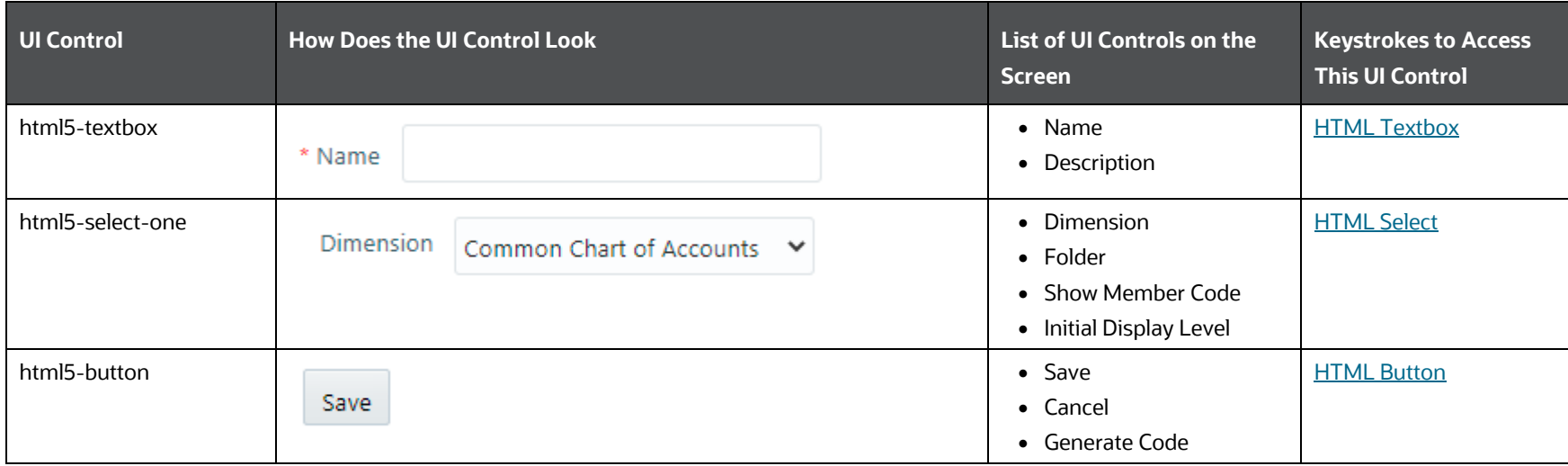

UNIFIED ANALYTICAL METADATA

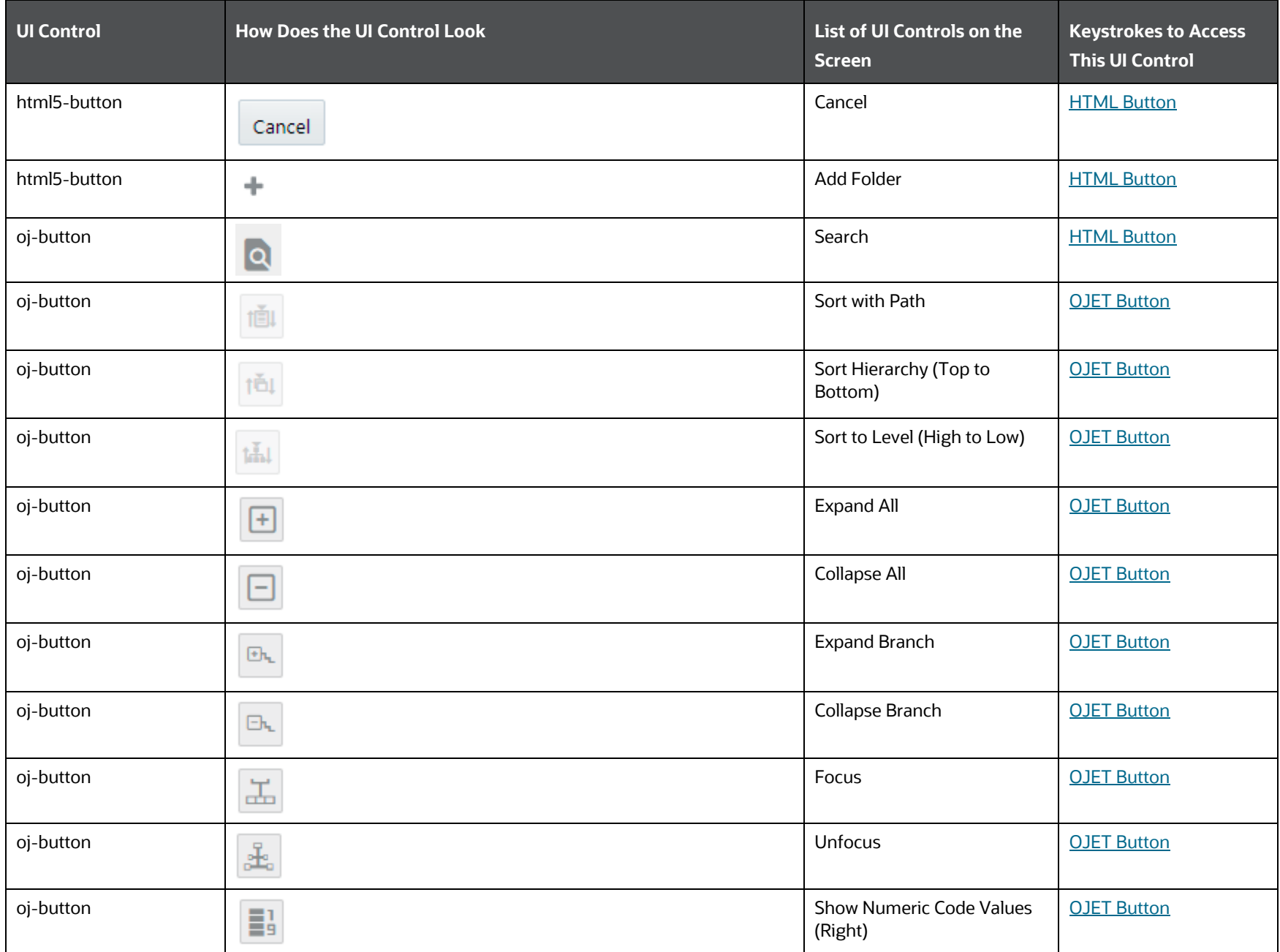

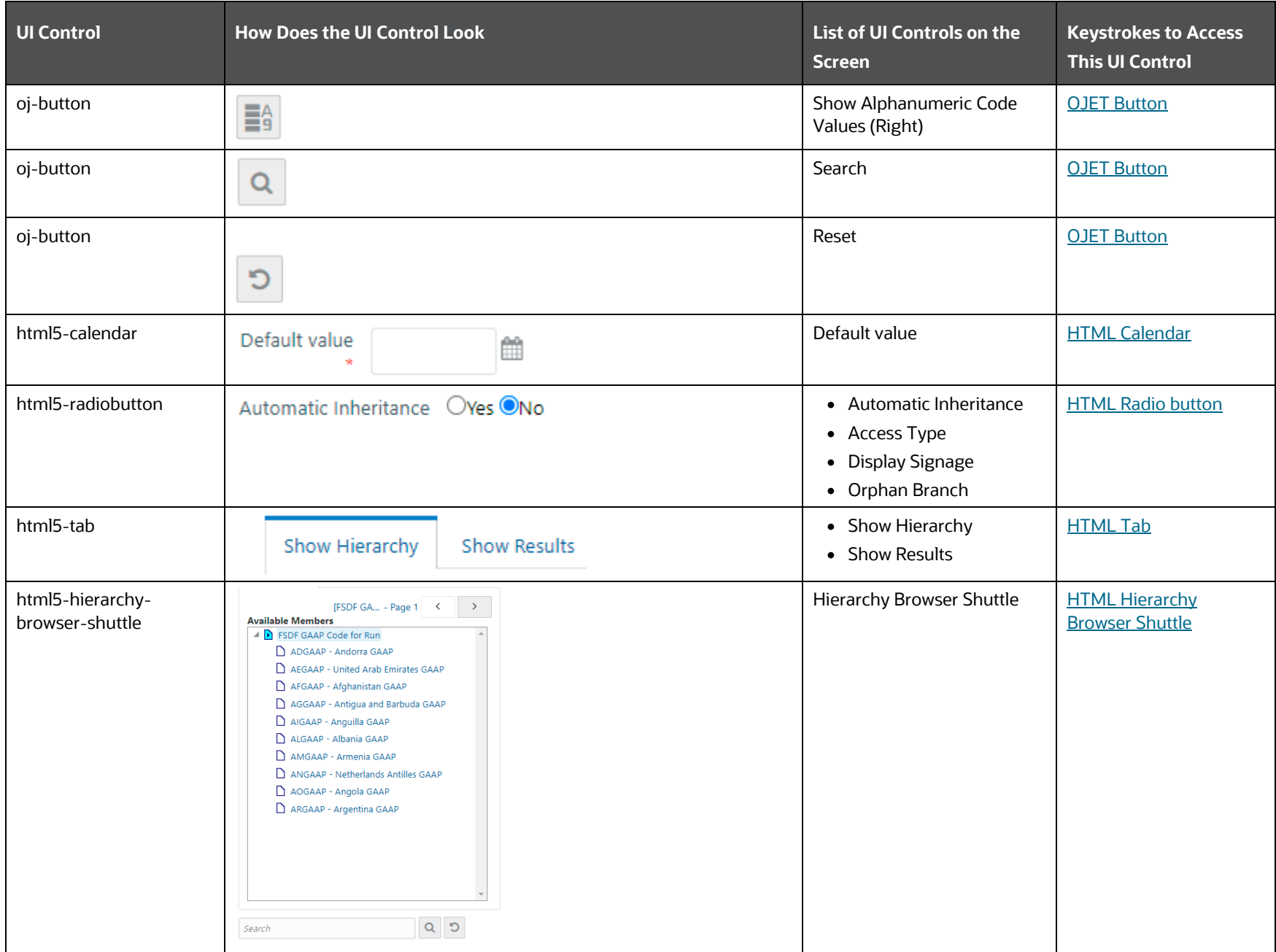

# <span id="page-210-0"></span>**6.3.2 Business Metadata Management**

This section includes the keystroke reference details for the following Business Metadata Management Modules.

- [Alias](#page-210-1)
- [Derived Entity](#page-212-0)
- [Dataset](#page-217-0)
- **•** [Measure](#page-220-0)
- [Build Hierarchy](#page-224-0)
- **[Dimension](#page-228-0)**
- **[Business Processor](#page-231-0)**
- **[Map Maintenance](#page-234-0)**
- **[Expression](#page-238-0)**
- **[Filter](#page-242-0)**
- [Save Metadata](#page-246-0)

## <span id="page-210-1"></span>**6.3.2.1 Alias**

This section includes the keystroke reference details for the Business Metadata Management – Alias Module.

### **6.3.2.1.1 Summary**

The following table lists all the elements of the Alias Summary Page, and the associated keystroke combinations to access them.

### **Table 139: Keystroke References for the Controls in the Alias Summary Page**

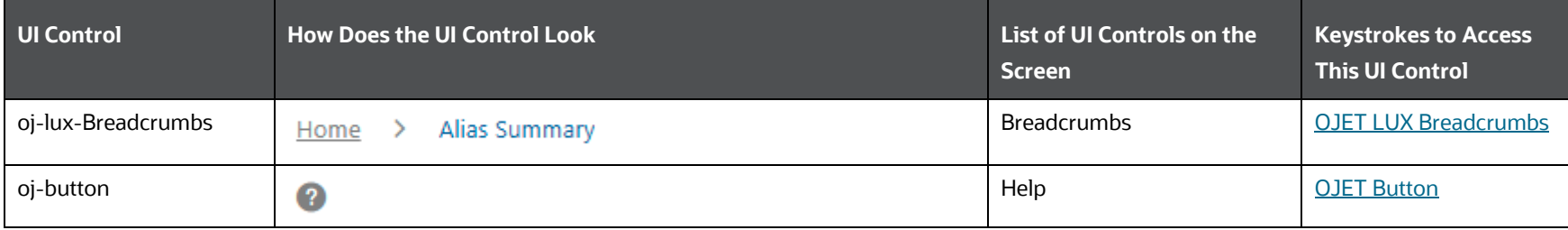

UNIFIED ANALYTICAL METADATA

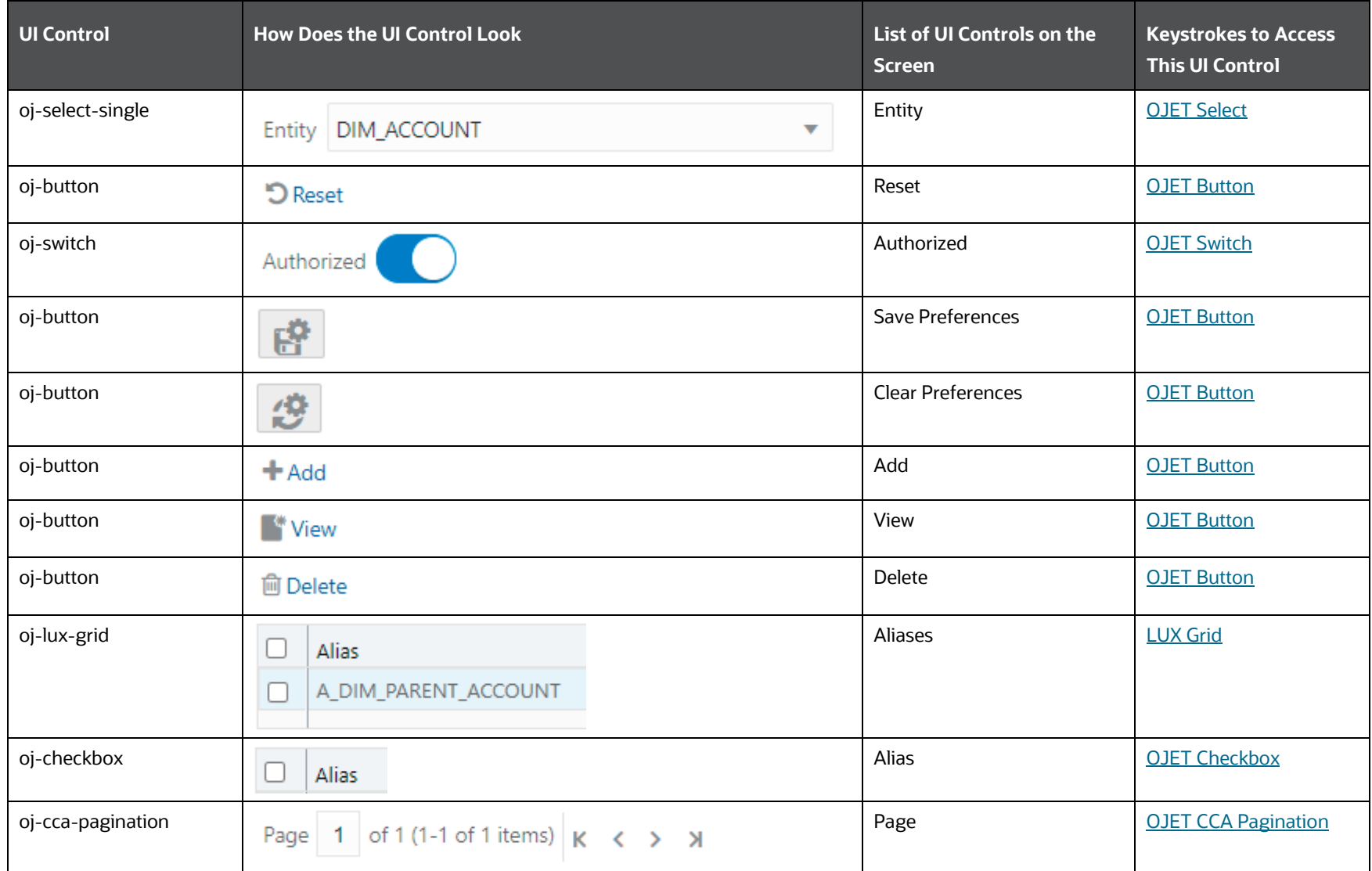

## **6.3.2.1.2 Details**

The following table lists all the elements of the Alias Details Page, and the associated keystroke combinations to access them.

UNIFIED ANALYTICAL METADATA

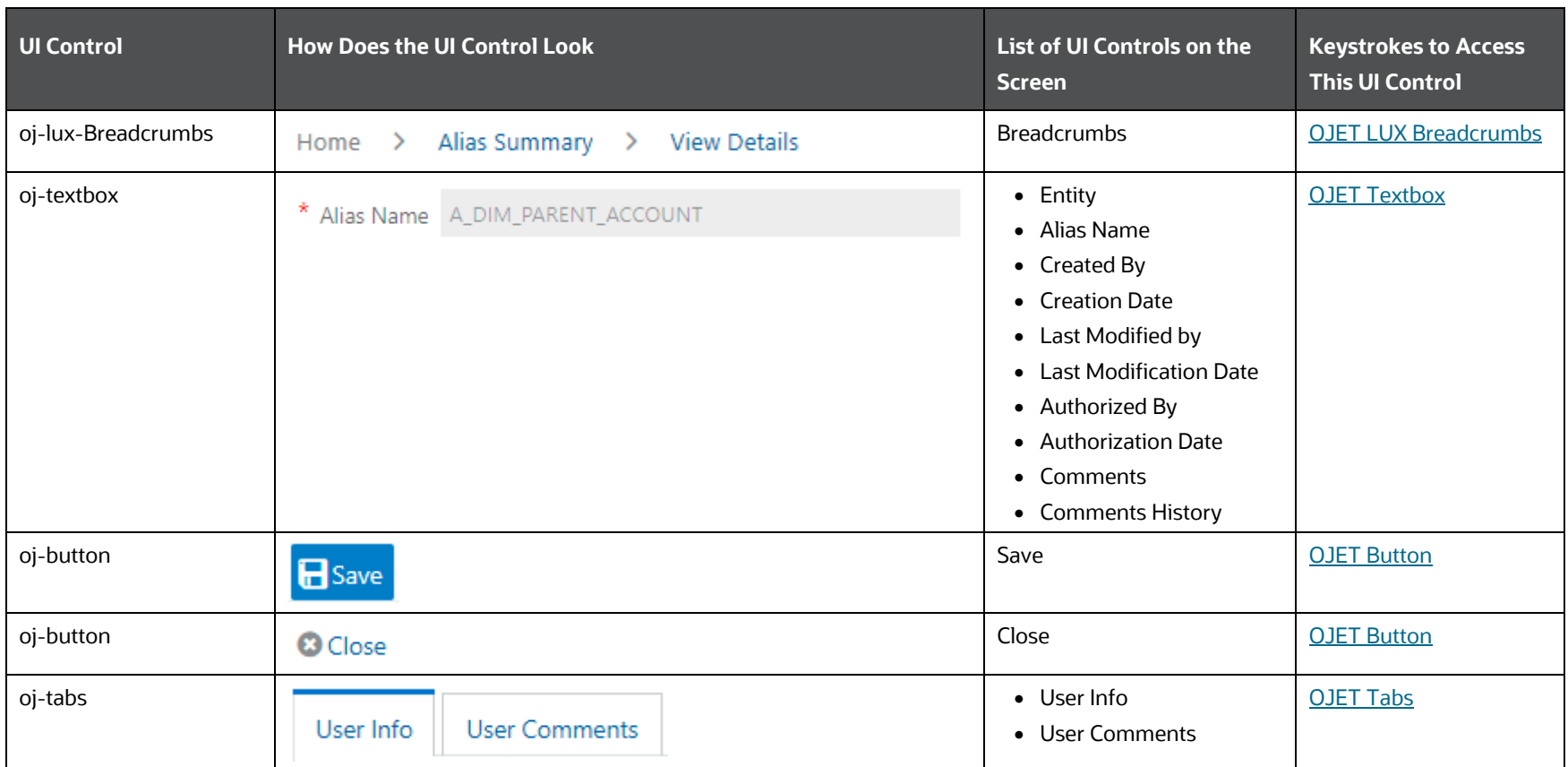

**Table 140: Keystroke References for the Controls in the Alias Details Page**

# <span id="page-212-0"></span>**6.3.2.2 Derived Entity**

This section includes the keystroke reference details for the Business Metadata Management – Derived Entity Module.

### **6.3.2.2.1 Summary**

The following table lists all the elements of the Derived Entity Summary Page, and the associated keystroke combinations to access them.

UNIFIED ANALYTICAL METADATA

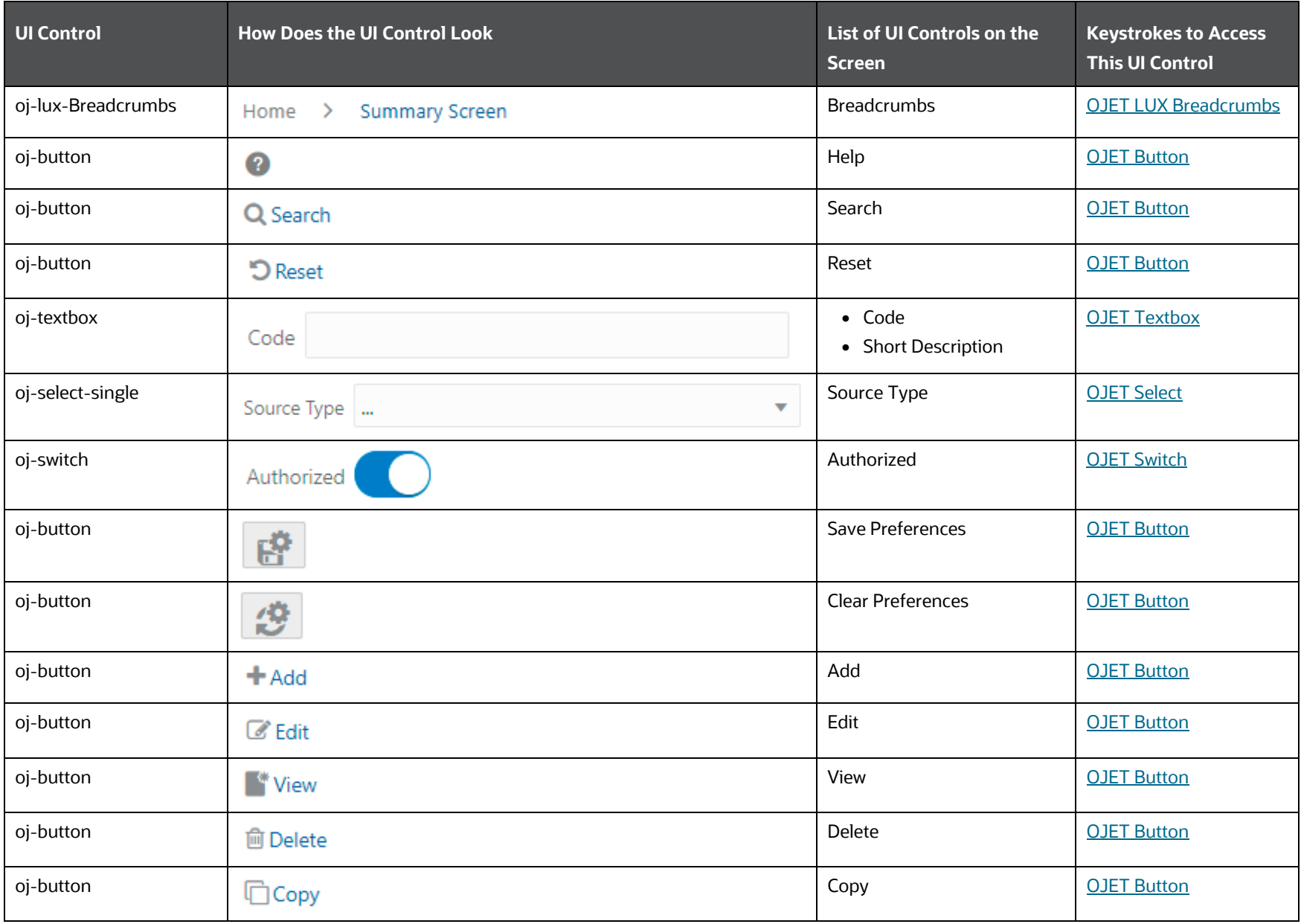

**Table 141: Keystroke References for the Controls in the Derived Entity Summary Page**

UNIFIED ANALYTICAL METADATA

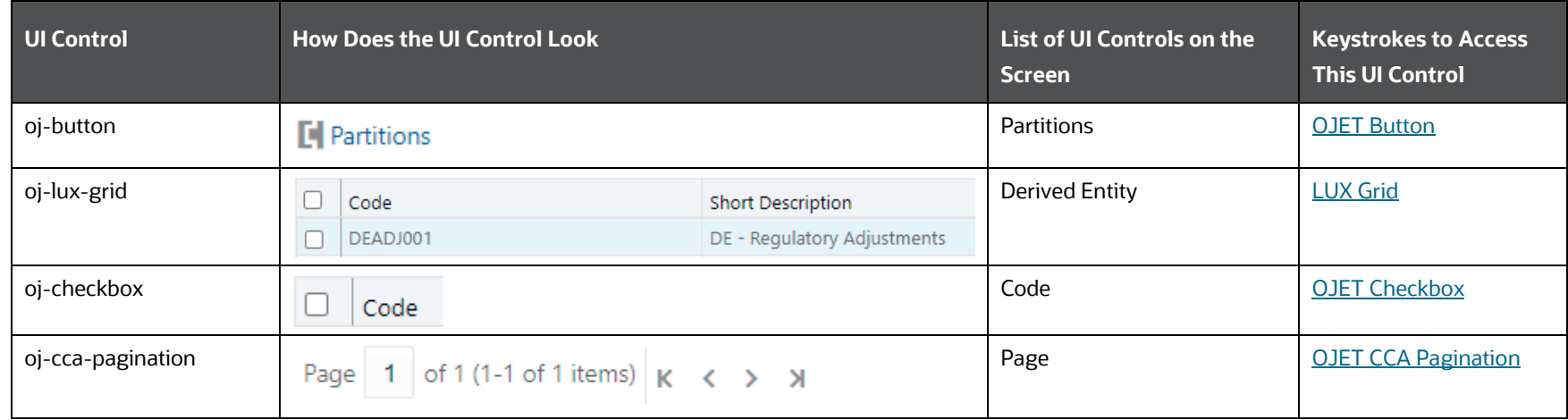

## **6.3.2.2.2 Details**

The following table lists all the elements of the Derived Entity Details Page, and the associated keystroke combinations to access them.

## **Table 142: Keystroke References for the Controls in the Derived Entity Details Page**

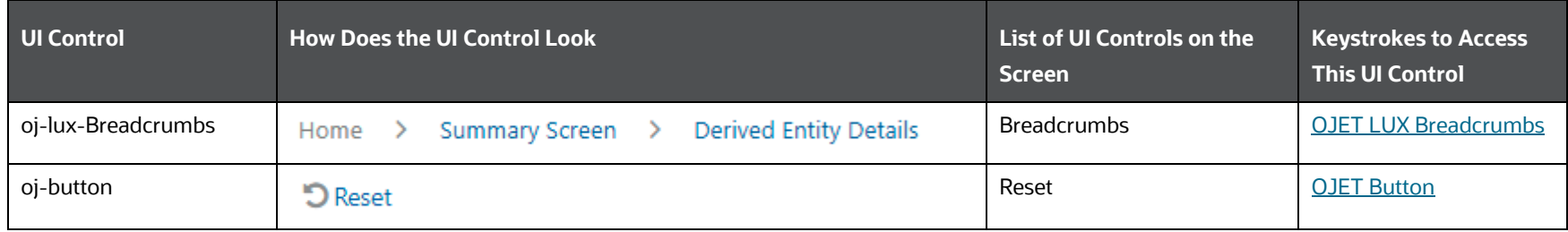

UNIFIED ANALYTICAL METADATA

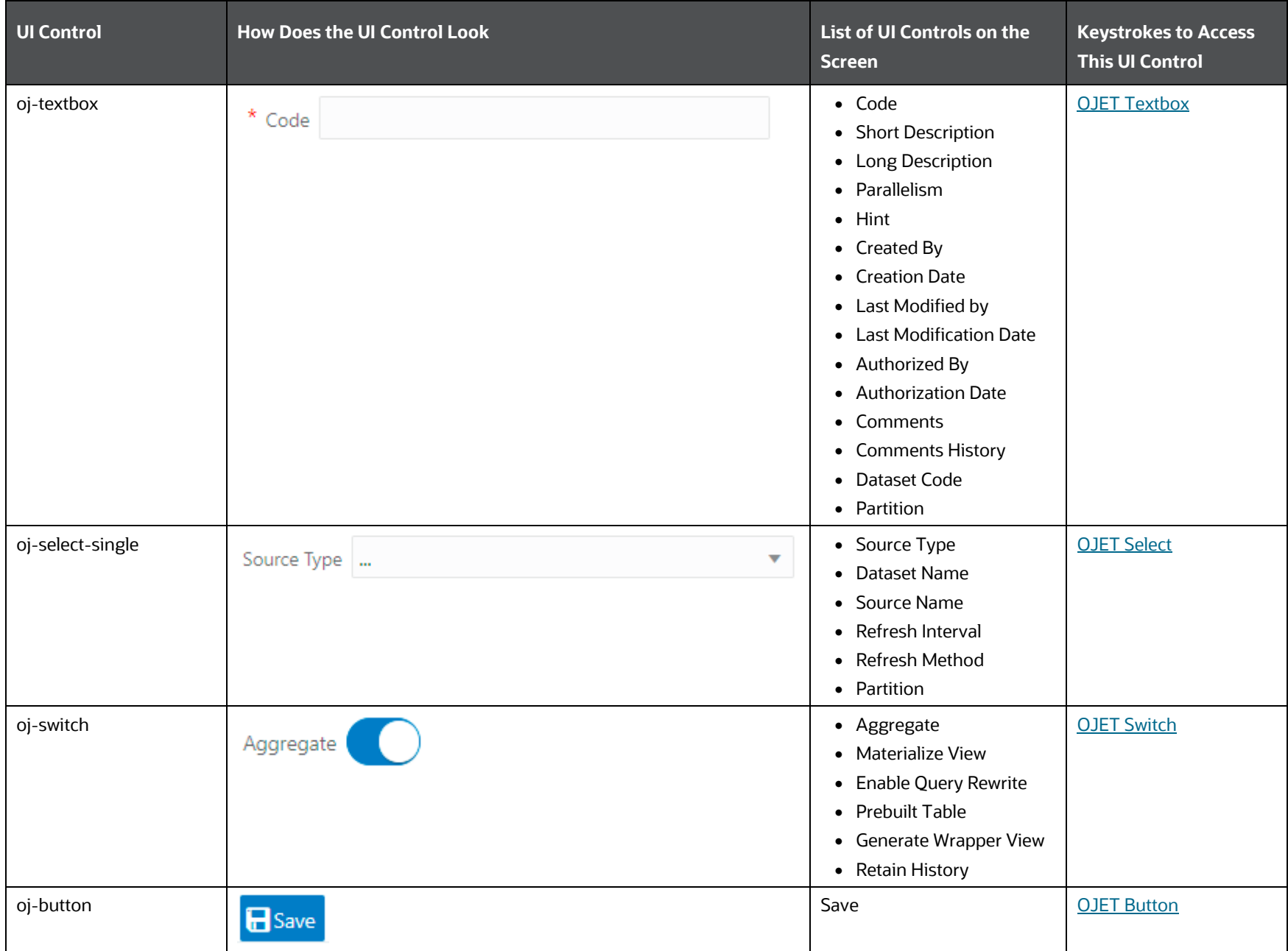
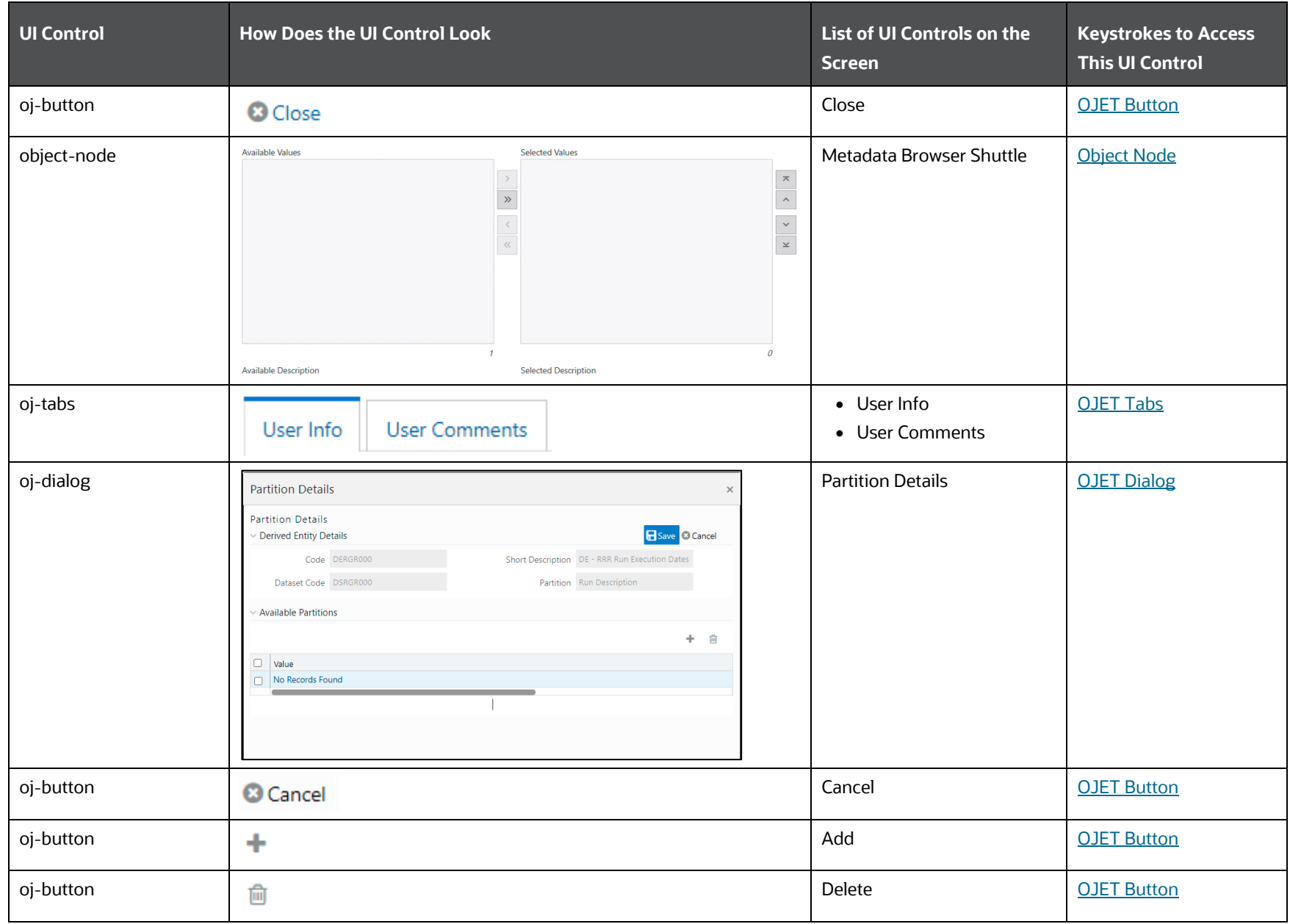

UNIFIED ANALYTICAL METADATA

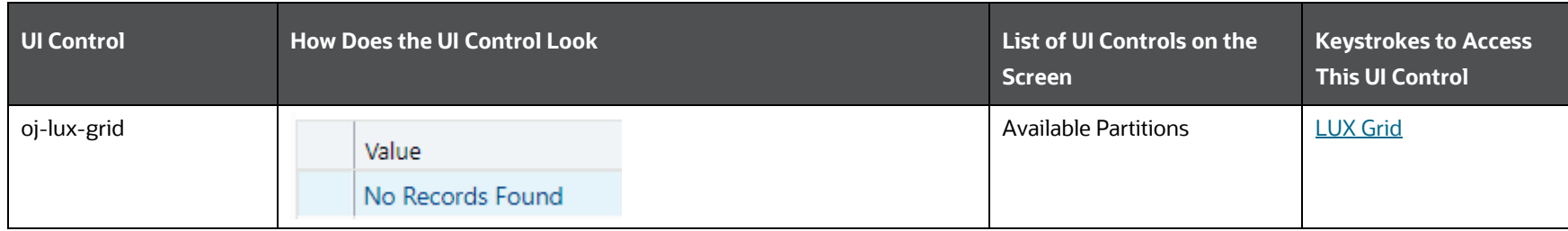

# **6.3.2.3 Dataset**

This section includes the keystroke reference details for the Business Metadata Management – Dataset Module.

#### **6.3.2.3.1 Summary**

The following table lists all the elements of the Dataset Summary Page, and the associated keystroke combinations to access them.

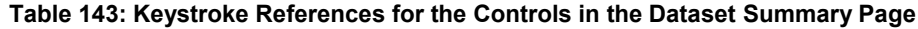

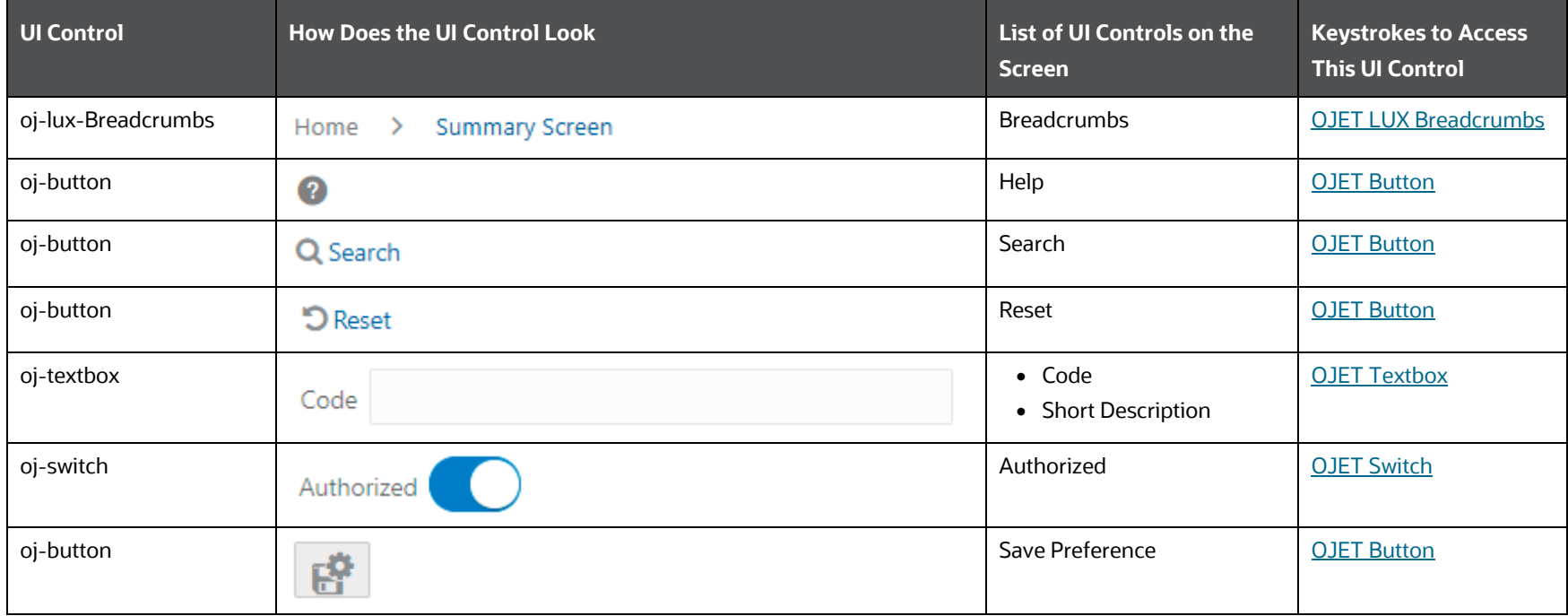

UNIFIED ANALYTICAL METADATA

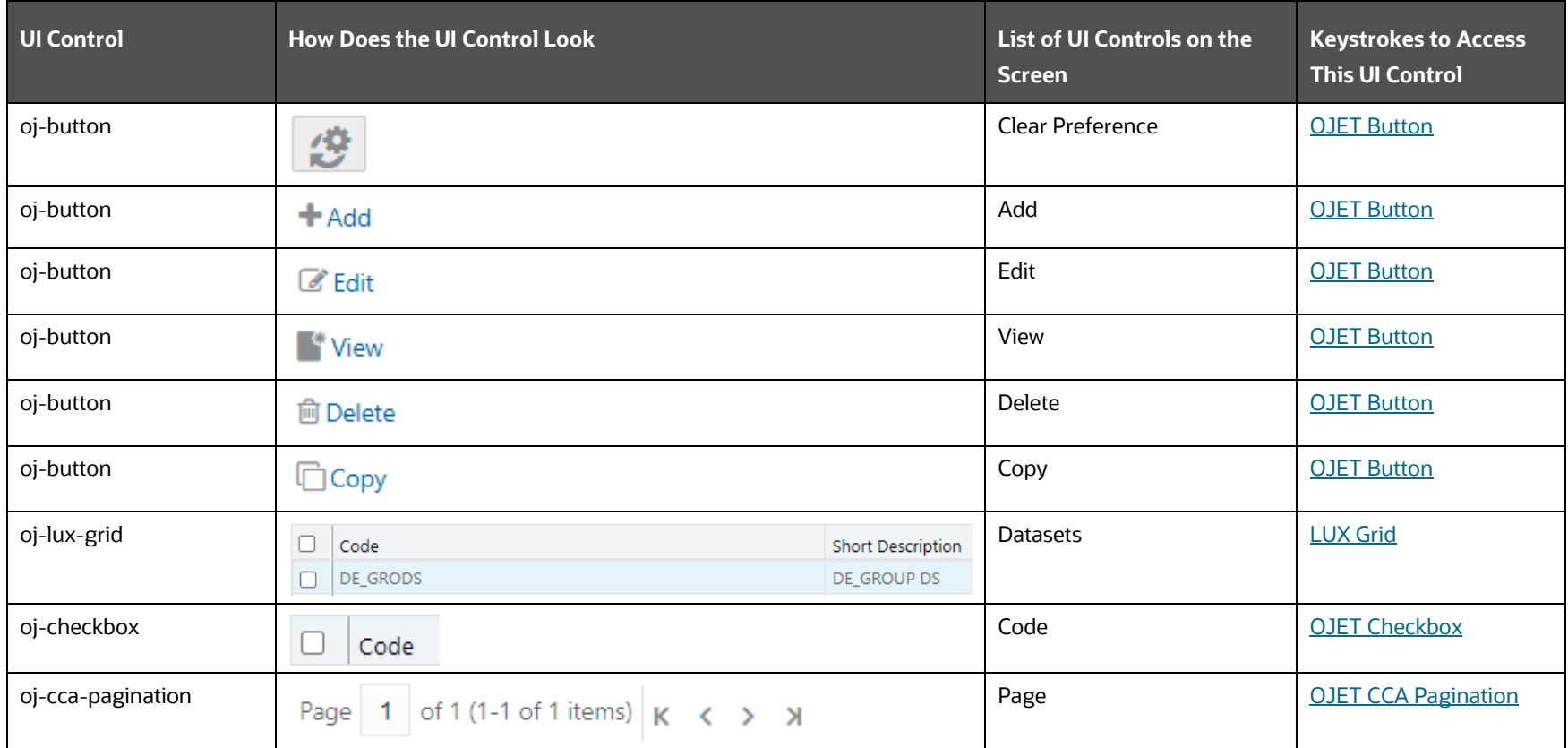

## **6.3.2.3.2 Details**

The following table lists all the elements of the Dataset Details Page, and the associated keystroke combinations to access them.

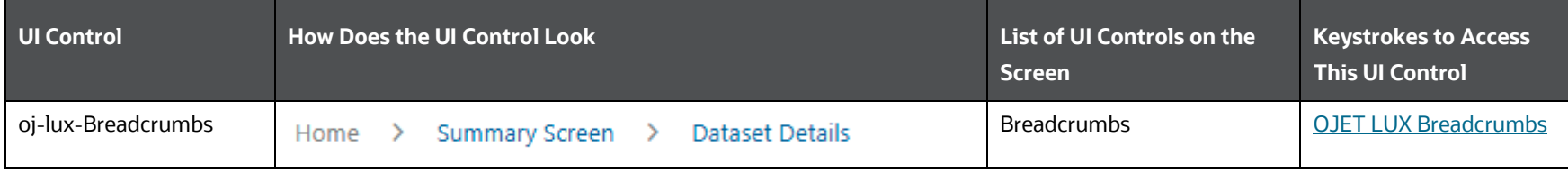

#### **Table 144: Keystroke References for the Controls in the Dataset Details Page**

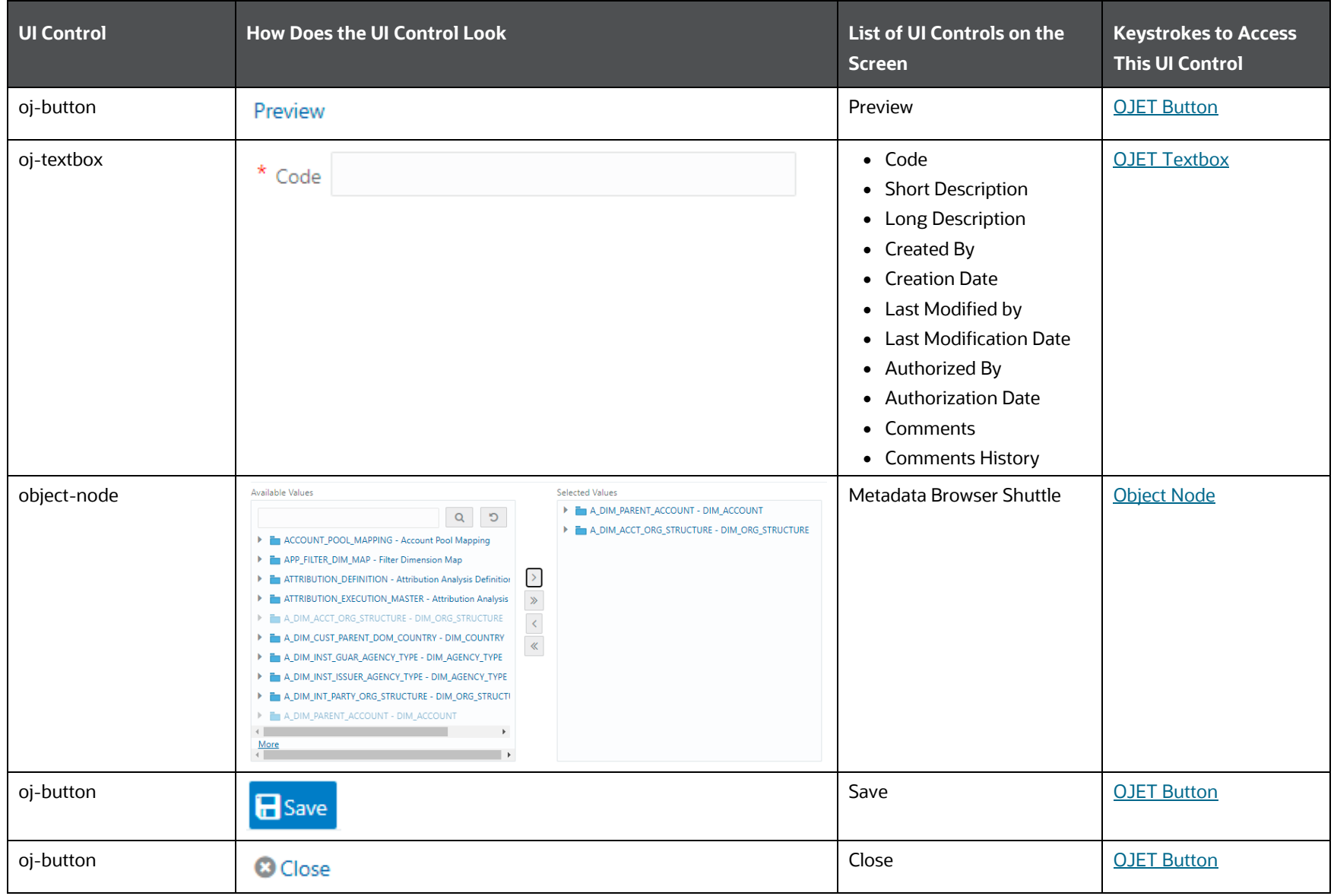

UNIFIED ANALYTICAL METADATA

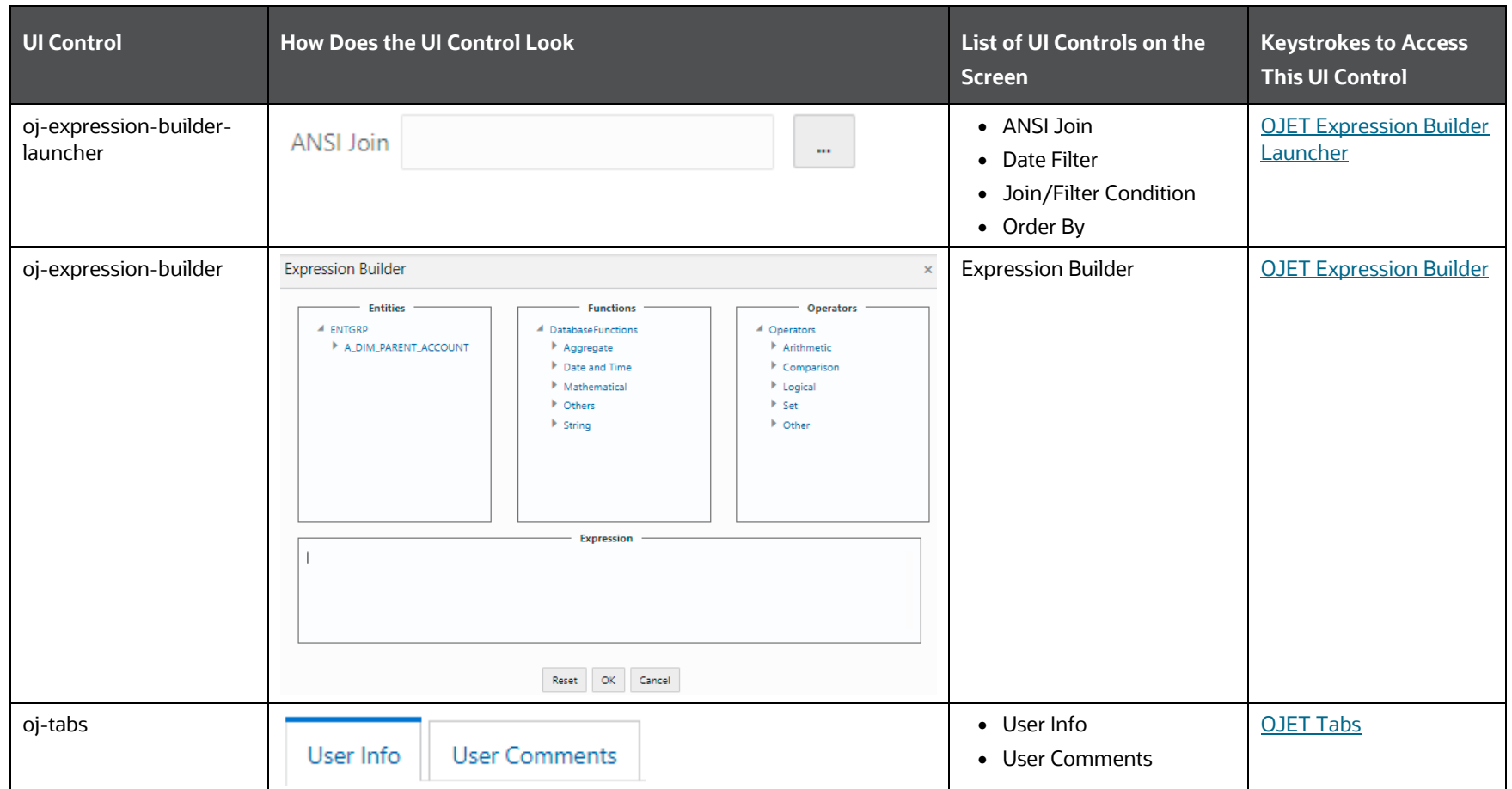

# **6.3.2.4 Measure**

This section includes the keystroke reference details for the Business Metadata Management – Measure Module

#### **6.3.2.4.1 Summary**

The following table lists all the elements of the Measure Summary Page, and the associated keystroke combinations to access them.

| UI Control         | <b>How Does the UI Control Look</b>            |                                      | List of UI Controls on the<br><b>Screen</b> | <b>Keystrokes to Access</b><br><b>This UI Control</b> |
|--------------------|------------------------------------------------|--------------------------------------|---------------------------------------------|-------------------------------------------------------|
| oj-lux-Breadcrumbs | Home<br><b>Summary Screen</b><br>$\rightarrow$ |                                      | <b>Breadcrumbs</b>                          | <b>OJET LUX Breadcrumbs</b>                           |
| oj-button          | 0                                              |                                      | Help                                        | <b>OJET Button</b>                                    |
| oj-button          | Q Search                                       |                                      | Search                                      | <b>OJET Button</b>                                    |
| oj-button          | <b>D</b> Reset                                 |                                      | Reset                                       | <b>OJET Button</b>                                    |
| oj-textbox         | Code                                           |                                      | $\bullet$ Code<br>• Short Description       | <b>OJET Textbox</b>                                   |
| oj-switch          | Authorized                                     |                                      | • Authorized                                | <b>OJET Switch</b>                                    |
| oj-button          | 岛                                              |                                      | Save Preference                             | <b>OJET Button</b>                                    |
| oj-button          | 恐                                              |                                      | Clear Preference                            | <b>OJET Button</b>                                    |
| oj-button          | $+$ Add                                        |                                      | Add                                         | <b>OJET Button</b>                                    |
| oj-button          | <b>&amp;</b> Edit                              |                                      | Edit                                        | <b>OJET Button</b>                                    |
| oj-button          | <b>W</b> View                                  |                                      | View                                        | <b>OJET Button</b>                                    |
| oj-button          | <b>m</b> Delete                                |                                      | Delete                                      | <b>OJET Button</b>                                    |
| oj-button          | □Copy                                          |                                      | Copy                                        | <b>OJET Button</b>                                    |
| oj-lux-grid        | $\Box$<br>Code<br>MSADJ001<br>$\Box$           | Short Description<br>Adjusted Amount | Measure                                     | <b>LUX Grid</b>                                       |

**Table 145: Keystroke References for the Controls in the Measure Summary Page**

UNIFIED ANALYTICAL METADATA

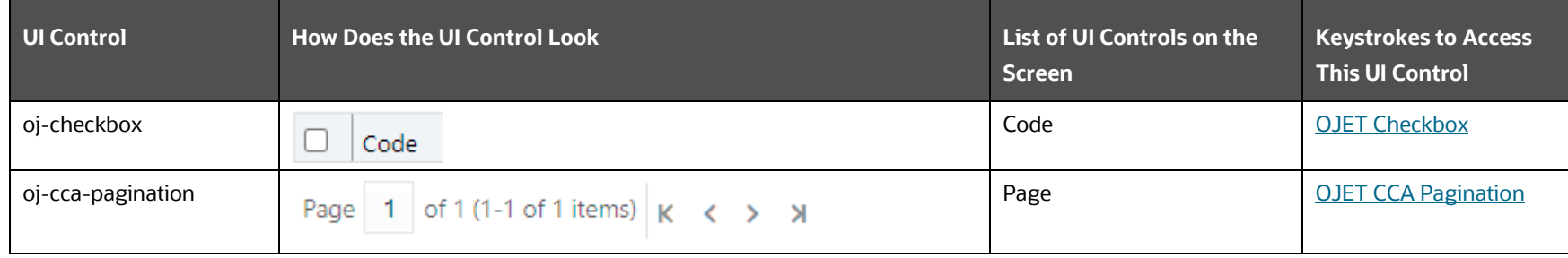

# **6.3.2.4.2 Details**

The following table lists all the elements of the Measure Details Page, and the associated keystroke combinations to access them.

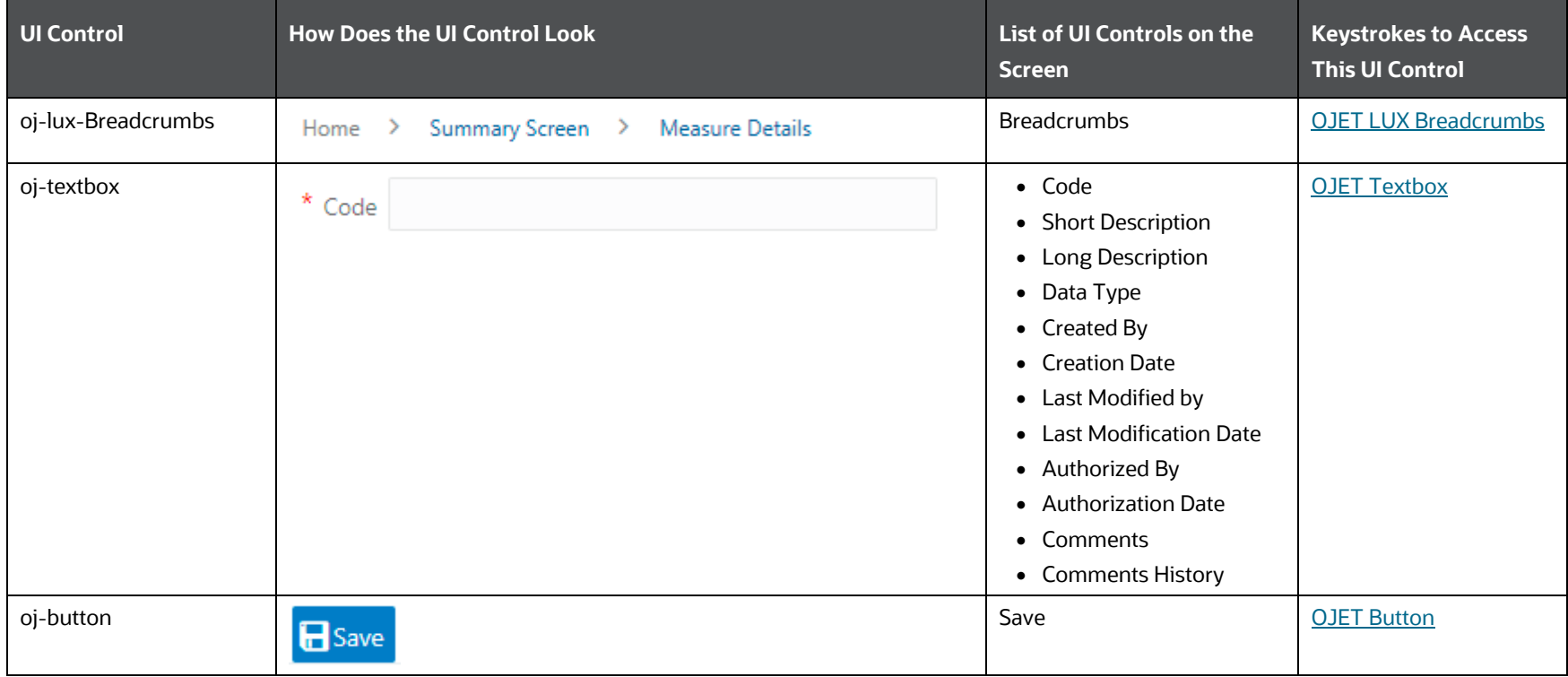

#### **Table 146: Keystroke References for the Controls in the Measure Details Page**

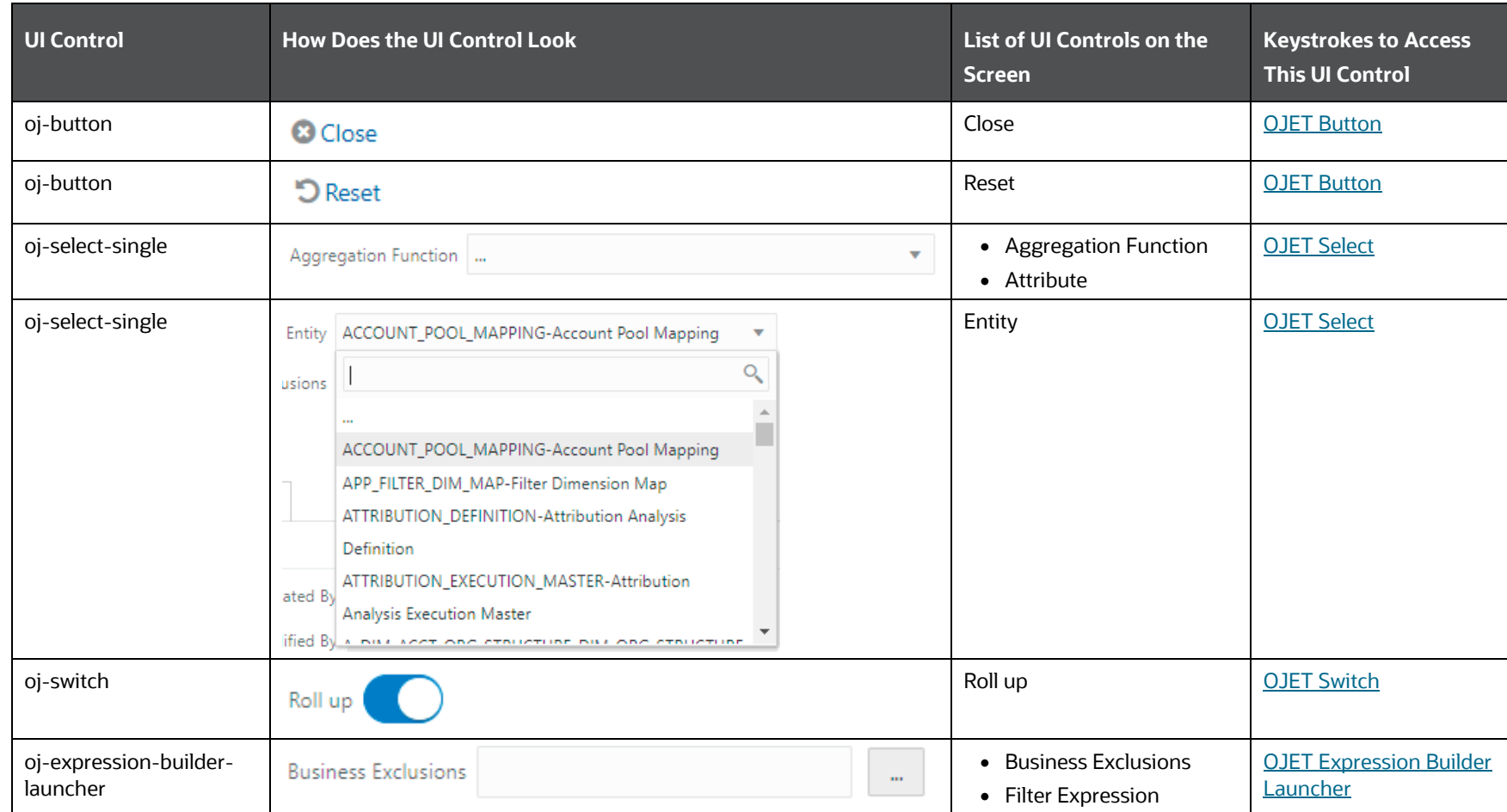

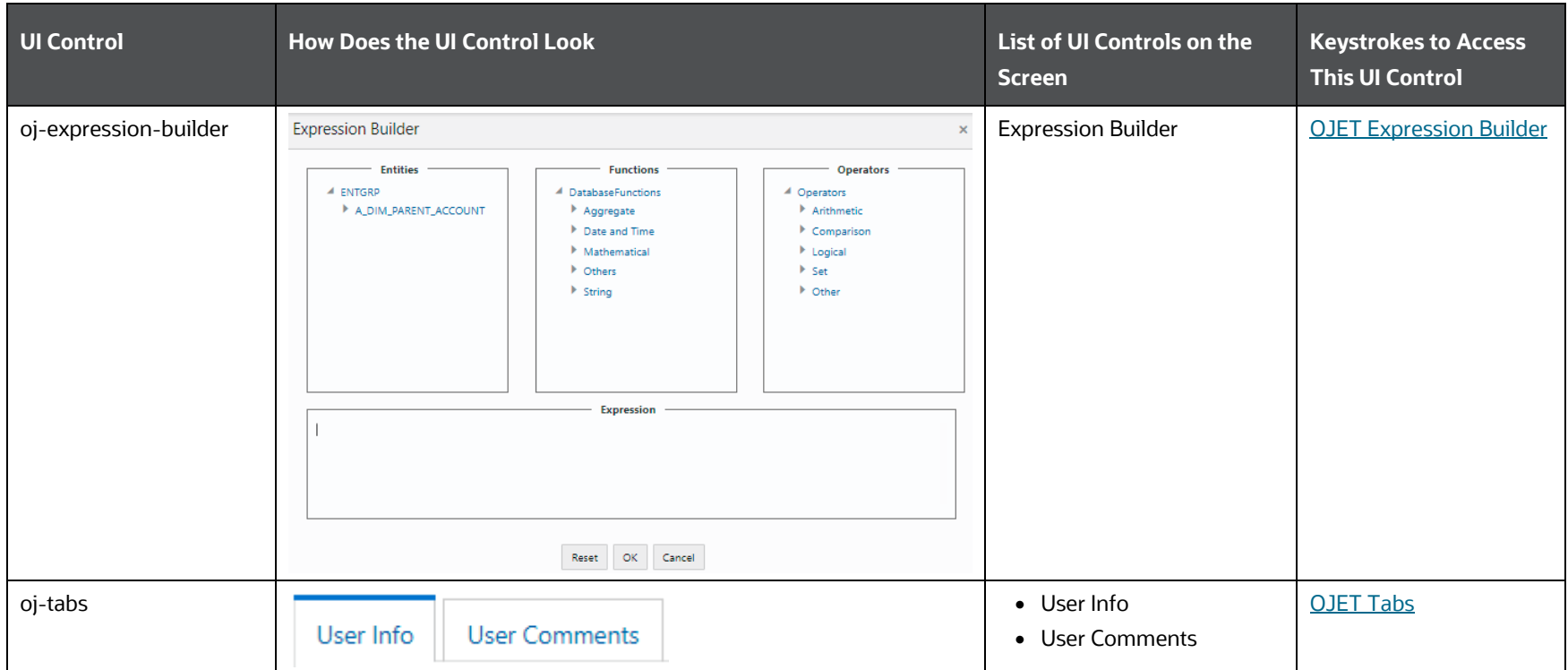

# **6.3.2.5 Build Hierarchy**

This section includes the keystroke reference details for the Business Metadata Management – Build Hierarchy Module

#### **6.3.2.5.1 Summary**

The following table lists all the elements of the Build Hierarchy Summary Page with summary and the associated keystroke combinations to access them.

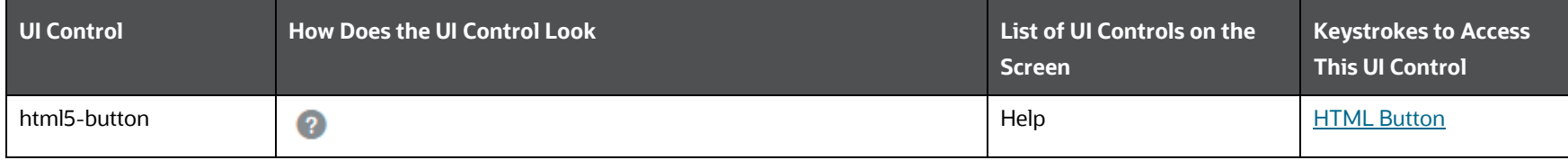

#### **Table 147: Keystroke References for the Controls in the Build Hierarchy Summary Page**

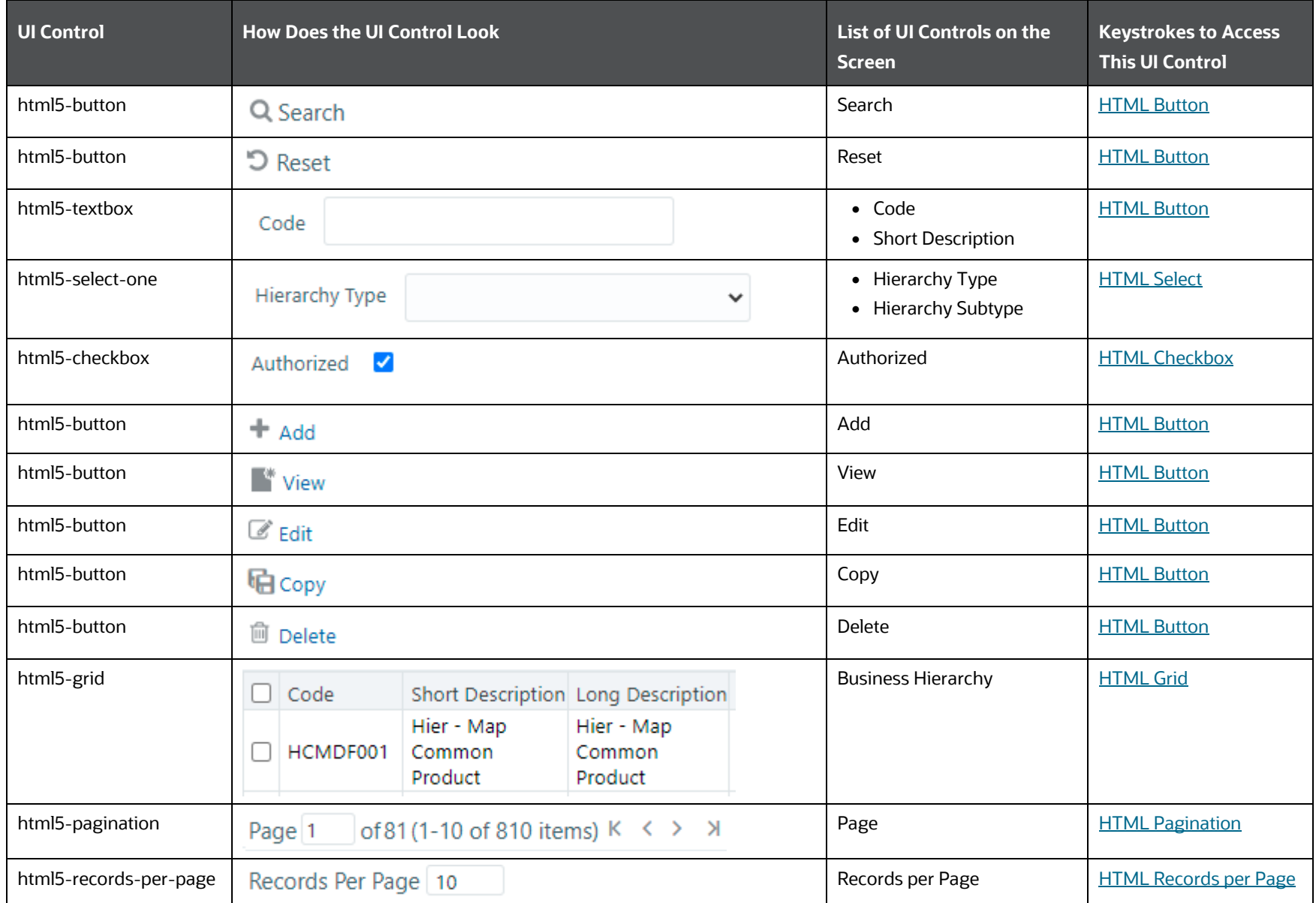

# **6.3.2.5.2 Details**

The following table lists all the elements of the Build Hierarchy Details Page with summary and the associated keystroke combinations to access them.

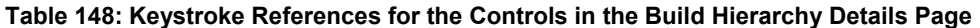

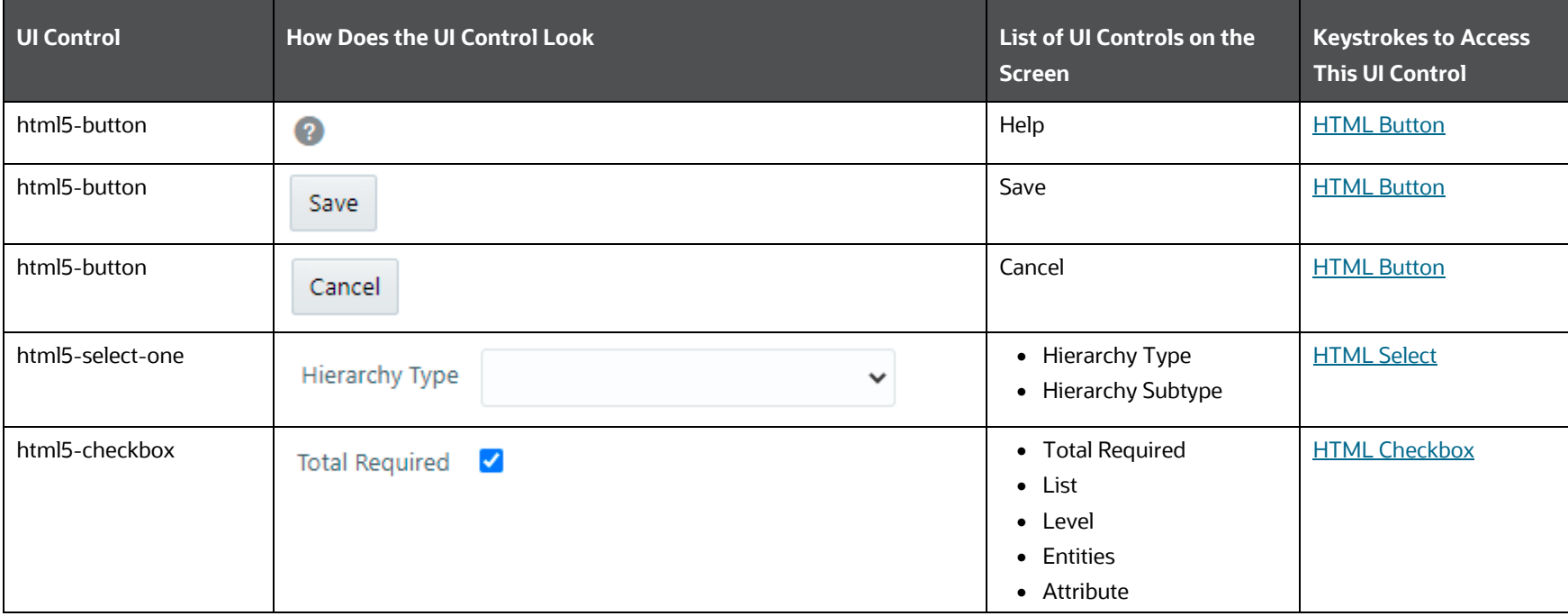

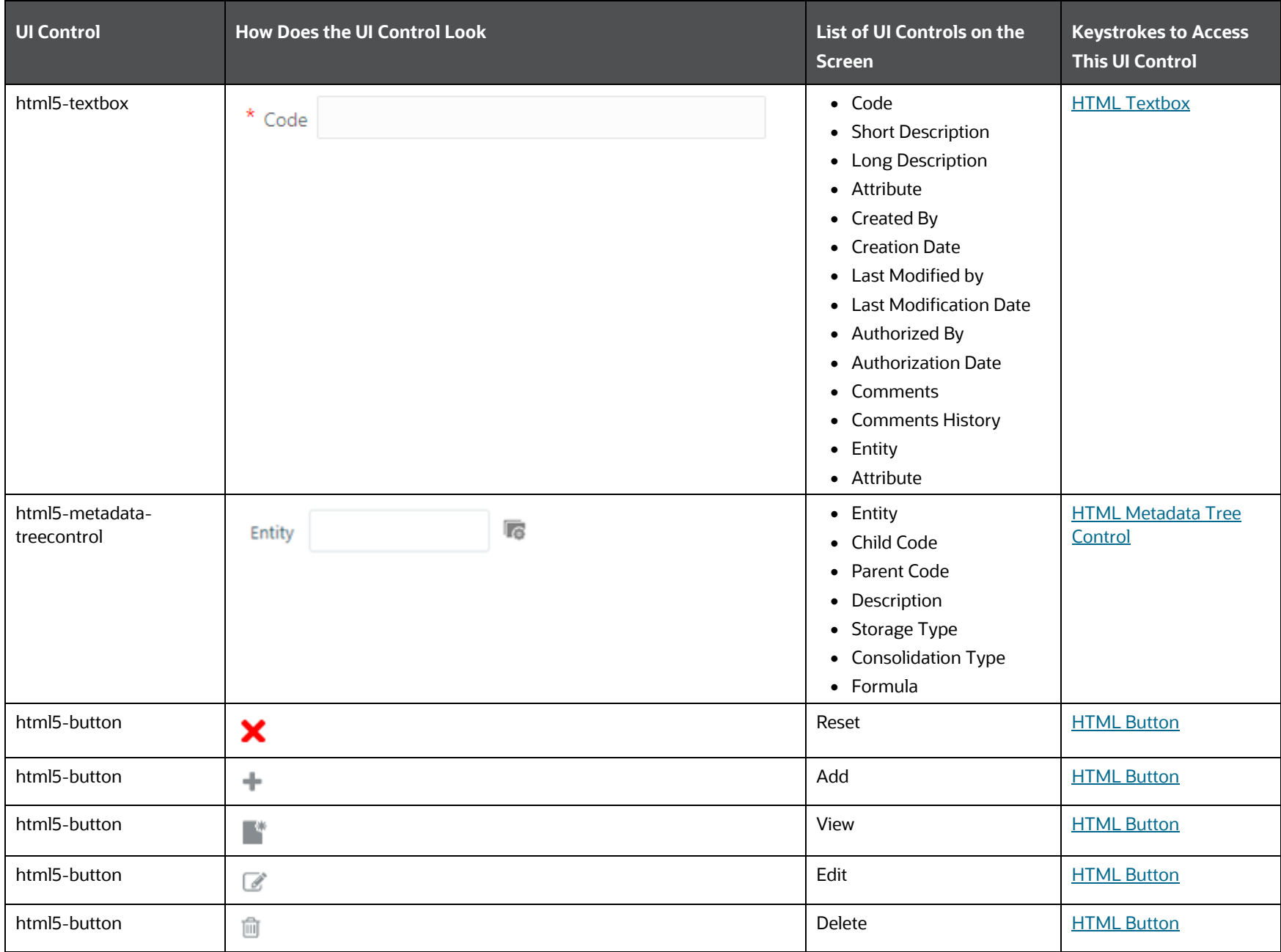

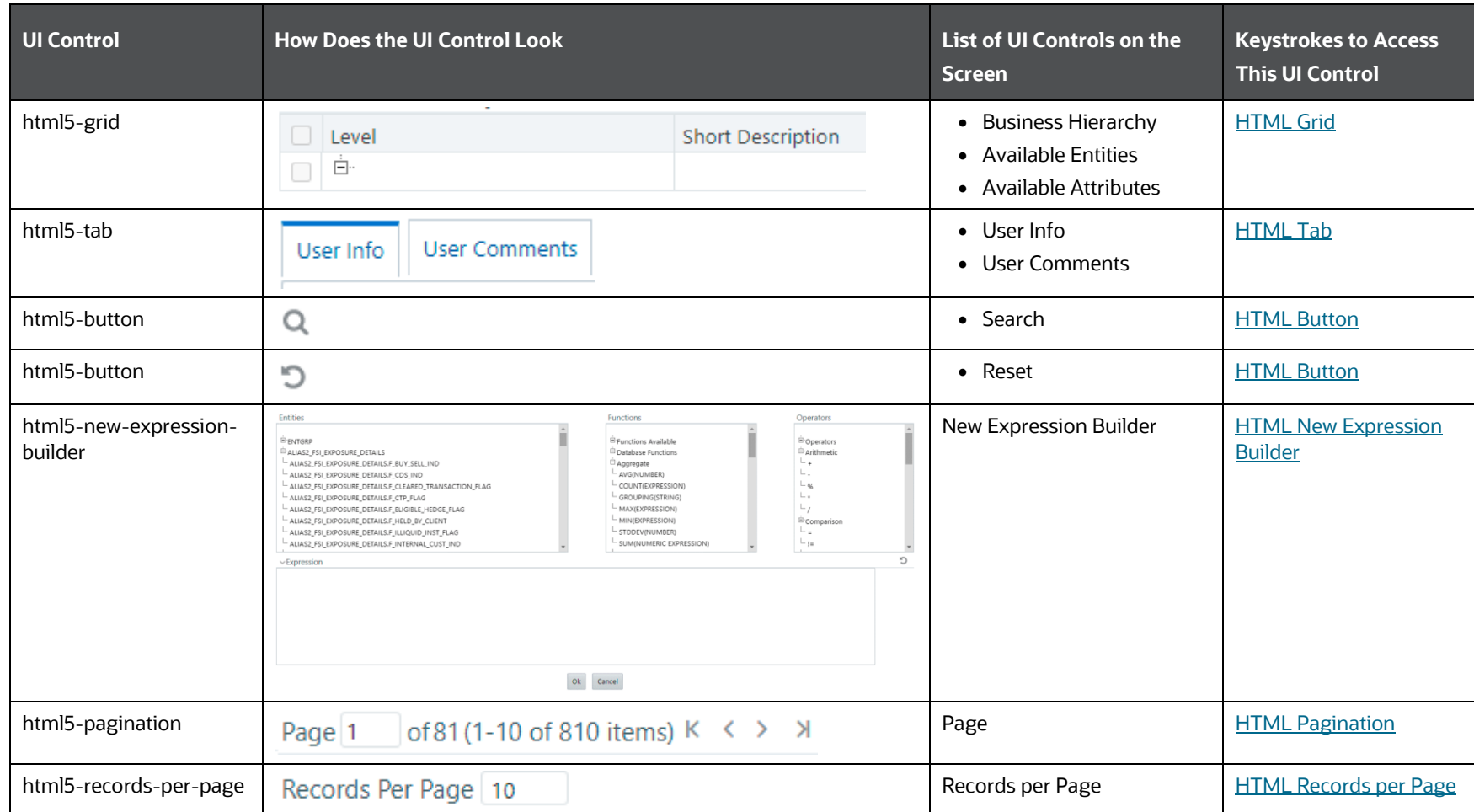

# **6.3.2.6 Dimension**

This section includes the keystroke reference details for the Business Metadata Management – Dimension Module

### **6.3.2.6.1 Summary**

The following table lists all the elements of the Dimension Summary Page with summary and the associated keystroke combinations to access them.

UNIFIED ANALYTICAL METADATA

| <b>UI Control</b>      | <b>How Does the UI Control Look</b>                      | List of UI Controls on the<br><b>Screen</b> | <b>Keystrokes to Access</b><br><b>This UI Control</b> |
|------------------------|----------------------------------------------------------|---------------------------------------------|-------------------------------------------------------|
| html5-button           | ◙                                                        | Help                                        | <b>HTML Button</b>                                    |
| html5-button           | Q Search                                                 | Search                                      | <b>HTML Button</b>                                    |
| html5-button           | つ Reset                                                  | Reset                                       | <b>HTML Button</b>                                    |
| html5-textbox          | Code                                                     | $\bullet$ Code<br>• Short Description       | <b>HTML Textbox</b>                                   |
| html5-checkbox         | $\blacktriangledown$<br>Authorized                       | Authorized                                  | <b>HTML Checkbox</b>                                  |
| html5-button           | $+$ Add                                                  | Add                                         | <b>HTML Button</b>                                    |
| html5-button           | <sup>*</sup> View                                        | View                                        | <b>HTML Button</b>                                    |
| html5-button           | $\mathbb Z$ Edit                                         | Edit                                        | <b>HTML Button</b>                                    |
| html5-button           | <b>中</b> Copy                                            | Copy                                        | <b>HTML Button</b>                                    |
| html5-button           | <sup>1</sup> Delete                                      | Delete                                      | <b>HTML Button</b>                                    |
| html5-grid             | 矗 □ Code<br><b>Short Description</b><br>Long Description | <b>Business Dimension</b>                   | <b>HTML Grid</b>                                      |
| html5-pagination       | of 81 (1-10 of 810 items) $K < \frac{1}{2}$ N<br>Page 1  | Page                                        | <b>HTML Pagination</b>                                |
| html5-records-per-page | Records Per Page 10                                      | Records per Page                            | <b>HTML Records per Page</b>                          |

**Table 149: Keystroke References for the Controls in the Dimension Summary Page**

# **6.3.2.6.2 Details**

The following table lists all the elements of the Dimension Details Page with summary and the associated keystroke combinations to access them.

UNIFIED ANALYTICAL METADATA

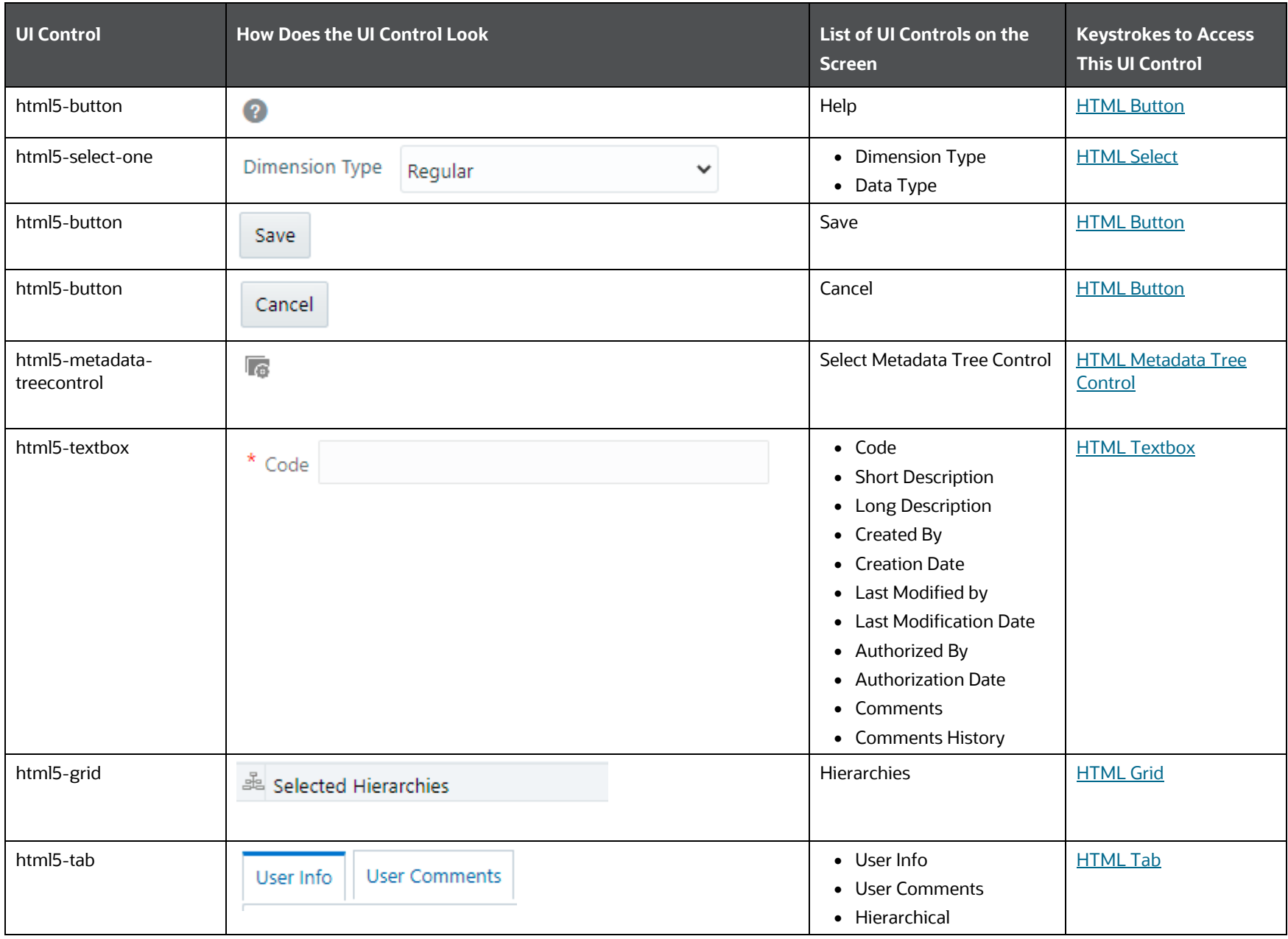

**Table 150: Keystroke References for the Controls in the Dimension Details Page**

UNIFIED ANALYTICAL METADATA

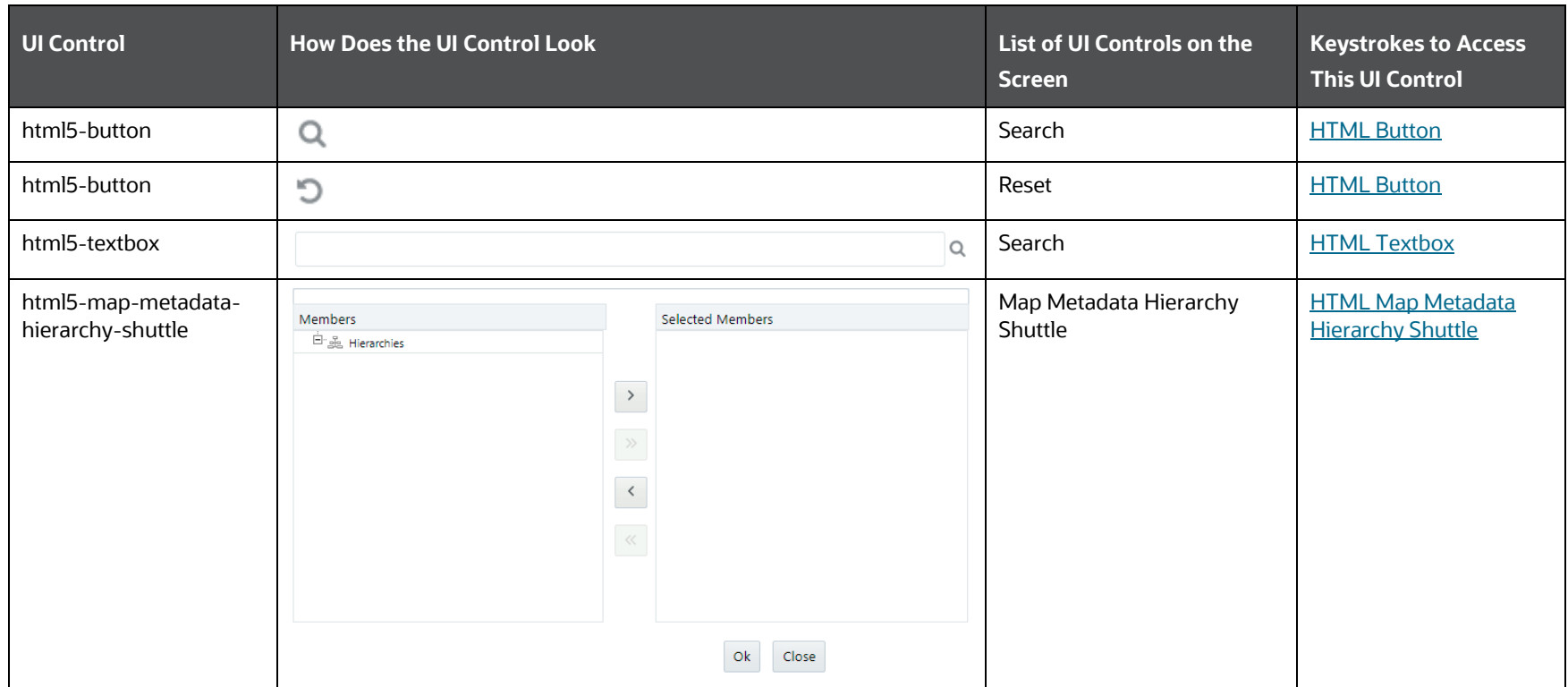

# **6.3.2.7 Business Processor**

This section includes the keystroke combinations for the Business Processor Summary and Details Screen.

#### **6.3.2.7.1 Summary**

The following table describes all the elements of the Summary Section and the keystroke combinations to access them.

#### **Table 151: Keystroke References for the Summary Section**

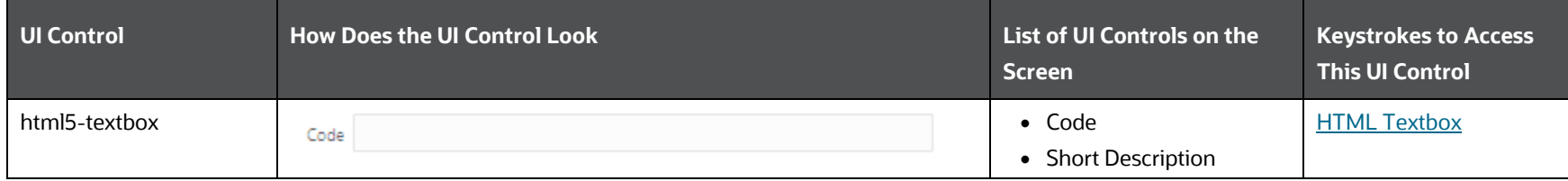

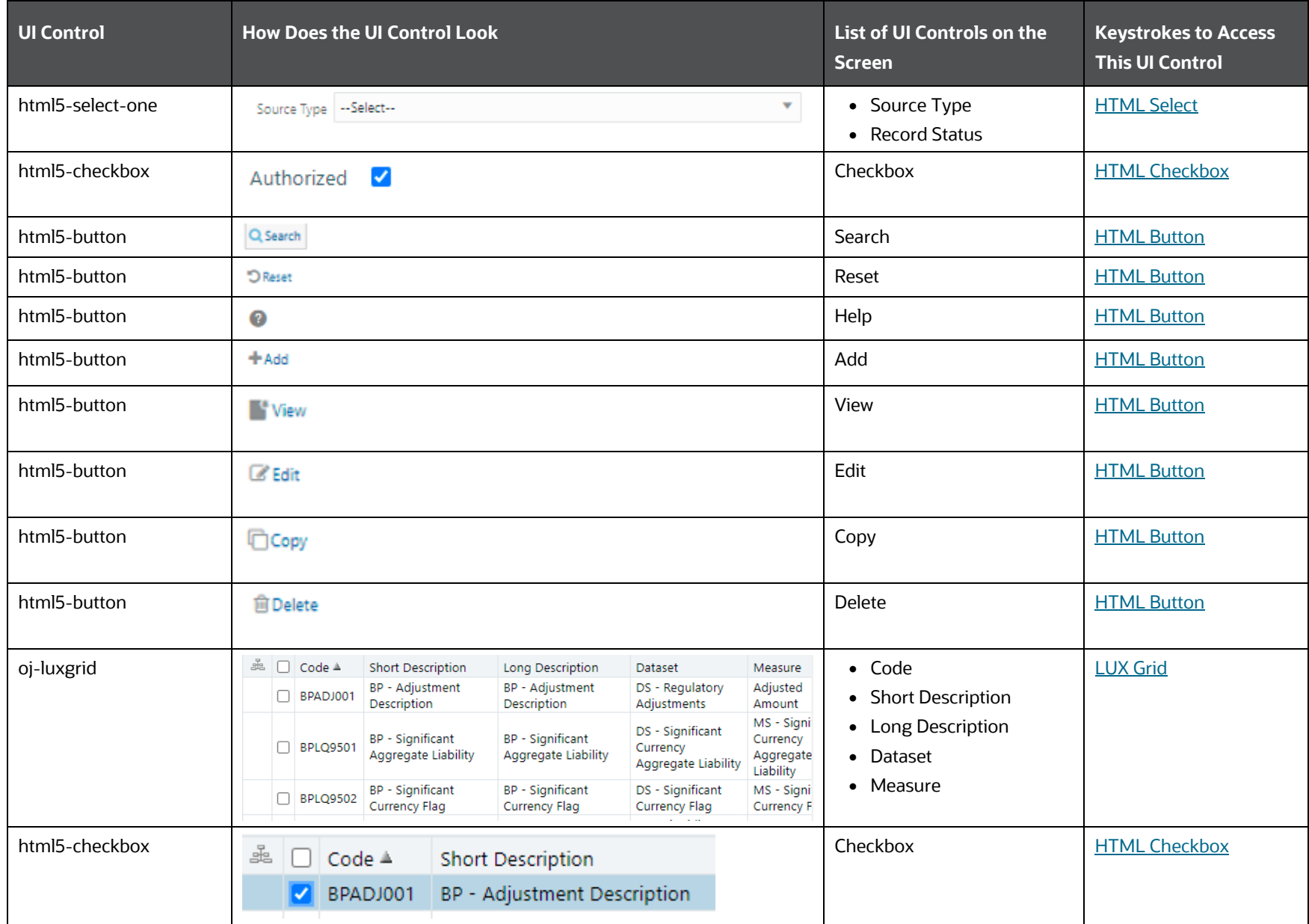

UNIFIED ANALYTICAL METADATA

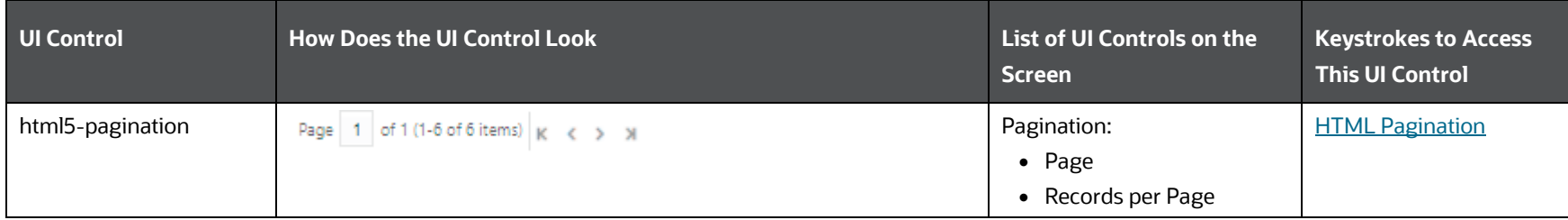

## **6.3.2.7.2 Details**

The following table describes all the elements of the Details section and the keystroke combinations to access them.

#### **Table 152: Keystroke References for the Details Section**

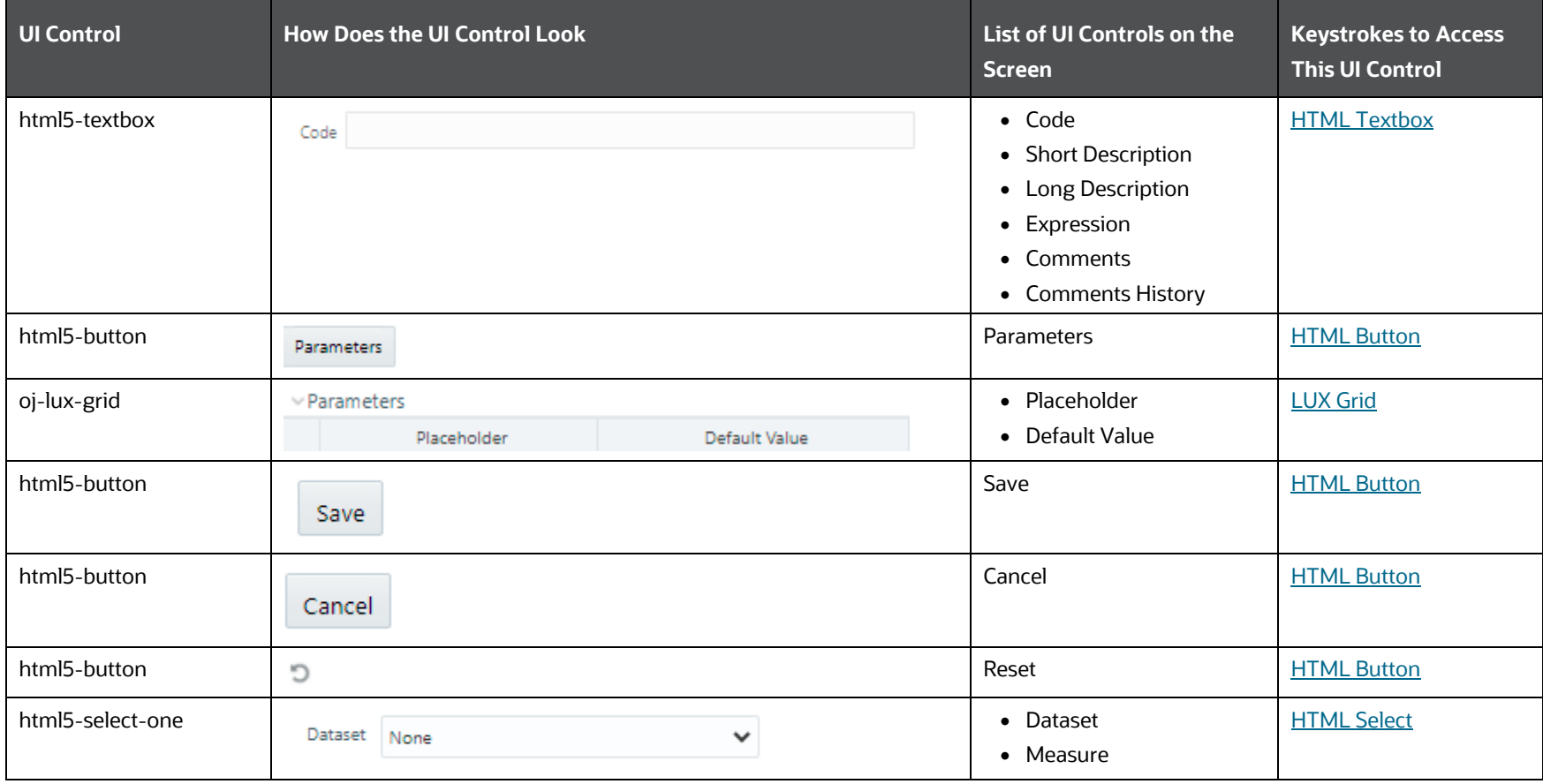

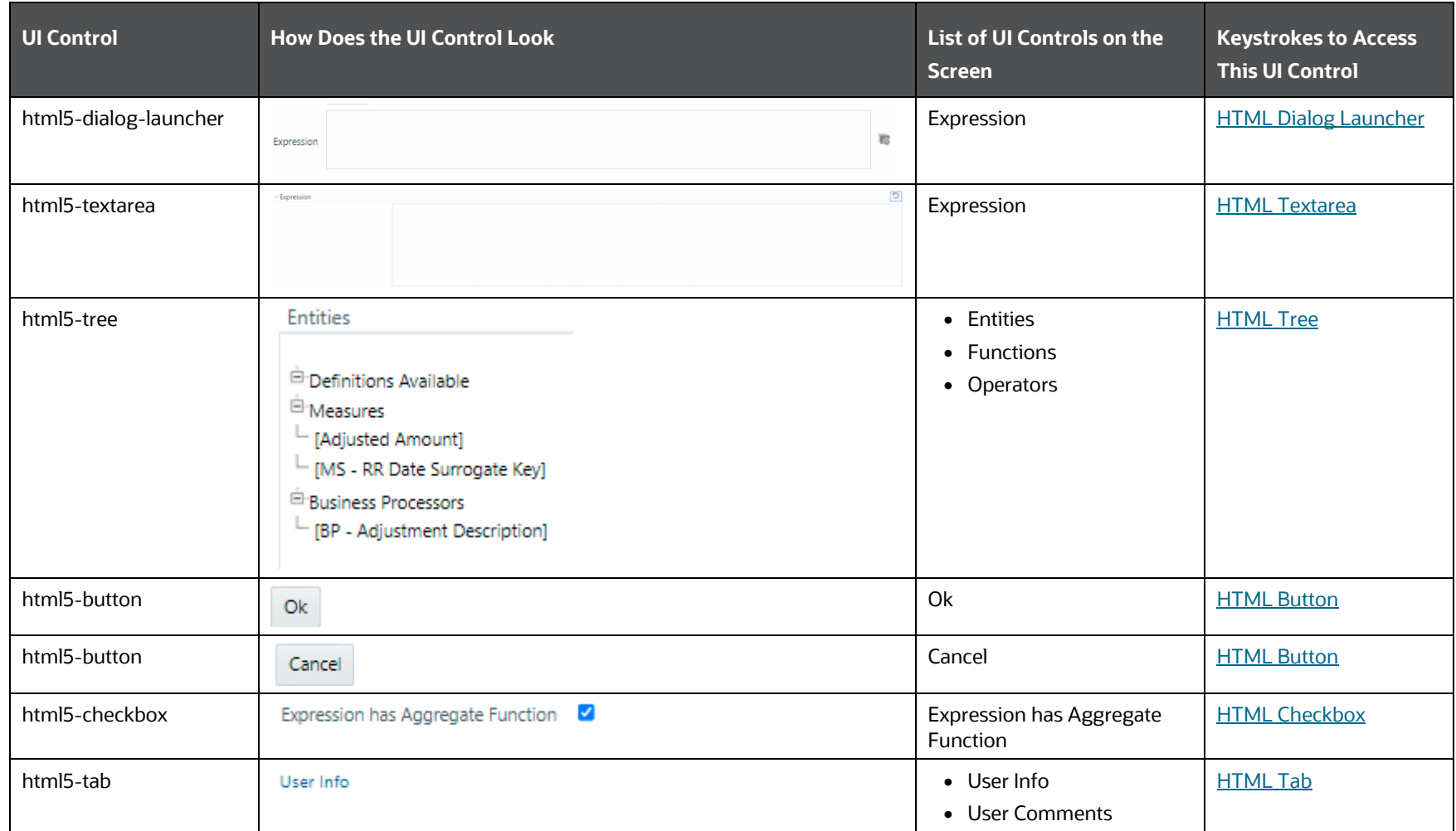

# **6.3.2.8 Map Maintenance**

This section includes the keystroke combinations for the Map Maintenance Summary and Details Screen.

#### **6.3.2.8.1 Summary**

The following table describes all the elements of the Summary Section and the keystroke combinations to access them.

**Table 153: Keystroke References for the Summary Section**

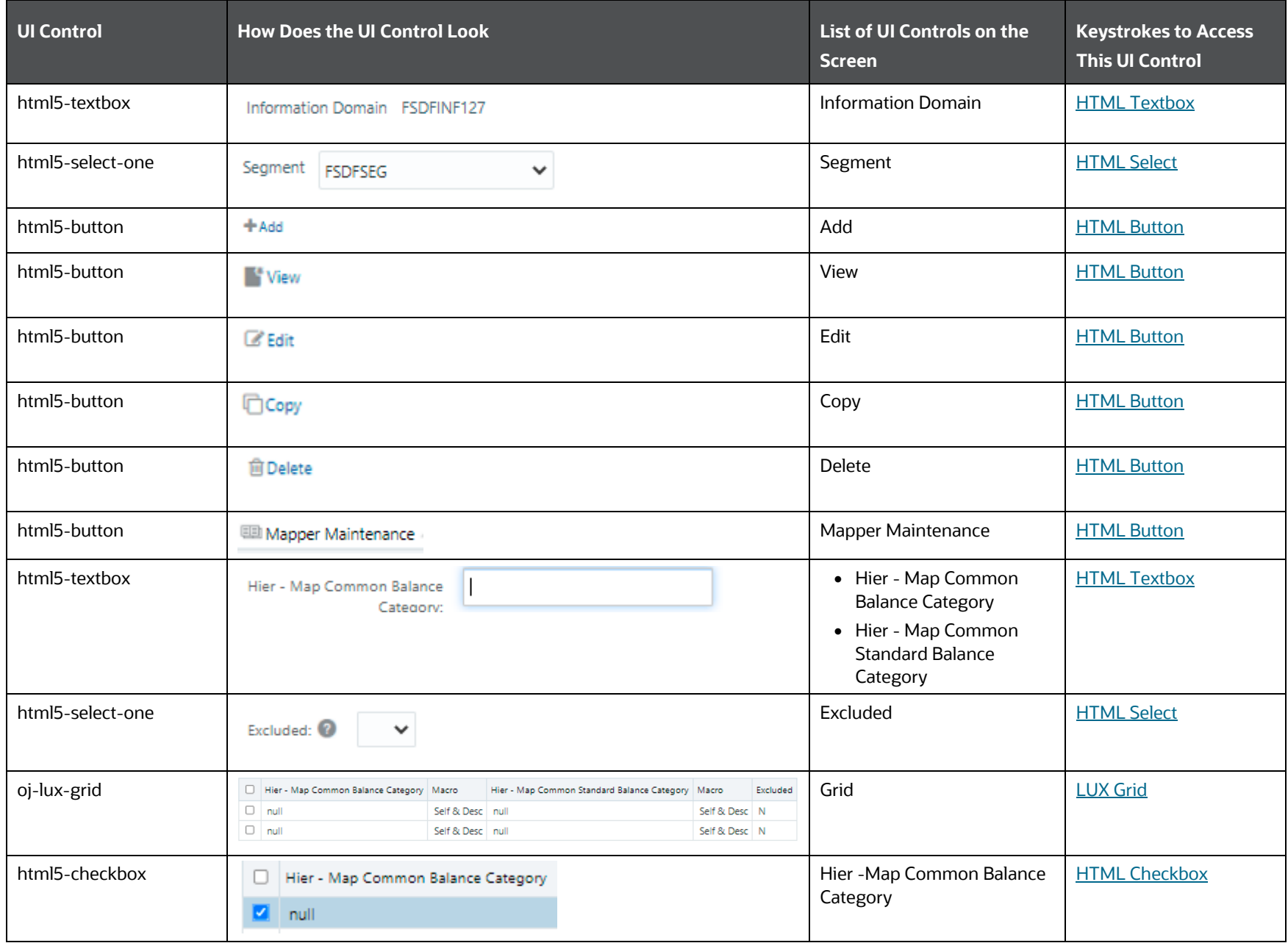

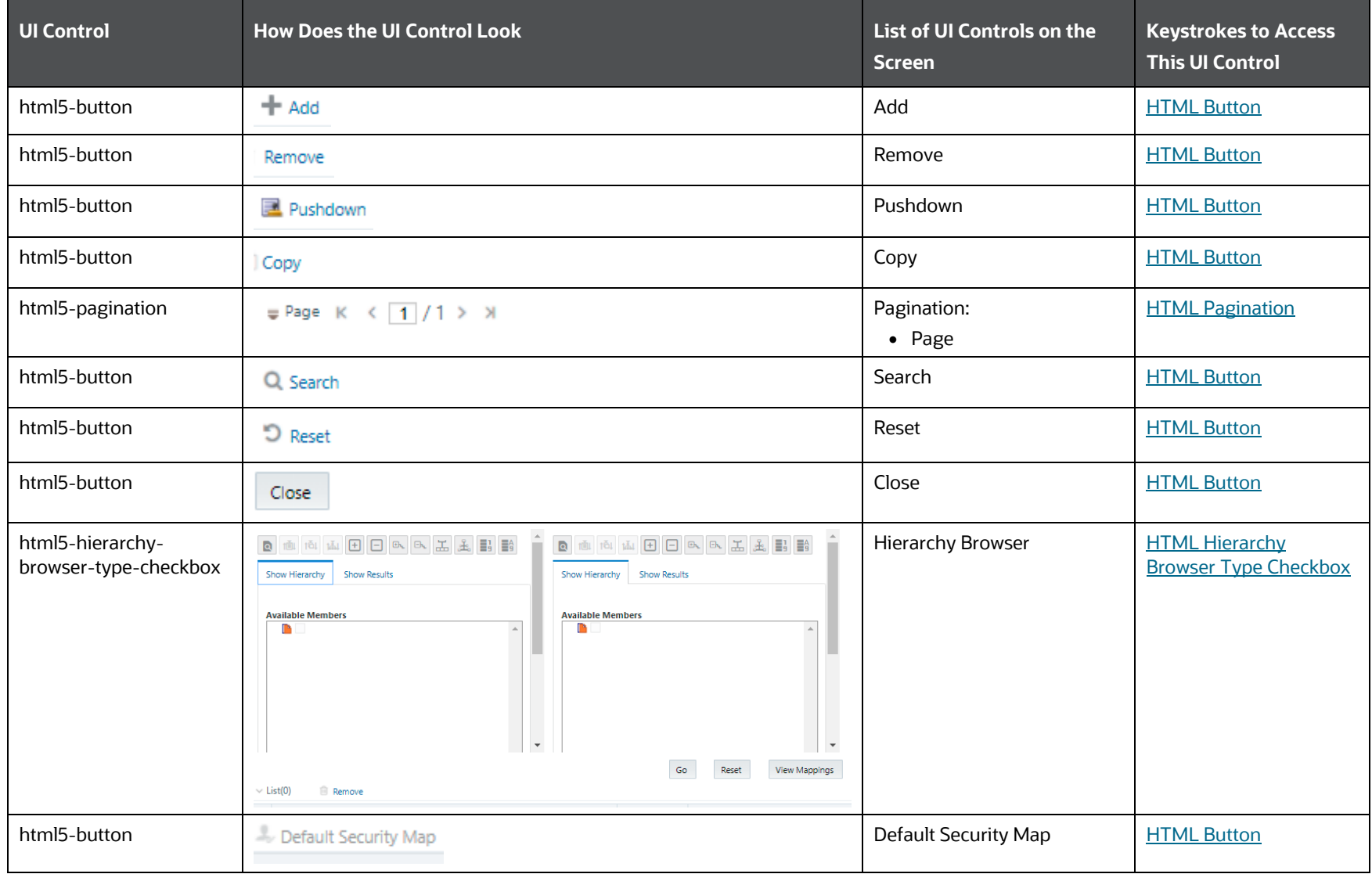

UNIFIED ANALYTICAL METADATA

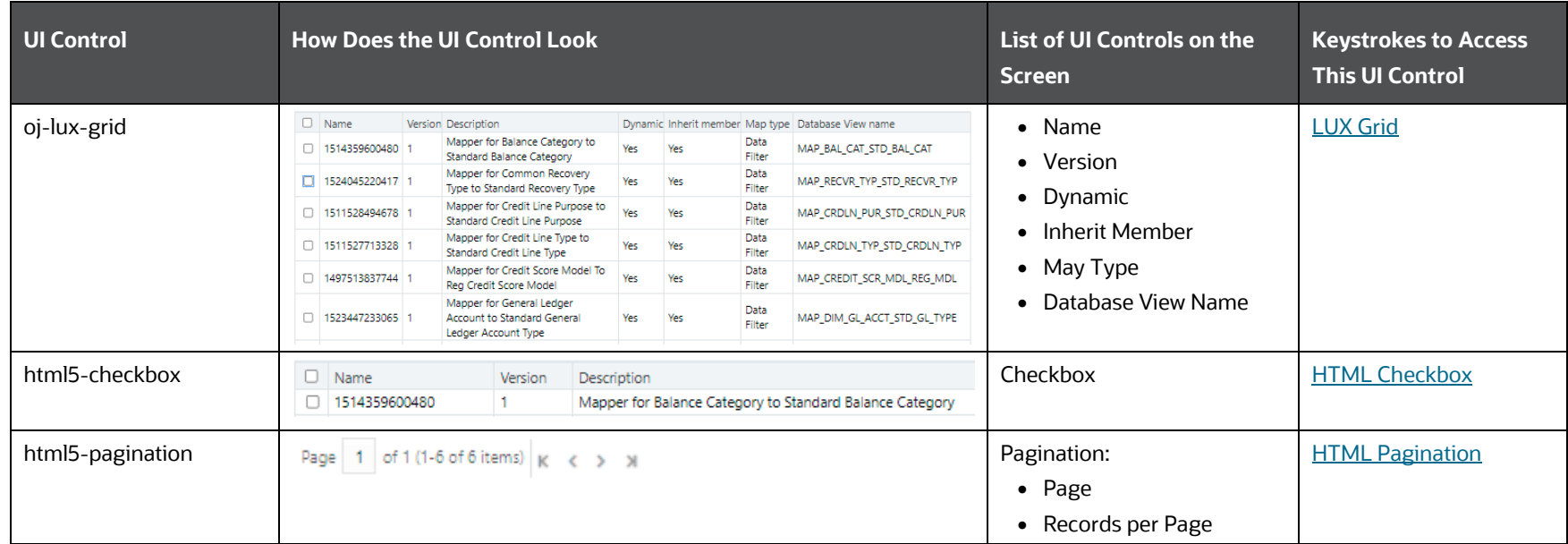

## **6.3.2.8.2 Details**

The following table describes all the elements of the Details section and the keystroke combinations to access them.

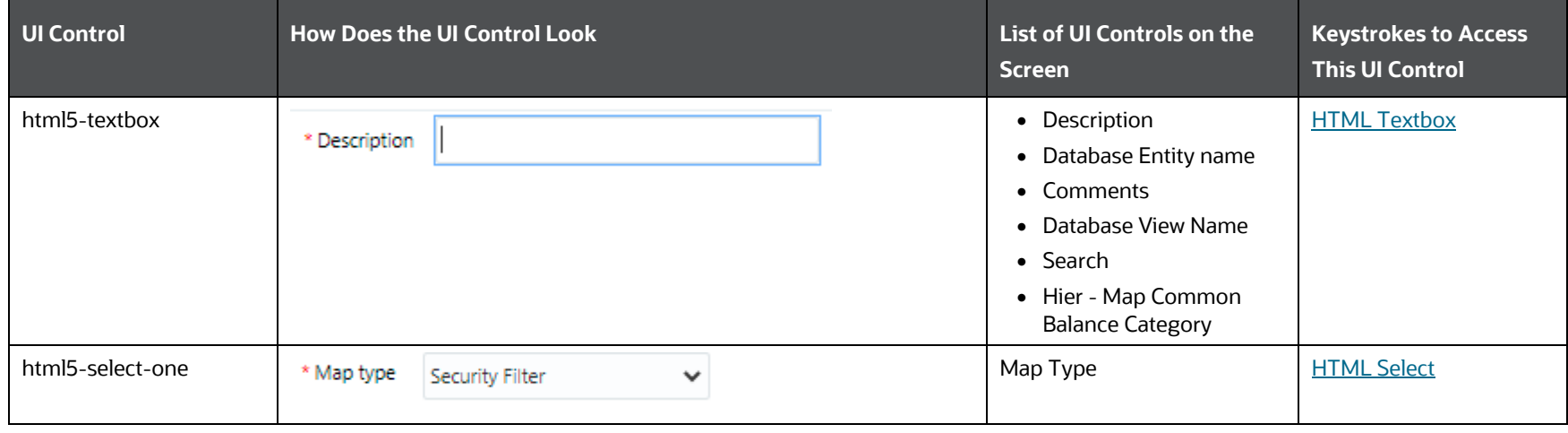

#### **Table 154: Keystroke References for the Details Section**

UNIFIED ANALYTICAL METADATA

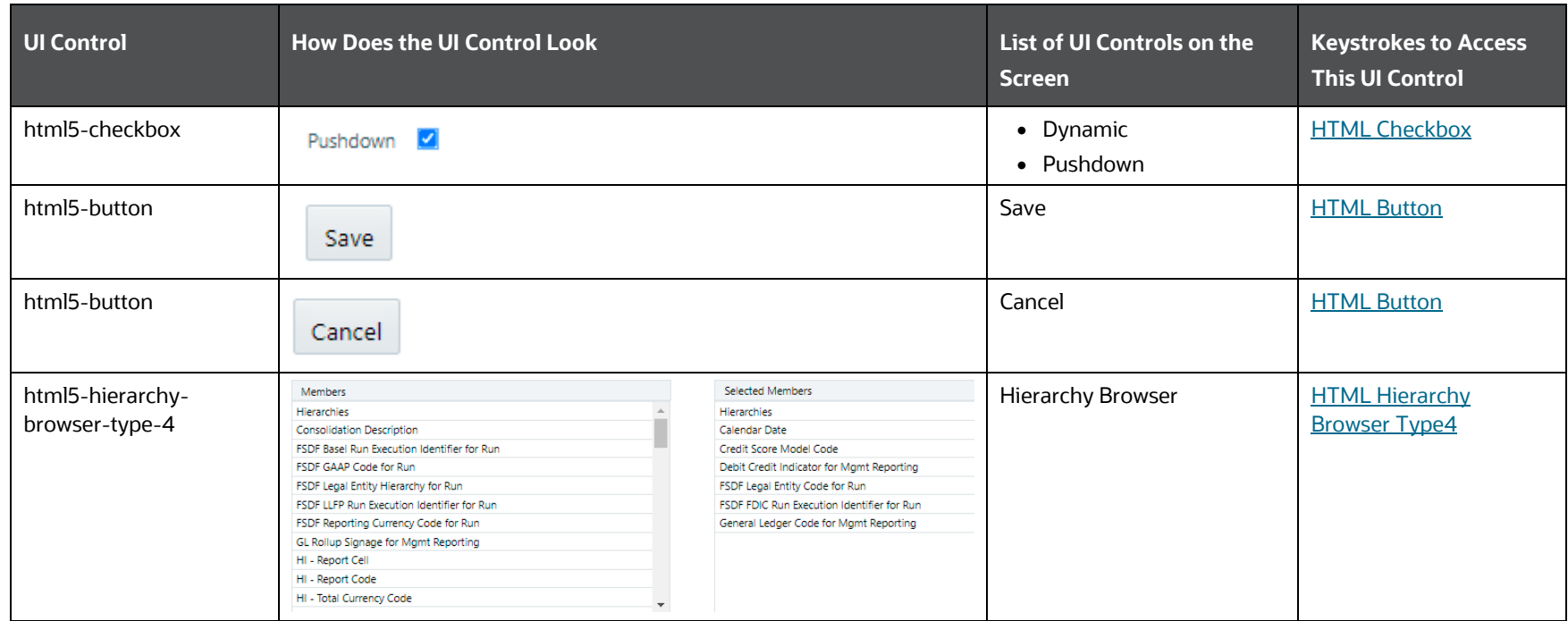

# **6.3.2.9 Expression**

This section includes the keystroke combinations for the Expression Summary and Details Screen.

#### **6.3.2.9.1 Summary**

The following table describes all the elements of the Summary Section and the keystroke combinations to access them.

#### **Table 155: Keystroke References for the Summary Section**

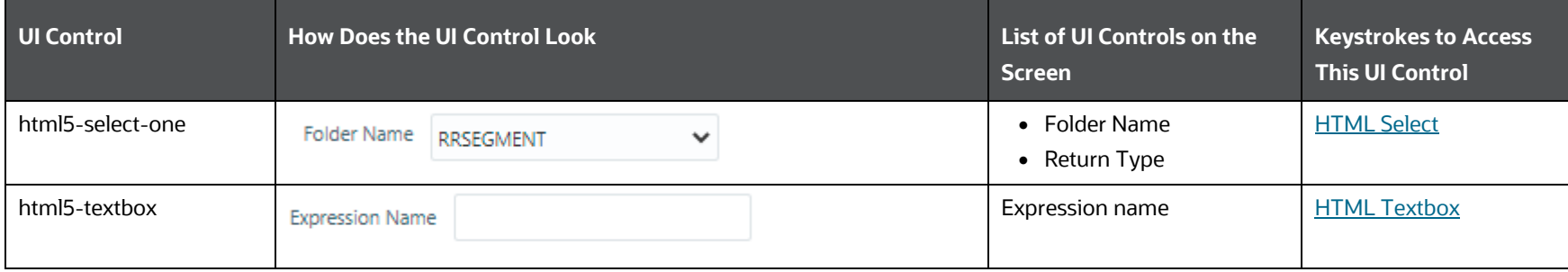

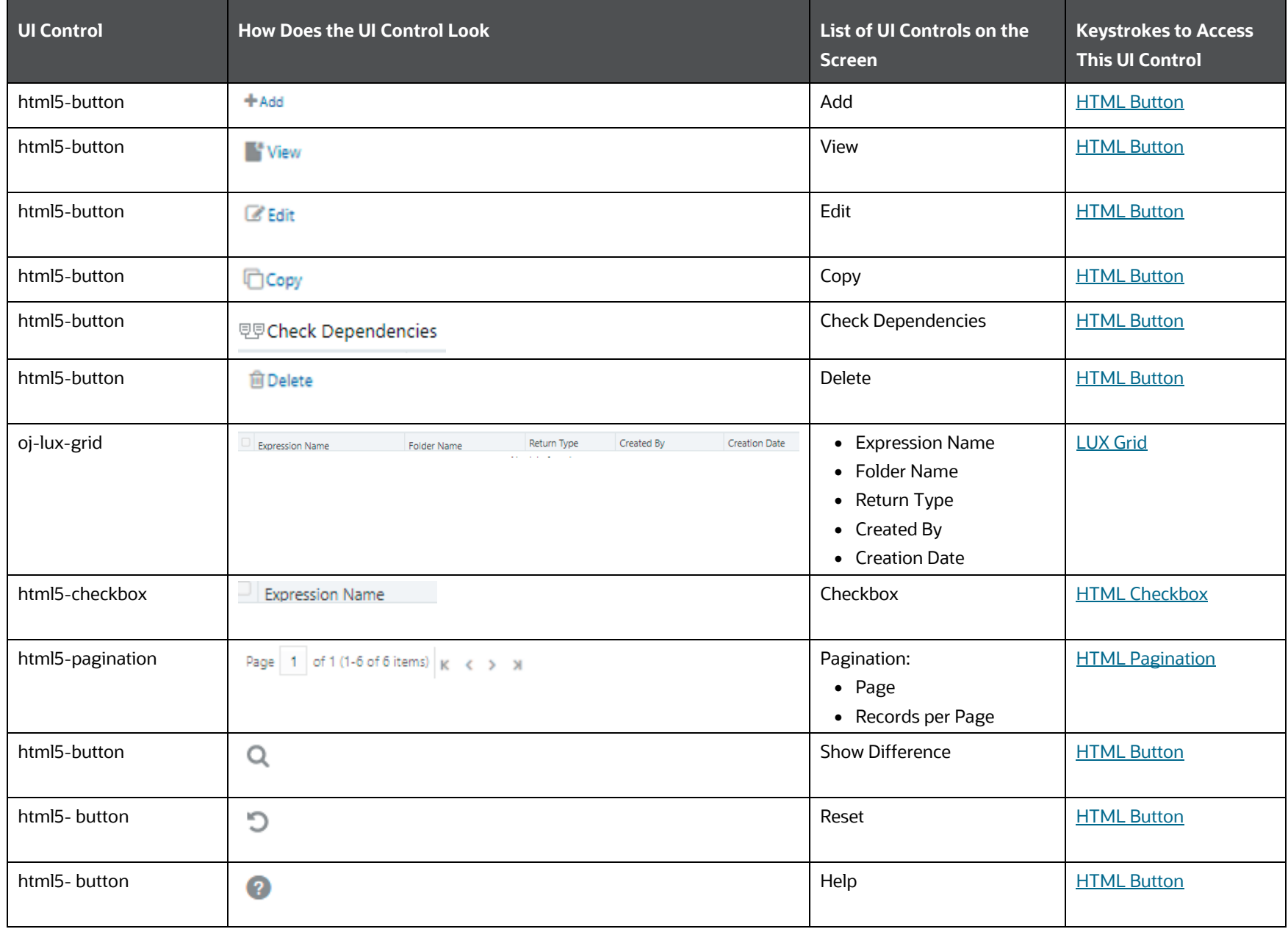

# **6.3.2.9.2 Details**

The following table describes all the elements of the Expression Details section and the keystroke combinations to access them.

| <b>UI Control</b> | <b>How Does the UI Control Look</b>     | List of UI Controls on the<br><b>Screen</b>                                                                                                    | <b>Keystrokes to Access</b><br><b>This UI Control</b> |
|-------------------|-----------------------------------------|----------------------------------------------------------------------------------------------------|-------------------------------------------------------|
| html5-textbox     | <b>Expression Name</b>                  | Textbox:<br>• Expression name<br>• Expression Description<br>• Segment Code<br>• Segment Name<br>• Segment Description<br>• Search<br>• Constant Value | <b>HTML Textbox</b>                                   |
| html5-select-one  | Folder Name<br><b>COMMON</b><br>v       | • Folder Name<br>• Domain<br>• Owner Code<br>• Segment/Folder Type<br>• Entity Type<br>• Entity Name                                                   | <b>HTML Select</b>                                    |
| html5-radiobutton | ◯ Read Only ● Read/Write<br>Access Type | • Access Type                                                                                                    | <b>HTML Radio button</b>                              |
| html5-button      | ÷                                       | Add                                                                                                    | <b>HTML Button</b>                                    |
| html5-button      | 唇                                       | <b>Entity Group Selection</b>                                                                                                    | <b>HTML Button</b>                                    |

**Table 156: Keystroke References for the Summary section**

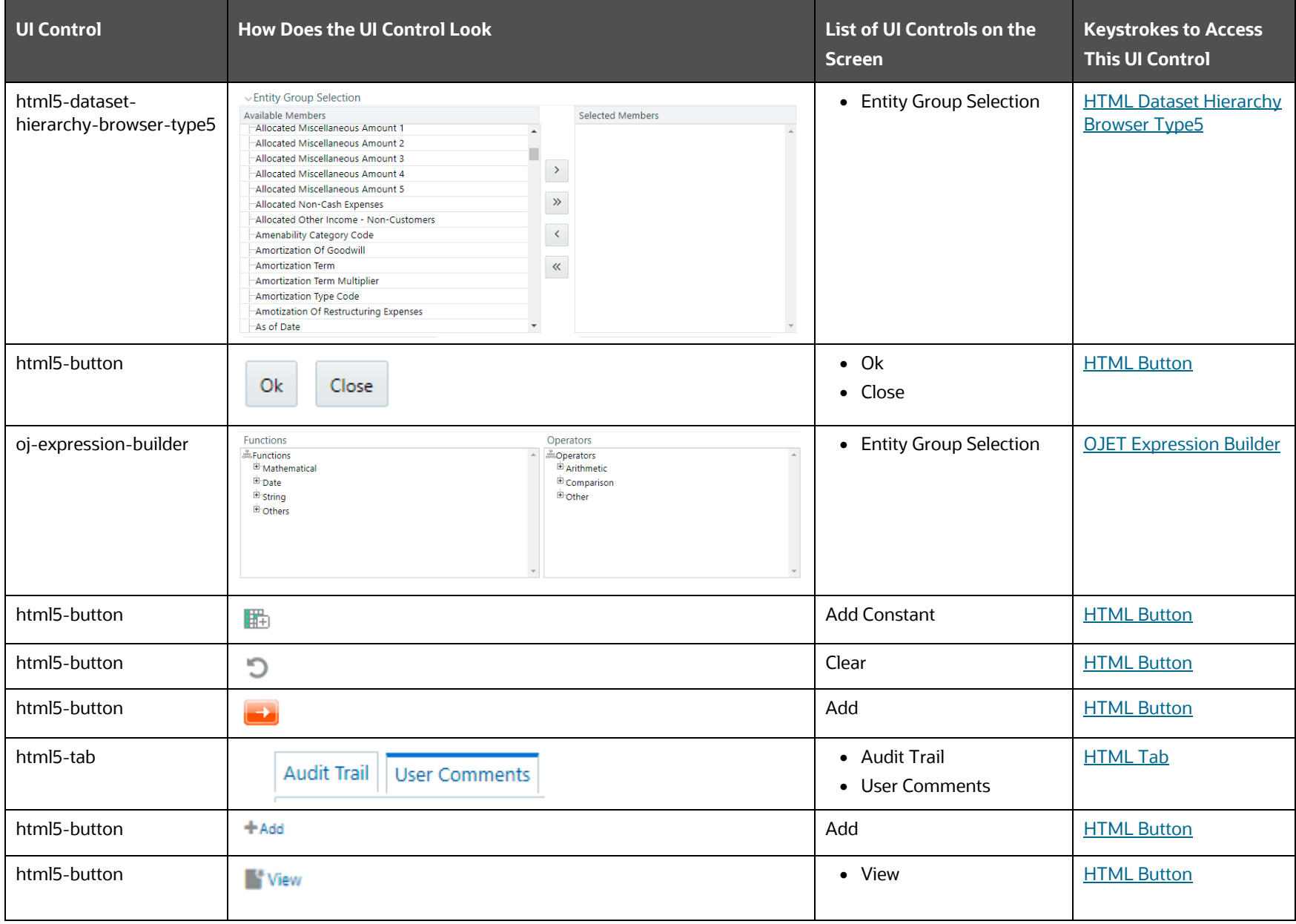

UNIFIED ANALYTICAL METADATA

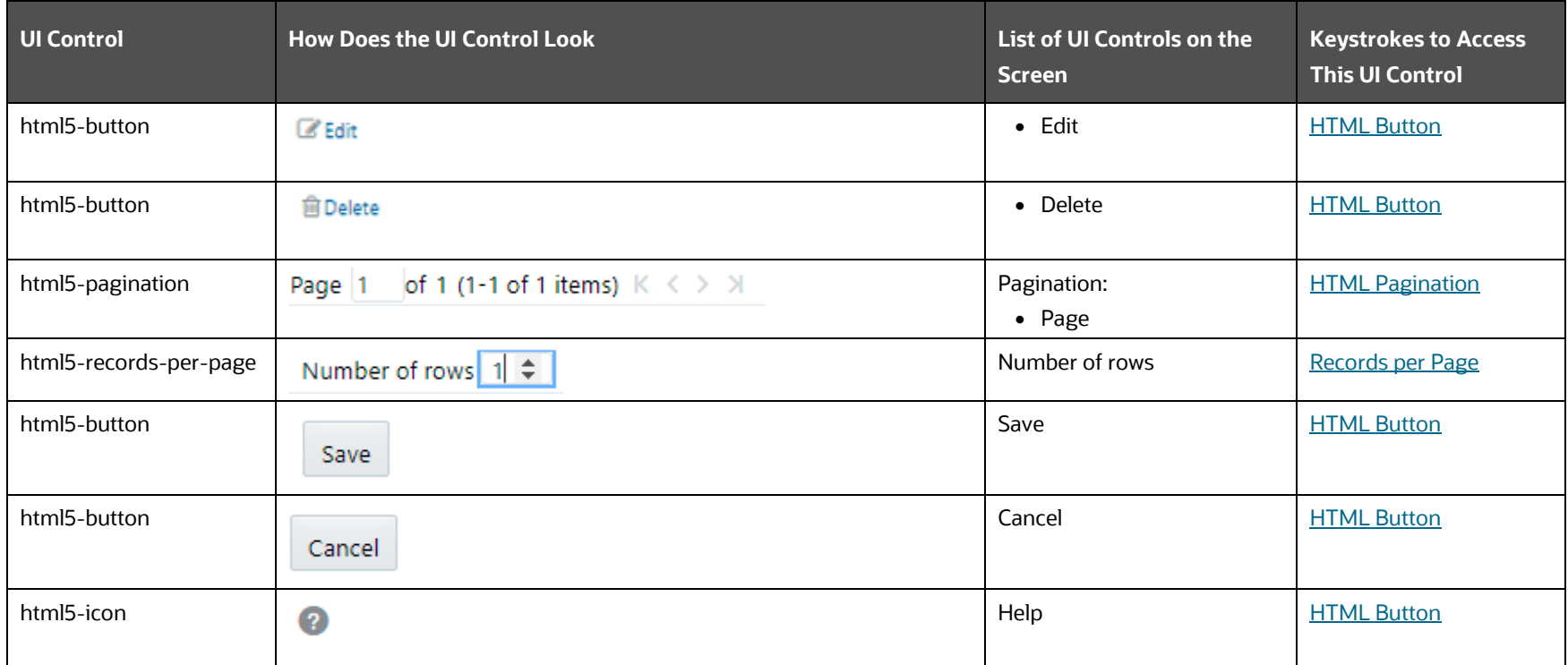

# **6.3.2.10 Filter**

This section includes the keystroke combinations for the Filter Summary and Details Screen.

#### **6.3.2.10.1 Summary**

The following table describes all the elements of the Summary Section and the keystroke combinations to access them.

**Table 157: Keystroke References for the Summary Section**

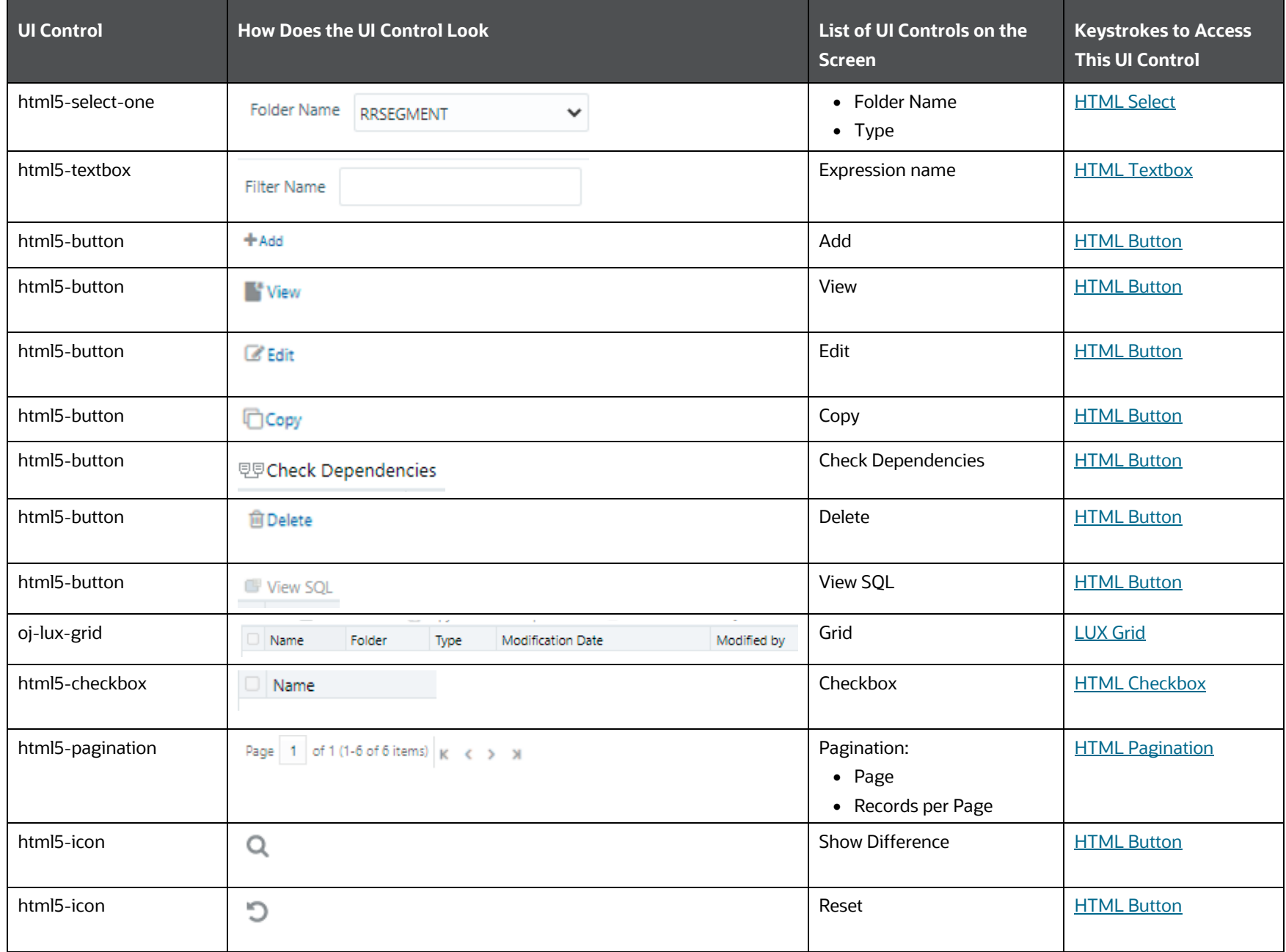

UNIFIED ANALYTICAL METADATA

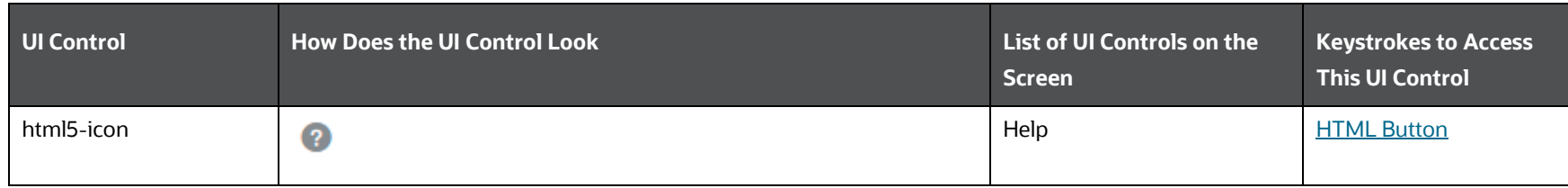

## **6.3.2.10.2 Details**

The following table describes all the elements of the Details section and the keystroke combinations to access them.

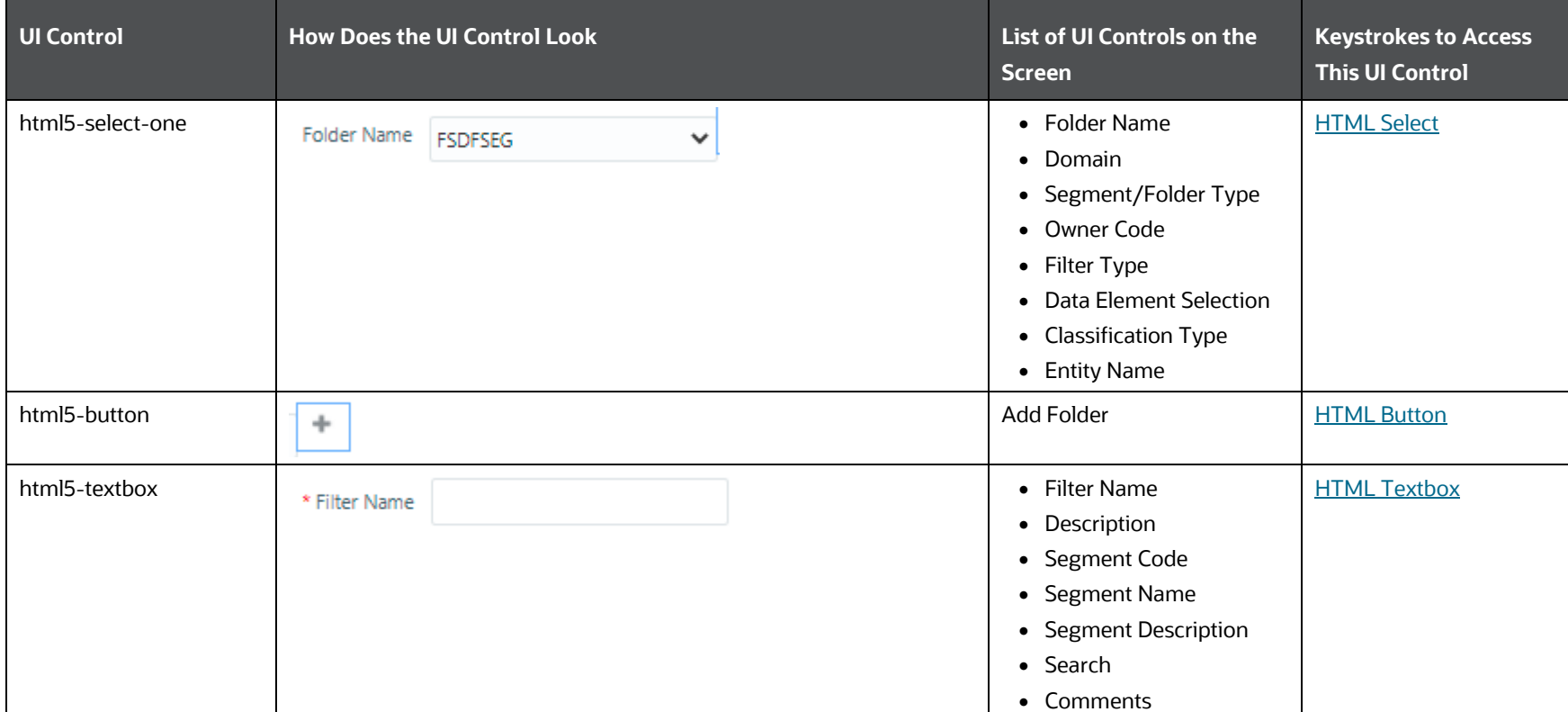

### **Table 158: Keystroke References for the Details section**

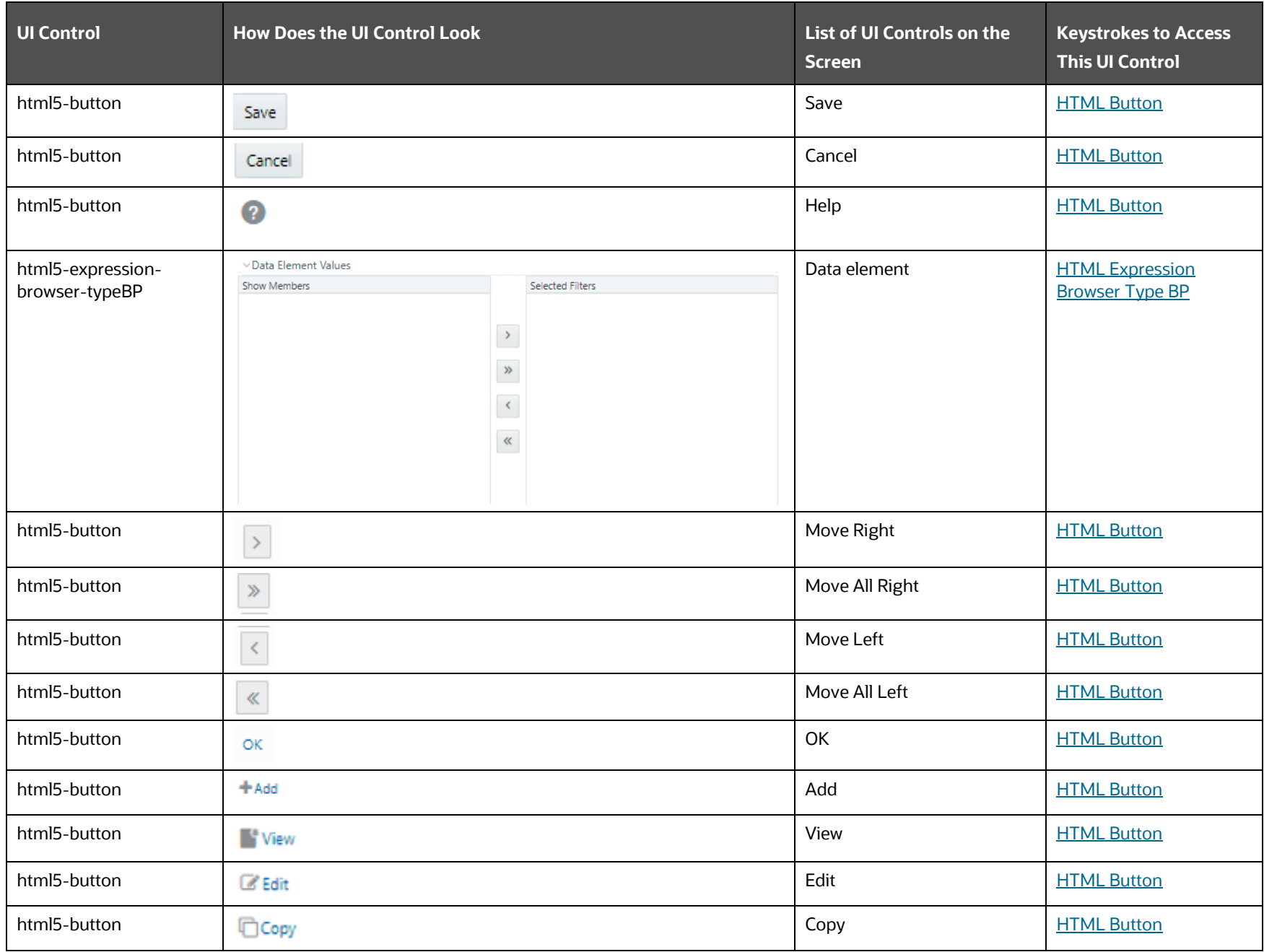

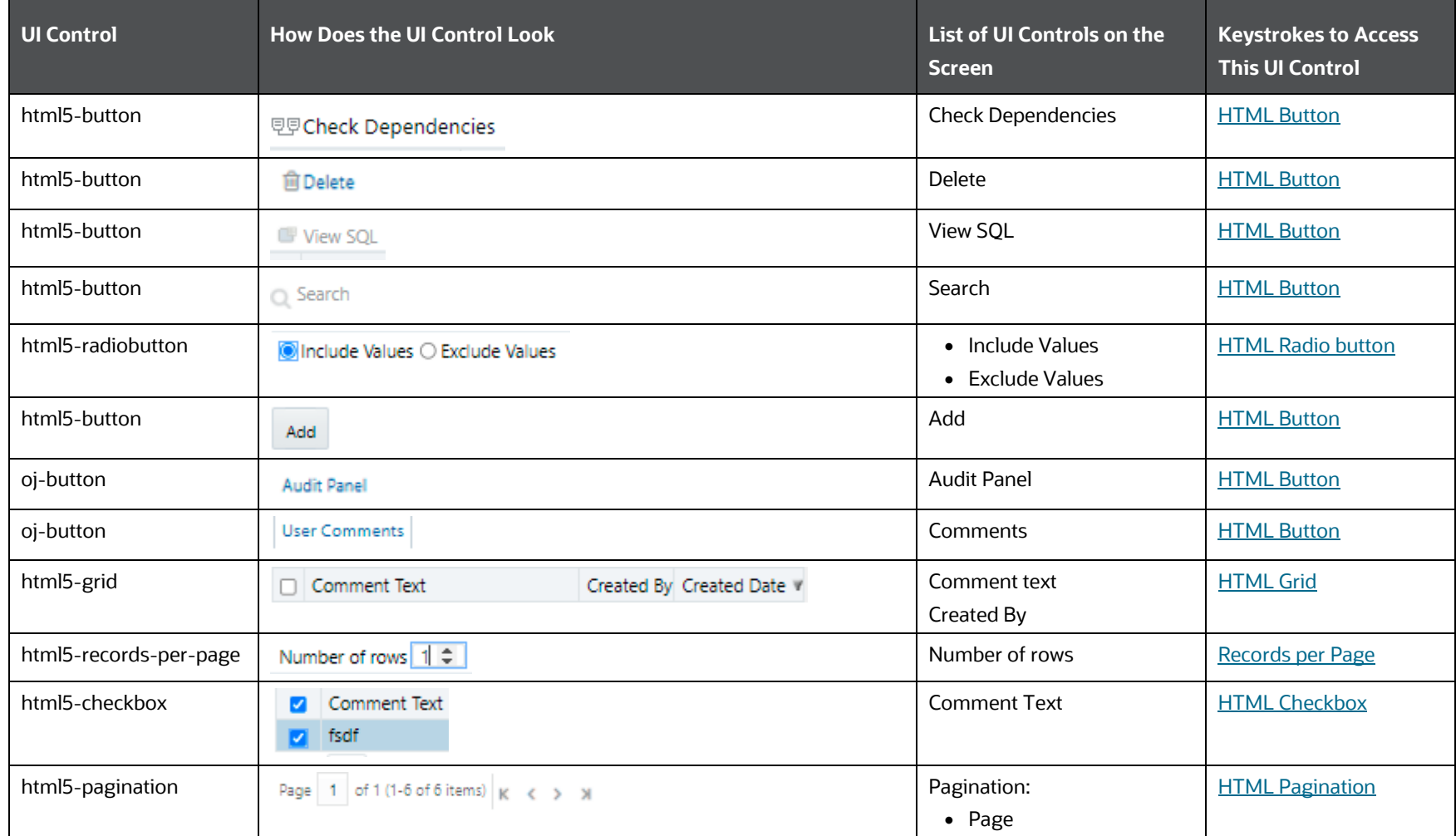

# **6.3.2.11 Save metadata**

See [Save Metadata](#page-100-0) Section under Utilities section, for details.

# **6.3.3 Analytics Metadata**

This section includes the keystroke reference details for the following Analytics Metadata Modules.

**•** [Essbase Cube](#page-247-0)

# <span id="page-247-0"></span>**6.3.3.1 Essbase Cube**

This section includes the keystroke reference details for the Analytical Metadata– Essbase Cube module.

#### **6.3.3.1.1 Summary**

The following table lists all the elements of the Analytical Metadata– Essbase Cube Summary Page, and the associated keystroke combinations to access them.

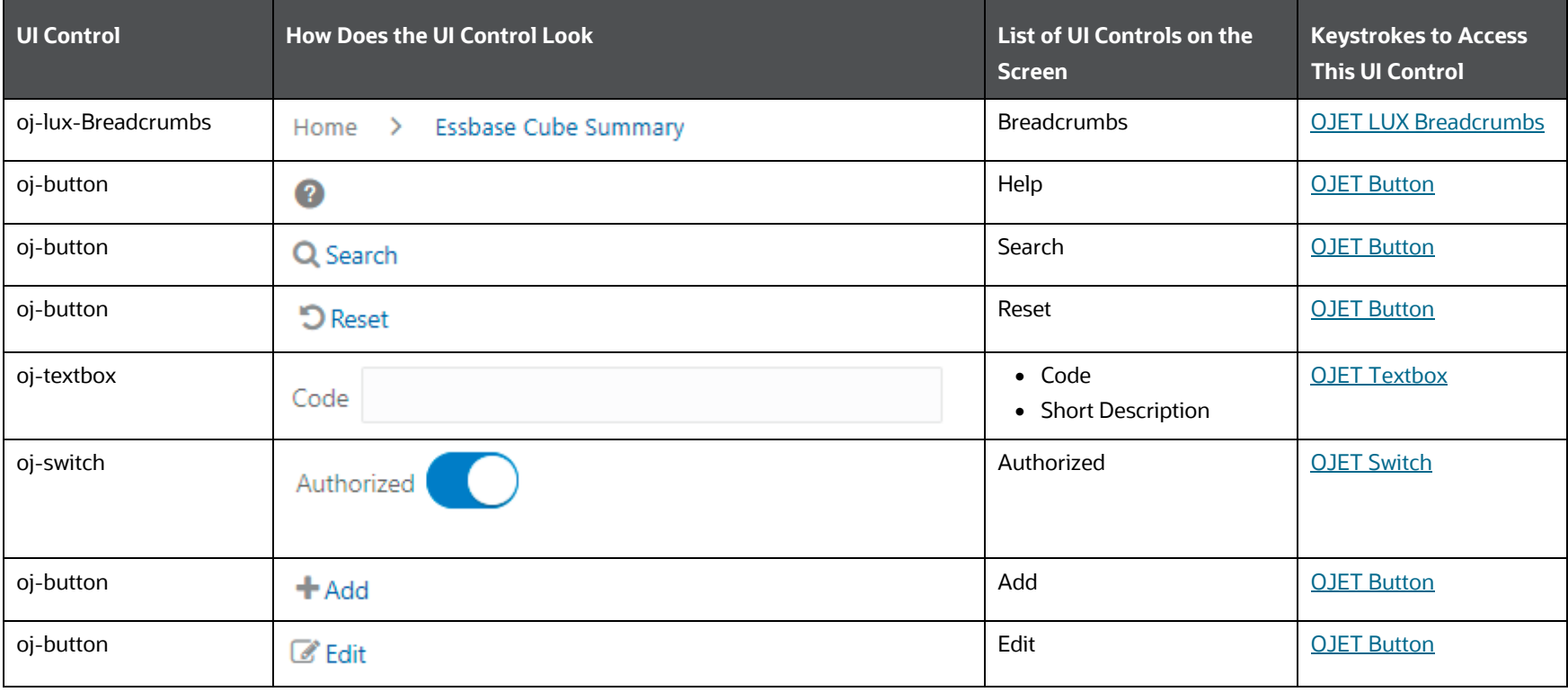

#### **Table 159: Keystroke References for the Controls in the Analytical Metadata– Essbase Cube Summary Page**

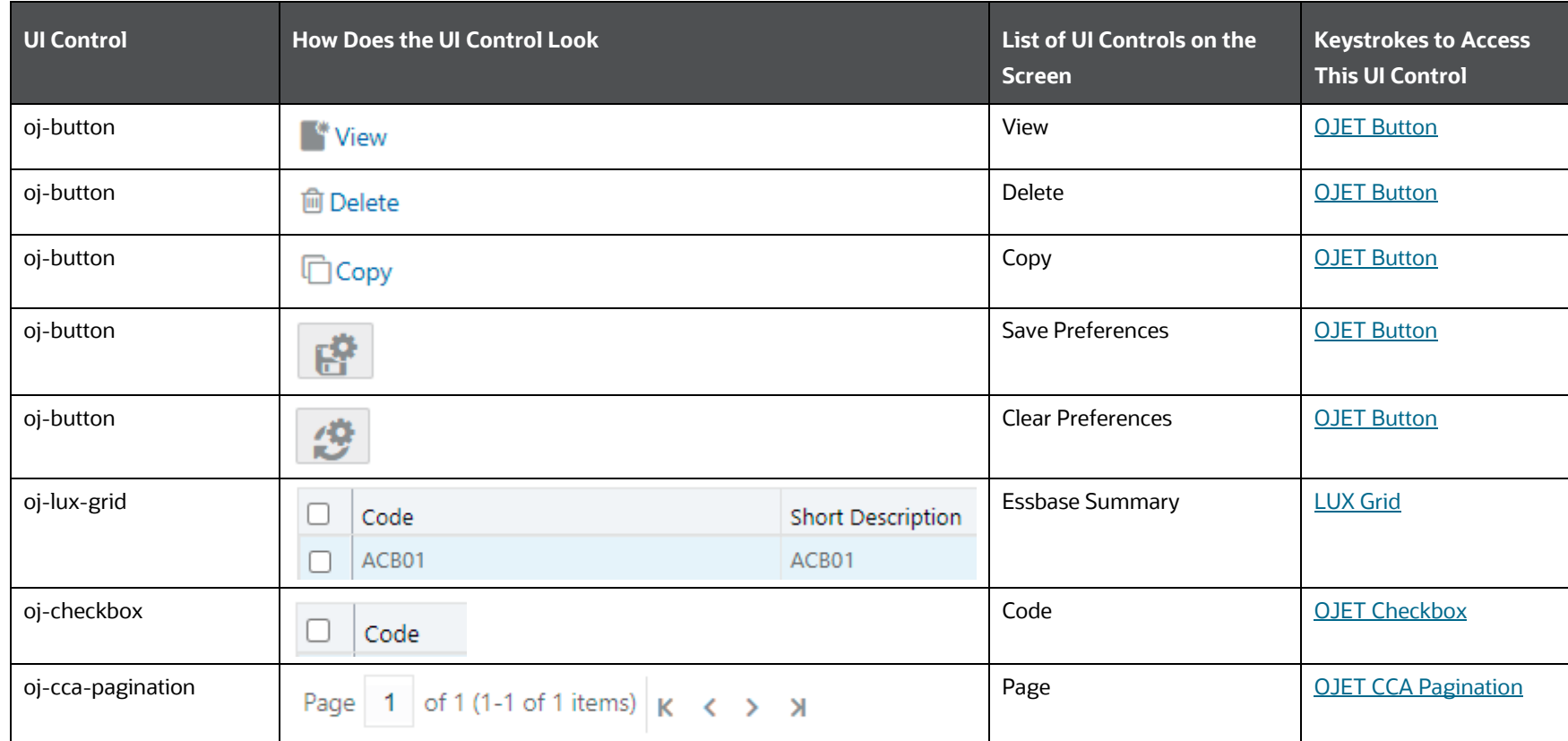

# **6.3.3.1.2 Details**

The following table lists all the elements of the Analytical Metadata– Essbase Cube Details Page, and the associated keystroke combinations to access them.

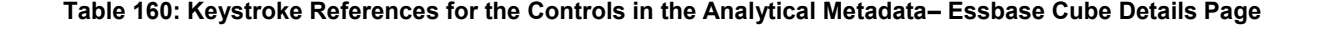

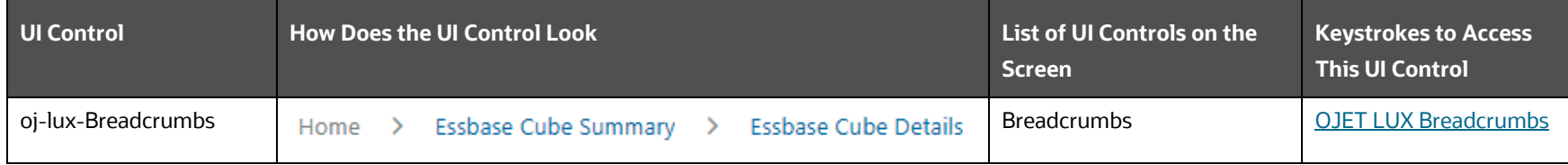

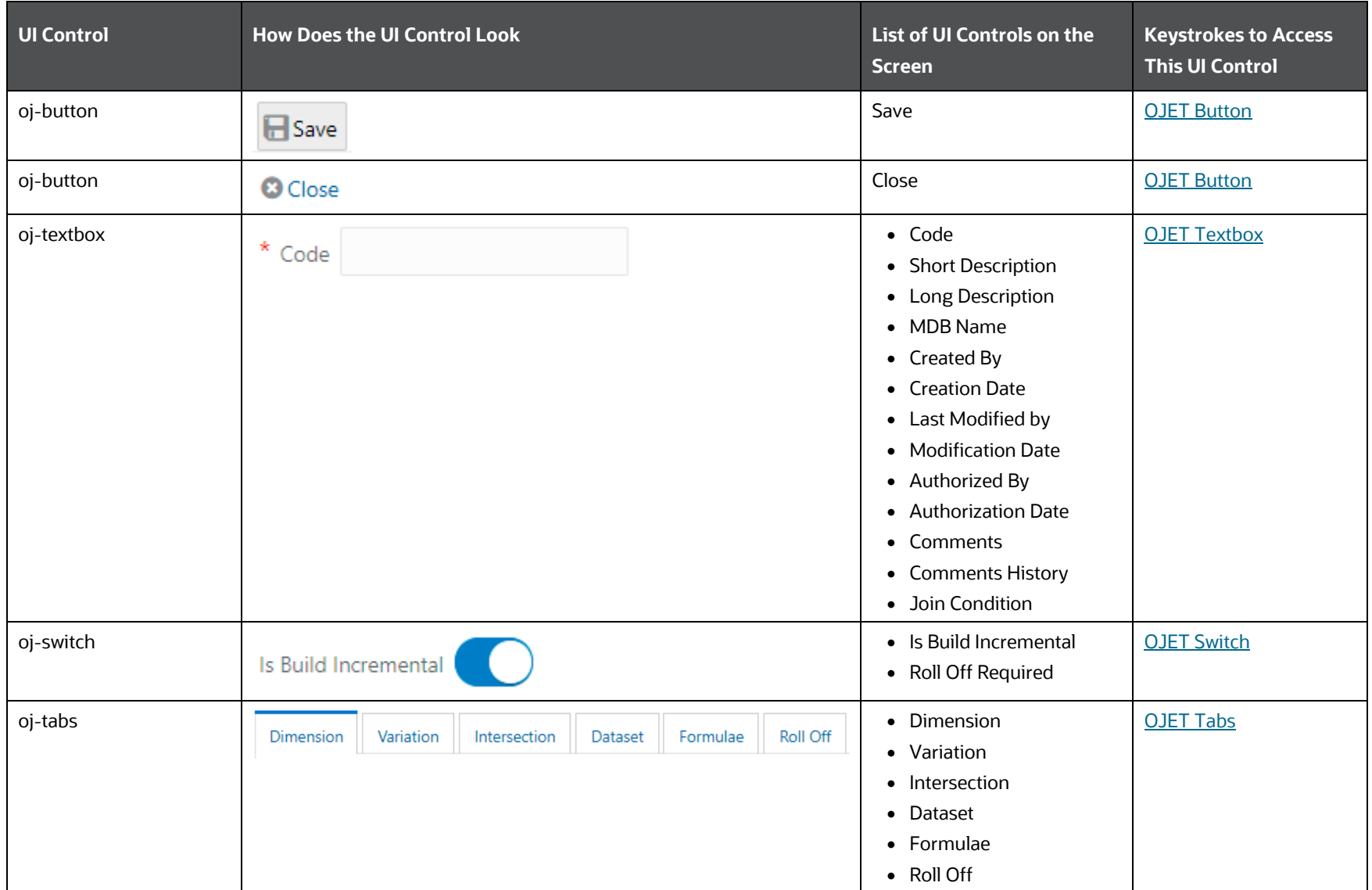

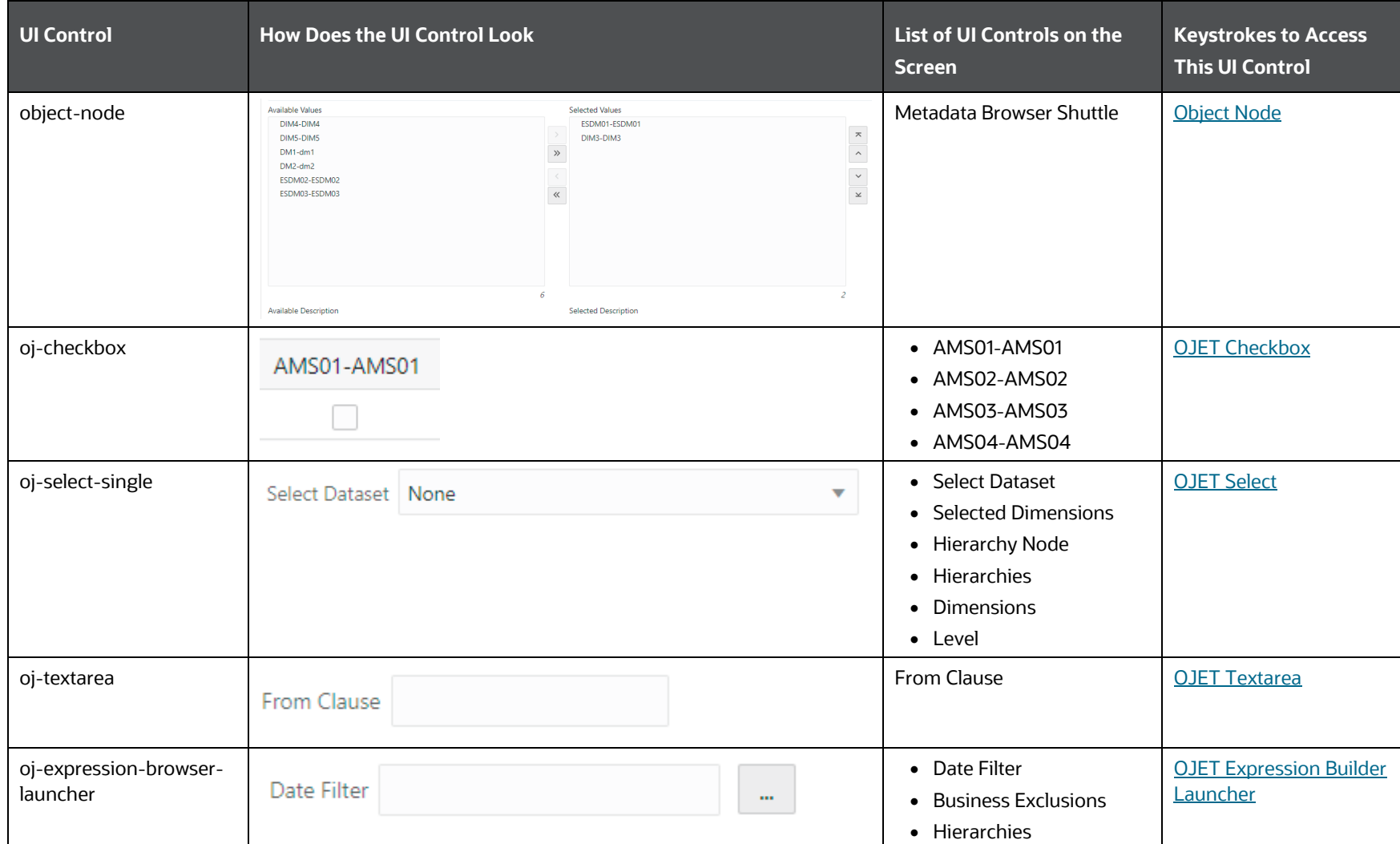

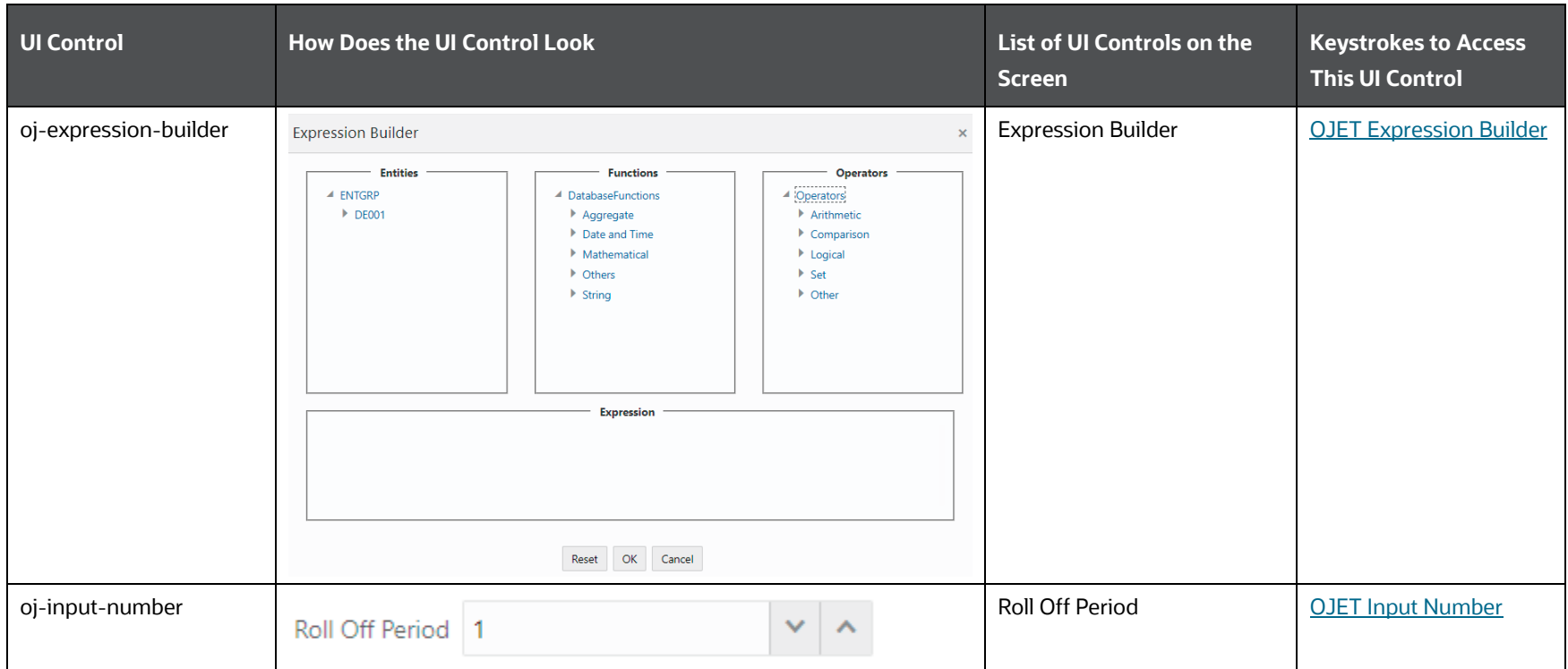

# **6.4 Run Rule Framework**

This section includes the keystroke reference details for the Run Rule Framework Module. It includes the following screens:

- $\bullet$  [Rule](#page-252-0)
- [Process](#page-261-0)
- $\bullet$  [Run](#page-267-0)
- [Manage Run Execution](#page-267-1)
#### **Figure 15: Run Rule Framework**

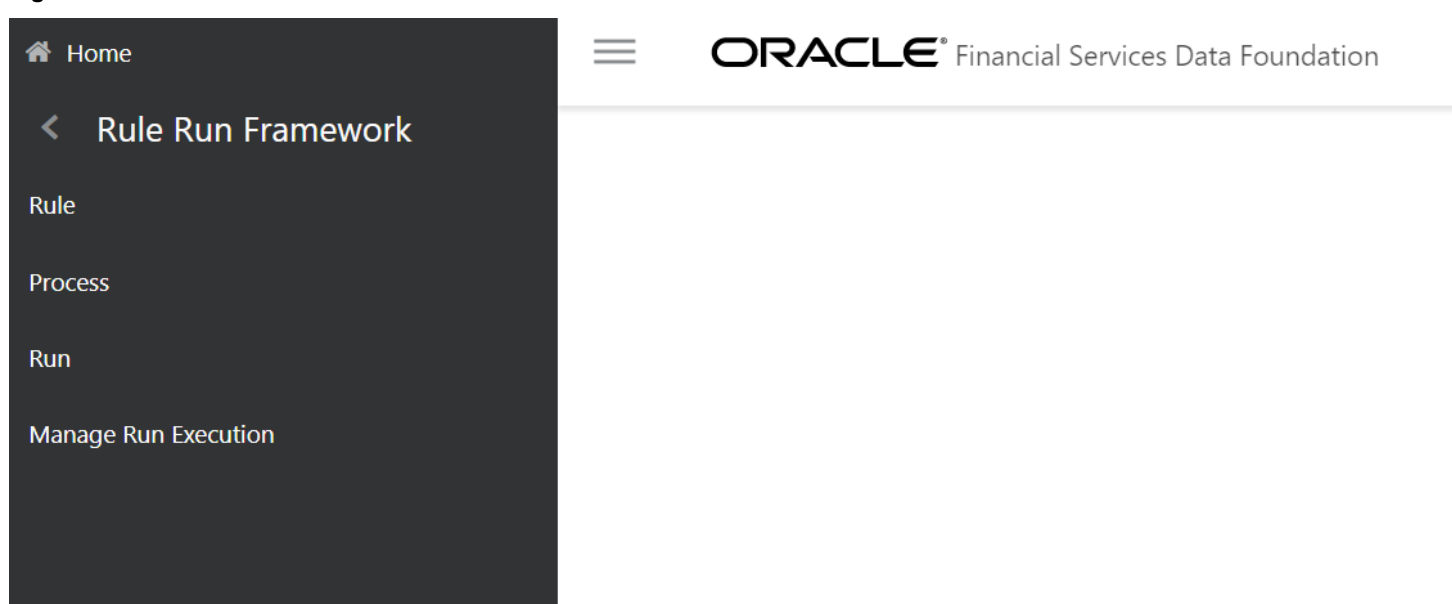

# **6.4.1 Rule**

This section includes the keystroke reference details for the Rule Summary and Rule Details Menu.

### **6.4.1.1 Summary**

The following table describes all the elements of the Summary Section and the keystroke combinations to access them.

RUN RULE FRAMEWORK

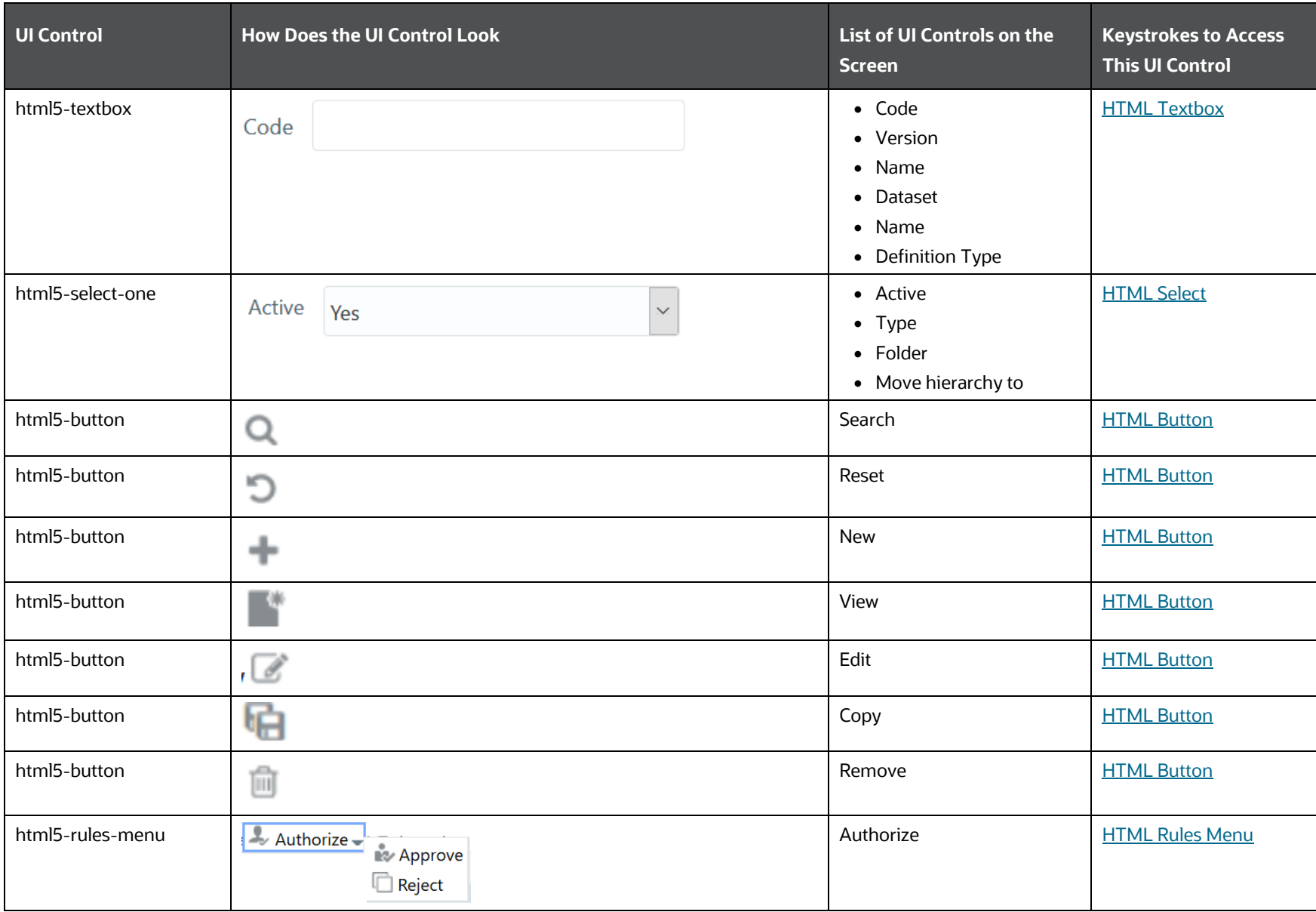

#### **Table 161: Keystroke References for the Controls in Rule – Summary Section**

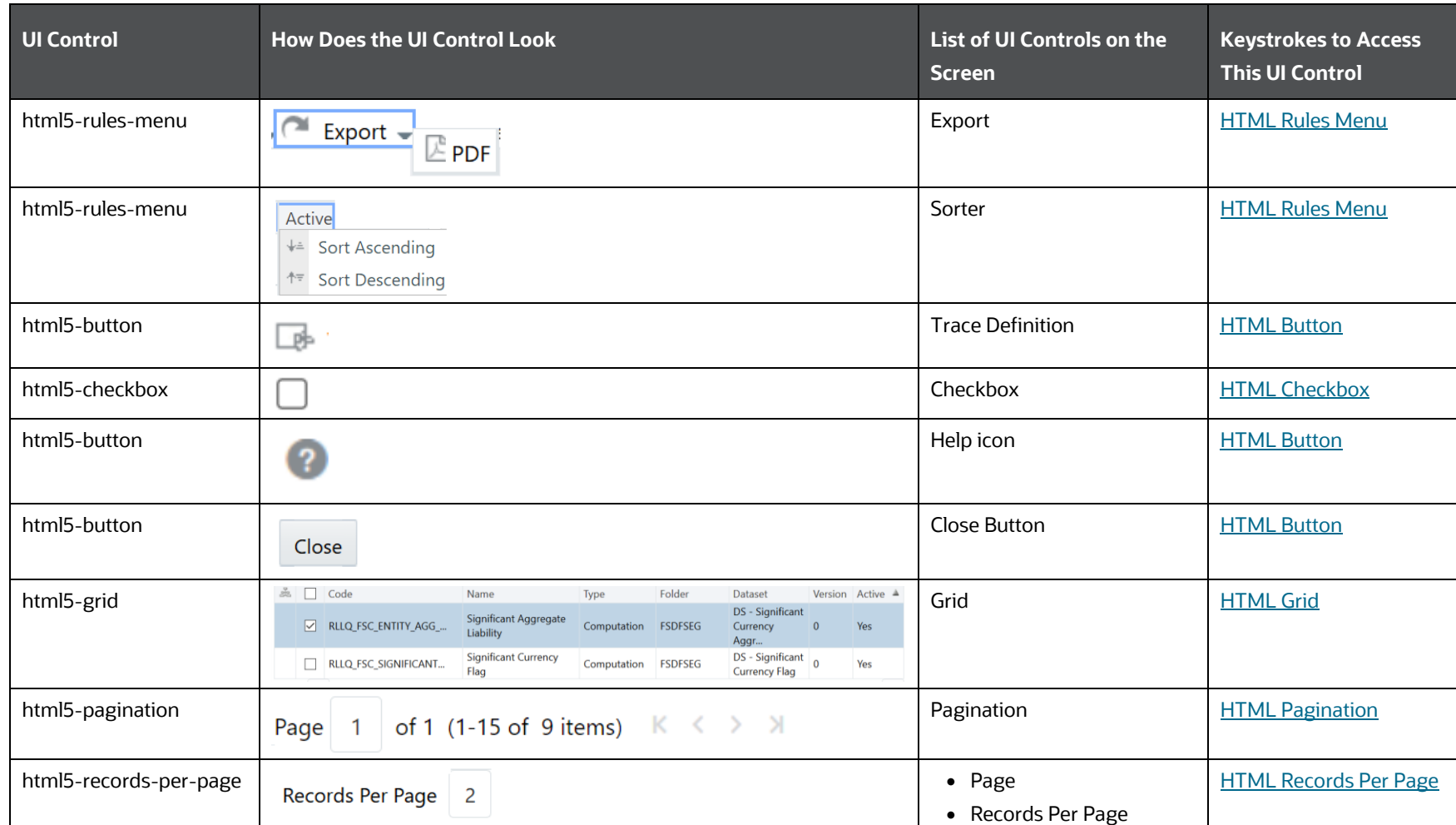

## **6.4.1.2 Details**

The following table describes all the elements of the Details Section and the keystroke combinations to access them.

**Table 162: Keystroke References for the Controls in Rule – Details Section**

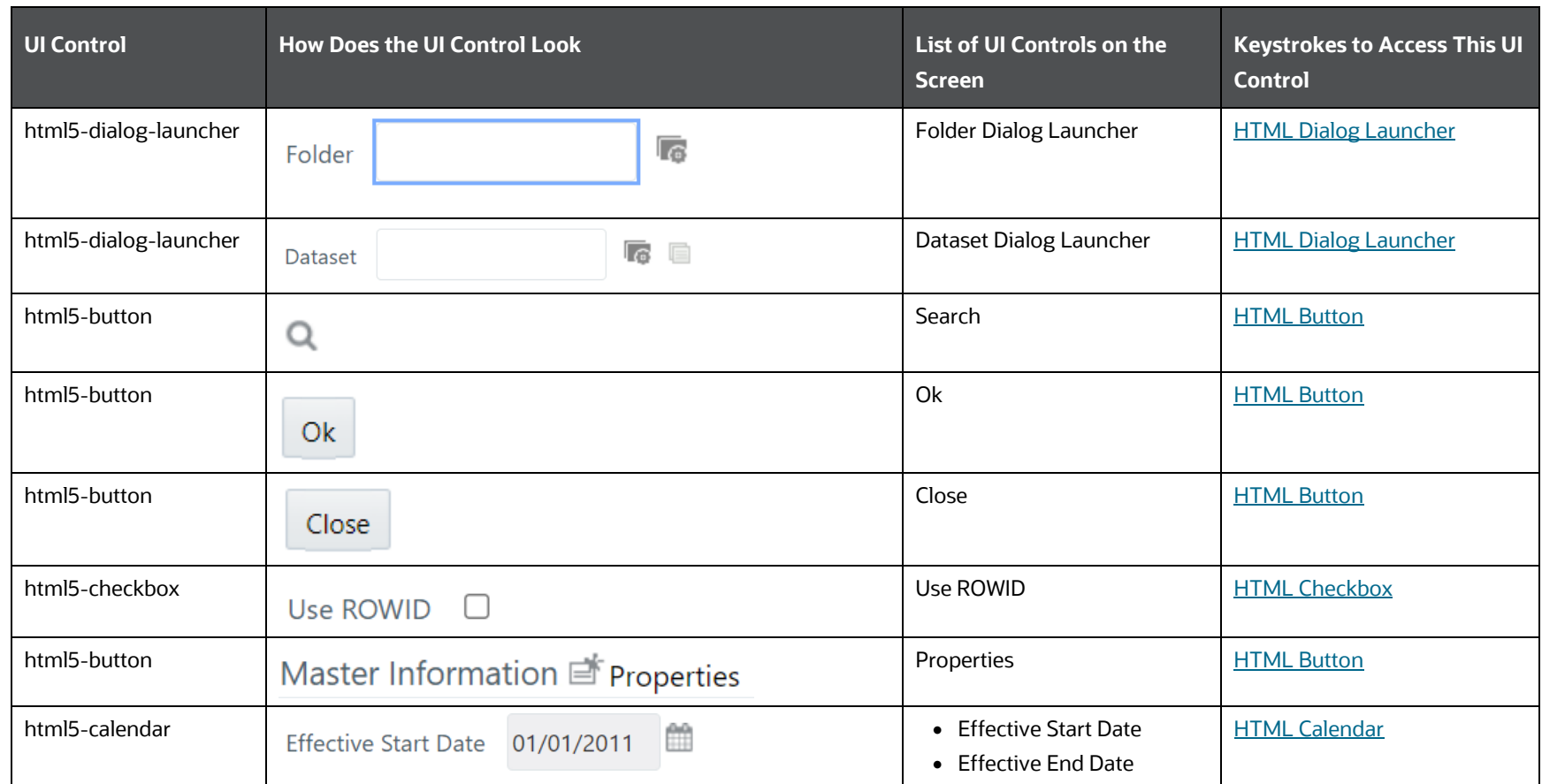

RUN RULE FRAMEWORK

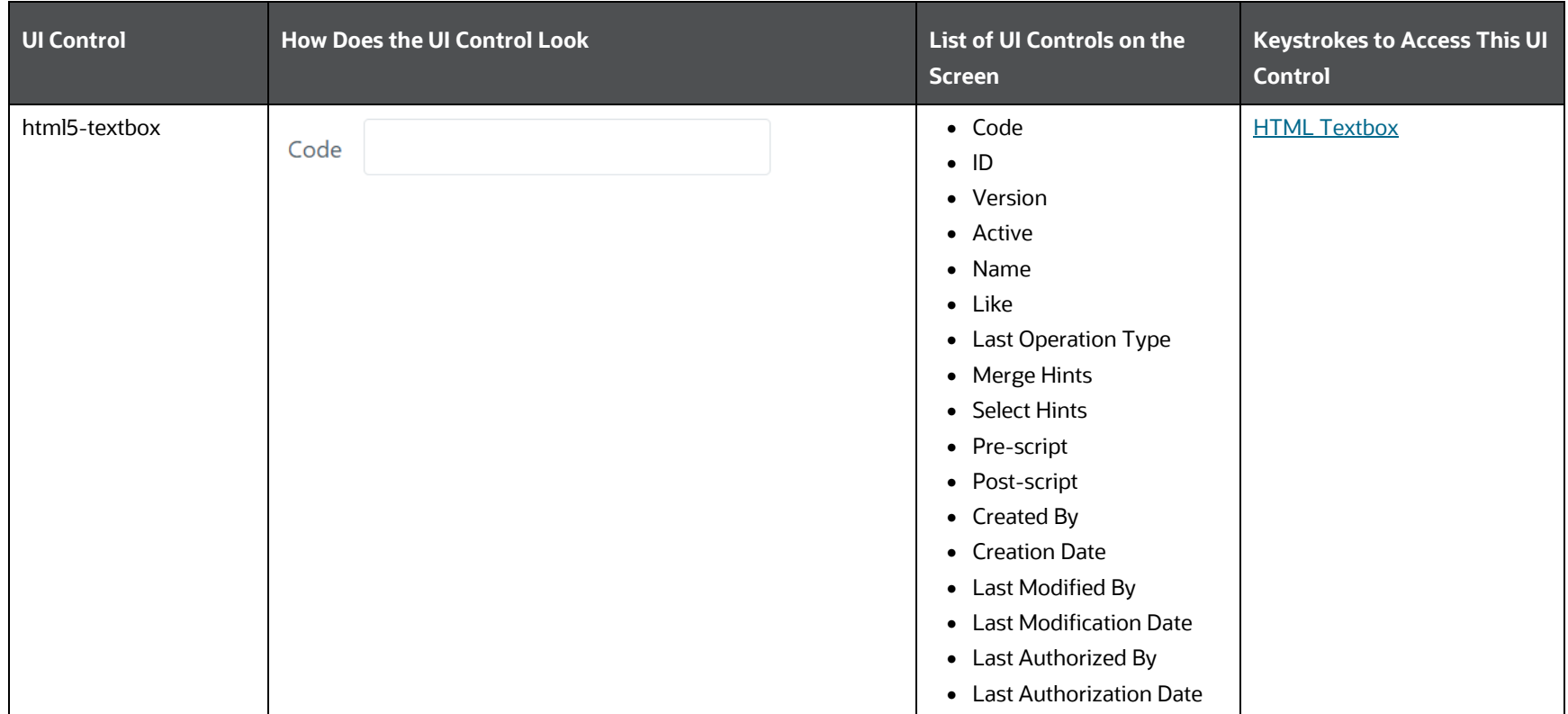

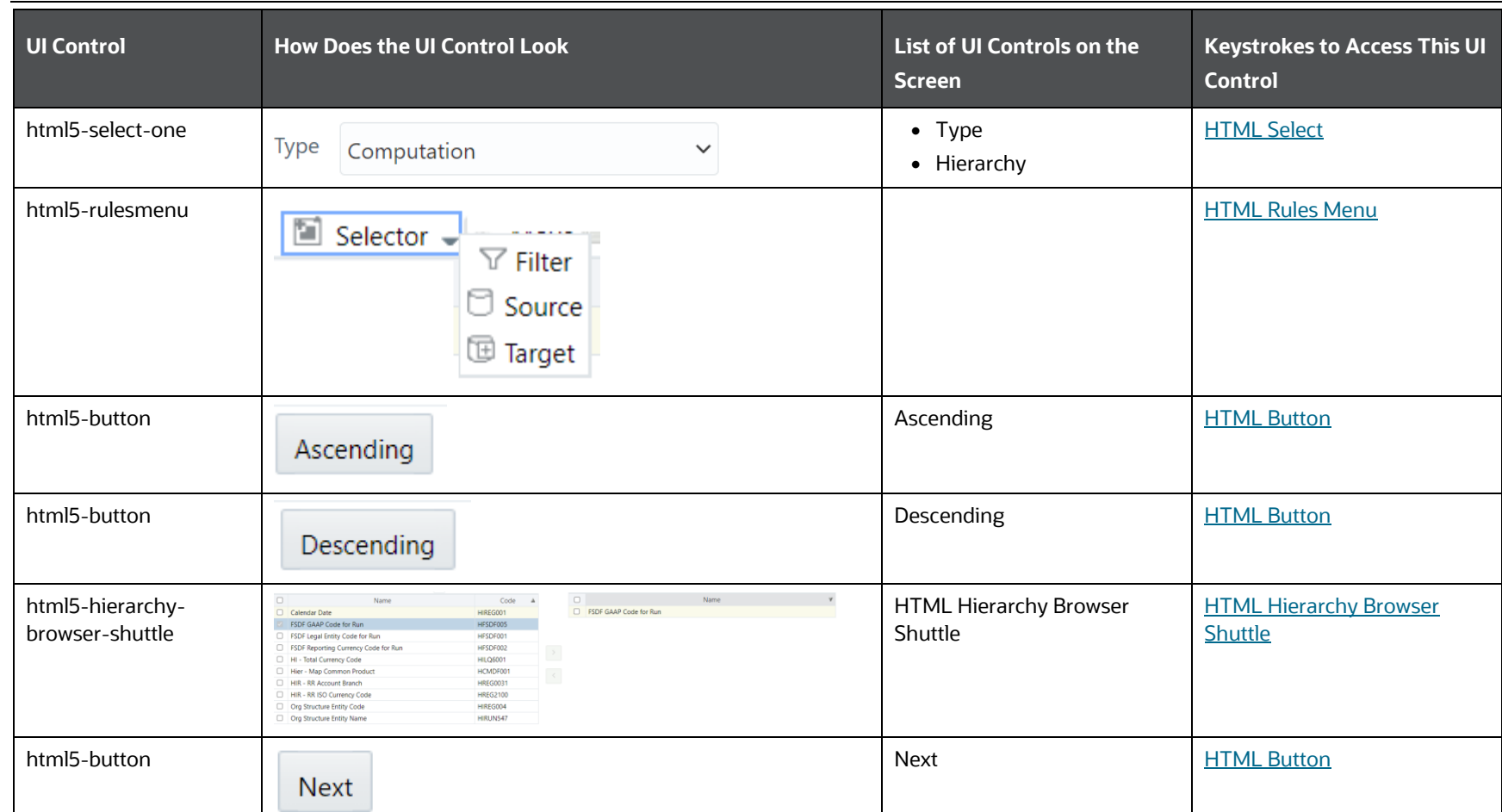

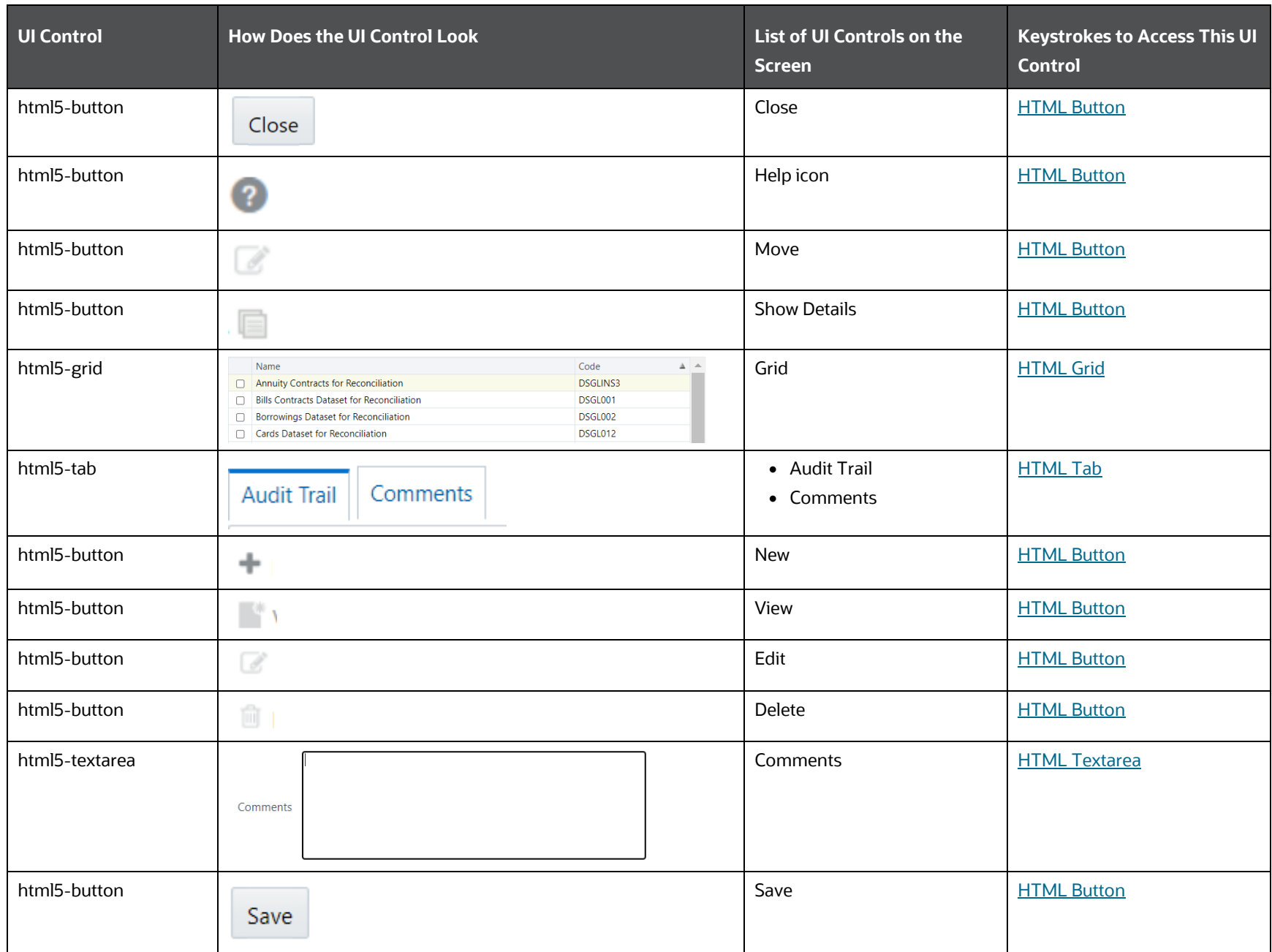

RUN RULE FRAMEWORK

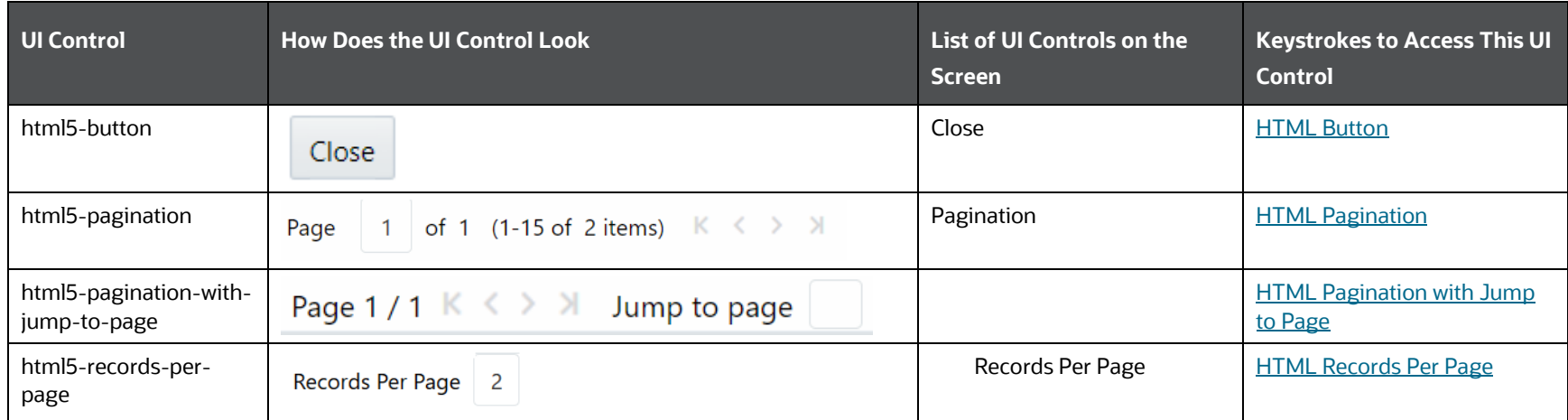

# **6.4.2 Process**

This section includes the keystroke reference details for the Process Summary and Process Details Menu.

### **6.4.2.1 Summary**

The following table describes all the elements of the Summary Section and the keystroke combinations to access them.

| <b>UI Control</b> | <b>How Does the UI Control Look</b> | List of UI Controls on the<br>Screen                                              | <b>Keystrokes to Access</b><br><b>This UI Control</b> |
|-------------------|-------------------------------------|-----------------------------------------------------------------------------------|-------------------------------------------------------|
| html5-textbox     | Code                                | $\bullet$ Code<br>• Version<br>• Name<br>• Dataset<br>• Name<br>• Definition Type | <b>HTML Textbox</b>                                   |
| html5-select-one  | Active<br>Yes<br>$\checkmark$       | • Active<br>$\bullet$ Type<br>• Folder<br>• Move hierarchy to                     | <b>HTML Select</b>                                    |
| html5-button      | Q                                   | Search                                                                            | <b>HTML Button</b>                                    |
| html5-button      | C                                   | Reset                                                                             | <b>HTML Button</b>                                    |
| html5-button      | $\pm$                               | New                                                                               | <b>HTML Button</b>                                    |
| html5-button      | r.                                  | View                                                                              | <b>HTML Button</b>                                    |
| html5-button      | $\overline{\mathscr{Q}}$            | Edit                                                                              | <b>HTML Button</b>                                    |
| html5-button      | 16                                  | Copy                                                                              | <b>HTML Button</b>                                    |

**Table 163: Keystroke References for the Controls in Process – Summary Section**

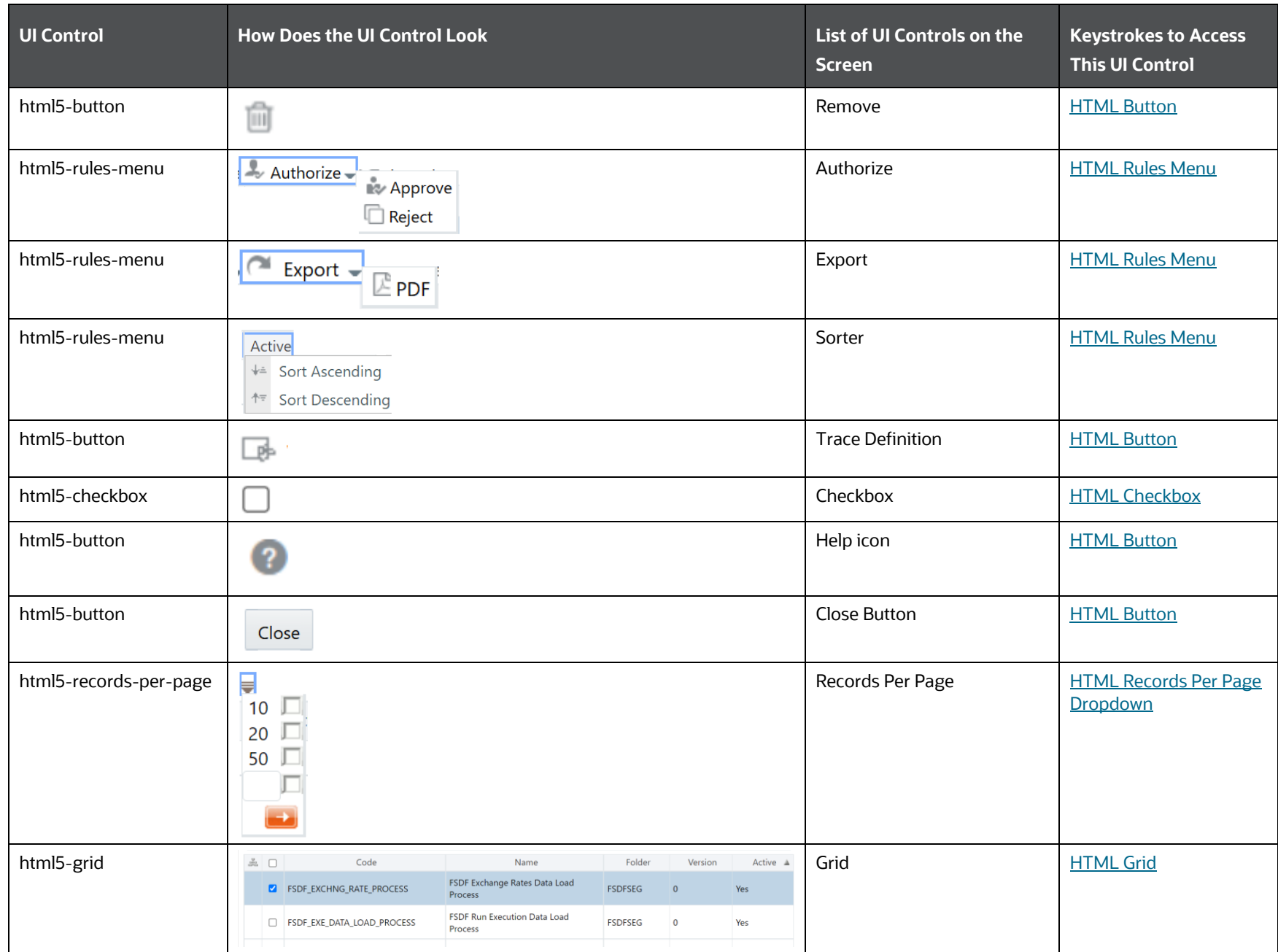

RUN RULE FRAMEWORK

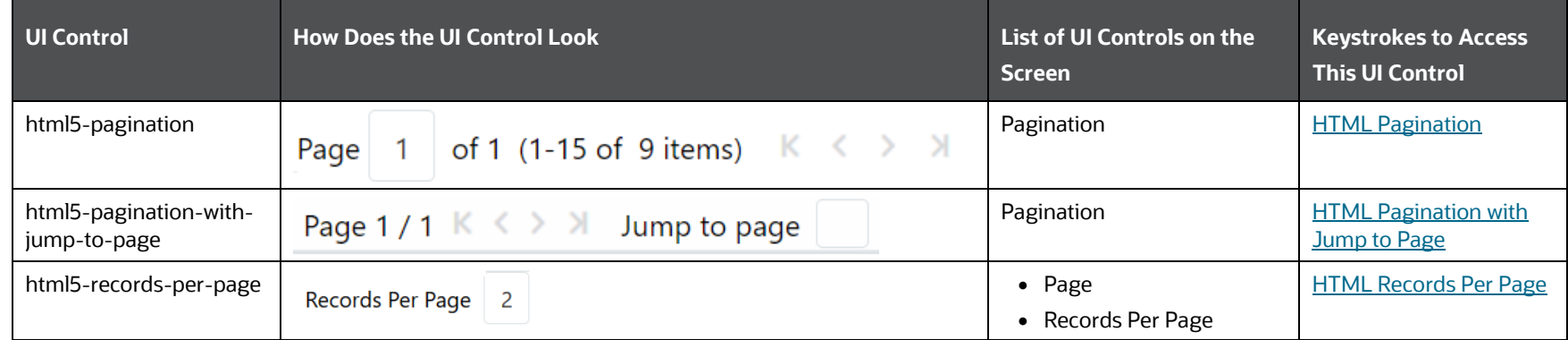

## **6.4.2.2 Details**

The following table describes all the elements of the Details Section and the keystroke combinations to access them.

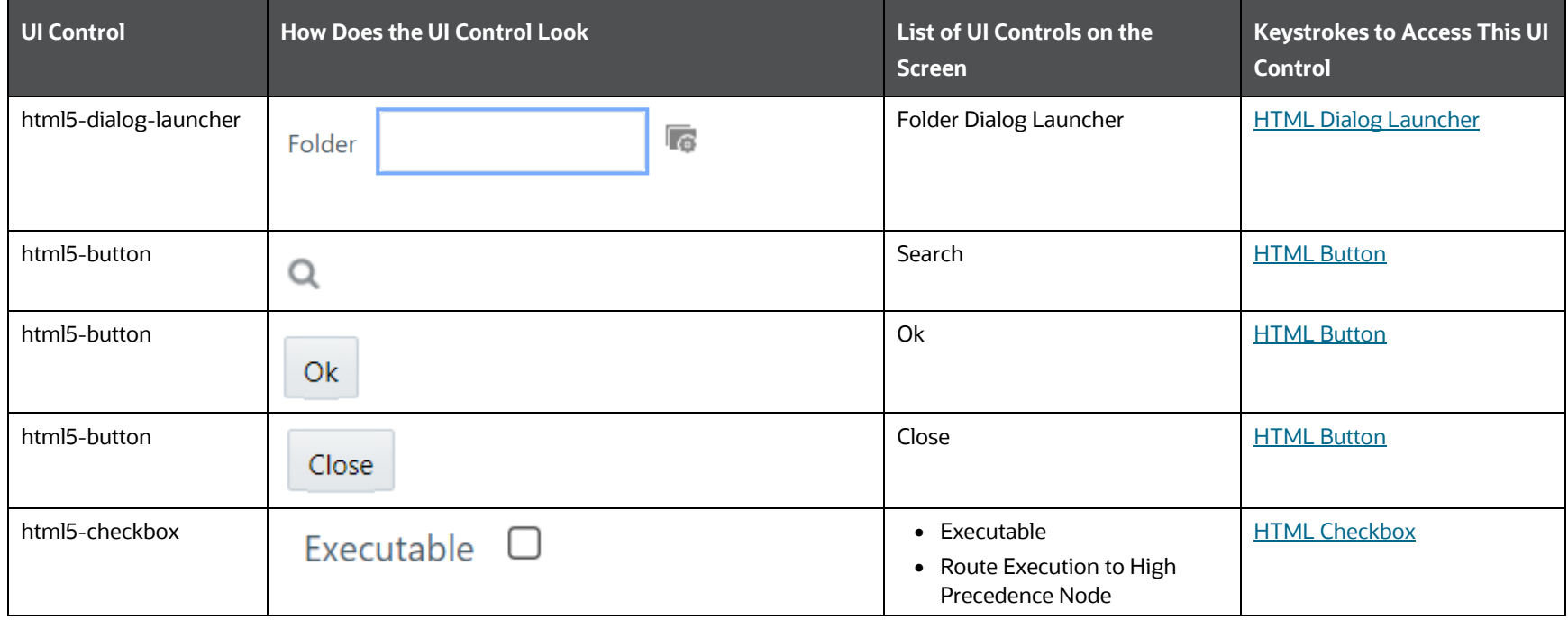

#### **Table 164: Keystroke References for the Controls in Process – Details Section**

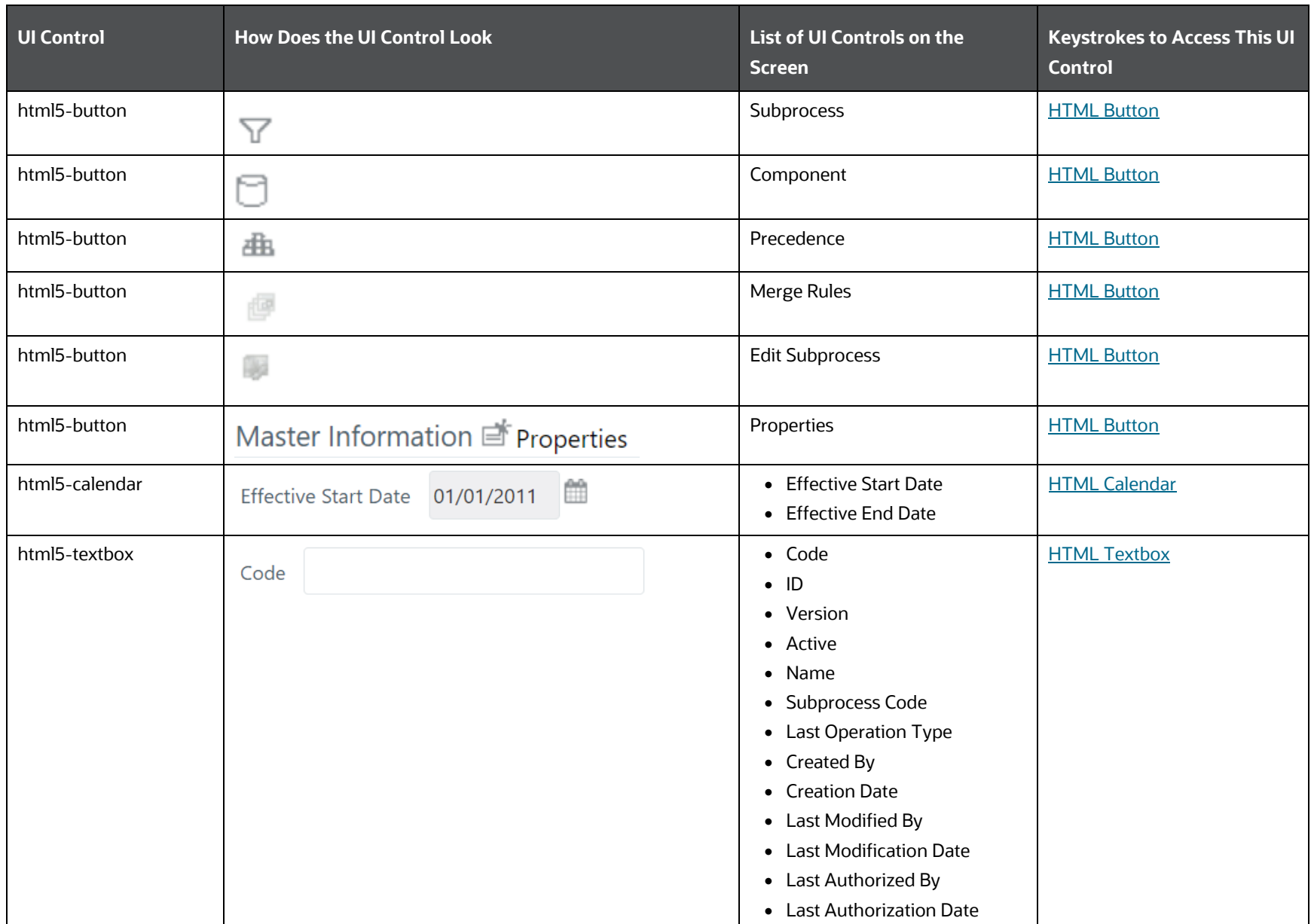

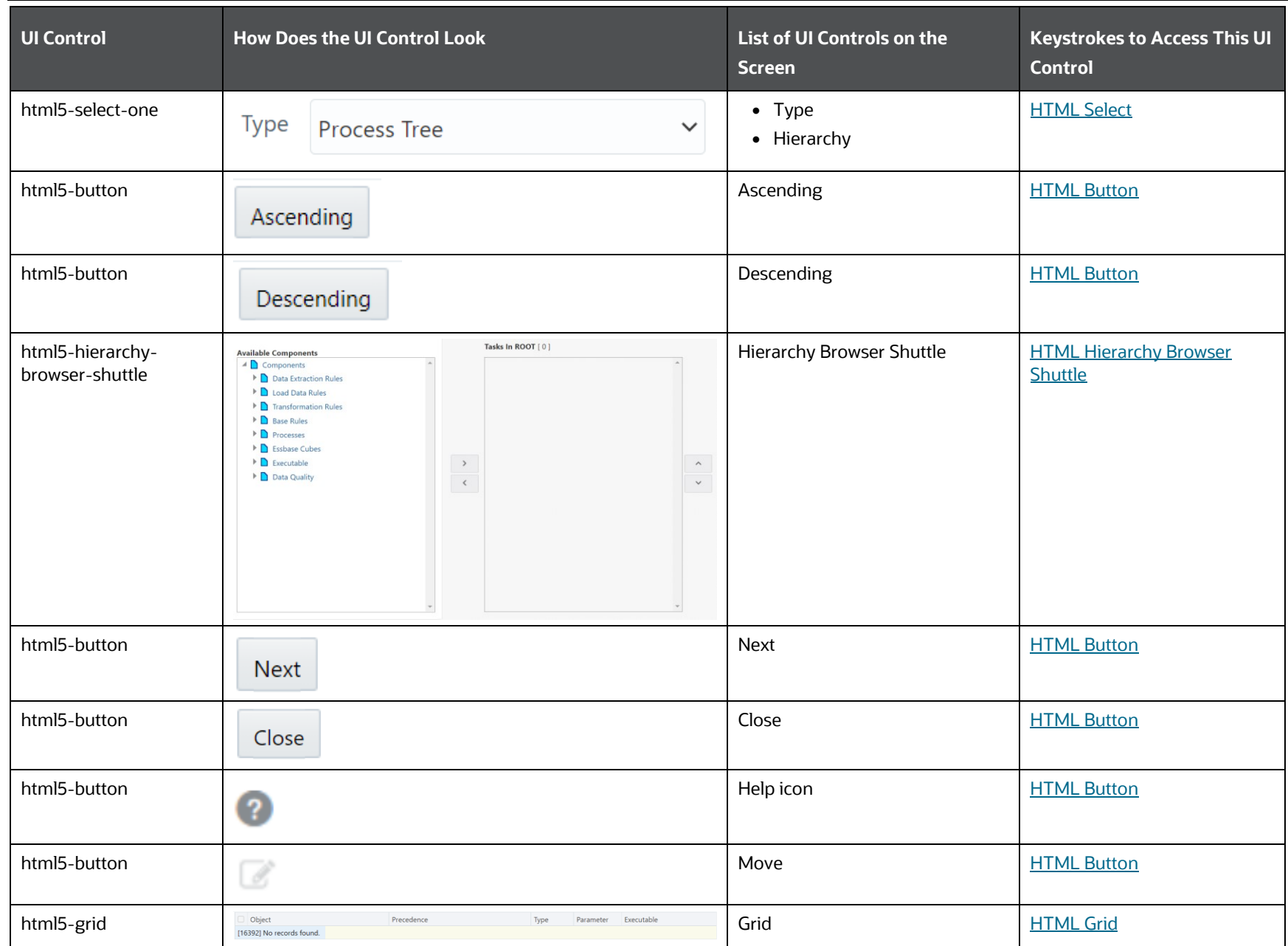

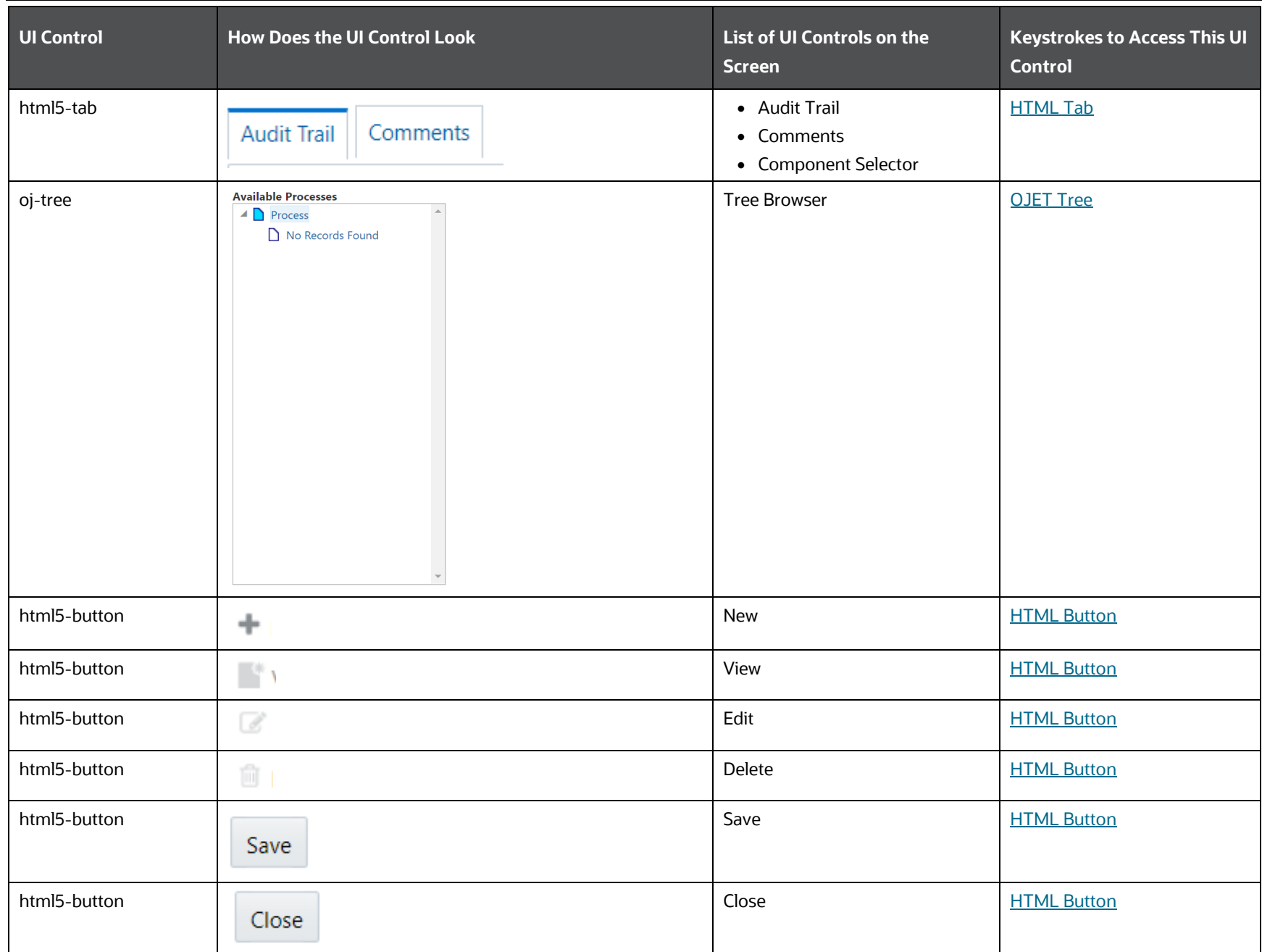

RUN RULE FRAMEWORK

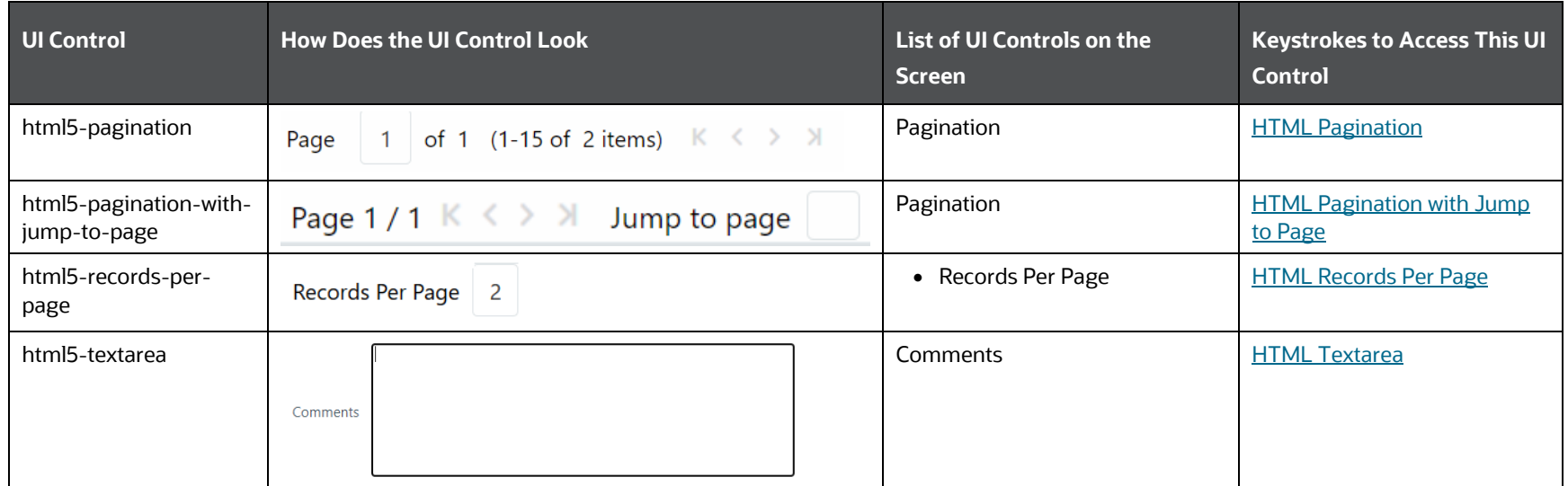

# **6.4.3 Run**

This section includes the keystroke reference details for the Run Summary and Run Details Menu.

### **6.4.3.1 Summary**

The following table describes all the elements of the Summary Section and the keystroke combinations to access them.

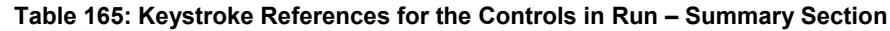

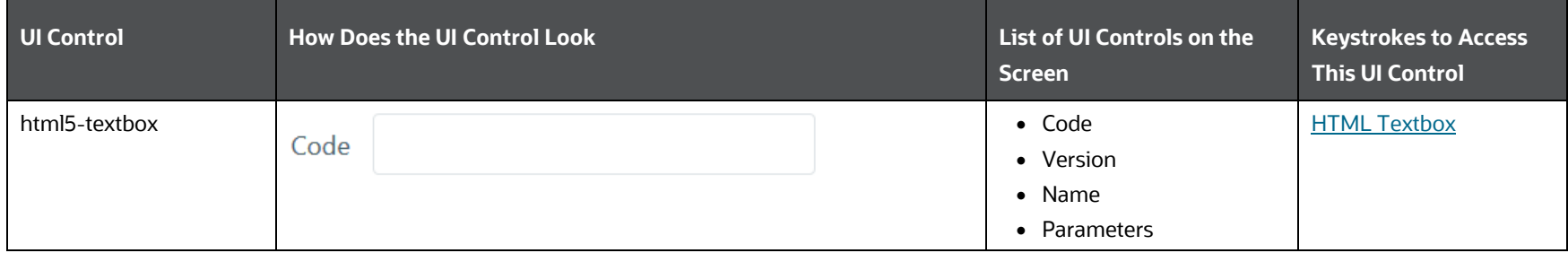

RUN RULE FRAMEWORK

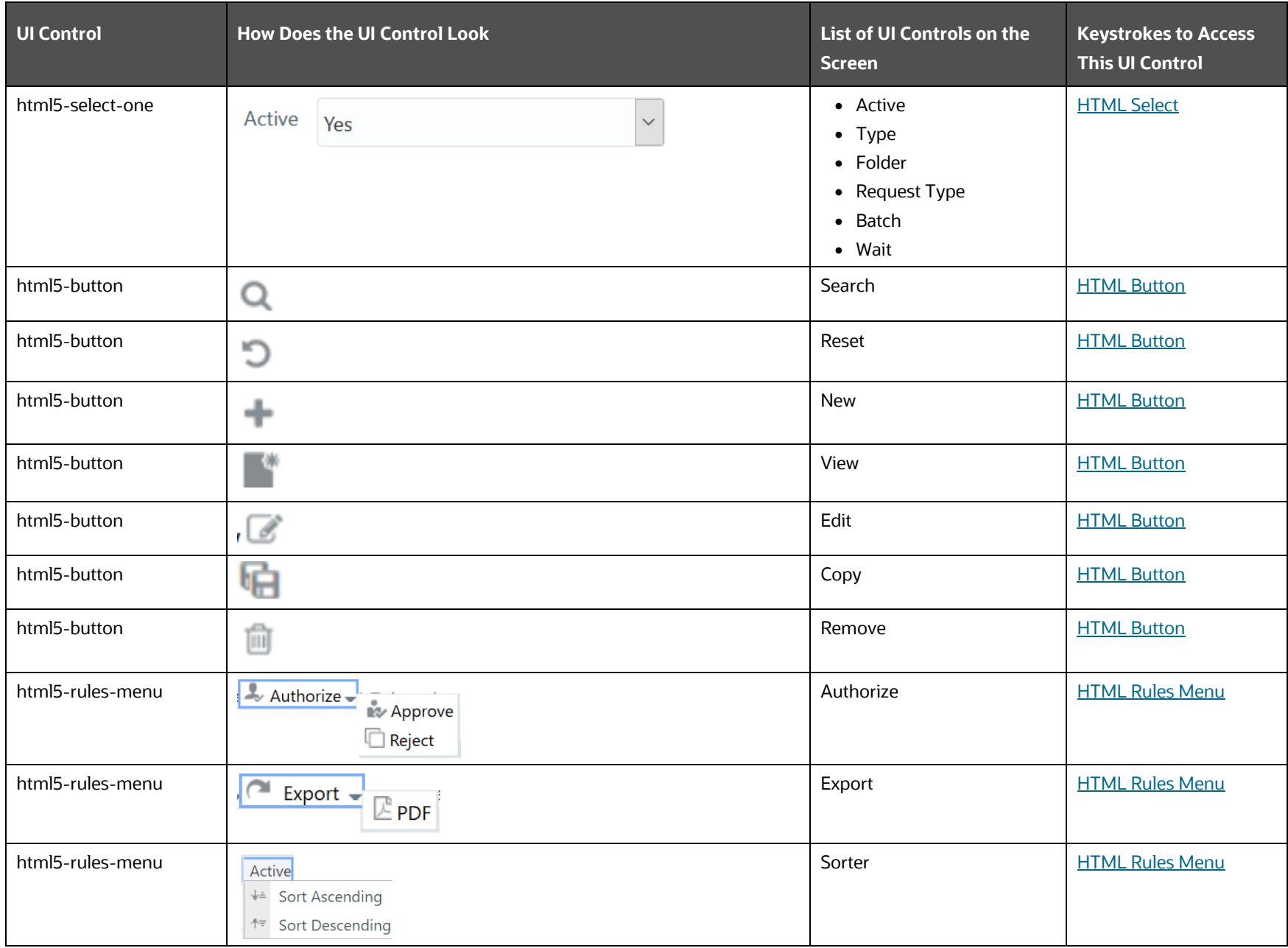

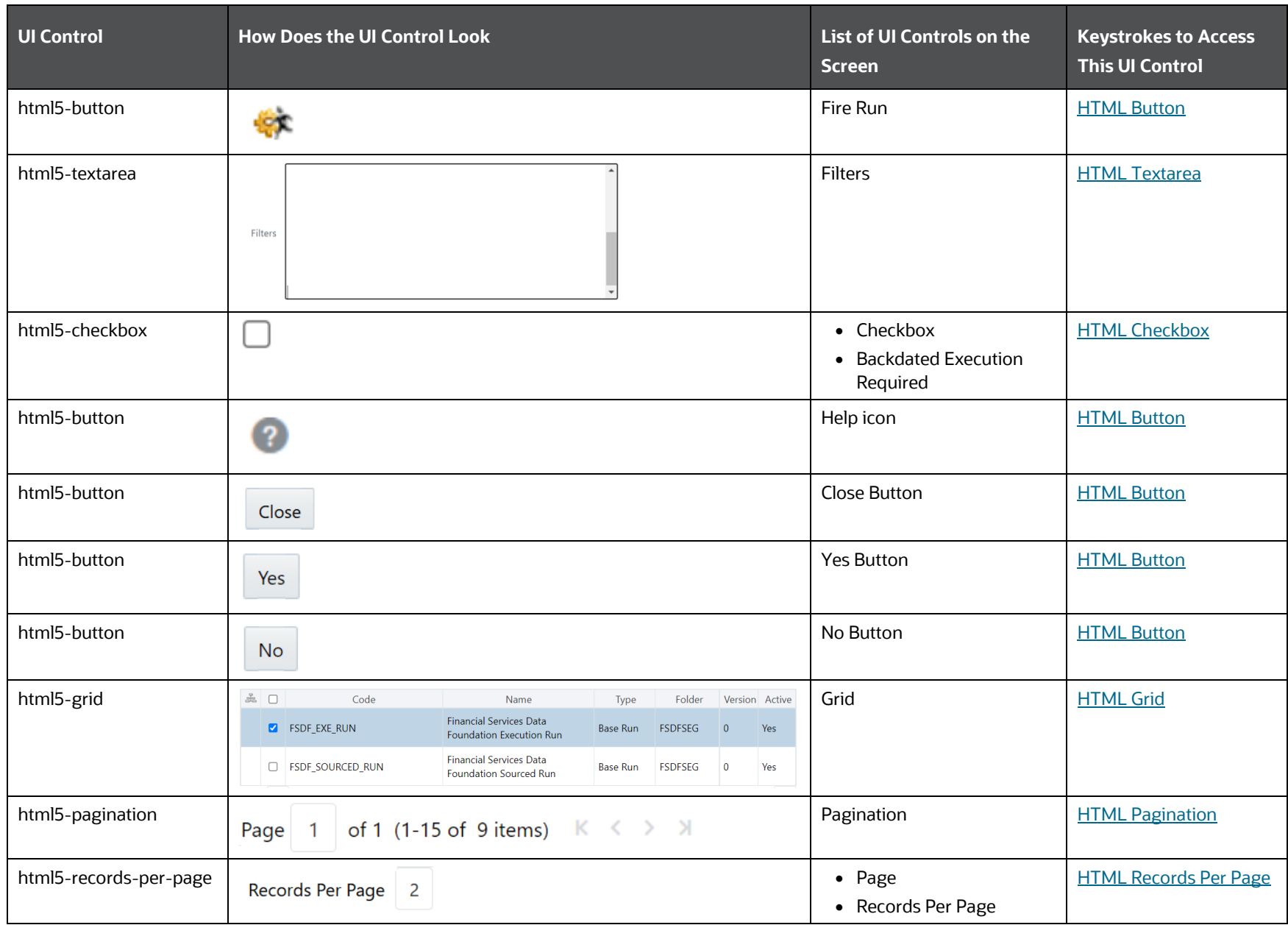

## **6.4.3.2 Details**

The following table describes all the elements of the Details Section and the keystroke combinations to access them.

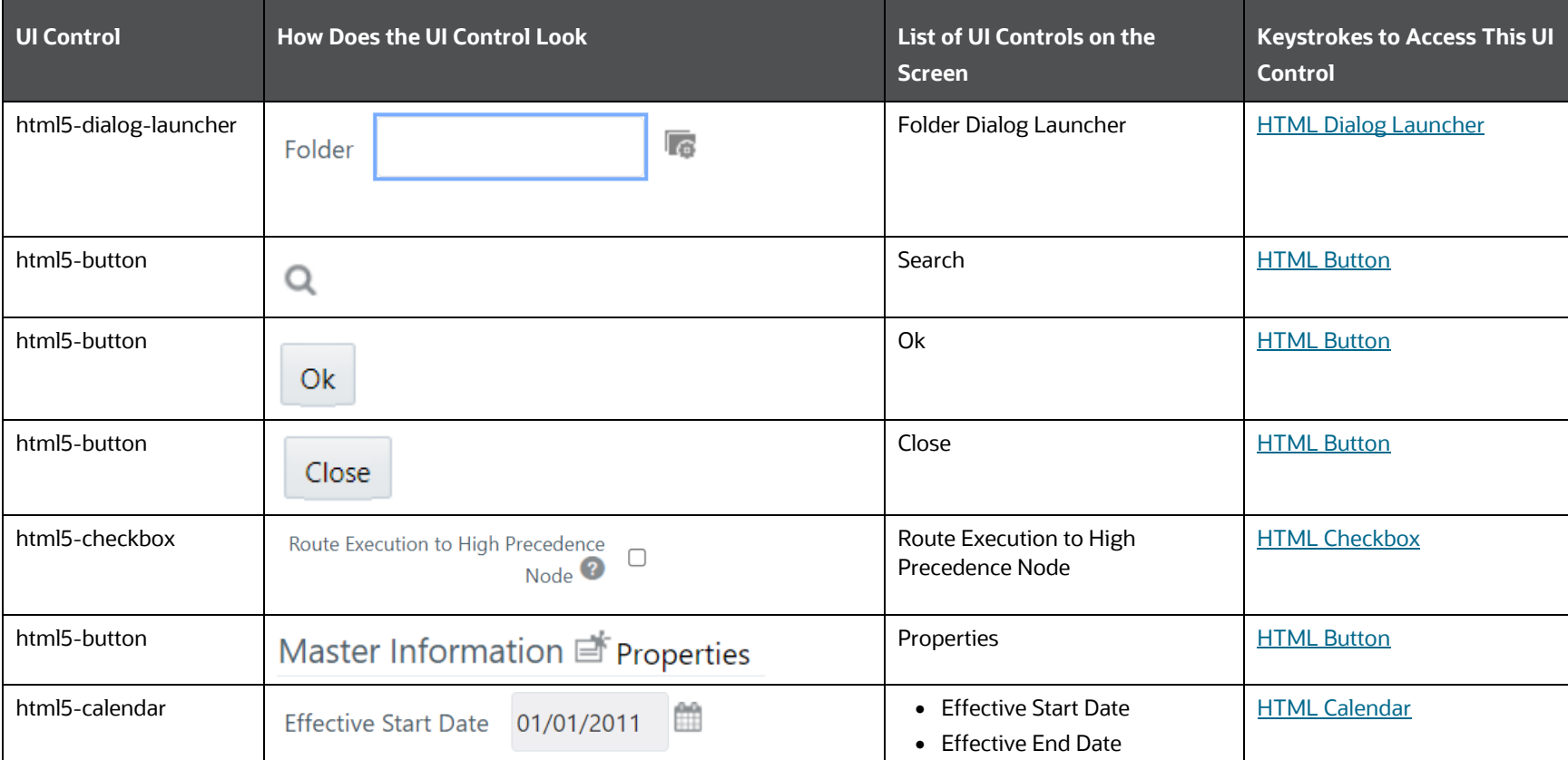

#### **Table 166: Keystroke References for the Controls in Run – Details Section**

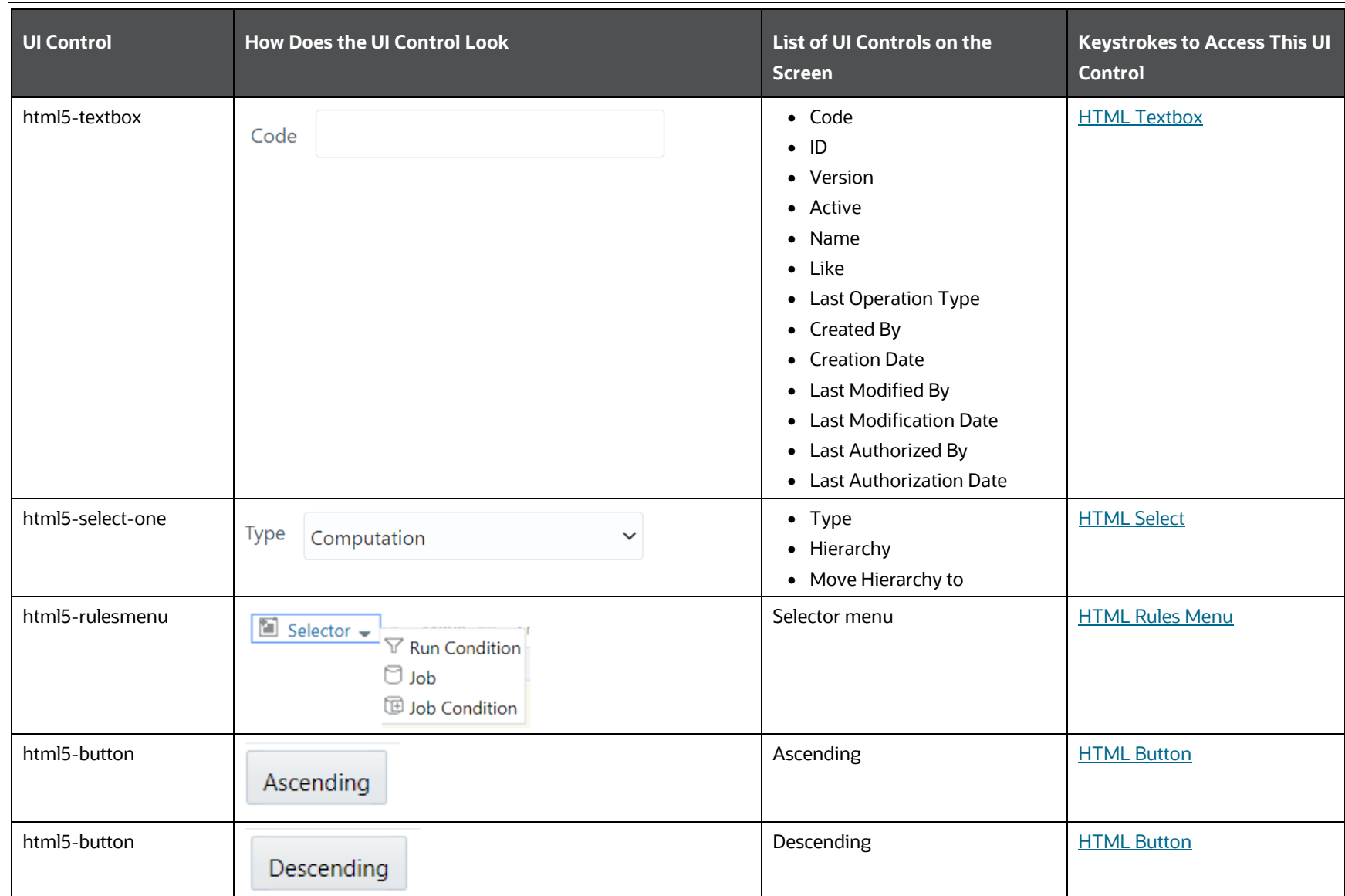

RUN RULE FRAMEWORK

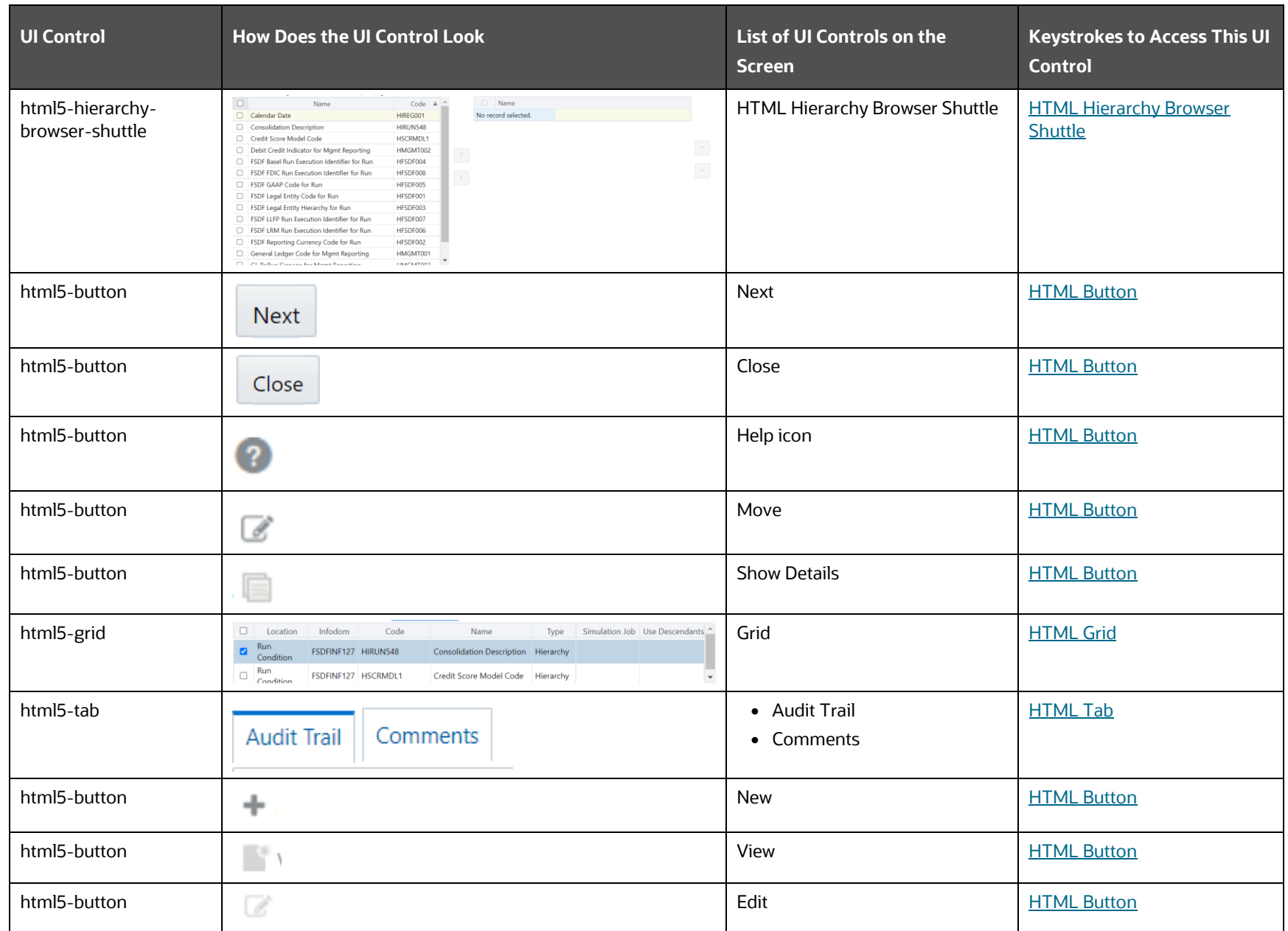

RUN RULE FRAMEWORK

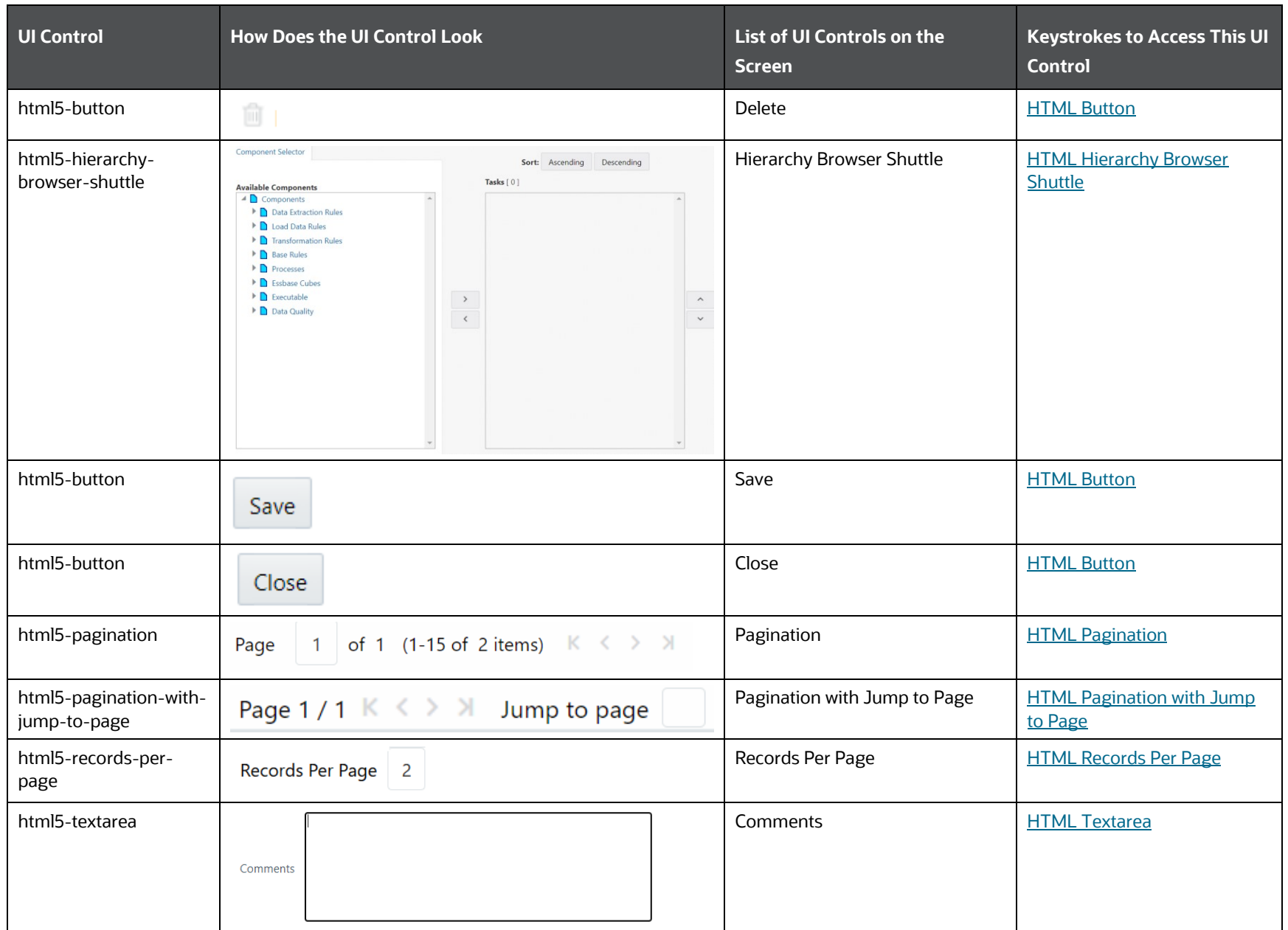

# **6.4.4 Manage Run Execution**

This section includes the keystroke reference details for the Manage Run Execution Summary and Manage Run Execution Details Menu.

### **6.4.4.1 Summary**

The following table describes all the elements of the Summary Section and the keystroke combinations to access them.

| UI Control       | <b>How Does the UI Control Look</b>           | List of UI Controls on the<br><b>Screen</b>                 | <b>Keystrokes to Access</b><br><b>This UI Control</b> |
|------------------|-----------------------------------------------|-------------------------------------------------------------|-------------------------------------------------------|
| html5-textbox    | Run                                           | $\bullet$ Run<br>• Run Execution ID<br>• Run Execution Name | <b>HTML Textbox</b>                                   |
| html5-calendar   | m<br><b>MIS Date</b>                          | <b>MIS Date Picker</b>                                      | <b>HTML Calendar</b>                                  |
| html5-select-one | <b>Type</b><br>Single Request<br>$\checkmark$ | $\bullet$ Type<br>• Request Status                          | <b>HTML Select</b>                                    |
| html5-button     | Q                                             | Search                                                      | <b>HTML Button</b>                                    |
| html5-button     | छि ।                                          | Reset                                                       | <b>HTML Button</b>                                    |
| html5-button     | ÷                                             | <b>New</b>                                                  | <b>HTML Button</b>                                    |
| html5-button     |                                               | View                                                        | <b>HTML Button</b>                                    |
| html5-button     | $\sqrt{2}$                                    | Edit                                                        | <b>HTML Button</b>                                    |
| html5-rules-menu | Authorize<br><b>Approve</b><br>$\Box$ Reject  | Authorize                                                   | <b>HTML Rules Menu</b>                                |

**Table 167: Keystroke References for the Controls in Manage Run Execution – Summary Section**

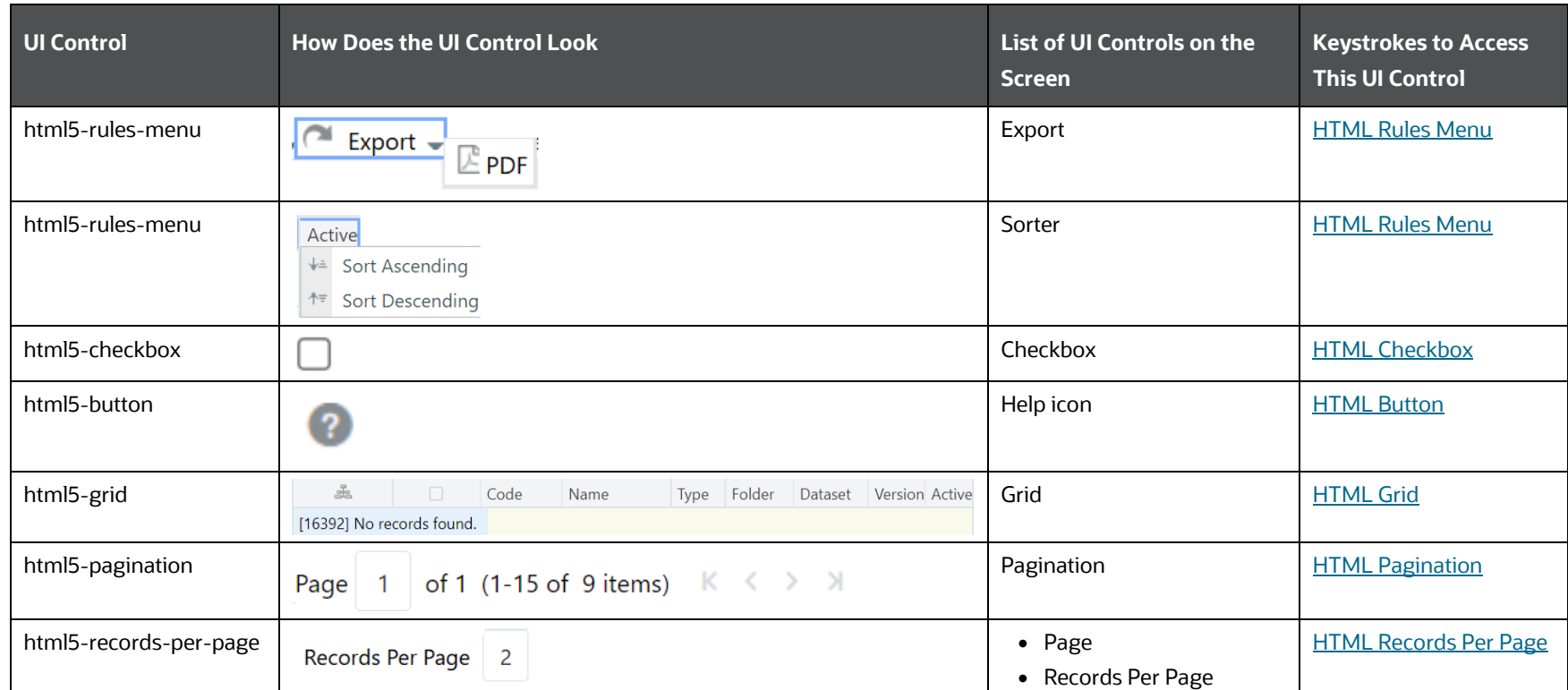

## **6.4.4.2 Details**

The following table describes all the elements of the Details Section and the keystroke combinations to access them.

### **Table 168: Keystroke References for the Controls in Manage Run Execution – Details Section**

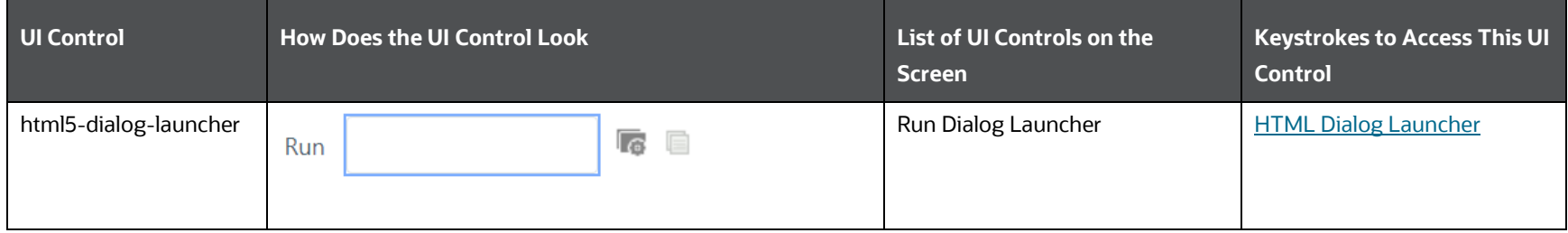

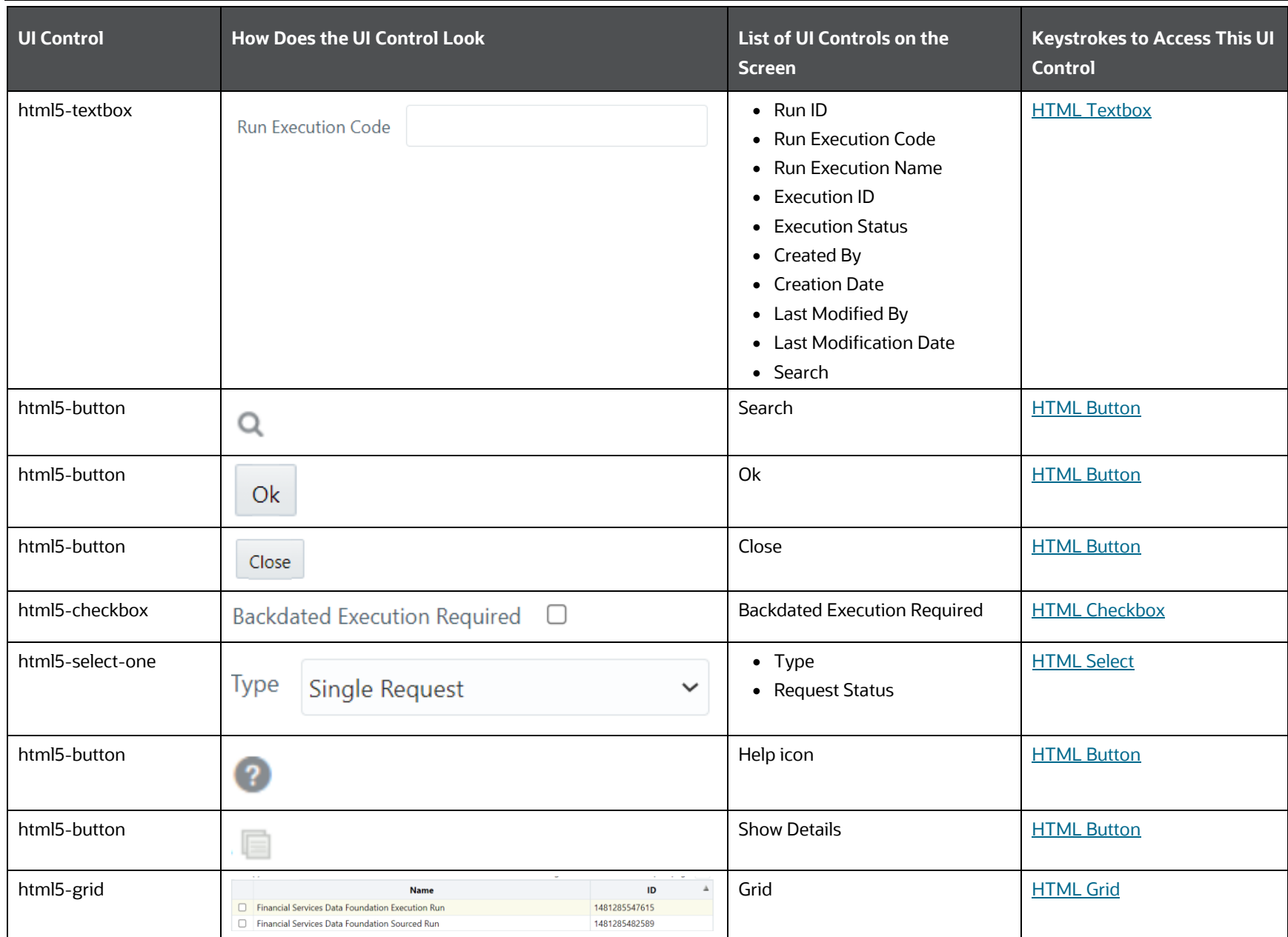

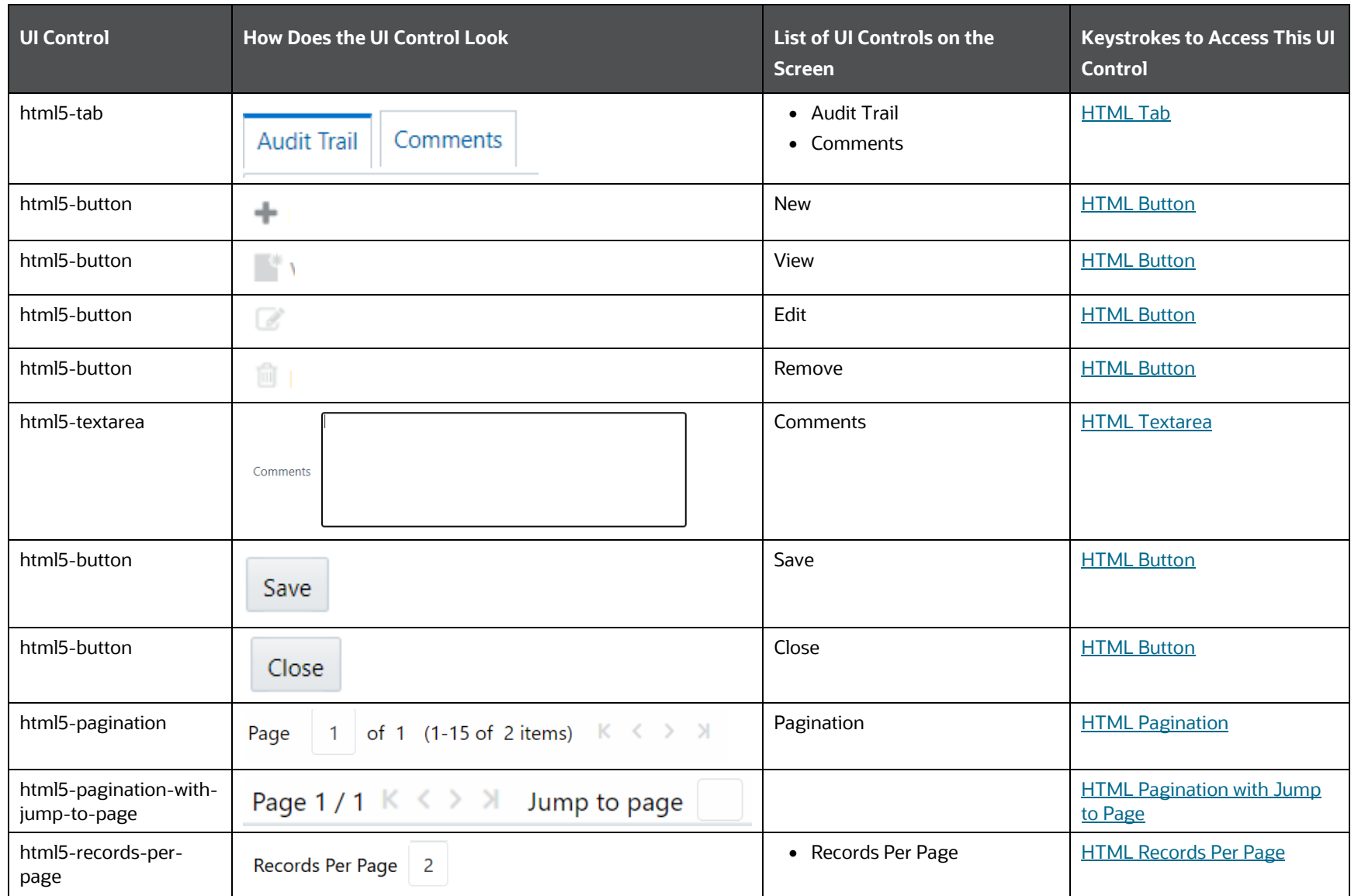

# **6.5 Operations**

This section includes the keystroke reference details for the Operations Module. This module includes the following screens:

- [Batch Maintenance](#page-279-0)
- [Batch Execution](#page-284-0)
- [Batch Scheduler](#page-286-0)
- [Batch Monitor](#page-291-0)
- **[Batch Cancellation](#page-293-0)**
- <u>[View Log](#page-294-0)</u>
- **[Execution View Log](#page-296-0)**
- [Processing Report](#page-296-0)

#### **Figure 16: Operations Module**

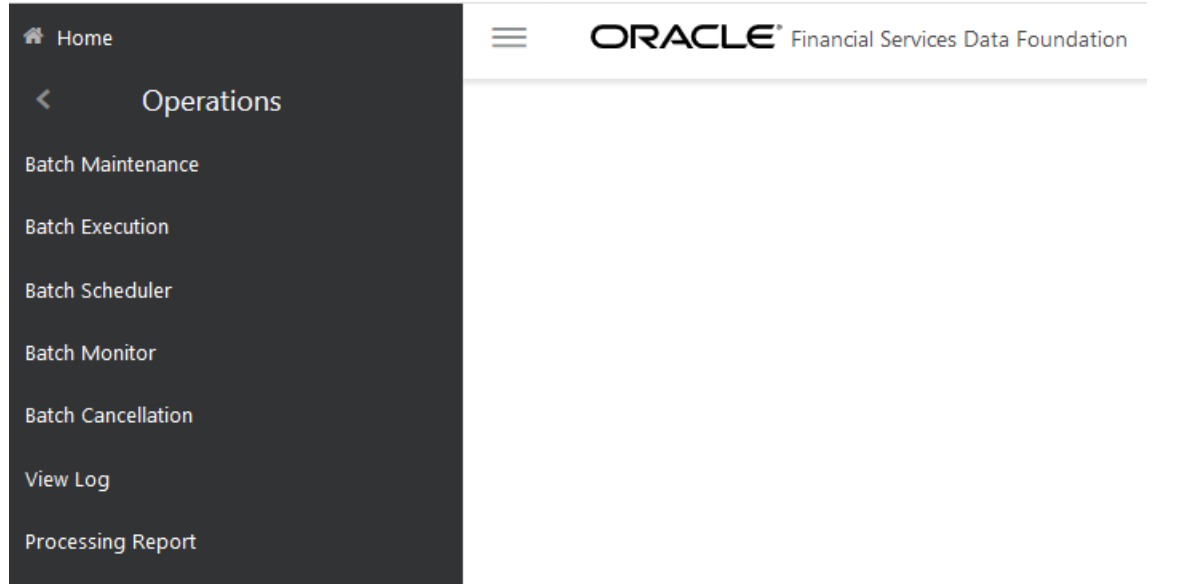

# <span id="page-279-0"></span>**6.5.1 Batch Maintenance**

This section includes the keystroke reference details for the Operations - Batch Maintenance Module.

### **6.5.1.1 Summary**

The following table lists all the elements of the Operations - Batch Maintenance Page with summary and the associated keystroke combinations to access them.

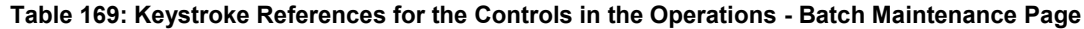

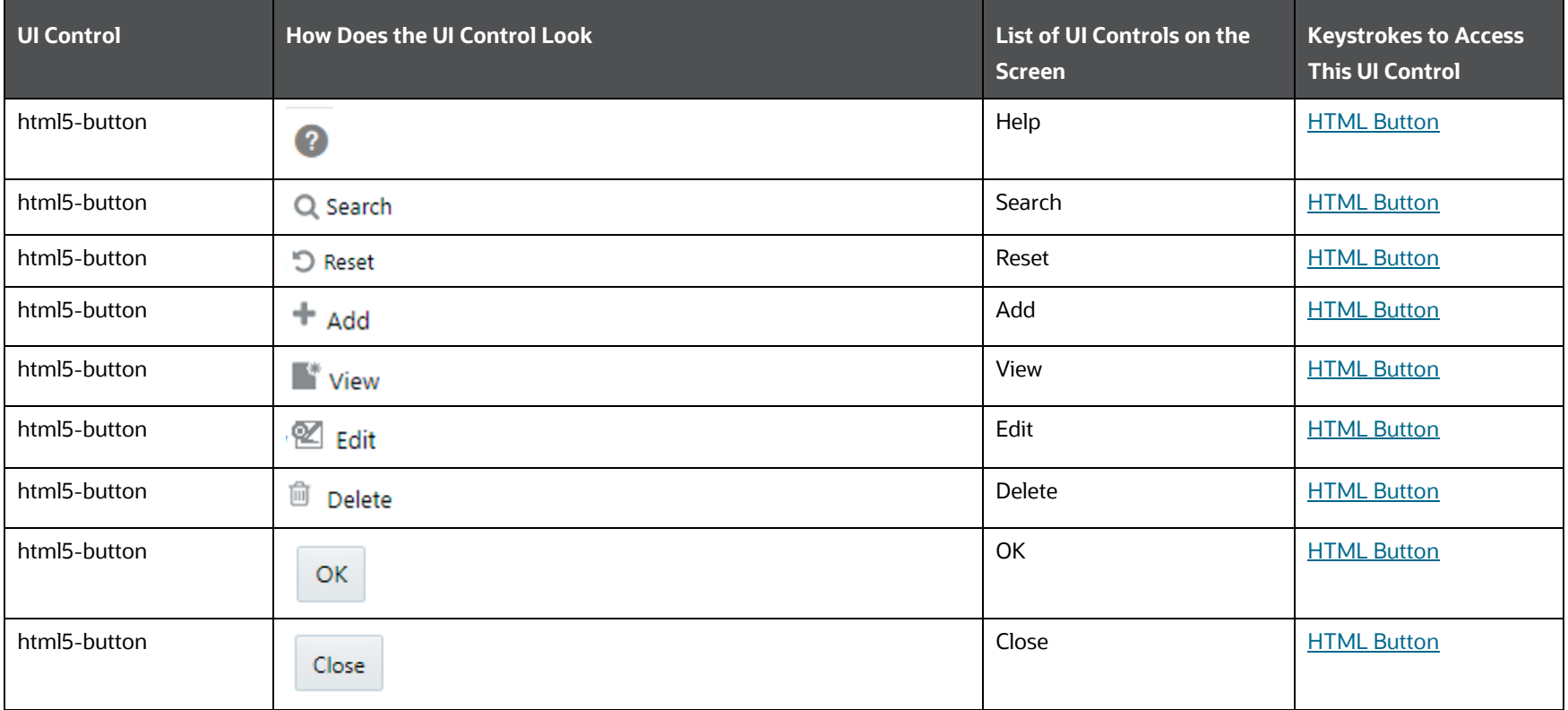

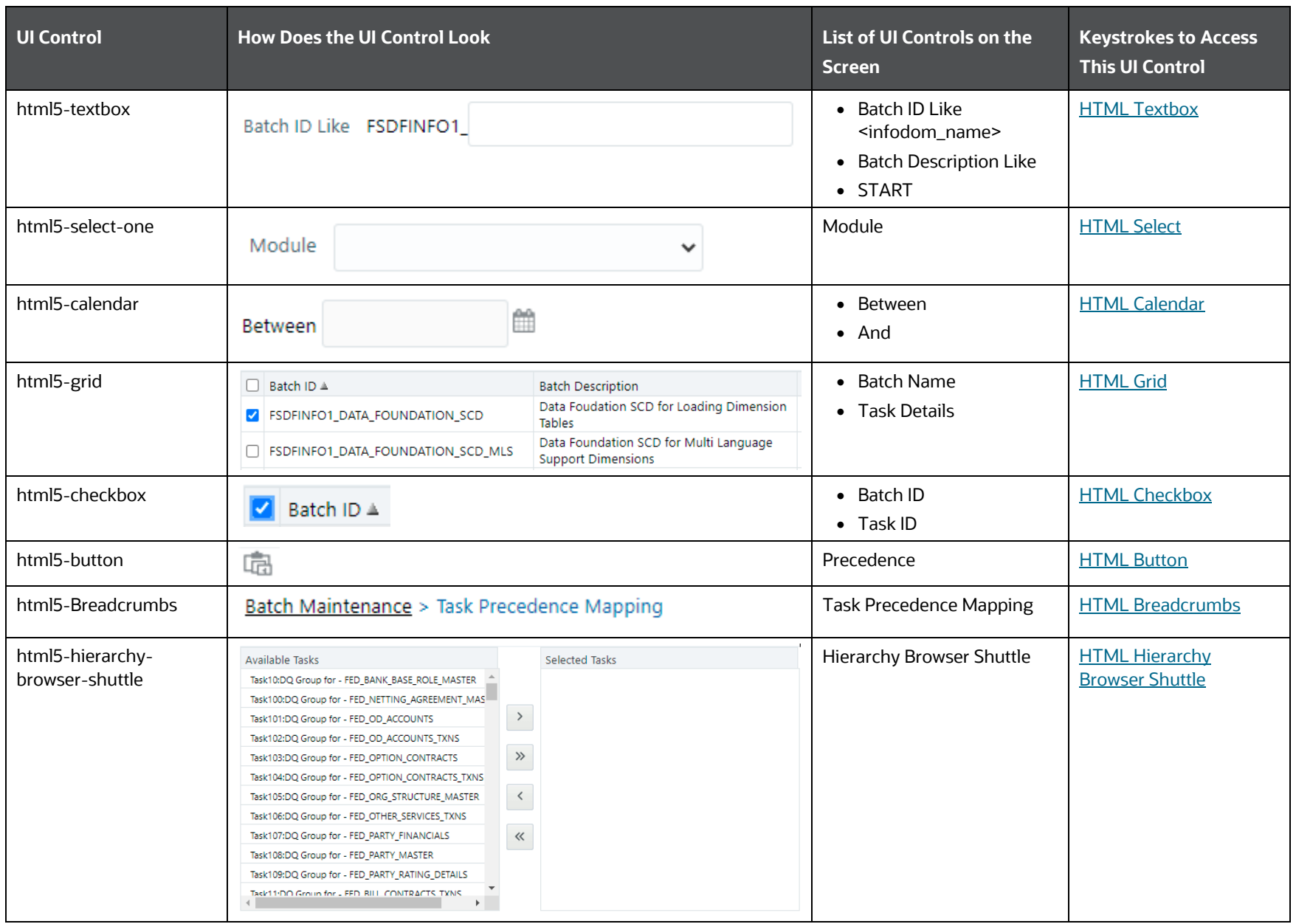

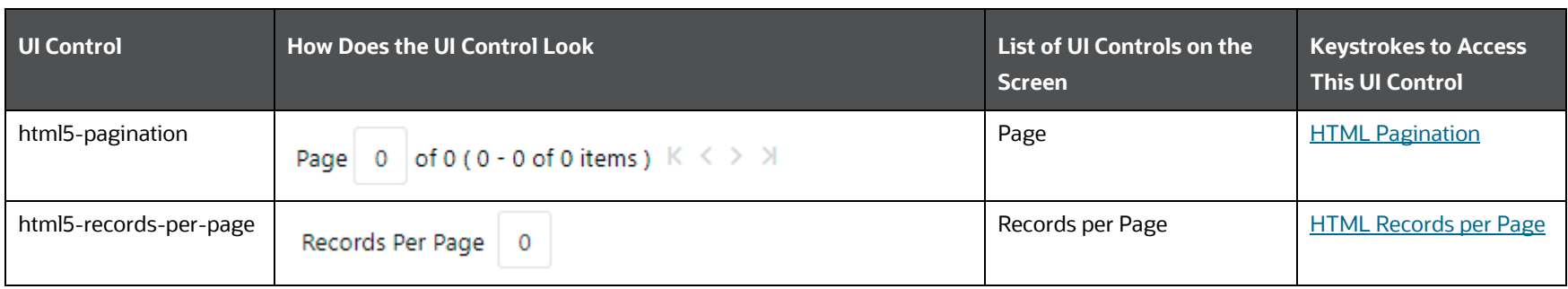

### **6.5.1.2 Details**

The following table lists all the elements of the Operations - Batch Maintenance Page with Add/View details or mark a Batch as Editable/Non-Editable, and the associated keystroke combinations to access them.

### **Table 170: Keystroke References for the Controls in the Operations - Batch Maintenance Page with Add/View details or mark a Batch as Editable/Non-Editable**

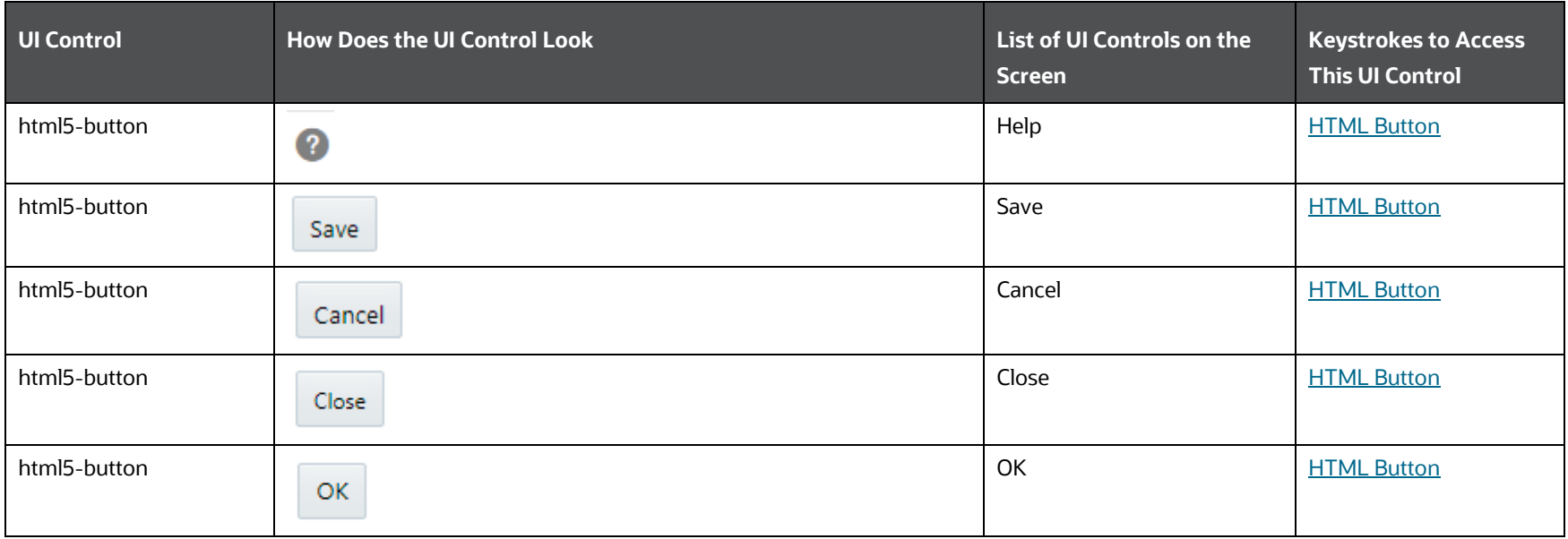

**OPERATIONS** 

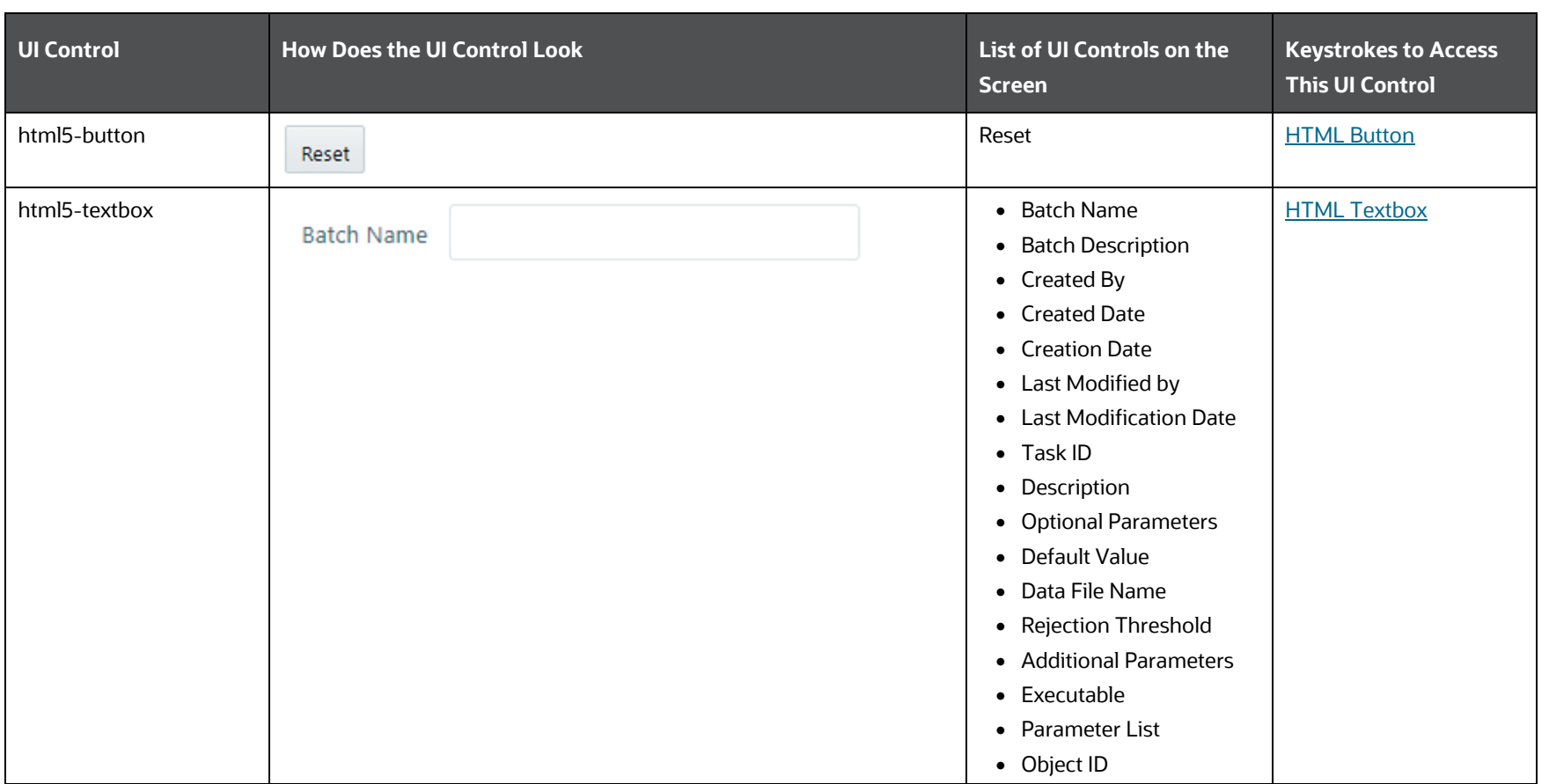

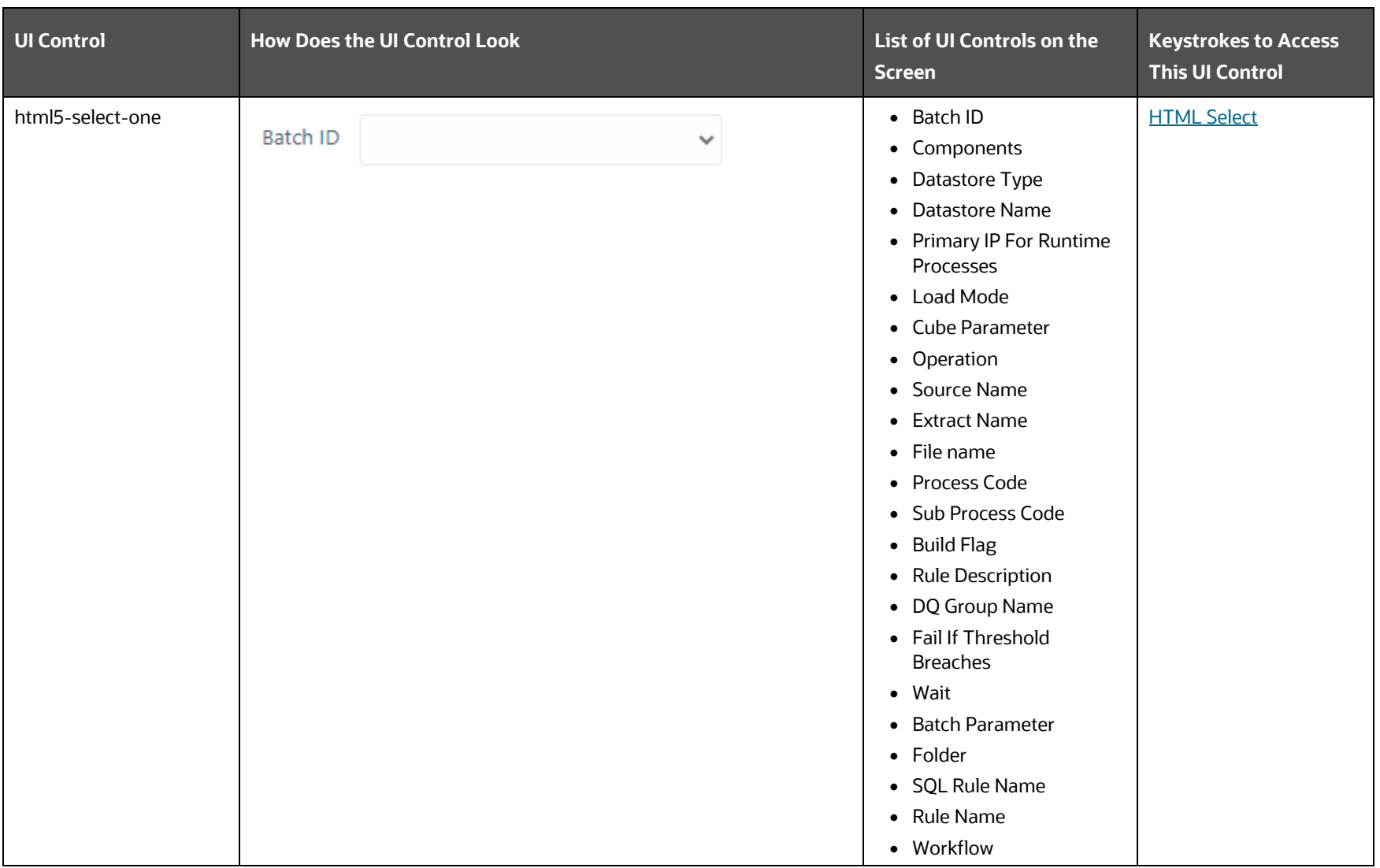

**OPERATIONS** 

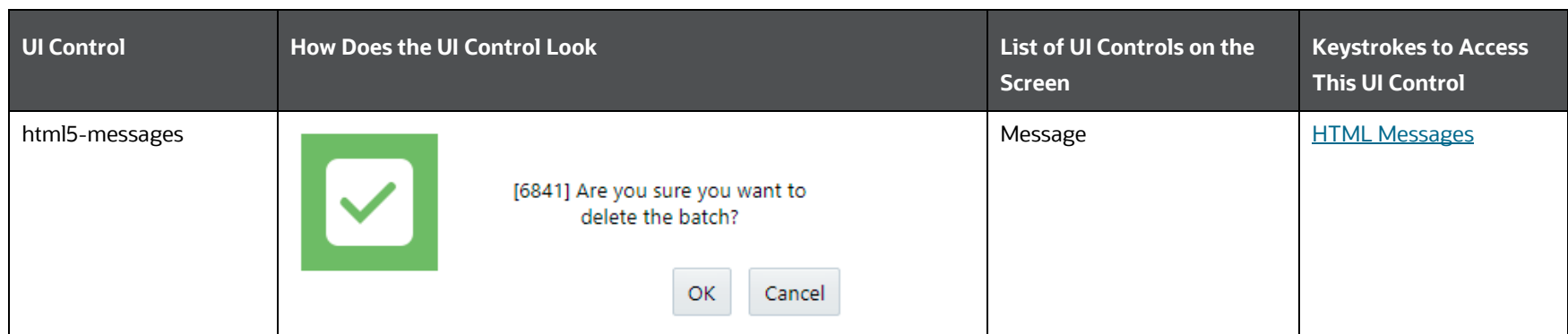

# <span id="page-284-0"></span>**6.5.2 Batch Execution**

This section includes the keystroke reference details for the Operations - Batch Execution Module.

The following table lists all the elements of the Operations - Batch Execution Page with summary and the associated keystroke combinations to access them.

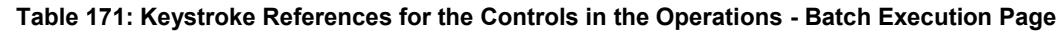

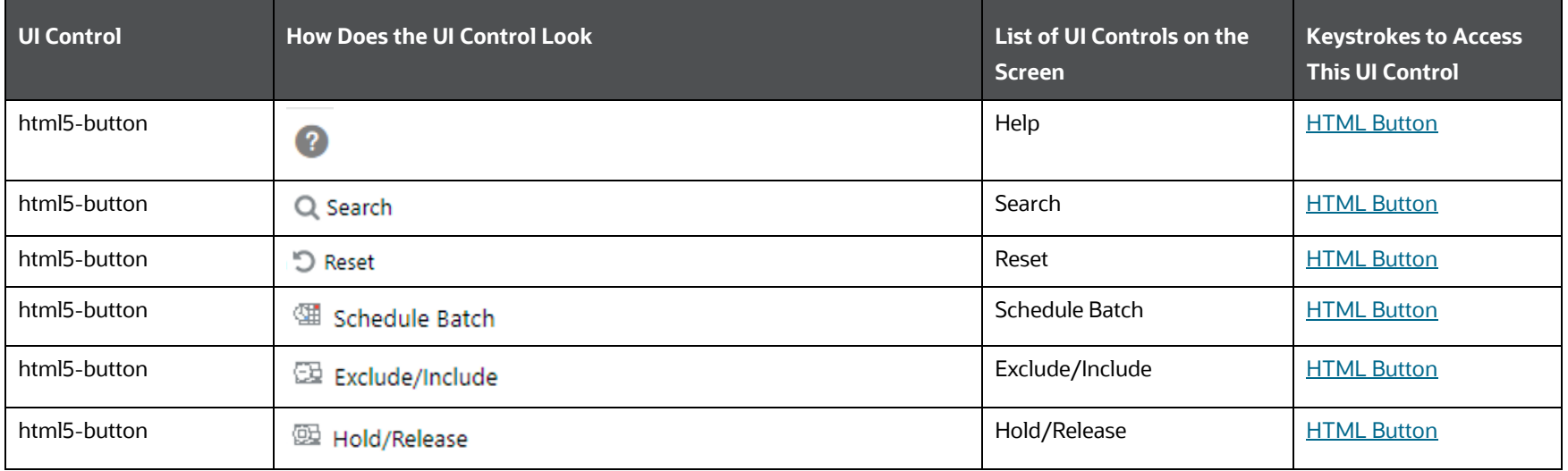

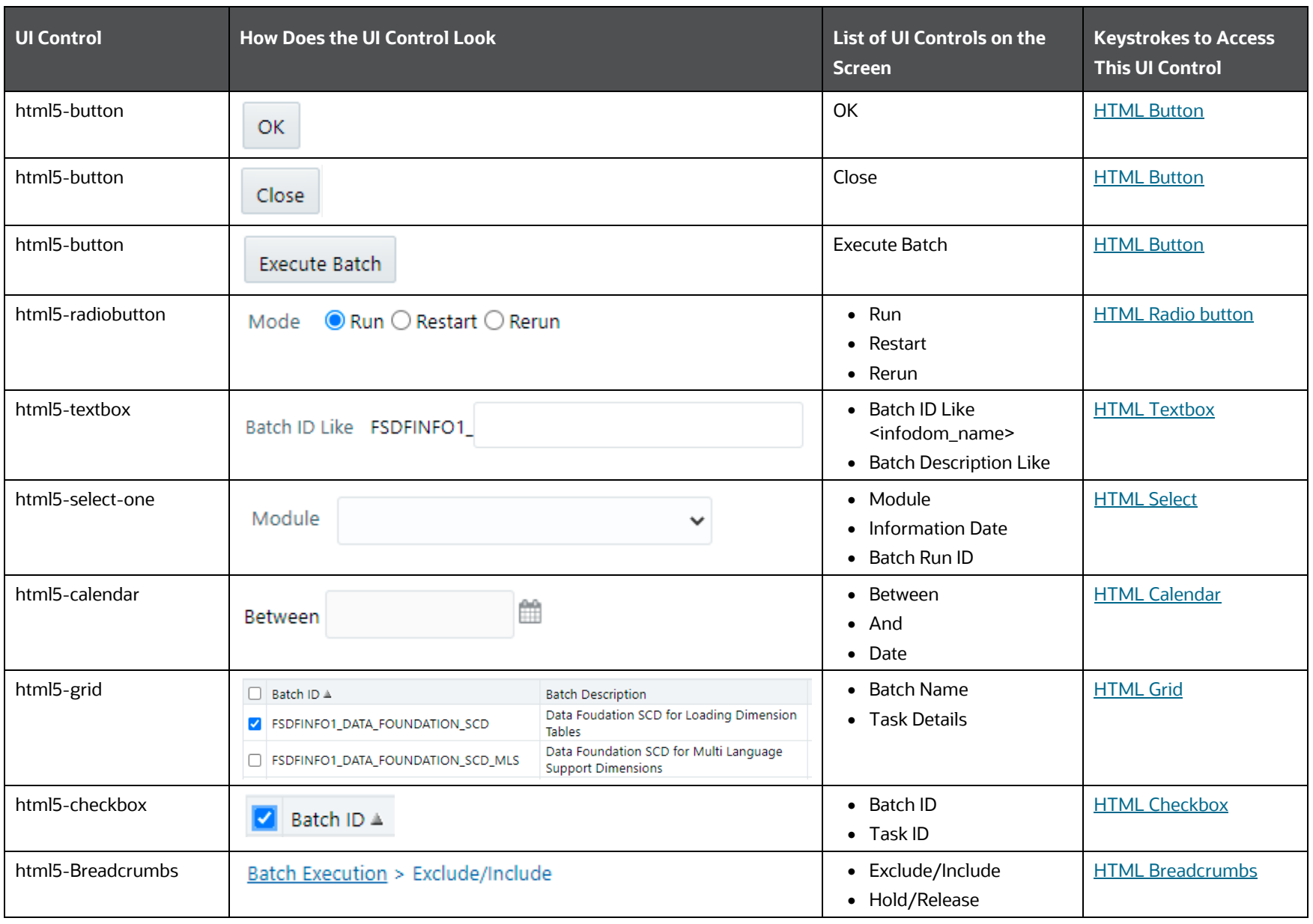

**OPERATIONS** 

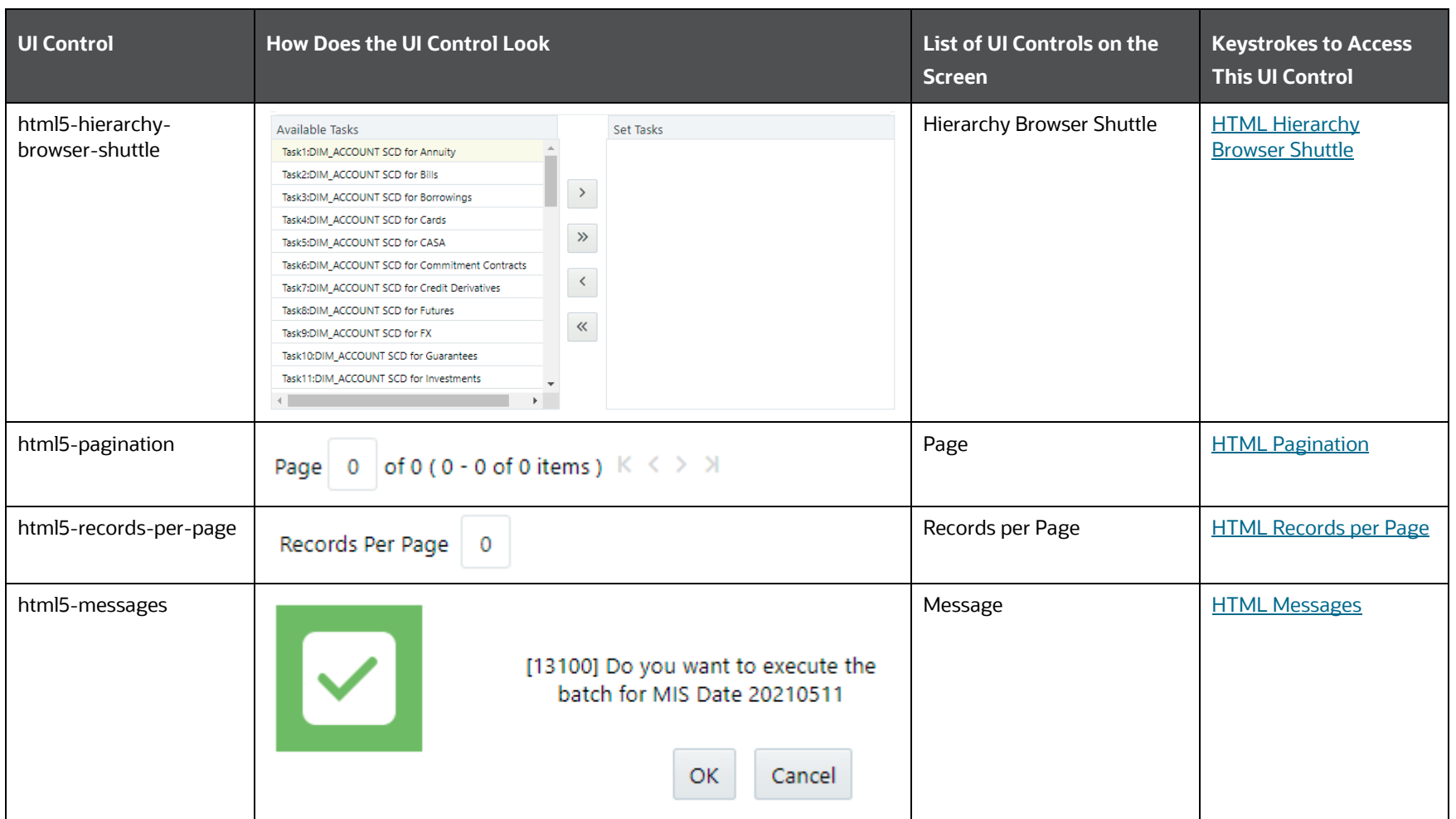

For information about Schedule Batch and its operation, see the **Batch Scheduler** Section.

# <span id="page-286-0"></span>**6.5.3 Batch Scheduler**

This section includes the keystroke reference details for the Operations - Batch Scheduler Module.

The following table lists all the elements of the Operations - Batch Scheduler Page with summary and the associated keystroke combinations to access them.

| <b>UI Control</b> | <b>How Does the UI Control Look</b> | List of UI Controls on the<br><b>Screen</b> | <b>Keystrokes to Access</b><br><b>This UI Control</b> |
|-------------------|-------------------------------------|---------------------------------------------|-------------------------------------------------------|
| html5-button      | 0                                   | Help                                        | <b>HTML Button</b>                                    |
| html5-button      | Q Search                            | Search                                      | <b>HTML Button</b>                                    |
| html5-button      | つ Reset                             | Reset                                       | <b>HTML Button</b>                                    |
| html5-button      | D Refresh                           | Refresh                                     | <b>HTML Button</b>                                    |
| html5-button      | Save                                | Save                                        | <b>HTML Button</b>                                    |
| html5-button      | Cancel                              | Cancel                                      | <b>HTML Button</b>                                    |
| html5-button      | ÷                                   | <b>Add Row</b>                              | <b>HTML Button</b>                                    |
| html5-button      | û                                   | <b>Delete Row</b>                           | <b>HTML Button</b>                                    |
| html5-button      | m.                                  | <b>View Task</b>                            | <b>HTML Button</b>                                    |
| html5-button      | ₫                                   | <b>Update Task</b>                          | <b>HTML Button</b>                                    |
| html5-button      | û                                   | <b>Delete Task</b>                          | <b>HTML Button</b>                                    |
| html5-button      | C                                   | Refresh                                     | <b>HTML Button</b>                                    |
| html5-button      | 這                                   | <b>View Task Logs</b>                       | <b>HTML Button</b>                                    |
| html5-button      | 围                                   | View All Logs                               | <b>HTML Button</b>                                    |

**Table 172: Keystroke References for the Controls in the Operations - Batch Scheduler Page**
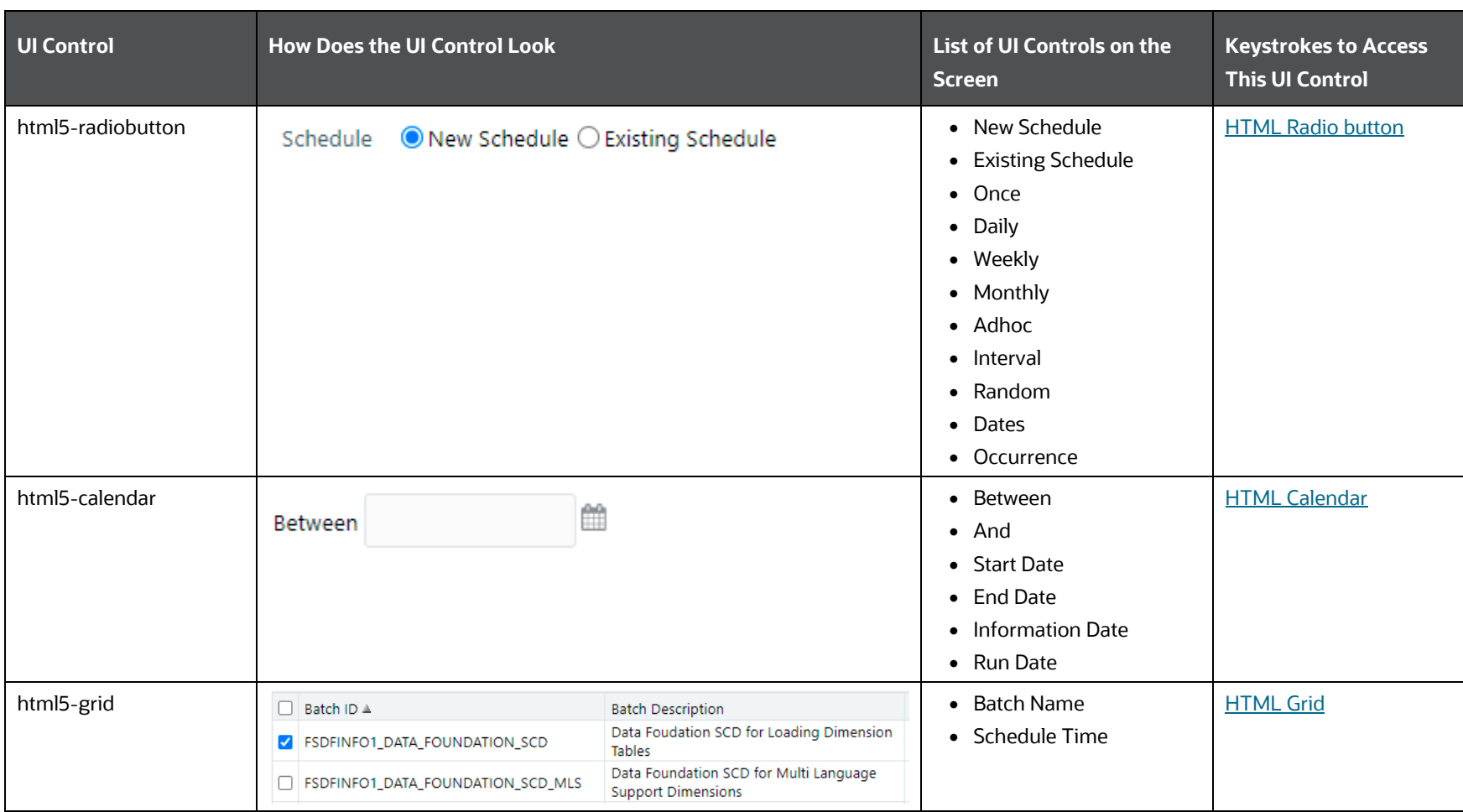

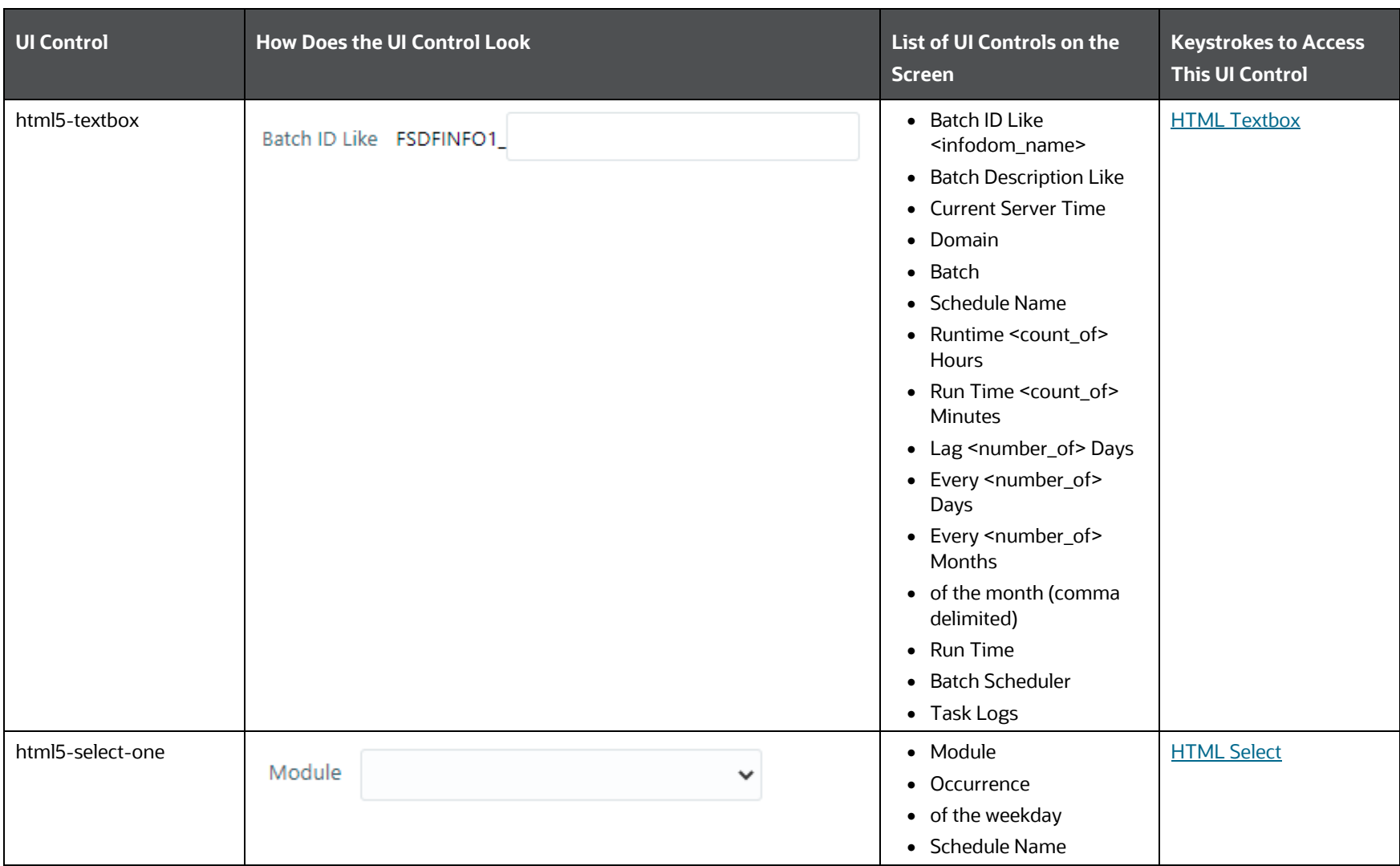

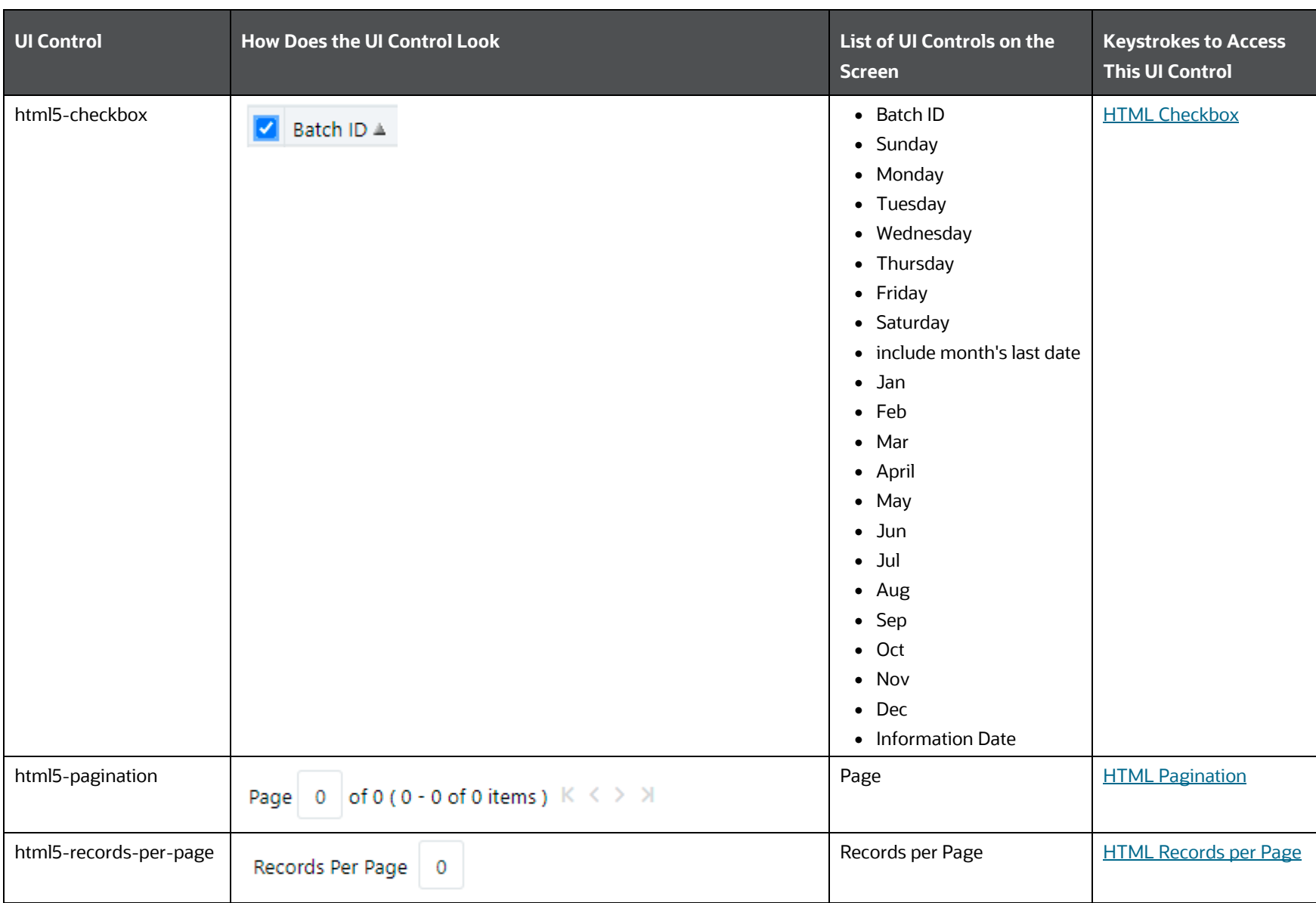

**OPERATIONS** 

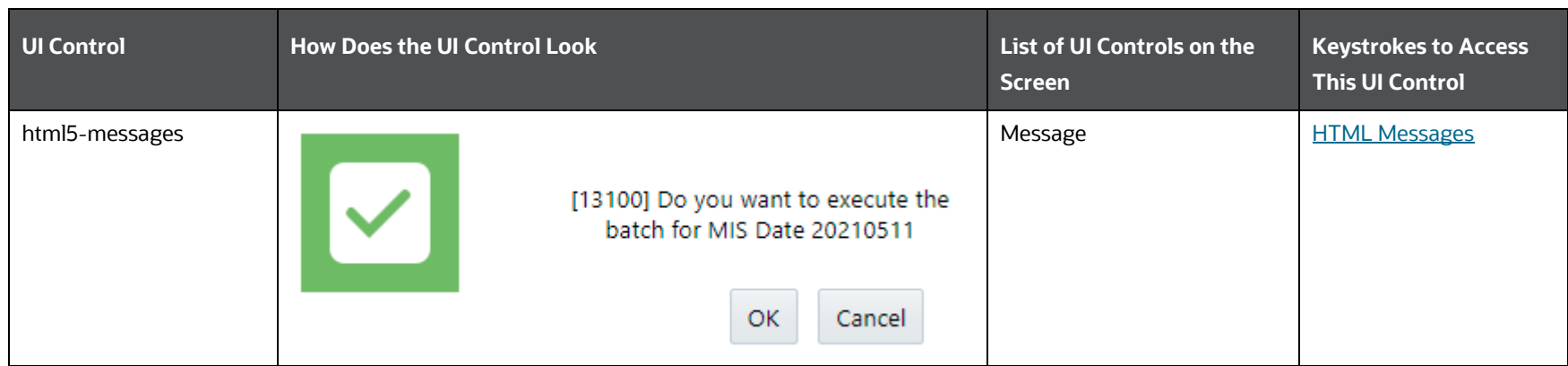

### **6.5.4 Batch Monitor**

This section includes the keystroke reference details for the Operations – Batch Monitor Module

The following table lists all the elements of the Operations – Batch Monitor Page with summary and the associated keystroke combinations to access them.

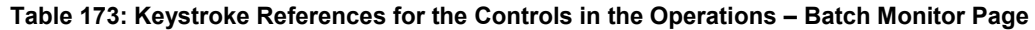

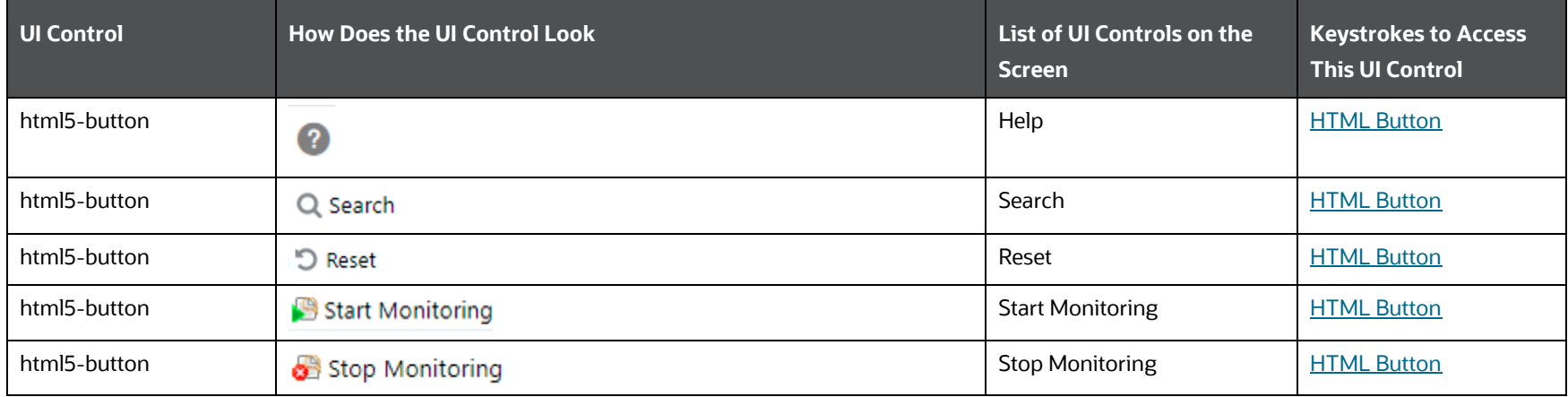

**OPERATIONS** 

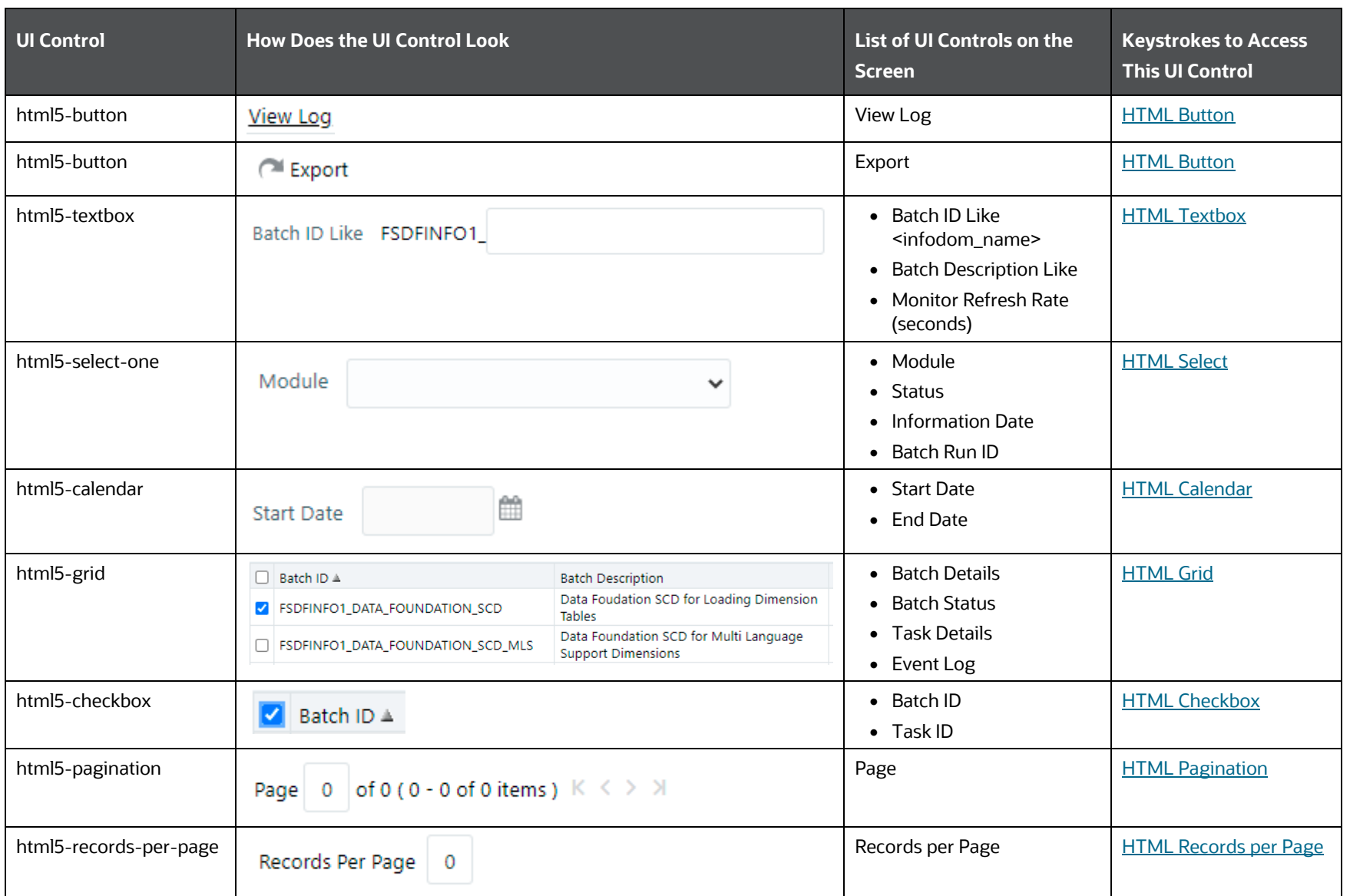

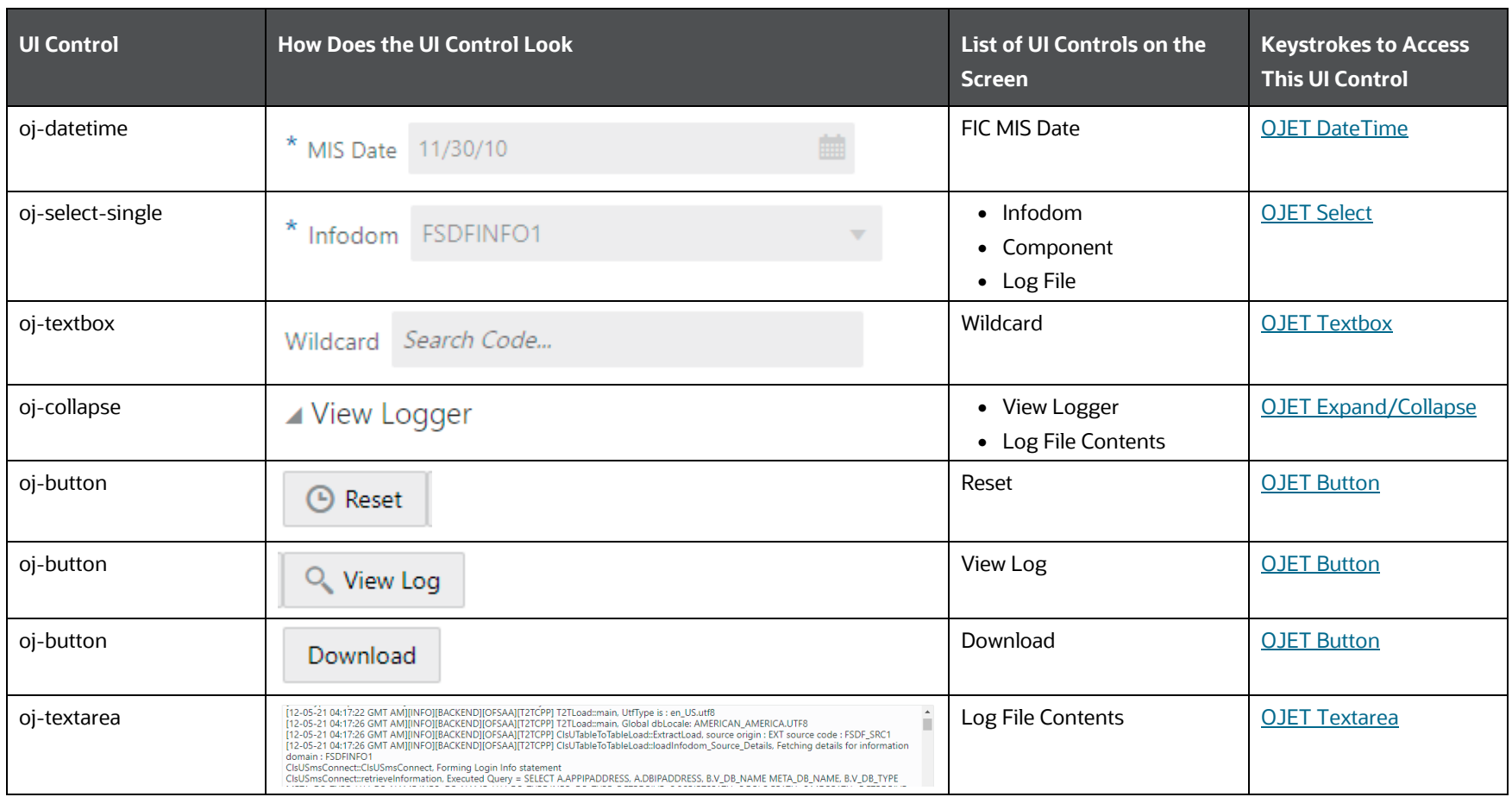

### **6.5.5 Batch Cancellation**

This section includes the keystroke reference details for the Operations – Batch Cancellation Module.

The following table lists all the elements of the Operations – Batch Cancellation Page with summary and the associated keystroke combinations to access them.

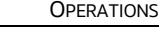

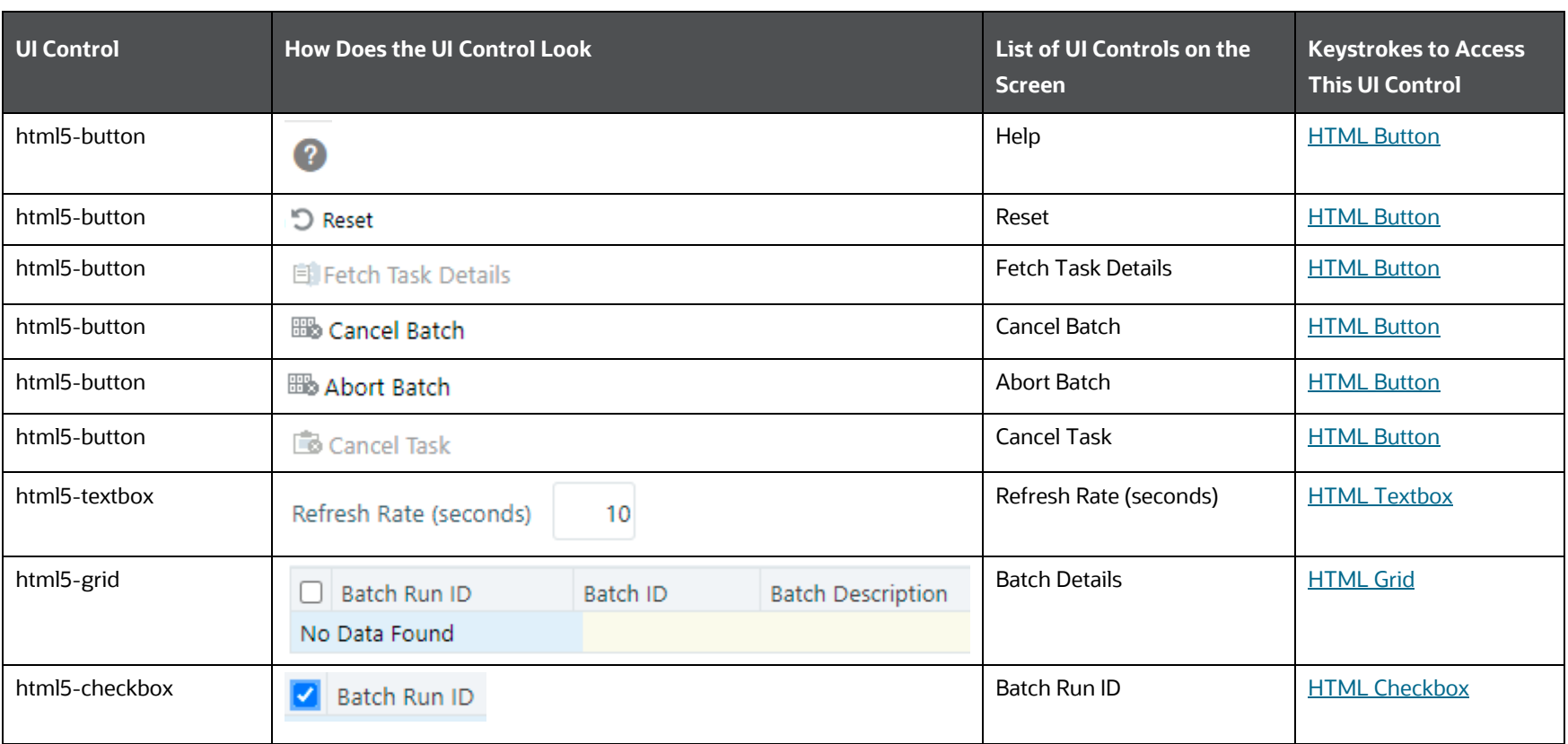

**Table 174: Keystroke References for the Controls in the Operations – Batch Cancellation Page**

### **6.5.6 View Log**

This section includes the keystroke reference details for the Operations – View Log Module.

The following table lists all the elements of the Operations – View Log Page with summary and the associated keystroke combinations to access them.

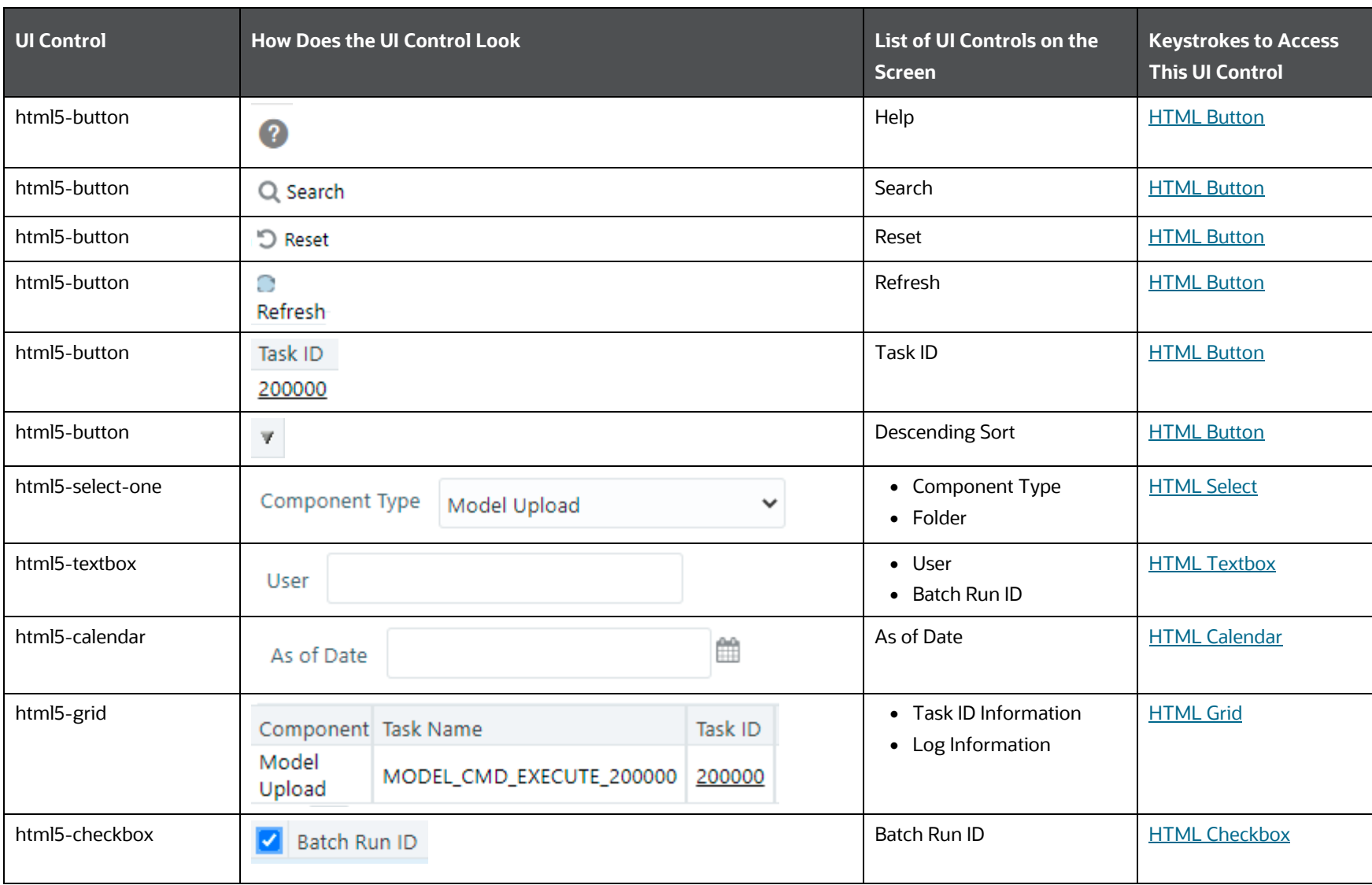

### **Table 175: Keystroke References for the Controls in the Operations – View Log Page**

**OPERATIONS** 

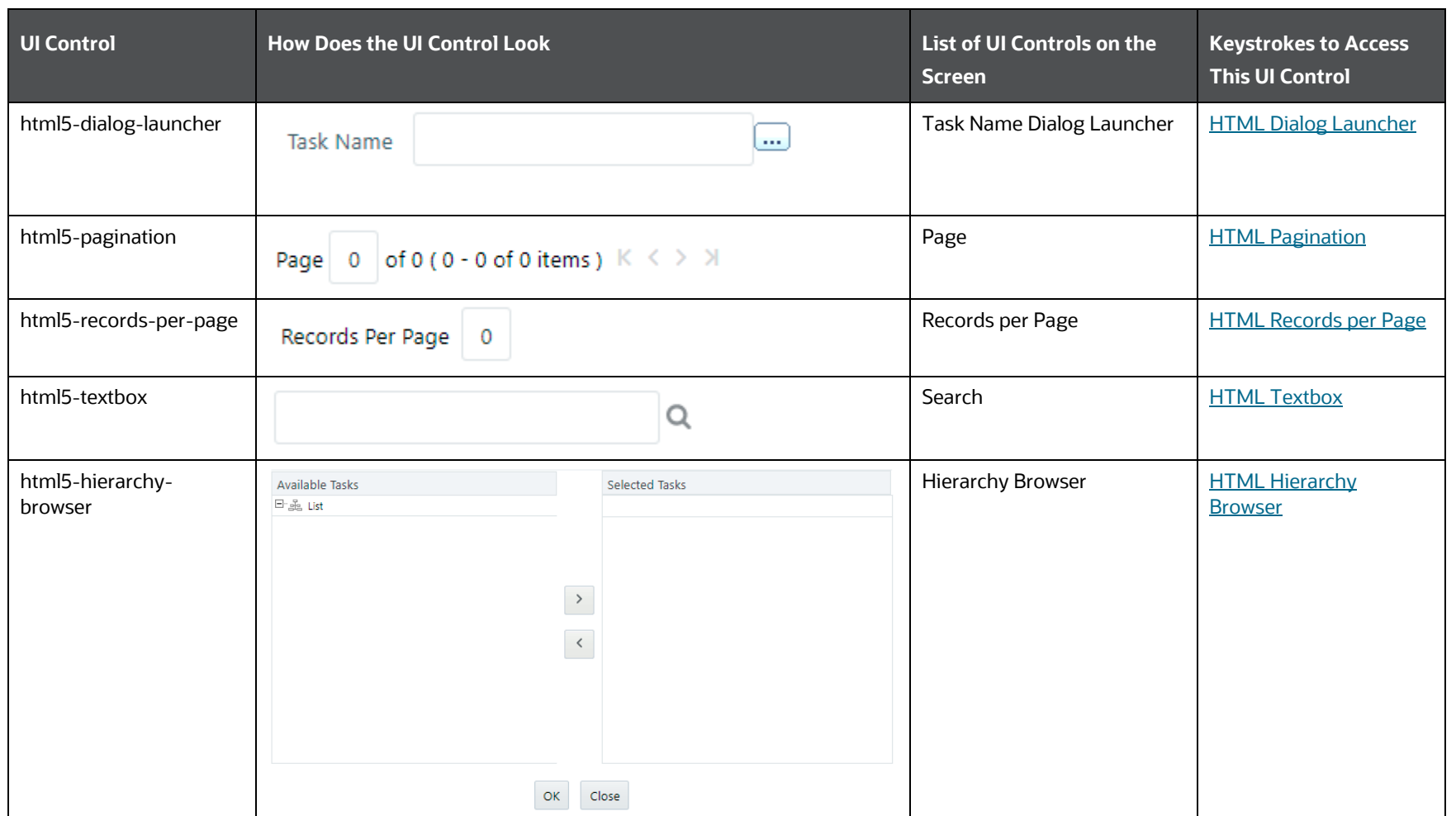

### **6.5.7 Processing Report**

This section includes the keystroke reference details for the Operations - Processing Report Module.

The following table lists all the elements of the Operations – Processing Report Page with summary and the associated keystroke combinations to access them.

| <b>UI Control</b> | <b>How Does the UI Control Look</b>                  |                                                |                                                          |                                      | List of UI Controls on the<br><b>Screen</b> | <b>Keystrokes to Access</b><br><b>This UI Control</b> |
|-------------------|------------------------------------------------------|------------------------------------------------|----------------------------------------------------------|--------------------------------------|---------------------------------------------|-------------------------------------------------------|
| html5-button      | 0                                                    |                                                |                                                          |                                      | Help                                        | <b>HTML Button</b>                                    |
| html5-select-one  | Information Date:<br>Latest Batch Run<br>$\check{ }$ |                                                |                                                          | • Information Date<br>• Batch Status | <b>HTML Select</b>                          |                                                       |
| html5-grid        | Component<br><b>RUN</b><br><b>EXECUTABLE</b>         | $\overline{\phantom{0}}$<br>-<br>Task<br>Task1 | -<br>-<br><b>Parameters</b><br><b>Batch Parameter: Y</b> | Status<br>S                          | • Execution Date and<br>Batch Run ID        | <b>HTML Grid</b>                                      |

**Table 176: Keystroke References for the Controls in the Operations - Processing Report Page**

### **6.6 Settings**

This section includes the keystroke reference details for the Settings Module. This module includes the following screens:

- **•** [Application Preferences](#page-298-0)
- **[Global Preferences](#page-299-0)**

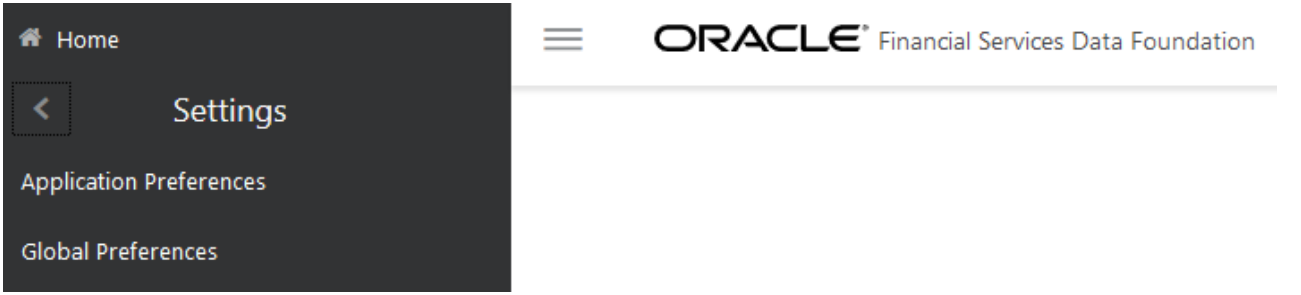

### <span id="page-298-0"></span>**6.6.1 Application Preferences**

This section includes the keystroke reference details for the Application Preferences Module.

The following table lists all the elements of the Application Preferences page with summary and the associated keystroke combinations to access them.

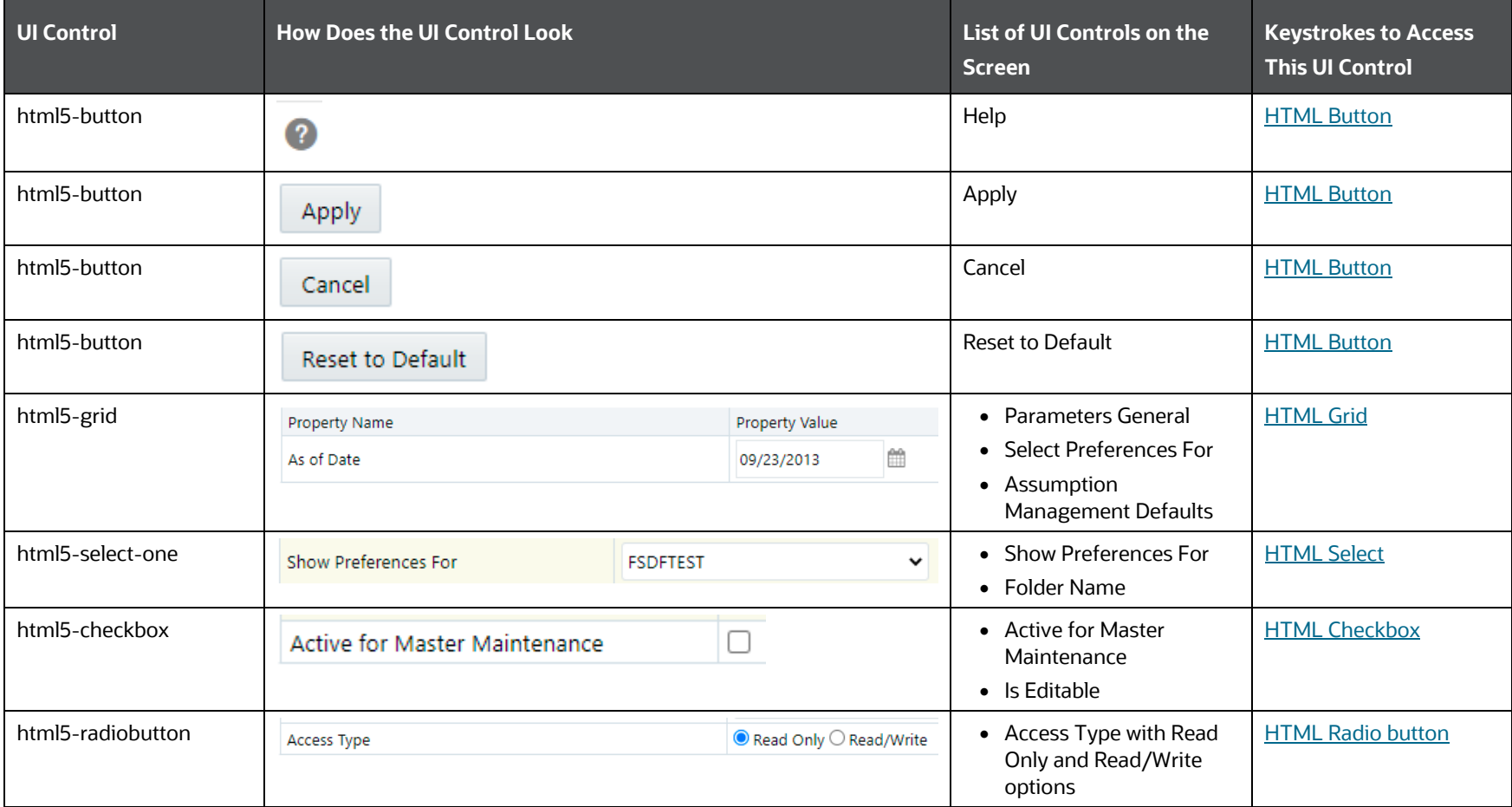

**Table 177: Keystroke References for the Controls in the Application Preferences Page**

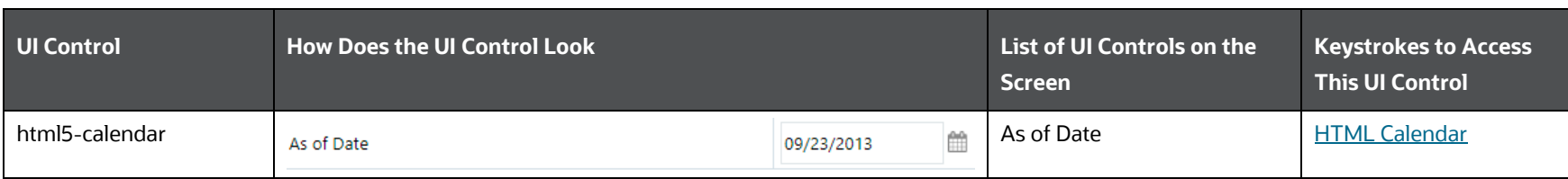

### <span id="page-299-0"></span>**6.6.2 Global Preferences**

This section includes the keystroke reference details for the Global Preferences Module.

The following table lists all the elements of the Global Preferences Page with summary and the associated keystroke combinations to access them.

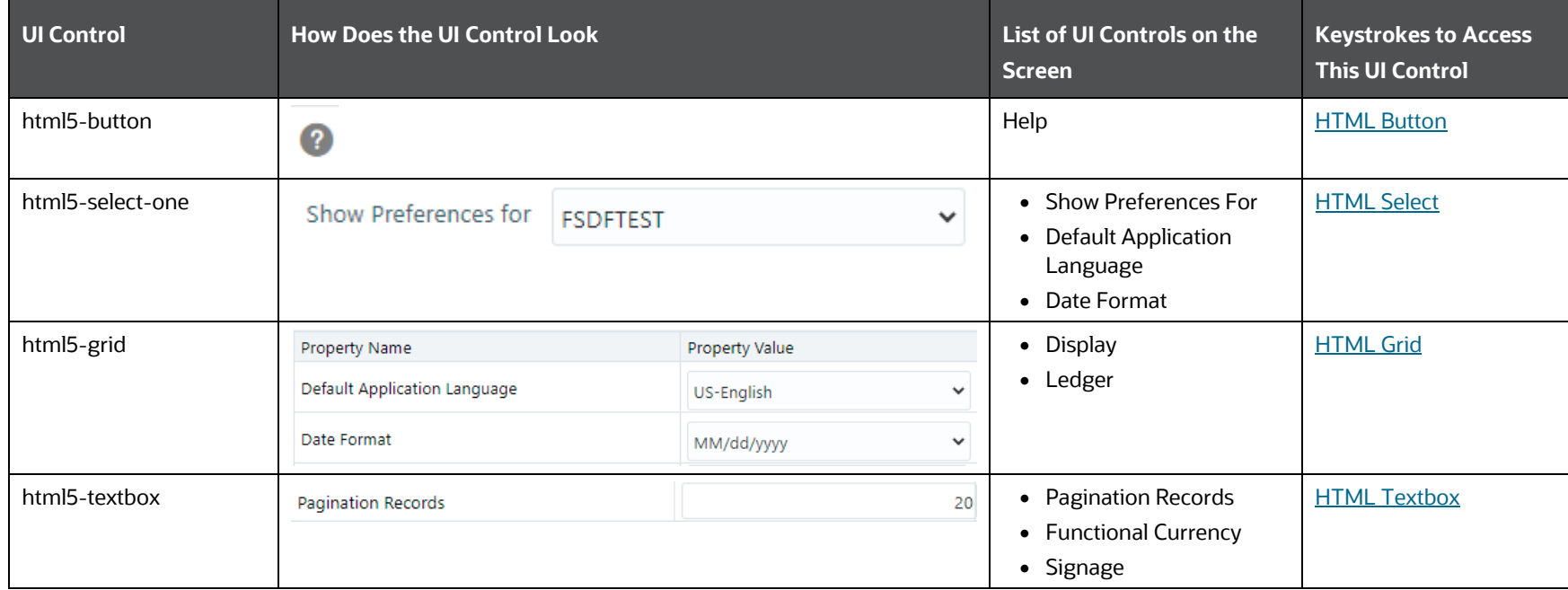

### **Table 178: Keystroke References for the Controls in the Global Preferences Page**

SETTINGS

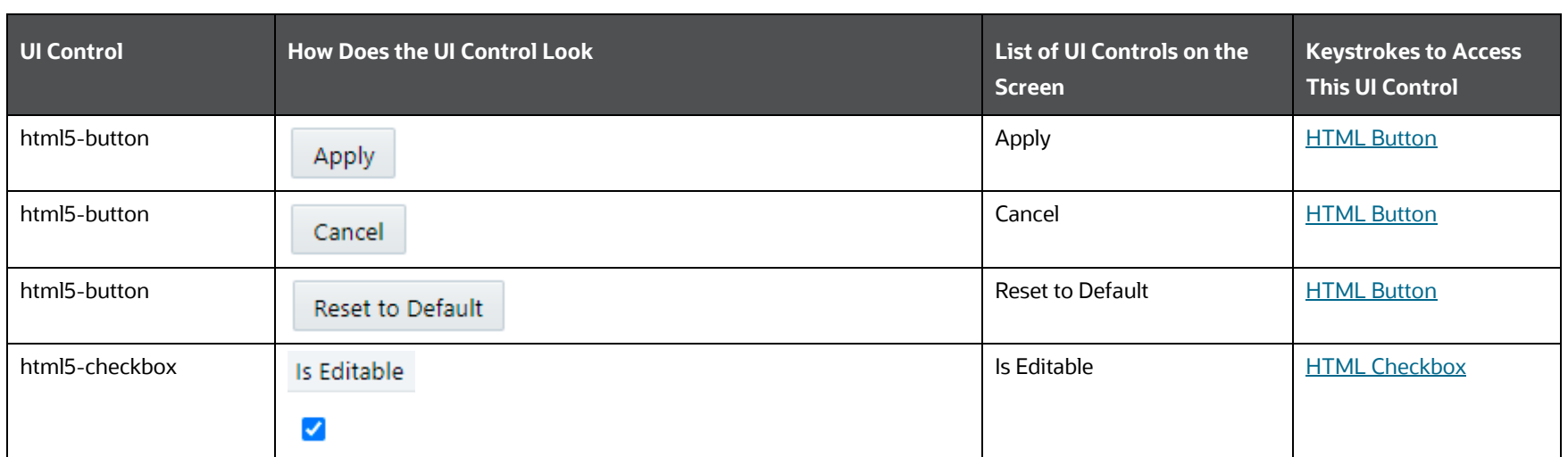

# <span id="page-301-0"></span>**7 Appendix A: HTML5 Controls**

Every component on the page with a definable focus is accessible by using the tab traversal (by using Tab and Shift+Tab).

### **NOTE:**

Disabled items do not receive keyboard focus and do not allow any interaction. Readonly items receive the keyboard focus.

## <span id="page-301-3"></span>**7.1 HTML Textbox (html5-textbox)**

This section contains information on the textbox component.

### **Table 179: Textbox Component**

<span id="page-301-2"></span>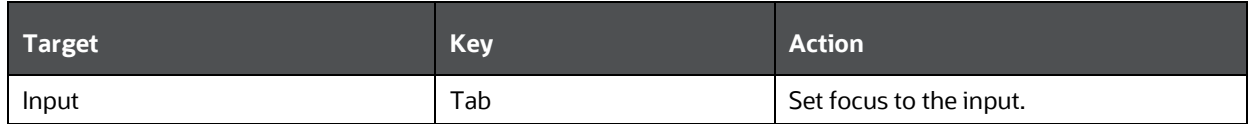

### **7.2 HTML Textarea (html5-textarea)**

This section contains information on the textarea component.

### **Table 180: Textarea Component**

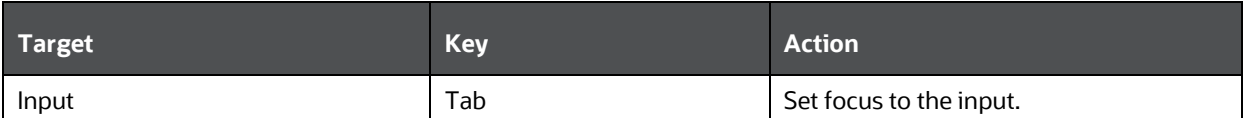

## <span id="page-301-1"></span>**7.3 HTML Button (html5-button)**

This section contains information on the button component.

### **Table 181: Button Component**

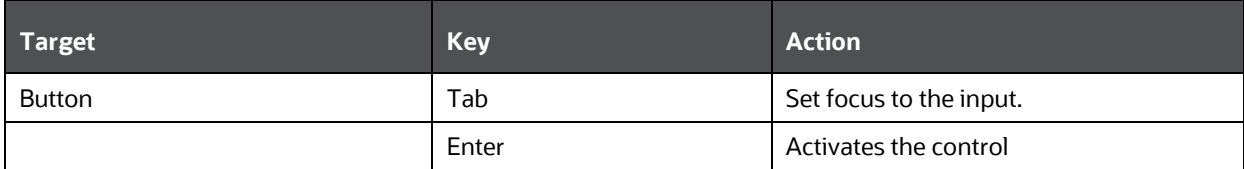

### **NOTE:**

Buttons support the Enter key and not the Space key.

## <span id="page-301-4"></span>**7.4 HTML Select (html5-select-one)**

This section contains information on the select component.

#### **Table 182: Select Component**

<span id="page-302-2"></span>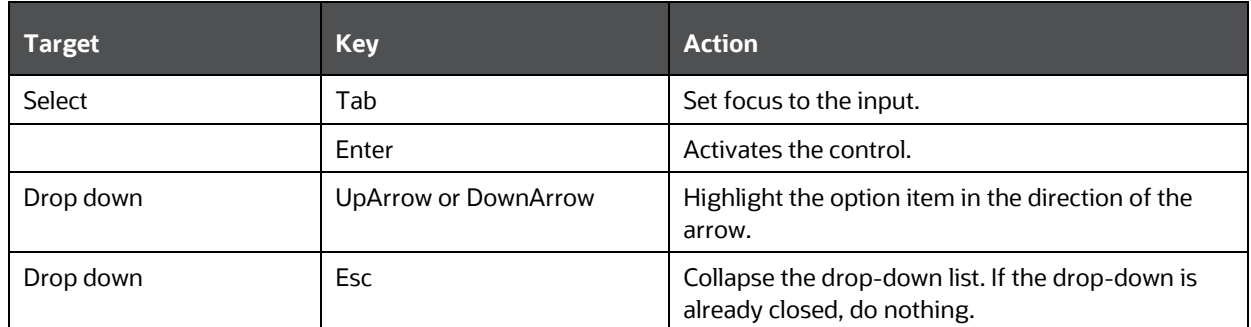

# <span id="page-302-0"></span>**7.5 HTML Multiselect List (html5-multiselect-list)**

This section contains information on the Multiselect List component.

#### **Table 183: Multiselect List Component**

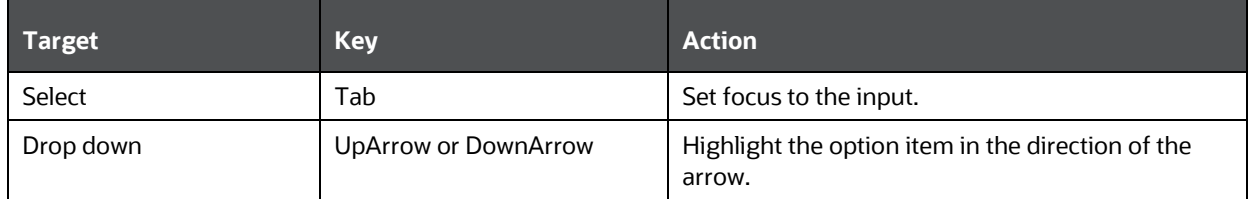

<span id="page-302-1"></span>

## **7.6 HTML Radio button (html5-radio button)**

This section contains information on the radio button component.

#### **Table 184: Radio button Component**

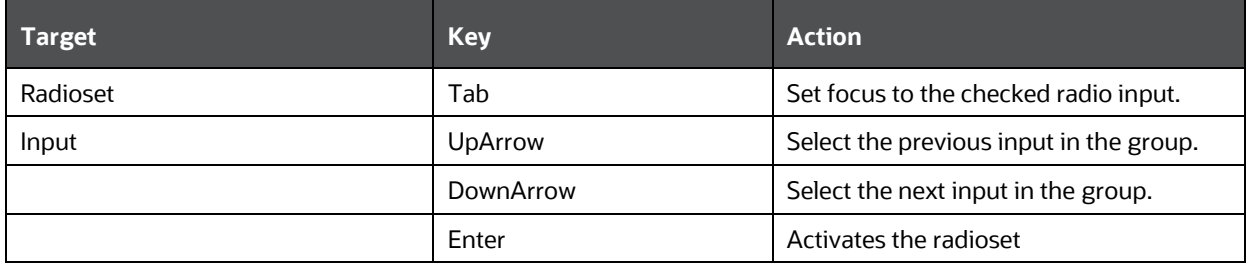

### **NOTE:**

When running the screen reader, at times the radioset is not activated. Pressing Enter activates the radioset and enables further Keystrokes like UpArrow and DownArrow.

### **7.7 HTML Checkbox (html5-checkbox)**

This section contains information on the checkbox component.

#### **Table 185: Checkbox Component**

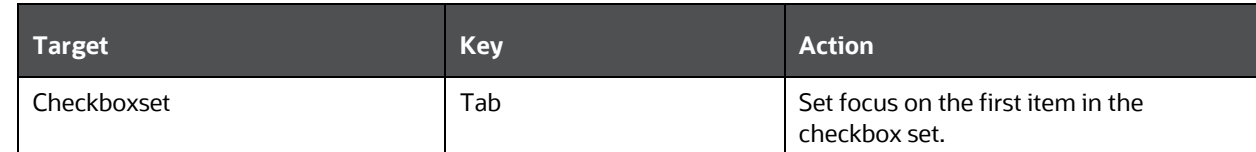

## **7.8 HTML Date (html5-date)**

This section contains information on the date component.

### **Table 186: Date Component**

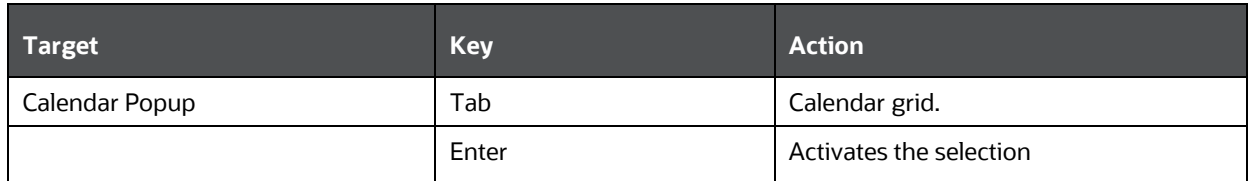

## **7.9 HTML Hierarchy Browser (Flat List) (html5-hierarchybrowser)**

This section contains information on the JSP version of the Hierarchy Browser and is a flat list.

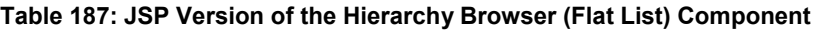

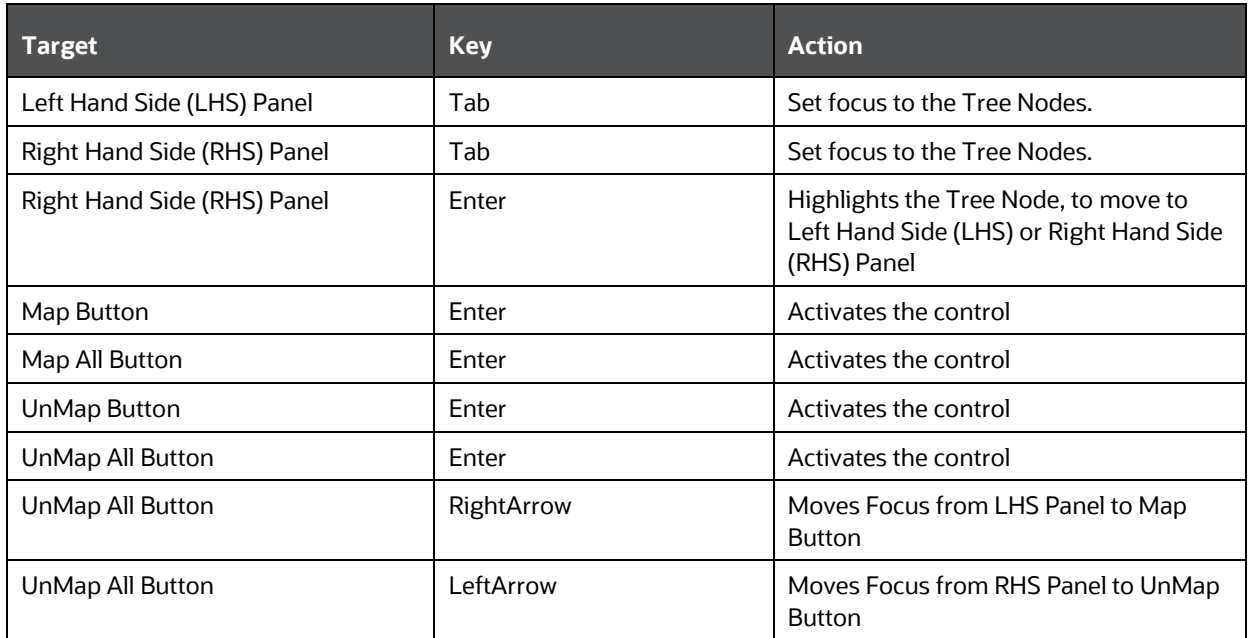

### **7.10 HTML Dataset Hierarchy Browser (html5-datasethierarchy-browser)**

This section contains information on the Dataset Hierarchy Browser.

**Table 188: Dataset Hierarchy Browser Component**

APPENDIX A: HTML5 CONTROLS

HTML CONTAINER EXPAND COLLAPSE (HTML5-CONTAINER-EXPAND-COLLAPSE)

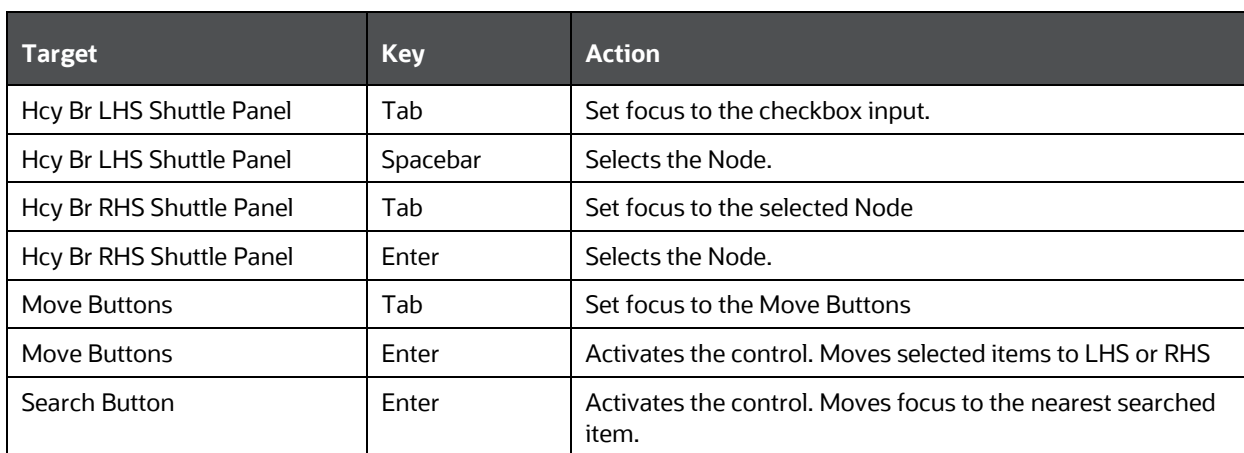

### <span id="page-304-0"></span>**7.11 HTML Container Expand Collapse (html5-containerexpand-collapse)**

Using the Tab button on the Expand or Collapse button of the Container Header is disabled in most cases. Depending on availability, the following keys can be used:

**Table 189: Container Expand Collapse Component**

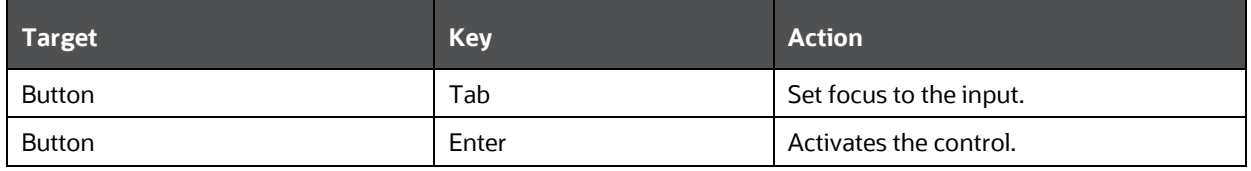

### <span id="page-304-1"></span>**7.12 HTML Grid (html5-grid)**

This section contains information on the grid component.

#### **Table 190: Grid Component**

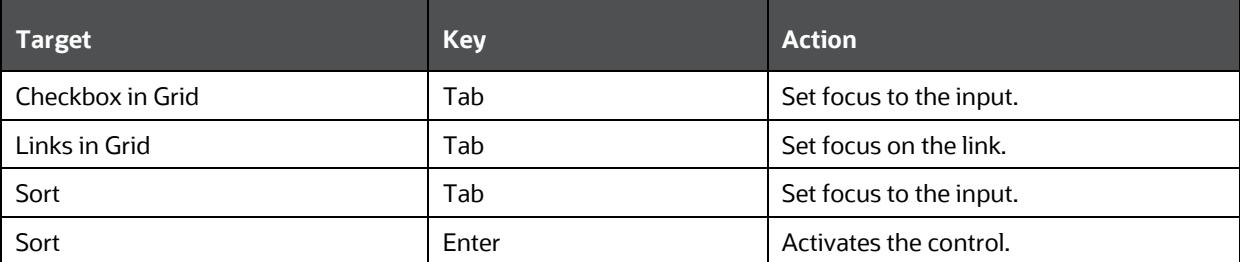

### **7.13 HTML Pagination Panel (html5-pagination)**

This section contains information on the pagination panel component.

**Table 191: Pagination Panel Component**

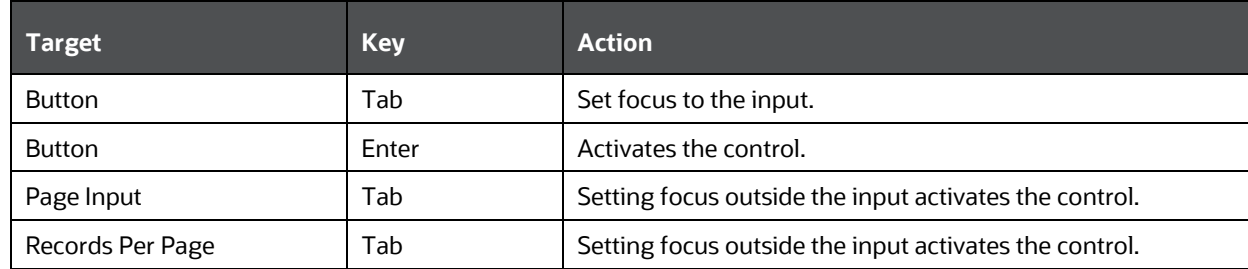

## **7.14 HTML Tabs (html5-tab)**

This section contains information on the Tabs panel component.

**Table 192: Tabs Panel Component**

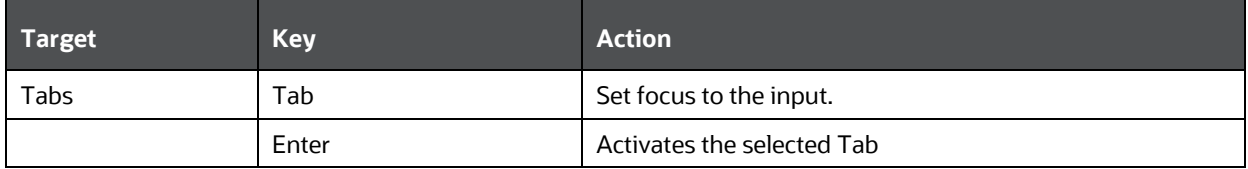

## **7.15 HTML Metadata Tree Control (html5-metadata-treecontrol)**

This section contains information on the Metadata Tree Control component.

### **Table 193: Metadata Tree Control Component**

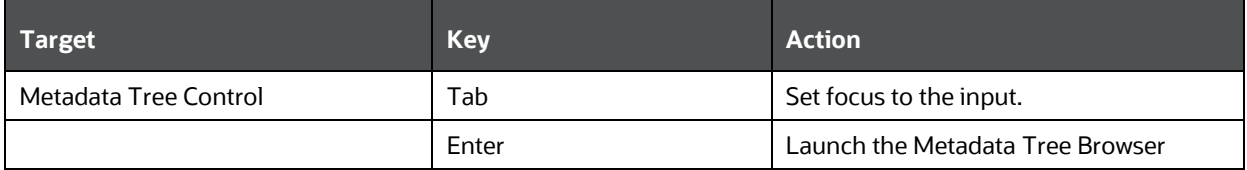

### **7.16 HTML Metadata Tree Browser (html5-metadata-treebrowser)**

This section contains information on the Metadata Tree Browser component.

### **Table 194: Metadata Tree Browser Component**

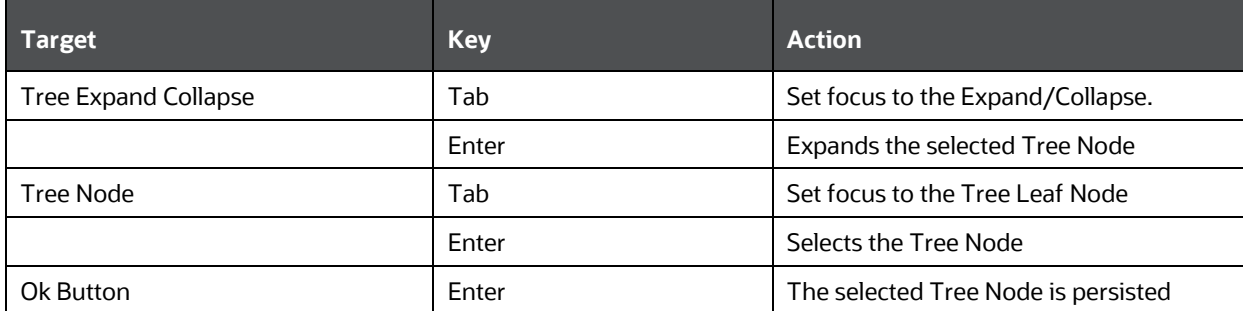

## **7.17 HTML Hierarchy Browser Shuttle (html5-hierarchybrowser-shuttle)**

This section contains information on the Hierarchy Browser Shuttle component.

### **Table 195: Hierarchy Browser Shuttle Component**

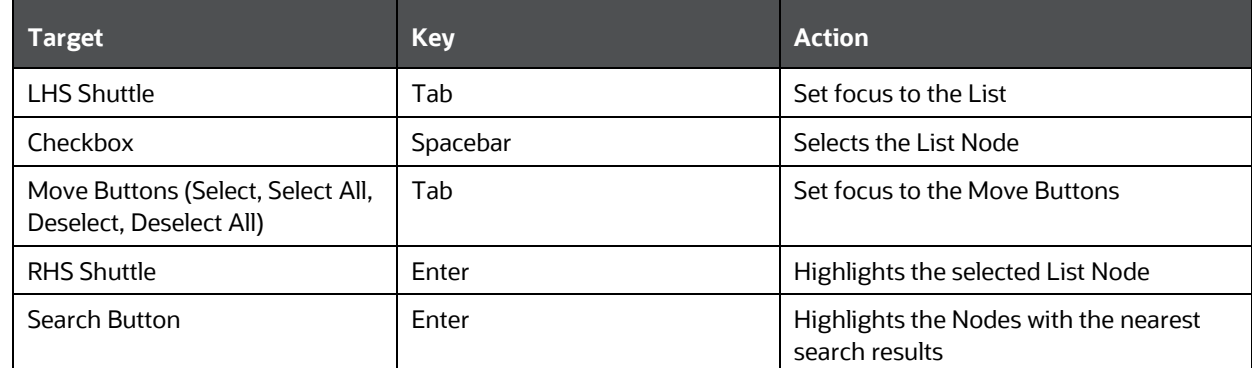

### **7.18 HTML Map Metadata Hierarchy Shuttle (html5-mapmetadata-hierarchy-shuttle)**

This section contains information on the Map Metadata Hierarchy Shuttle component.

#### **Table 196: Map Metadata Hierarchy Shuttle Component**

<span id="page-306-0"></span>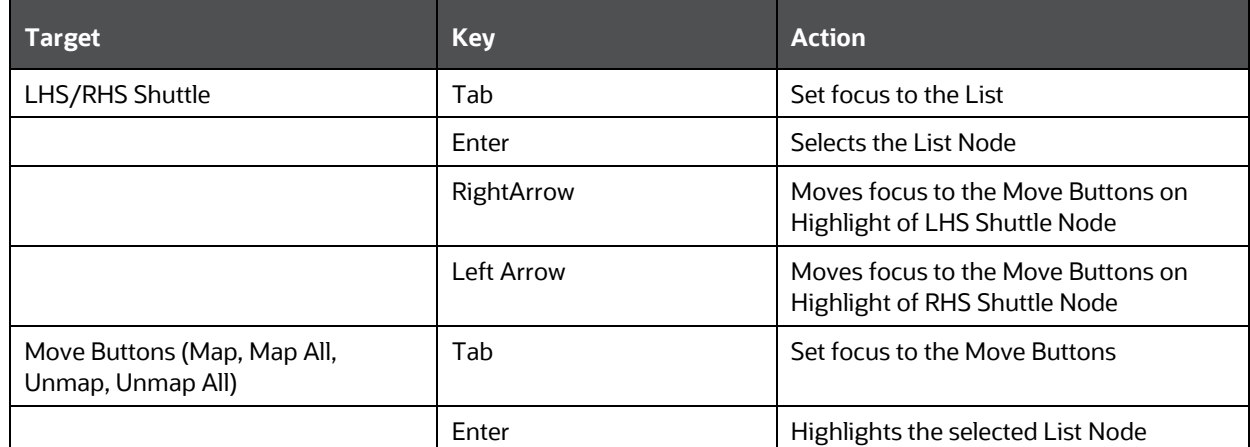

### **7.19 HTML Calendar (html5-calendar)**

This section contains information on the Date component.

#### **Table 197: Date Component**

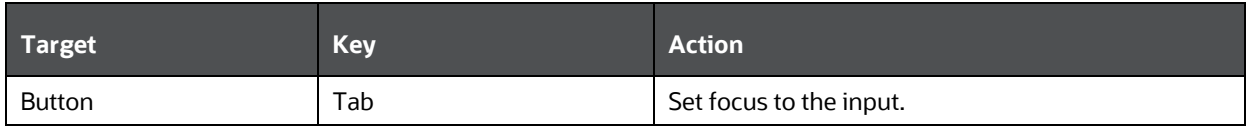

HTML NAVIGATION TREE (HTML5-NAVIGATION-TREE)

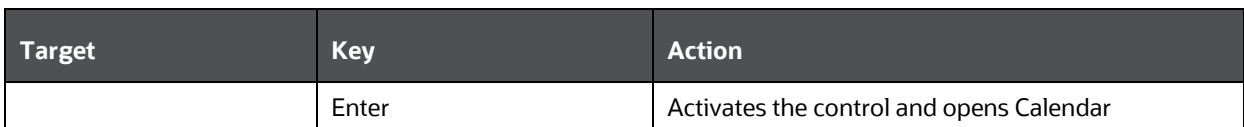

This section contains information on the Calendar popup component.

#### **Table 198: Calendar Component**

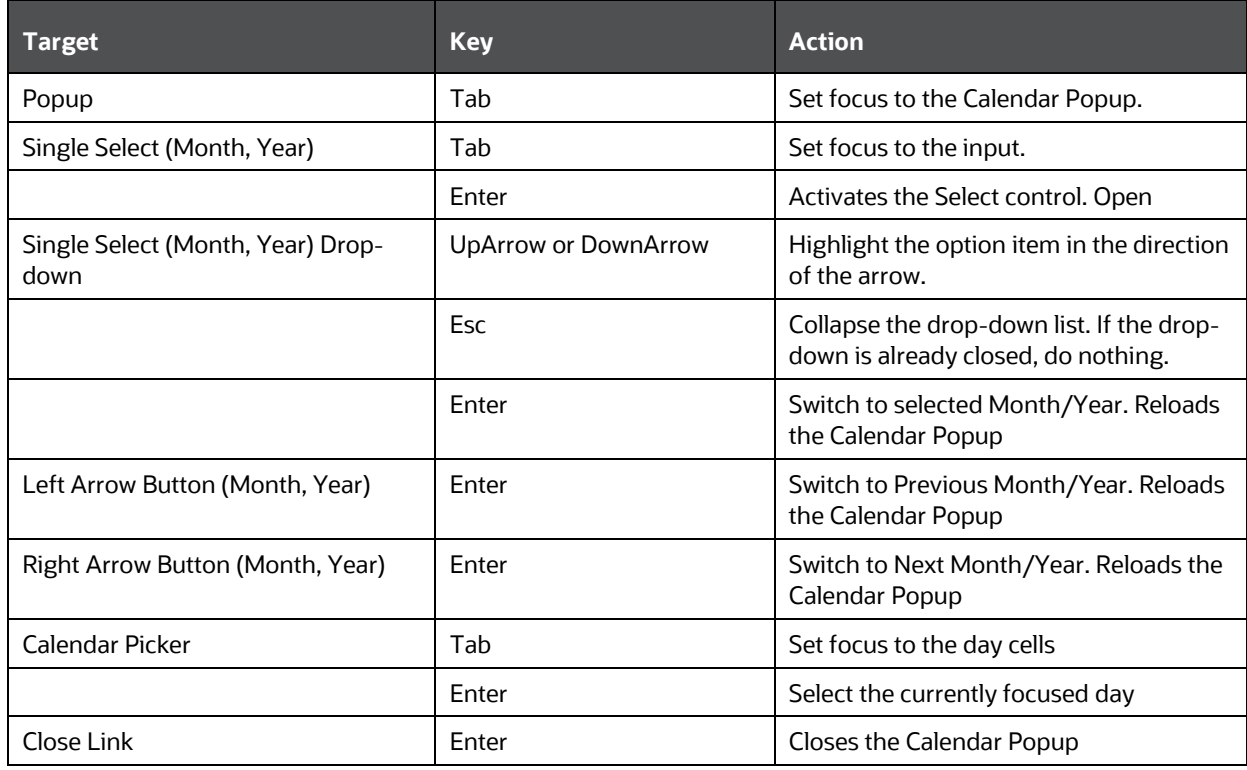

### <span id="page-307-0"></span>**7.20 HTML Navigation Tree (html5-navigation-tree)**

This section contains information on the Navigation Tree component.

#### **Table 199: Navigation Tree Component**

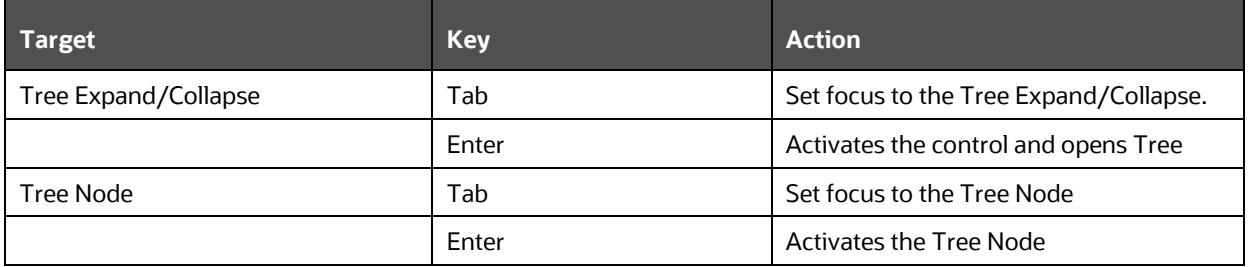

### **7.21 HTML Records Per Page Dropdown (html5-records-perpage)**

This section contains information on the Records Per Page Dropdown component.

#### **Table 200: Records Per Page Dropdown Component**

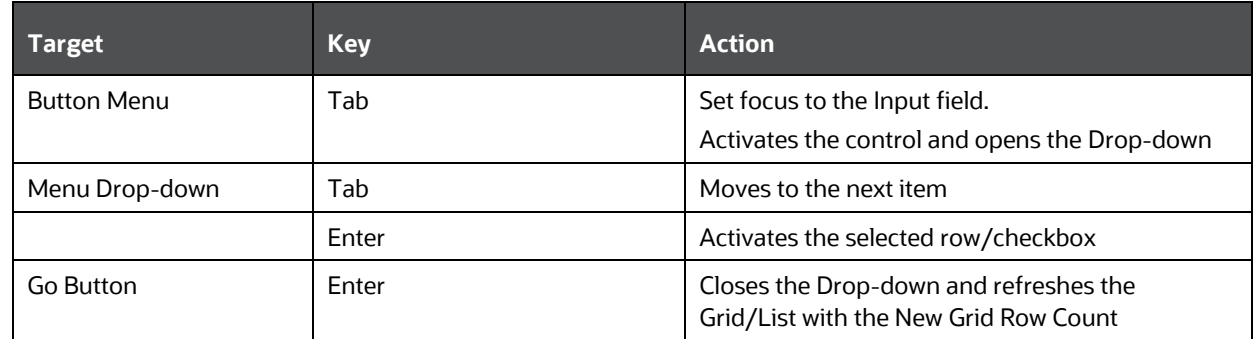

### **7.22 HTML Records Per Page (html5-records-per-page)**

This section contains information on the Records Per Page component.

#### **Table 201: Records Per Page Component**

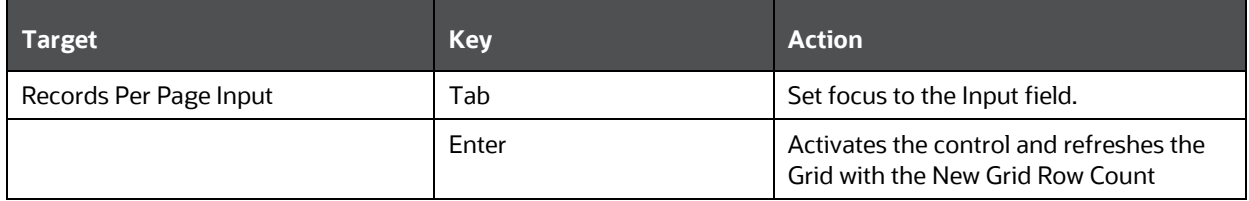

### **7.23 HTML Pagination with Jump to Page (html5-paginationwith-jump-to-page)**

This section contains information on the Pagination with Jump to Page component.

#### **Table 202: Pagination with Jump to Page Component**

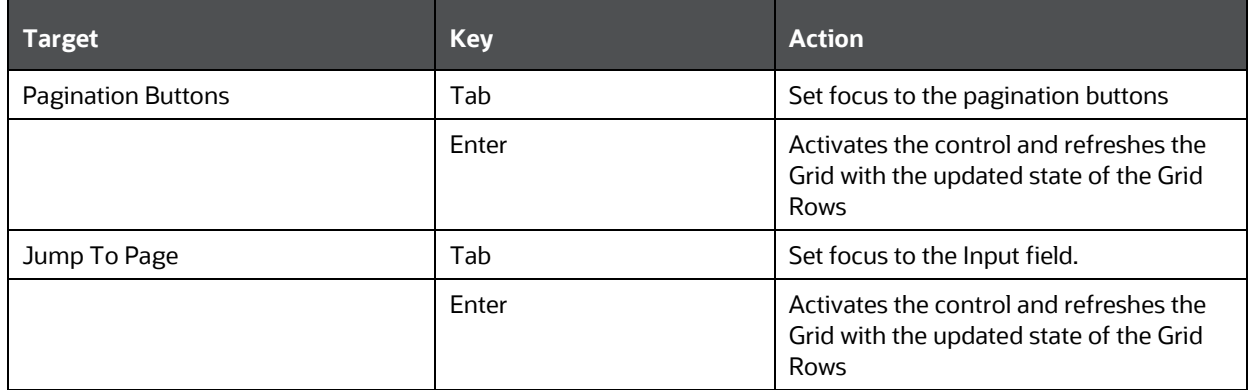

### **7.24 HTML Rules Menu (html5-rulesmenu)**

This section contains information on the Rules Menu component.

#### **Table 203: Rules Menu Component**

HTML DIALOG LAUNCHER (HTML5-DIALOG-LAUNCHER)

<span id="page-309-0"></span>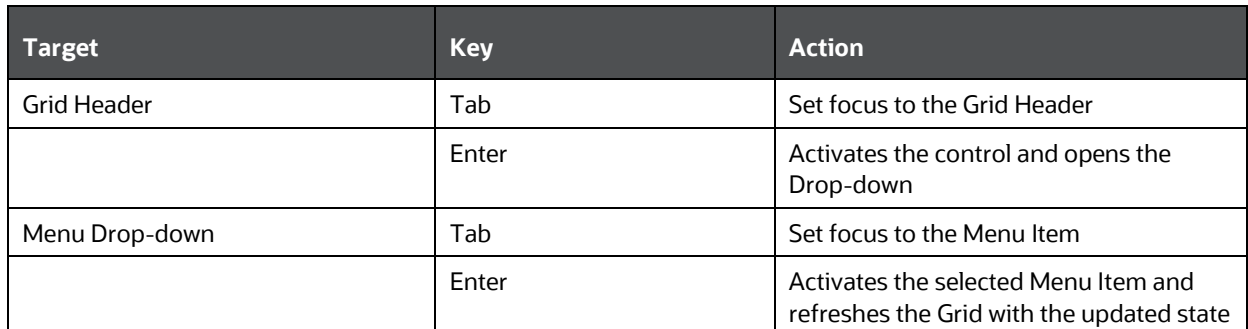

## **7.25 HTML Dialog Launcher (html5-dialog-launcher)**

This section contains information on the Dialog Launcher component.

#### **Table 204: Dialog Launcher Component**

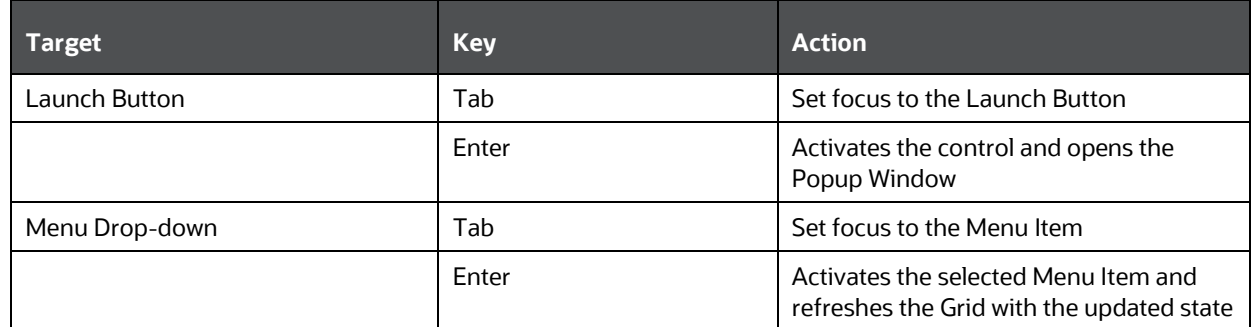

### **7.26 HTML New Expression Builder (html5-new-expressionbuilder)**

This section contains information on the New Expression Builder Component.

### **Table 205: New Expression Builder Component**

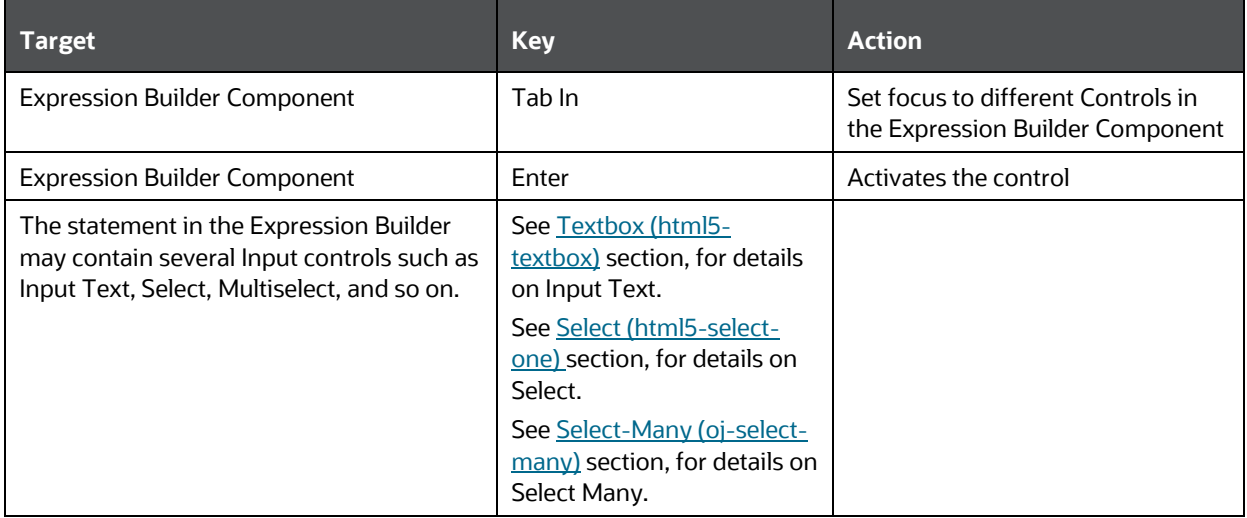

## <span id="page-310-0"></span>**7.27 HTML Breadcrumbs (html5-breadcrumbs)**

This section contains information on the Breadcrumb Component.

#### **Table 206: Breadcrumb Component**

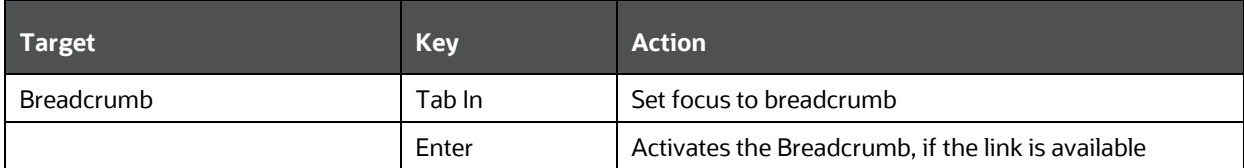

### **7.28 HTML Messages (html5-messages)**

This section contains information on the Messages Component.

#### **Table 207: Messages Component**

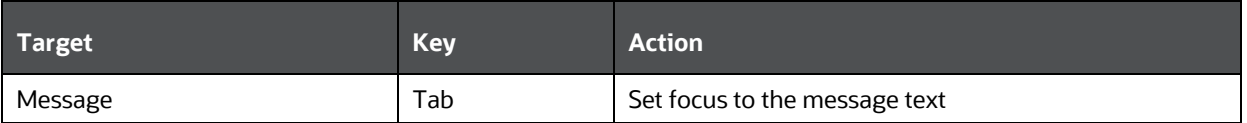

### **7.29 HTML Expression Browser Type BP (html5-expressionbrowser-type-bp)**

This section contains information on the Expression Browser Type BP Component.

### **Table 208: Expression Browser Type BP Component**

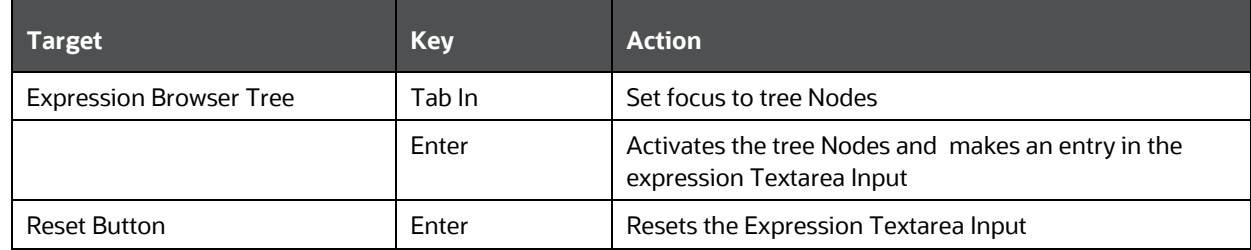

### **7.30 HTML Hierarchy Browser Type Checkbox (html5 hierarchy-browser-type-checkbox)**

This section contains information on the Hierarchy Browser Type checkbox component.

### **Table 209: Hierarchy Browser Type checkbox Component**

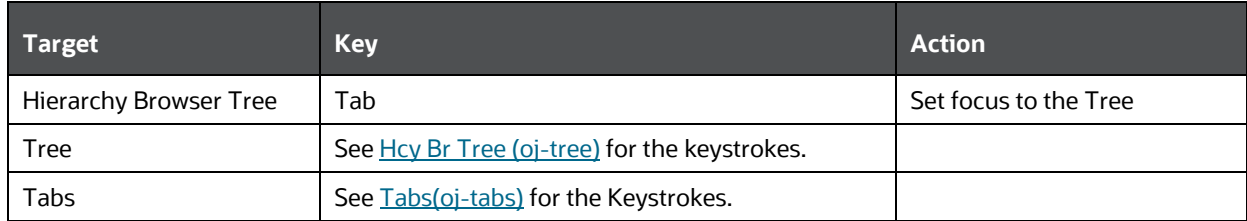

## **7.31 HTML Hierarchy Browser Type 4 (html5-hierarchybrowser-type4)**

This section contains information on the Hierarchy Browser Type 4 component.

### **Table 210: Hierarchy Browser Type 4 Component**

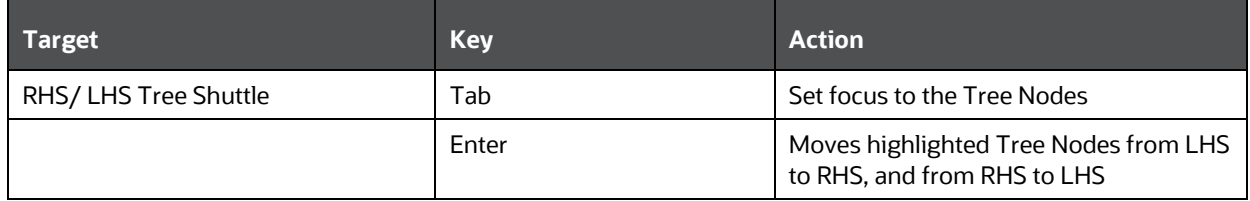

## **7.32 HTML Tree (html5-tree)**

This section contains information on the HTML Tree Component.

### **Table 211: HTML Tree Component**

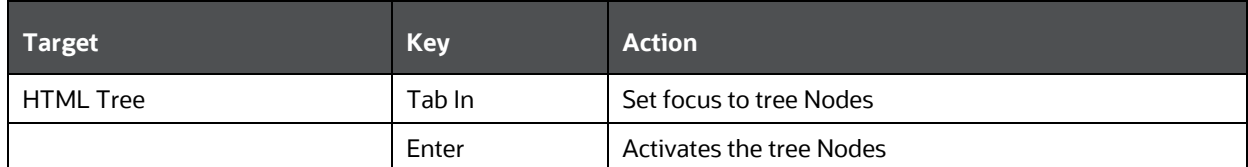

## **7.33 HTML File Picker (html5-filepicker)**

This section contains information on the filepicker component.

### **Table 212: Filepicker Component**

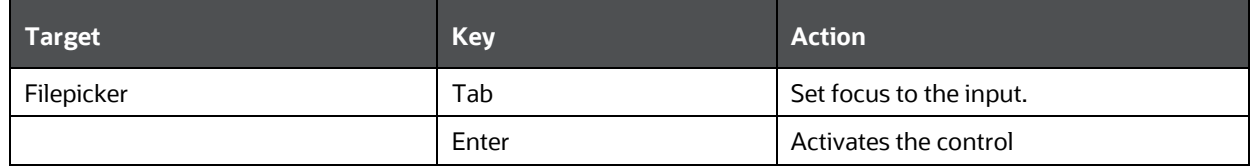

# **8 Appendix B: OJET Controls**

This section describes the set of unique keystrokes for LUX and OJET controls:

### **NOTE:**

Disabled items will not receive keyboard focus and do not allow any interaction. Readonly items receive the keyboard focus.

# **8.1 OJET Navigation List (oj-navigation-list)**

The OFSAA landing page uses the Navigation menu for the Left-Hand-Side (LHS) menu. The application selection menu is used to select an Application, Reports, Admin menu, and so on.

| <b>Target</b>            | <b>Key</b>                                      | <b>Action</b>                                                                                                    |  |
|--------------------------|-------------------------------------------------|----------------------------------------------------------------------------------------------------|--|
| List Item                | <b>Enter or Space</b>                           | Selects list item.                                                                                                    |  |
| List Item                | UpArrow                                         | Moves focus to the previous visible list<br>item.                                                                                                  |  |
| List Item                | DownArrow                                       | Moves focus to the next visible list item.                                                                                                    |  |
| List Item                | RightArrow (LeftArrow in<br>RTL)                | For the horizontal navigation list, the<br>focus is moved to the next visible item.                                                                |  |
| List Item                | LeftArrow (RightArrow in<br>right to left (RTL) | For the horizontal navigation list, the<br>focus is moved to the previous visible<br>item.                                                         |  |
| List Item                | Home                                            | Moves focus to the first visible list item.                                                                                                    |  |
| List Item                | End                                             | Moves focus to the last visible list item.                                                                                                    |  |
| List Item                | F <sub>2</sub>                                  | If the focus is on a list item, pressing F2<br>makes its contents accessible using TAB.                                                            |  |
| List Item                | Esc                                             | When F2 mode is enabled, press Esc to<br>exit F2 mode.                                                                                             |  |
| List Item                | Shift+Tab                                       | Move focus to the hierarchical menu<br>button. Only applicable for sliding<br>navigation list and when the hierarchical<br>menu button is enabled. |  |
| Group Item               | RightArrow (LeftArrow in<br>RTL)                | If the focus is on the collapsed node,<br>expand the sublist.                                                                                      |  |
| Group Item               | LeftArrow (RightArrow in<br>RTL)                | If the focus is on the expanded node,<br>collapses the sublist.                                                                                    |  |
| List Item in the sublist | Esc                                             | Applicable only for sliding navigation list.<br>If focus is in a sublist, closes the sublist<br>and moves focus to the parent list item.           |  |
| Hierarchical Menu button | Enter                                           | <b>NOTE:</b> This target is visible only for the<br>Sliding Navigation List.                                                                       |  |

**Table 213: Navigation List Keystroke**

<span id="page-313-0"></span>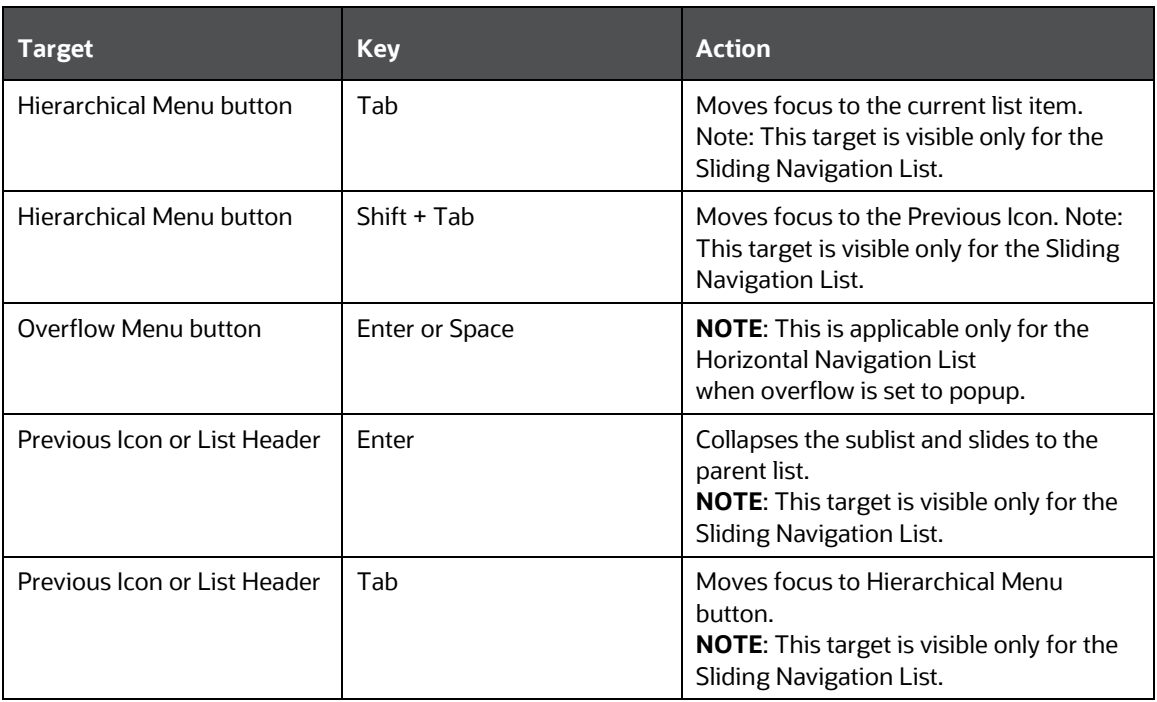

## <span id="page-313-1"></span>**8.2 OJET Button (oj-button)**

This section contains information on the Button Keystroke.

### **Table 214: Button Keystroke**

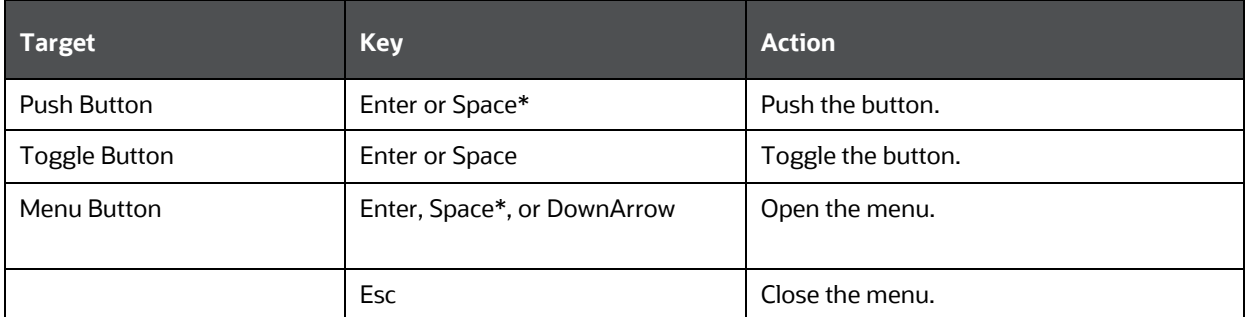

### **NOTE:**

Some types of Push and Menu buttons support the use of the Enter key and not the Space key.

# **8.3 OJET Buttonset One (oj-buttonset-one)**

This section contains information on the Buttonset One Keystroke.

### **Table 215: Buttonset One Keystroke**

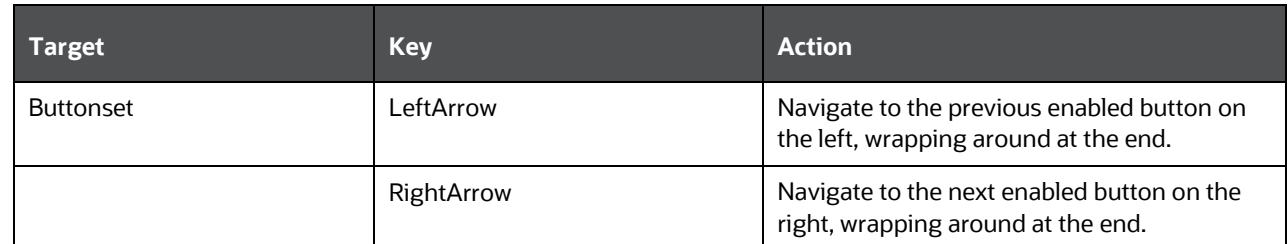

## **8.4 OJET Textbox (oj-input-text)**

This section contains information on the textbox keystroke.

### **Table 216: Textbox Keystroke**

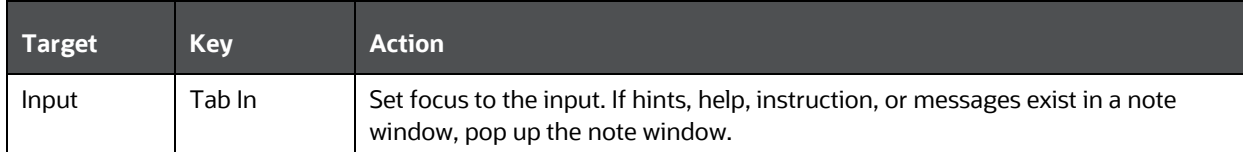

## **8.5 OJET Input Number (oj-input-number)**

This section contains information on the number keystroke.

### **Table 217: Number Keystroke**

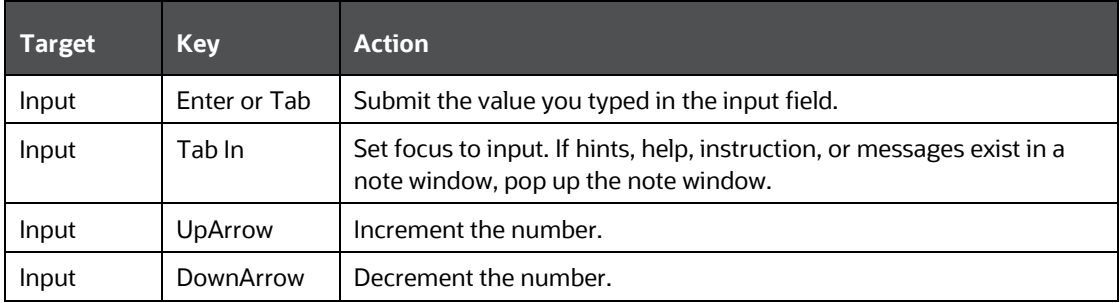

## **8.6 OJET Password (oj-password)**

This section contains information on the Password keystroke.

### **Table 218: Password Keystroke**

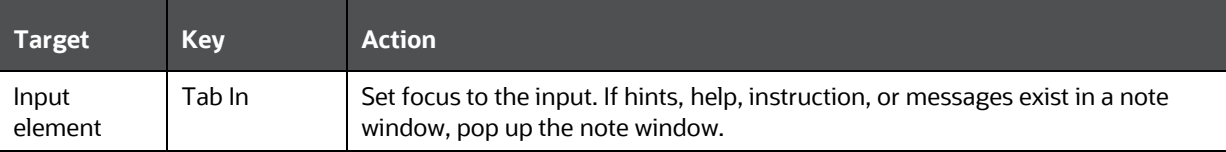

# **8.7 OJET Textarea (oj-textarea)**

This section contains information on the textarea keystroke.

#### **Table 219: Textarea Keystroke**

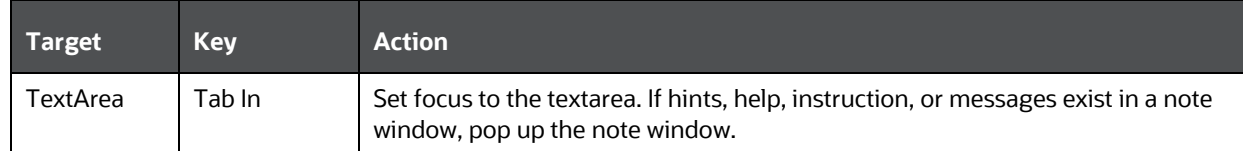

### **8.8 OJET Radio (oj-radio)**

This section contains information on the Radio keystroke.

#### **Table 220: Radio Keystroke**

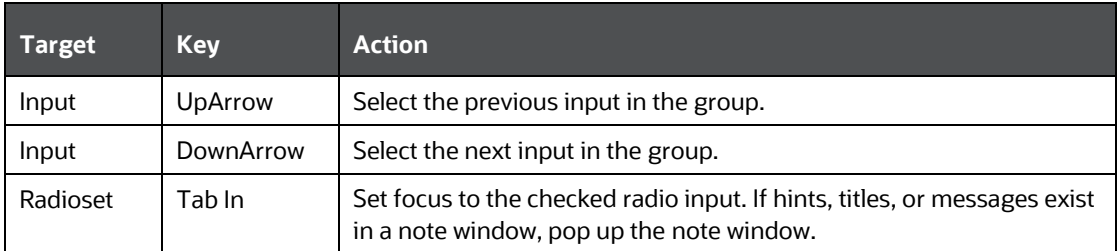

### **8.9 OJET Checkbox (oj-checkbox)**

This section contains information on the Checkbox keystroke.

#### **Table 221:Checkbox Keystroke**

<span id="page-315-0"></span>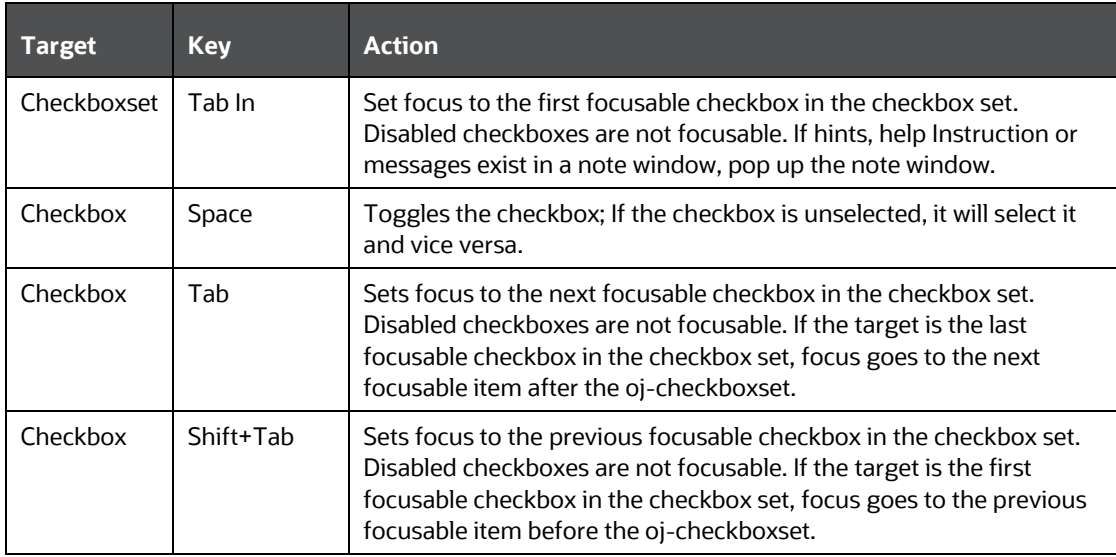

### **8.10 OJET Select Single (oj-select-single)**

This section contains information on the Select keystroke.

#### **Table 222: Select Keystroke**

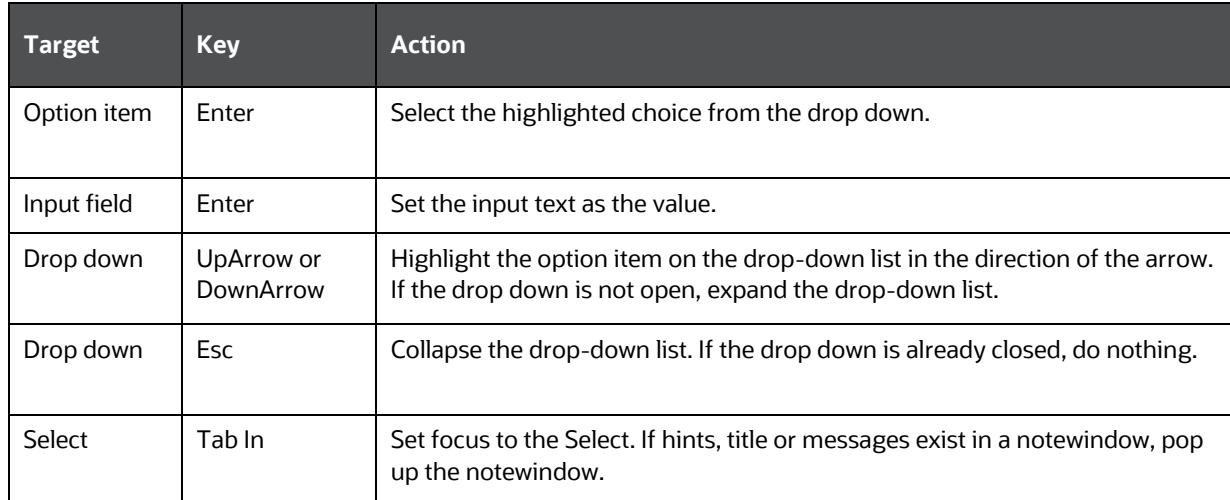

## <span id="page-316-1"></span>**8.11 OJET Select Many (oj-select-many)**

This section contains information on the Multiselect keystroke.

<span id="page-316-0"></span>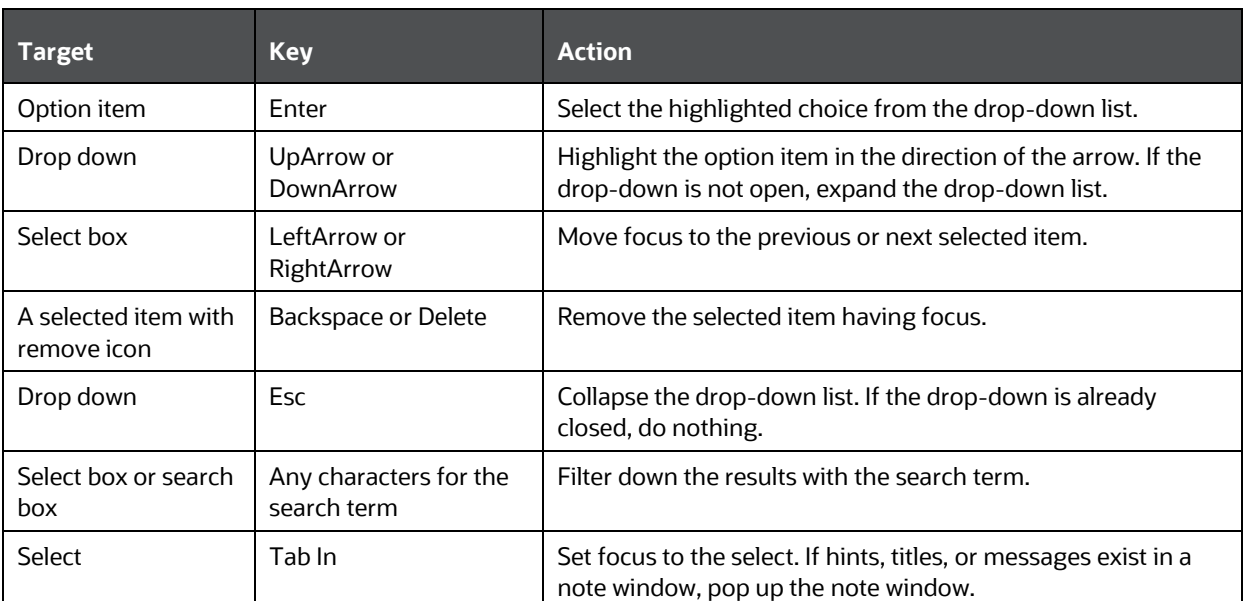

#### **Table 223: Multiselect Keystroke**

## **8.12 OJET Date or DateTime (oj-datetime / oj-calendar)**

This section contains information on the date or DateTime keystroke.

#### **Table 224: Date or DateTime Keystroke**

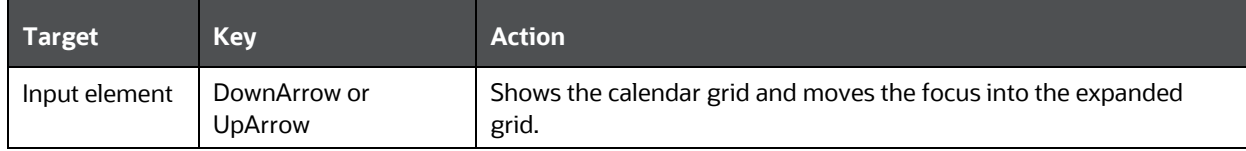

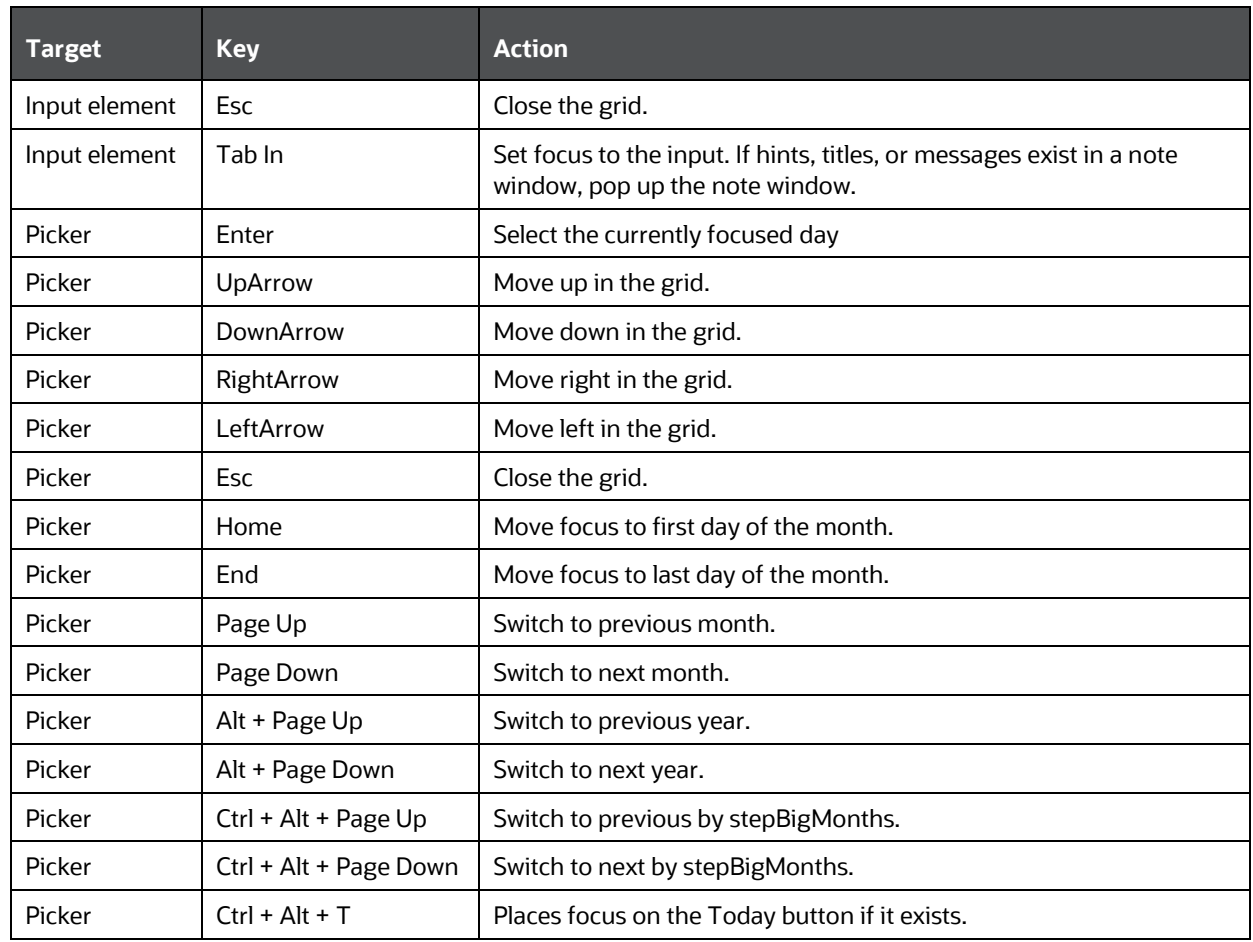

### **Table 225: Date Time Keystrokes**

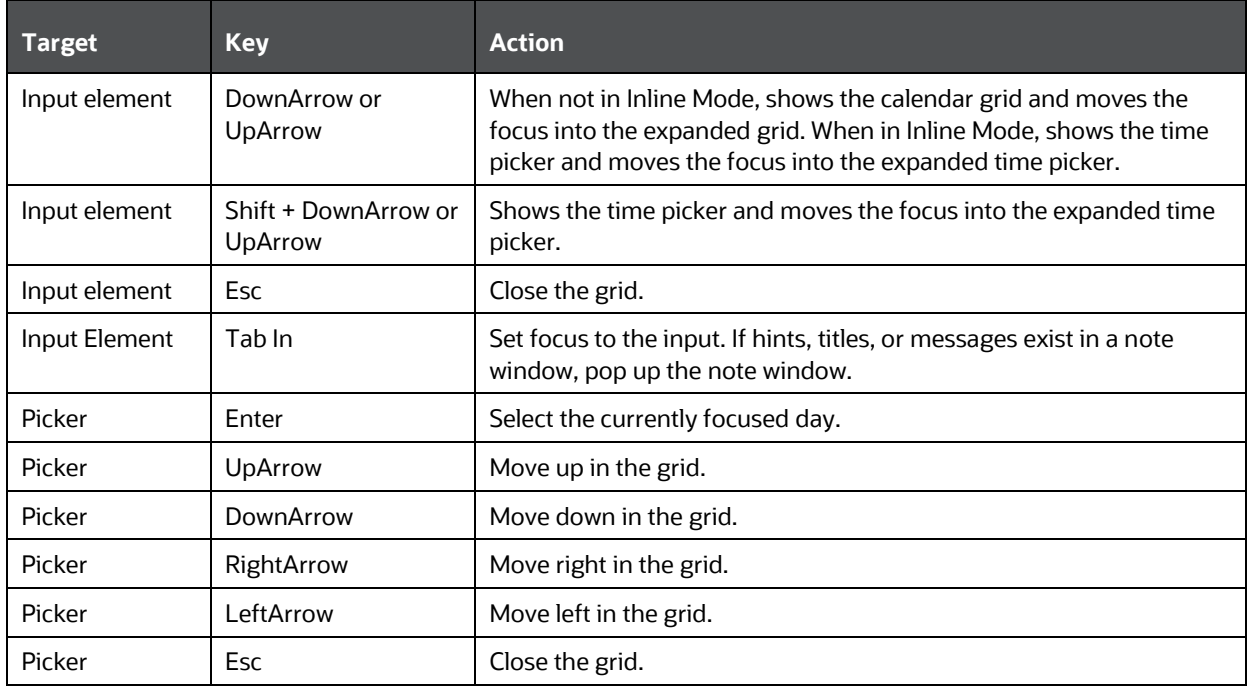

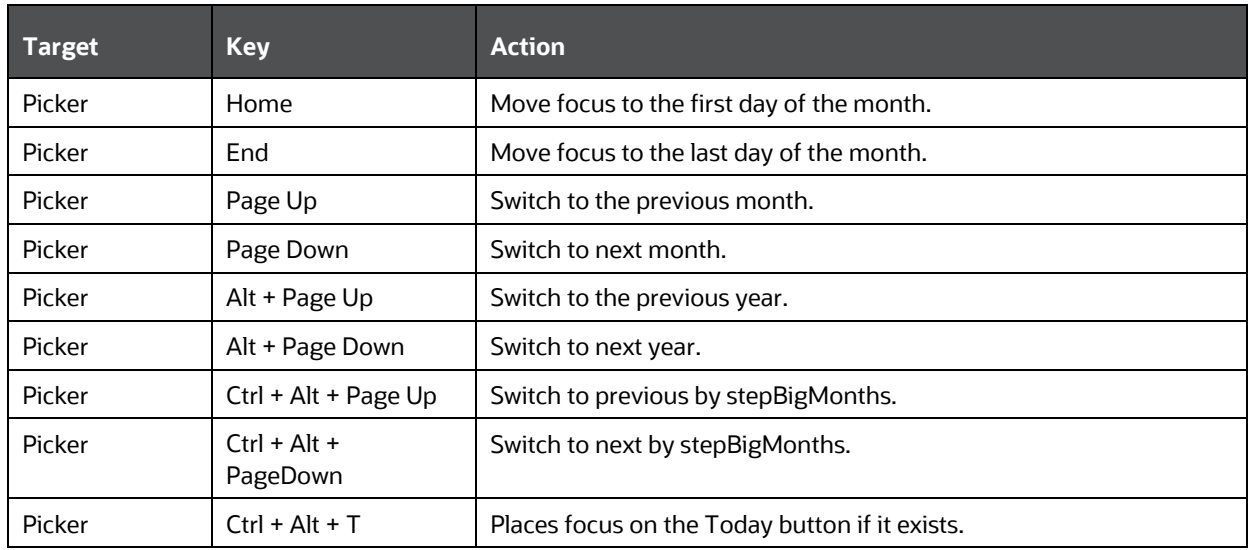

## **8.13 OJET Switch (oj-switch)**

This section contains information on the switch keystroke.

#### **Table 226: Switch Keystroke**

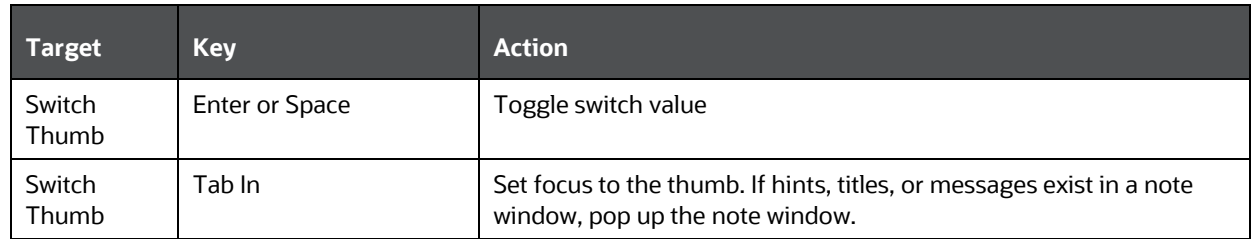

### **8.14 OJET List View (oj-listview)**

This section contains information on the list view keystroke.

#### **Table 227: List View Keystroke**

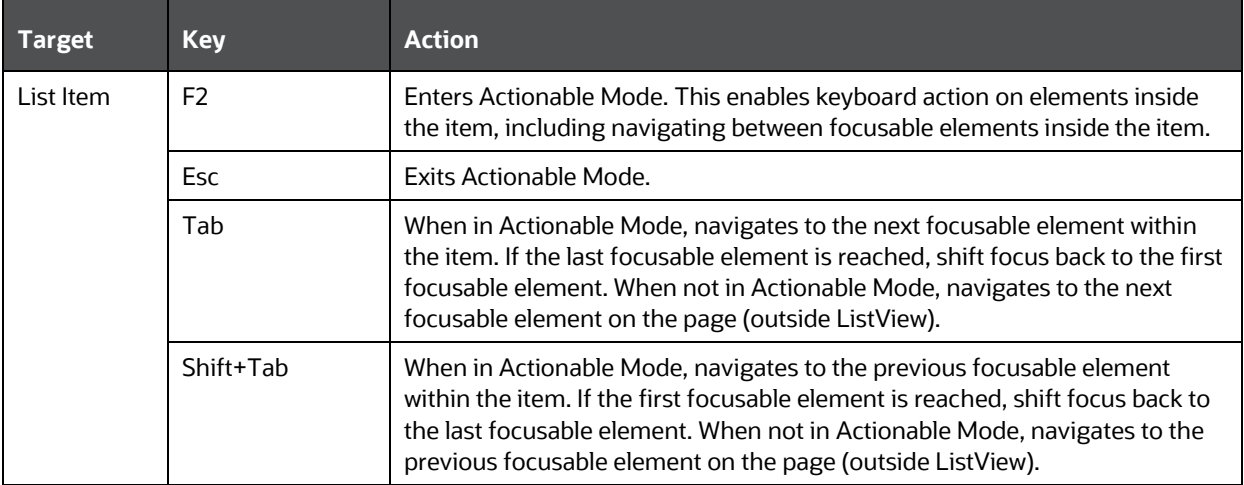

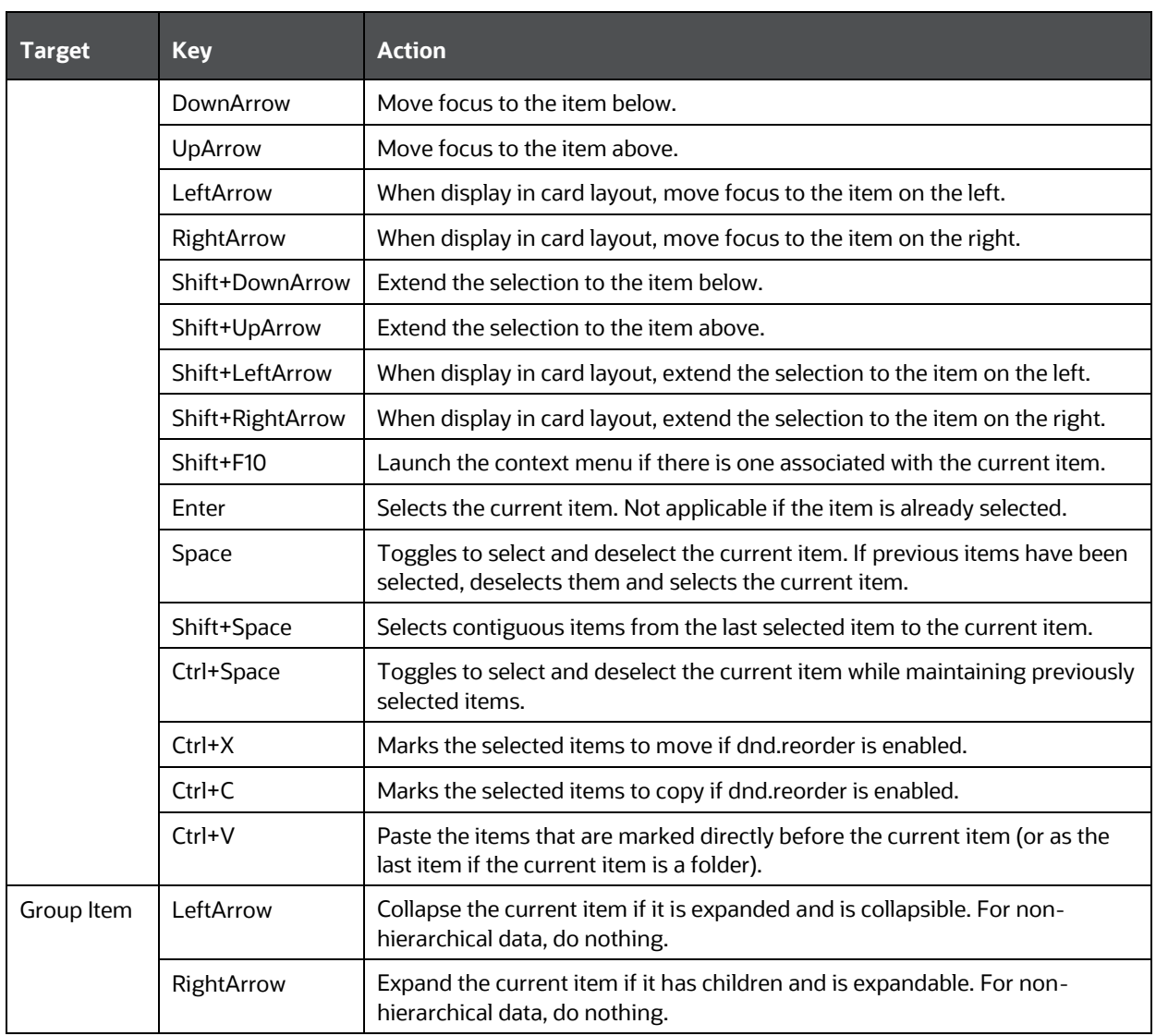

# **8.15 OJET Grid (oj-grid)**

This section contains information on the grid keystroke.

### **Table 228: Grid Keystroke**

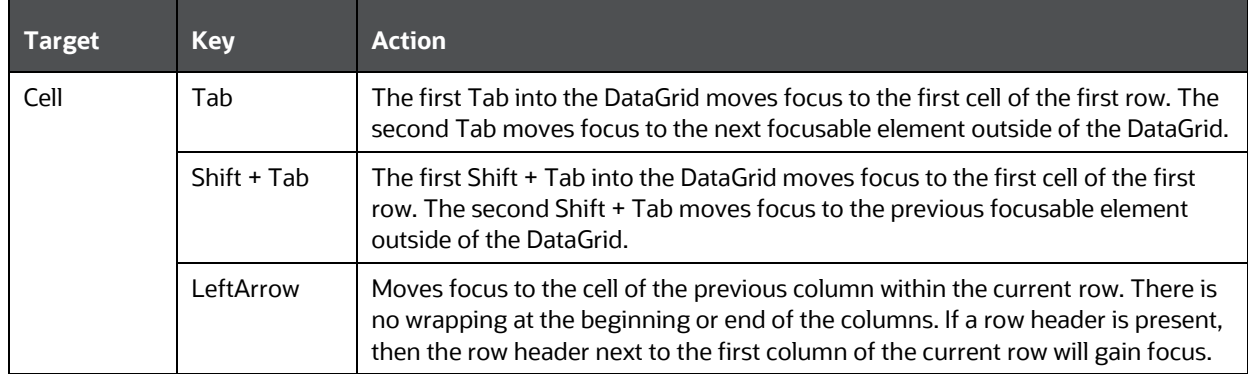

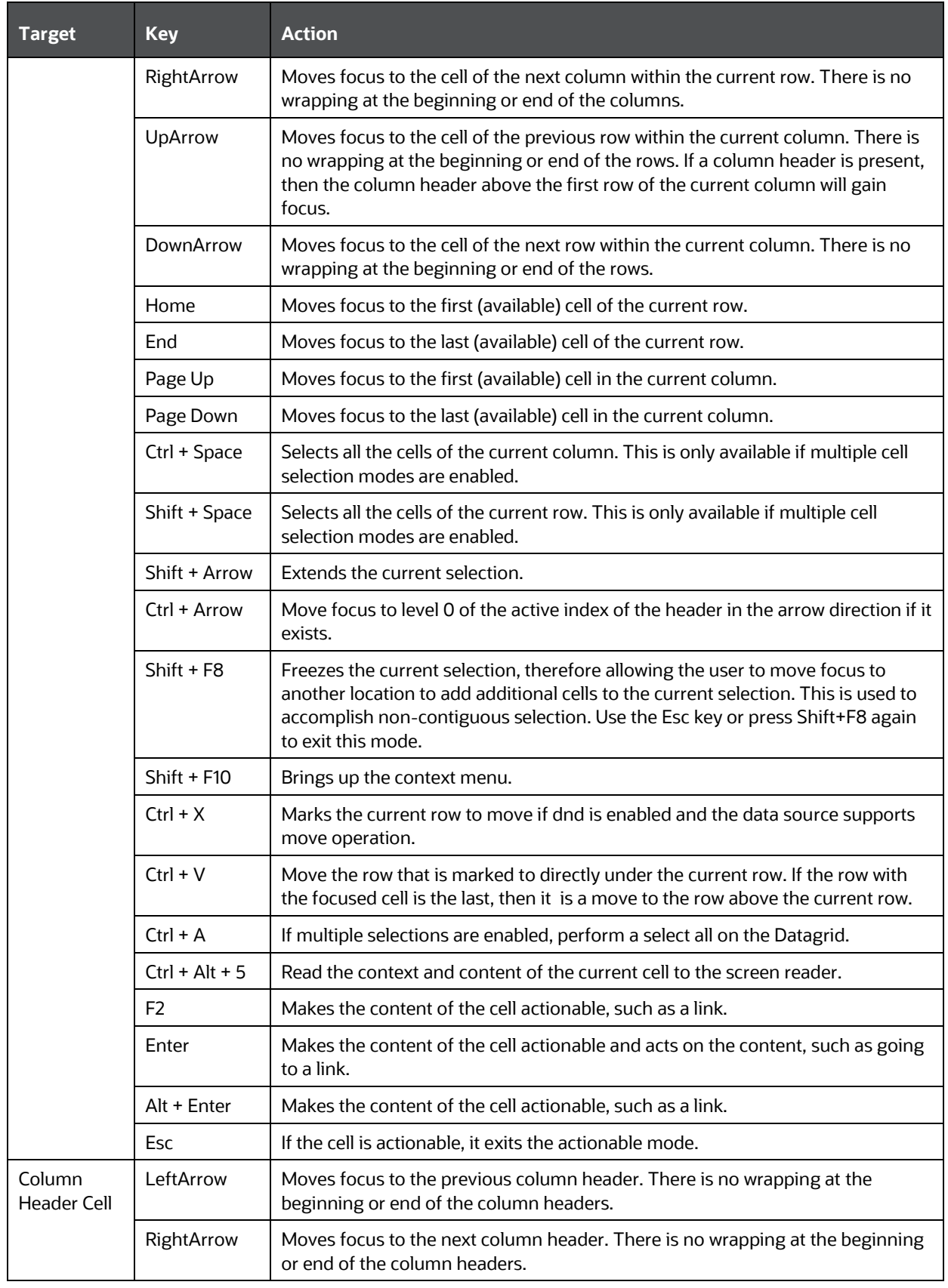

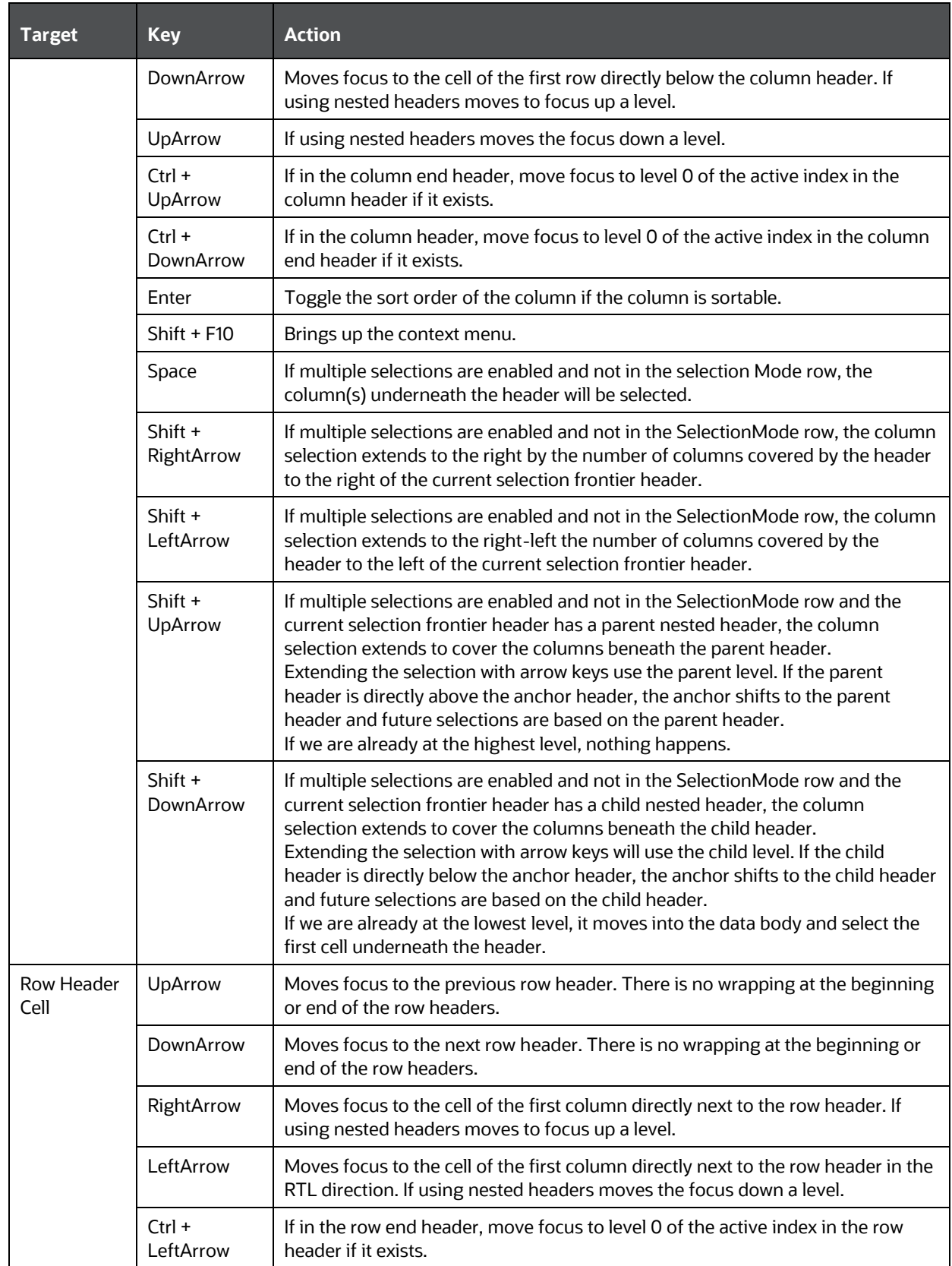

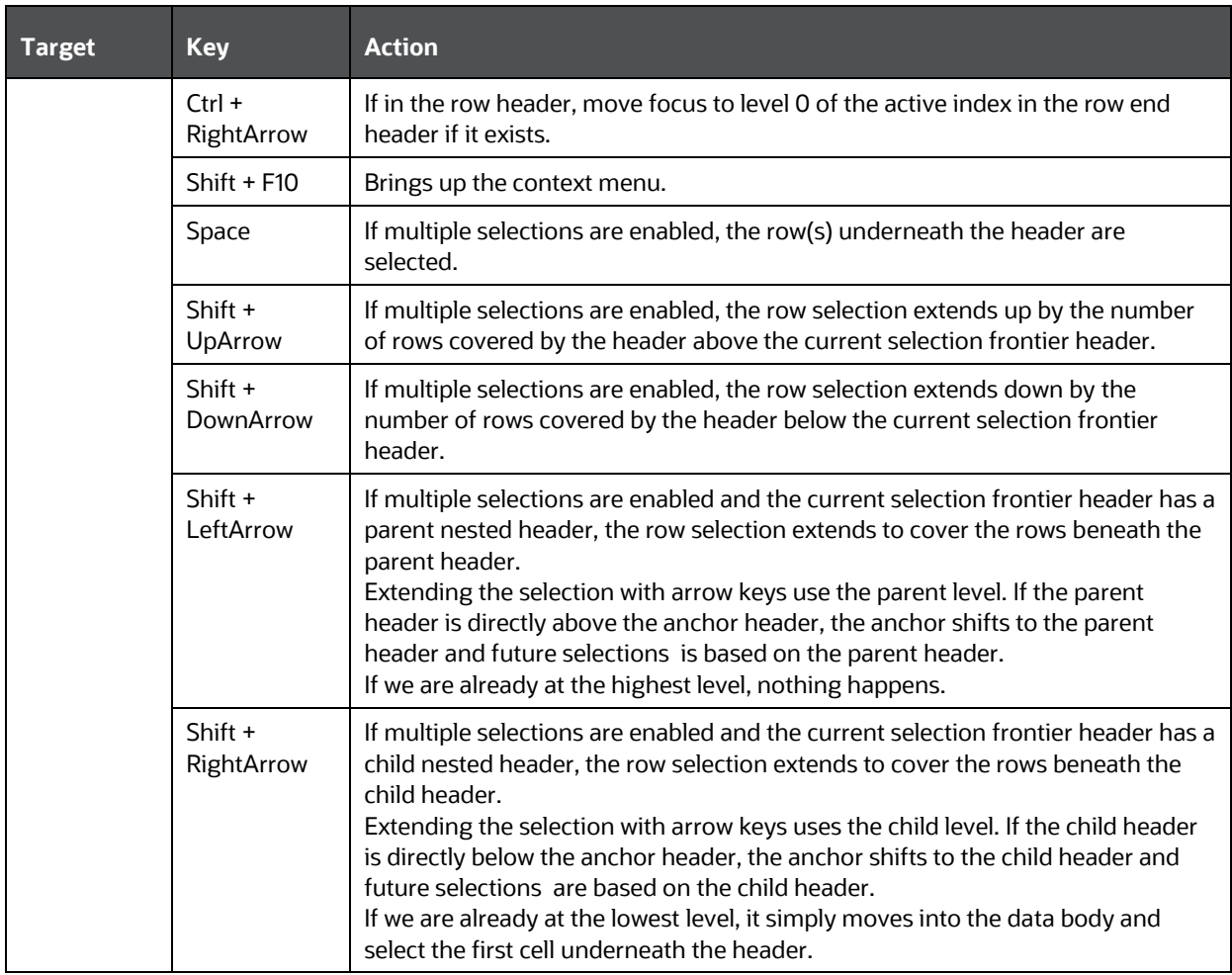

## **8.16 OJET Dialog (oj-dialog)**

This section contains information on the dialog keystrokes.

**Table 229: Dialog Keystrokes**

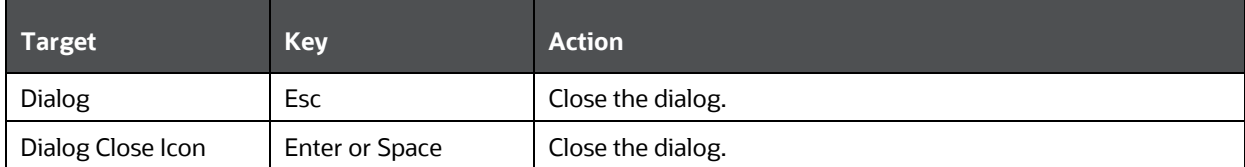

# **8.17 OJET Popup (oj-popup)**

This section contains information on the popup keystrokes.

**Table 230: Popup Keystrokes**

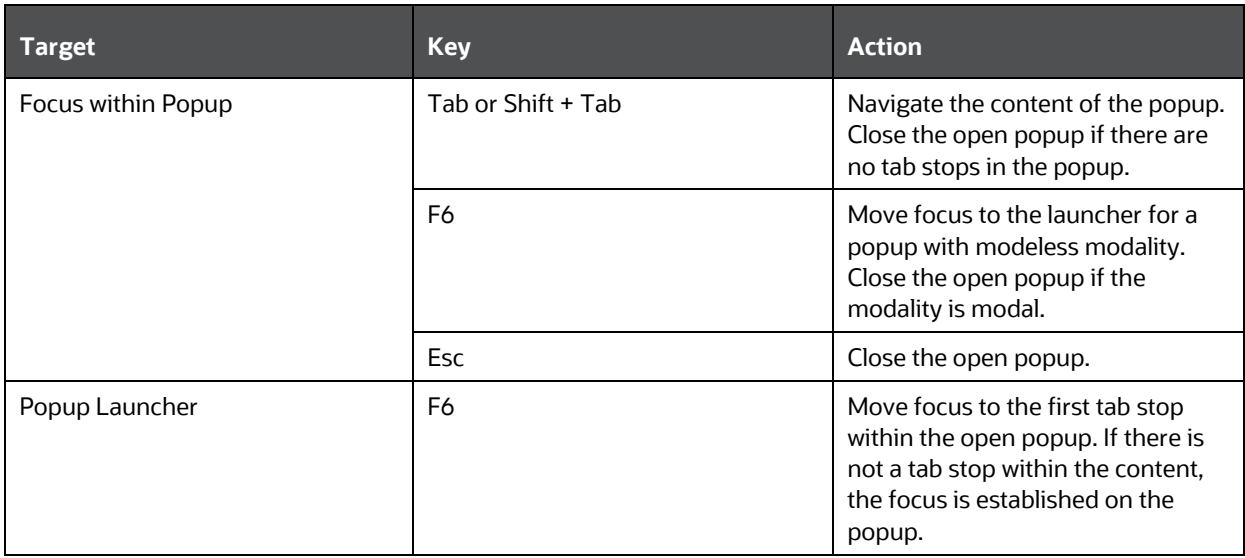

# <span id="page-323-0"></span>**8.18 OJET Tabs (oj-tabs)**

This section contains information on the tabs keystrokes.

### **Table 231: Tabs Keystrokes**

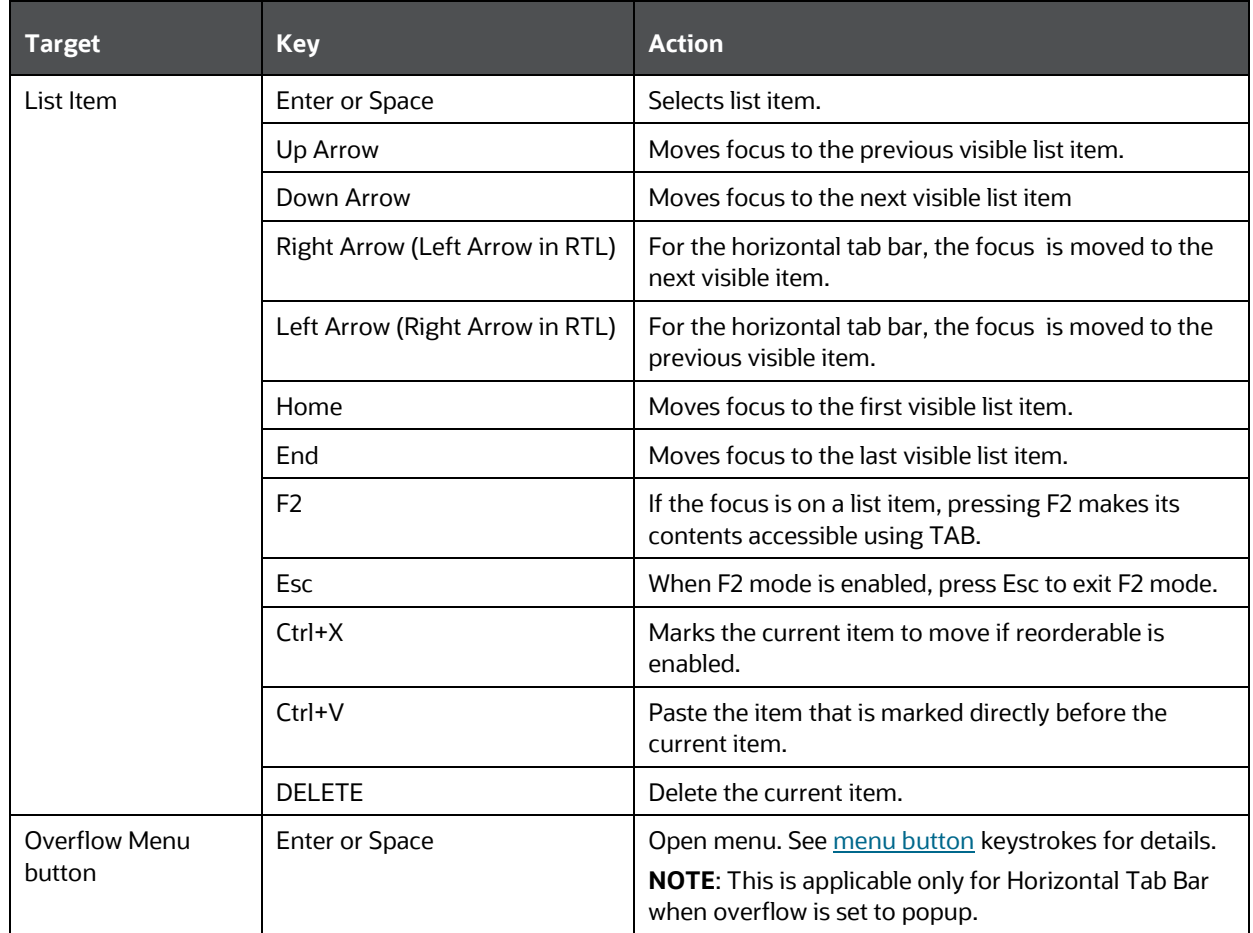
## <span id="page-324-0"></span>**8.19 OJET Hcy Br Tree (oj-tree)**

This section contains information on the OJET Tree keystrokes.

#### **Table 232: Hcy Br Tree Keystrokes**

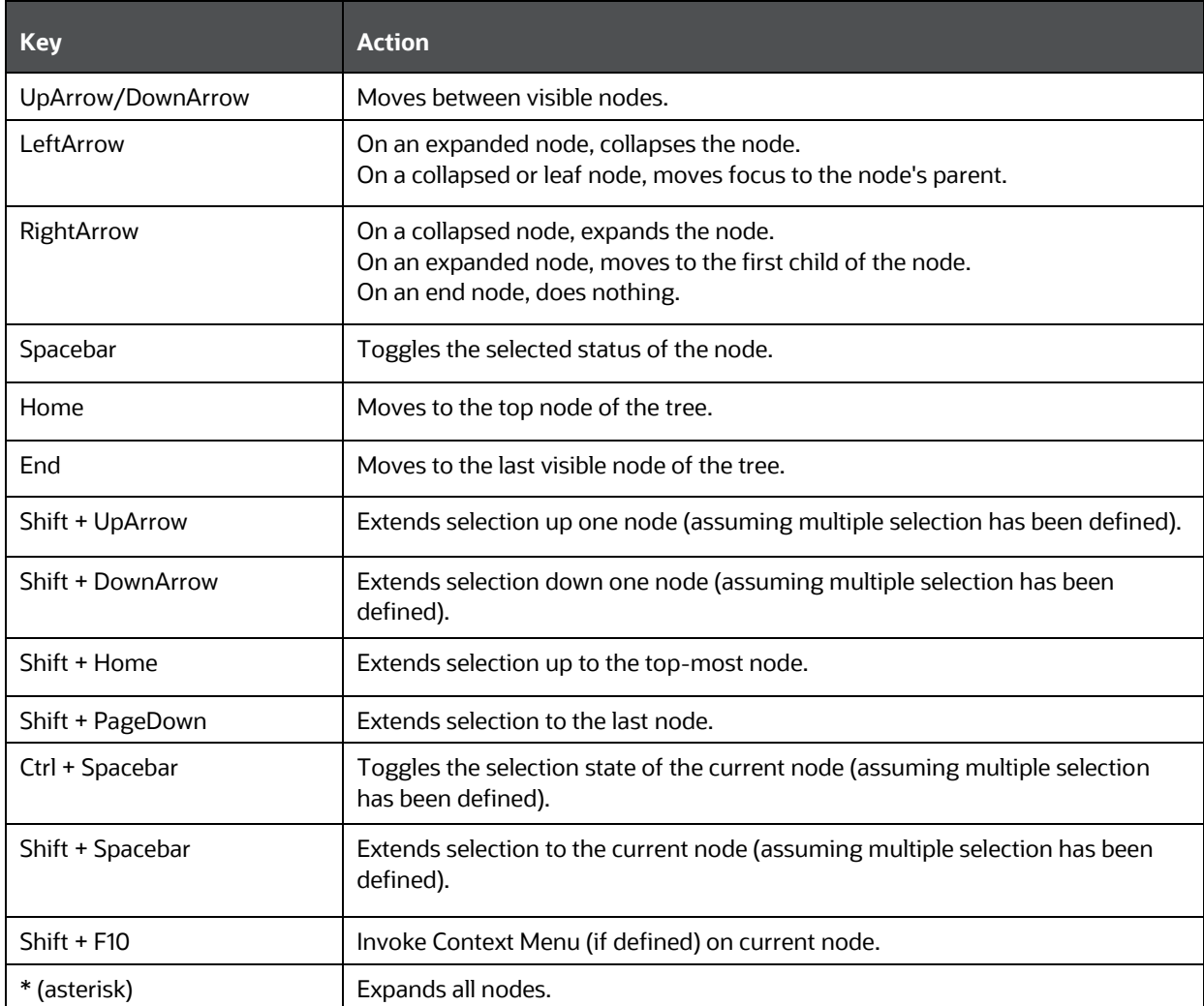

# **8.20 OJET Expression Builder (oj-expression-builder)**

This section contains information on the Expression Builder component.

#### **Table 233: Expression Builder Component**

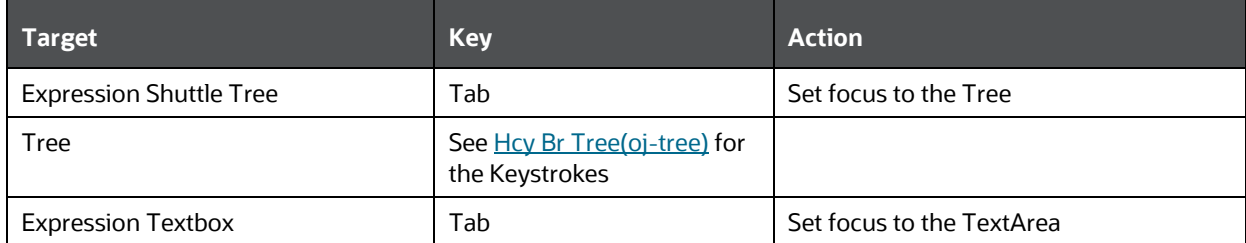

# **8.21 OJET Expression Builder Launcher (oj-expressionbuilder-launcher)**

This section contains information on the OJET Expression Builder Launcher component.

### **Table 234: OJET Expression Builder Launcher Component**

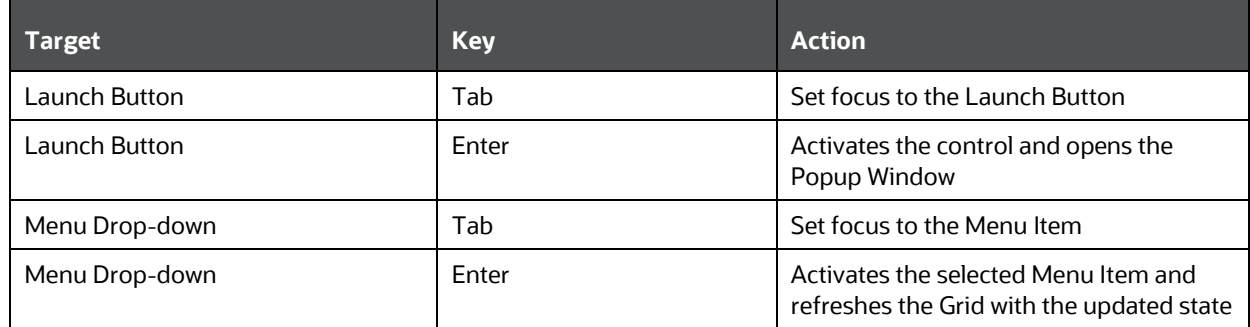

# **8.22 OJET Tree View (oj-tree-view)**

This section contains information on the OJET Tree View keystrokes.

### **Table 235: OJET Tree View Keystrokes**

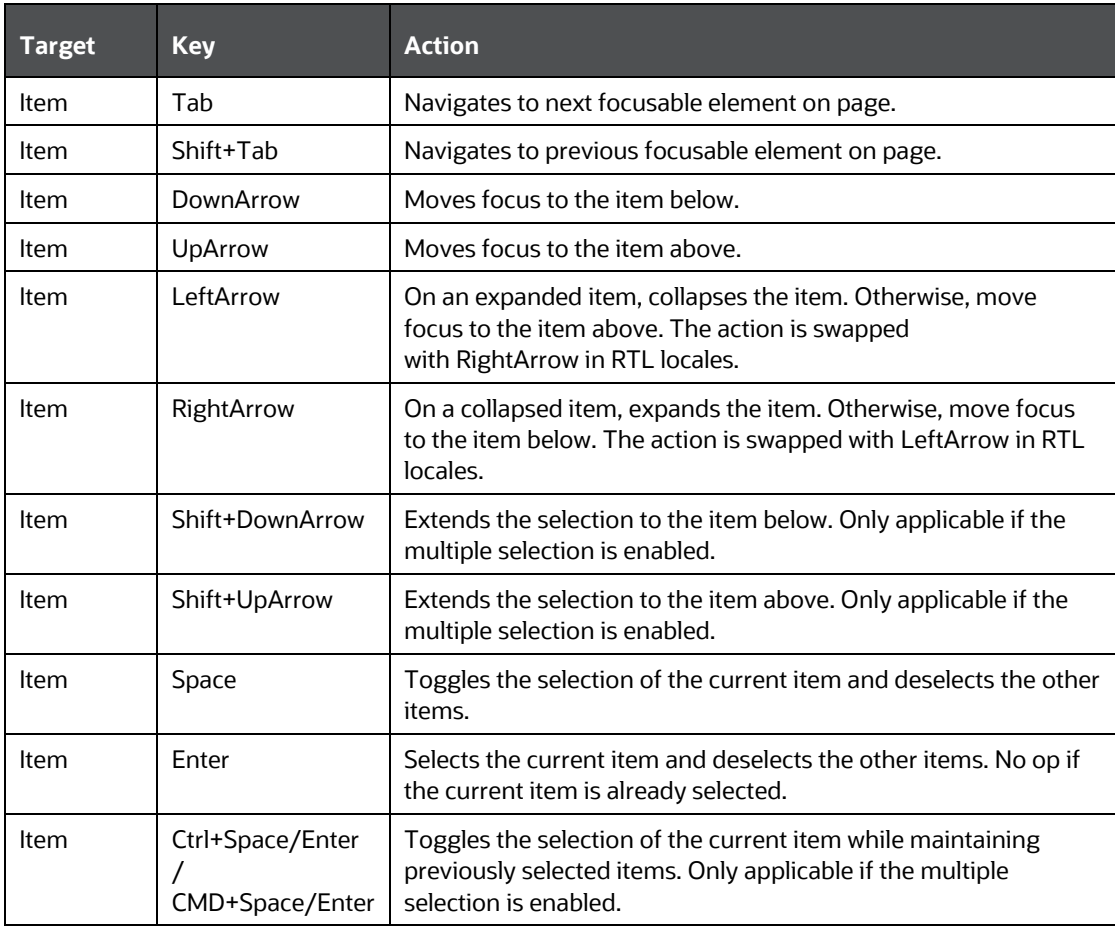

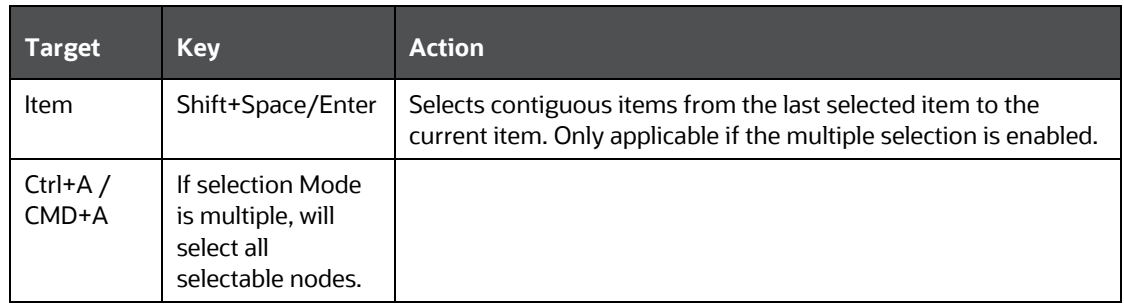

# <span id="page-326-0"></span>**8.23 OJET Context Menus (oj-menu)**

The Menus keystroke is used for all button menus. For example, the user menu on the landing page, tile menu in applications, and so on.

| Target                                                               | <b>Key</b>            | <b>Action</b>                                                        |
|----------------------------------------------------------------------|-----------------------|----------------------------------------------------------------------|
| Menu Item                                                            | <b>Enter or Space</b> | Invoke the focused menu item's action.                               |
|                                                                      | UpArrow               | Move focus to the previous menu item,<br>wrapping around at the top. |
|                                                                      | DownArrow             | Move focus to the next menu item, wrapping<br>around at the bottom.  |
|                                                                      | Home                  | Move focus to the first menu item.                                   |
|                                                                      | End                   | Move focus to the last menu item.                                    |
| Menu Item in Top-level<br>Menu                                       | Esc.                  | Close the menu and move focus to the launcher.                       |
| JET Component or HTML<br>Element having a JET<br><b>Context Menu</b> | $Shift + F10$         | Open the context menu.                                               |

**Table 236: Menus Keystrokes**

## **8.24 OJET Messages (oj-messages)**

This section contains information on the messages keystrokes.

### **Table 237: Messages Keystrokes**

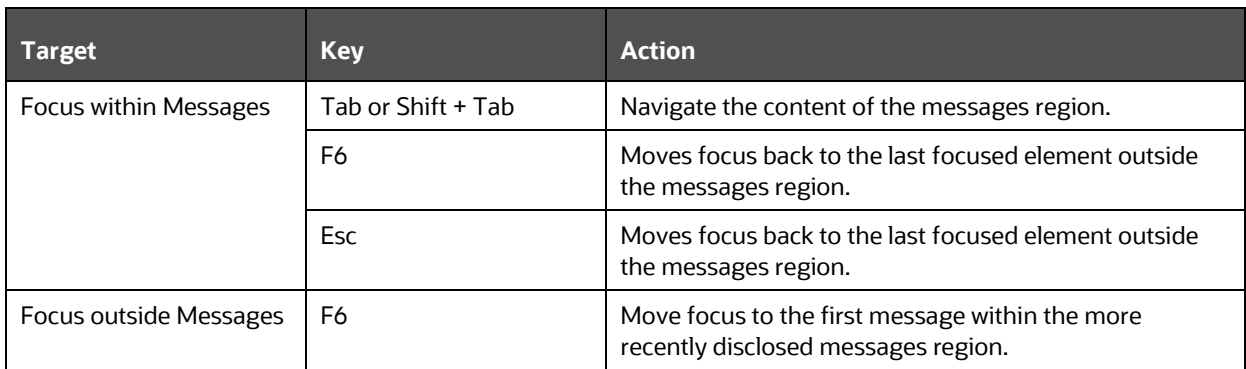

# **8.25 OJET Tree (oj-tree-view)**

This section contains information on the tree keystrokes.

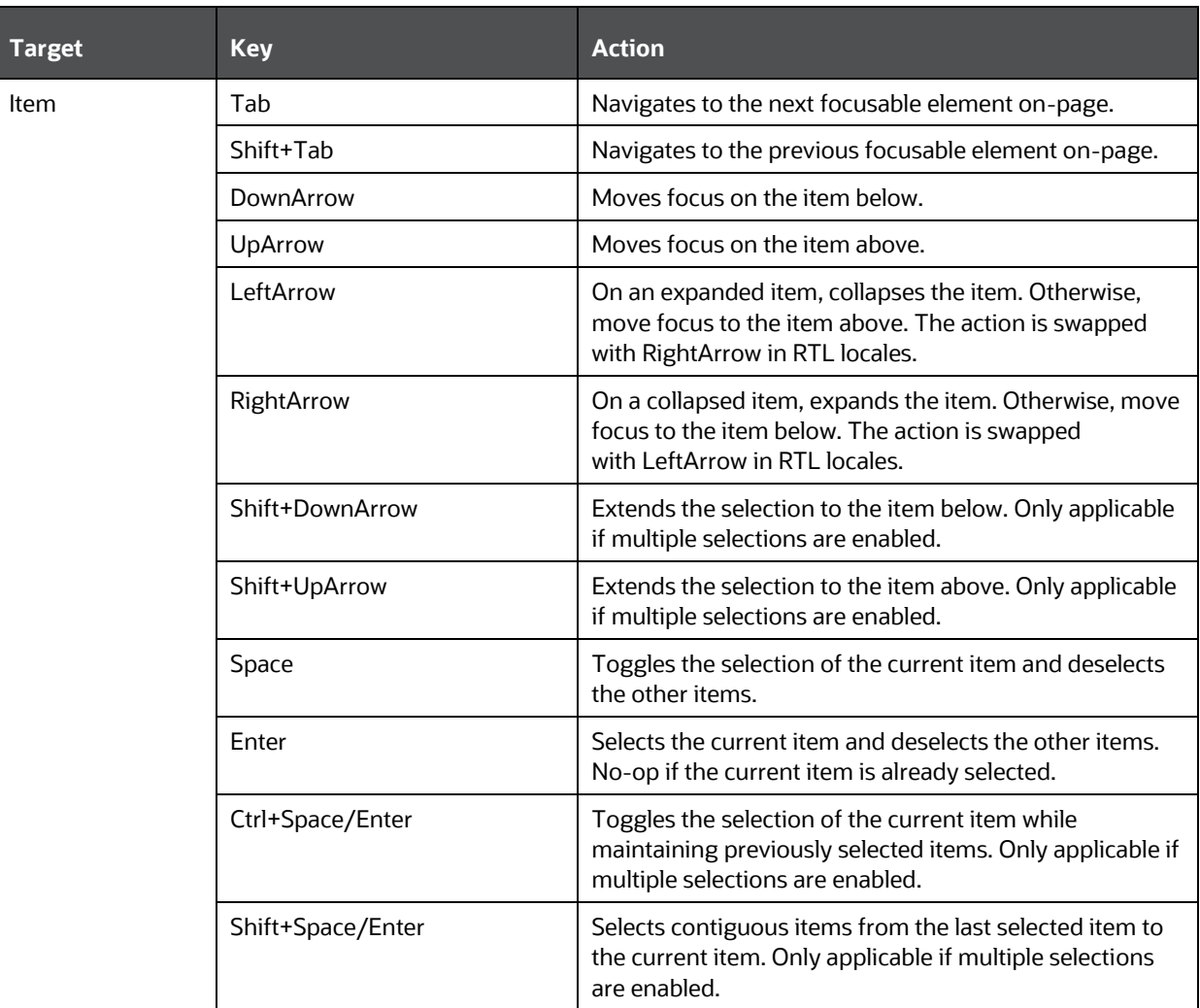

### **Table 238: Tree Keystrokes**

# **8.26 OJET Accordion (oj-accordion)**

This section contains information on the accordion keystrokes.

### **Table 239: Accordion Keystrokes**

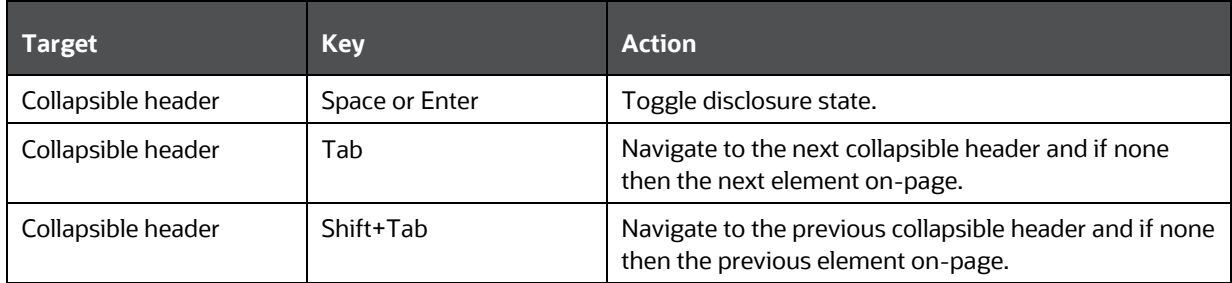

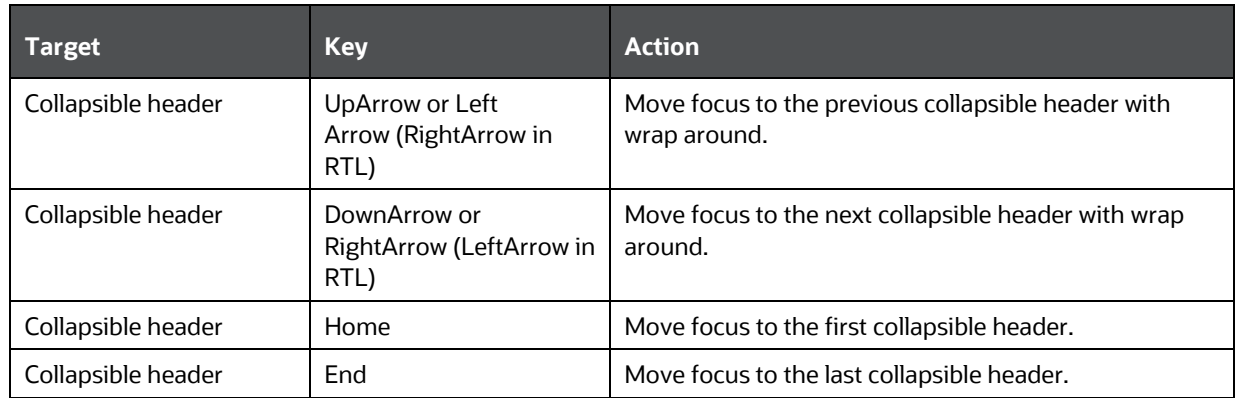

# **8.27 OJET Expand/Collapse (oj-collapse )**

This section contains information on the Expand Collapse component.

**Table 240: Expand Collapse Component**

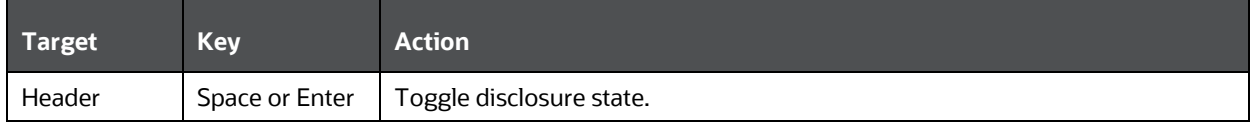

# <span id="page-328-0"></span>**8.28 OJET Canvas Diagram (oj-canvas-diagram)**

This section contains information on the Canvas Diagram component

#### **Table 241: Canvas Diagram Keystrokes**

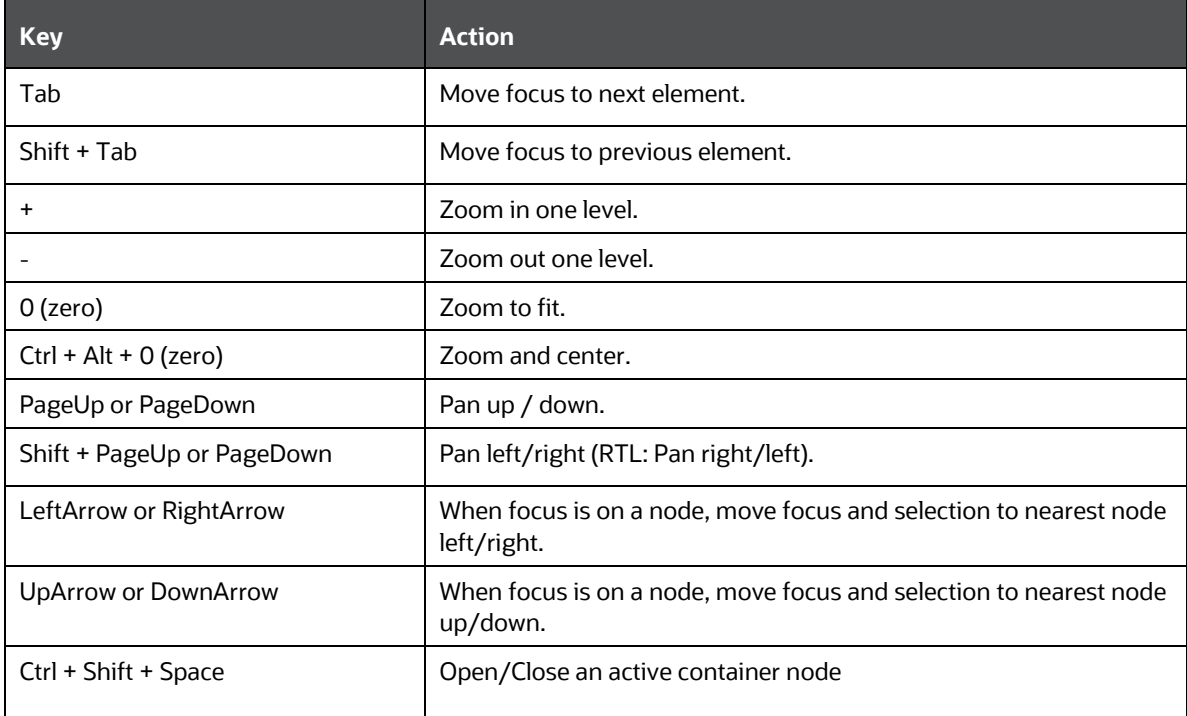

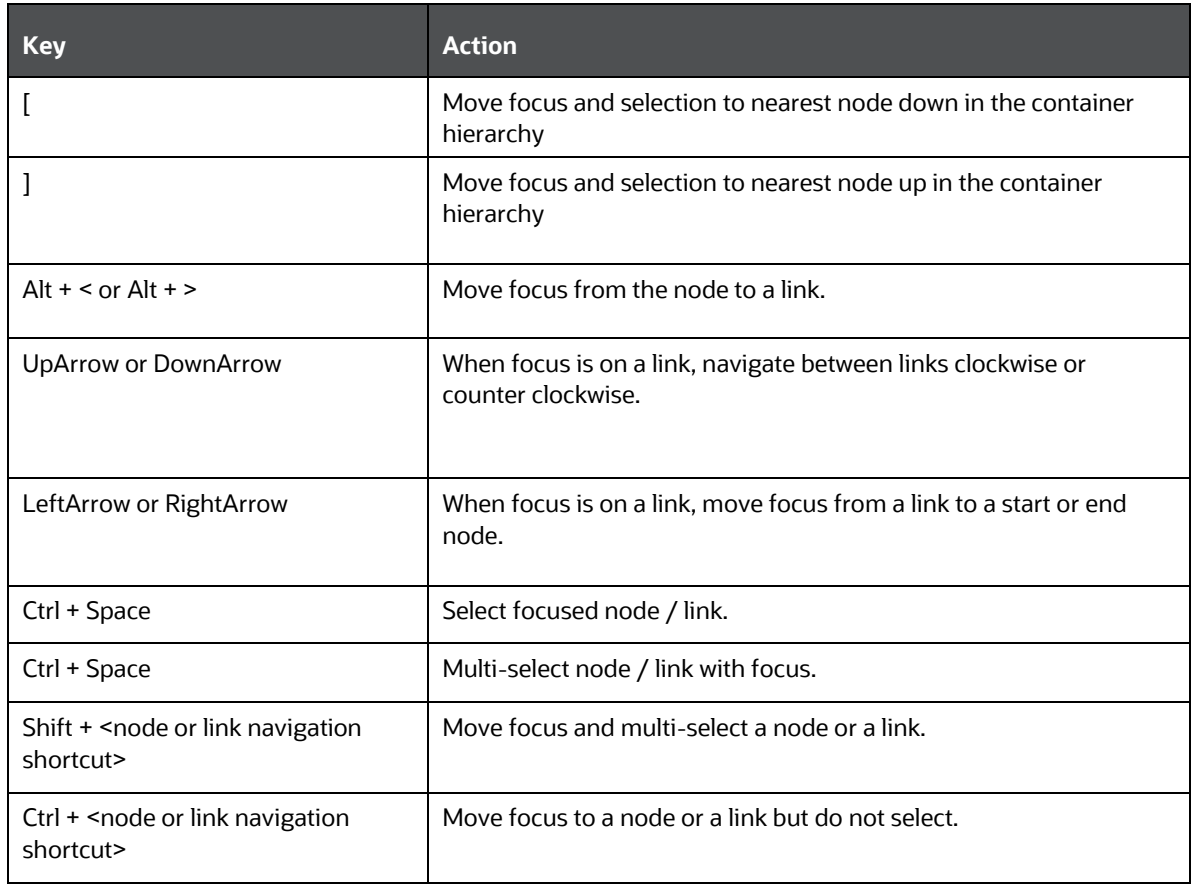

## **8.29 OJET Canvas (oj-canvas)**

This section contains information on the OJET Canvas keystrokes.

### **Table 242: OJET Canvas Keystrokes**

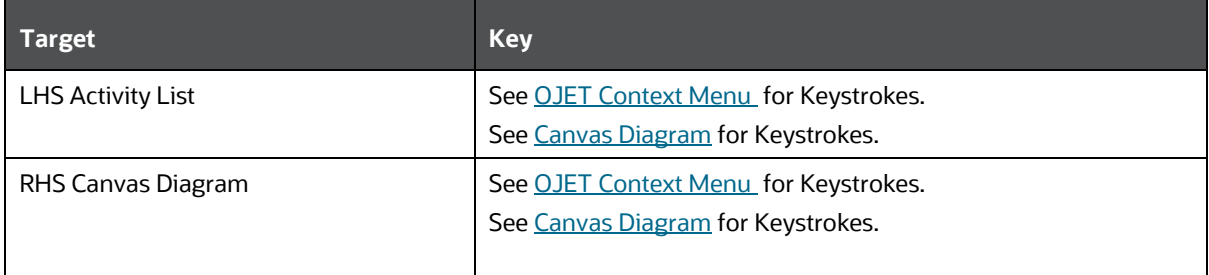

# **8.30 OJET Object Migration Canvas (oj-object-migrationcanvas)**

This section contains information on the Object Migration Canvas keystrokes.

### **Table 243: Object Migration Canvas Keystrokes**

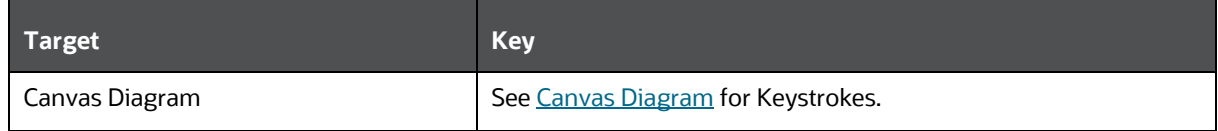

# <span id="page-330-0"></span>**8.31 OJET Table (oj-table)**

This section contains information on the Table Component keystrokes.

#### **Table 244: Table Component Keystrokes**

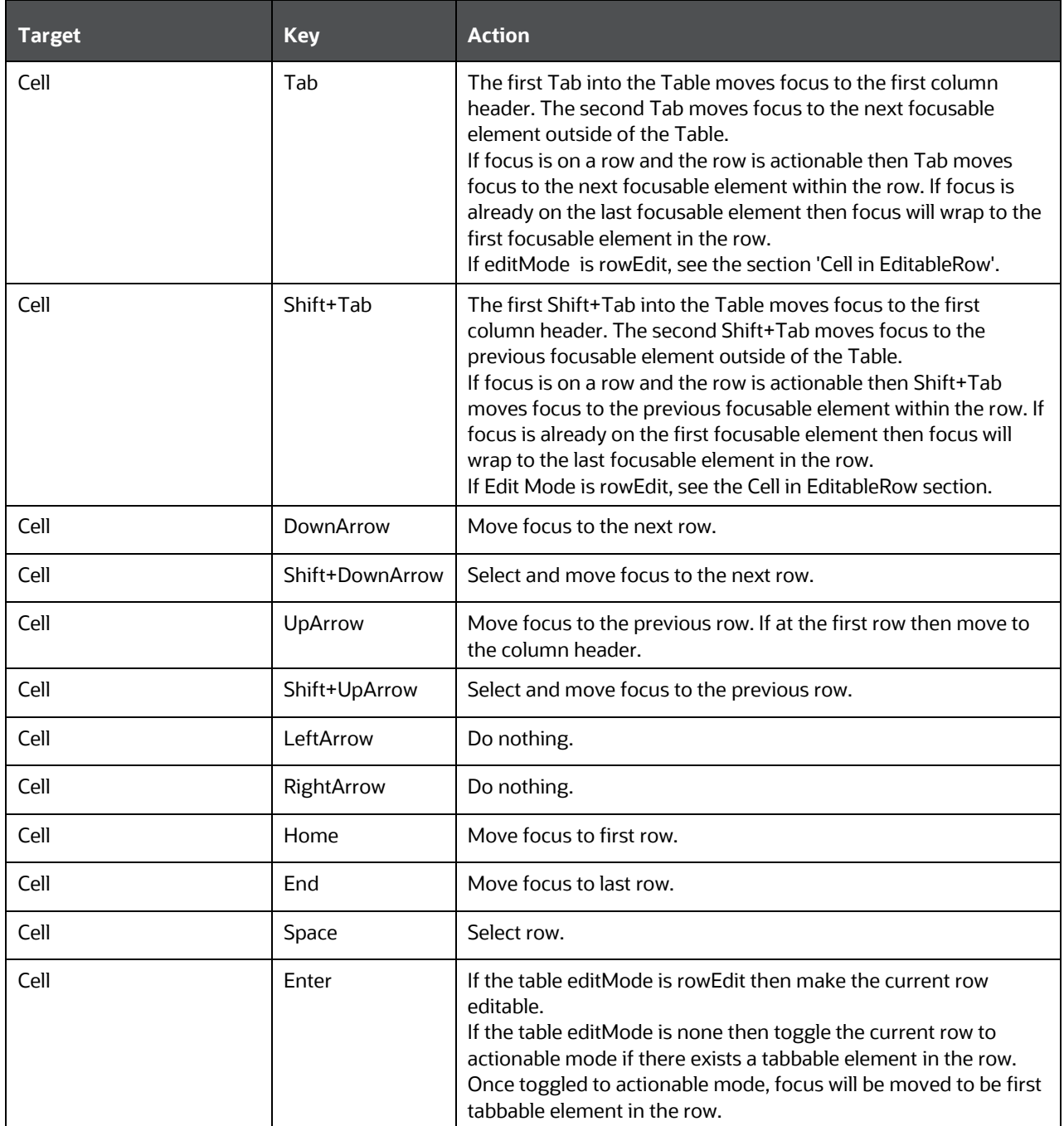

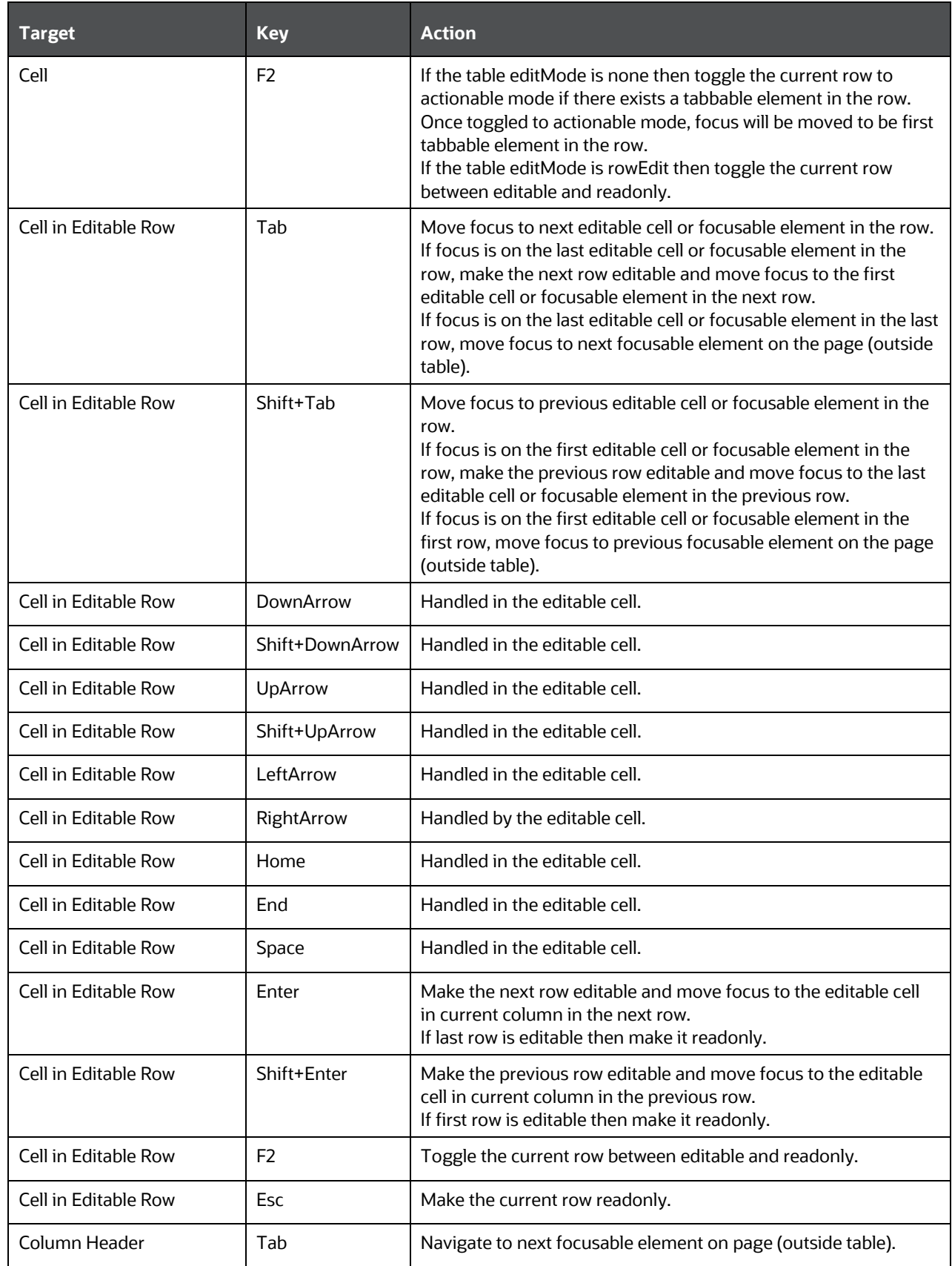

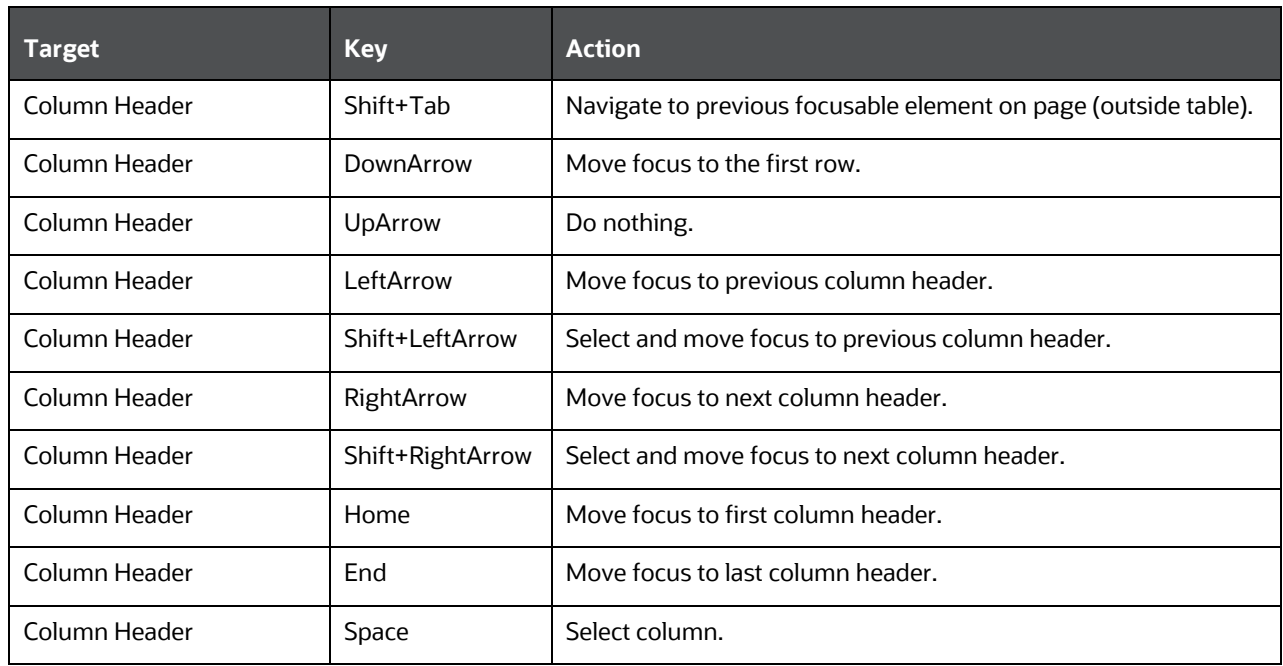

# **8.32 OJET Foldable Layout (oj-foldable-layout)**

This section contains information on the Foldable Layout keystrokes.

#### **Table 245: Foldable Layout Keystrokes**

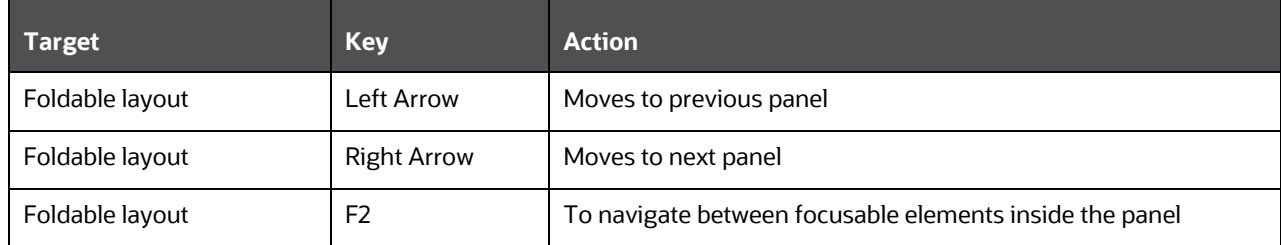

# **8.33 OJET Object Node (object-node)**

This section contains information on the Object Node keystrokes.

### **Table 246: Object Node Keystrokes**

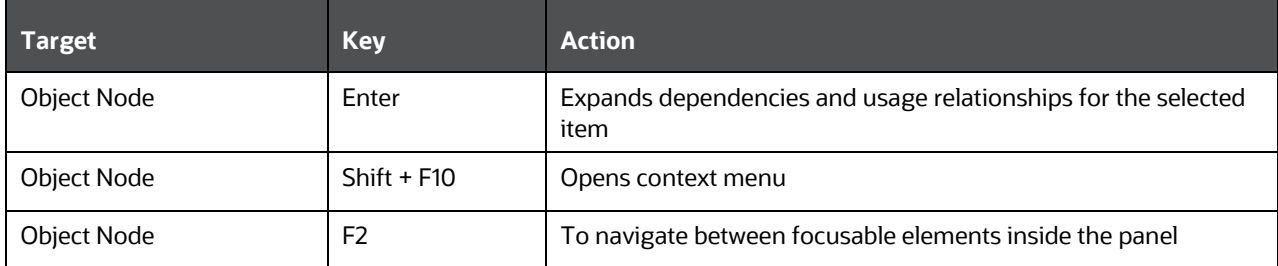

# **8.34 OJET Chart (oj-chart)**

This section contains information on the Chart Component keystrokes.

### **Table 247: Chart Component Keystrokes**

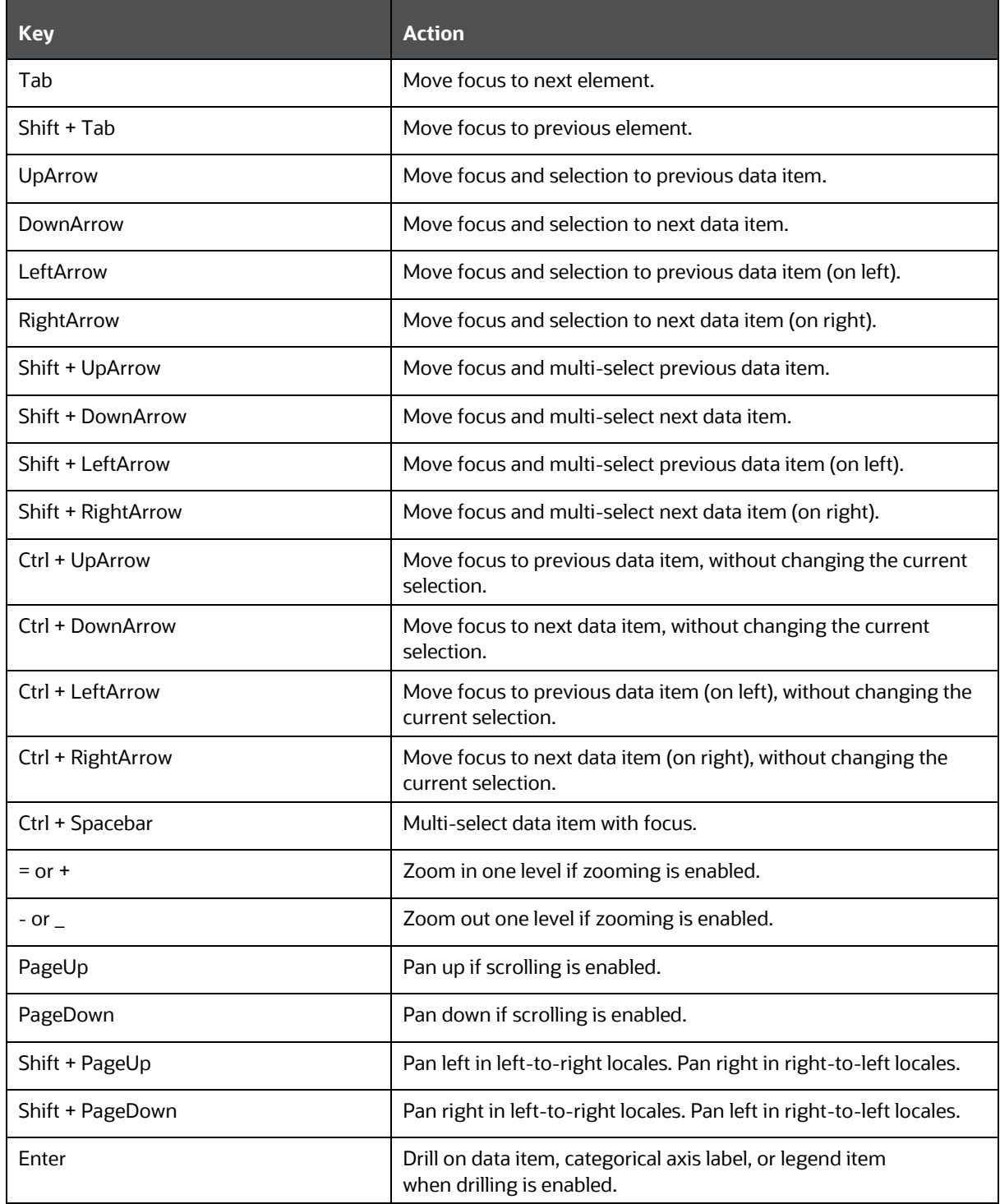

# **8.35 OJET Legend (oj-legend)**

This section contains information on the Legend Component keystrokes.

#### **Table 248: Legend Component Keystrokes**

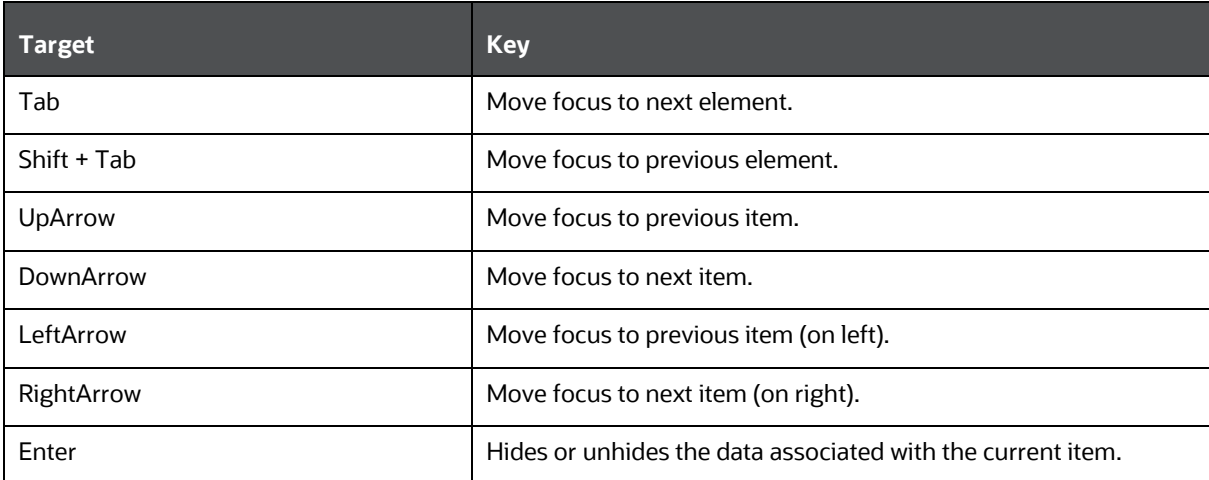

## **8.36 OJET Metadata Browser Breadcrumb (metadata-browserbreadcrumbs)**

This section contains information on the Metadata Browser Breadcrumb keystrokes.

### **Table 249:Metadata Browser Breadcrumb Keystrokes**

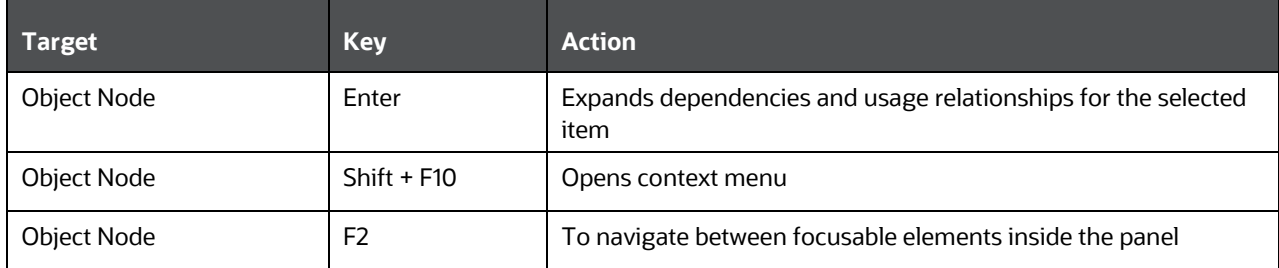

### **8.37 OJET Hierarchy Browser Shuttle (oj-hierarchy-browsershuttle)**

This section contains information on the OJET Hierarchy Browser Shuttle component.

### **Table 250: OJET Hierarchy Browser Shuttle Component**

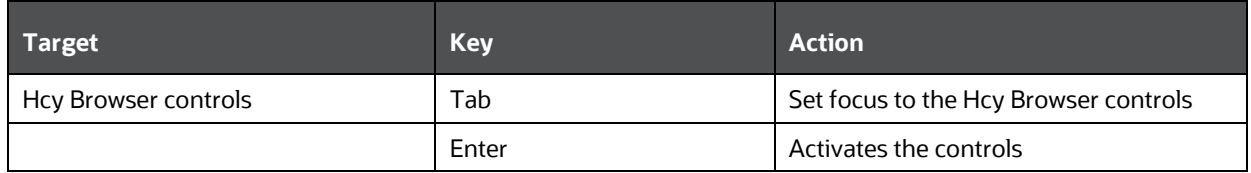

OJET HIERARCHY BROWSER MAP (OJ-HIERARCHY-BROWSER-MAP)

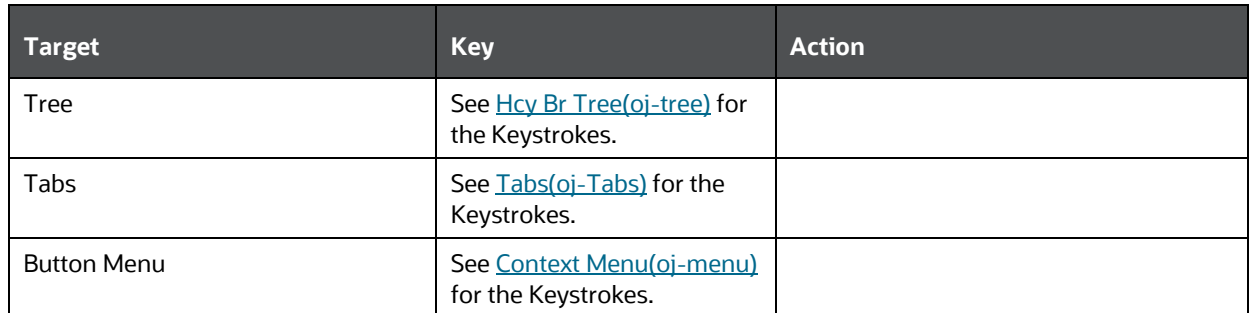

# **8.38 OJET Hierarchy Browser Map (oj-hierarchy-browsermap)**

This section contains information on the Hierarchy Browser Map component.

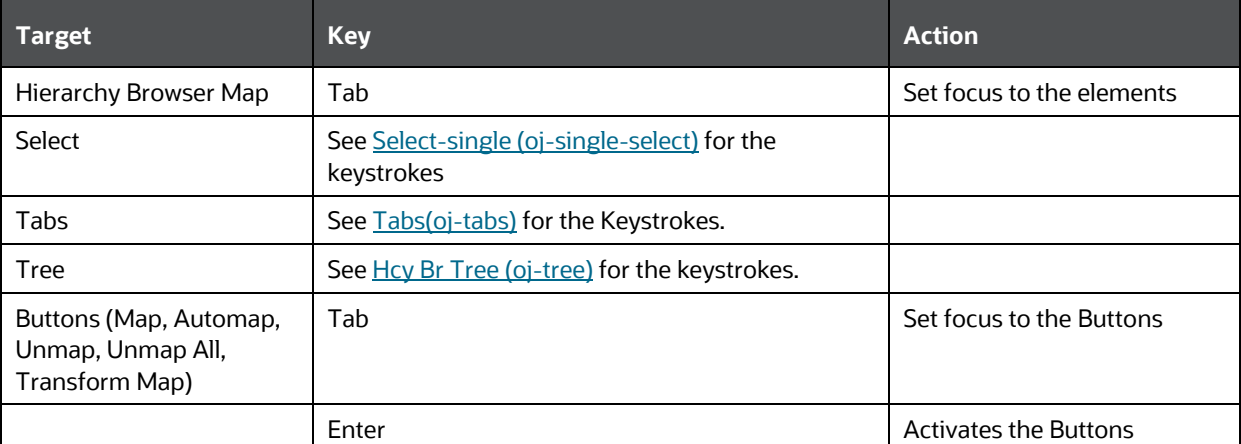

#### **Table 251: Hierarchy Browser Map Component**

# **8.39 OJET Control Specific Help (oj-control-specific-help)**

This section contains information on the Control Specific Help component.

#### **Table 252: Control Specific Help Component**

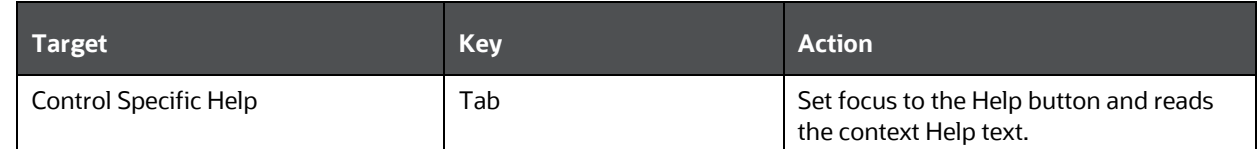

## **8.40 OJET Search Box (oj-input-search)**

This section contains information on the Search Box component.

#### **Table 253: Search Box Component**

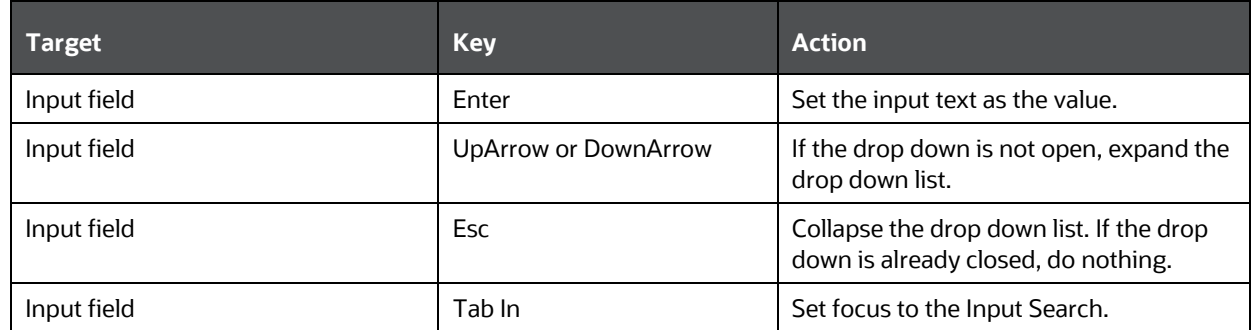

# **9 Appendix C: LUX Controls**

This chapter includes the keystroke controls for Lightweight User Interface Extensions (LUX).

# **9.1 LUX Breadcrumbs (oj-lux-breadcrumb)**

This section contains information on the breadcrumbs keystroke for LUX and OJET controls.

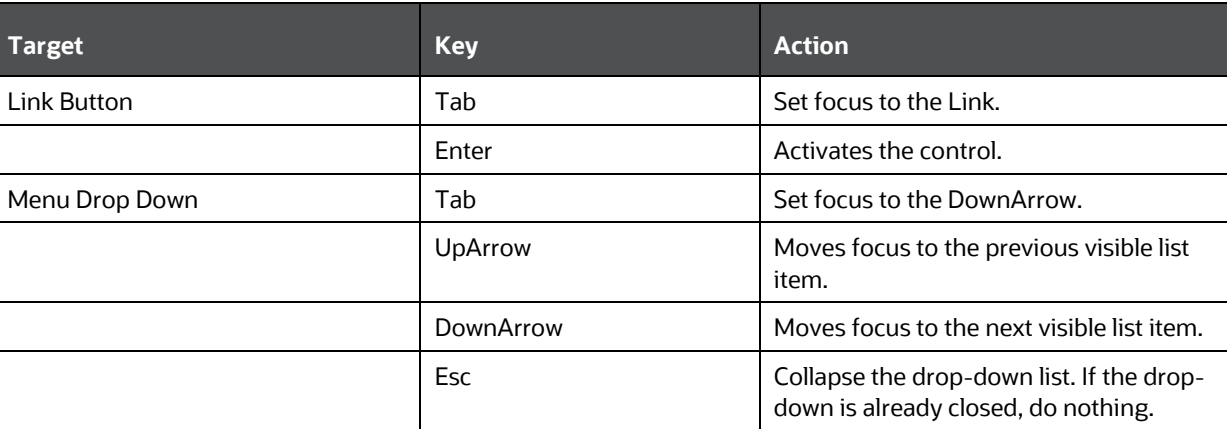

### **Table 254: Breadcrumbs Keystroke**

# **9.2 LUX Grid (oj-lux-grid)**

This section contains information on the grid (LUX) keystrokes.

### **9.2.1 Keyboard shortcuts for navigation in and out of the grid**

This section contains information on the keyboard shortcuts for navigating in and out of the grid.

**Table 255: Keyboard Shortcuts for Navigating in and out of the Grid**

| <b>Action for keyboard</b>                                                                     | Key(s)                                     | <b>Notes</b>                                                                                                    |
|------------------------------------------------------------------------------------------------|--------------------------------------------|----------------------------------------------------------------------------------------------------|
| Move focus from the previous<br>focusable element on the page                                  | (All) Tab                                  | Initially, the first cell in the first data row<br>is focused and selected                                                                         |
| (outside of the grid) to the grid                                                              |                                            | Once focus has been moved to the grid,<br>subsequent tab presses that re-enter the<br>grid shall return focus to the cell that last<br>held focus. |
| Enter the grid for navigation and<br>editing                                                   | (LUX) Any key besides Tab<br>and Shift+Tab | (LUX) Focus must be on the grid<br>(LUX) Most keys other than the Enter<br>key will enter the grid and also perform<br>their normal action         |
| Move focus from the grid to the next<br>focusable element on the page<br>(outside of the grid) | (All) Tab                                  | (LUX) The grid must be in the "escape<br>mode" state                                                                                               |

LUX GRID (OJ-LUX-GRID)

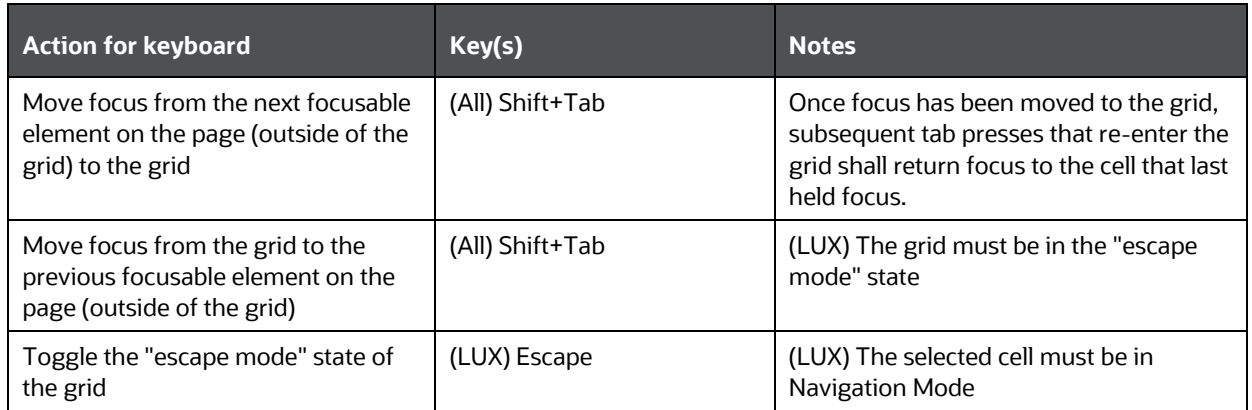

### **9.2.2 Keyboard Shortcuts for Navigation within the Grid (Includes Basic Selection of Cells and Rows)**

This section contains information on the Keyboard shortcuts for navigation within the grid (includes a basic selection of cells and rows).

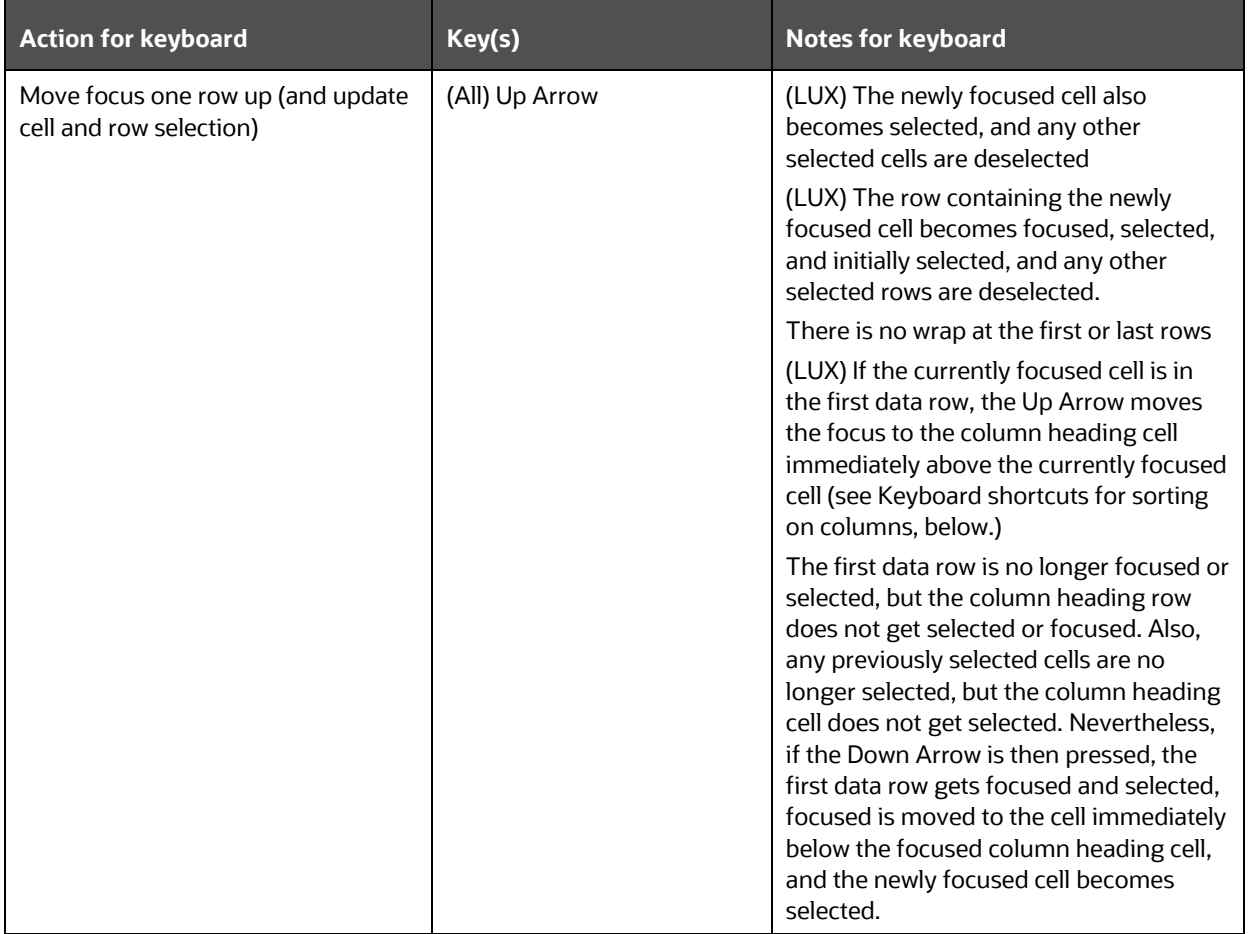

### **Table 256: Keyboard Shortcuts For Navigation within the Grid**

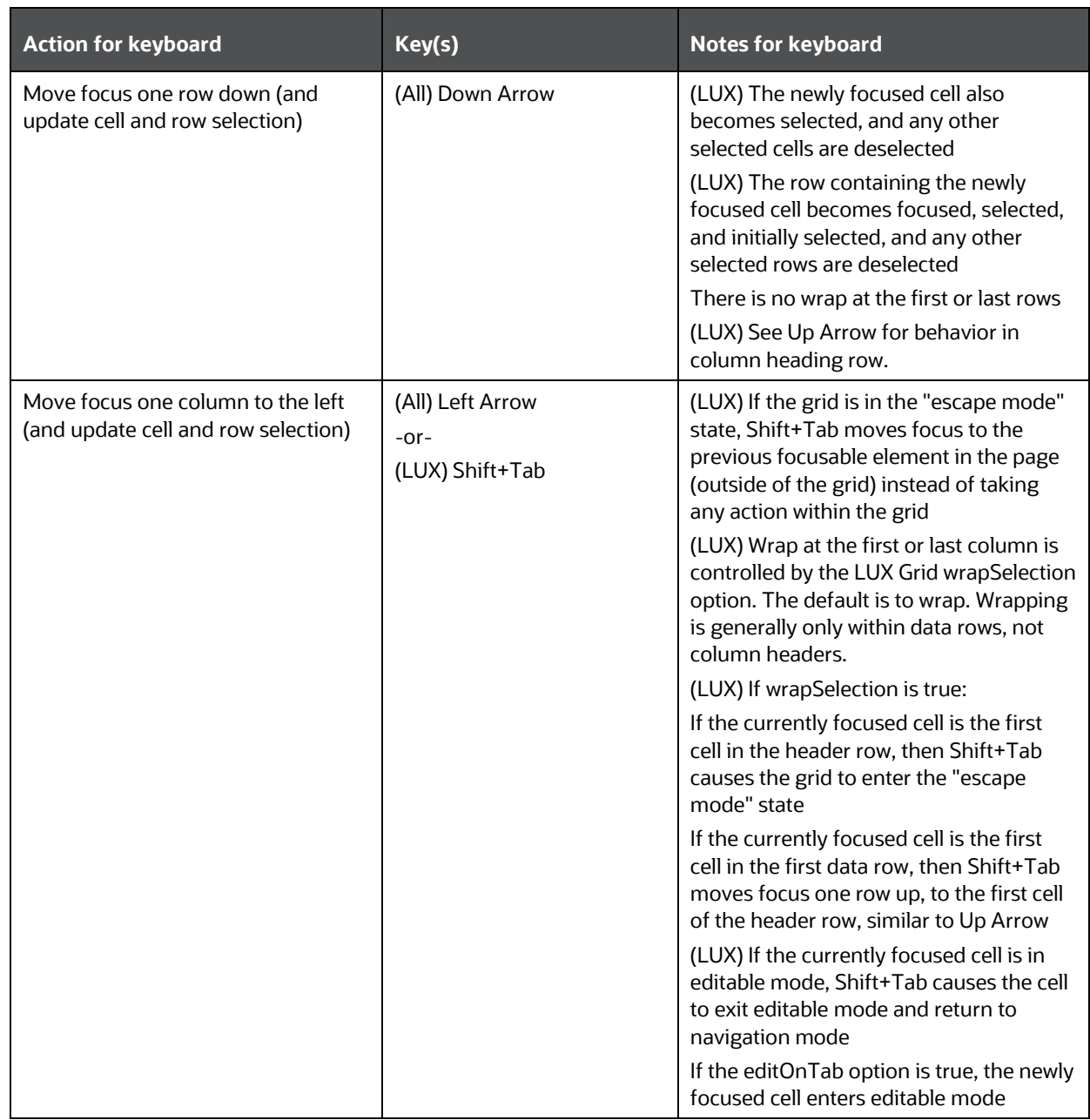

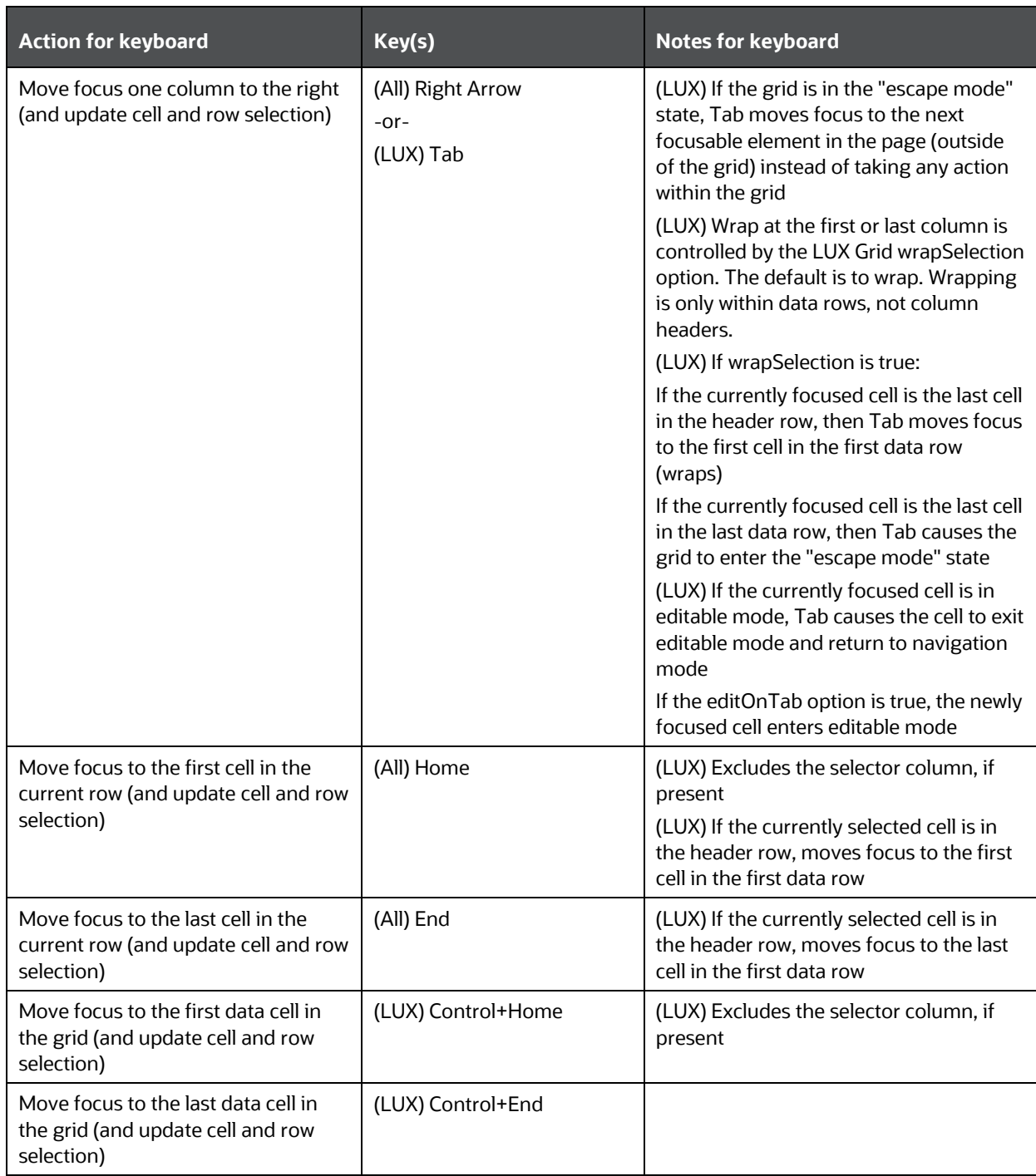

### **9.2.3 Adjusting the Row and Cell Selection**

This section contains information on adjusting the row and cell selection.

**Table 257: Adjusting the Row and Cell Selection**

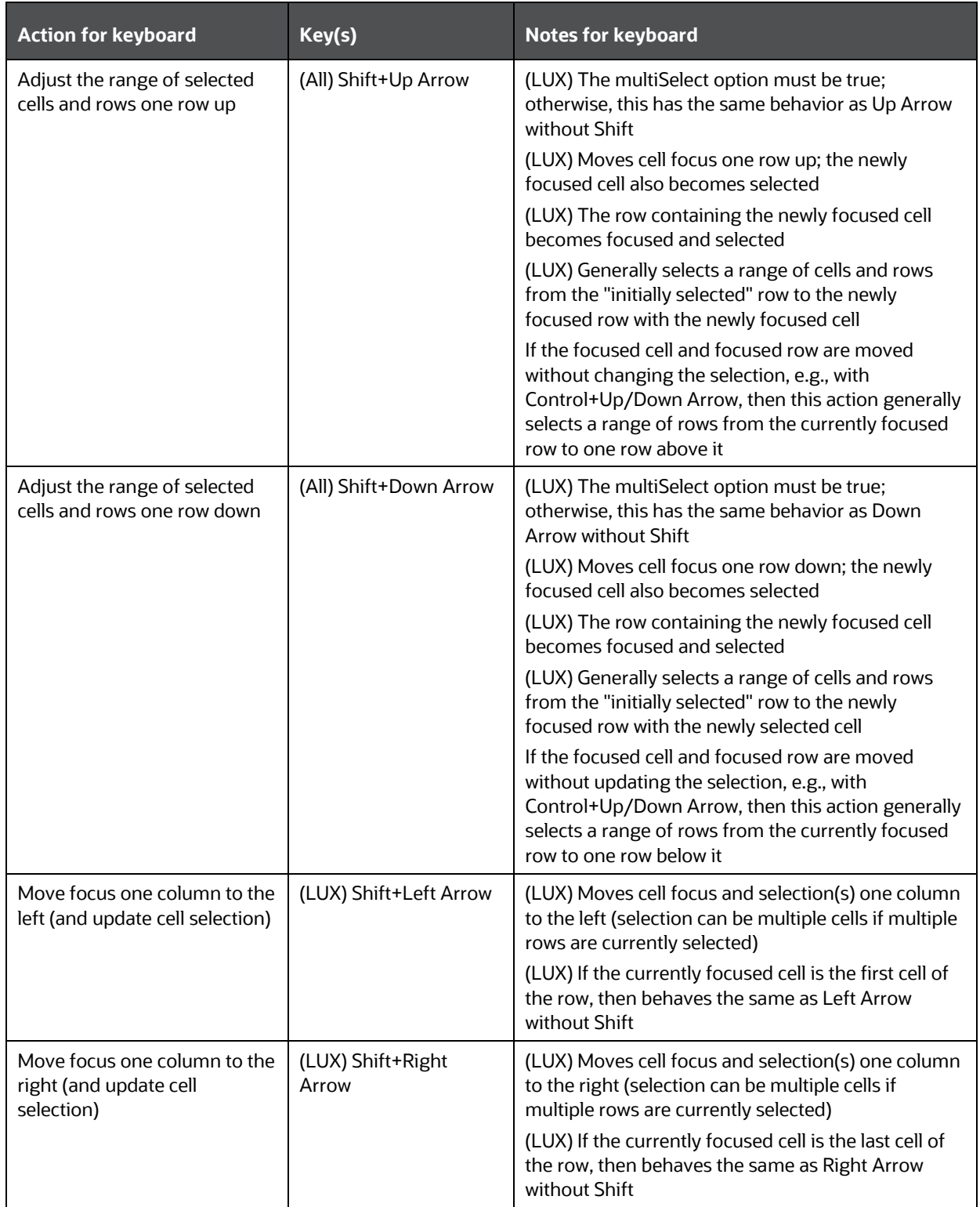

**Action for keyboard Key(s) Notes for keyboard** Move focus one row up (no change to selection) (All) Control+Up Arrow  $\parallel$  (LUX) The row containing the newly focused cell becomes focused (LUX) Note: Enables selection of non-contiguous rows with Control+Space (LUX) There is no wrap at the first or last rows (LUX) If the currently focused row is the first data row, this has the same behavior as Up Arrow without Shift Move focus one row down (no change to selection) (All) Control+Down Arrow (LUX) The row containing the newly focused cell becomes focused (LUX) Note: Enables selection of non-contiguous rows with Control+Space (LUX) There is no wrap at the first or last rows Select the current row | (WAI-ARIA) Shift+Space (LUX) Control+Space (LUX) Toggles selection of currently focused row (LUX) The multiSelect option must be true; otherwise, this has the same behavior as Space without Control Select the current column | (WAI-ARIA) Control+Space (LUX) Not supported

### **NOTE:**

WAI-ARIA defines selection within grids solely in terms of cells; a row is just a set of cells, each of which may or may not be selected. The LUX Grid keyboard shortcuts for selection assume the multiSelect option is set to 'true'.

In the LUX Grid:

- If a cell is selected, the cell's row is selected.
- Only one cell in a row may be selected at any given time.
- If multiple rows are selected, their selected cells are always in the same column.

### **9.2.4 Editing Cells**

This section contains information on editing cells.

#### **Table 258: Editing Cells**

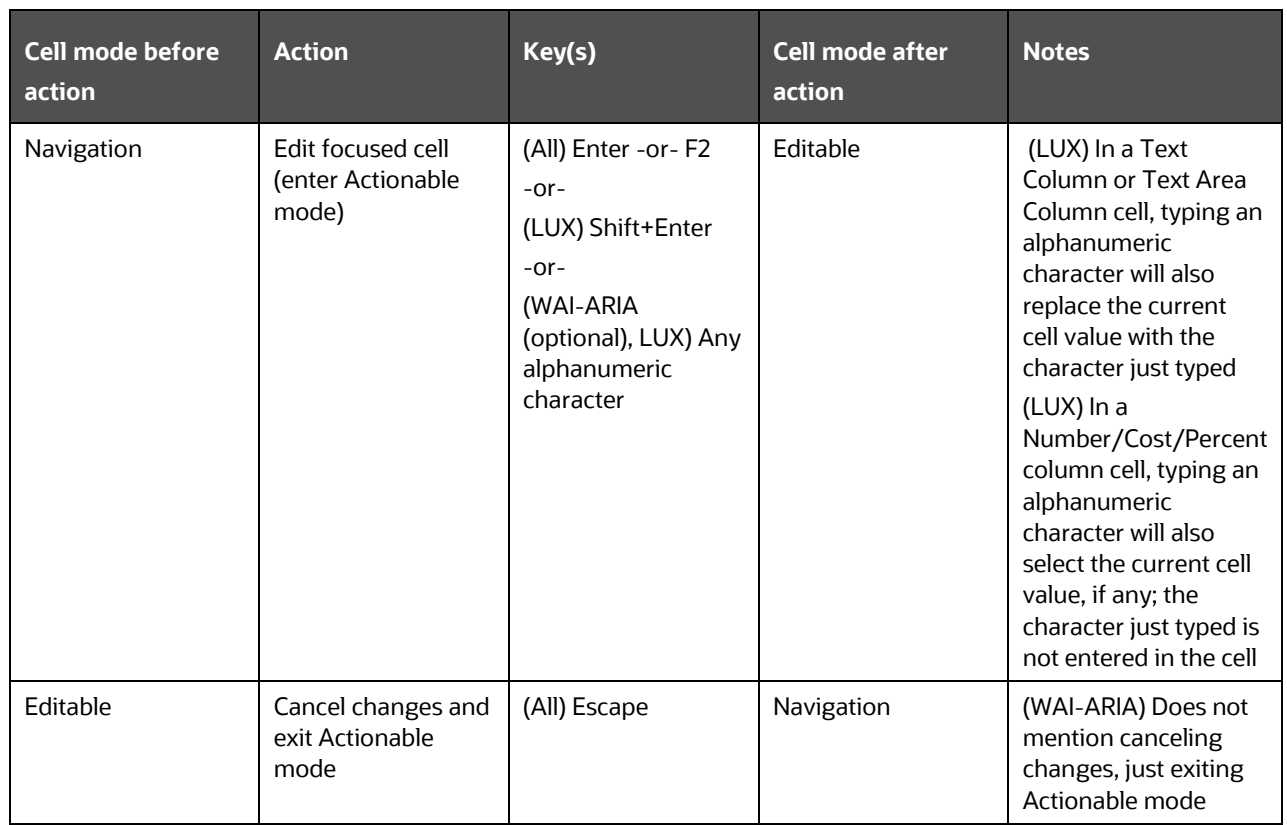

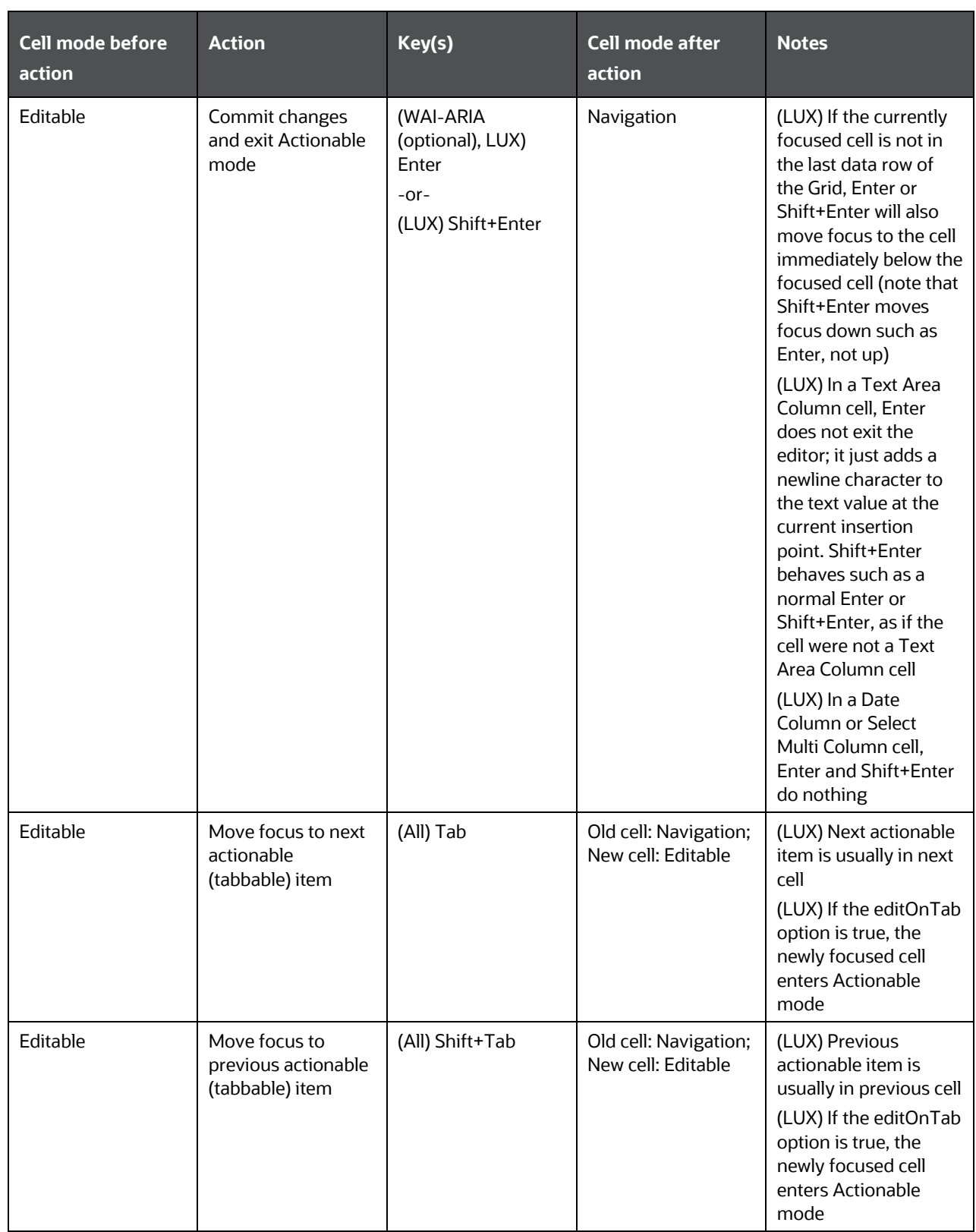

LUX GRID (OJ-LUX-GRID)

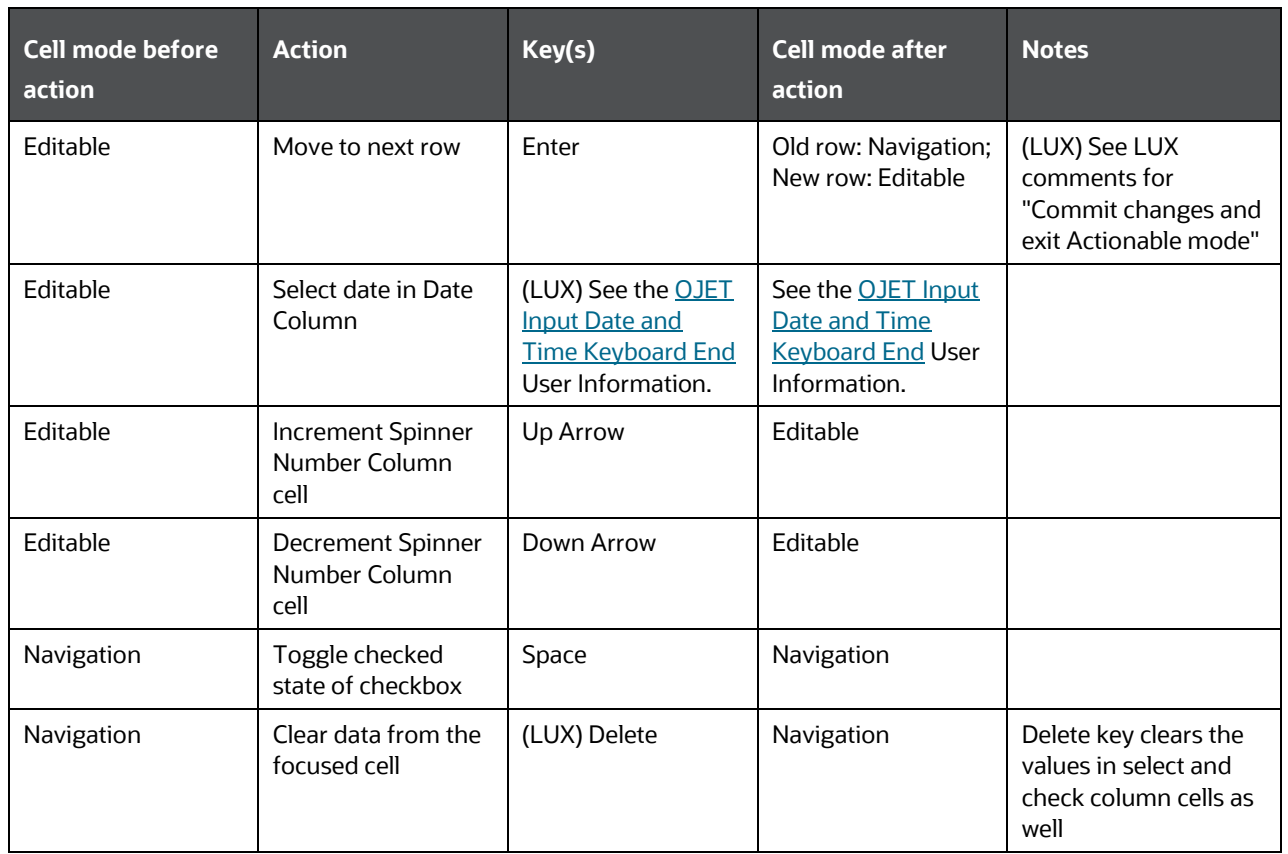

### **9.2.5 Keyboard shortcuts for Grouped Rows and Tree Grid**

This section contains information on Grouped Rows and Tree Grid.

#### **Table 259: Grouped Rows and Tree Grid**

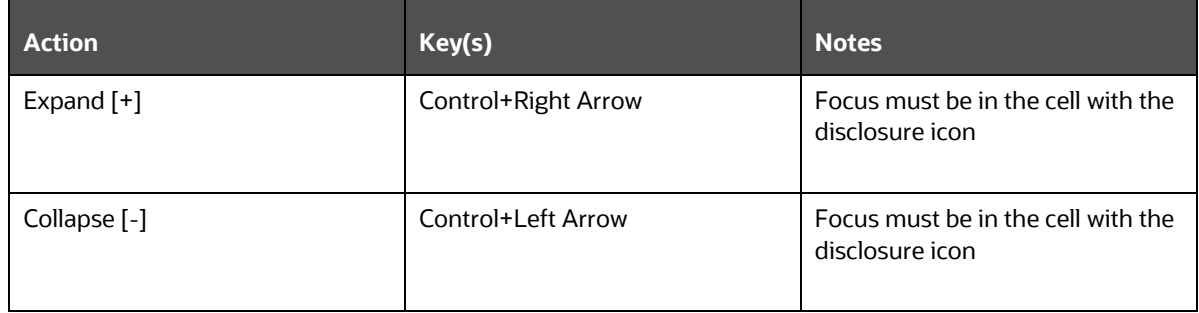

### **9.2.6 Keyboard shortcuts for triggering cell actions in other types of cells**

This section contains information on keyboard shortcuts for triggering cell actions in other types of cells.

**Table 260: Keyboard shortcuts for triggering cell actions in other types of cells**

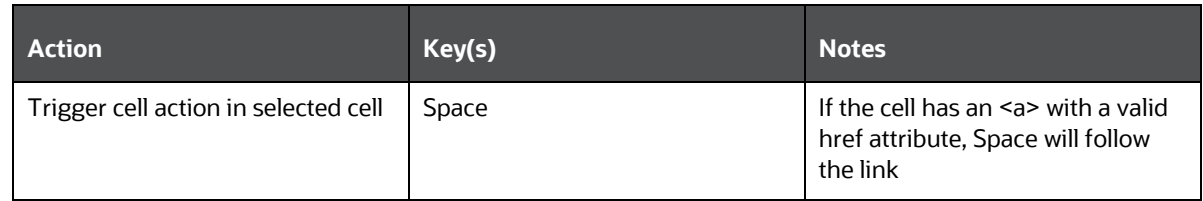

### **9.2.7 Keyboard shortcuts for sorting on columns**

This section contains information on sorting on columns.

#### **Table 261: Sorting on Columns**

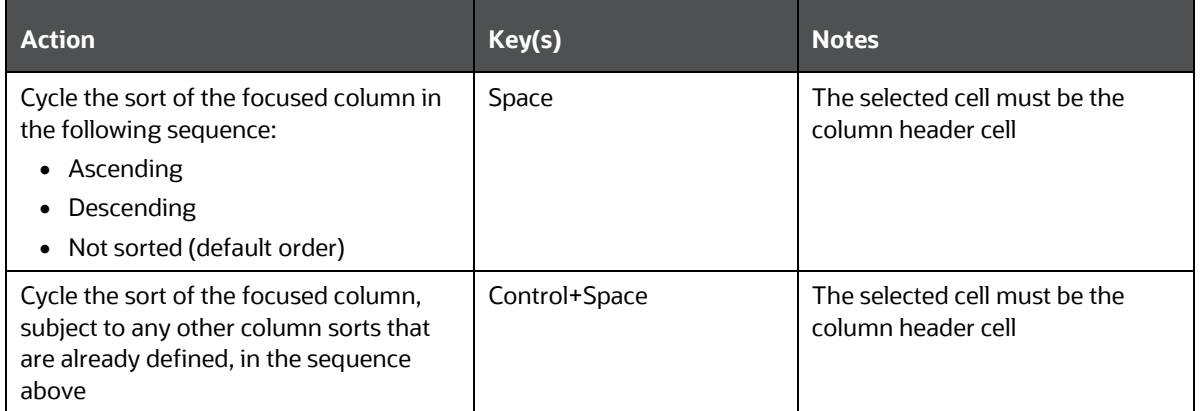

### **9.2.8 Keyboard Shortcuts for Menus**

This section contains information on keyboard shortcuts for menus.

### **Table 262: Keyboard Shortcuts for Menus**

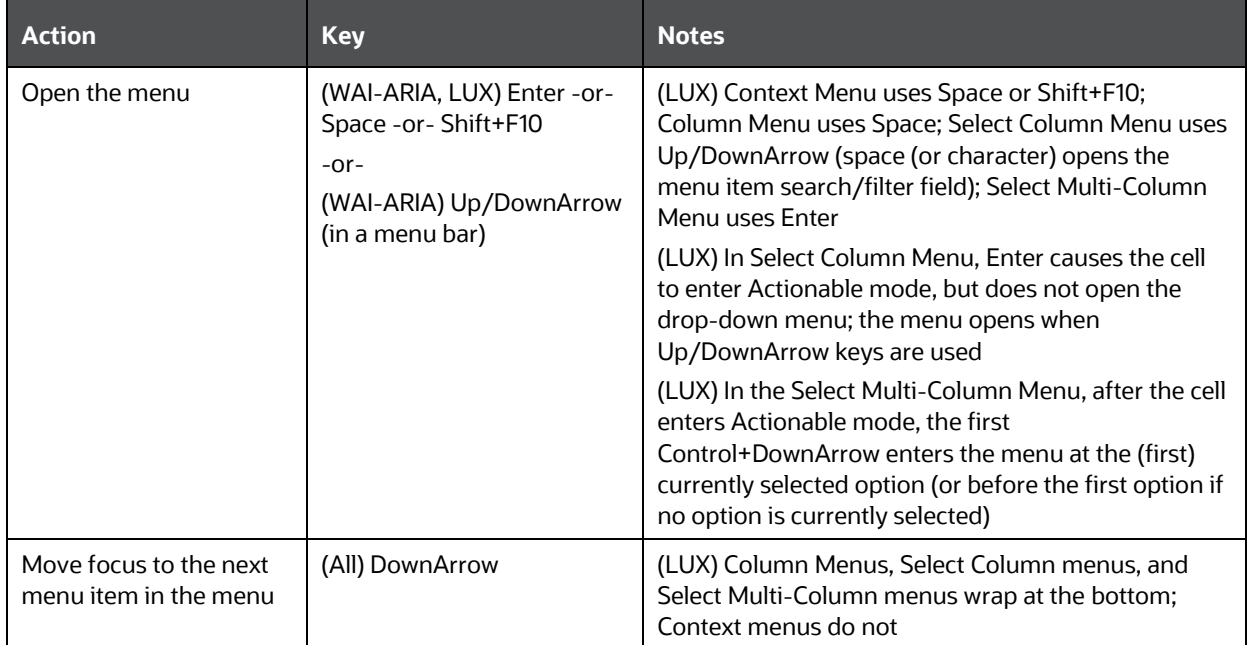

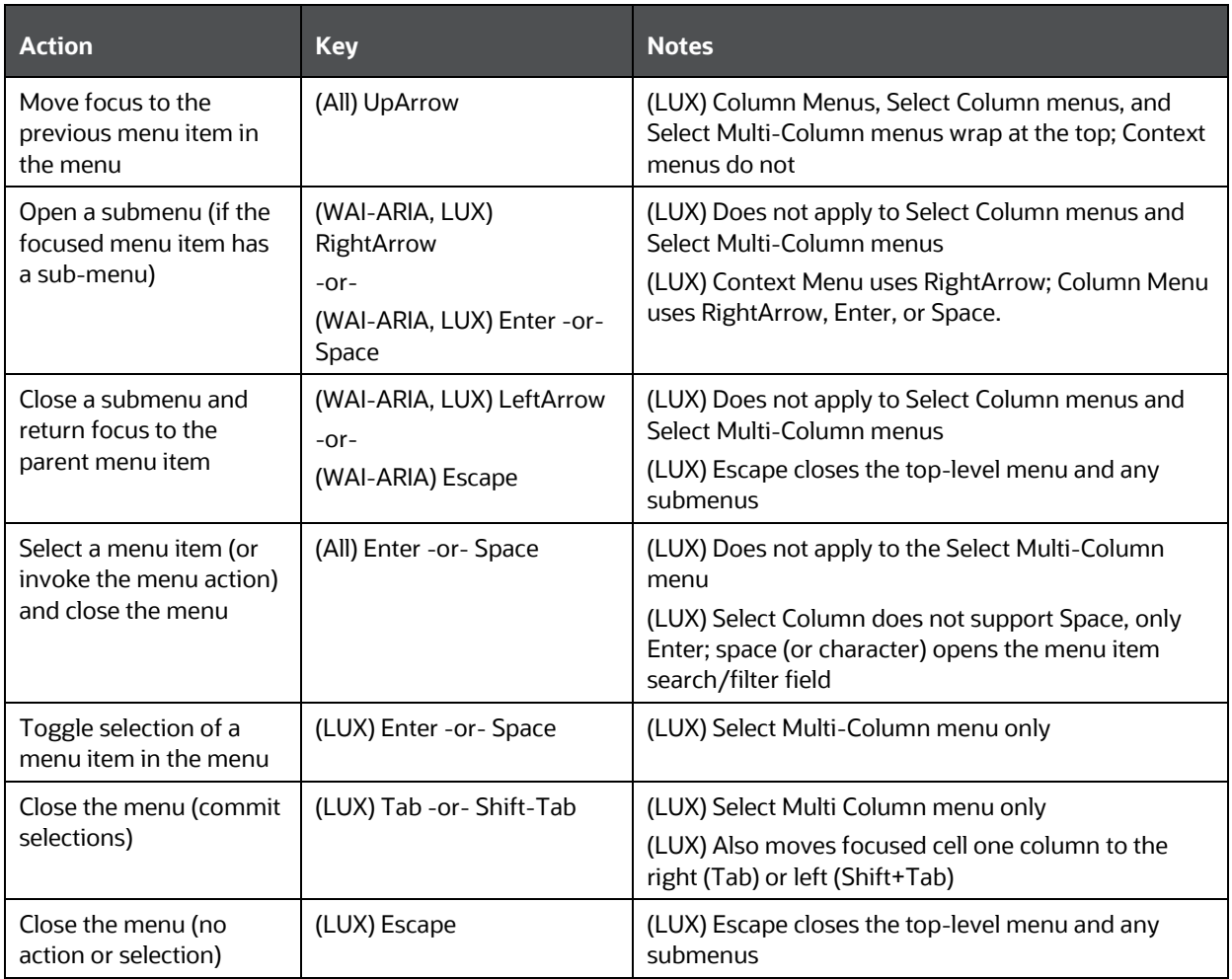

## **9.2.9 Miscellaneous**

This section contains information on the miscellaneous keystrokes.

#### **Table 263: Miscellaneous Keystrokes**

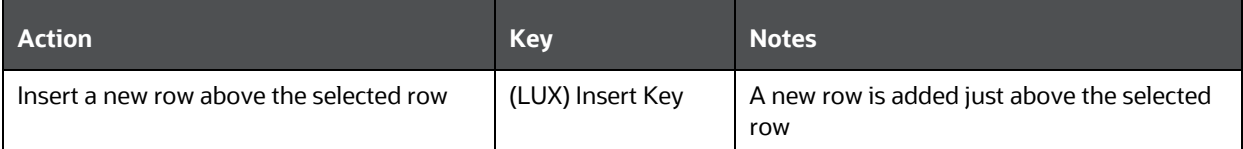

# **10 Appendix D: OJET CCA Controls**

This chapter includes the keystroke controls for OJET CCA Controls.

# **10.1 OJET CCA Breadcrumb (oj-cca-breadcrumb)**

This section contains information on the CCA Breadcrumb Keystroke.

#### **Table 264: CCA Breadcrumb Control**

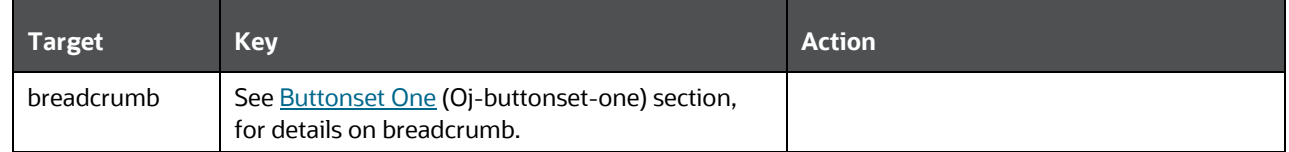

### **10.2 OJET CCA Summary Search (oj-cca-summary-search)**

This section contains information on the CCA Summary Search Control.

### **Table 265: CCA Search Control**

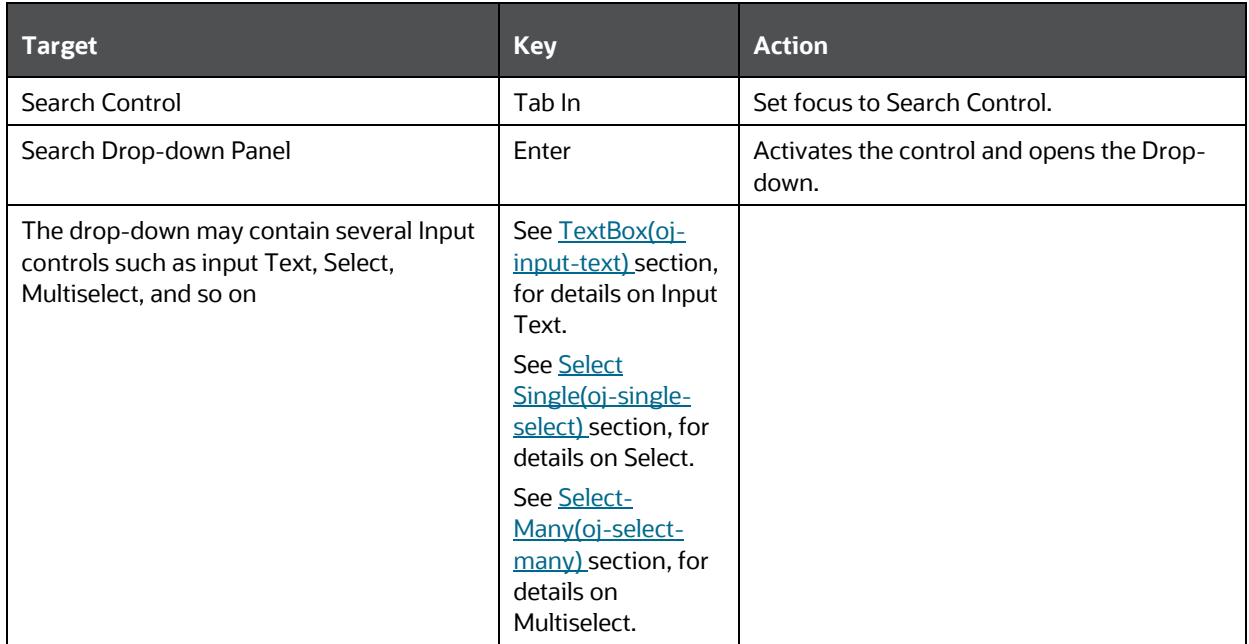

## **10.3 OJET CCA List View (oj-cca-list-view)**

This section contains information on the CCA List View.

### **NOTE:**

The Table Control is a toggle and can either be a List View Control, or a Table View Control. This is configured by the application owner.

#### **Table 266: CCA List View Control**

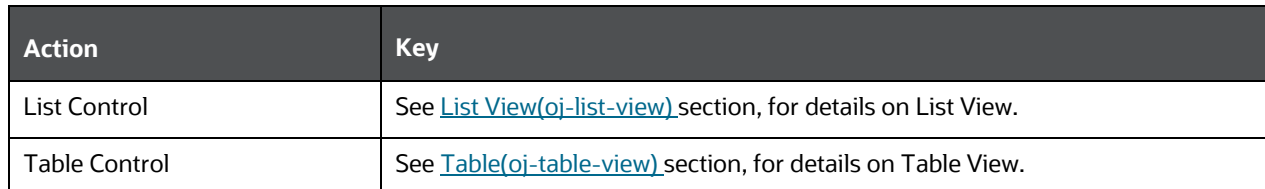

# **10.4 OJET CCA Pagination (oj-cca-pagination)**

This section contains information on the pagination panel component.

#### **Table 267: Pagination Panel Component**

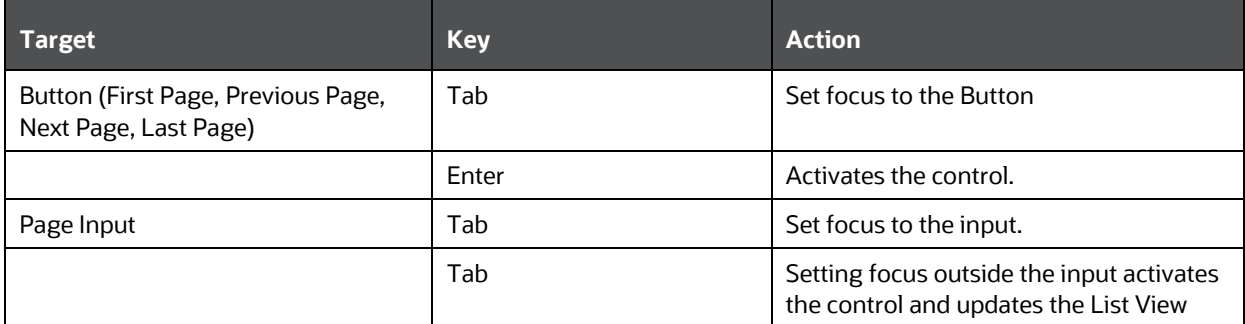

# **10.5 OJET CCA records per page (oj-cca-records)**

This section contains information on the CCA Records Per Page Control.

### **Table 268: CCA Records Per Page Control**

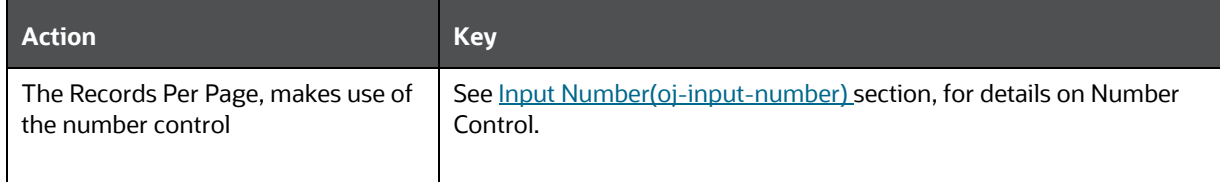

# **11 Appendix E: HTML Documents on OHC and Help Pages**

This section describes the set of unique keystrokes for the OFSAA documents on Oracle help center (OHC) and Online Help pages.

### **NOTE:**

Disabled items will not receive keyboard focus and do not allow any interaction. Readonly items receive the keyboard focus.

# **11.1 Keyboard Shortcuts for OFSAA Documentation**

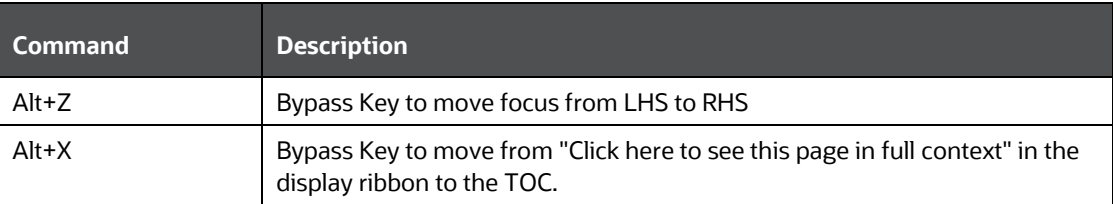

### **Table 269: HTML Pages Keystroke**

## **OFSAA Support**

Raise a Service Request (SR) in [My Oracle Support \(MOS\)](https://support.oracle.com/) for queries related to the OFSAA Applications.

### **Send Us Your Comments**

Oracle welcomes your comments and suggestions on the quality and usefulness of this publication. Your input is an important part of the information used for revision.

- Did you find any errors?
- Is the information clearly presented?
- Do you need more information? If so, where?
- Are the examples correct? Do you need more examples?
- What features did you like most about this manual?

If you find any errors or have any other suggestions for improvement, indicate the title and part number of the documentation along with the chapter/section/page number (if available) and contact the My Oracle Support.

Before sending us your comments, you might like to ensure that you have the latest version of the document wherein any of your concerns have already been addressed. You can access My Oracle Support site that has all the revised or recently released documents.

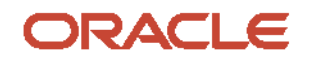